# Working with the RAW Fine Tuning Controls

You can modify how the Mac OS decodes RAW files using the adjustment controls in the RAW Fine Tuning area of the Adjustments inspector or the Adjustments pane of the Inspector HUD. The Mac OS characterizes the RAW file format for each digital camera supported by Aperture. This calibration data usually results in the optimal decoding of the RAW image files for a particular camera. However, certain types of images may require adjustments to how the Mac OS decodes the RAW image file.

The RAW Fine Tuning controls include the following parameters:

**Boost:** Use the Boost and Hue Boost sliders and value sliders to control image contrast.

For more information, see "Using the Boost Controls."

• *Sharpening:* Use the Sharpening and Edges sliders and value sliders to fine-tune the amount of sharpening you want applied to images during the RAW decoding process.

For more information, see "Using the Sharpening Controls."

• Moire: Use the Moire and Radius sliders and value sliders to correct color fringing in high-contrast edges and the moire pattern effect found in images with subjects whose linear patterns introduce the effect, such as a brick wall or a picket fence.

For more information, see "Using the Moire Controls."

• Auto Noise Compensation: Select this checkbox to turn on additional adjustments, such as noise reduction and stuck pixel removal, that are automatically applied to the image.

For more information, see "Turning On Automatic Noise-Compensation Adjustments."

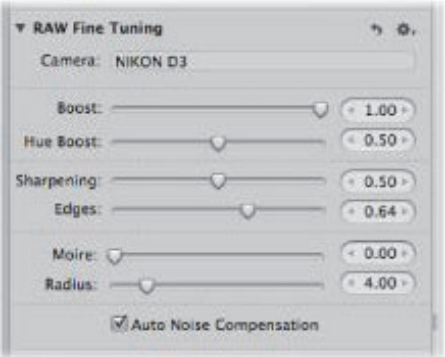

**Note:** Some controls in the RAW Fine Tuning area of the Adjustments inspector and the Adjustments pane of the Inspector HUD appear dimmed if these settings are not available for use with images derived from a particular RAW file format. Some camera models can create multiple types of RAW file formats, and different controls may be available for each of these RAW file formats.

Using these controls, you can fine-tune your RAW decoding settings on an image-by-image basis. Aperture also enables you to save your customized RAW decoding settings as presets or as the default settings always used with a specific camera, so they are easily applied to newly imported images. For more information about saving your custom RAW Fine Tuning settings as the default for a specific camera, see "Setting the Camera Default."

If the RAW Fine Tuning controls do not appear, the selected image is from a previous version of Aperture. You must first reprocess the image using Aperture 3 image processing. For more information, see "Reprocessing Images from Previous Versions of Aperture."

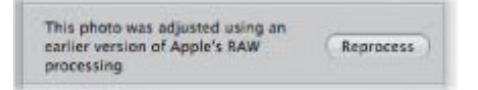

# **Using the Boost Controls**

The Mac OS characterizes each digital camera's RAW file format to determine an optimal contrast setting. The Boost controls allow you to set the strength of the contrast when the RAW file is decoded. The Hue Boost controls are used to maintain the hues in the image as the contrast is increased using the Boost controls. When the Hue Boost parameter is set to 1.00 and the Boost parameter is set to 1.00, the hues of the primary and secondary colors are pinned to their pure color values, resulting in a shift of all the hues in the image. For images that consist of saturated primary and secondary colors, such as an image of flowers in a lush garden, shifting the hues to their true values has a desirable visual effect. However, this is not visually desirable for images containing skin tones. Shifting the hues most often causes the skin to appear yellow. Setting the Hue Boost parameter to 0.00 increases the color contrast in the image while preserving the original hues in the image.

### **To adjust the Boost parameters**

**1.** Select a RAW image imported with or reprocessed using Aperture 3 image processing.

**Note:** If the RAW Fine Tuning controls do not appear in the Adjustments inspector or the Adjustments pane of the Inspector HUD, the selected image is from a previous version of Aperture. You must first reprocess the image using Aperture 3 image processing. For more information, see "Reprocessing Images from Previous Versions of Aperture."

- **2.** In the Adjustments inspector or the Adjustments pane of the Inspector HUD, adjust the Boost parameter by doing one of the following:
	- By default, the Boost slider is set to 1.00. Drag the Boost slider to the left to decrease the amount of contrast applied to the image during the RAW decoding process, and drag the Boost slider back to the right to increase the contrast.
	- Click the left or right arrow in the Boost value slider to adjust the contrast by 5 percent increments, or drag in the value field.
	- Double-click the number in the Boost value slider, then enter a value from 0.00 to 1.00 and press Return.

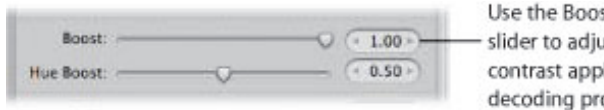

Use the Boost slider and value slider to adjust the amount of contrast applied during the RAW decoding process.

A value of 0.00 applies no contrast adjustment to the image during the RAW decoding process. A value greater than 0.00 increases the contrast adjustment to the image. A value of 1.00 applies the full Applerecommended contrast adjustment for the specific camera model.

- **3.** Adjust the Hue Boost parameter by doing one of the following:
	- By default, the Hue Boost slider is set to 1.00. Drag the Hue Boost slider to the left to preserve the accuracy of the hues, and drag the Hue Boost slider back to the right to allow the hues to shift during the RAW decoding process.
	- Click the left or right arrow in the Hue Boost value slider to adjust the accuracy of the hues by 5 percent increments, or drag in the value field.

Double-click the number in the Hue Boost value slider, then enter a value from 0.00 to 1.00 and press Return.

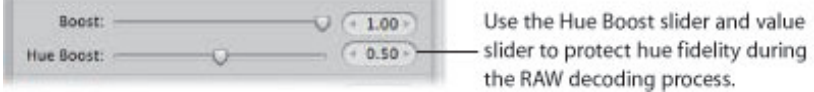

A value of 0.00 preserves the original hues in the image in relation to the Boost adjustment (color contrast) during the RAW decoding process. A value greater than 0.00 increases the hue adjustment to the image. A value of 1.00 applies the full Apple-recommended hue adjustment for the specific camera model.

## **Using the Sharpening Controls**

You can adjust sharpening during the RAW decoding process by using the RAW Fine Tuning Sharpening controls in the Adjustments inspector or the Adjustments pane of the Inspector HUD.

**Note:** The effect of sharpening an image or group of images using the RAW Fine Tuning adjustment is very subtle. More sharpening effects can be obtained using the Edge Sharpen adjustment. For more information about the Edge Sharpen adjustment, see "Working with the Edge Sharpen Controls."

### **To adjust the sharpening applied during the RAW decoding process**

**1.** Select a RAW image imported with or reprocessed using Aperture 3 image processing.

**Note:** If the RAW Fine Tuning controls do not appear in the Adjustments inspector or the Adjustments pane of the Inspector HUD, the selected image is from a previous version of Aperture. You must first reprocess the image using Aperture 3 image processing. For more information, see "Reprocessing Images from Previous Versions of Aperture."

- **2.** Adjust the strength of the sharpening effect by doing one of the following:
	- The default value for the Sharpening slider and value slider is determined by the camera used to create the RAW image file. Drag the Sharpening slider to the right to increase the strength of the sharpening effect applied during the RAW decoding process, and drag the Sharpening slider back to the left to reduce the sharpening effect.
	- Click the left or right arrow in the Sharpening value slider to adjust the strength of the sharpening effect by 5 percent increments, or drag in the value field.
	- Double-click the number in the Sharpening value slider, then enter a value from 0.00 to 1.00 and press Return.

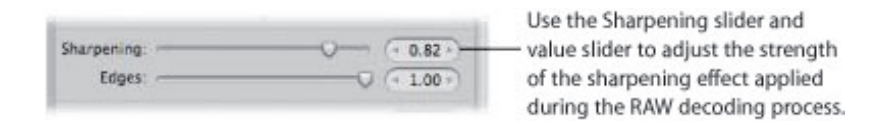

A value of 0.00 applies no sharpening effect to the image during the RAW decoding process. A value greater than 0.00 increases the sharpening effect to the image.

- **3.** Adjust how the sharpening effect is applied to edges by doing one of the following:
	- The default value for the Edges slider and value slider is determined by the camera used to create the RAW image file. Drag the Edges slider to the right to intensify the sharpening effect that occurs at "hard" edges (areas where significant color changes occur) during the RAW decoding process, and drag the Edges slider back to the left to limit the sharpening effect.
	- Click the left or right arrow in the Edges value slider to adjust the strength of the sharpening effect that occurs at hard edges by 5 percent increments, or drag in the value field.
	- Double-click the number in the Edges value slider, then enter a value from 0.00 to 1.00 and press Return.

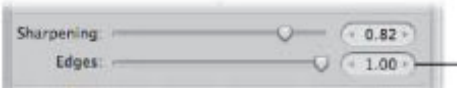

Use the Edges slider and value slider to adjust how the sharpening effect - is applied to the edges during the RAW decoding process.

A value greater than 0.00 intensifies the sharpening effect on hard edges.

## **Using the Moire Controls**

Digital images often have color artifacts that appear around edges and lines because of noise created by digital image sensors. Images whose subjects have linear patterns often introduce a moire pattern that gives the subject a wrinkled or rainbow-colored appearance. In addition, cameras with image sensors employing Bayer patterns often introduce noise into monochromatic images. The Moire adjustment controls in the RAW Fine Tuning area of the Adjustments inspector or the Adjustments pane of the Inspector HUD identify these patterns and correct these artifacts.

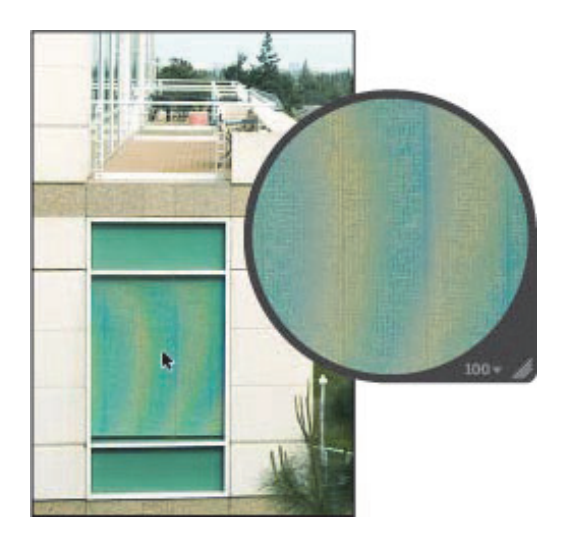

Because many digital cameras have weak anti-aliasing filters, the Moire and Radius parameters are specifically used to correct aliasing in an image caused by edges with high color contrast. Weak antialiasing filters tend to curve edges, skewing the colors in the process. During the RAW decoding process, the Mac OS scans for high-frequency information in the RAW file, looking for blended colors, and then replaces the blended colors with the edge colors that originally existed in the scene. The Moire parameter adjusts the amount of signal to apply the adjustment to. The Radius parameter adjusts the pixel area (visual threshold) the adjustment is applied to.

**Note:** The Moire controls replace the Chroma Blur controls found in previous versions of Aperture.

### **To adjust the Moire and Radius parameters**

**1.** Select a RAW image imported with or reprocessed using Aperture 3 image processing.

**Note:** If the RAW Fine Tuning controls do not appear in the Adjustments inspector or the Adjustments pane of the Inspector HUD, the selected image is from a previous version of Aperture. You must first reprocess the image using Aperture 3 image processing. For more information, see "Reprocessing Images from Previous Versions of Aperture."

**2.** Adjust the amount of signal to apply the Moire adjustment to by doing one of the following:

- The default value for the Moire slider and value slider is 0.00. Drag the Moire slider to the right to increase the amount of signal the Moire adjustment is applied to during the RAW decoding process, and drag the Moire slider back to the left to reduce it.
- Click the left or right arrow in the Moire value slider to adjust the intensity by 5 percent increments, or drag in the value field.

Double-click the number in the Moire value slider, then enter a value from 0.00 to 1.00 and press Return.

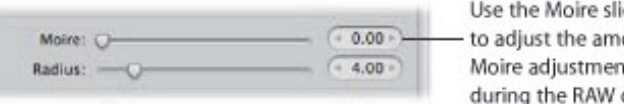

Use the Moire slider and value slider to adjust the amount of signal the Moire adjustment is applied to during the RAW decoding process.

A value of 0.00 applies no moire correction during the RAW decoding process. A value greater than 0.00 applies moire correction during the RAW decoding process.

- **3.** Adjust the pixel area (visual threshold) the Moire adjustment is applied to by doing one of the following:
	- The default value for the Radius slider and value slider is 4.00 pixels. Drag the Radius slider to the right to increase the area over which the Moire adjustment is applied during the RAW decoding process, and drag the Radius slider back to the left to reduce the area.
	- Click the left or right arrow in the Moire value slider to adjust the radius by 10 percent increments, or drag in the value field.
	- Double-click the number in the Radius value slider, then enter a value from 0.10 to 25.00 and press Return.

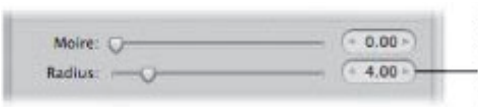

Use the Radius slider and value slider to adjust the visual threshold of the Moire adjustment during the RAW decoding process.

A value of 0.10 is the most limited area over which the moire correction can be applied during the RAW decoding process. A value greater than 0.10 increases the area over which the moire correction is applied during the RAW decoding process.

### **Turning On Automatic Noise-Compensation Adjustments**

Digital image sensors produce noisy images at certain settings (generally high ISO settings and long exposures). The Mac OS analyzes the noise characteristics of each camera's RAW file format and uses them to control parameters such as sharpness. You can turn on the automatic adjustment by selecting the Auto Noise Compensation checkbox.

#### **To turn on the automatic noise-compensation adjustment**

**1.** Select a RAW image imported with or reprocessed using Aperture 3 image processing.

**Note:** If the RAW Fine Tuning controls do not appear in the Adjustments inspector or the Adjustments pane of the Inspector HUD, the selected image is from a previous version of Aperture. You must first reprocess the image using Aperture 3 image processing. For more information, see "Reprocessing Images from Previous Versions of Aperture."

**2.** In the RAW Fine Tuning area of the Adjustments inspector or the Adjustments pane of the Inspector HUD, select the Auto Noise Compensation checkbox.

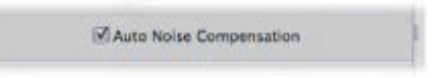

Aperture applies the automatic noise-compensation adjustment during the RAW decoding process.

### **Working with DNG Files**

In Aperture, you can adjust how the Mac OS decodes RAW images in the DNG format. If the digital camera that captured an image is supported by Aperture, the calibration data for that camera is used to decode the RAW file in the same manner as if it were decoded from the RAW file format itself. If the DNG file is from an unsupported camera, Aperture uses the camera information stored in the DNG file to decode the image.

### **To adjust the RAW Fine Tuning parameters of a DNG file**

**1.** Select a DNG file imported with or reprocessed using Aperture 3 image processing.

**Note:** If the RAW Fine Tuning controls do not appear in the Adjustments inspector or the Adjustments pane of the Inspector HUD, the selected image is from a previous version of Aperture. You must first reprocess the image using Aperture 3 image processing. For more information, see "Reprocessing Images from Previous Versions of Aperture."

**2.** Adjust the RAW Fine Tuning parameters as necessary for the image.

# **Setting the Camera Default**

When you've modified the RAW decoding settings using the controls in the RAW Fine Tuning area of the Adjustments inspector or the Adjustments pane of the Inspector HUD, you can save these settings as the default parameter values for the camera model. All RAW image files from this camera model that are imported into Aperture are decoded using these saved settings.

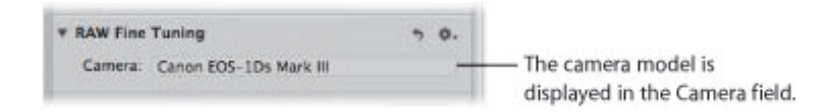

### **To set the camera default**

**1.** In the RAW Fine Tuning area of the Adjustments inspector or the Adjustments pane of the Inspector HUD, choose Save as Camera Default from the Action pop-up menu (with a gear icon) for the RAW Fine Tuning adjustment.

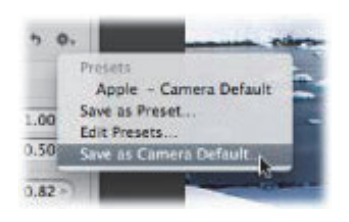

The RAW Fine Tuning Adjustment Presets dialog appears.

**2.** Enter a name for the preset and click OK.

The Action pop-up menu for the RAW Fine Tuning adjustment displays the preset's name with a checkmark next to it.

You can always clear the saved camera default settings. To remove a RAW Fine Tuning adjustment preset from the list of camera default settings, you have to delete it.

### **To clear the camera default settings**

**1.** In the RAW Fine Tuning area of the Adjustments inspector or the Adjustments pane of the Inspector HUD, choose Apple from the Action pop-up menu (with a gear icon) to make it the camera default setting, then choose Edit Presets from the Action pop-up menu.

The RAW Fine Tuning Adjustment Presets dialog appears.

- **2.** Select the RAW Fine Tuning preset you want to remove, then press the Delete key.
- **3.** In the dialog that appears, click the Delete Adjustment Presets button.

The adjustment preset is removed from the RAW Fine Tuning Adjustment Presets dialog, and the adjustment preset no longer appears in the RAW Fine Tuning Action pop-up menu.

You can also set the RAW Fine Tuning controls to use the Apple-recommended RAW decoding settings.

### **To use the Apple-recommended camera default settings**

■ In the RAW Fine Tuning area of the Adjustments inspector or the Adjustments pane of the Inspector HUD, choose Apple from the Action pop-up menu (with a gear icon).

A checkmark appears next to Apple in the Action pop-up menu.

# Understanding How to Read Histograms

The histogram is a graph that displays relative brightness in an image, from pure black to pure white. The area under the graph represents all the pixels in the image. From left to right, the histogram describes the range of dark pixels (shadows), gray pixels (midtones), and bright pixels (highlights) in the image. The shape of the histogram graph depends on the tonality of the scene and the exposure.

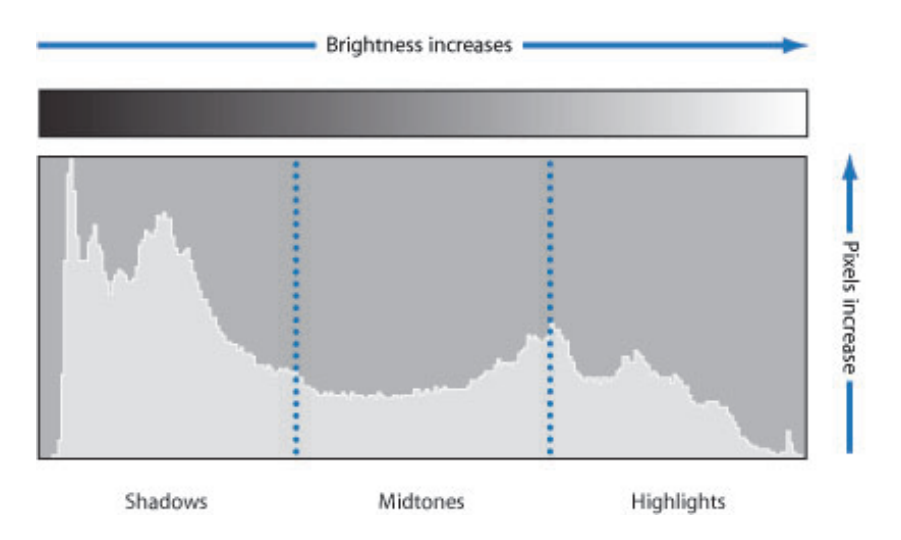

A histogram can also be used as a tool to evaluate whether or not there is enough shadow, midtone, and highlight information in the image. Aperture provides three histograms in the Adjustments inspector and the Adjustments pane of the Inspector HUD. The histogram above the adjustment controls indicates the current state of the image. The Levels histogram included with the Levels adjustment controls provides a way to adjust the brightness values in the image in relation to the displayed histogram. You use the Levels controls to adjust the shadow, dark quarter-tone, midtone, light quarter-tone, and highlight values independently of each other without affecting the other areas of the image. The Curves histogram included with the Curves adjustment controls provides a way to adjust the tonal values in the image in relation to the displayed histogram. You use the Curves controls to adjust the full range of tonal values independently of each other without affecting the other areas of the image.

For more information about performing Levels adjustment, see "Working with the Levels Controls." For more information about performing Curves adjustment, see "Working with the Curves Controls."

### **Evaluating Exposure**

Histograms are good tools for evaluating exposure. For example, a series of peaks in the darker side of the histogram often indicates an underexposed image that consists mainly of dark pixels.

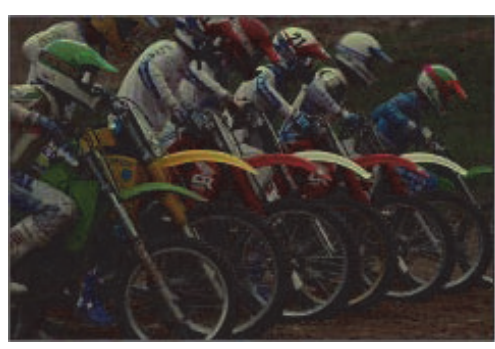

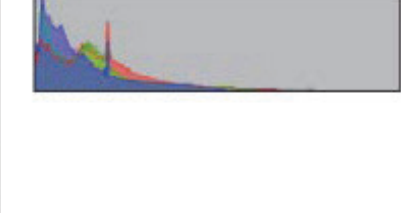

A series of peaks in the center of the histogram often indicates a balanced exposure because a majority of the pixels are concentrated within the midtones of the histogram. They're not too dark or too bright.

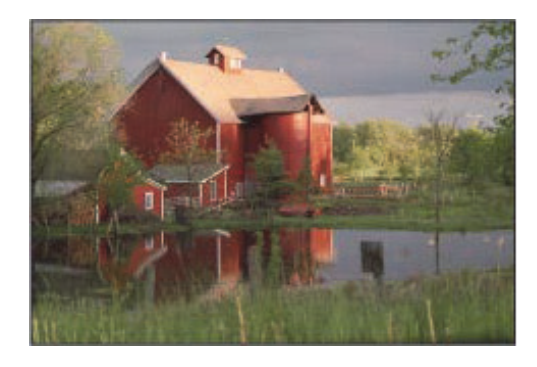

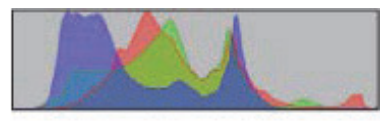

However, a series of peaks in the brighter side of the histogram often indicates an overexposed image because most of the pixels in the image are too bright.

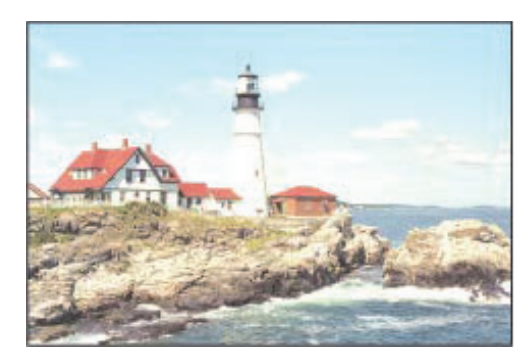

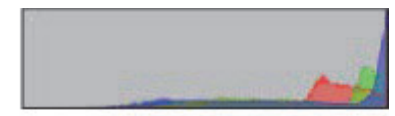

## **Evaluating Tonality and Contrast**

Although histogram graphs are good tools for evaluating an image's exposure, you shouldn't interpret histograms for exposure information only, because the shape of the histogram is also influenced by the tonality in the scene. You need to take the subject of the image into account when evaluating its histogram. For example, images shot at night are naturally going to have a majority of peaks in the darker side of the histogram.

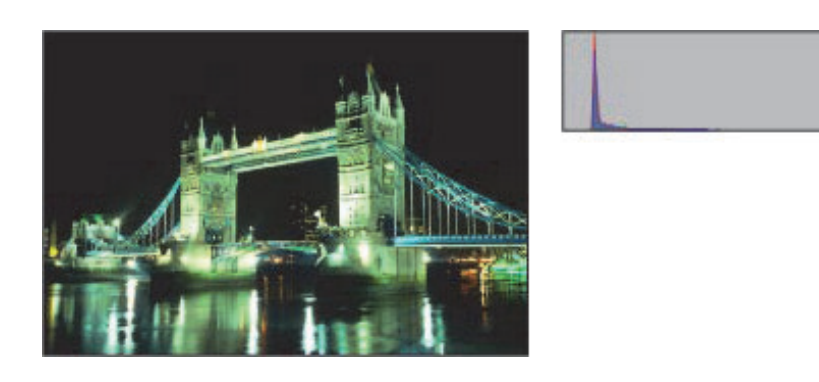

Likewise, images of bright scenes, such as snow or light reflecting off the ocean, have a majority of their peaks in the brighter side of the histogram.

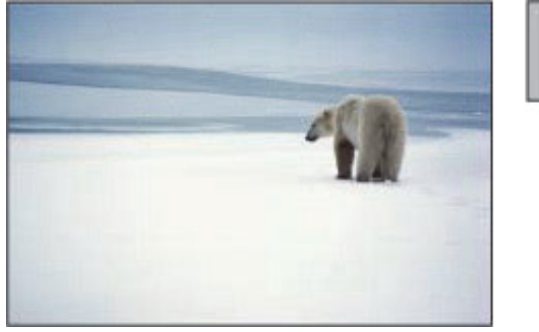

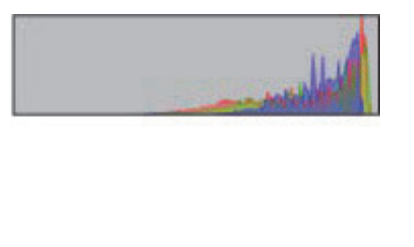

Histograms can also depict contrast in an image. For example, this silhouette of the man in the hammock in front of the sunset consists of a relatively even assortment of extreme bright and dark tonal values with few midtones. In this case, the histogram is shaped like a valley with peaks in both the dark and bright sides.

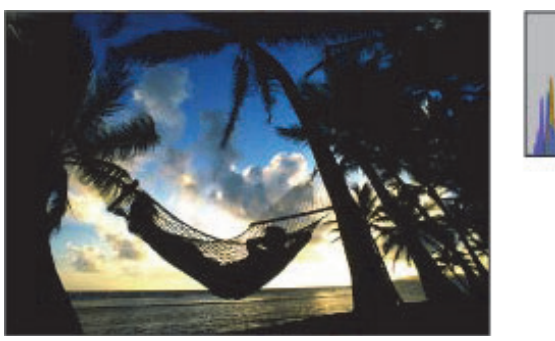

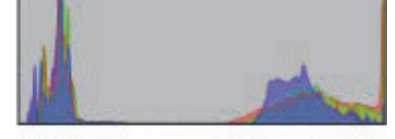

Likewise, histograms can also depict a lack of contrast in an image. For example, an image of a rainbow in the fog lacks contrast. Without directional lighting, there aren't any highlights or shadows in the

image. In this case, the peaks of the histogram are concentrated in the center and do not come close to either the dark or bright sides.

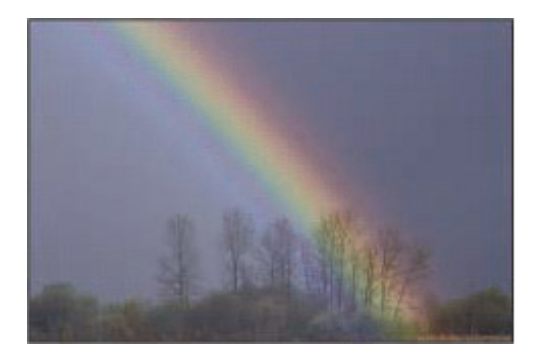

# About Making Adjustments Onscreen

Human eyes perceive color subjectively. It's difficult to make objective changes to the colors in an image because the brain is so advanced that it skews the perception of colors to make them appear as natural as possible. For this reason, it is essential that you create the best possible work environment for performing color adjustments. Such an environment excludes extraneous colors that have the potential to throw off your eye.

### **Creating a Good Work Environment**

Before you begin making color adjustments to your images, it's important to pay attention to the following:

- Set your display to its highest-resolution setting. This will give you the best view of your image.
- Make sure you are employing good color management. This means that your displays and printers are calibrated and their profiles are up to date. For more information about calibrating and profiling your Aperture system, see "Calibrating Your Aperture System."
- Reduce the ambient light in the room you are working in to prevent the light from skewing your perception of the colors on your screens, and make sure your displays are set to their brightest levels.
- If possible, paint the walls in the room in which you perform detailed image adjustments a neutral gray. Keep bright-colored objects to a minimum to ensure that the colors on your screens are not altered by the color in the rest of the room.

# **Making Image Adjustments**

You use adjustment controls when you want to perfect an image. The type of adjustment control you use depends on the aspect of the image you are trying to change.

# Working with the Retouch Controls

You use the Retouch brushes to touch up imperfections in the image caused by sensor dust, image artifacts, and other environmental conditions. You can also copy an element of an image and paste it in another area for purely aesthetic reasons. Aperture provides two methods for retouching your images. The method you use depends on whether you are trying to copy texture from the source while preserving hard edges at the destination (where the blemish is) or simply copy pixels from one area of the image and replace them over another.

If the area you need to repair has a hard edge near the problem area, you use the "repair" method. You also use the repair method when you want to copy high-frequency texture from one area of the image (the source) and brush the texture over the destination area while maintaining the underlying color and shading of the destination area.

The second method, "cloning," is used when you simply want to copy pixels from one area and paste them on another area. Cloning is useful when you want to copy an element of an image as is (a cloud, for example) and paste it in another area.

### **Which Retouching Adjustment Should You Use?**

Aperture provides two sets of controls that you can use to retouch your image: Retouch and Spot & Patch.

In the vast majority of cases, Retouch provides the controls that will best serve your image-repair needs. The Spot & Patch controls have been included in Aperture 3 in order to retain the integrity of images that were adjusted with earlier versions of Aperture. In many cases, image repairs might even be improved by removing an existing Spot & Patch repair and replacing it with a Repair or Clone adjustment performed with the Retouch tool.

There are certain situations in which Spot & Patch is the adjustment of choice. For example, an artifact on or very near a curved edge in an image may be more effectively removed using the Angle parameter. For more information about the Spot & Patch adjustment controls, see "Working with the Spot & Patch Controls."

## **Repairing Your Images**

You use the Repair brush of the Retouch adjustment when the area surrounding the blemish has elements of high contrast, such as an edge, or when you need to copy texture from the source area and maintain the color and shading in the destination area.

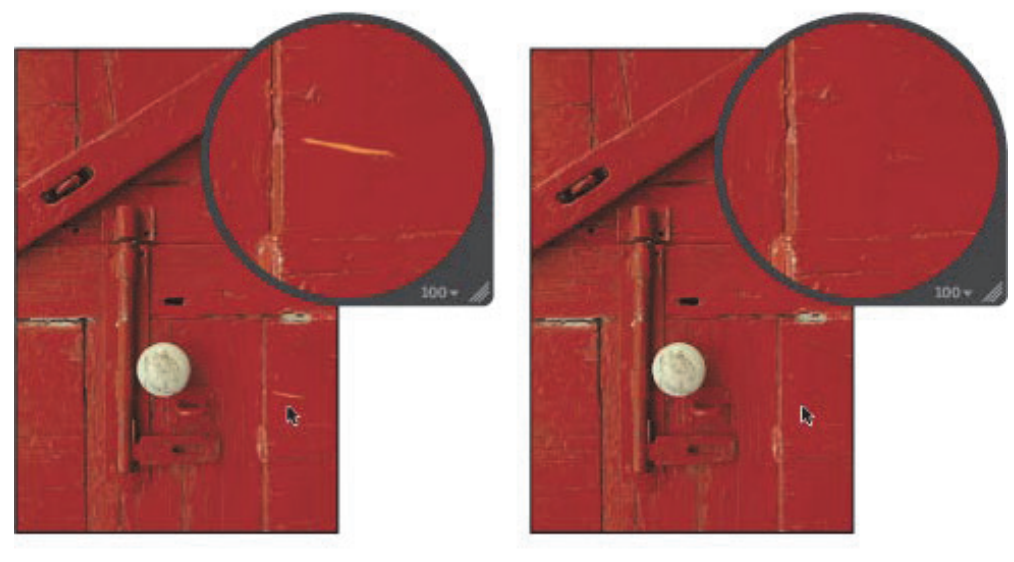

**Before Repair adjustment** 

After Repair adjustment

### **To retouch an image using the Repair brush**

- **1.** Select an image.
- **2.** It's a good idea to set the image to appear at full size (100 percent) to prevent image scaling from obscuring details. To display images at full size, click the Zoom Viewer button in the tool strip or the Full Screen view toolbar (or press Z).
- **3.** Choose Retouch from the Quick Brush pop-up menu (with a brush icon) in the tool strip or the Full Screen view toolbar (or press X).

The pointer changes to a brush, and the Retouch HUD appears.

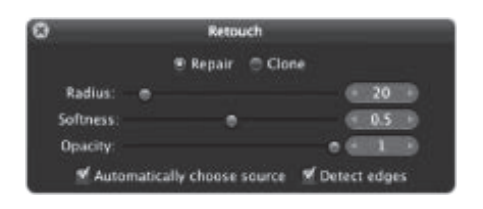

- **4.** In the Retouch HUD, do the following:
	- **a.** Click the Repair button.
	- **b.** Set the radius of the brush by dragging the Radius slider, entering a value in the Radius value slider, or using your mouse's scroll wheel.

**Note:** The mouse's scroll wheel is disengaged when the pointer is placed over the Retouch HUD.

- **c.** Set the softness of the brush by dragging the Softness slider or entering a value in the Softness value slider.
- **d.** Set the opacity of the brush by dragging the Opacity slider or entering a value in the Opacity value slider.
- **5.** If you want the Retouch adjustment to preserve edge details in the image, select the "Detect edges" checkbox.
- **6.** If you need to copy pixels from another area of the image, deselect the "Automatically choose source" checkbox, and Option-click the source area.
- **7.** Brush over the area with the imperfection.

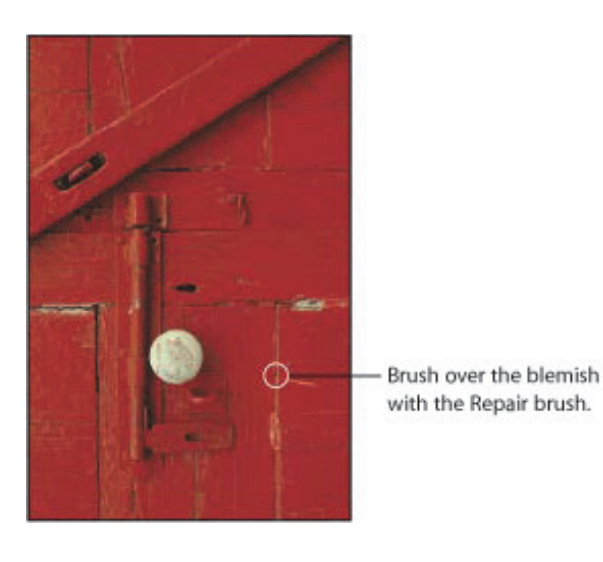

## **Cloning Your Images**

You use the Clone brush of the Retouch adjustment to copy pixels from an area of the image with similar visual elements and paste the pixels over the area with the imperfection. No pixels are blended from the area surrounding the brush stroke.

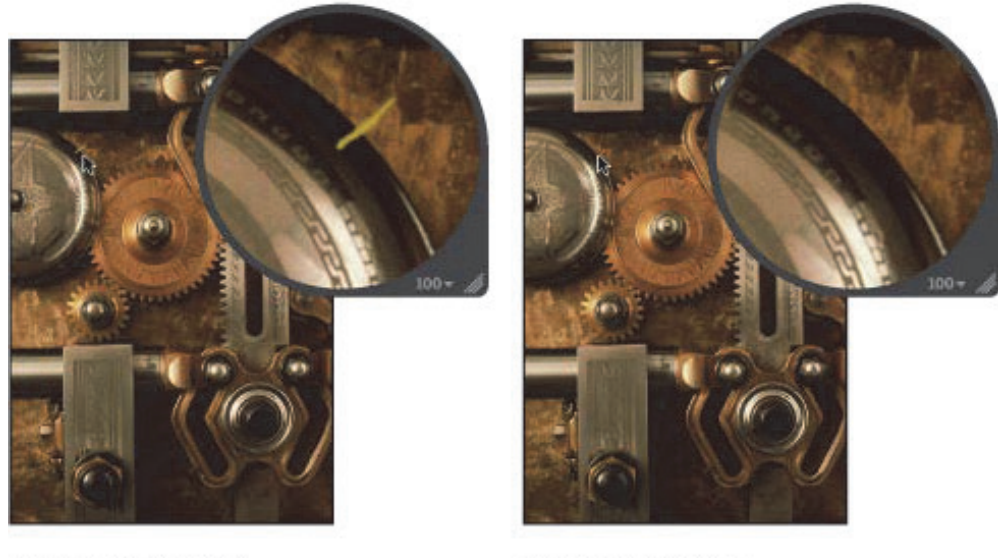

**Before Clone adjustment** 

After Clone adjustment

### **To retouch an image using the Clone brush**

- **1.** Select an image.
- **2.** It's a good idea to set the image to appear at full size (100 percent) to prevent image scaling from obscuring details. To display images at full size, click the Zoom Viewer button in the tool strip or the Full Screen view toolbar (or press Z).
- **3.** Choose Retouch from the Quick Brush pop-up menu (with a brush icon) in the tool strip or the Full Screen view toolbar (or press X).

The pointer changes to a brush, and the Retouch HUD appears.

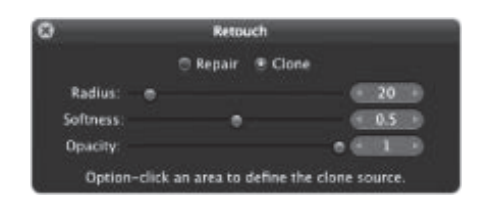

- **4.** In the Retouch HUD, do the following:
	- **a.** Click the Clone button.
	- **b.** Set the radius of the brush by dragging the Radius slider or entering a value in the Radius value slider.
	- **c.** Set the softness of the brush by dragging the Softness slider or entering a value in the Softness value slider.
- **d.** Set the opacity of the brush by dragging the Opacity slider or entering a value in the Opacity value slider.
- **5.** Option-click the source area (the area where you want to copy the pixels).
- **6.** Brush over the area with the imperfection.

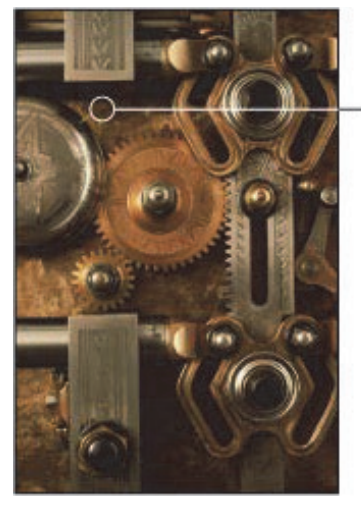

Brush over the blemish with the Clone brush.

### **Deleting Retouch Brush Strokes**

You can delete a Retouch brush stroke at any time. Because pixels in brush strokes are sampled sequentially, brush strokes can be deleted only in reverse order.

### **To delete a brush stroke**

**1.** Click the Delete button in the Retouch area of the Adjustments inspector or the Adjustments pane of the Inspector HUD.

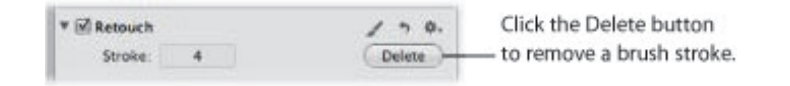

**2.** Repeat step 1 until the brush stroke you want to remove is deleted.

#### **To delete all brush strokes at one time**

■ Click the Reset button (a curved arrow) in the Retouch area of the Adjustments inspector or the Adjustments pane of the Inspector HUD.

# Working with the Red Eye Correction Controls

You use the Red Eye tool and the Red Eye Correction adjustment controls to reduce the red-eye effect in the eyes of the subjects in your image. You use the Red Eye tool to place targets on the red eyes of the subjects in the image, and then you can adjust the radius and sensitivity of the target overlays using the Red Eye Correction controls. Aperture desaturates the red pixels within the target overlay area, reducing the effect.

### **Reducing Red-Eye Using the Red Eye Tool**

Reducing red-eye in the eyes of the subjects in your image is as simple as targeting the red eyes with the Red Eye tool.

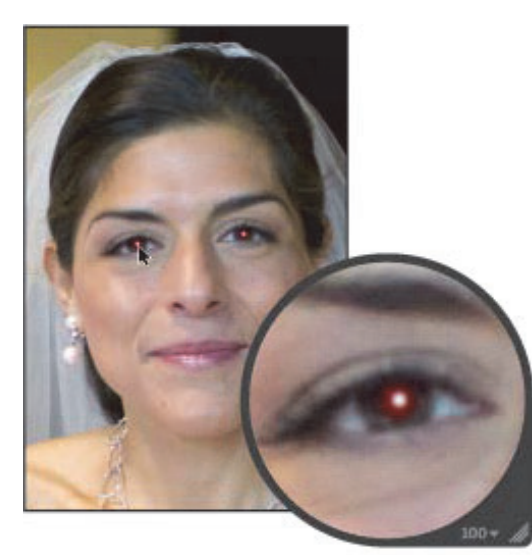

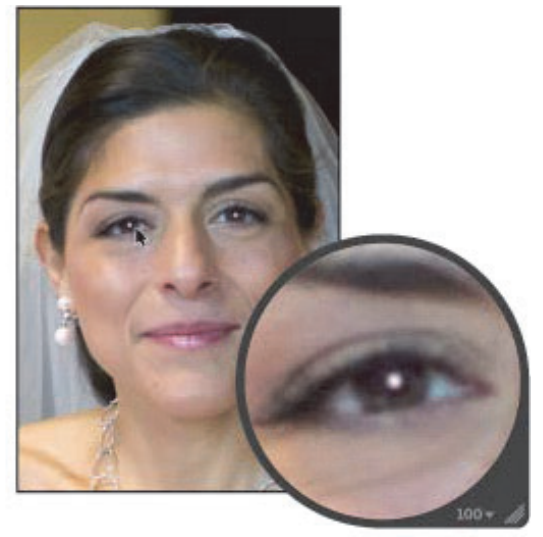

**Before Red Eye adjustment** 

After Red Eye adjustment

#### **To remove red-eye with the Red Eye tool**

- **1.** Select an image.
- **2.** It's a good idea to set the image to appear at full size (100 percent) to prevent image scaling from obscuring details. To display images at full size, click the Zoom Viewer button in the tool strip or the Full Screen view toolbar (or press Z).
- **3.** Select the Red Eye tool in the tool strip or the Full Screen view toolbar (or press E).

The pointer changes to a target, and the Red Eye HUD appears.

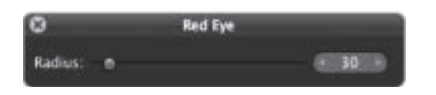

**4.** Click a red eye in the image to place a Red Eye target overlay on it.

The Red Eye target overlay is placed over the red eye, and the red pixels within the Red Eye target overlay are desaturated.

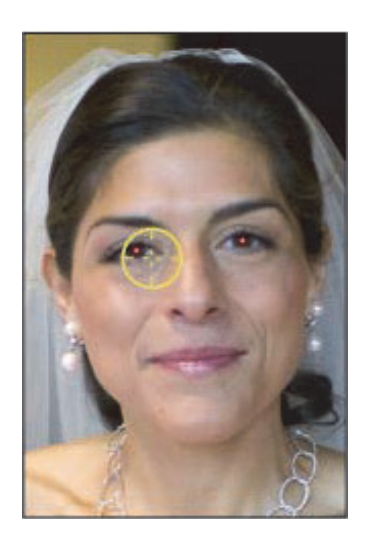

**5.** Repeat step 4 until all of the red eyes in your image are corrected.

# **Adjusting the Size of Red Eye Target Overlays**

Aperture fixes red-eye in your images by desaturating the red pixels within the Red Eye target overlay area. It's a good idea to fit each Red Eye target overlay to the size of the eye it covers. This prevents any red pixels in the skin around your subject's eyes or in clothing, such as a scarf or hat, from being affected by the red-eye adjustment. You may also need to increase the size of a Red Eye target overlay to completely encompass the eye you are targeting if the image is a close-up. You can adjust the size of a Red Eye target overlay before and after it's placed on the image.

### **To change the size of the Red Eye tool's target**

Do one of the following:

■ Drag the Radius slider in the Red Eye HUD.

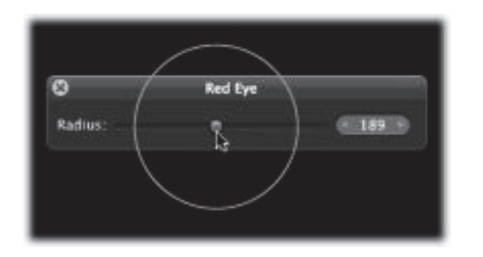

If you have a mouse device with a scroll wheel, rotate the scroll wheel.

The size of the Red Eye tool's target changes.

You can also change the size of any Red Eye target overlay that you've already placed on an image.

### **To change the size of an existing Red Eye target overlay**

- **1.** Display the image at full size (100 percent) by clicking the Zoom Viewer button in the tool strip or the Full Screen view toolbar (or pressing Z).
- **2.** Click the Red Eye target overlay to select it.

A hand icon appears to indicate that you can select the Red Eye target overlay.

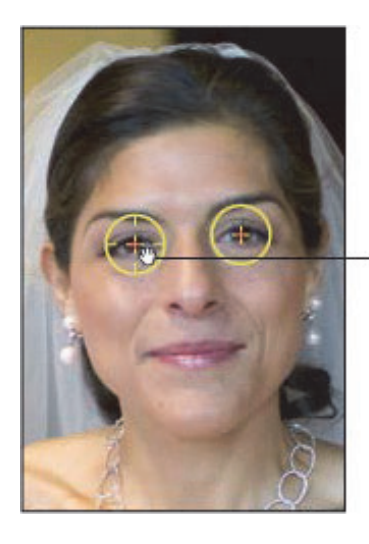

The Red Eye tool changes to a hand icon to indicate that you can select the Red Eye target overlay.

- **3.** In the Red Eye Correction area of the Adjustments inspector or the Adjustments pane of the Inspector HUD, adjust the Radius parameter by doing one of the following:
	- Drag the Radius slider.
	- Click the left or right arrow in the Radius value slider to change the size of the Red Eye target overlay by single increments, or drag in the value field.
	- Double-click the number in the Radius value slider, then enter a value from 3.00 to 400.00.

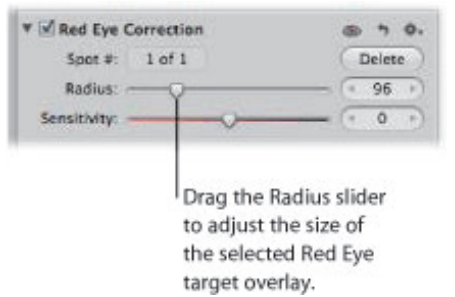

The size of the Red Eye target overlay increases as the parameter value increases.

### **Adjusting the Sensitivity of Red Eye Target Overlays**

When you target a red eye in a picture, Aperture automatically chooses the area within the target overlay circle where the desaturation is applied. In a few cases, the area chosen by Aperture might be either slightly too large or slightly too small (typically including a few pixels in the eyelid skin, or missing a few red pixels inside the pupil). For these difficult cases, you can adjust the Sensitivity parameter to change the area where desaturation occurs. For example, dragging the Sensitivity slider to the left by one notch decreases the radius of the active area within the Red Eye target overlay by one pixel, and dragging the Sensitivity slider one notch to the right enlarges it by one pixel.

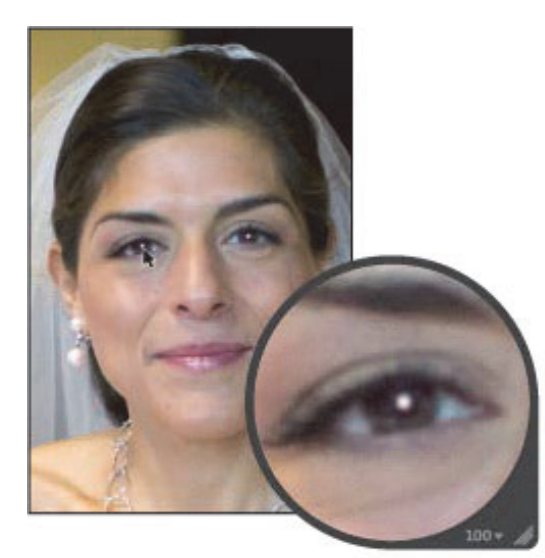

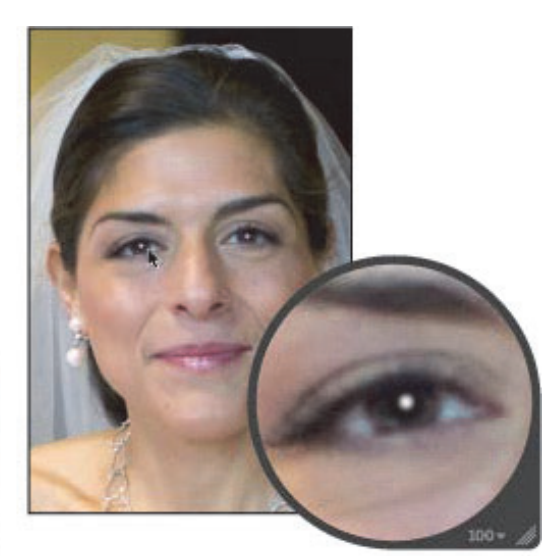

**Before Sensitivity adjustment** (the eyelids are desaturated)

After Sensitivity adjustment

### **To adjust the sensitivity of a Red Eye target overlay**

**1.** Click the Red Eye target overlay to select it.

- **2.** In the Red Eye Correction area of the Adjustments inspector or the Adjustments pane of the Inspector HUD, adjust the Sensitivity parameter by doing one of the following:
	- Drag the Sensitivity slider.
	- Click the left or right arrow in the Sensitivity value slider to change the sensitivity of the Red Eye target overlay by single-pixel increments, or drag in the value field.
	- Double-click the number in the Sensitivity value slider, then enter a value from –10.00 to 10.00 and press Return.

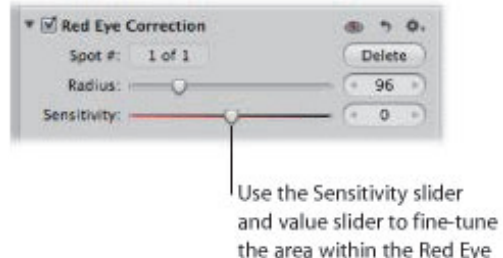

the area within the Red Eye target overlay where desaturation occurs.

#### The area within the Red Eye target overlay where desaturation occurs increases as the parameter value increases.

### **Viewing the Corrected Image Without Red Eye Target Overlays**

After correcting the red eyes in your image, you can view the corrected image with the Red Eye target overlays turned off.

#### **To view the corrected image with the Red Eye target overlays turned off**

Select the Selection tool in the tool strip or the Full Screen view toolbar (or press A).  $\Box$ 

The Red Eye target overlays disappear, but the effect of the Red Eye adjustment remains visible.

**Note:** You can still make adjustments to the targeted red eyes with the overlays turned off, and the image is updated to show the changes.

#### **To turn the Red Eye target overlays on again**

Do one of the following:

- Select the Red Eye tool in the tool strip or the Full Screen view toolbar (or press E).
- In the Red Eye Correction area of the Adjustments inspector or the Adjustments pane of the Inspector HUD, click the Red Eye Tool button (with an icon of a red eye).

The Red Eye target overlays reappear.

### **Moving Red Eye Target Overlays**

Once placed, a Red Eye target overlay can always be moved.

#### **To move a Red Eye target overlay**

**1.** Make sure the Red Eye tool is selected, then place the Red Eye tool's target over the Red Eye target overlay you want to move until the target changes to a hand icon.

The hand icon indicates that you can drag the target overlay rather than place a new one.

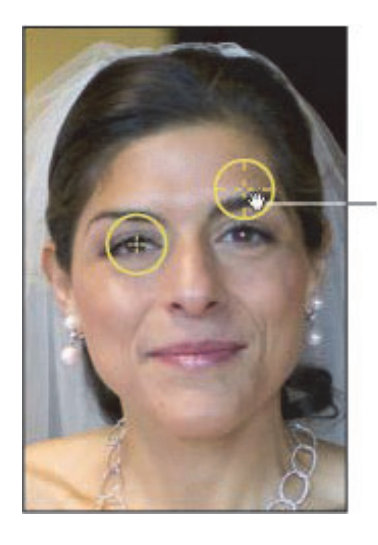

Drag the Red Eye target overlay over the red eye in the image.

**2.** Drag the Red Eye target overlay to the appropriate position over the subject's eye.

### **Deleting Red Eye Target Overlays**

You can always delete a Red Eye target overlay.

#### **To delete a Red Eye target overlay**

Do one of the following:

Select a Red Eye target overlay in the image, then click the Delete button in the Red Eye Correction area  $\overline{\phantom{a}}$ of the Adjustments inspector or the Adjustments pane of the Inspector HUD.

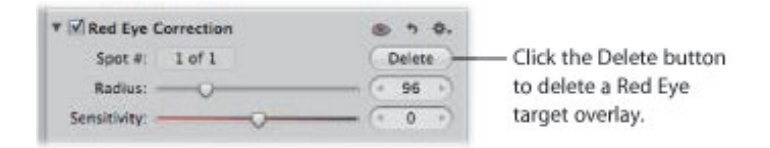

Command-click a Red Eye target overlay.  $\Box$ 

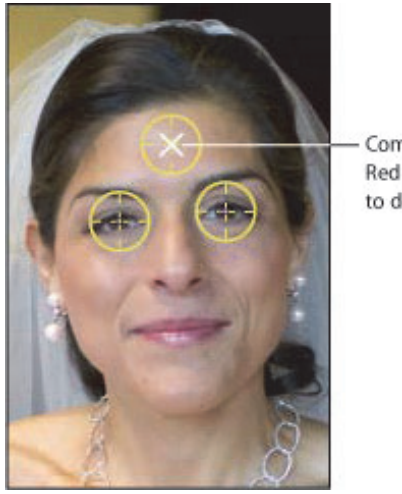

Command-click a Red Eye target overlay to delete it.

The Red Eye target overlay disappears.

# Working with the Spot & Patch Controls

You use the Spot & Patch adjustment controls when you need to modify Spot & Patch parameter settings that were applied using previous versions of Aperture. When using the Spot & Patch adjustment to spot or patch your images, you can modify the appearance of the pixels within the target overlays. You can also adjust the size of Spot & Patch target overlays.

### **Which Retouching Adjustment Should You Use?**

Aperture provides two sets of controls that you can use to retouch your image: Retouch and Spot & Patch.

In the vast majority of cases, Retouch provides the controls that will best serve your image-repair needs. The Spot & Patch controls have been included in Aperture 3 in order to retain the integrity of images that were adjusted with earlier versions of Aperture. In many cases, image repairs might even be improved by removing an existing Spot & Patch repair and replacing it with a Repair or Clone adjustment performed with the Retouch tool. For more information about the Retouch tool, see "Working with the Retouch Controls."

There are certain situations in which Spot & Patch is the adjustment of choice. For example, an artifact on or very near a curved edge in an image may be more effectively removed using the Angle parameter.

### **Spotting Your Images**

When the area around the blemish is continuous (such as a solid color) and doesn't contain a distinct texture, you can use the spotting method to obscure the blemish by integrating the pixels that surround it. You fix a blemish by placing the Spot & Patch target overlay over the blemish in the image and then adjusting the size of the target overlay so that it just barely covers the blemish. By keeping the target overlay small, you minimize the chance of a visual aberration in the final image. Aperture provides additional parameter controls to allow you to adjust the softness, opacity, and amount of detail in the cloned pixels, so that the corrected area looks as natural as possible.

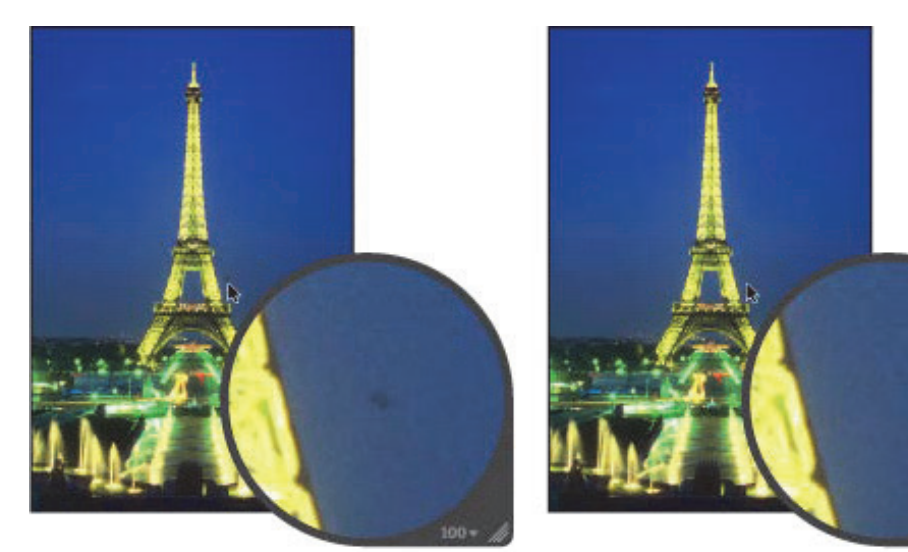

Before Spot & Patch adjustment (spotting)

After Spot & Patch adjustment (spotting)

### **To spot an image**

- **1.** Select an image.
- **2.** It's a good idea to set the image to appear at full size (100 percent) to prevent image scaling from obscuring details. To display an image at full size, click the Zoom Viewer button in the tool strip or the Full Screen view toolbar (or press Z).
- **3.** Choose Spot & Patch from the Adjustments pop-up menu in the Adjustments inspector or the Adjustments pane of the Inspector HUD.

The pointer changes to a target, and the Spot & Patch HUD appears.

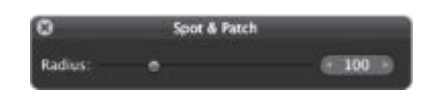

**4.** Click the blemish area to place the Spot & Patch target overlay on it.

The yellow Spot & Patch target overlay is placed over the blemish, and the blemish disappears.
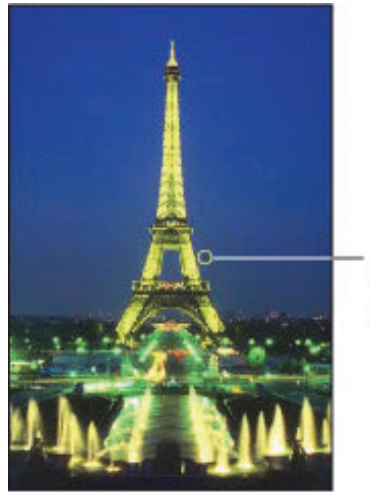

Click a blemish to place a Spot & Patch target overlay on it.

**Note:** You can always adjust the size of the target overlay and other parameters. For more information, see "Adjusting the Size of Spot & Patch Target Overlays."

**5.** Repeat step 4 until all of the blemishes in your image are removed.

### **Patching Your Images**

When you need to clone pixels from a different area of an image to fix the area where the blemish is, you use the "patching" method. Patching is similar to spotting, except that there are some additional steps. You first place a Spot & Patch target overlay (yellow) over the blemish, and then you place a source target overlay (white) over the area you want to clone. The pixels in the Spot & Patch target overlay are replaced by the pixels copied from the source target overlay. Aperture provides additional parameter controls to allow you to adjust the size of target overlays and the softness, opacity, and amount of detail in cloned pixels, so that the patched area looks as natural as possible.

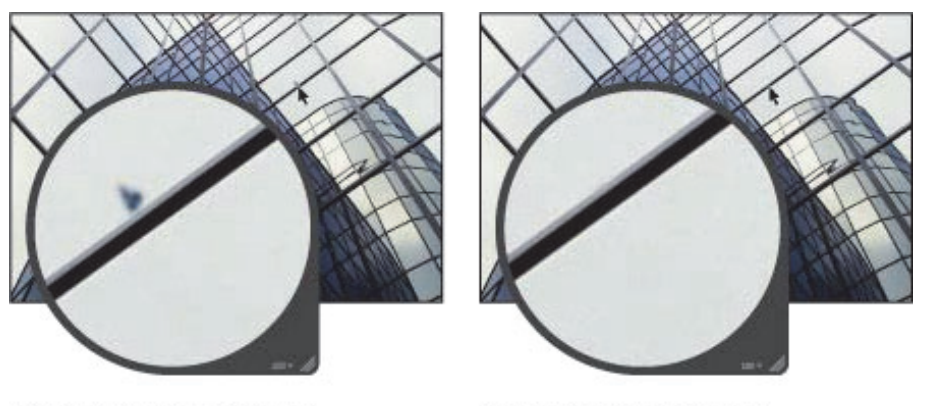

Before Spot & Patch adjustment (patching)

After Spot & Patch adjustment (patching)

#### **To patch a blemish in an image**

- **1.** Select an image.
- **2.** It's a good idea to set the image to appear at full size (100 percent) to prevent image scaling from obscuring details. To display an image at full size, click the Zoom Viewer button in the tool strip or the Full Screen view toolbar (or press Z).
- **3.** Choose Spot & Patch from the Adjustments pop-up menu in the Adjustments inspector or the Adjustments pane of the Inspector HUD.

The pointer changes to a target, and the Spot & Patch HUD appears.

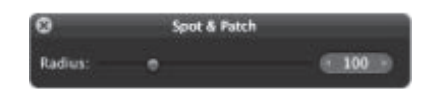

**4.** Click the blemish area to place a Spot & Patch target overlay on it.

A yellow target overlay is placed over the blemish, and the blemish is replaced by the pixels that surround it. This yellow target overlay is the destination target overlay.

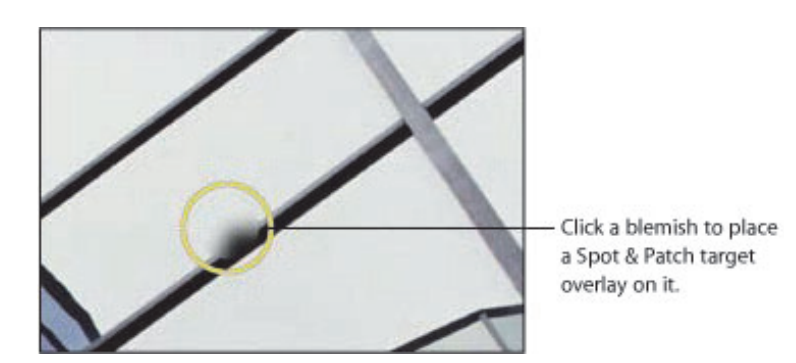

- **5.** Do one of the following:
	- Select the Patch checkbox in the Spot & Patch area of the Adjustments inspector or the Adjustments pane of the Inspector HUD, then drag the white source target overlay to the area you want to clone (the source area).
	- Option-click the area you want to clone.

A white source target overlay appears and is placed over the source area.

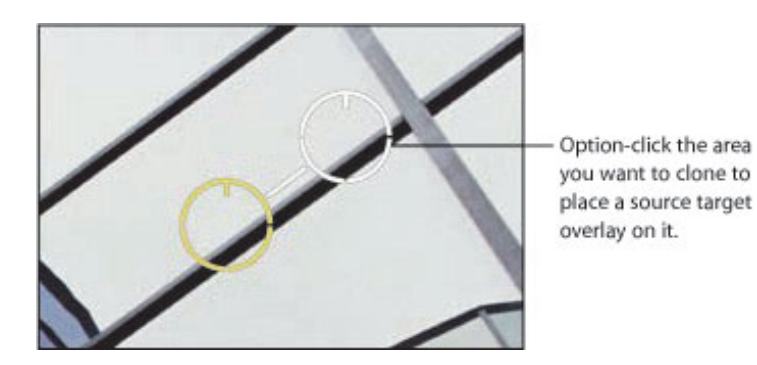

The pixels within the source target overlay are copied and replace the pixels within the destination target overlay. The blemish is patched.

**Note:** You can always adjust the size of the target overlay and other parameters. For more information, see "Adjusting the Size of Spot & Patch Target Overlays."

**6.** Repeat steps 4 and 5 until all blemishes are removed from your image.

You can adjust the angle of the cloned pixels within the destination target overlay. Adjusting the angle rotates the cloned pixels over the destination area. This is particularly useful if you're cloning an area that has a visual element, such as a pattern or line, that is at a different angle from elements in the destination area. The Angle controls allow you to match the angle of the pixels within the destination target overlay.

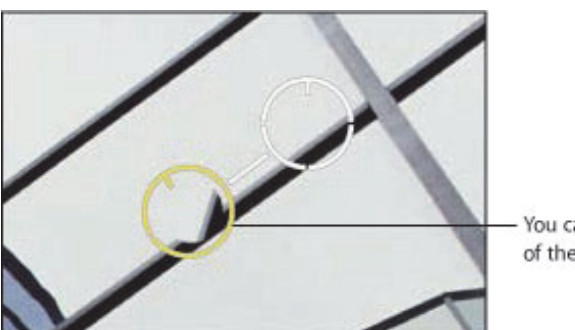

You can adjust the angle of the cloned pixels.

#### **To adjust the angle of the cloned pixels within a destination target overlay**

- In the Spot & Patch area of the Adjustments inspector or the Adjustments pane of the Inspector HUD,  $\Box$ adjust the Angle parameter by doing one of the following:
	- Drag the Angle slider to the left to rotate the cloned pixels counterclockwise, or drag the Angle slider to the right to rotate the cloned pixels clockwise.
	- Click the left or right arrow in the Angle value slider, or drag in the value field.
	- Double-click the number in the Angle value slider, then enter a value from –180.00 to 180.00 and press Return.

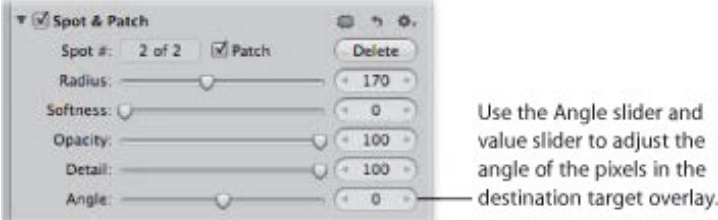

A negative value rotates the cloned pixels counterclockwise, and a positive value rotates the cloned pixels clockwise.

# **Adjusting the Size of Spot & Patch Target Overlays**

You can change the size of a Spot & Patch target overlay before and after it's placed on an image. It's best to adjust the size of the target overlay so it fits the area around the blemish as tightly as possible. A tight fit ensures that any visual aberrations are minimal.

#### **To change the size of the Spot & Patch target before placing it on the image**

Do one of the following:

■ Drag the Radius slider in the Spot & Patch HUD.

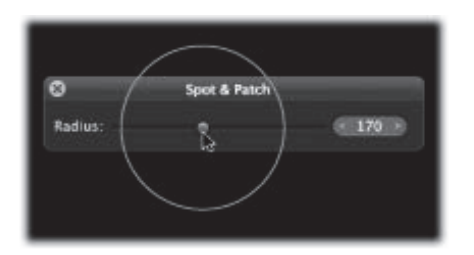

- Click the left or right arrow in the Radius value slider, or drag in the value field.
- Double-click the number in the Radius value slider, then enter a value from 3 to 400 and press Return.
- If you have a mouse with a scroll wheel, rotate the scroll wheel.

The size of the Spot & Patch target changes.

You can also change the size of any Spot & Patch target overlay that you've already placed on an image.

### **To change the size of an existing Spot & Patch target overlay**

- **1.** Display the image at full size (100 percent) by clicking the Zoom Viewer button in the tool strip or the Full Screen view toolbar (or pressing Z).
- **2.** Click a Spot & Patch target overlay to select it.

A hand icon appears to indicate that you can select the Spot & Patch target overlay rather than place a new one.

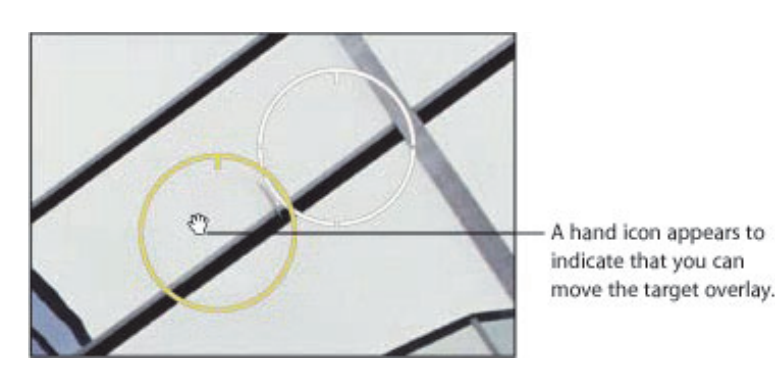

**3.** In the Spot & Patch area of the Adjustments inspector or the Adjustments pane of the Inspector HUD, adjust the Radius parameter by doing one of the following:

- Drag the Radius slider.
- Click the left or right arrow in the Radius value slider to change the radius of the Spot & Patch target overlay by single-pixel increments, or drag in the value field.
- Double-click the number in the Radius value slider, then enter a value from 3 to 400 and press Return.

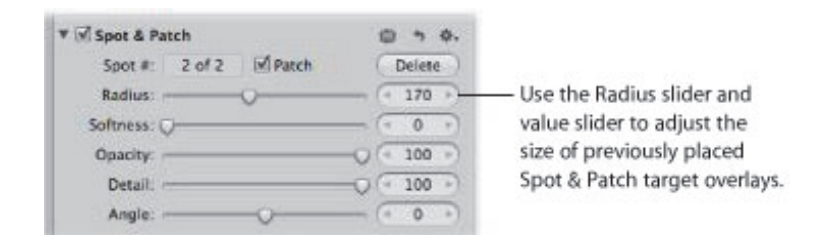

The size of the Spot & Patch target overlay increases as the parameter value increases.

## **Adjusting the Softness Within Spot & Patch Target Overlays**

You can also change the "softness" of cloned pixels within Spot & Patch target overlays. Softness describes how well the area within the target overlay blends in with the surrounding image area. The Softness parameter controls the blending of pixels between the center of the Spot & Patch target overlay and the circumference. The higher the Softness parameter value, the closer to the center the pixel blending occurs. The lower the parameter value, the less pixel blending occurs, resulting in a "hard edge."

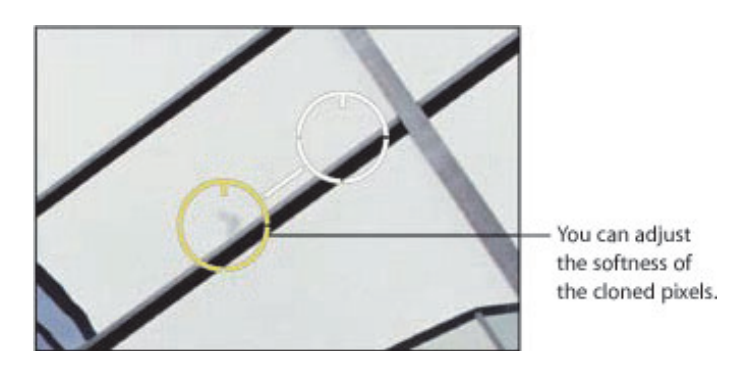

### **To adjust the softness of pixels within a Spot & Patch target overlay**

- In the Spot & Patch area of the Adjustments inspector or the Adjustments pane of the Inspector HUD, adjust the Softness parameter by doing one of the following:
	- Drag the Softness slider.
	- Click the left or right arrow in the Softness value slider, or drag in the value field.
	- Double-click the number in the Softness value slider, then enter a value from 3 to 400 and press Return.

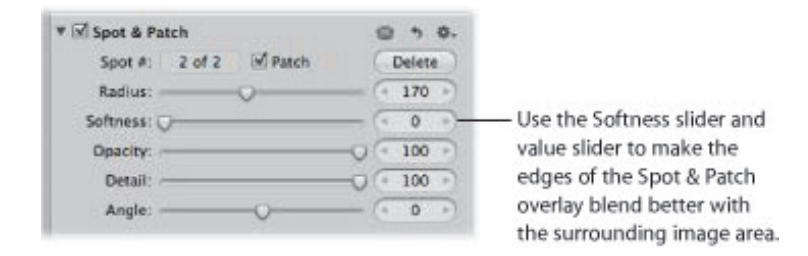

A low value decreases the softness of pixels within the Spot & Patch target overlay, and a high value increases the softness.

# **Adjusting the Opacity Within Spot & Patch Target Overlays**

Another method of modifying Spot & Patch target overlays to make cloned pixels blend in better with surrounding pixels is to adjust the opacity of pixels in the target overlay. The higher the Opacity parameter value, the more the cloned pixels obscure the original pixels they cover.

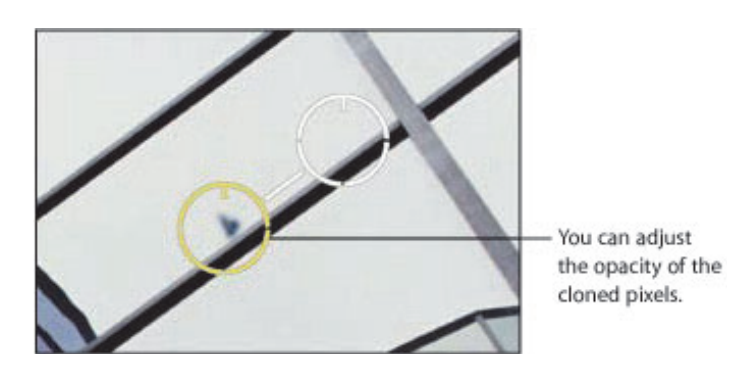

#### **To adjust the opacity of cloned pixels in a Spot & Patch target overlay**

- In the Spot & Patch area of the Adjustments inspector or the Adjustments pane of the Inspector HUD, adjust the Opacity parameter by doing one of the following:
	- Drag the Opacity slider.
	- Click the left or right arrow in the Opacity value slider, or drag in the value field.
	- Double-click the number in the Opacity value slider, then enter a value from 0 to 100 and press Return.

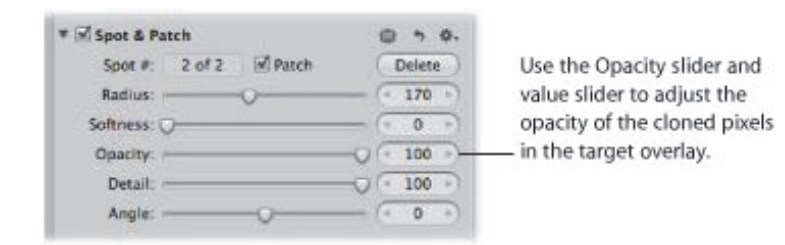

A low value decreases the opacity of the cloned pixels in the Spot & Patch target overlay, and a high value increases the opacity.

## **Adjusting the Detail Within Spot & Patch Target Overlays**

In addition to adjusting softness and opacity in Spot & Patch target overlays, you can adjust the amount of detail, such as texture or grain, that is preserved in the cloned pixels.

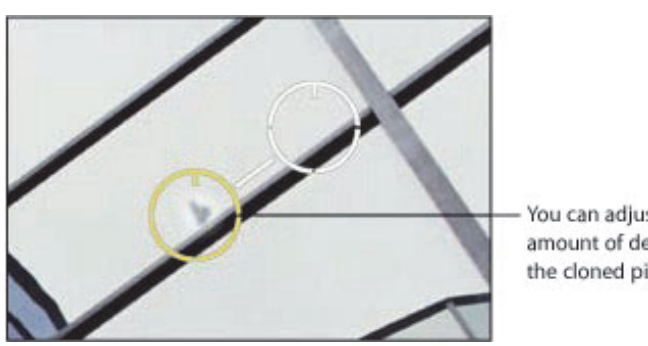

You can adjust the amount of detail in the cloned pixels.

### **To adjust the amount of detail in cloned pixels in a Spot & Patch target overlay**

- In the Spot & Patch area of the Adjustments inspector or the Adjustments pane of the Inspector HUD, adjust the Detail parameter by doing one of the following:
	- Drag the Detail slider.
	- Click the left or right arrow in the Detail value slider, or drag in the value field.
	- Double-click the number in the Detail value slider, then enter a value from 0 to 100 and press Return.

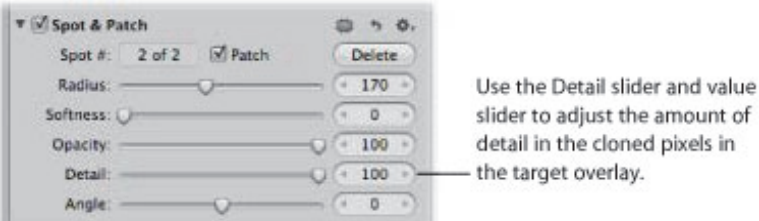

A low value decreases the amount of detail, such as texture or grain, preserved in the cloned pixels, and a high value increases the amount of detail.

## **Viewing the Corrected Image Without Spot & Patch Target Overlays**

After retouching the blemishes in your image, you can view the corrected image with the Spot & Patch target overlays turned off.

#### **To view the corrected image with the Spot & Patch target overlays turned off**

Select the Selection tool in the tool strip or the Full Screen view toolbar (or press A).

The Spot & Patch target overlays disappear, but the effects of the Spot & Patch adjustment remain visible.

#### **To turn the Spot & Patch target overlays on again**

■ Click the Spot & Patch Tool button (with a patch icon) in the Spot & Patch area of the Adjustments inspector or the Adjustments pane of the Inspector HUD.

The Spot & Patch target overlays reappear.

## **Moving Spot & Patch Target Overlays**

Once placed, a Spot & Patch target overlay can always be moved.

#### **To move a Spot & Patch target overlay**

**1.** Make sure the Spot & Patch HUD is shown, then place the Spot & Patch target over the Spot & Patch target overlay you want to move until a hand icon appears.

The hand icon indicates that you can drag the target overlay rather than place a new one.

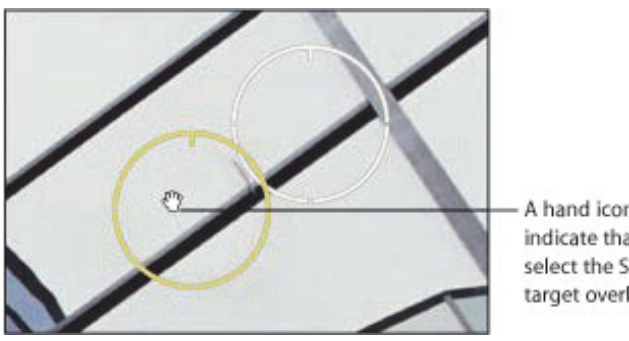

A hand icon appears to indicate that you can select the Spot & Patch target overlay.

**2.** Drag the Spot & Patch target overlay to the appropriate position on the image.

## **Deleting Spot & Patch Target Overlays**

You can delete a Spot & Patch target overlay at any time.

#### **To delete a Spot & Patch target overlay**

Do one of the following:

 $\overline{\phantom{a}}$ Select a Spot & Patch target overlay in the image, then click the Delete button in the Spot & Patch area of the Adjustments inspector or the Adjustments pane of the Inspector HUD.

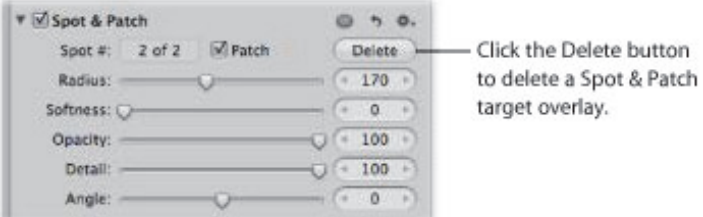

■ Command-click the Spot & Patch target overlay.

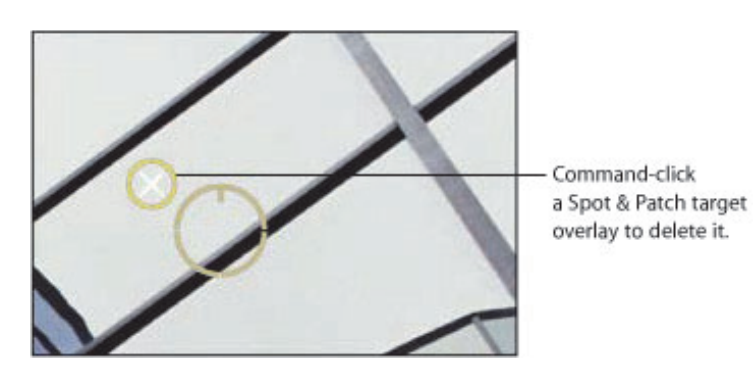

The Spot & Patch target overlay disappears.

# Working with the Devignette Controls

You use the Devignette adjustment controls to correct a vignette that was applied to an image as it was shot. The term *vignette* describes an image whose brightness fades to its periphery from its center. Vignettes are usually caused by poor lens design, stacked filters, lens hoods, and wide-angle zoom lenses. Aperture corrects the image by increasing the brightness on the edges of the image where vignettes typically occur.

**Note:** When you apply a Devignette and Crop adjustment to the same image, Aperture applies the Devignette adjustment prior to the crop in order to correct lens artifacts. Applying the Devignette adjustment before the crop prevents any distortion that would otherwise appear in the cropped image.

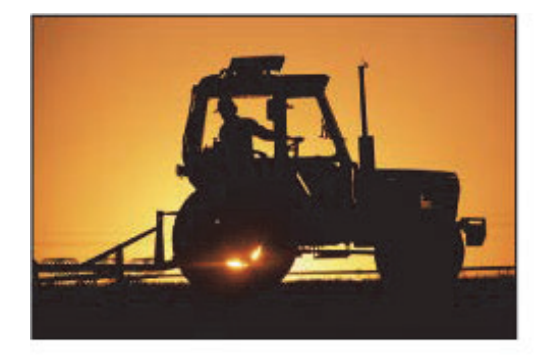

**Before Devignette adjustment** 

After Devignette adjustment

### **To remove the vignette from your image**

- **1.** Select an image.
- **2.** If the Devignette controls are not shown in the Adjustments inspector or the Adjustments pane of the Inspector HUD, choose Devignette from the Adjustments pop-up menu.
- **3.** By default, the Intensity parameter is set to 1.0. Adjust the Intensity parameter by doing one of the following:
	- Drag the Intensity slider to the left to decrease the amount of brightness applied to the edges of the image, or drag it to the right to increase the brightness.
	- Click the left or right arrow in the Intensity value slider to change the brightness applied to the edges of the image, or drag in the value field.

The left arrow decreases the amount of brightness applied to the edges of the image, and the right arrow increases the brightness.

and value

Double-click the number in the Intensity value slider, then enter a value from 0.0 to 1.0 and press Return.

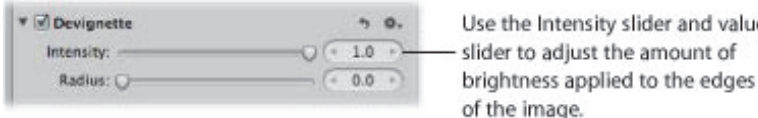

**4.** To adjust the distance Aperture goes from the edge of the image, in pixels, to apply the Devignette

adjustment, do one of the following:

- Drag the Radius slider to the right to increase the number of pixels Aperture goes toward the center of the image to apply the Devignette adjustment, or drag it to the left to limit the vignette to the edges of the image.
- Click the left or right arrow in the Radius value slider, or drag in the value field.

The left arrow limits the Devignette adjustment to the edges of the image, and the right arrow moves the Devignette adjustment toward the center point of the image.

Double-click the number in the Radius value slider, then enter a value from 0.0 to 2.0 and press Return.

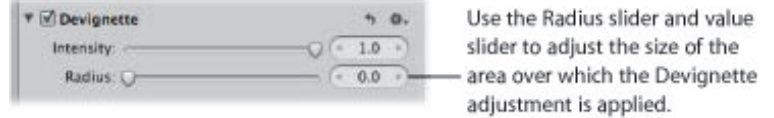

The vignette is removed from the image.

For more information about applying a vignette to an image, see "Working with the Vignette Controls."

You can also brush the Devignette adjustment on selected parts of an image. For more information, see "Making Brushed Adjustments."

# Working with the Straighten Controls

When you shoot photos, environmental conditions often make it difficult to frame an image that is level in relation to the horizon—either real or virtual. In Aperture, you can straighten an image so that the horizon in the image is parallel to the bottom and top edges.

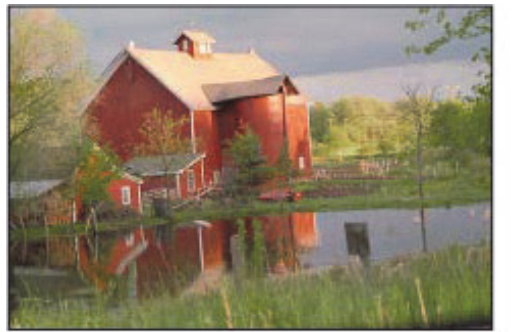

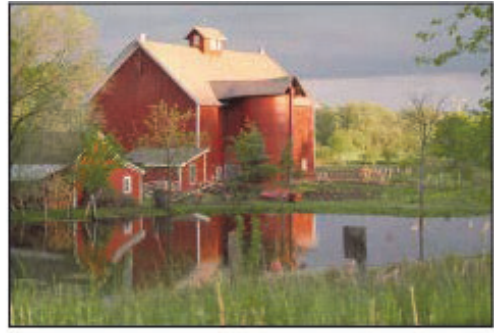

Before Straighten adjustment

After Straighten adjustment

You can use two different methods to straighten your images. You can use either the Straighten tool or the Straighten adjustment controls. However, you may find it most efficient to use the Straighten tool to quickly level the image so that it's roughly straight and then use the Straighten controls for more precision.

# **Rotating Images with the Straighten Tool**

Rotating an image with the Straighten tool is as simple as selecting the tool and dragging within the image to make it straight. However, it's important to understand that although the image appears to enlarge as you rotate it, Aperture actually crops the image so that it fits within its rectangular border without blank edges appearing on the sides.

### **To straighten your image using the Straighten tool**

- **1.** Select an image.
- **2.** Select the Straighten tool in the tool strip or the Full Screen view toolbar (or press G).

The Selection tool changes to the Straighten tool.

**3.** With the Straighten tool selected, drag within the image to rotate it either clockwise or counterclockwise.

As you rotate the image, a yellow grid overlay appears to help you make the horizon perfectly straight, and the image is cropped to prevent gaps from appearing in the corners of the image.

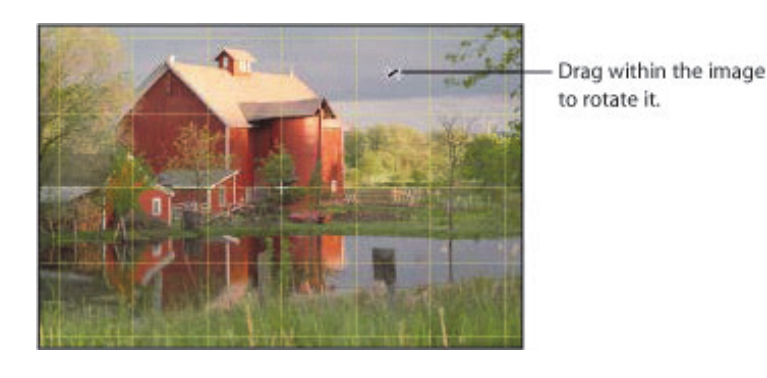

**Note:** It's a good idea to turn zooming off when straightening an image, so that the full image fits within the Viewer. If an image is zoomed in to its actual size, you can turn off zooming by clicking the Zoom Viewer button in the tool strip or the Full Screen view toolbar (or by pressing Z).

## **Rotating Images with the Straighten Controls**

You can also straighten an image using the Straighten adjustment controls. Using these controls provides more precision.

#### **To straighten an image using the Straighten controls**

- **1.** Select the image.
- **2.** If the Straighten controls are not shown in the Adjustments inspector or the Adjustments pane of the Inspector HUD, choose Straighten from the Adjustments pop-up menu.
- **3.** Change the value for the Angle parameter by doing one of the following:
	- Drag the Angle slider.
	- Click the left or right arrow in the Angle value slider, or drag in the value field.
	- Double-click the number in the Angle value slider, then enter a value from –20.0 to 20.0 degrees and press Return.

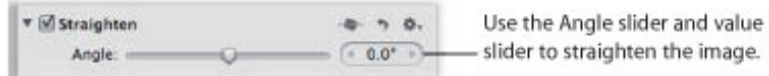

Decreasing the value rotates the image clockwise, and increasing the value rotates the image counterclockwise.

As you rotate the image, a yellow grid overlay appears to help you make the horizon perfectly straight, and the image is cropped to prevent gaps from appearing in the corners of the image.

**Note:** It's a good idea to turn zooming off when straightening an image, so that the full image fits within the Viewer. If an image is zoomed in to its actual size, you can turn off zooming by clicking the Zoom Viewer button in the tool strip or the Full Screen view toolbar (or by pressing Z).

# Working with the Crop Controls

You use the Crop tool and the Crop adjustment controls when you want to improve the composition of your image by trimming the edges, or when you want to change the aspect ratio of the image. For example, you can change an image's aspect ratio from 4 x 6 to 3 x 5.

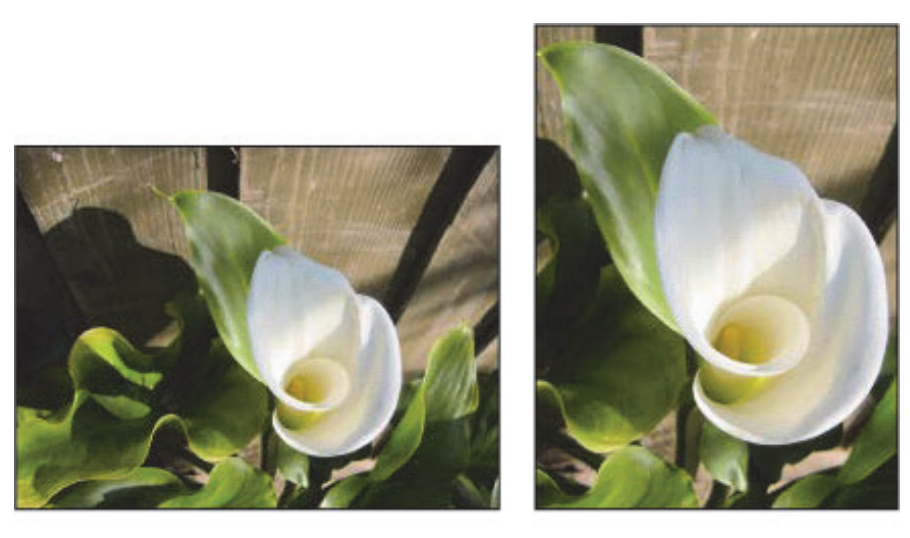

**Before Crop adjustment** 

After Crop adjustment

There are two methods for cropping an image: you can use the Crop tool to manually crop the image, or you can use the Crop adjustment controls. The method you choose is determined by the level of precision you require. The Crop tool provides a fast freehand method and works in conjunction with a Crop HUD that contains controls for setting the aspect ratio of the crop. The extra precision provided by the Crop adjustment controls is useful when you want to specify exact dimensions for the cropped image.

# **Cropping Images with the Crop Tool**

Cropping an image with the Crop tool is the easiest method. You simply select the Crop tool and drag a rectangle over your image to exclude the unwanted areas. The Crop HUD appears, providing additional controls for setting the aspect ratio of the image and displaying crop guides to help visually align the composition of the image according to the rule of thirds.

### **To crop an image using the Crop tool**

- **1.** Select an image.
- **2.** Select the Crop tool in the tool strip or the Full Screen view toolbar (or press C).

The Selection tool changes to the Crop tool, and the Crop HUD appears.

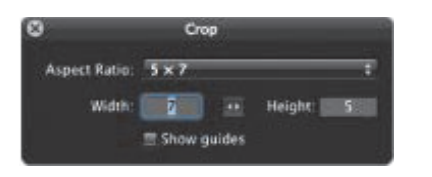

**3.** With the Crop tool selected, drag a rectangle over the image to exclude the areas that you want to trim.

A Crop overlay appears on the image with resize handles, and the trimmed edges are dimmed. When you release the mouse button, the image is cropped.

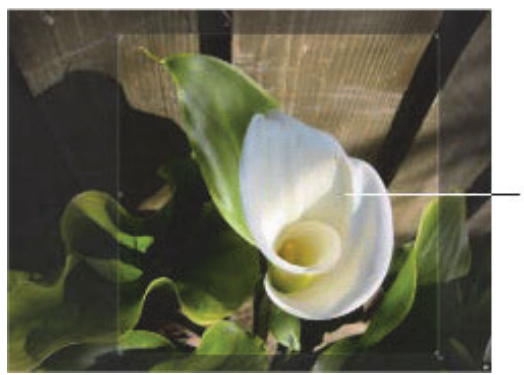

Drag across the image with the Crop tool. A dark overlay is placed over the trimmed areas.

For instructions for viewing the cropped image without the Crop overlay, see "Displaying the Cropped Image Without the Crop Overlay."

After adding a Crop overlay to an image, you can always change the size and shape of the overlay.

### **To change the size and shape of a Crop overlay**

Drag a resize handle on the Crop overlay to change the size of the crop.

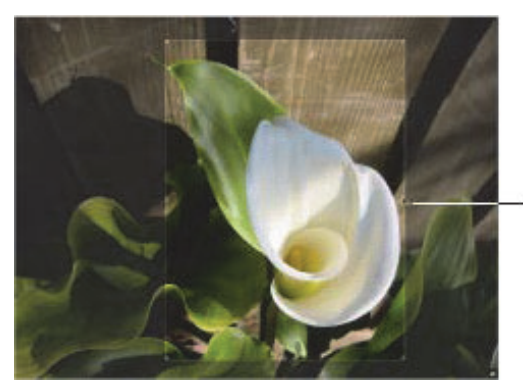

Drag a resize handle to resize the Crop overlay.

You can adjust the placement of the crop by moving the Crop overlay across the image.

### **To adjust the placement of the crop**

Drag the Crop overlay to the appropriate position.  $\Box$ 

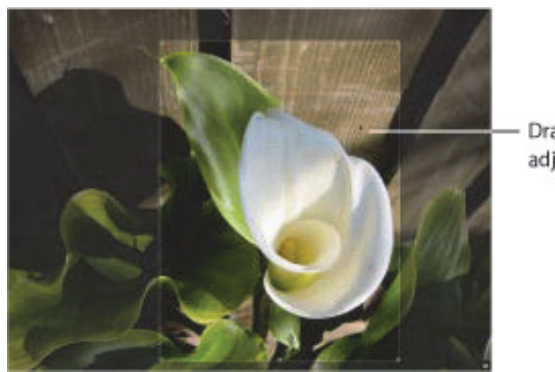

Drag the Crop overlay to adjust its position.

You can set the Crop overlay to a specific aspect ratio using the Crop HUD.

### **To set the aspect ratio of the Crop overlay**

- **1.** In the Crop HUD, do one of the following:
	- Choose an aspect ratio from the Aspect Ratio pop-up menu.

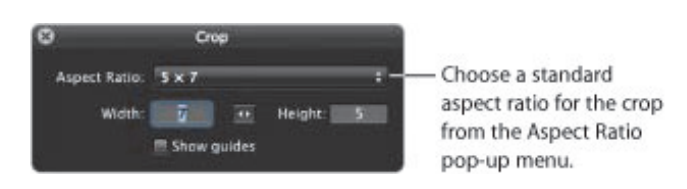

The Crop overlay is updated to match the chosen aspect ratio.

Enter a custom aspect ratio by entering values in the Width and Height fields.

Aperture interprets small (single and double-digit) numbers as inches and larger numbers as pixels.

**2.** If you wish, click the Switch Aspect Ratio button to switch the orientation of the Crop overlay to portrait or landscape.

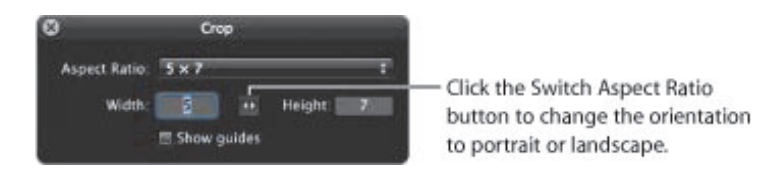

The values in the Width and Height fields are reversed, and the Crop overlay is updated to show the new orientation. (Entering a number in the Width field that is smaller than the number in the Height field sets a portrait orientation. Entering a larger number in the Width field sets a landscape orientation.)

You can also display cropping guides within the Crop overlay to help you compositionally align the Crop overlay according to the rule of thirds.

#### **To show cropping guides within the Crop overlay**

Select the "Show guides" checkbox.  $\overline{\phantom{a}}$ 

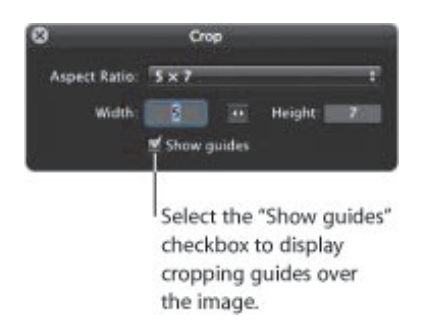

## **Displaying the Cropped Image Without the Crop Overlay**

When the Crop tool is selected, the whole image is shown, with the trimmed edges dimmed. You can also have Aperture display the cropped image without the trimmed edges.

#### **To display the cropped image without the trimmed edges**

■ Select another tool in the tool strip or the Full Screen view toolbar. For example, select the Selection tool (or press A).

The cropped image appears in the Viewer.

Select the Crop tool again (or press C) to make the trimmed edges visible in the Viewer again.

# **Cropping Images with the Crop Controls**

You use the Crop adjustment controls when an extra level of precision is required. For example, if a client wants an image cropped to a precise dimension that is different from the standard aspect ratios, you use the Crop controls.

Aperture uses a simple coordinate system to position the Crop overlay on the image. You simply set x and y coordinates to specify the position of the bottom-left corner of the crop. The x-coordinate moves the bottom-left corner of the crop horizontally, and the y-coordinate moves the bottom-left corner of the crop vertically. Then you set the width and height to determine the area within the crop.

### **To set crop dimensions using the Crop adjustment controls**

- **1.** Select an image.
- **2.** If you wish, use the Crop tool to place a rough crop on the image.
- **3.** If the Crop controls are not shown in the Adjustments inspector or the Adjustments pane of the Inspector HUD, choose Crop from the Adjustments pop-up menu.
- **4.** In the Crop area of the Adjustments inspector or the Adjustments pane of the Inspector HUD, click the X value slider's left or right arrow, or double-click the number and enter a new number, to set the horizontal position of the bottom-left corner of the Crop overlay.

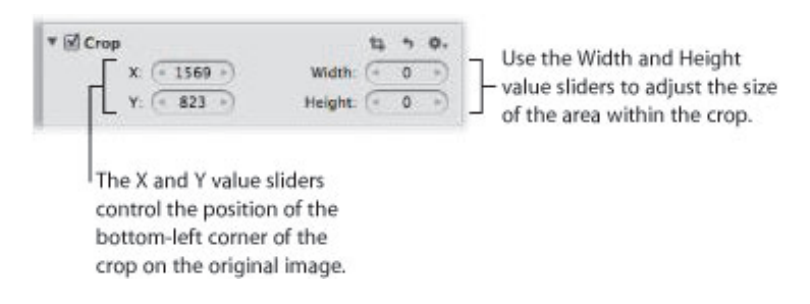

The X value is measured in pixels, and as the value increases, the Crop overlay moves to the right.

**5.** Specify the vertical position of the bottom-left corner of the crop using the Y value slider.

The Y value is measured in pixels, and as the value increases, the Crop overlay moves up.

**6.** Specify the width of the crop using the Width value slider.

The width is measured in pixels, and the measurement starts at the bottom-left corner, increasing from left to right.

**7.** Specify the height of the crop using the Height value slider.

The height is measured in pixels, and the measurement starts at the bottom-left corner, increasing from bottom to top.

# Working with the Flip Controls

You use the Flip adjustment controls when you want to flip the composition of the image vertically, horizontally, or both.

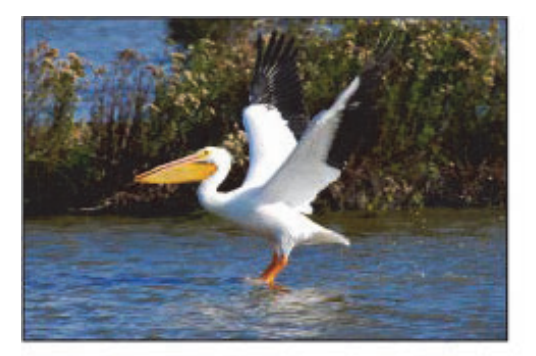

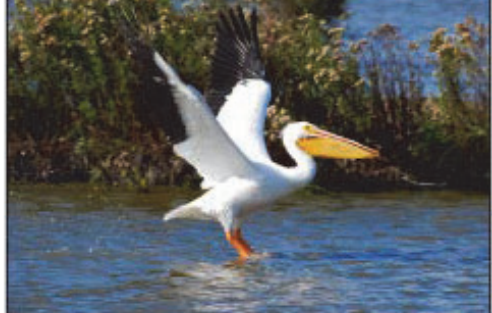

**Before Flip adjustment** 

After Flip adjustment

### **To flip the composition of an image**

- **1.** Select an image.
- **2.** If the Flip controls are not shown in the Adjustments inspector or the Adjustments pane of the Inspector HUD, choose Flip from the Adjustments pop-up menu.

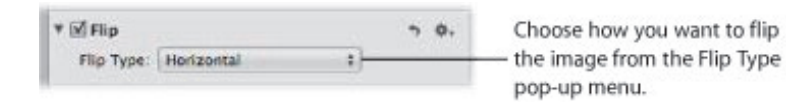

- **3.** In the Flip area of the Adjustments inspector or the Adjustments pane of the Inspector HUD, do one of the following:
	- To flip the image horizontally: Choose Horizontal from the Flip Type pop-up menu.
	- To flip the image vertically: Choose Vertical from the Flip Type pop-up menu.
	- To flip the image both horizontally and vertically: Choose Horizontal and Vertical from the Flip Type pop-up menu.

# Working with the White Balance Controls

You use the White Balance adjustment controls to change the color temperature and color tint of an image. If an image has pixels that are supposed to be pure white, you can use the White Balance eyedropper to automatically adjust the color temperature and tint, or you can adjust the color temperature and tint manually. In most cases, the automatic adjustment succeeds in removing the color cast from the image. If the White Balance eyedropper does not completely remove the color cast from the image, you can use the Temp and Tint adjustment controls to fine-tune the adjustment.

Although Aperture can set the white balance of the image with great accuracy, sometimes you have to use a combination of these two methods to have the image appear with the warm or cool tonality you intended.

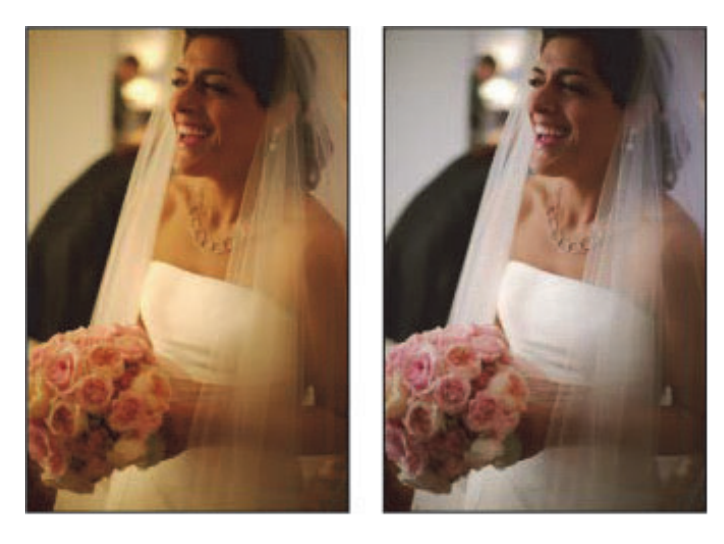

**Before White Balance adjustment** 

After White Balance adjustment

# **Adjusting White Balance with the White Balance Eyedropper**

When you have pixels in your image that should be pure white, you can use the White Balance eyedropper tool to automatically set the color temperature and tint of the image. All you have to do is use the White Balance eyedropper to select a portion of the image that contains neutral gray pixels, and Aperture white balances the image instantaneously.

#### **To adjust the color temperature and tint with the White Balance eyedropper**

- **1.** Select an image.
- **2.** In the White Balance area of the Adjustments inspector or the Adjustments pane of the Inspector HUD, select the White Balance eyedropper.

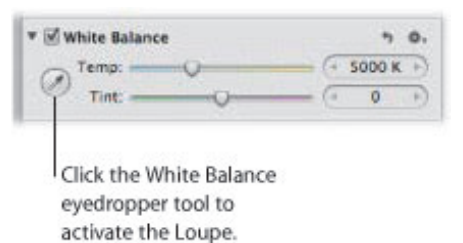

The pointer changes to the Loupe, showing a magnified view of the target area. By default, the Loupe is set to magnify the image to 100 percent (full size). If necessary, you can increase the magnification of the Loupe by pressing Command–Shift–Plus Sign (+). For more information about the Loupe, see "Viewing Images with the Loupe."

**3.** Position the target area of the Loupe over the pixels in the image that are a neutral gray, then click.

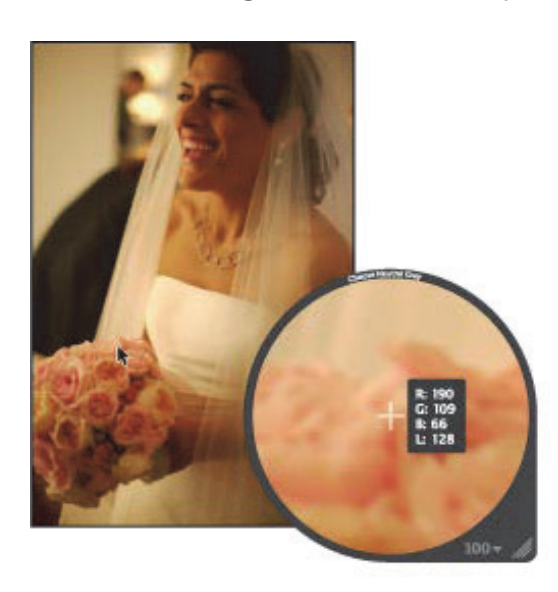

The white balance of the image is adjusted. The color tonality of the image is shifted either cooler or warmer, depending on the tonality of the original image.

**Important:** Make sure that there is as little digital noise in the target area of the Loupe as possible. Digital noise can skew the white-balance calculation results, introducing a color cast that wasn't previously there. A simple way to avoid errant pixels is to increase the magnification of the Loupe by

#### pressing Command–Shift–Plus Sign (+).

### **Adjusting Color Temperature with the Temp Controls**

You can also adjust the color temperature of an image manually using the Temp parameter controls. Color temperature is a term used to describe the color of light when the image was shot. However, it refers to the color value of the light rather than its heat value. Light's color temperature is measured in units called kelvin (K). Adjusting the color temperature of the image changes how Aperture interprets the colors in the image in relation to the assigned temperature of light. The purpose of adjusting the color temperature of an image is to make colors look as natural as possible.

#### **To manually adjust the color temperature of an image**

- **1.** Select an image.
- **2.** In the White Balance area of the Adjustments inspector or the Adjustments pane of the Inspector HUD, adjust the Temp parameter by doing one of the following:
	- Drag the Temp slider to the left to cool the tonality of the image, or drag it to the right to warm the tonality.
	- Click the left or right arrow in the Temp value slider to change the brightness of the image by 10 K increments, or drag in the value field.

The left arrow decreases the color temperature of the image, and the right arrow increases the color temperature.

Double-click the number in the Temp value slider, then enter a value from 2000 K to 50,000 K and press Return.

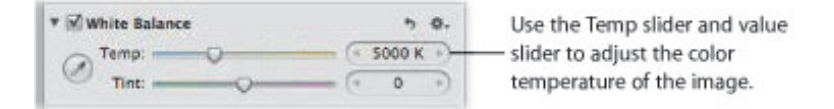

The color temperature of the image is updated as you change the parameter value.

# **Adjusting Tint with the Tint Controls**

You can also manually adjust the tint of an image using the Tint parameter controls. You use the Tint parameter controls when you need to fine-tune the white balance adjustment by neutralizing the remaining green or magenta tint.

### **To manually adjust the tint of your image**

- **1.** Select an image.
- **2.** In the White Balance area of the Adjustments inspector or the Adjustments pane of the Inspector HUD, adjust the Tint parameter by doing one of the following:
	- Drag the Tint slider to the left to add a green tint to the image, or drag it to the right to add a magenta tint.
	- Click the left or right arrow in the Tint value slider to change the tint of the image by single increments, or drag in the value field.

The left arrow adds a green tint to the image, and the right arrow adds a magenta tint.

Double-click the number in the Tint value slider, then enter a value from –150 to 150 and press Return.

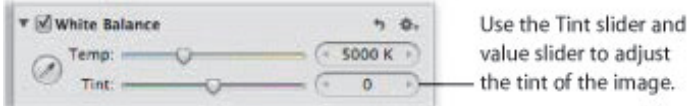

The image's tint is updated as you change the parameter value.

# Working with the Exposure Controls

You use the Exposure adjustment controls to set the exposure, recovery, black point, and brightness values.

# **Using the Auto Exposure Button**

When you want to quickly adjust the exposure of a RAW image, you can use the Auto Exposure button. Depending on the exposure Aperture sets for the image, you can always fine-tune the image's exposure setting using the Exposure adjustment controls. For more information about manually adjusting the exposure of an image, see "Correcting Exposure in the Image."

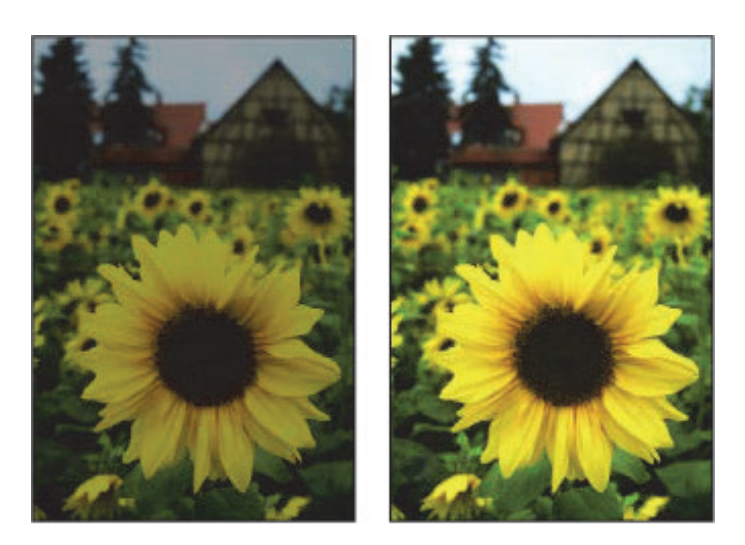

Before Auto Exposure adjustment After Auto Exposure adjustment

**Note:** Automatic exposure adjustment is available for Aperture-supported RAW images only. If you want to adjust the exposure of another file type, such as JPEG or TIFF, see "Working with the Exposure Controls." For a list of supported RAW file types, go to the Apple website at http://www.apple.com/aperture/specs.

### **To automatically correct the exposure of a RAW image**

- **1.** Select an image.
- **2.** In the Exposure area of the Adjustments inspector or the Adjustments pane of the Inspector HUD, click the Auto Exposure button.

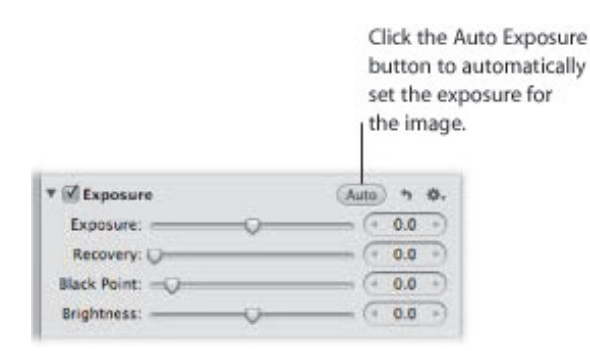

The exposure of the image is automatically corrected. If you need to fine-tune the image's exposure setting, see "Correcting Exposure in the Image."

Aperture 3 User Manual: Using the Auto Exposure Button and the Manual Company of the Second 12:54 PM of 12:54 PM

# **Correcting Exposure in the Image**

If you've over- or underexposed an image, you can correct it by adjusting the Exposure parameter. The amount of latitude you have—the visually acceptable range of f-stops—depends on the file type and the bit depth of the image. Typically, a RAW file is capable of a slightly wider latitude than a JPEG file.

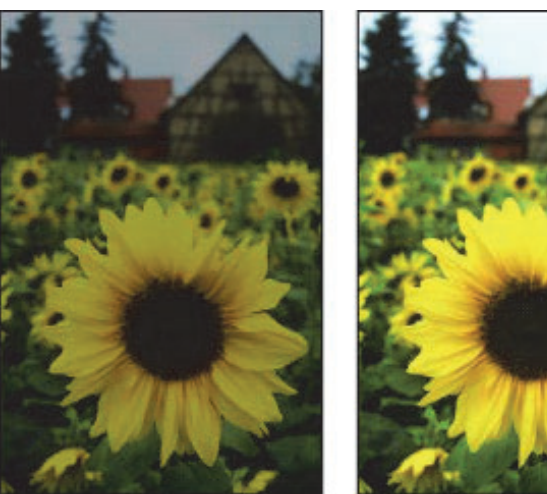

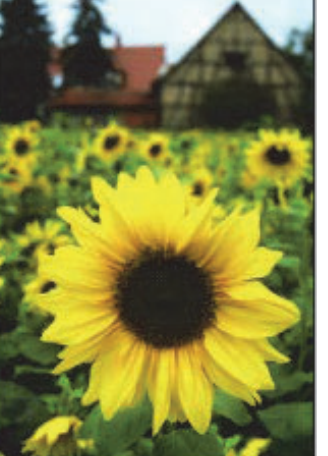

**Before Exposure adjustment** 

After Exposure adjustment

**Note:** The amount of latitude depends on the camera, the bit depth, the file format, and the amount of compression applied during capture. For optimum results, you should shoot your images within 1.5 stops of a balanced exposure.

### **To correct the exposure of an image**

- **1.** Select an image.
- **2.** In the Exposure area of the Adjustments inspector or the Adjustments pane of the Inspector HUD, adjust the Exposure parameter by doing one of the following:
	- Drag the Exposure slider.
	- Click the left or right arrow in the Exposure value slider to change the exposure of the image by 5 percent increments, or drag in the value field.
	- Double-click the number in the Exposure value slider, then enter a value from –9.99 to 9.99 stops and press Return.

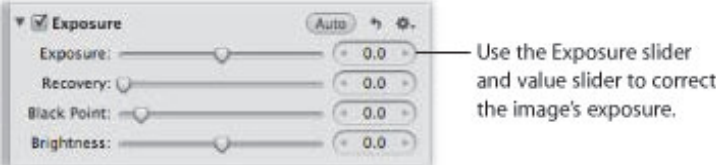

A negative value decreases the exposure (darkening the image), and a positive value increases the exposure (lightening the image).

The exposure of the image is updated as you change the parameter value.

## **Recovering Highlight Details in the Image**

Many images, especially RAW image files, have additional highlight detail that isn't displayed by default. Aperture provides the Recovery parameter controls to give you access to that additional headroom. Because digital image sensors differ from camera model to camera model, the highlight headroom varies. In some cases, you can recover significant detail that appears lost or blown out in the most extreme highlight areas of the image.

**Note:** The Recovery controls are not available for RAW decoding versions 1.0 and 1.1. To make the Recovery controls available, reprocess the image. For more information, see "Working with the RAW Fine Tuning Controls."

#### **To recover highlight details in the image**

- **1.** Select an image.
- **2.** In the Exposure area of the Adjustments inspector or the Adjustments pane of the Inspector HUD, adjust the Recovery parameter by doing one of the following:
	- Drag the Recovery slider.
	- Click the left or right arrow in the Recovery value slider to change the amount of highlight detail to recover in the image by 5 percent increments, or drag in the value field.
	- Double-click the number in the Recovery value slider, then enter a value from 0.0 to 1.5 and press Return.

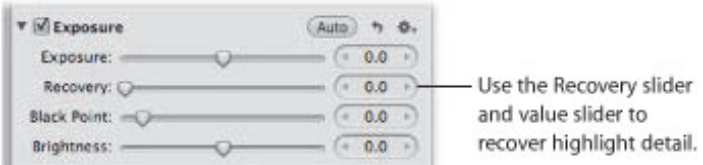

The higher the value, the more highlight information is made available, and the more highlight detail is recovered.

The image's highlights are updated as you change the parameter value.

# **Setting the Image's Blacks**

Shadow detail and the importance of visual elements in shadow vary from image to image. In addition, some cameras are more capable of capturing shadow details than others. In some photos, such as an image of a person's face in the shadow of an alley, the shadow is the most important visual element in the image. In other images, the details in the shadows have nothing to do with the main subject of the image. For example, the shadow area of the image may obscure trash that would otherwise ruin a pristine image. In Aperture, you use the Black Point parameter controls to increase the threshold of shadow details in the image as well as crush the blacks when necessary.

**Note:** The Black Point controls are not available for RAW decoding versions 1.0 and 1.1. To make the Black Point controls available, reprocess the image. For more information, see "Working with the RAW Fine Tuning Controls."

### **To set the black point of the image**

- **1.** Select an image.
- **2.** In the Exposure area of the Adjustments inspector or the Adjustments pane of the Inspector HUD, adjust the Black Point parameter by doing one of the following:
	- Drag the Black Point slider.
	- Click the left or right arrow in the Black Point value slider to change the shadow detail to recover in the image by 5 percent increments, or drag in the value field.
	- Double-click the number in the Black Point value slider, then enter a value from –5.0 to 50.0 and press Return.

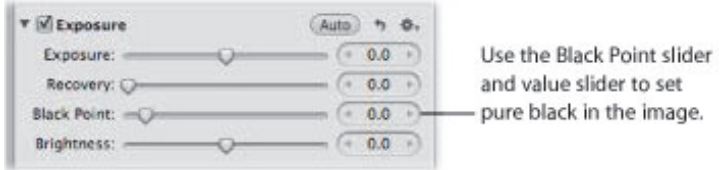

Decreasing the value increases the amount of detail in the shadow areas by moving pure black below the current black point. Increasing the value decreases the amount of detail in the shadow areas of the image, effectively crushing the blacks by moving pure black above the current black point.

The image's black point is updated as you change the parameter value.
# **Adjusting Brightness in the Image**

You can adjust the Brightness parameter when you want to lighten or darken your image. When you adjust brightness, the brightness values of the midtone pixels in the image change the most. You can change the brightness of the image temporarily to see how the adjustment affects details in the shadows, midtones, and highlights. For more precise control over the range of tonality in the image, consider using the Levels adjustment controls. For more information about adjusting levels, see "Working with the Levels Controls."

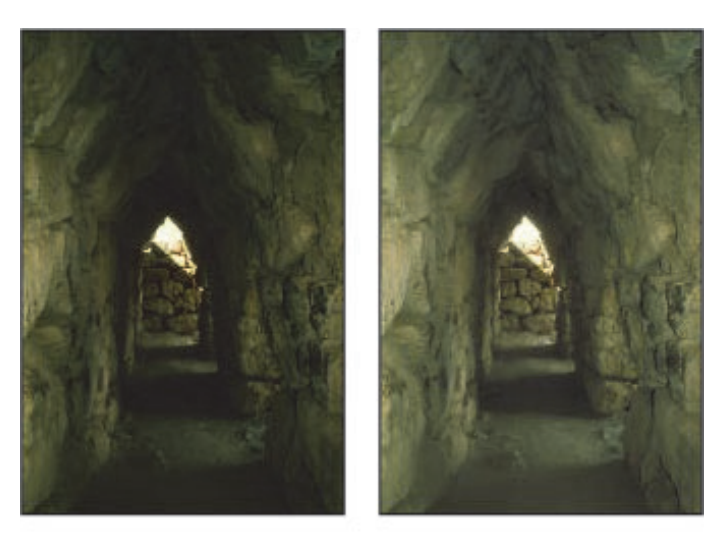

**Before Brightness adjustment** 

After Brightness adjustment

### **To adjust brightness in an image**

- **1.** Select an image.
- **2.** In the Exposure area of the Adjustments inspector or the Adjustments pane of the Inspector HUD, adjust the Brightness parameter by doing one of the following:
	- Drag the Brightness slider.
	- Click the left or right arrow in the Brightness value slider to change the brightness of the image by 5 percent increments, or drag in the value field.
	- Double-click the number in the Brightness value slider, then enter a value from –2.0 to 2.0 and press Return.

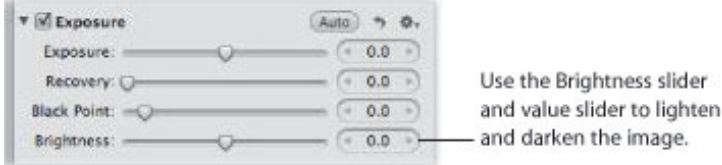

A value below 0.0 decreases the brightness of the image. A value greater than 0.0 increases the brightness of the image. The brightness of the image is updated as you change the parameter value.

# Working with the Enhance Controls

You use the Enhance adjustment controls to set the contrast, definition, saturation, and vibrancy, as well as the black, gray, and white tint values.

You can also brush the Enhance adjustment on selected parts of an image. For more information, see "Making Brushed Adjustments."

# **Adjusting Contrast in the Image**

If you want to adjust the difference between the dark and bright areas of the image, you can modify the Contrast parameter. An image with very little midtone tonality is considered to have a lot of contrast, whereas an image with considerable midtone tonality is considered to have minimal contrast. Often, an image with too much midtone tonality looks flat. Adding contrast to the image can add depth to it. However, you add contrast to the image at the expense of detail in the midtones, so a little contrast goes a long way.

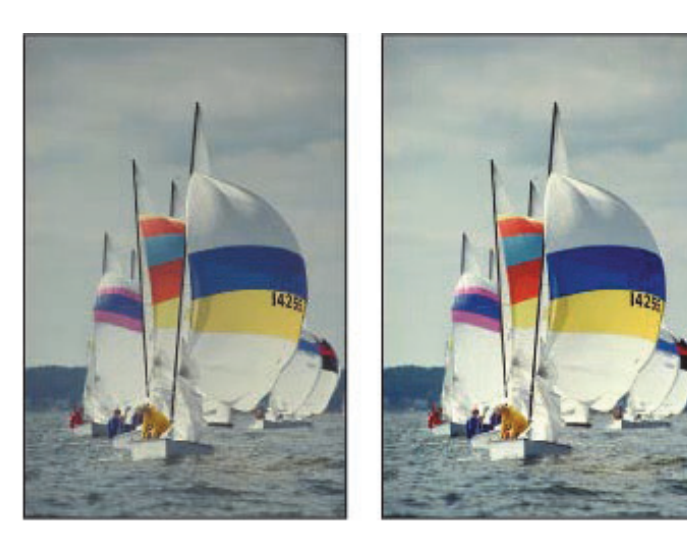

**Before Contrast adjustment** 

After Contrast adjustment

### **To adjust the contrast in an image**

- **1.** Select an image.
- **2.** In the Enhance area of the Adjustments inspector or the Adjustments pane of the Inspector HUD, adjust the Contrast parameter by doing one of the following:
	- Drag the Contrast slider.
	- Click the left or right arrow in the Contrast value slider to change the contrast of the image by 5 percent increments, or drag in the value field.
	- $\bullet$  Double-click the number in the Contrast value slider, then enter a value from  $-1.0$  to 1.0 and press Return.

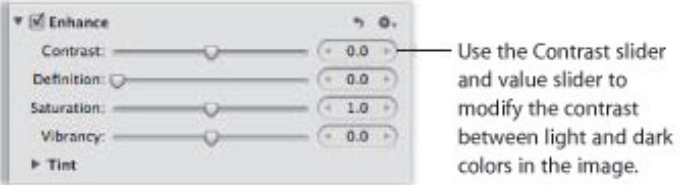

A value below 0.0 decreases the contrast in the image. A value greater than 0.0 increases the contrast in the image. The contrast in the image is updated as you change the parameter value.

**Note:** If you're trying to retrieve detail in a high-contrast image, you should use the Highlights &

Shadows controls. For more information, see "Working with the Highlights & Shadows Controls."

## **Adjusting Definition in the Image**

When you want to add a little clarity and definition to an image without adding too much contrast, you use the Definition parameter controls. The Definition parameter is useful for adding local contrast (adding contrast to areas of the image that are improved by a contrast adjustment without affecting the image's global contrast) as well as reducing haze.

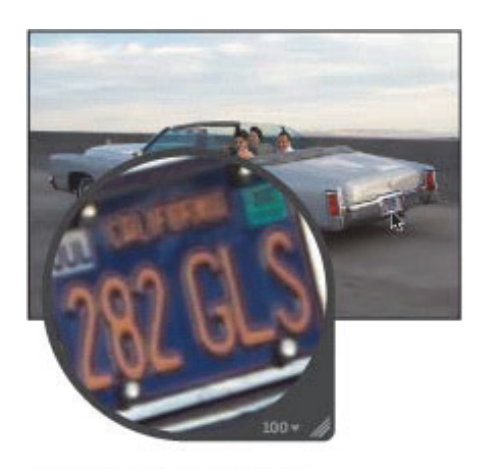

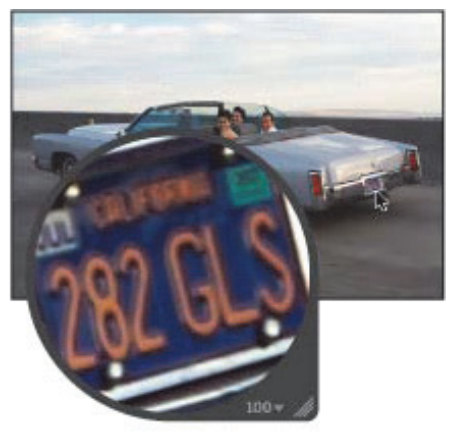

**Before Definition adjustment** 

**After Definition adjustment** 

#### **To adjust definition in an image**

- **1.** Select an image.
- **2.** In the Enhance area of the Adjustments inspector or the Adjustments pane of the Inspector HUD, adjust the Definition parameter by doing one of the following:
	- Drag the Definition slider.
	- Click the left or right arrow in the Definition value slider to change the clarity of the image by 5 percent increments, or drag in the value field.
	- Double-click the number in the Definition value slider, then enter a value from 0.0 to 1.0 and press Return.

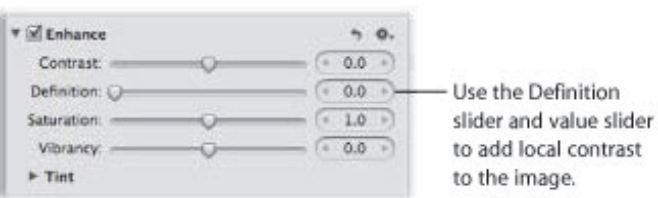

A value greater than 0.0 increases the clarity in the image. The definition in the image is updated as you change the parameter value.

## **Adjusting Saturation in the Image**

You can change the value for the Saturation parameter to either give your image an extra burst of color or tone down the color palette by desaturating the image.

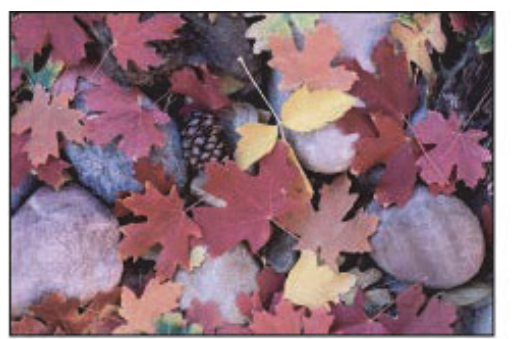

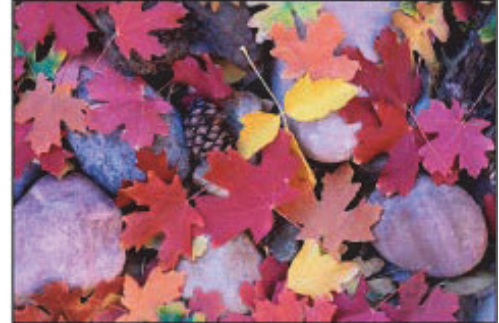

**Before Saturation adjustment** 

After Saturation adjustment

#### **To change the saturation of an image**

- **1.** Select an image.
- **2.** In the Enhance area of the Adjustments inspector or the Adjustments pane of the Inspector HUD, adjust the Saturation parameter by doing one of the following:
	- Drag the Saturation slider.
	- Click the left or right arrow in the Saturation value slider to change the saturation of the image by 5 percent increments, or drag in the value field.
	- Double-click the number in the Saturation value slider, then enter a value from 0.0 to 4.0 and press Return.

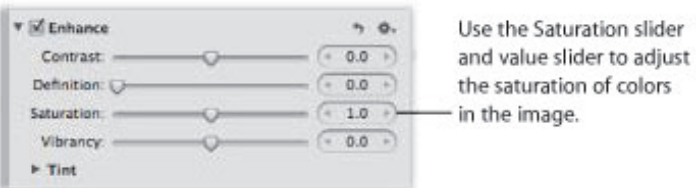

A value below 1.0 decreases the color saturation in the image, and a value above 1.0 increases the saturation. A value of 0.0 removes all color from the image, making it grayscale. A value of 4.0 increases the saturation by 400 percent.

The saturation of the image is updated as you change the parameter value.

## **A Little Saturation Goes a Long Way**

Increasing the saturation of an image can make the colors appear more pure, and many people like the effect of an image whose colors are more saturated than they would appear naturally. However, you can easily oversaturate an image. In the process of making the colors more pure, subtleties in shades of colors disappear, often resulting in reduced detail in the image. To ensure that visual

elements aren't unnecessarily lost, pay attention to the details in your image as you increase saturation.

## **Adjusting Vibrancy in the Image**

You use the Vibrancy parameter controls when you want to add a bit of punch to the image without affecting skin tones. The Vibrancy parameter applies saturation to the image in a nonlinear manner. Colors that are already saturated are left alone, while saturation is added to all other colors. In addition, the Vibrancy parameter takes skin tones into account, leaving them untouched. This allows you to take a portrait and desaturate the image except for the skin tones.

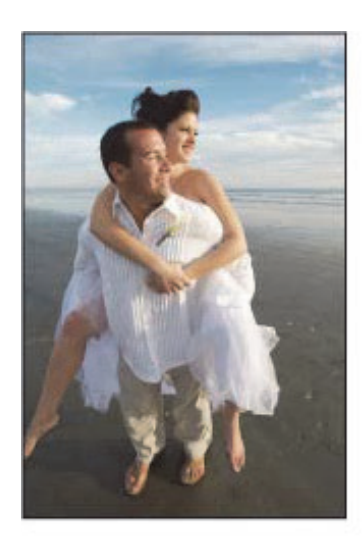

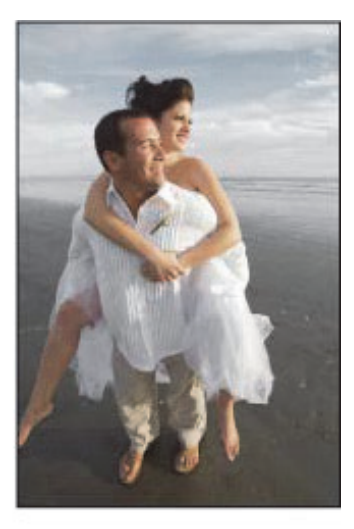

**Before Vibrancy adjustment** 

After Vibrancy adjustment (reduced saturation except for the skin tones)

#### **To adjust vibrancy in an image**

- **1.** Select an image.
- **2.** In the Enhance area of the Adjustments inspector or the Adjustments pane of the Inspector HUD, adjust the Vibrancy parameter by doing one of the following:
	- Drag the Vibrancy slider.
	- Click the left or right arrow in the Vibrancy value slider to change the saturation of the image by 5 percent increments, or drag in the value field.
	- Double-click the number in the Vibrancy value slider, then enter a value from –1.0 to 1.0 and press Return.

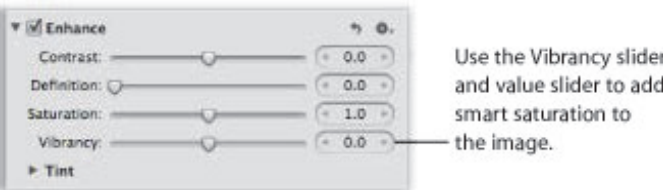

A value below 0.0 decreases the color saturation in the image, and a value above 0.0 increases the saturation of the nonsaturated colors. A value of –1.0 removes all color from the image, making it grayscale except for any skin tones.

## **Setting the Tint of Black, Gray, and White Values in the Image**

You use the Black Tint, Gray Tint, and White Tint color wheels when you want to selectively remove color casts from the shadows, midtones, and highlights in the image. Color casts are often caused by shooting in mixed lighting and unnatural lighting situations, where the difference in the color from the mixture of multiple types of source lights can produce a color variance in a specific tonal range in an image. For example, when shooting indoors, interior incandescent (tungsten) lighting can often produce a yellow color cast through the white colors in the image. Using the White Tint eyedropper, you can have Aperture isolate the highlights and add blue to the white values, thereby reducing the yellow color cast and returning the whites to neutral white.

There are two methods for selectively adjusting the tint values in an image: you can use the Black Tint, Gray Tint, and White Tint eyedroppers to have Aperture automatically adjust the tint to neutral color values, or you can use the Black Tint, Gray Tint, and White Tint color wheels to manually adjust the tint values. The method you choose is determined by the level of precision you require. The eyedroppers provide an accurate means of identifying the color cast within the tonal range of each eyedropper and returning the color values to neutral. However, depending on the subject, you may not want to completely remove the color cast found in a specific tonal range. Therefore, you can manually adjust the tint values in the shadows, midtones, and highlights using the Black Tint, Gray Tint, and White Tint color wheels.

For more information about using the eyedroppers to adjust the black, gray, and white tints in the image, see "Using the Eyedroppers to Set the Tint in an Image."

For more information about manually adjusting the black, gray, and white tints in the image, see "Manually Setting the Tint in an Image."

## **Using the Eyedroppers to Set the Tint in an Image**

You use the Black Tint, Gray Tint, and White Tint eyedropper tools when you want to have Aperture selectively modify the tints of the shadows, midtones, and highlights in an image automatically. Whereas using the White Balance controls adjusts the tints of all tonal values in the image uniformly, the Black Tint, Gray Tint, and White Tint eyedropper tools allow you to selectively neutralize color casts that affect only the shadows, midtones, or highlights. In some difficult cases, you can use the Black Tint, Gray Tint, and White Tint eyedropper tools in combination with the White Balance controls to first neutralize a tint in a specific tonal range and then uniformly remove the tint from the rest of the image. For more information about adjusting white balance, see "Working with the White Balance Controls."

You use the Black Tint eyedropper to remove color casts from the shadows in your images.

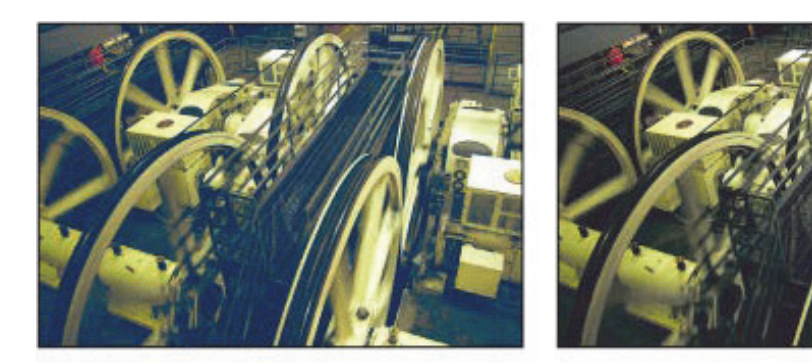

**Before Black Tint adjustment** 

**After Black Tint adjustment** 

#### **To set the tint of the shadows in an image**

- **1.** Select an image.
- **2.** If necessary, click the Tint disclosure triangle in the Enhance area of the Adjustments inspector or the Adjustments pane of the Inspector HUD to reveal the Tint color wheels, then select the Black Tint eyedropper.

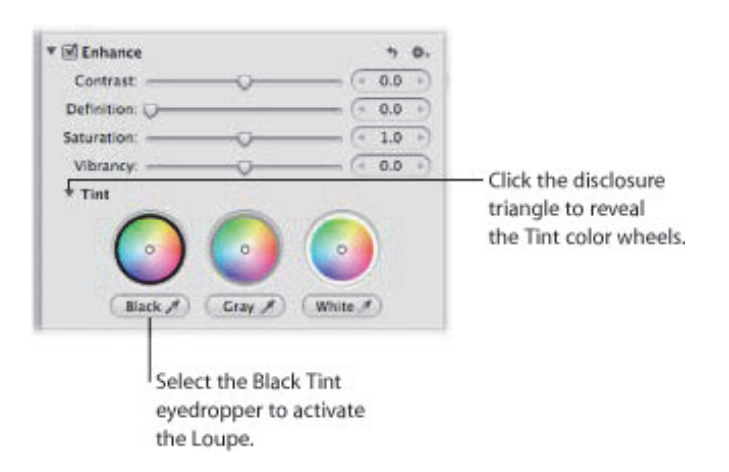

The pointer changes to the Loupe, showing a magnified view of the target area. By default, the Loupe is set to magnify the image to 100 percent (full size). If necessary, you can increase the magnification of the Loupe by pressing Command–Shift–Plus Sign (+). For more information about the Loupe, see "Viewing Images with the Loupe."

**3.** Position the target area of the Loupe over the darkest pixels in the image, then click.

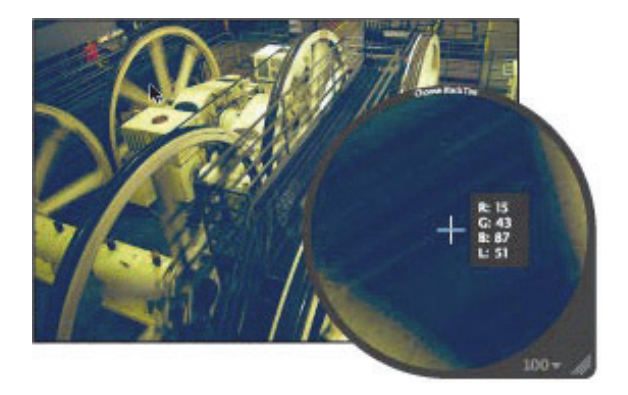

The tint (hue and saturation) of the black values in the image is set to remove the color cast in the shadows.

**Important:** Make sure that there are no bright pixels in the target area of the Loupe. Bright pixels in the target area can skew the Black Tint calculation, making the image look different than intended. A simple way to avoid errant bright pixels is to increase the magnification of the Loupe by pressing Command– Shift–Plus Sign (+).

You use the Gray Tint eyedropper to remove color casts from the midtones in your images.

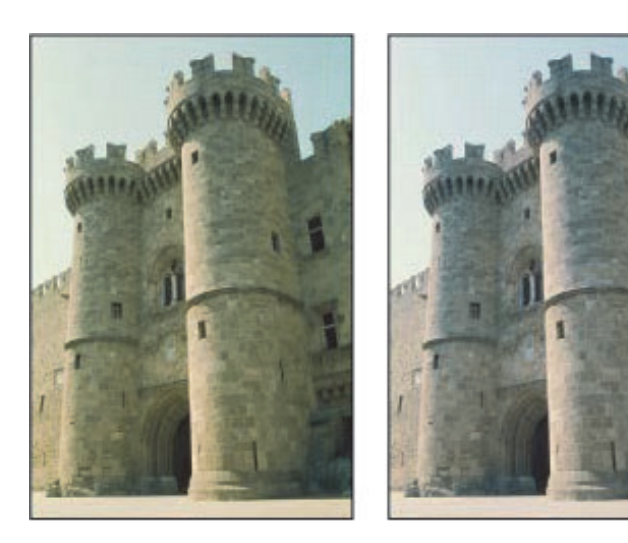

**Before Gray Tint adjustment** 

After Gray Tint adjustment

## **To set the tint of the midtone values in an image**

- **1.** Select an image.
- **2.** If necessary, click the Tint disclosure triangle in the Enhance area of the Adjustments inspector or the Adjustments pane of the Inspector HUD to reveal the Tint color wheels, then select the Gray Tint eyedropper.

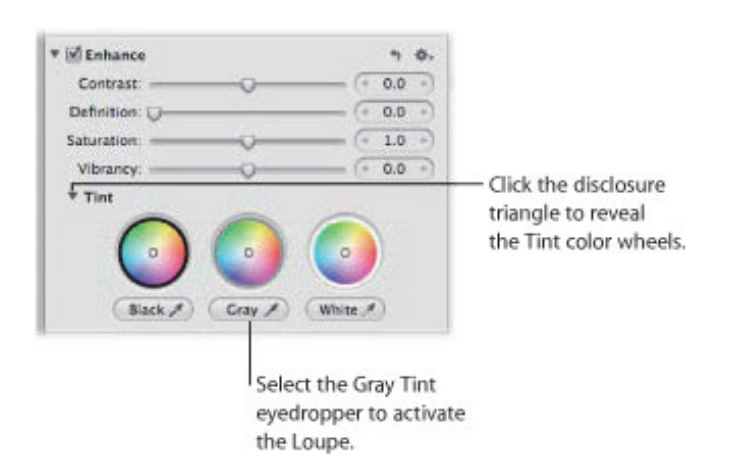

The pointer changes to the Loupe, showing a magnified view of the target area. By default, the Loupe is set to magnify the image to 100 percent (full size). If necessary, you can increase the magnification of the Loupe by pressing Command–Shift–Plus Sign (+). For more information about the Loupe, see "Viewing Images with the Loupe."

**3.** Position the target area of the Loupe over a midrange color that is as close as possible to medium gray, then click.

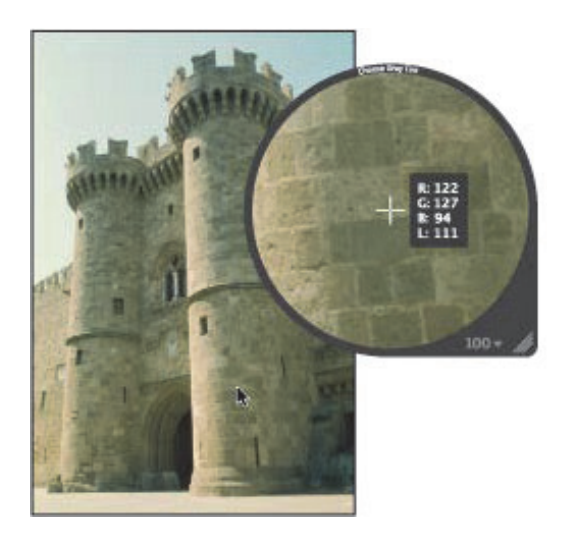

The tint (hue and saturation) of the gray values in the image is set to remove the color cast in the midtones.

You use the White Tint eyedropper to remove color casts from the highlights in your images.

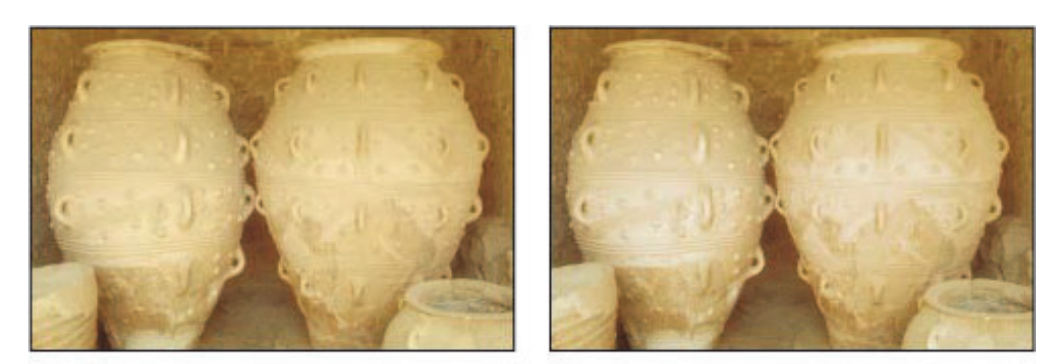

**Before White Tint adjustment** 

After White Tint adjustment

#### **To set the tint of the highlight values in an image**

- **1.** Select an image.
- **2.** If necessary, click the Tint disclosure triangle in the Enhance area of the Adjustments inspector or the Adjustments pane of the Inspector HUD to reveal the Tint color wheels, then select the White Tint eyedropper.

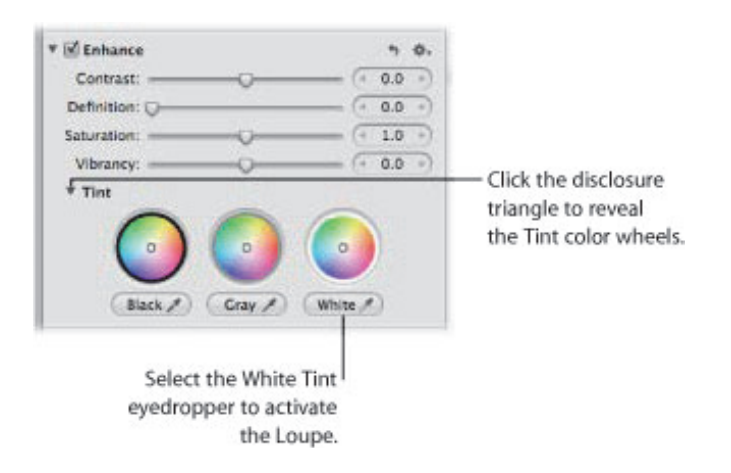

The pointer changes to the Loupe, showing a magnified view of the target area. By default, the Loupe is set to magnify the image to 100 percent (full size). If necessary, you can increase the magnification of the Loupe by pressing Command–Shift–Plus Sign (+). For more information about the Loupe, see "Viewing Images with the Loupe."

**3.** Position the target area of the Loupe over the lightest (white) pixels in the image, then click.

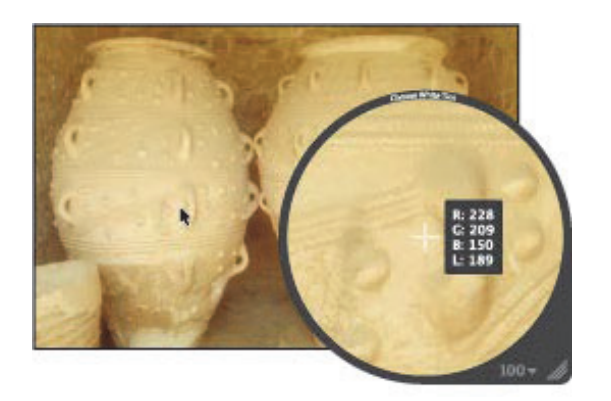

The tint (hue and saturation) of the white values in the image is set to remove the color cast in the highlights.

**Important:** Make sure that there are no dark pixels in the target area of the Loupe. Dark pixels in the target area can skew the White Tint calculation, making the image look different than intended. A simple way to avoid errant dark pixels is to increase the magnification of the Loupe by pressing Command– Shift–Plus Sign (+).

## **Manually Setting the Tint in an Image**

You can also manually adjust the tint of the shadow, midtone, and highlight values in an image using the Black Tint, Gray Tint, and White Tint color wheels.

#### **To manually adjust the tint of the shadow, midtone, and highlight values in an image**

- **1.** Select an image.
- **2.** If necessary, click the Tint disclosure triangle in the Enhance area of the Adjustments inspector or the Adjustments pane of the Inspector HUD, then do the following:
	- To adjust the tint of the shadows: Drag the Black point in the Black Tint color wheel.  $\bullet$
	- To adjust the tint of the midtones: Drag the Gray point in the Gray Tint color wheel.  $\bullet$
	- $\bullet$ To adjust the tint of the highlights: Drag the White point in the White Tint color wheel.

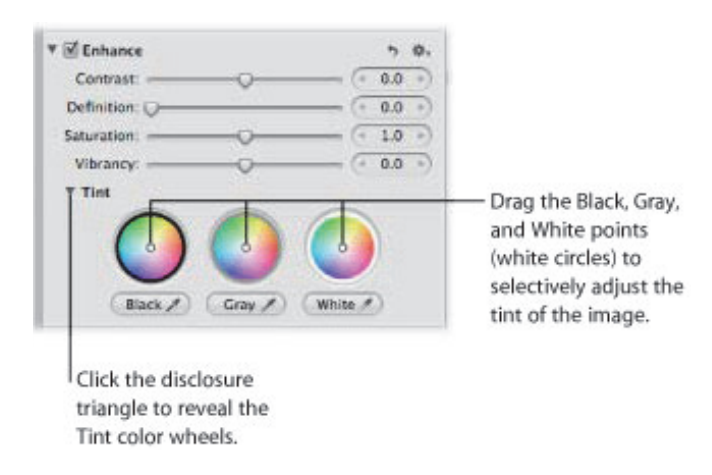

You remove a color cast in a tonal range by dragging the point in the color wheel toward the opposite color. For example, to remove a blue cast, you drag the point in the color wheel toward yellow until the color cast is neutralized.

## **Resetting the Tint Color Wheels**

You can individually reset the Tint color wheels without affecting the other parameters in the Enhance area of the Adjustments inspector or the Adjustments pane of the Inspector HUD.

#### **To reset a Tint color wheel**

П Double-click the color wheel.

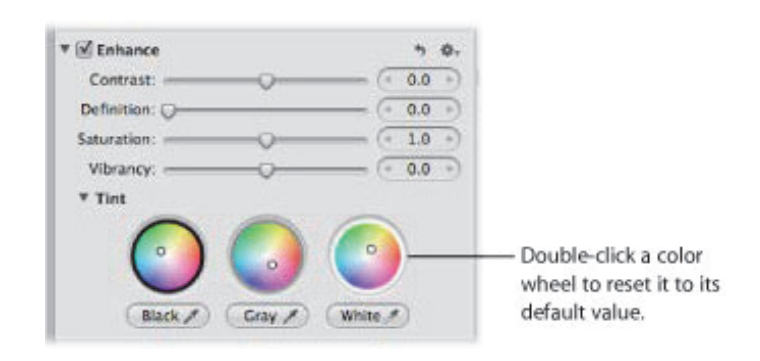

# Working with the Chromatic Aberration Controls

When you want to fix chromatic aberration, also known as *purple fringing*, you use the Chromatic Aberration adjustment controls. For example, if your image has a ghost image in high-contrast boundary areas, you use the Chromatic Aberration adjustment controls to neutralize the color fringing. Chromatic aberration can be caused by a poorly designed lens that fails to focus light at the correct point on the focal plane when the lens is set at different focal lengths. Certain types of light sources can also cause chromatic aberration.

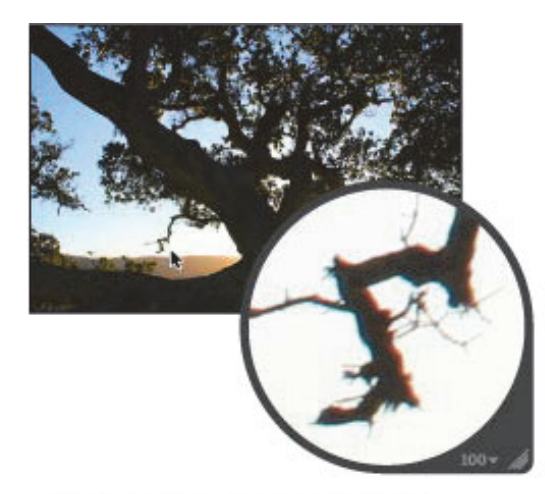

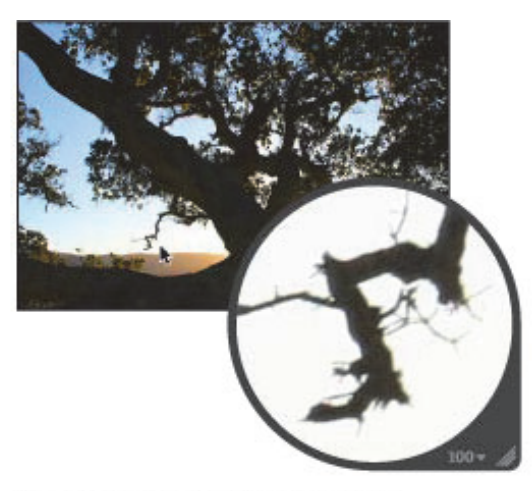

**Before Chromatic Aberration adjustment** 

After Chromatic Aberration adjustment (increased cyan)

**Important:** The Chromatic Aberration adjustment controls are available only for images using Aperture 3 image processing. For more information about reprocessing your images, see "Reprocessing Images from Previous Versions of Aperture."

#### **To remove chromatic aberration from an image**

- **1.** Select an image.
- **2.** If the Chromatic Aberration controls are not shown in the Adjustments inspector or the Adjustments pane of the Inspector HUD, choose Chromatic Aberration from the Adjustments pop-up menu.
- **3.** If your image exhibits red or cyan fringing, neutralize it by doing one of the following:
	- Drag the Red/Cyan slider to the right to add cyan, neutralizing the red fringing, or drag the slider to the left to add red, neutralizing the cyan fringing.
	- Click the left or right arrow in the Red/Cyan value slider, or drag in the value field.
	- Double-click the number in the Red/Cyan value slider, then enter a value from –5.0 to 5.0 and press Return.

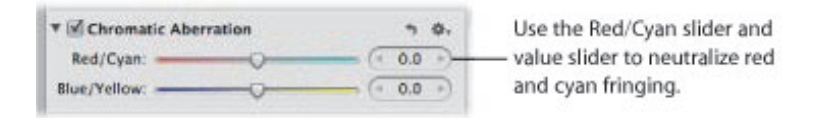

- **4.** If your image exhibits blue and yellow fringing, neutralize it by doing one of the following:
	- Drag the Blue/Yellow slider to the right to add yellow, neutralizing the blue fringing, or drag the slider to the left to add blue, neutralizing the yellow fringing.
	- Click the left or right arrow in the Blue/Yellow value slider, or drag in the value field.
	- Double-click the number in the Blue/Yellow value slider, then enter a value from –5.0 to 5.0 and press Return.

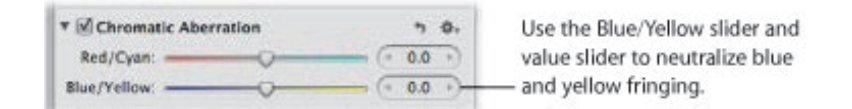

The chromatic aberration is removed from the image.

You can also brush the Chromatic Aberration adjustment on selected parts of an image. For more information, see "Making Brushed Adjustments."

# Working with the Noise Reduction Controls

You use the Noise Reduction adjustment controls when you need to reduce digital noise in an image. Digital noise is often caused by shooting at high ISO settings in low-light conditions. When you reduce noise in an image, you often have to sharpen the image to prevent blurry edges or loss of detail. For more information about sharpening an image, see "Working with the Edge Sharpen Controls."

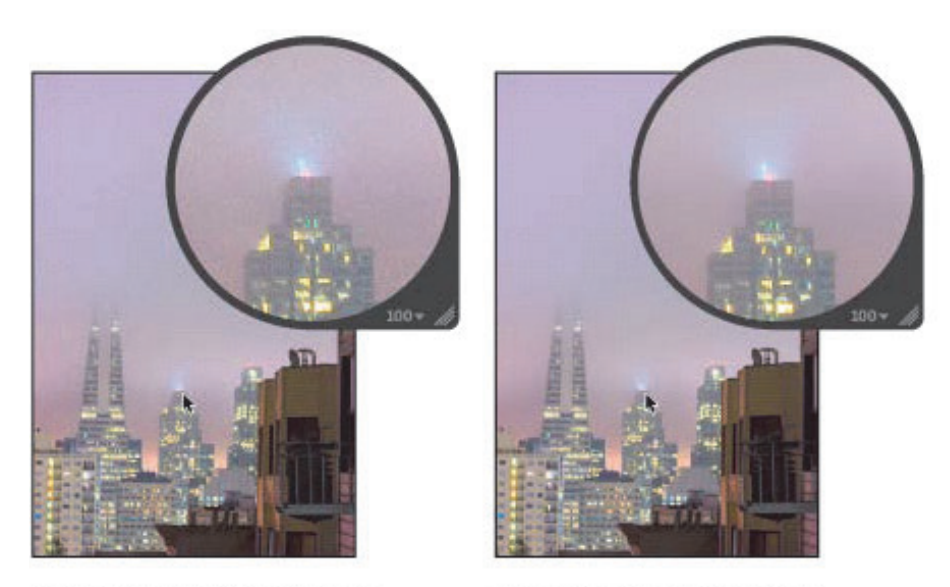

**Before Noise Reduction adjustment** 

**After Noise Reduction adjustment** 

#### **To reduce digital noise in an image**

- **1.** Select an image.
- **2.** If the Noise Reduction controls are not shown in the Adjustments inspector or the Adjustments pane of the Inspector HUD, choose Noise Reduction from the Adjustments pop-up menu (or press Control-N).
- **3.** Reduce digital noise in the image by doing one of the following:
	- By default, the Radius slider is set to the left side of the slider control. Drag the Radius slider to the right to decrease digital noise in the image, or drag the slider back to the left to reduce the effect of the noise reduction.
	- Click the left or right arrow in the Radius value slider to adjust noise in the image by 5 percent increments, or drag in the value field.

The left arrow increases noise in the image, and the right arrow decreases it.

Double-click the number in the Radius value slider, then enter a value from 0.0 to 2.0 and press Return.

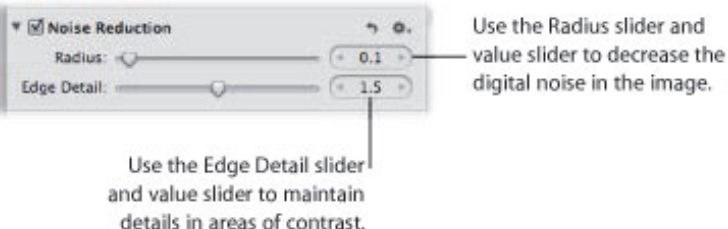

A value of 0.0 applies no digital noise adjustment to the image. A value greater than 0.0 reduces digital noise in the image.

- **4.** Maintain edge detail in areas of high contrast in the image by doing one of the following:
	- Drag the Edge Detail slider to the right to increase sharpness in areas of the image with high contrast, or drag the slider back to the left to reduce the sharpening effect.
	- Click the left or right arrow in the Edge Detail value slider to adjust edge detail by 5 percent increments, or drag in the value field.

The left arrow decreases edge detail sharpening in the image, and the right arrow increases it.

Double-click the number in the Edge Detail value slider, then enter a value from 0.0 to 3.0 and press Return.

As you change the parameter value, the image is updated to display the amount of edge detail sharpening applied to it.

You can also brush the Noise Reduction adjustment on selected parts of an image. For more information, see "Making Brushed Adjustments."

# Working with the Highlights & Shadows Controls

You use the Highlights & Shadows adjustment controls to correct the exposure in images shot in complex lighting conditions. For example, you can use the Highlights & Shadows controls to correct the exposure of the darker areas (shadows) of an image that was otherwise correctly exposed for silhouette. You can also use the Highlights & Shadows controls to retrieve detail in extremely bright areas of an image. This is particularly useful when adjusting images of clouds or snow, or images correctly exposed for the shadow areas. Using the Highlights & Shadows controls is the best way to optimize your image's exposure in the highlights, midtones, or shadows without compromising detail in the other areas of tonality.

You can also brush the Highlights & Shadows adjustment on selected parts of an image. For more information, see "Making Brushed Adjustments."

# **Adjusting Brightness Values in the Highlight Areas of the Image**

When you want to adjust the brightness values in the highlight areas of the image without affecting the midtones and shadows, you can adjust the Highlights parameter. Although the human eye is more sensitive to details in shadow areas than in highlight areas, such as snow, there is usually a fair amount of visual information that you can retrieve in the highlights using the Highlights parameter controls. Another example of when to use the Highlights controls is when the background of your image is correctly exposed, and the foreground of the image is slightly overexposed. In this case, you use the Highlights controls to make the overexposed foreground match the exposure of the correctly exposed background.

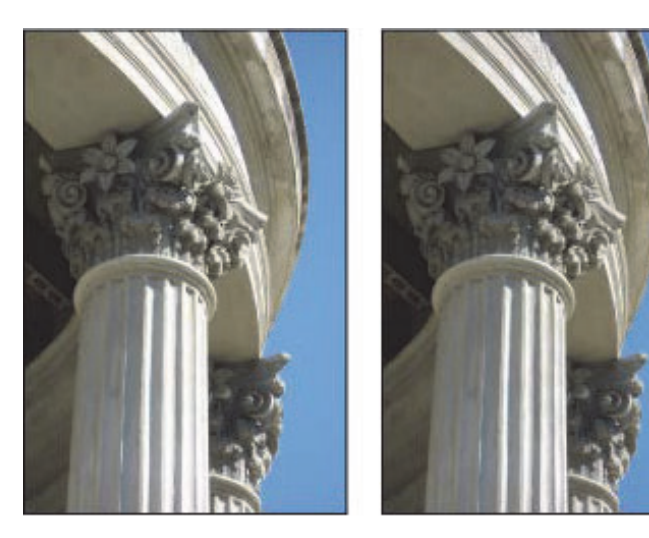

**Before Highlights adjustment** 

After Highlights adjustment

### **To adjust the highlights in an image**

- **1.** Select an image.
- **2.** In the Highlights & Shadows area of the Adjustments inspector or the Adjustments pane of the Inspector HUD, adjust the Highlights parameter by doing one of the following:
	- By default, the Highlights slider is set to the left side of the slider control. Drag the slider to the right to darken the highlight areas of the image, and drag the slider back to the left to reduce the darkening effect in the highlights.
	- Click the left or right arrow in the Highlights value slider to change the brightness of the highlights in the image by 5 percent increments, or drag in the value field.

The left arrow reduces the darkening effect in the highlights, making them brighter. The right arrow increases the darkening effect in the highlights, making them darker.

By default, the Highlights value slider is set to 0.0. Double-click the number in the value slider, then enter a value from 0.0 to 100.0 and press Return.

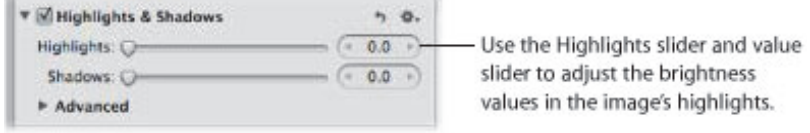

Aperture isolates the areas of the image with highlights and updates them as you change the parameter value.

## **Adjusting Brightness Values in the Shadow Areas of the Image**

Adjusting the shadow areas is necessary when the shadow areas in an image are underexposed. A good example is an image shot in a doorway, where the background is correctly exposed but the foreground is a little underexposed. Adjusting the shadows lightens the pixels in the shadow areas only, bringing out detail that would normally have been shades of black or dark gray.

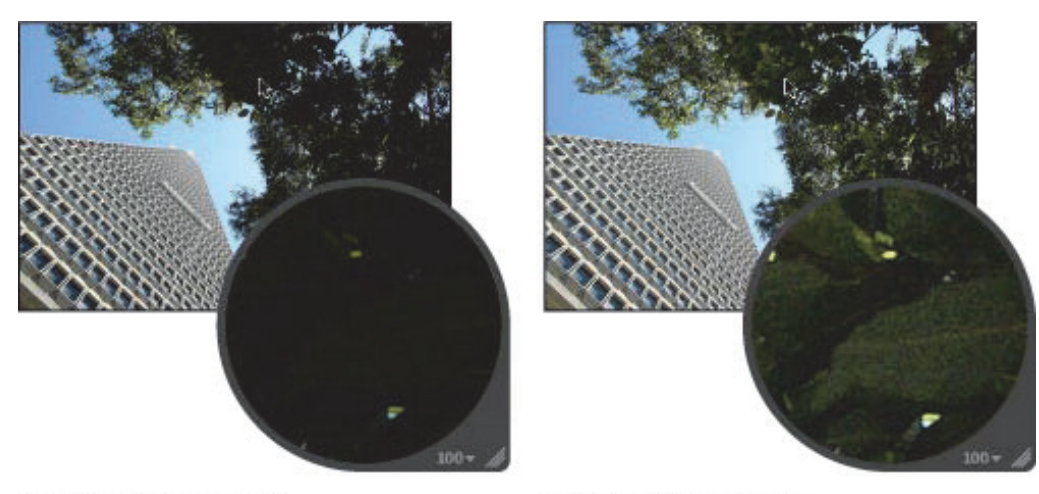

**Before Shadows adjustment** 

After Shadows adjustment

#### **To adjust the shadows in an image**

- **1.** Select an image.
- **2.** In the Highlights & Shadows area of the Adjustments inspector or the Adjustments pane of the Inspector HUD, adjust the Shadows parameter by doing one of the following:
	- By default, the Shadows slider is set to the left side of the slider control. Drag the slider to the right to lighten the shadow areas of the image, and drag the slider back to the left to reduce the lightening effect in the shadows.
	- Click the left or right arrow in the Shadows value slider to change the brightness of the shadows in the image by 5 percent increments, or drag in the value field.

The left arrow reduces the lightening effect in the shadows, making them darker. The right arrow increases the lightening effect in the shadows, making them lighter.

By default, the Shadows value slider is set to 0.0. Double-click the number in the value slider, then enter a value from 0.0 to 100.0 and press Return.

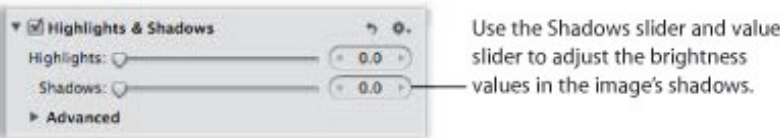

Aperture isolates the shadow areas of the image and updates them as you change the parameter value.

## **Using the Highlights & Shadows Advanced Settings**

The Highlights & Shadows adjustment includes the following advanced parameters:

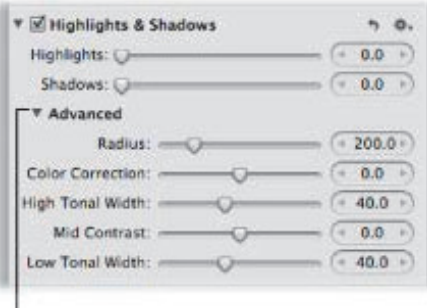

Click the disclosure triangle to reveal the advanced Highlights & Shadows controls.

- Radius: Sets the area Aperture uses to determine each pixel's tonality. For more information, see "Adjusting the Radius of the Highlights & Shadows Controls."
- Color Correction: Sets the amount of saturation applied during a Shadows or Highlights adjustment. For more information, see "Adjusting the Color for Highlights & Shadows Controls."
- High Tonal Width: Sets the range of tones that are modified in the highlights. For more information, see "Adjusting High Tonal Width for Highlights & Shadows Controls."
- Mid Contrast: Sets the amount of contrast in the midtones. For more information, see "Adjusting Midtone Contrast for Highlights & Shadows Controls."
- Low Tonal Width: Sets the range of tones that are modified in the shadows.

For more information, see "Adjusting Low Tonal Width for Highlights & Shadows Controls."

## **Adjusting the Radius of the Highlights & Shadows Controls**

You use the Radius parameter controls to adjust the area around each pixel that Aperture uses to assess the tonal area that each pixel inhabits. The larger the Radius value is, the larger the area used to determine each pixel's tonality. The Radius controls can have a large impact on the behavior of the Highlights & Shadows controls, because the Radius controls either increase or decrease the range of pixels used to determine how light or dark each individual pixel should be.

#### **To adjust the radius of the Highlights & Shadows controls**

**1.** If necessary, click the Advanced disclosure triangle to show the advanced Highlights & Shadows controls in the Adjustments inspector or the Adjustments pane of the Inspector HUD.

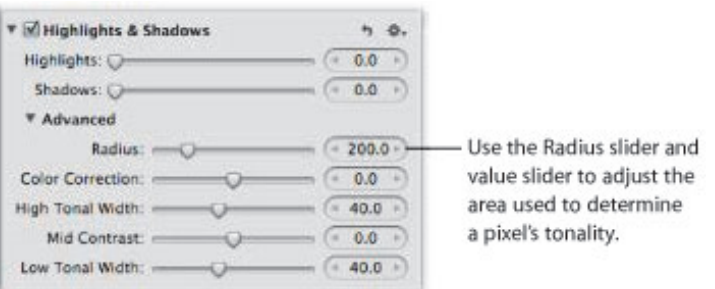

- **2.** Adjust the Radius parameter by doing one of the following:
	- Drag the slider to the right to increase the radius of the area Aperture uses to assess whether the pixel requires a Highlights or Shadows adjustment, and drag the slider back to the left to reduce the radius.
	- Click the left or right arrow in the Radius value slider to adjust the radius incrementally, or drag in the value field.

The left arrow reduces the radius of the pixel area, and the right arrow increases it.

By default, the Radius value slider is set to 200.00. Double-click the number in the Radius value slider, then enter a value from 1.0 to 1000.0 and press Return.

Aperture uses the new Radius setting to determine each pixel's tonality in relation to the pixels that surround it.

# **Adjusting the Color for Highlights & Shadows Controls**

You use the Color Correction parameter controls to adjust the amount of saturation applied during Highlights and Shadows adjustments. However, the saturation adjustment is most noticeable in the shadows.

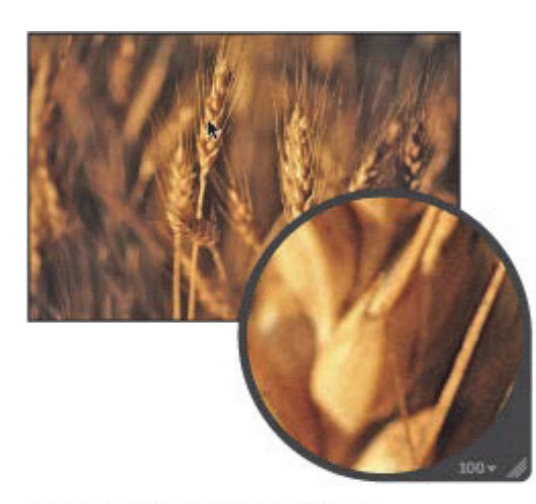

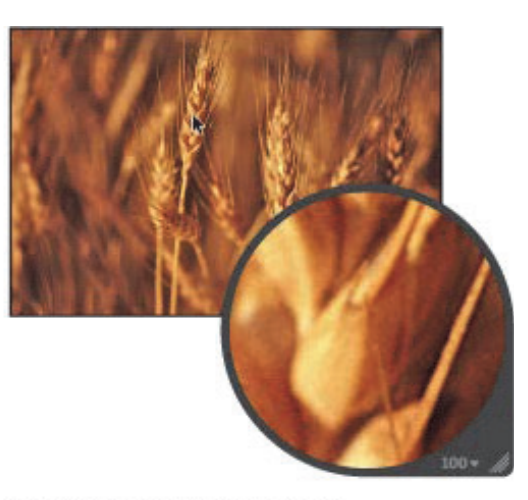

**Before Color Correction adjustment** 

After Color Correction adjustment (increased color correction)

### **To adjust the saturation applied during Highlights and Shadows adjustments**

**1.** If necessary, click the Advanced disclosure triangle to show the advanced Highlights & Shadows controls in the Adjustments inspector or the Adjustments pane of the Inspector HUD.

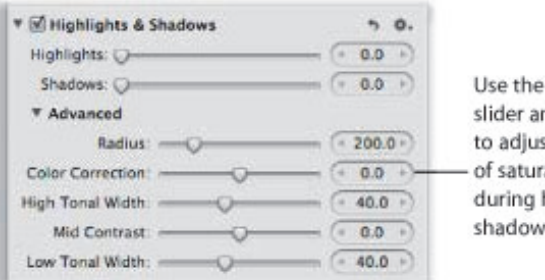

Color Correction ad value slider st the amount ation applied highlights and s adjustments.

- **2.** Adjust the Color Correction parameter by doing one of the following:
	- Drag the Color Correction slider to the right to increase the amount of saturation applied during Highlights and Shadows adjustments, and drag the slider back to the left to reduce the saturation.
	- Click the left or right arrow in the Color Correction value slider, or drag in the value field.

The left arrow reduces the saturation, and the right arrow increases it.

By default, the Color Correction value slider is set to 0.0. Double-click the number in the Color Correction value slider, then enter a value from –100.0 to 100.0 and press Return.

The new Color Correction setting determines the amount of saturation applied to the highlights and shadows during Highlights and Shadows adjustments.

## **Adjusting High Tonal Width for Highlights & Shadows Controls**

You use the High Tonal Width parameter controls to set the range of highlights that Aperture adjusts with the Highlights controls. Increasing the High Tonal Width parameter value widens the range of highlight tonal values that are adjusted toward the midtones. If you want to limit the Highlights adjustment to a range of highlight values that are closer to white, you decrease the High Tonal Width parameter value.

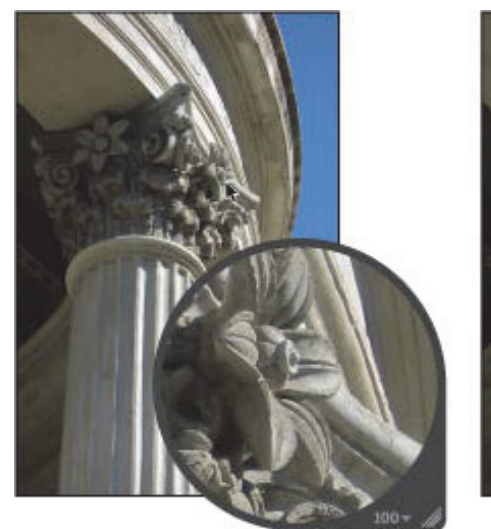

**Before High Tonal Width adjustment** 

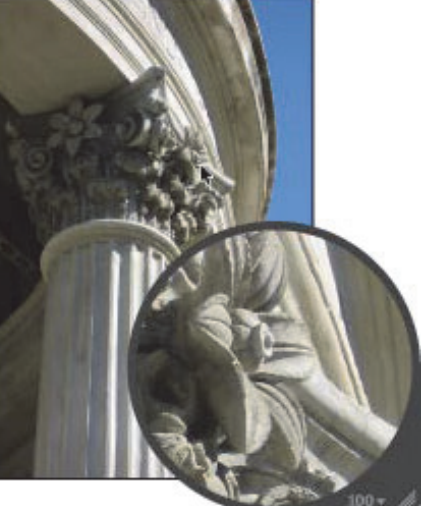

After High Tonal Width adjustment (increased high tonal width)

#### **To adjust the high tonal width of the Highlights & Shadows controls**

**1.** If necessary, click the Advanced disclosure triangle to show the advanced Highlights & Shadows controls in the Adjustments inspector or the Adjustments pane of the Inspector HUD.

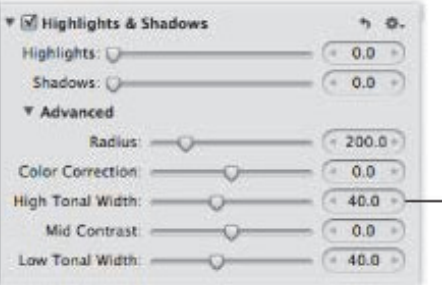

Use the High Tonal Width slider and value slider to adjust the range of highlight tonal values affected by a - Highlights adjustment.

- **2.** Adjust the High Tonal Width parameter by doing one of the following:
	- Drag the High Tonal Width slider to the right to increase the tonal range of the Highlights adjustment, and drag the slider back to the left to reduce the tonal range.
	- Click the left or right arrow in the High Tonal Width value slider to adjust the tonal range of the Highlights adjustment by 5 percent increments, or drag in the value field.

The left arrow reduces the tonal range, and the right arrow increases it.

By default, the High Tonal Width value slider is set to 40.0. Double-click the number in the High Tonal

value slider, then enter a value from 0.0 to 100.0 and press Return.

Aperture uses the new High Tonal Width setting to determine the range of highlight tonal values that are taken into account during a Highlights adjustment. The tonal range begins at pure white, and increasing the High Tonal Width parameter value broadens the tonal range to include tonal values closer to the midtones.

## **Adjusting Midtone Contrast for Highlights & Shadows Controls**

You use the Mid Contrast parameter controls to adjust the contrast of the midtones.

#### **To adjust the midtone contrast of the Highlights & Shadows controls**

**1.** If necessary, click the Advanced disclosure triangle to show the advanced Highlights & Shadows controls in the Adjustments inspector or the Adjustments pane of the Inspector HUD.

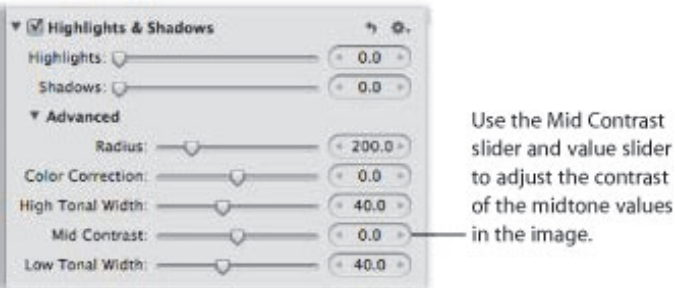

- **2.** Adjust the Mid Contrast parameter by doing one of the following:
	- Drag the Mid Contrast slider to the right to increase the contrast Aperture applies to the midtones in the image, and drag the slider back to the left to reduce the contrast.
	- Click the left or right arrow in the Mid Contrast value slider, or drag in the value field.

value slider

The left arrow reduces the contrast in the midtones, and the right arrow increases it.

By default, the Mid Contrast value slider is set to 0.0. Double-click the number in the Mid Contrast value slider, then enter a value from –100.0 to 100.0 and press Return.

The contrast in the midtones is updated as you change the parameter value.

## **Adjusting Low Tonal Width for Highlights & Shadows Controls**

You use the Low Tonal Width parameter controls to set the range of shadows that Aperture adjusts with the Shadows controls. Increasing the Low Tonal Width parameter value widens the range of shadow tonal values that are adjusted toward the midtones. If you want to limit the Shadows adjustment to a range of shadow values that are closer to black, you decrease the Low Tonal Width parameter value.

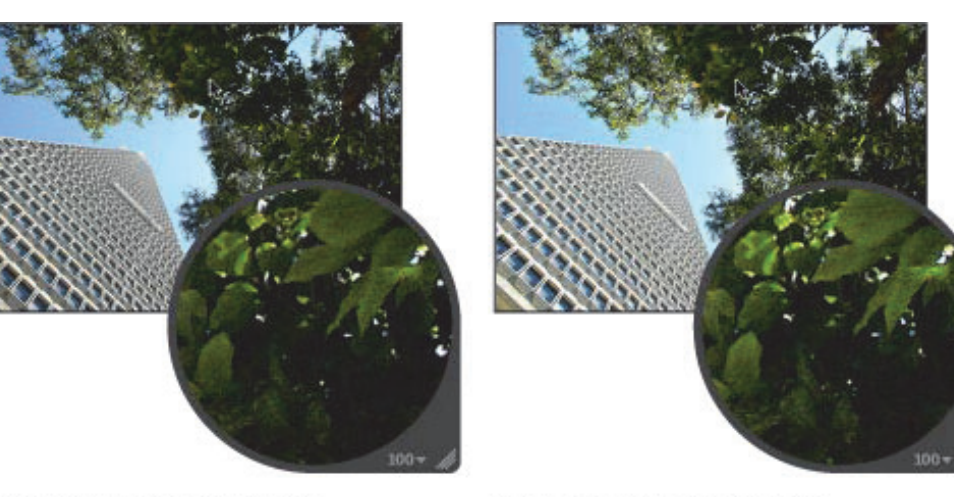

Before Low Tonal Width adjustment

After Low Tonal Width adjustment (increased low tonal width)

#### **To adjust the low tonal width of the Highlights & Shadows controls**

**1.** If necessary, click the Advanced disclosure triangle to show the advanced Highlights & Shadows controls in the Adjustments inspector or the Adjustments pane of the Inspector HUD.

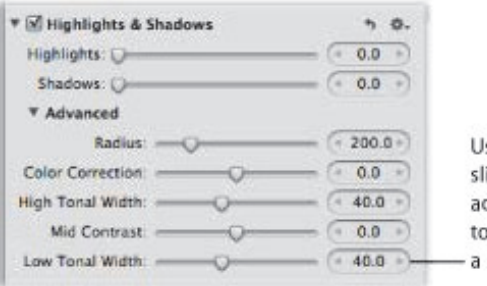

se the Low Tonal Width ider and value slider to djust the range of shadow onal values affected by Shadows adjustment.

- **2.** Adjust the Low Tonal Width parameter by doing one of the following:
	- Drag the Low Tonal Width slider to the right to increase the tonal range of the Shadows adjustment, and drag the slider back to the left to reduce the tonal range.
	- Click the left or right arrow in the Low Tonal Width value slider to adjust the tonal range of the Shadows adjustment by single increments, or drag in the value field.

The left arrow reduces the tonal range, and the right arrow increases it.

By default, the Low Tonal Width value slider is set to 40.0. Double-click the number in the Low Tonal Width value slider, then enter a value from 0.0 to 100.0 and press Return.

Aperture uses the new Low Tonal Width setting to determine the range of shadow tonal values that are

taken into account during a Shadows adjustment. The tonal range begins at pure black, and increasing the Low Tonal Width parameter value broadens the tonal range to include tonal values closer to the midtones.
# Working with the Curves Controls

You use the Curves adjustment controls when you want to manually set the tonal values of the shadows, midtones, and highlights in an image using a tonal curve. Unlike the Levels adjustment controls, the Curves controls do not reapportion the luminance values in the image by constraining the white and black points. Instead, you use the Curves controls to precisely remap the position of the midtones relative to the white and black points. Because the human eye's perception of light is logarithmic rather than incremental, a curve is necessary to distribute the luminance values across all tonal ranges in an image in a way that matches how the eye perceives light in nature.

In addition to adjusting the tonal values of an image for overall luminance, you can also color correct an image by applying the Curves adjustment to the red, green, and blue channels independently. Applying a Curves adjustment to each color channel allows you to control the color tonality in an image.

You can also have Aperture automatically identify tonal ranges in an image using the Black Point, Gray Point, and White Point eyedropper tools in the Curves adjustment controls. When you select a tonal range using one of the eyedropper tools, Aperture plots the corresponding curve over the Curves histogram.

You can also brush the Curves adjustment on selected parts of an image. For more information, see "Making Brushed Adjustments."

**Important:** The Curves adjustment controls are only available for images using Aperture 3 image processing. For more information about reprocessing your images, see "Reprocessing Images from Previous Versions of Aperture."

## **An Overview of the Curves Adjustment Controls**

Before applying a Curves adjustment, it's a good idea to get acquainted with the Curves adjustment controls.

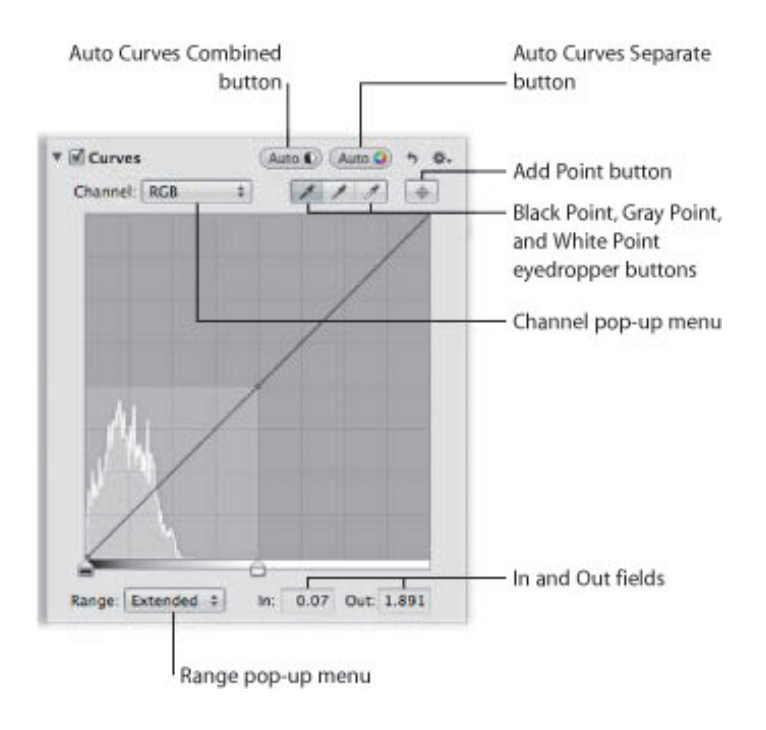

- *Channel pop-up menu:* Choose a color channel to apply a tonal curve to from this pop-up menu. You can also apply the tonal curve to all color channels combined, as well as show separate color channel overlays when tonal curve adjustments are applied to individual color channels.
- Auto Curves Combined button: Click this button to apply a tonal curve adjustment when you want to correct contrast based on total luminance, without affecting the color cast of the image.
- Auto Curves Separate button: Click this button to apply a tonal curve adjustment when you want to correct contrast as well as remove color casts in the image.
- **Black Point eyedropper tool:** Use this eyedropper to set the black point in the image.
- Gray Point eyedropper tool: Use this eyedropper to set the gray point in the image.  $\bullet$
- White Point eyedropper tool: Use this eyedropper to set the white point in the image.  $\bullet$
- Add Point button: Click this button to use the Loupe to sample pixels in the image and then add a point to the tonal curve for each color channel as well as the RGB tonal curve.
- In and Out fields: Enter the In and Out point values for a selected point on the tonal curve. The In point represents the horizontal axis (x-axis), and the Out point represents the vertical axis (y-axis).
- Range pop-up menu: Choose a viewing range option from this pop-up menu. Choosing Shadows restricts the view of the histogram and tonal curve from pure black to 50 percent gray. Choosing Normal presents the view of the histogram and tonal curve from pure black to pure white. Choosing Extended enlarges the view of the histogram from pure black to two times pure white. Because some cameras are capable of capturing image information beyond pure white, using the Extended range option provides controls for bringing that information into the viewable image.

### **Working with the Auto Curves Buttons**

You use the Auto Curves buttons to analyze the image and apply a tonal curve adjustment to the image based on that analysis. This is a good way to make a quick correction to an image before fine-tuning the Curves adjustment with the manual adjustment controls.

#### **Using the Auto Curves Combined Button to Adjust Combined Luminance**

When you want to quickly adjust the tonal curve of an image based on total luminance values—red, green, and blue channels combined—you click the Auto Curves Combined button. Red, green, and blue channels are adjusted by the same amount based on the total luminance. You use the Auto Curves Combined button for luminance when you want to correct the contrast of the image without modifying the color cast of the image.

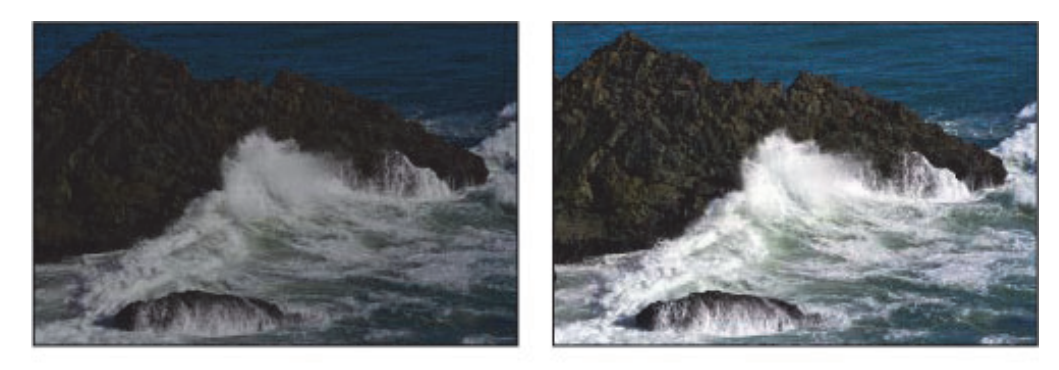

Before Auto Curves Combined adjustment

After Auto Curves Combined adjustment

#### **To automatically adjust the tonal curve of an image based on total luminance**

- **1.** Select an image.
- **2.** If the Curves controls are not shown in the Adjustments inspector or the Adjustments pane of the Inspector HUD, choose Curves from the Adjustments pop-up menu.
- **3.** In the Curves area of the Adjustments inspector or the Adjustments pane of the Inspector HUD, click the Auto Curves Combined button.

Click the Auto Curves Combined button to automatically set the tonal curve for the image based on all three color channels.

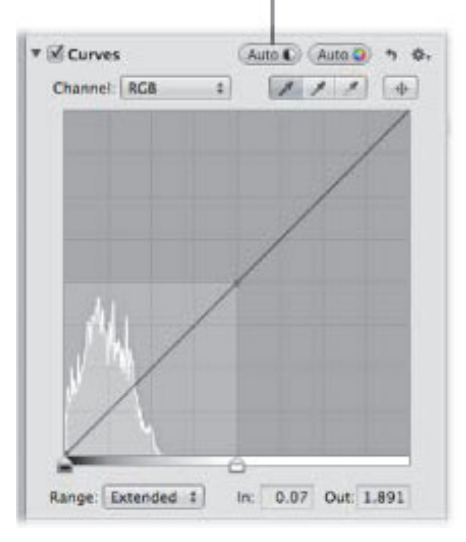

The tonal curve of the image is adjusted. To fine-tune the tonal curve adjustment, see "Adjusting the Tonal Curve of an Image Using the Curves Controls."

### **Using the Auto Curves Separate Button to Adjust Color Channels Individually**

When you want to automatically adjust the tonal curve of an image based on individual evaluations of the red, green, and blue channels, you use the Auto Curves Separate button. Red, green, and blue channels are adjusted based on the evaluation of each channel. You use the Auto Curves Separate button when you want to correct the color cast in the image in addition to correcting the contrast.

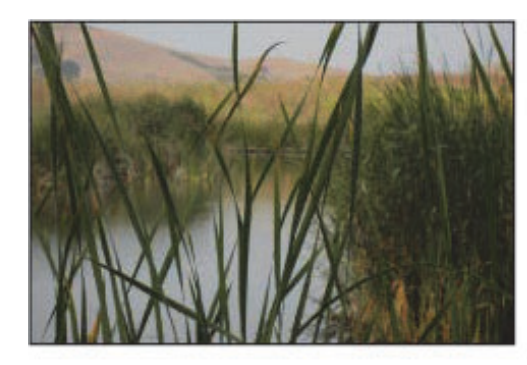

Before Auto Curves Separate adjustment

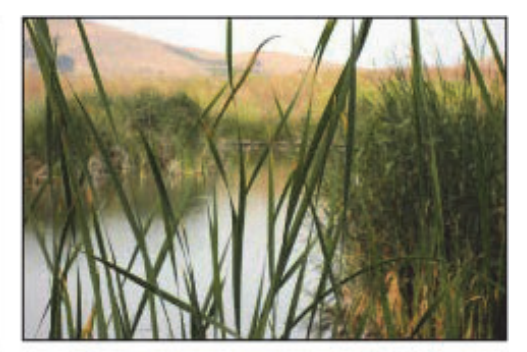

After Auto Curves Separate adjustment

### **To automatically adjust the tonal curve of an image based on an evaluation of each color channel**

- **1.** Select an image.
- **2.** If the Curves controls are not shown in the Adjustments inspector or the Adjustments pane of the Inspector HUD, choose Curves from the Adjustments pop-up menu.
- **3.** In the Curves area of the Adjustments inspector or the Adjustments pane of the Inspector HUD, click the Auto Curves Separate button.

Click the Auto Curves Separate button to automatically set the tonal curve for the image based on an evaluation of each color channel's luminance values.

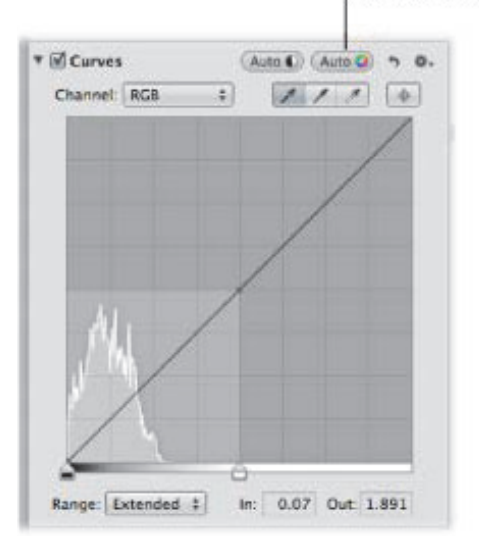

The tonal curve of the image is automatically adjusted for each color channel. To fine-tune the tonal curve adjustment, see "Adjusting the Tonal Curve of an Image Using the Curves Controls."

# **Adjusting the Tonal Curve of an Image Using the Curves Controls**

You use the tonal curve in the Curves adjustment controls to adjust the overall tonality of an image. There are two types of tonal curve adjustments: RGB and Luminance. When you want to specify a tonal curve adjustment that modifies both the contrast and the tint in the image, you use the RGB tonal curve. When you want to adjust the overall tonality of an image without affecting its color cast, you use the luminance tonal curve.

As you perform a tonal curve adjustment, a histogram is displayed behind the tonal curve and is updated as you manipulate the tonal curve. You can specify the tonal range of the histogram to focus the graph on the part of the tonal curve you plan to work with. For example, if you plan to manipulate the contrast in the shadow areas of the image, you can limit the tonal range of the tonal curve and histogram to display pure black to 50 percent gray only. You can also extend the range of the histogram and tonal curve beyond pure white to capture highlight detail that would be clipped otherwise.

You can also adjust the tonal curve of each color channel independently. For more information, see "Using the Curves Controls for Color Correction."

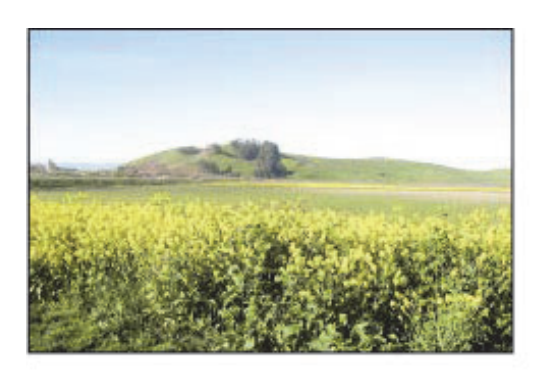

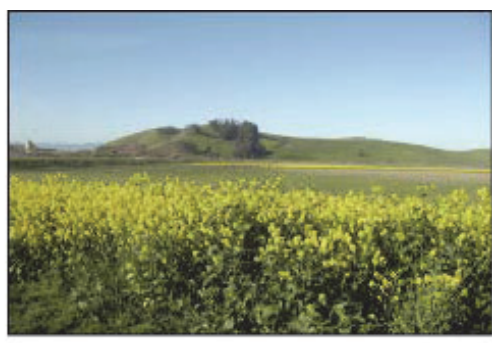

**Before Curves adjustment** 

After Curves adjustment

### **To adjust the tonal curve of an image based on luminance**

- **1.** Select an image.
- **2.** If the Curves controls are not shown in the Adjustments inspector or the Adjustments pane of the Inspector HUD, choose Curves from the Adjustments pop-up menu.

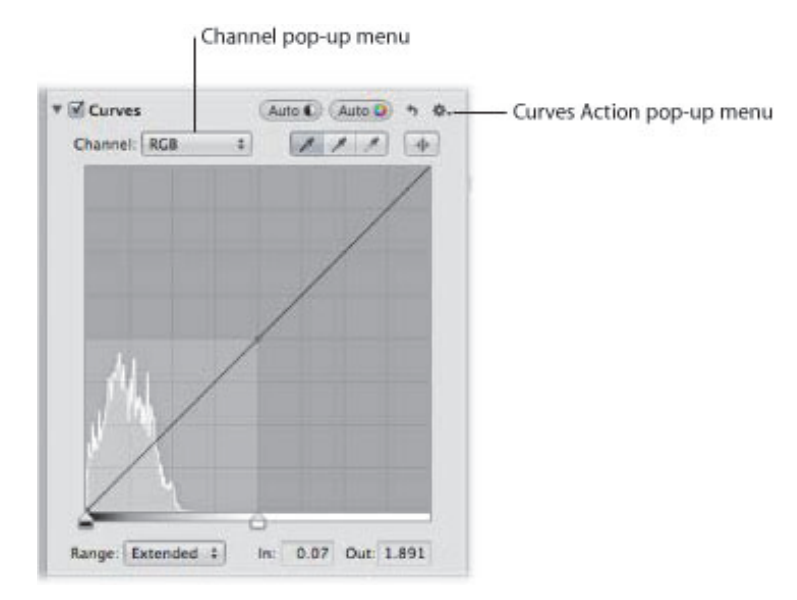

- **3.** Do one of the following:
	- Choose RGB from the Channel pop-up menu.

Choosing the RGB tonal curve allows you to manipulate the tonal curve of the red, green, and blue color channels combined. This is the proper choice when you want to modify the tint of the image in addition to the contrast.

• Choose Luminance from the Grayscale section of the Curves Action pop-up menu, then choose Luminance from the Channel pop-up menu.

Choosing the luminance tonal curve allows you to manipulate the luminance of the combined red, green, and blue color channels without affecting the image's tint.

**4.** Choose the tonal range to display from the Range pop-up menu.

For more information about the options in the Range pop-up menu, see "An Overview of the Curves Adjustment Controls."

**5.** Choose the type of tonal curve adjustment to apply to the image from the Type section of the Curves Action pop-up menu.

Choosing Linear—the default option—applies the Curves adjustment to the image evenly from pure black to pure white and beyond. Choosing Gamma-Corrected applies the Curves adjustment logarithmically to match the way the human eye perceives light, adding additional weight to the shadows.

**6.** Drag the Black Point and White Point sliders to where they touch the outside of the histogram graph, constraining the image to its new black and white points.

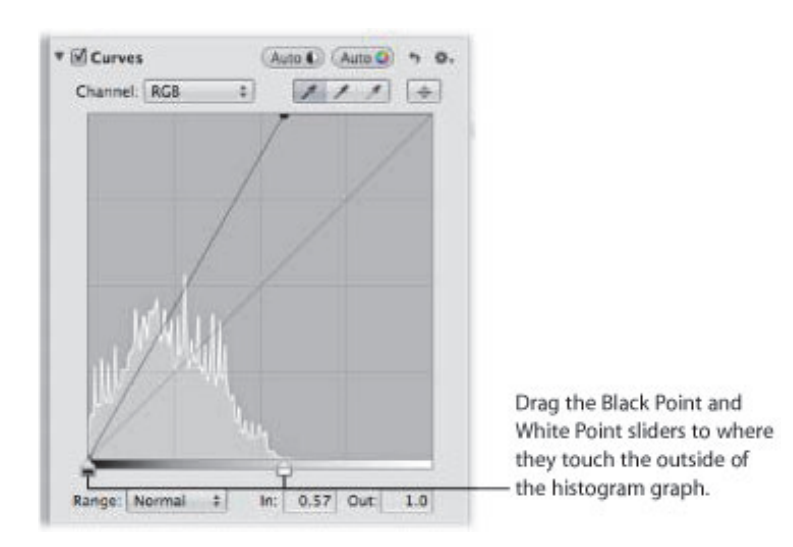

- **7.** Set a point along the curve by doing one of the following:
	- Click a place on the curve where you want to add a point.

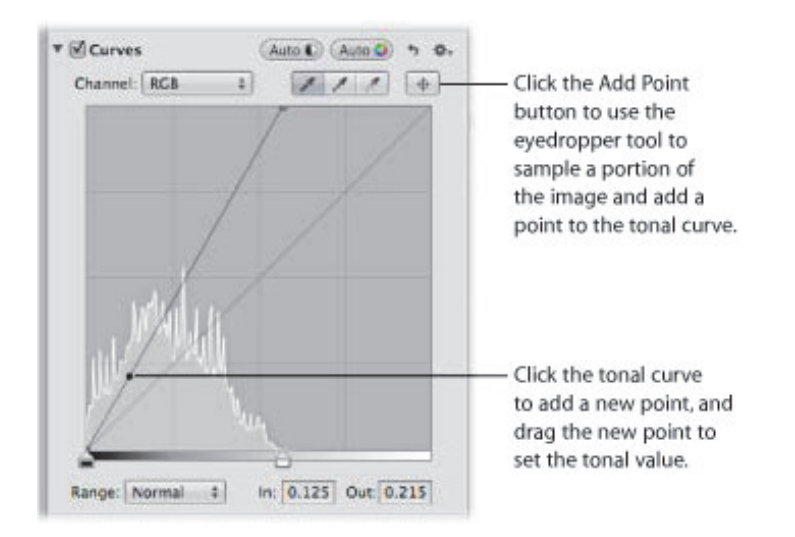

Click the Add Point button and use the eyedropper tool to sample a portion of the image.

**Note:** You can change the Loupe's color value sample size by choosing an option from the Adjustment Action pop-up menu. For more information, see "Sampling Color Values."

Aperture places a point on the curve in the exact tonal range of the sampled area of the image.

- **8.** Adjust the shape of the curve by doing one of the following:
	- Drag the point on the curve until that tonal area of the image looks correct.

For example, dragging a point down in the shadow area of the curve darkens the shadows in the image, and dragging a point up in the shadow area lightens the shadows in the image.

Click a point on the curve and enter new In point and Out point values in the In and Out fields.

The In point values represent the horizontal axis of the graph, and the Out point values represent the vertical axis of the graph.

Points on the curve that are not selected remain anchored, allowing you to independently adjust each tonal area.

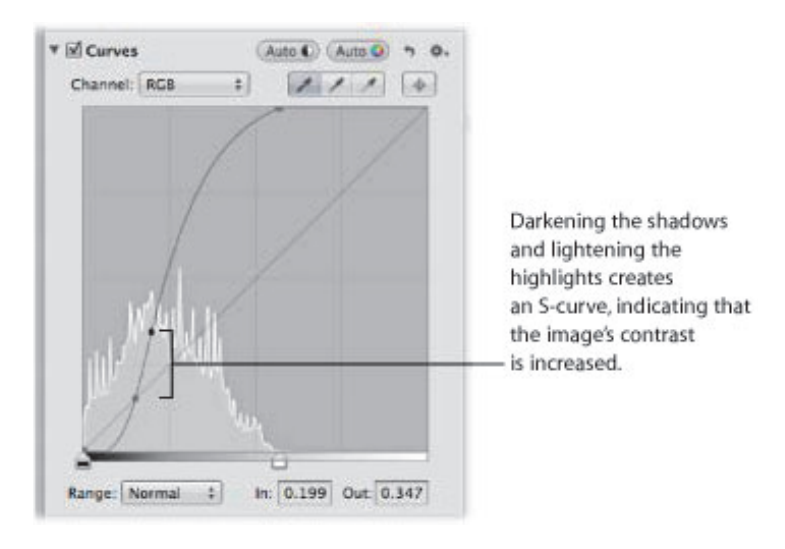

**9.** Repeat steps 7 and 8 for each tonal area in the image that you want to correct.

The tonal values in the image are adjusted, giving the image the appropriate amount of contrast.

### **Using Eyedropper Tools to Set Black, Gray, and White Points**

You use the Black Point, Gray Point, and White Point eyedropper tools in the Curves adjustment controls when you want to have Aperture selectively modify the tonal values of the shadows, midtones, and highlights in an image automatically. Using an eyedropper tool, you sample the pixels of the tonal value in the image you intend to correct, and Aperture places a point on the tonal curve and automatically adjusts the image so that the pixels that fall in the same tonal range as the sampled pixels are set to either black, gray, or white. For example, you use the Black Point eyedropper tool to select the specific area of the image that should be black. Aperture samples the pixels within the selection, places a point on the curve, and then adjusts the curve to make the selected pixels—and all other pixels in the image of the same tonal value or darker—black.

In some difficult cases, you can use the Black Point, Gray Point, and White Point eyedropper tools in combination with points that you manually place on the tonal curve to neutralize a tint or create the specific contrast you want in the image. For more information about manually adjusting the tonal curve, see "Adjusting the Tonal Curve of an Image Using the Curves Controls."

You use the Black Point eyedropper to automatically set the black point in the image.

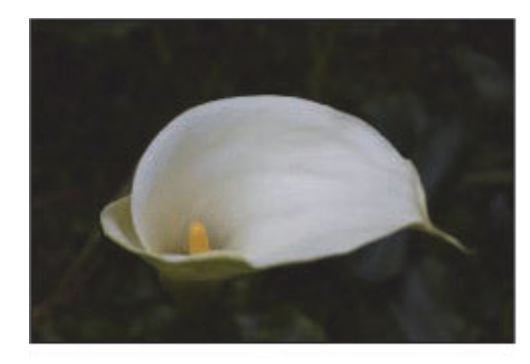

Before Black Point Curves adjustment

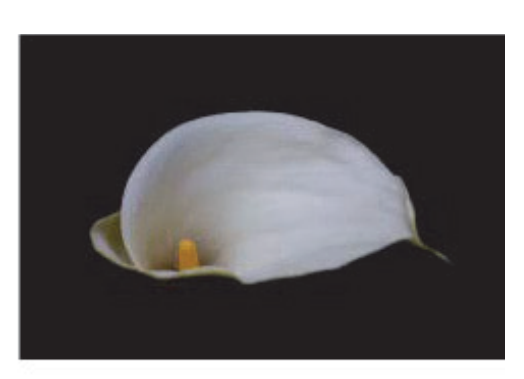

After Black Point Curves adjustment

#### **To set the black point in an image**

- **1.** Select an image.
- **2.** If the Curves controls are not shown in the Adjustments inspector or the Adjustments pane of the Inspector HUD, choose Curves from the Adjustments pop-up menu.
- **3.** Select the Black Point eyedropper tool to activate the Loupe.

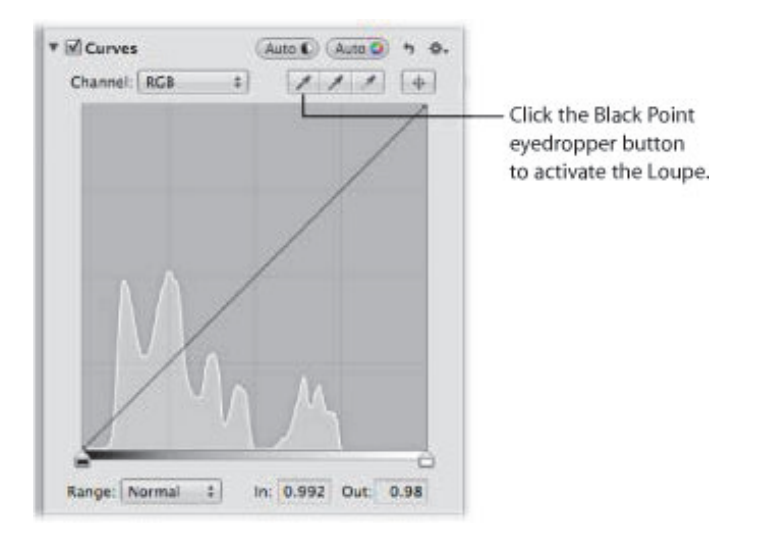

The pointer changes to an eyedropper, and the Loupe appears, showing a magnified view of the target area. By default, the Loupe is set to magnify the image to 100 percent (full size). If necessary, you can increase the magnification of the Loupe by choosing a larger magnification value from the Loupe pop-up menu. For more information, see "Viewing Images with the Loupe."

**4.** Position the eyedropper over the darkest pixels in the image, then click.

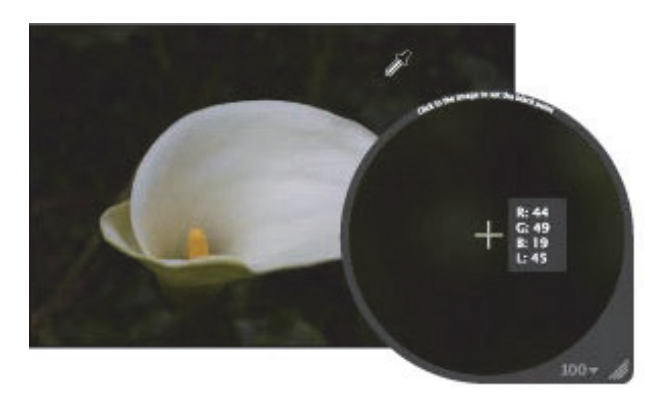

The sampled pixels are used to set the black point in the image.

You use the Gray Point eyedropper to automatically set the gray point in the image.

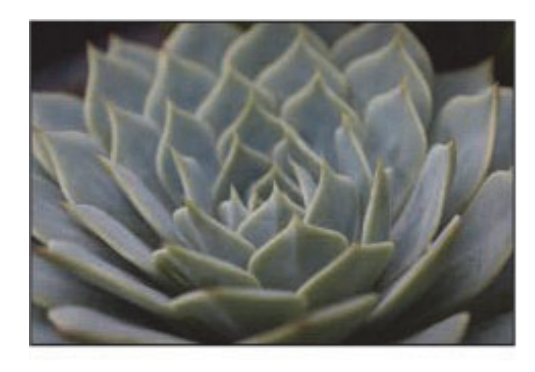

**Before Gray Point Curves adjustment** 

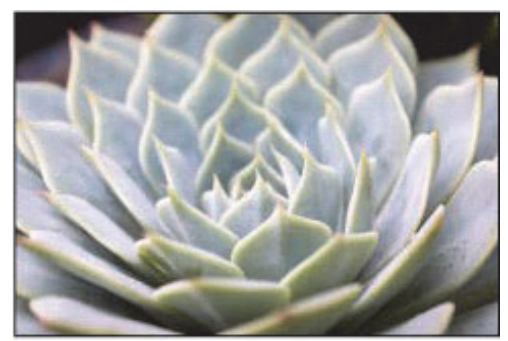

After Gray Point Curves adjustment

### **To set the gray point in an image**

- **1.** Select an image.
- **2.** If the Curves controls are not shown in the Adjustments inspector or the Adjustments pane of the Inspector HUD, choose Curves from the Adjustments pop-up menu.
- **3.** Select the Gray Point eyedropper tool to activate the Loupe.

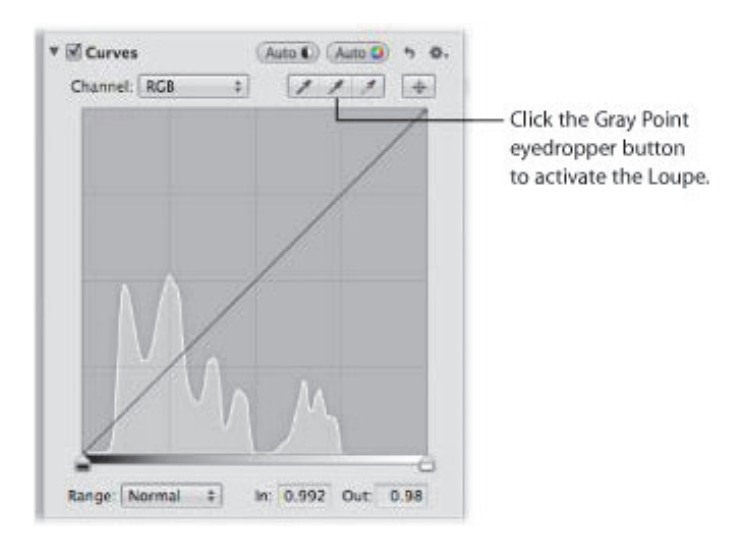

The pointer changes to an eyedropper, and the Loupe appears, showing a magnified view of the target area. By default, the Loupe is set to magnify the image to 100 percent (full size). If necessary, you can increase the magnification of the Loupe by choosing a larger magnification value from the Loupe pop-up menu. For more information, see "Viewing Images with the Loupe."

**4.** Position the eyedropper over a midrange color that is as close as possible to medium gray, then click.

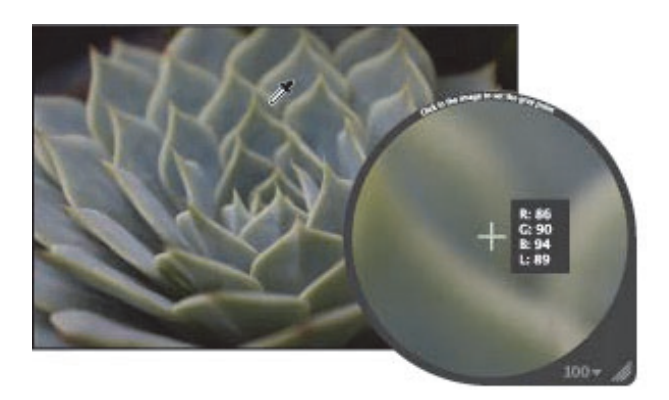

The sampled pixels are used to set the gray point in the image.

You use the White Point eyedropper to automatically set the white point in the image.

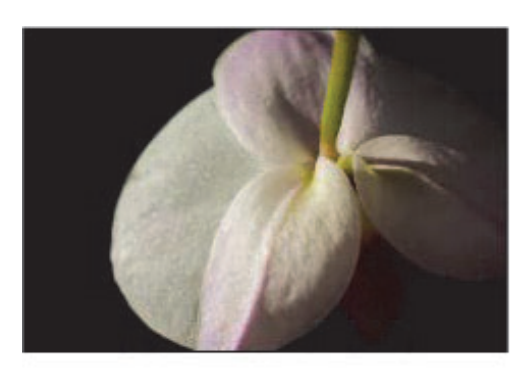

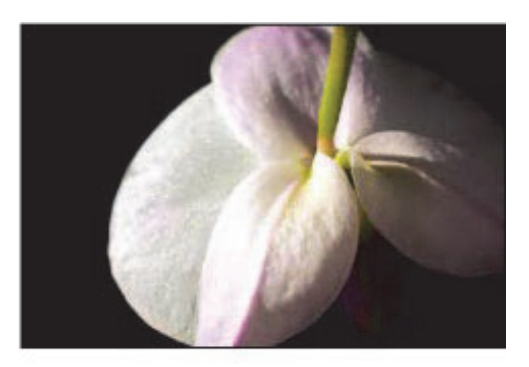

**Before White Point Curves adjustment** 

After White Point Curves adjustment

#### **To set the white point in an image**

- **1.** Select an image.
- **2.** If the Curves controls are not shown in the Adjustments inspector or the Adjustments pane of the Inspector HUD, choose Curves from the Adjustments pop-up menu.
- **3.** Select the White Point eyedropper tool to activate the Loupe.

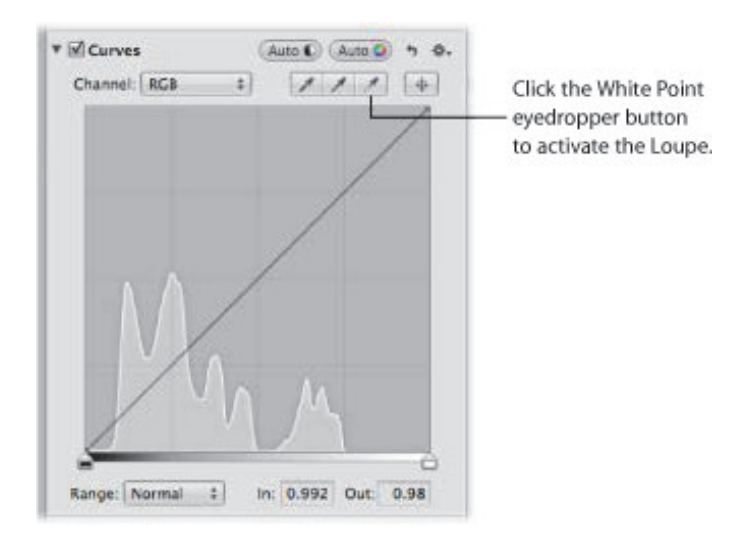

The pointer changes to an eyedropper, and the Loupe appears, showing a magnified view of the target area. By default, the Loupe is set to magnify the image to 100 percent (full size). If necessary, you can increase the magnification of the Loupe by choosing a larger magnification value from the Loupe pop-up menu. For more information, see "Viewing Images with the Loupe."

**4.** Position the eyedropper over the lightest pixels in the image, then click.

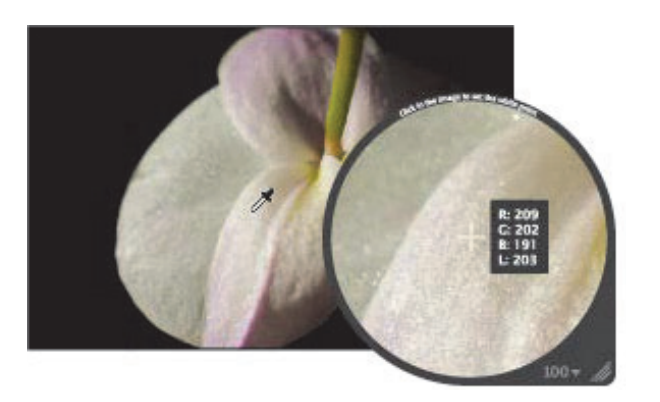

The sampled pixels are used to set the white point in the image.

### **Using the Curves Controls for Color Correction**

One of the most powerful ways to remove a color cast from an image or accentuate a desirable color cast is to adjust the tonal curves of the red, green, and blue color channels independently. It's important to understand that you're adjusting the colors of the image within the RGB spectrum; therefore, you reduce yellow when you increase blue, you reduce magenta when you increase green, and so on.

#### **To adjust the tonal curve of a single color channel in an image**

**1.** In the Curves area of the Adjustments inspector or the Adjustments pane of the Inspector HUD, choose a single color channel from the Channel pop-up menu.

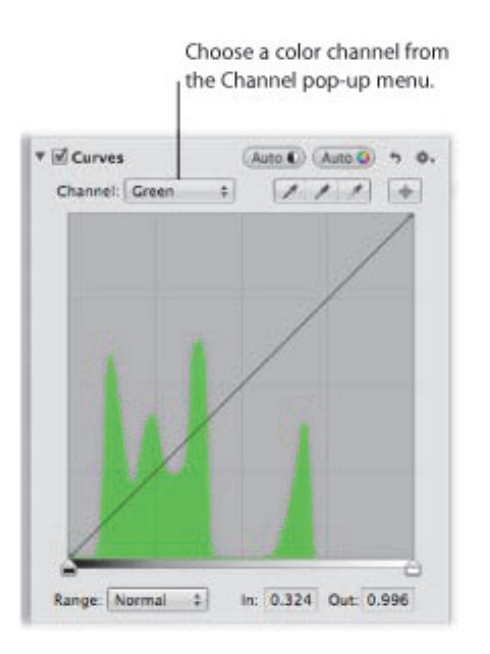

**2.** Place points on the curve, and adjust them as necessary, to remove or accentuate a color cast in the image.

For more information about placing points on the tonal curve, see "Adjusting the Tonal Curve of an Image Using the Curves Controls."

#### **Adjusting the Tonal Curve of the Red Color Channel**

You adjust the tonal curve of the red color channel when you want to remove red and cyan color casts in the image.

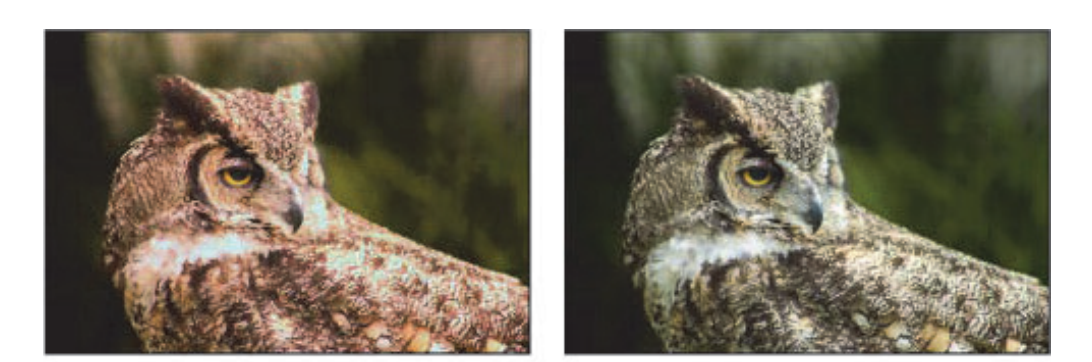

**Before Red Curves adjustment** 

After Red Curves adjustment

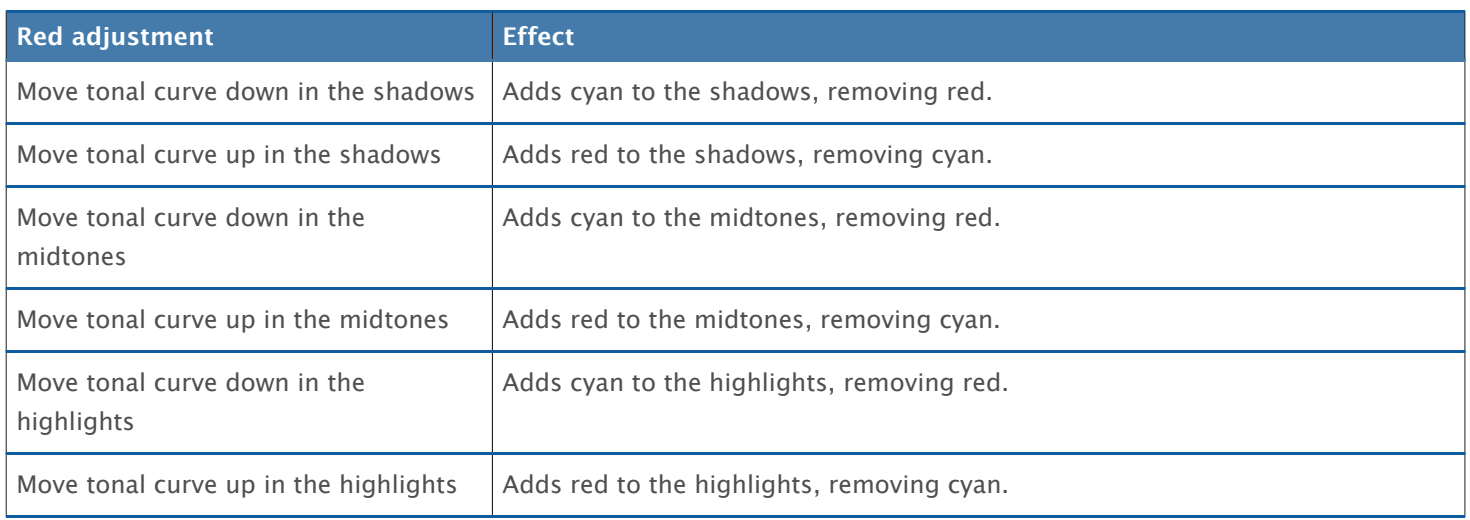

#### **Adjusting the Tonal Curve of the Green Color Channel**

You adjust the tonal curve of the green color channel when you want to remove green and magenta color casts in the image.

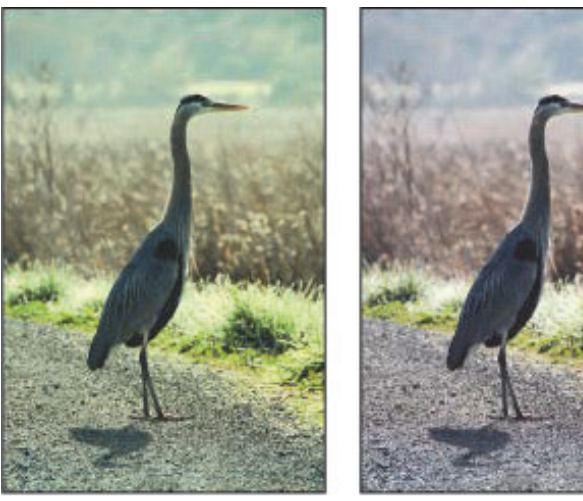

**Before Green Curves adjustment** 

After Green Curves adjustment

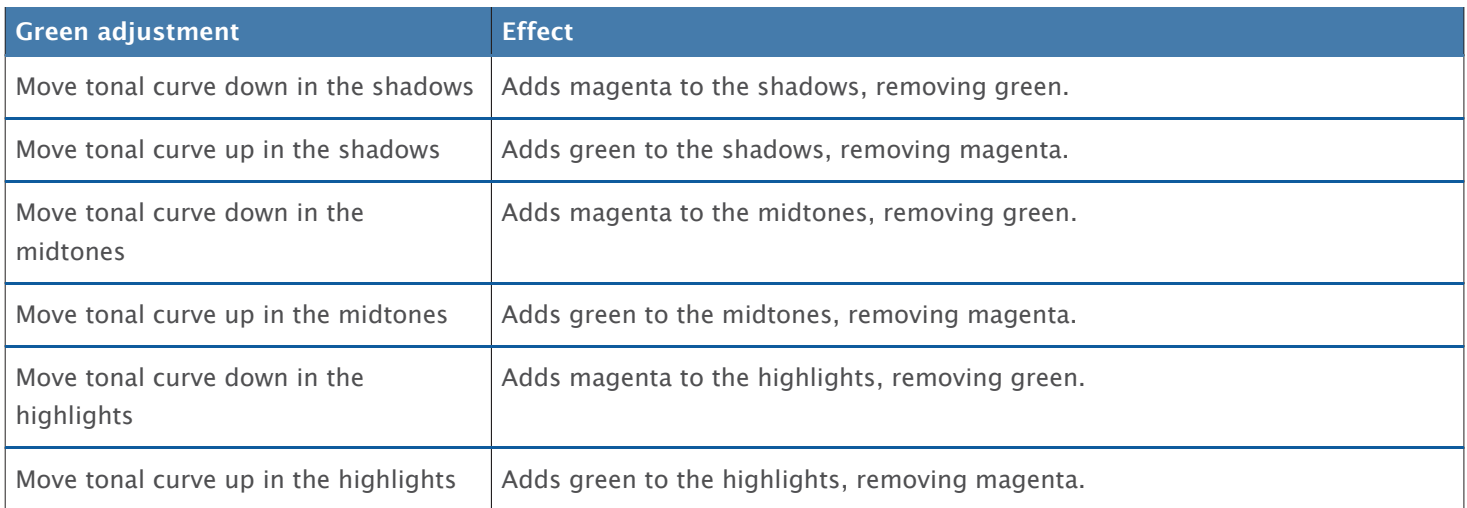

#### **Adjusting the Tonal Curve of the Blue Color Channel**

You adjust the tonal curve of the blue color channel when you want to remove blue and yellow color casts in the image.

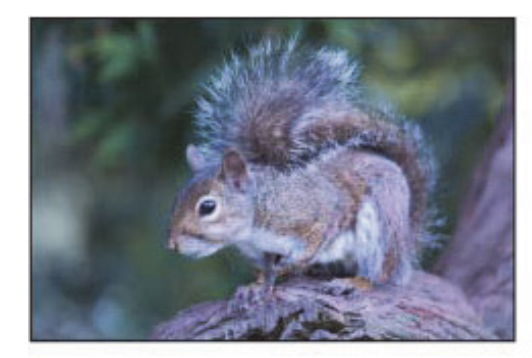

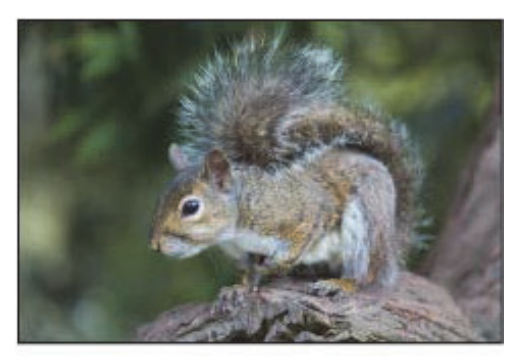

**Before Blue Curves adjustment** 

After Blue Curves adjustment

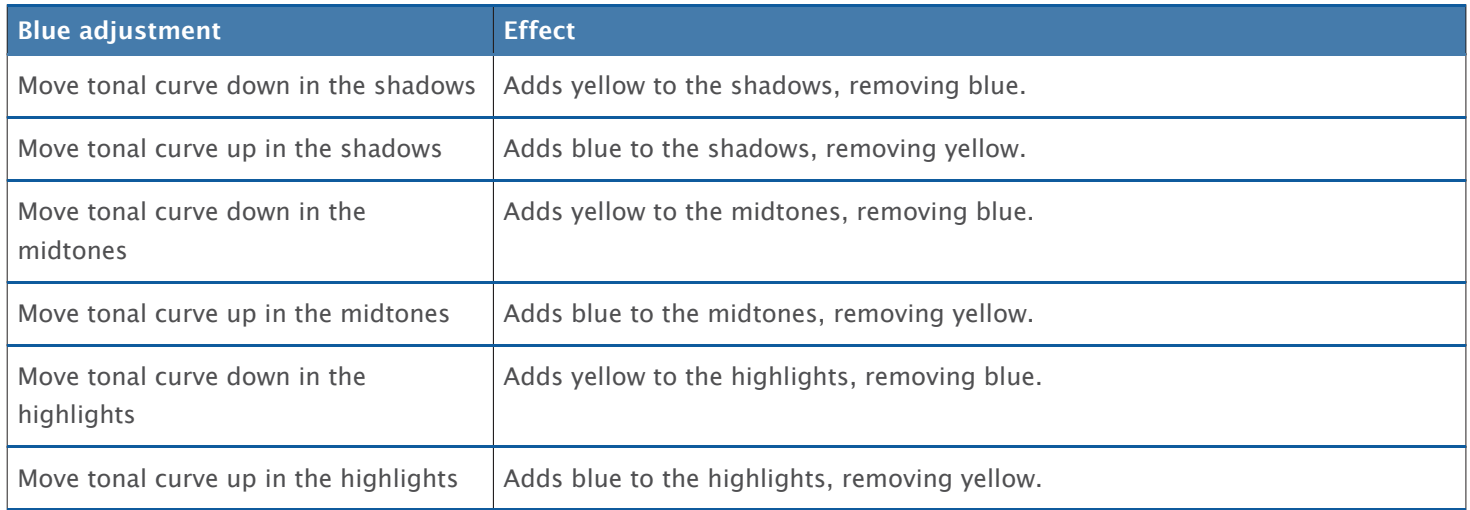

# Working with the Levels Controls

You use the Levels adjustment controls when you want to manually set the tonal values of the shadows, midtones, and highlights in an image. By default, Aperture sets 0 as pure black and 1 as pure white. Constraining the white and black point values evenly redistributes the tonal range of the pixels between black and white. Reapportioning the luminance values increases the tonal range and contrast in the image. However, if you clip too far into either the black or white tonal values, tonal values that were originally near pure black and pure white are now changed to pure black and pure white, resulting in lost image detail.

In addition to adjusting the tonal values of an image for overall shadows, midtones, and highlights, you can also color correct an image by adjusting the levels of the red, green, and blue channels independently. Aperture provides a way to adjust levels for each color channel, allowing you to control the color tonality in an image.

You can also brush the Levels adjustment on selected parts of an image. For more information, see "Making Brushed Adjustments."

## **About Working with Auto Levels Controls**

You use the Auto Levels buttons in the Levels adjustment to analyze the image and adjust the levels based on that analysis. This is a good way to make a quick correction to an image before fine-tuning the Levels adjustment with the manual adjustment controls.

There are two ways to perform an Auto Levels adjustment. For more information, see the following sections:

- "Using the Auto Levels Combined Button to Adjust Combined Luminance"
- "Using the Auto Levels Separate Button to Adjust RGB Channels Individually"

You can also adjust the tolerance of the white and black clipping points of the Auto Levels adjustment. For more information, see "Setting the Auto Levels Options."

### **Using the Auto Levels Combined Button to Adjust Combined Luminance**

When you want to quickly adjust the levels of an image based on total luminance values—red, green, and blue channels combined—you choose Luminance from the Channel pop-up menu in the Levels adjustment and then click the Auto Levels Combined button. Red, green, and blue channels are adjusted by the same amount based on the total luminance. You use the Auto Levels Combined button for luminance when you want to correct the contrast of the image without modifying the color cast of the image.

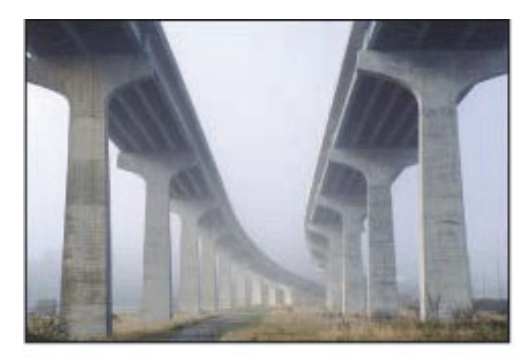

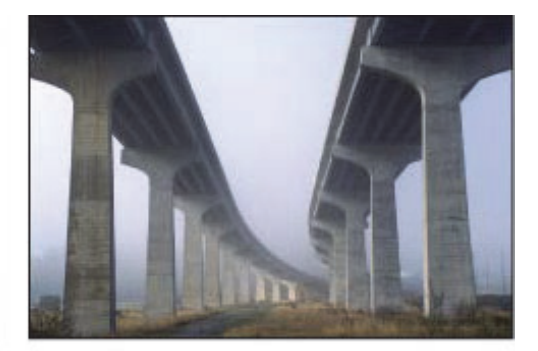

Before Auto Levels Combined adjustment

After Auto Levels Combined adjustment

#### **To automatically adjust the levels of an image based on total luminance**

- **1.** Select an image.
- **2.** In the Levels area of the Adjustments inspector or the Adjustments pane of the Inspector HUD, choose Luminance from the Channel pop-up menu, then click the Auto Levels Combined button.

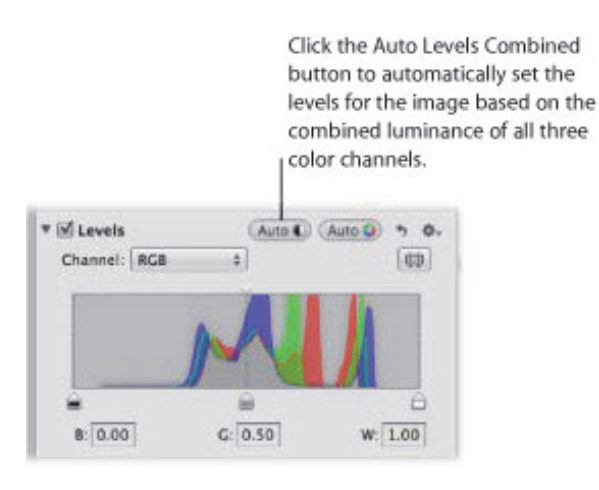

The levels of the image are automatically adjusted. To fine-tune the Levels adjustment, see "Adjusting the Luminance Levels in an Image."

## **Using the Auto Levels Separate Button to Adjust RGB Channels Individually**

When you want to automatically adjust the levels of an image based on individual evaluations of the red, green, and blue channels, you use the Auto Levels Separate button in the Levels adjustment. Red, green, and blue channels are adjusted based on the evaluation of each channel. You use the Auto Levels Separate button when you want to correct the color cast in the image in addition to correcting the contrast.

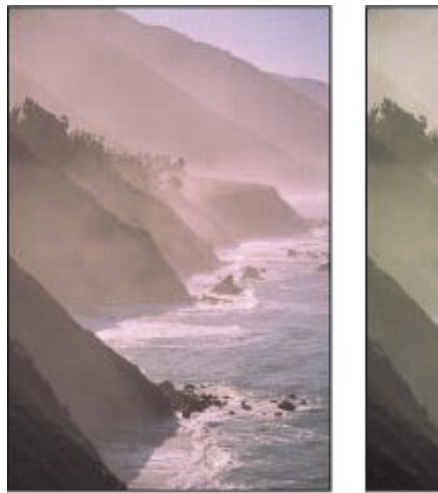

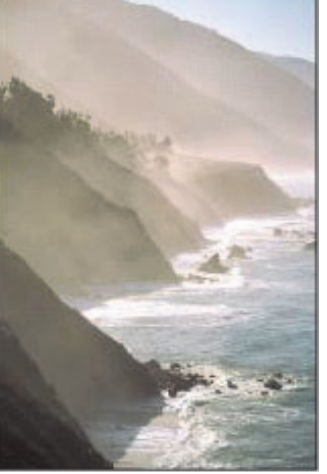

**Before Auto Levels Separate** adjustment

After Auto Levels Separate adjustment

### **To automatically adjust the levels based on an evaluation of each color channel**

- **1.** Select an image.
- **2.** In the Levels area of the Adjustments inspector or the Adjustments pane of the Inspector HUD, choose RGB from the Channel pop-up menu, then click the Auto Levels Separate button.

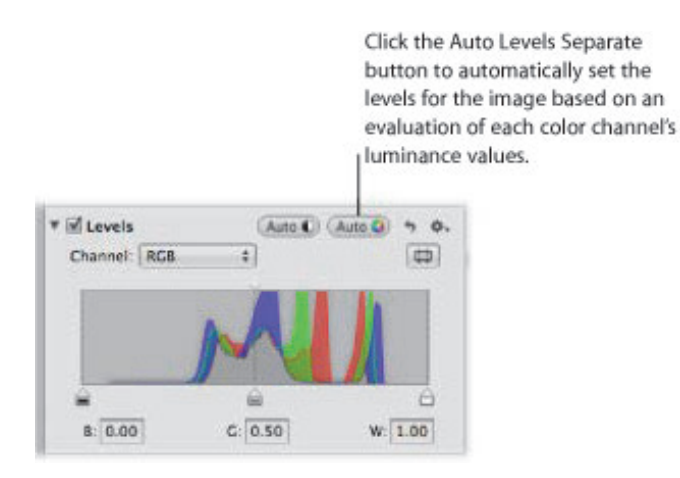

The levels of the image are automatically adjusted for each color channel. To fine-tune the levels adjustment, see "Adjusting the Luminance Levels in an Image."

### **Setting the Auto Levels Options**

Aperture provides the option to set both the black and white clipping point parameters for the Auto Levels adjustments. Modifying the black and white clipping points from their default value of 0% expands the tonal range of the image. One reason for expanding the tonal range of an image is to preserve shadow and highlight detail when the image is printed.

**Note:** You may have to perform a few print tests to determine the output characteristics of your printer before settling on final values for black and white clipping points.

#### **To adjust the black clipping point**

**1.** Choose Aperture > Preferences, then click Advanced.

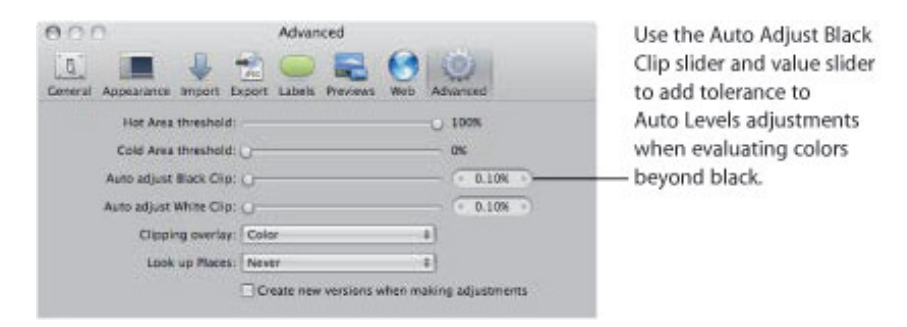

**2.** In the Advanced pane, do one of the following:

- By default, the Auto Adjust Black Clip slider is set to the left side of the slider control. Drag the slider to the right to increase the tolerance of Auto Levels adjustments to colors beyond the analyzed black point in the image, and drag the slider back to the left to reduce the tolerance.
- By default, the Auto Adjust Black Clip value slider is set to 0.10%. Double-click the number in the value slider, then enter a value from 0% to 10% and press Return.
- Click the left or right arrow in the value slider to change the tolerance of Auto Levels adjustments to colors beyond the analyzed black point in the image, or drag in the value field.

Clicking the left arrow reduces the tolerance, and clicking the right arrow increases it.

**3.** Once the black clipping point is adjusted, click either the Auto Levels Combined or the Auto Levels Separate button in the Levels area of the Adjustments inspector or the Adjustments pane of the Inspector HUD to view the effect on the image.

#### **To adjust the white clipping point**

**1.** Choose Aperture > Preferences, then click Advanced.

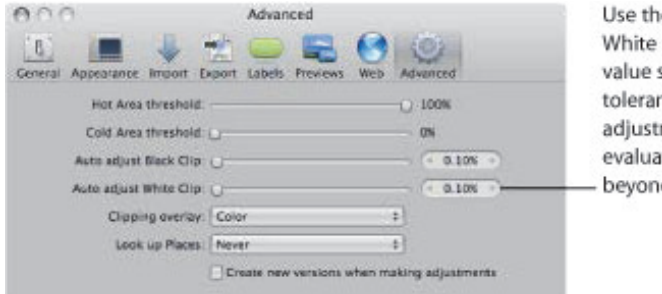

e Auto Adjust Clip slider and slider to add nce to Auto Levels ments when ating colors d white.

- **2.** In the Advanced pane, do one of the following:
	- By default, the Auto Adjust White Clip slider is set to the left side of the slider control. Drag the slider to the right to increase the tolerance of Auto Levels adjustments to colors beyond the analyzed white point in the image, and drag the slider back to the left to reduce the tolerance.
	- By default, the Auto Adjust White Clip value slider is set to 0.10%. Double-click the number in the value slider, then enter a value from 0% to 10% and press Return.
	- Click the left or right arrow in the value slider to change the tolerance of Auto Levels adjustments to colors beyond the analyzed white point in the image, or drag in the value field.

The left arrow reduces the tolerance, and the right arrow increases it.

**3.** Once the white clipping point is adjusted, click either the Auto Levels Combined or the Auto Levels Separate button in the Levels area of the Adjustments inspector or the Adjustments pane of the Inspector HUD to view the effect on the image.

# **Adjusting the Luminance Levels in an Image**

When you want to adjust the overall tonality of an image, you use the Levels adjustment controls based on a histogram that shows luminance. When the histogram is set to show luminance, it displays the cumulative brightness values for all three color channels for each pixel. You use the histogram's luminance view when you want to adjust an image's tonal values without affecting the color cast.

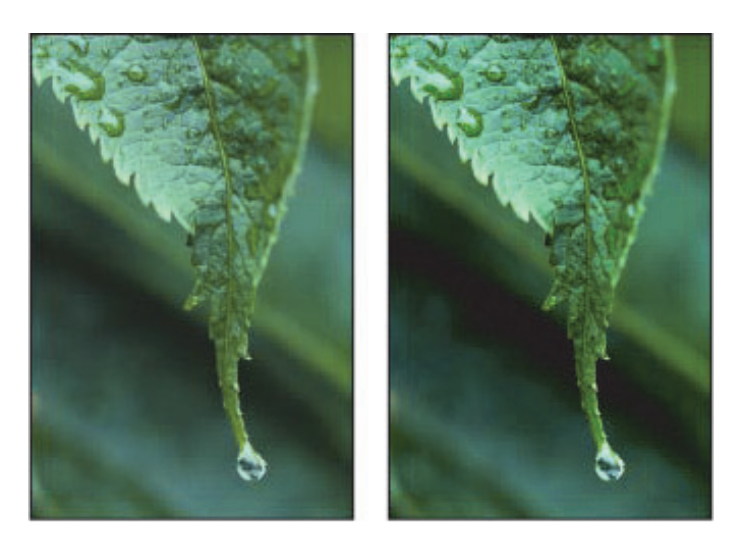

**Before Levels adjustment** 

After Levels adjustment

#### **To adjust levels in an image based on luminance**

- **1.** Select an image.
- **2.** By default, the Levels histogram is off. Turn it on by selecting the Levels checkbox in the Levels area of the Adjustments inspector or the Adjustments pane of the Inspector HUD.

The Levels histogram appears.

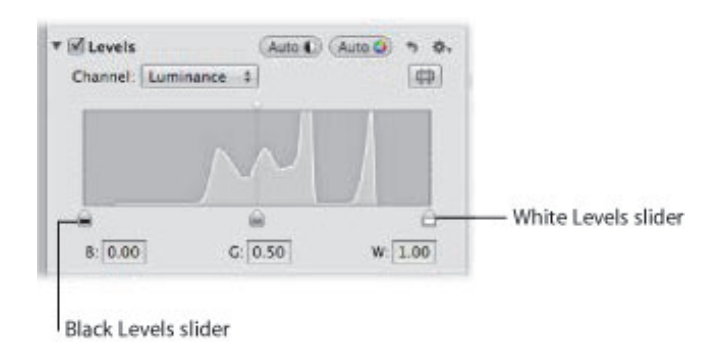

- **3.** Choose Luminance from the Channel pop-up menu.
- **4.** Do one of the following:
	- Drag the Black Levels and White Levels sliders to where they touch the outside of the histogram graph, constraining the image to its new black and white points.

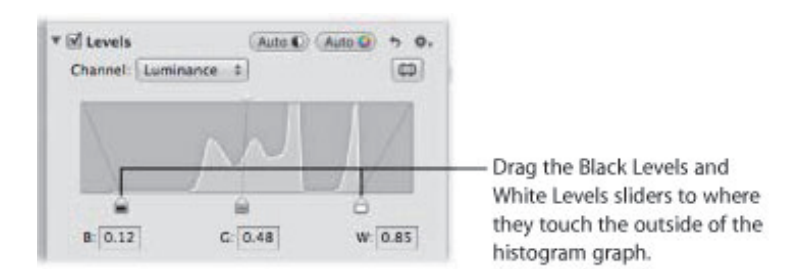

 $\bullet$  Select the numbers in the Black (B) and White (W) fields, then enter a value from 0.00 to 1.00. By default, the black point is set to 0.00, and the white point is set to 1.00.

The tonal values for shadows and highlights in the image are updated, resulting in more defined blacks and highlight values as well as increased overall contrast.

You can also use the Gray Levels slider if you need to adjust the brightness values of the midtones while limiting the brightening effect in the black and white points. The brighter areas of shadows and the darker areas of highlights are affected, but the effect tapers off as it nears the dark blacks and bright whites.

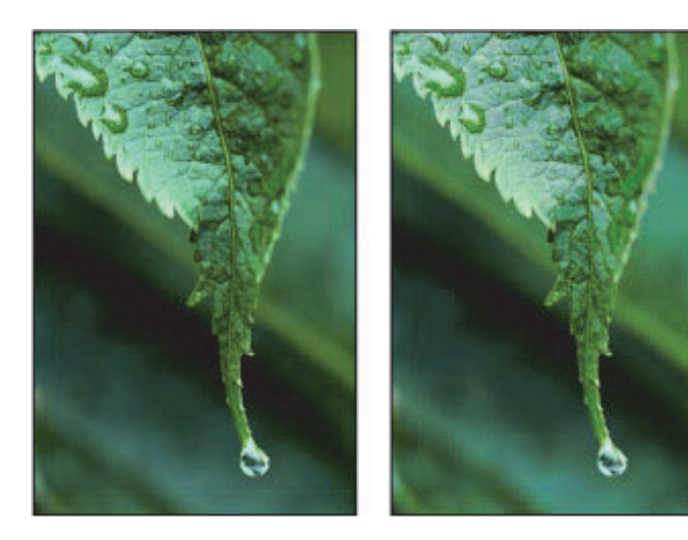

**Before Gray Levels adjustment** 

After Gray Levels adjustment

#### **To adjust the midtone levels in an image**

Do one of the following:

Drag the Gray Levels slider until the brightness values in the image's midtones are correct.  $\Box$ 

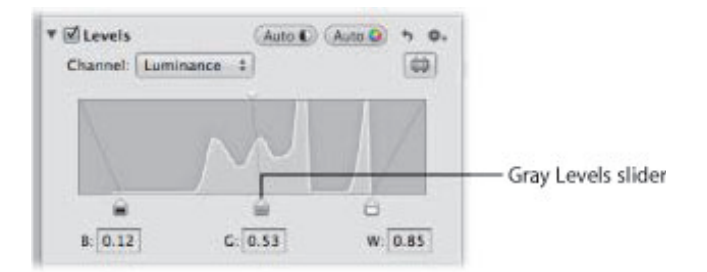

By default, the gray point is set to 0.50. Select the number in the Gray (G) field, then enter a value from 0.02 to 0.98 to correct the brightness values in the image's midtones.

### **Showing Quarter-Tone Levels Controls**

When you need additional control over tonal values between the midtones and shadows as well as the midtones and highlights, you use the Quarter-Tone Levels controls in the Levels area of the Adjustments inspector or the Adjustments pane of the Inspector HUD. For example, if you need to add contrast to the midtone values independently of the black and white point settings, you use the Quarter-Tone Levels sliders. Unlike the Black Levels and White Levels sliders, Quarter-Tone Levels sliders are independent and affect only the tonal range of the pixels they represent: either shadows to midtones or midtones to highlights.

#### **To show the Quarter-Tone Levels controls**

Click the Quarter-Tone Controls button.  $\overline{\phantom{a}}$ 

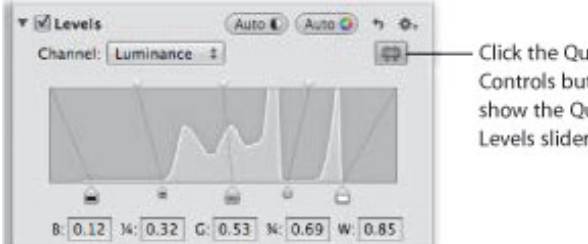

Click the Quarter-Tone Controls button to show the Quarter-Tone Levels sliders.

### **Adjusting the Brightness of an Image**

You can also use the Levels adjustment controls to adjust the brightness of an image. When you adjust the brightness of the image, the Black Levels, Gray Levels, and White Levels sliders modify the tonality of the image based on the new brightness value.

#### **Adjusting Brightness Uniformly with the Brightness Levels Slider**

You use the center Brightness Levels slider at the top of the Levels histogram to uniformly adjust the brightness of the image.

#### **To uniformly adjust the brightness of the image**

In the Levels area of the Adjustments inspector or the Adjustments pane of the Inspector HUD, drag the Brightness Levels slider until the brightness of the entire image is correct.

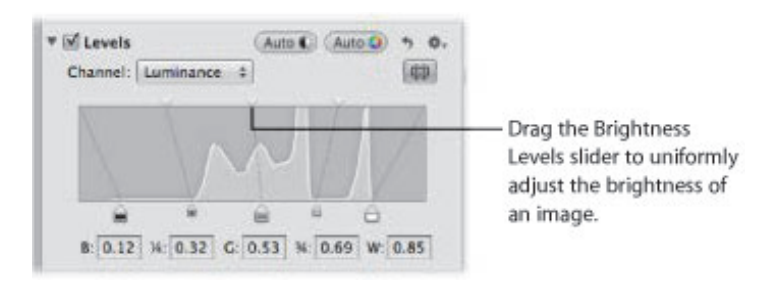

### **Selectively Adjusting Brightness with the Shadow Brightness Levels and Highlight Brightness Levels Sliders**

You can selectively adjust the brightness of the shadows and highlights in an image using the Shadow Brightness Levels and Highlight Brightness Levels sliders.

#### **To selectively adjust the brightness of the shadows and highlights in an image**

■ Drag the Shadow Brightness Levels and Highlight Brightness Levels sliders until the brightness values of the shadows and highlights in the image are correct.

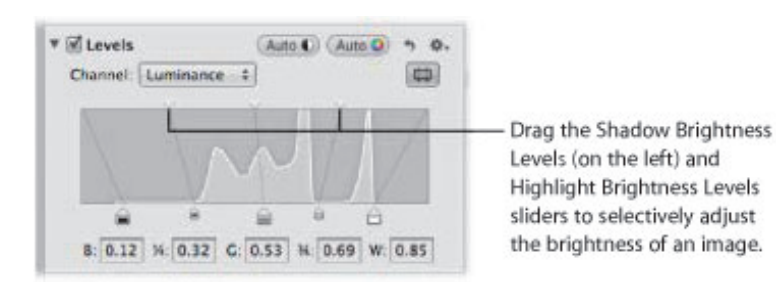

# **Using Levels for Color Correction**

A powerful way to color correct an image is to adjust the levels of each color channel in the image. Adjusting the levels of each color channel is useful for removing color casts in an image. It's important to understand that you're adjusting the colors of the image within the RGB spectrum; therefore, you reduce yellow when you increase blue, you reduce magenta when you increase green, and so on.

#### **To adjust the levels of a single color channel in an image**

**1.** In the Levels area of the Adjustments inspector or the Adjustments pane of the Inspector HUD, choose a color channel from the Channel pop-up menu.

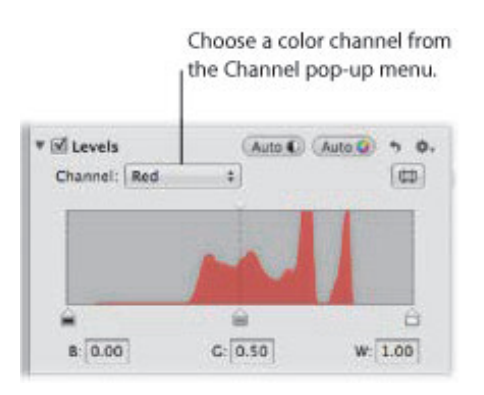

**2.** Drag the Black Levels, Gray Levels, and White Levels sliders (or enter values in the corresponding fields) to create the effect you want.

#### **Adjusting the Levels of the Red Color Channel**

You adjust the levels of the red color channel when you want to remove red and cyan color casts in the image.

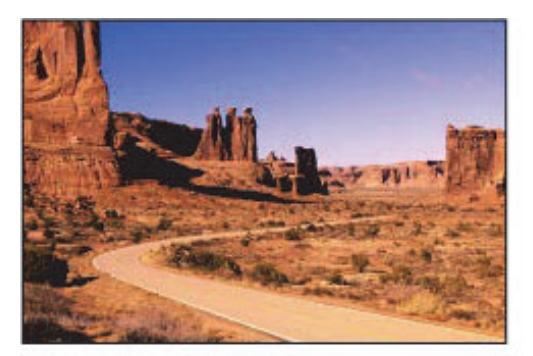

**Before Red Levels adjustment** 

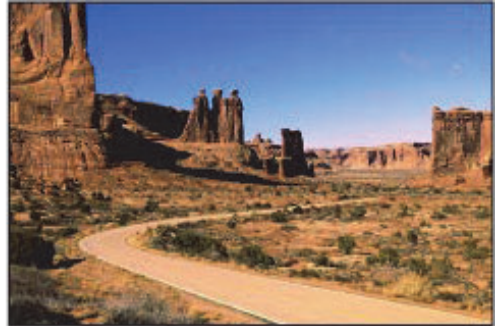

After Red Levels adjustment (moved Gray Levels slider right)

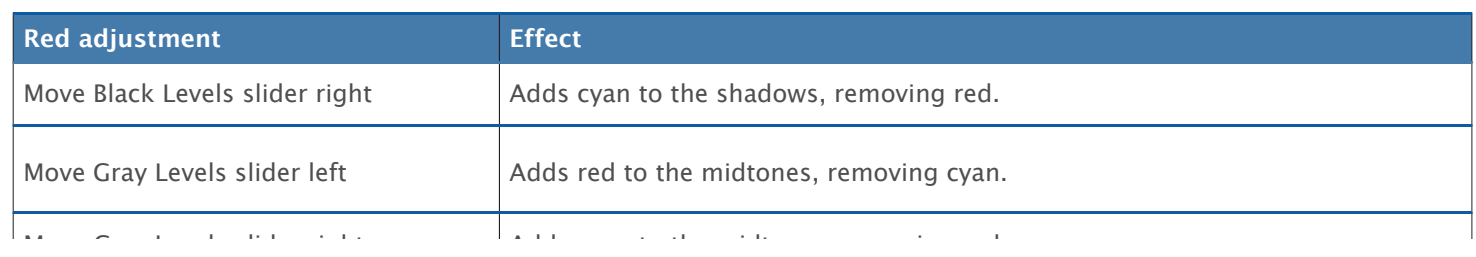

file:///Applications/Aperture.app/Contents/Resources/English.lproj/aperture\_help/en/aperture/usermanual/index.html#chapter=17%26section=75 Page 1 of 3

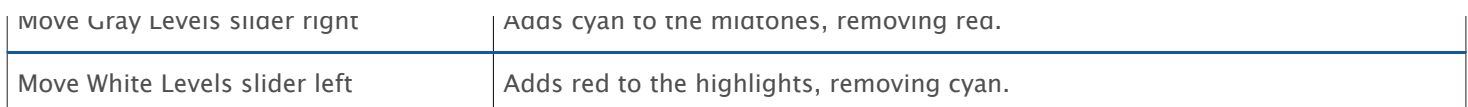

#### **Adjusting the Levels of the Green Color Channel**

You adjust the levels of the green color channel when you want to remove green and magenta color casts in the image.

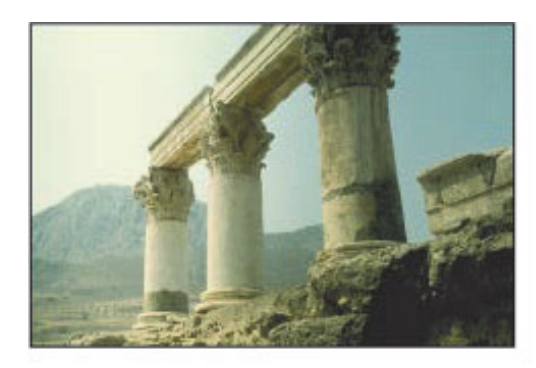

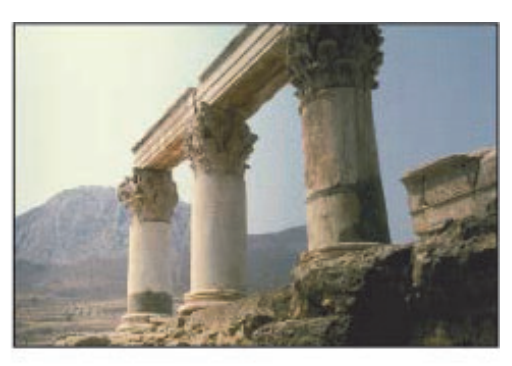

Before Green Levels adjustment

After Green Levels adjustment (moved Gray Levels slider right)

| <b>Green adjustment</b>        | <b>Effect</b>                                   |
|--------------------------------|-------------------------------------------------|
| Move Black Levels slider right | Adds magenta to the shadows, removing green.    |
| Move Gray Levels slider left   | Adds green to the midtones, removing magenta.   |
| Move Gray Levels slider right  | Adds magenta to the midtones, removing green.   |
| Move White Levels slider left  | Adds green to the highlights, removing magenta. |

#### **Adjusting the Levels of the Blue Color Channel**

You adjust the levels of the blue color channel when you want to remove blue and yellow color casts in the image.

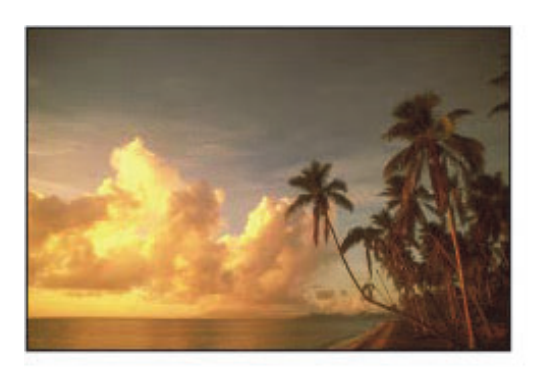

**Before Blue Levels adjustment** 

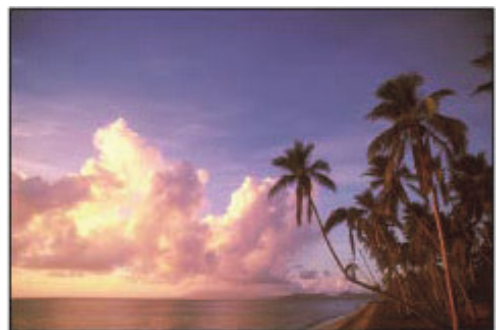

After Blue Levels adjustment (moved White Levels and Gray Levels sliders left)

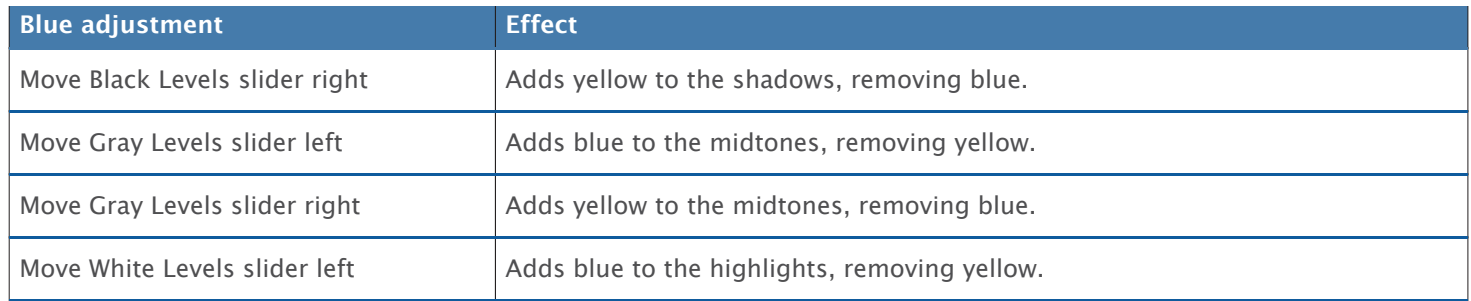

# Working with the Color Controls

You use the Color adjustment controls to selectively adjust the red, green, blue, cyan, magenta, and yellow colors in an image. Each color has individual Hue, Saturation, and Luminance controls. If you need to adjust the hue, saturation, and luminance of a color that does not appear in the Color controls, you can use the Color eyedropper to identify a hue in the image that needs adjusting.

Although segmenting control of hue, saturation, and luminance on a per-color basis may seem complicated at first, restricting these adjustments to specific colors helps correct and enhance targeted colors without affecting others. In addition, Aperture provides Range controls used to set the extent of colors affected by the Hue, Saturation, and Luminance adjustments. The extent of colors affected by these adjustments is also known as *chromatic spread.* You use the Range controls to fine-tune your color adjustments.

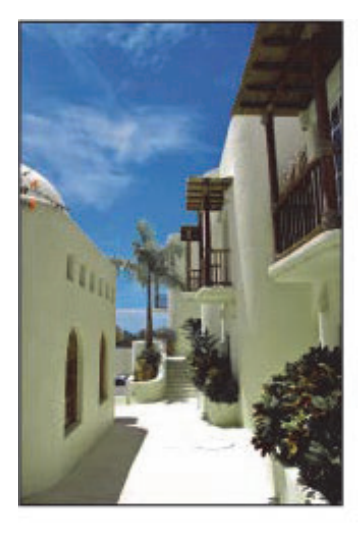

**Before Color adjustment** 

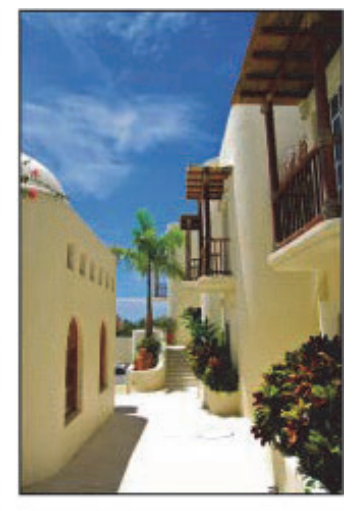

**After Color adjustment** (adjusted the hue and saturation of blue)

You can also brush the Color adjustment on selected parts of an image. For more information, see "Making Brushed Adjustments."

# **About Hue, Saturation, and Luminance**

Hue (H) describes the actual color itself. Hue is measured as an angle on a color wheel. Moving a Hue slider in Aperture remaps the color from its original position on the color wheel to the new position indicated by the slider. Hue adjustments are often made to match the color of the same subject in different images. Adjusting the hue of an image is particularly useful when the subject you shot moved between various lighting conditions. Another advantage of adjusting the hue of an image is that camera models of different types or from different manufacturers rarely capture and render color exactly the same way. You can use the Hue controls to match the color of a subject shot by two different cameras, so that when the images are placed side by side, they match.

Saturation (S) defines the intensity of a specific hue. A saturated hue gives the color a vivid and pure appearance. A less saturated hue appears flatter and more gray. A completely desaturated hue becomes a shade of gray.

Luminance (L) describes the brightness of the selected color. An increase in luminance brightens the selected color value. A maximum Luminance adjustment results in pure white. Conversely, a decrease in luminance darkens the selected color. A minimum Luminance adjustment results in pure black.

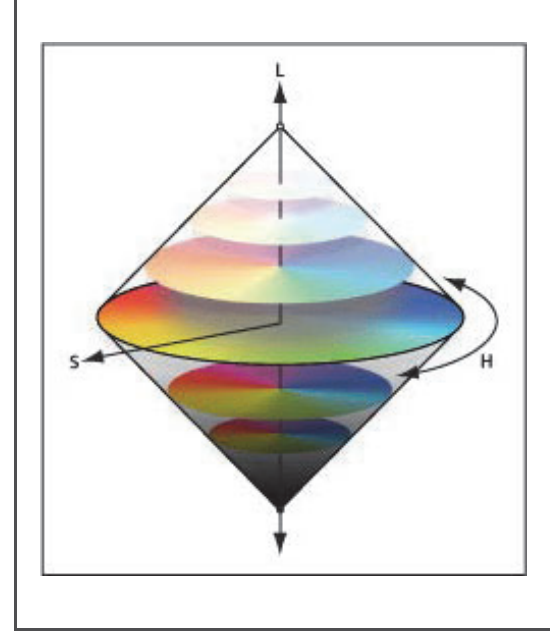

### **Adjusting the Color of the Image with the Color Controls**

When you want to adjust the color values in an image, you must first identify the colors that have the most influence on the colors you want to change. It's important to understand that you're adjusting the colors of the image within the RGB spectrum; therefore, you reduce yellow when you increase blue, you reduce magenta when you increase green, and so on. When you want to isolate a color and adjust its hue, it's important to identify the color's location on the color wheel. For example, if the color value is closer to cyan than blue, you may decide to adjust the cyan Hue value without adjusting the blue Hue value. Depending on the image, you may decide to adjust both the cyan and blue Hue values to achieve the color values you're looking for. There's not just one correct way of perfecting the colors in an image. Your approach should be based on the image's subject and the overall aesthetic you want to achieve.

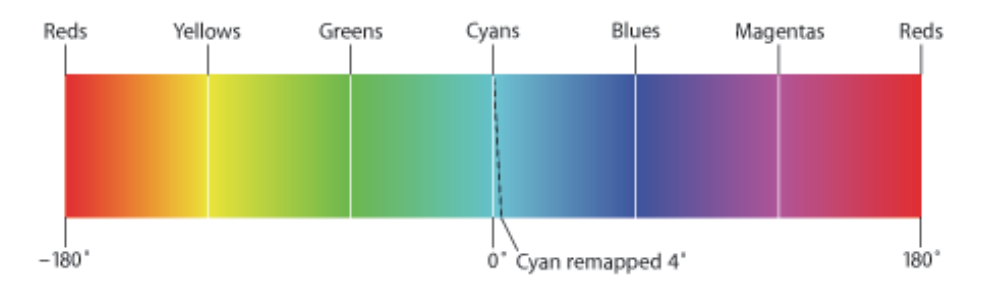

#### **To adjust a color value in an image**

- **1.** Select an image.
- **2.** In the Color area of the Adjustments inspector or the Adjustments pane of the Inspector HUD, click the color button that corresponds to the color you want to adjust to view its Hue, Saturation, Luminance, and Range controls.

**Note:** You can also click the Expanded View button to expand the Color area to show the controls for all colors at the same time.
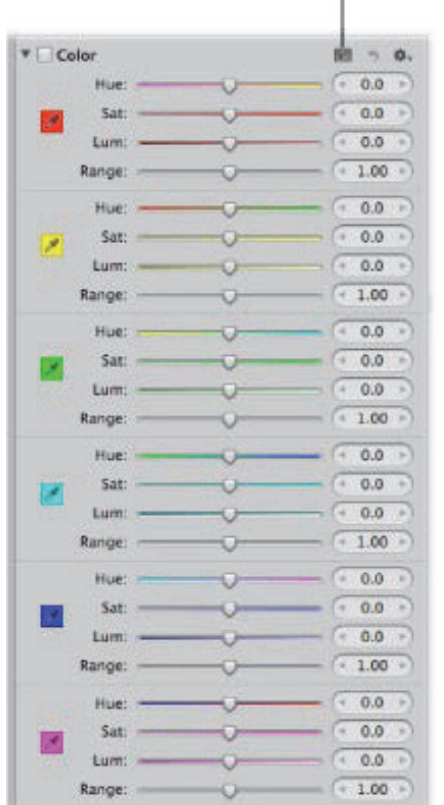

Click the Expanded View button to view the controls for all colors at the same time.

- **3.** If a Hue adjustment is necessary, adjust the Hue parameter by doing one of the following:
	- By default, the Hue slider is set to the center of the slider control. Drag the Hue slider to the left or right to change the hue of the selected color.
	- Click the left or right arrow in the Hue value slider to change the hue of the selected color in the image by single increments, or drag in the value field.

The left arrow remaps the hue in the following ways:

- Red Hue value moves toward magenta.
- Yellow Hue value moves toward red.
- Green Hue value moves toward yellow.
- Cyan Hue value moves toward green.
- Blue Hue value moves toward cyan.
- Magenta Hue value moves toward blue.

The right arrow remaps the hue in the following ways:

- Red Hue value moves toward yellow.
- Yellow Hue value moves toward green.
- Green Hue value moves toward cyan.
- Cyan Hue value moves toward blue.
- Blue Hue value moves toward magenta.
- Magenta Hue value moves toward red.
- By default, the Hue value slider is set to 0.0. Double-click the number in the value slider, then enter a value from –180.0 to 180.0 and press Return.

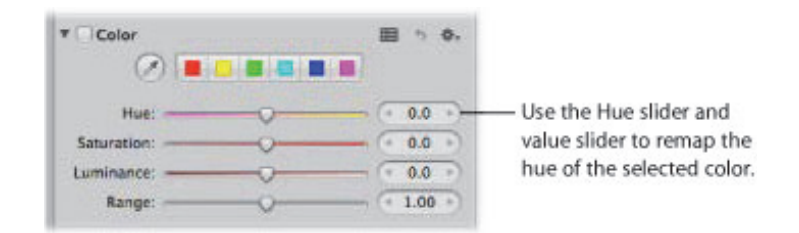

- **4.** If a Saturation adjustment is necessary, adjust the Saturation parameter by doing one of the following:
	- By default, the Saturation slider is set to the center of the slider control. Drag the slider to the left to desaturate the selected color, or drag the slider to the right to increase the saturation of the selected color.
	- Click the left or right arrow in the Saturation value slider to change the saturation of the selected color in the image by single increments, or drag in the value field.
	- By default, the Saturation value slider is set to 0.0. Double-click the number in the value slider, then enter a value from –100.0 to 100.0 and press Return.

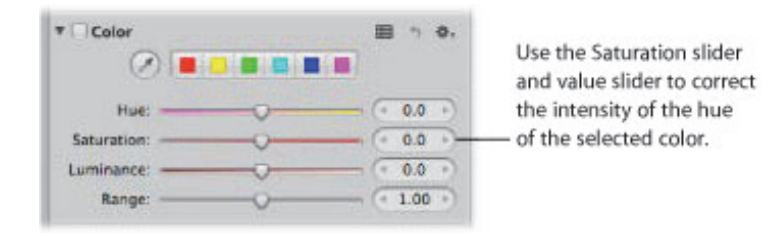

- **5.** If a Luminance adjustment is necessary, adjust the Luminance parameter by doing one of the following:
	- By default, the Luminance slider is set to the center of the slider control. Drag the slider to the left to decrease the brightness of the selected color, or drag the slider to the right to increase the brightness.
	- Click the left or right arrow in the Luminance value slider to change the brightness of the selected color in the image by single increments, or drag in the value field.
	- By default, the Luminance value slider is set to 0.0. Double-click the number in the value slider, then enter a value from –100.0 to 100.0 and press Return.

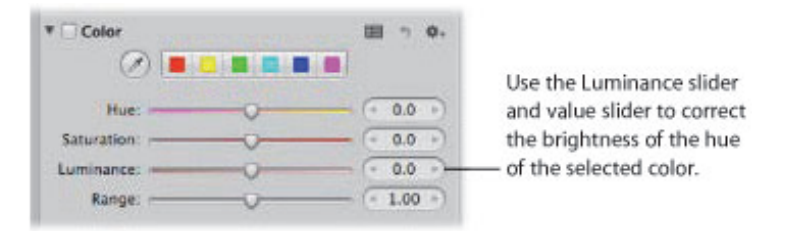

- **6.** The Range parameter limits or expands the chromatic range of the adjustment. Adjust the Range parameter by doing one of the following:
	- By default, the Range slider is set to the center of the slider control. Drag the slider to the left to decrease the range of the selected color, or drag the slider to the right to increase the range.
	- Click the left or right arrow in the Range value slider to change the chromatic range of the selected color by 10 percent increments, or drag in the value field.
	- By default, the Range value slider is set to 1.00. Double-click the number in the value slider, then enter a value from 0.00 to 20.00 and press Return.

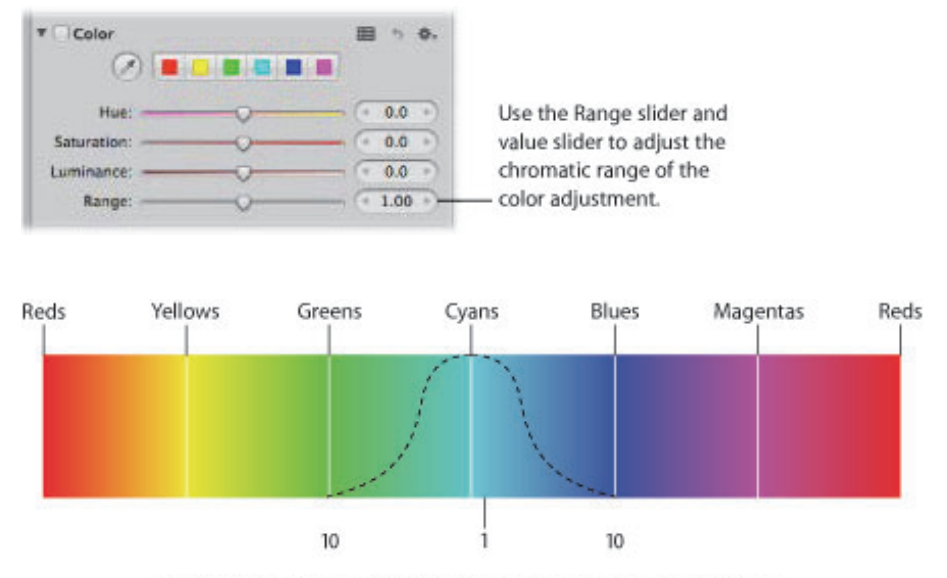

You can adjust the chromatic range up to 20. The default spread is 1.

**7.** Repeat steps 2 through 6 until you are satisfied with the appearance of the colors in your image.

### **Adjusting Custom Colors Using the Color Eyedropper**

If you require a more specific hue as a starting point for your color adjustment, you can use the Color eyedropper to identify a hue in the image.

#### **To adjust a custom color value in an image**

- **1.** Select an image.
- **2.** In the Color area of the Adjustments inspector or the Adjustments pane of the Inspector HUD, click the color button with the hue closest to the one you plan to adjust, then select the Color eyedropper tool.

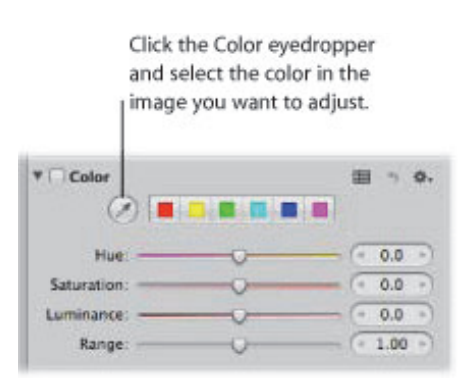

The pointer changes to an eyedropper, and the Loupe appears, showing a magnified view of the target area. By default, the Loupe is set to magnify the image to 100 percent (full size). If necessary, you can increase the magnification of the Loupe by pressing Command–Shift–Plus Sign (+). For more information about the Loupe, see "Viewing Images with the Loupe."

**3.** Position the eyedropper over the color in the image that you want to adjust, then click.

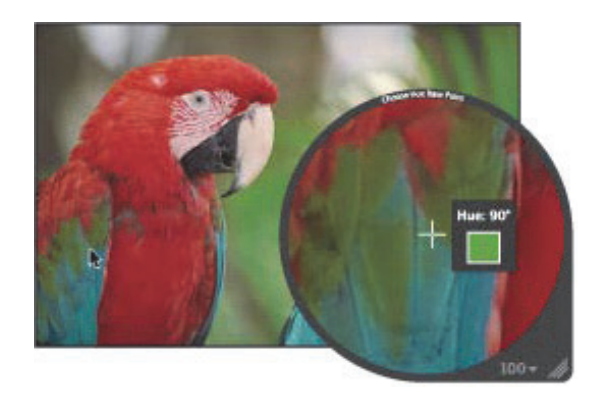

The new hue is selected and becomes the starting point for color adjustments of that hue. For more information about Color adjustments, see "Adjusting the Color of the Image with the Color Controls."

# Working with the Black & White Controls

You use the Black & White adjustment controls when you want more control over converting your image from color to black and white than simply desaturating it gives you. The Black & White adjustment controls allow you to adjust tonal relationships and contrast in an image by adjusting the red, green, and blue channels independently. The effects of a Black & White adjustment are similar to the effects of attaching a color filter to a camera lens and shooting black-and-white film.

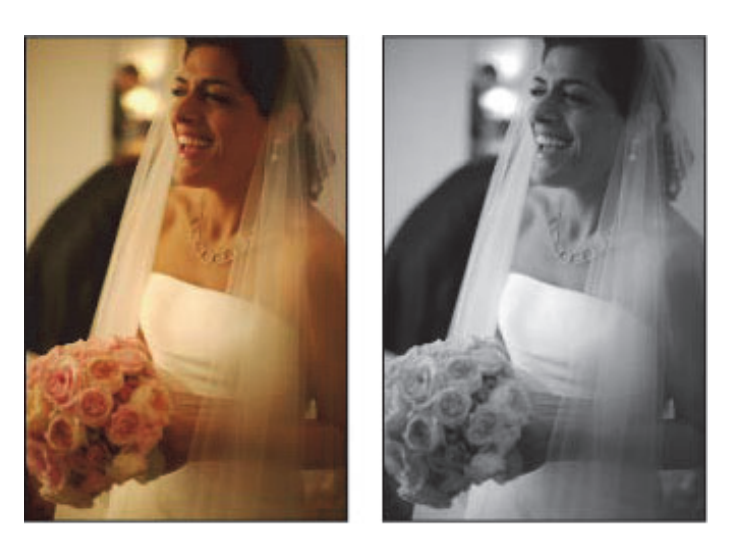

Before Black & White adjustment After Black & White adjustment

The key to the successful use of the Black & White adjustment controls is to experiment with changing values for the Red, Green, and Blue parameters until you are satisfied with the effect on the image.

**Note:** A good rule of thumb is to keep the total percentage of the red, green, and blue channels at or below 100 percent to prevent you from blowing out the highlights in your image.

#### **To convert a color image to black and white using the Black & White controls**

- **1.** Select an image.
- **2.** If the Black & White controls are not shown in the Adjustments inspector or the Adjustments pane of the Inspector HUD, choose Black & White from the Adjustments pop-up menu (or press Control-M).
- **3.** Adjust the mixture of red, green, and blue channels by doing one of the following:
	- Drag a color slider to the left to decrease the color's percentage in the color mix, or drag the slider to the right to increase the percentage.
	- Click the left or right arrows in the value sliders to modify the percentages by single increments, or drag in the value fields.

The left arrows decrease the percentage, and the right arrows increase it.

Double-click the number in a value slider, then enter a value from –100% to 200% and press Return.

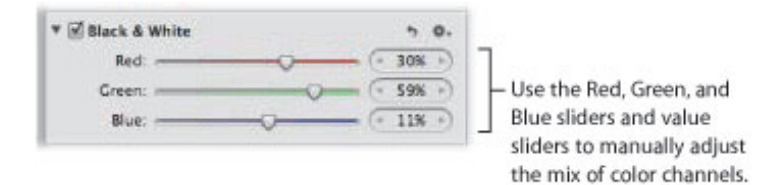

The tonal and contrast values in your black-and-white image are set.

You can also brush the Black & White adjustment on selected parts of an image. For more information, see "Making Brushed Adjustments."

# Working with the Color Monochrome Controls

The Color Monochrome adjustment controls are useful when you want to perform a basic conversion from color to black and white while simultaneously applying a color tint to the image's midtones.

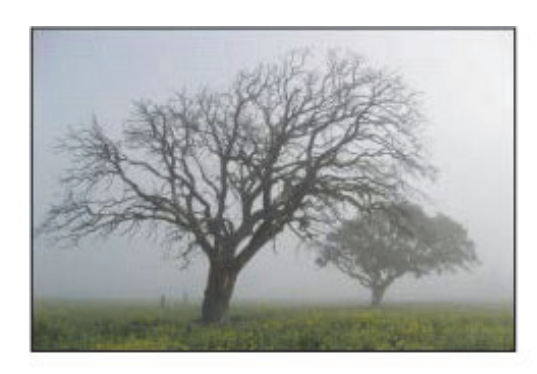

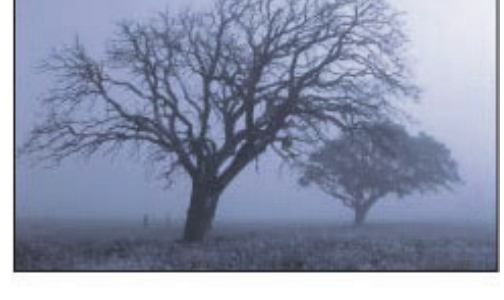

Before Color Monochrome adjustment

After Color Monochrome adjustment (applied blue tint)

#### **To convert a color image to black and white with a color tint**

- **1.** Select an image.
- **2.** If the Color Monochrome controls are not shown in the Adjustments inspector or the Adjustments pane of the Inspector HUD, choose Color Monochrome from the Adjustments pop-up menu.

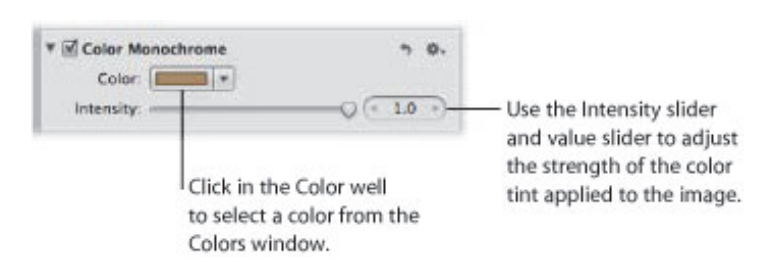

**3.** Click the Color well and then choose a new tint color from the Colors window, or click the disclosure button (to the right of the color well) and choose a new tint color from the pop-up color palette.

The selected color appears in the Color well and tints the midtones in the image.

- **4.** By default, the color intensity is set to the maximum value of 1.0. Adjust the intensity of the color tint by doing one of the following:
	- Drag the Intensity slider to the left to decrease the intensity of the color in the image's midtones, or drag the slider back to the right to increase the intensity.
	- Click the left or right arrow in the Intensity value slider to modify the intensity by 5 percent increments, or drag in the value field.

The left arrow decreases the intensity, and the right arrow increases it.

Double-click the number in the Intensity value slider, then enter a value from 0.0 to 1.0 and press Return.

The image is converted to black and white, with the selected color tint applied to the midtones.

You can also brush the Color Monochrome adjustment on selected parts of an image. For more information, see "Making Brushed Adjustments."

## Working with the Sepia Tone Controls

The Sepia Tone adjustment controls behave similarly to the Color Monochrome controls, except that the sepia color is already selected.

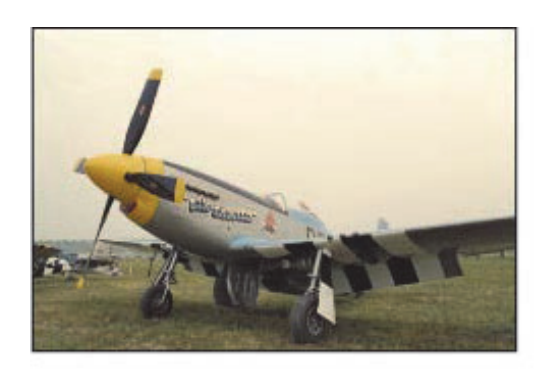

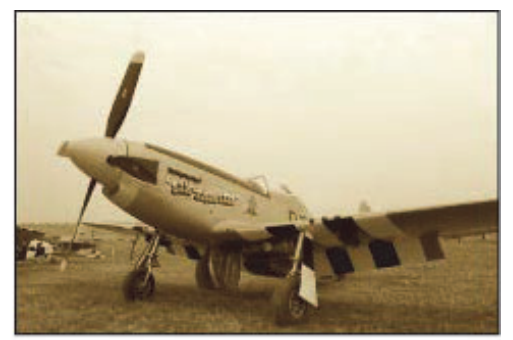

**Before Sepia Tone adjustment** 

After Sepia Tone adjustment

#### **To apply a sepia tint to an image**

- **1.** Select an image.
- **2.** If the Sepia Tone controls are not shown in the Adjustments inspector or the Adjustments pane of the Inspector HUD, choose Sepia Tone from the Adjustments pop-up menu.

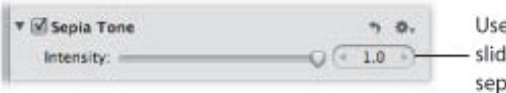

Use the Intensity slider and value slider to adjust the strength of the sepia tint applied to the image.

- **3.** By default, the intensity of the sepia color is set to the maximum value of 1.0. Adjust the intensity of the sepia color by doing one of the following:
	- Drag the Intensity slider to the left to decrease the intensity of the sepia color in the image's midtones, or drag the slider back to the right to increase the intensity.
	- $\bullet$  Click the left or right arrow in the Intensity value slider to modify the intensity by 5 percent increments, or drag in the value slider.

The left arrow decreases the intensity, and the right arrow increases it.

Double-click the number in the Intensity value slider, then enter a value from 0.0 to 1.0 and press Return.

The image is converted to black and white, with the sepia color tint applied to the midtones.

You can also brush the Sepia Tone adjustment on selected parts of an image. For more information, see "Making Brushed Adjustments."

### Working with the Sharpen and Edge Sharpen Controls

Aperture provides two sharpening adjustments that you can use to sharpen the detail in your image: Sharpen and Edge Sharpen.

### **Which Sharpening Adjustment Should You Use?**

If you've already applied sharpening in a previous version of Aperture using the Sharpen adjustment controls, the Sharpen adjustment controls are still there so that your adjustments remain intact and unchanged. However, to do further sharpening on other images, it is recommended that you use the Edge Sharpen adjustment controls, which generally offer more precise control over how sharpening is applied. For more information, see "Working with the Edge Sharpen Controls."

### **Working with the Edge Sharpen Controls**

You use the Edge Sharpen controls when you want to sharpen the detail in your image. Images shot with digital image sensors are often a bit soft in focus because of the demosaic filter applied by the camera's processor. The Edge Sharpen controls adjust the luminance values in the image, increasing the contrast between light and dark pixels that touch, creating an "edge." Increasing the contrast between these neighboring light and dark pixels gives the image a crisper, or sharper, appearance. You also use the Edge Sharpen controls when you make noise-reduction adjustments, so that the image retains detail and crisp edges that might otherwise be obscured by the effect of the noise-reduction adjustment.

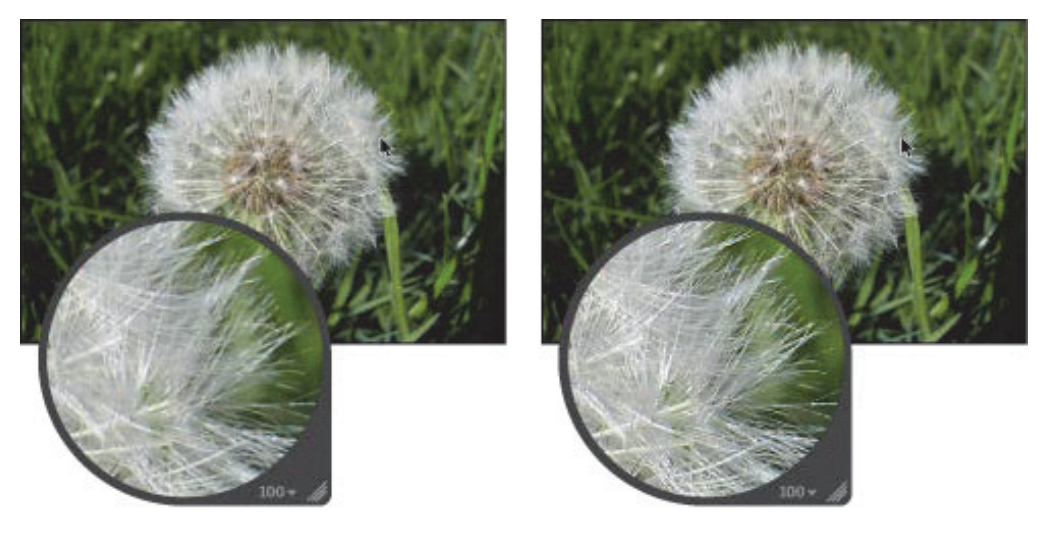

Before Edge Sharpen adjustment

After Edge Sharpen adjustment

**Important:** The Edge Sharpen controls are not designed to correct images that were shot out of focus. They are designed to help mitigate the effects of the camera's demosaic filter, as well as maintain image detail when noise-reduction adjustments are applied. Edge Sharpen adjustments can also compensate for the softening that occurs with some printing processes.

#### **To sharpen an image using the Edge Sharpen controls**

- **1.** Select an image.
- **2.** If the Edge Sharpen controls are not shown in the Adjustments inspector or the Adjustments pane of the Inspector HUD, choose Edge Sharpen from the Adjustments pop-up menu (or press Control-S).
- **3.** Sharpen the image by doing one of the following:
	- Drag the Intensity slider to the right to increase the amount of sharpening applied to the image, and drag the slider back to the left to reduce the amount of sharpening.
	- Click the left or right arrow in the Intensity value slider to adjust the sharpening by 5 percent increments, or drag in the value field. The left arrow decreases the sharpening effect on the image, and the right arrow increases it.
	- Double-click the number in the Intensity value slider, then enter a value from 0.0 to 1.0 and press Return.

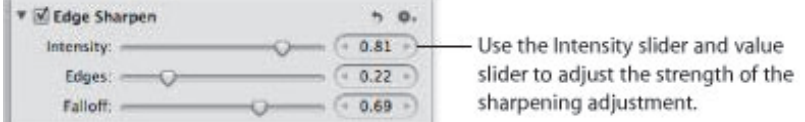

A value of 0.0 applies no sharpening adjustment to the image. A value greater than 0.0 increases the sharpening adjustment applied to the image.

- **4.** Adjust the threshold for determining which pixels are edges and which ones are not by doing one of the following:
	- Drag the Edges slider to the right to increase the area over which the sharpening effect is applied, and drag the Edges slider back to the left to reduce it.
	- Click the left or right arrow in the Edges value slider to adjust the area over which the sharpening effect is applied by 5 percent increments, or drag in the value field.
	- Double-click the number in the Edges value slider, then enter a value from 0.0 to 1.0 and press Return.

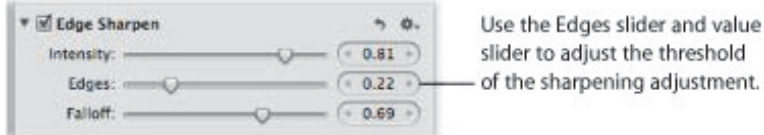

A value of 0.0 applies no sharpening adjustment to the image. A value greater than 0.0 increases the number of pixels that qualify as edges.

**Note:** If you observe digital noise beginning to increase in flat areas of the image (areas with little or no contrast), decrease the Edges parameter setting.

- **5.** For maximum accuracy, the Edge Sharpen adjustment sharpens the image in three passes that appear to occur simultaneously—an initial sharpening pass, where a majority of the sharpening occurs, followed by two subsequent sharpening passes. These subsequent passes are called *falloff*. Adjust the amount of sharpening applied in the subsequent sharpening passes by doing one of the following:
	- Drag the Falloff slider to the right to increase the percentage of the original sharpening that's applied during the subsequent sharpening passes, and drag the slider back to the left to reduce it.
	- Click the left or right arrow in the Falloff value slider to adjust the falloff percentage by 5 percent increments, or drag in the value field.
	- Double-click the number in the Falloff value slider, then enter a value from 0.0 to 1.0 and press Return.

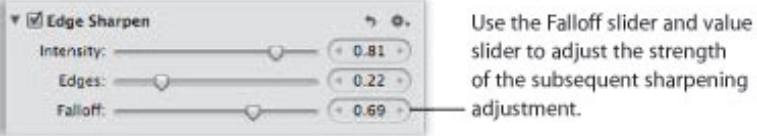

adjust the strength bsequent sharpening ent.

The falloff percentage is applied proportionally to the second and third sharpening passes. For example, if 0.69 (69 percent) is set as the Falloff parameter value, 69 percent of the original amount of sharpening is applied during the second sharpening pass, and 69 percent of the amount of sharpening from the second sharpening pass is applied during the third sharpening pass. In other words, only 47.6 percent of the amount of the original sharpening is applied during the third sharpening pass.

You can also brush the Edge Sharpen adjustment on selected parts of an image. For more information, see "Making Brushed Adjustments."

### **Understanding the Edge Sharpen Workflow**

The Edge Sharpen adjustment in Aperture is a professional tool that's used to sharpen photos. Using the Edge Sharpen adjustment controls in conjunction with the following workflow makes it easy to achieve professional results.

#### **To sharpen an image**

- **1.** In the Edge Sharpen area of the Adjustments inspector or the Adjustments pane of the Inspector HUD, set the Intensity slider to the maximum value to see the effect of the operation.
- **2.** Adjust the Edges slider so you can see which parts of the image are being sharpened. If possible, adjust the Edges slider so that edges are sharpened, but noise and texture in the image are not affected.
- **3.** Adjust the Falloff slider so that the edge sizes you want sharpened the most are accentuated.
- **4.** Decrease the Intensity parameter value until the sharpening effect is appropriately subtle. Values below 0.5 usually work best.

### **Working with the Sharpen Controls**

You use the Sharpen adjustment controls when you need to modify Sharpen adjustment parameter settings that were applied to an image in a previous version of Aperture.

#### **To sharpen an image using the Sharpen controls**

- **1.** Select an image.
- **2.** If the Sharpen controls are not shown in the Adjustments inspector or the Adjustments pane of the Inspector HUD, choose Sharpen from the Adjustments pop-up menu.
- **3.** Sharpen the image by doing one of the following:
	- By default, the Intensity slider is set to 0.5. Drag the Intensity slider to the right to increase the amount of sharpening applied to the image, and drag the slider back to the left to reduce the amount of sharpening.
	- Click the left or right arrow in the Intensity value slider to adjust the sharpening by 5 percent increments, or drag in the value field.

The left arrow decreases the sharpening effect on the image, and the right arrow increases it.

Double-click the number in the Intensity value slider, then enter a value from 0.0 to 1.0 and press Return.

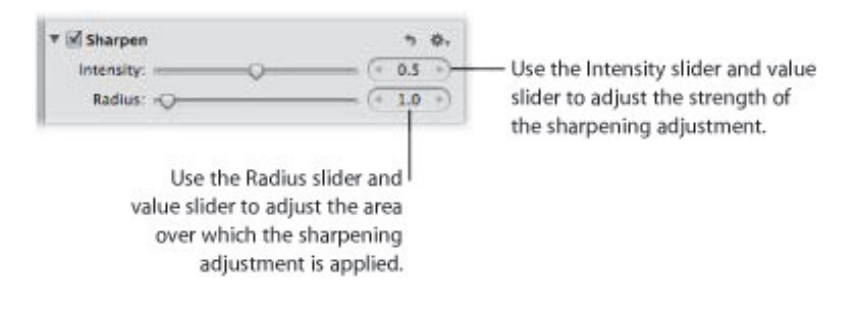

A value of 0.0 applies no sharpening adjustment to the image. A value greater than 0.0 increases the sharpening adjustment to the image.

- **4.** Adjust the area over which the sharpening adjustment is applied (the distance, in pixels, that Aperture goes from each pixel to evaluate sharpness) by doing one of the following:
	- By default, the Radius slider is set to 1.0 pixels. Drag the Radius slider to the right to increase the area over which the sharpening effect is applied, and drag the Radius slider back to the left to reduce it.
	- Click the left or right arrow in the Radius value slider to adjust the Radius pixel distance by 5 percent increments, or drag in the value field.
	- Double-click the number in the Radius value slider, then enter a value from 0.0 to 20.0 and press Return.

A value of 0.0 applies no sharpening adjustment to the image. A value greater than 0.0 increases the area over which the sharpening adjustment is applied.

As you change the parameter values, the image is updated to display the sharpening effect.

You can also brush the Sharpen adjustment on selected parts of an image. For more information, see "Making Brushed Adjustments."

## Working with the Vignette Controls

You use the Vignette adjustment controls to apply a vignette to an image. The term *vignette* describes an image whose brightness fades to its periphery from its center. Vignettes are usually applied to an image after it is shot, for artistic effect. Aperture provides two types of vignettes: Exposure and Gamma. The Exposure vignette is designed to simulate a lens-created vignette. The Gamma vignette is designed for artistic effect and applies a gamma adjustment to the affected pixels within the vignette. Because the Gamma vignette intensifies the affected pixels, it creates a more pronounced vignette effect than the Exposure vignette.

**Note:** You can add a vignette to any image cropped in Aperture. The adjustment is applied after the image is cropped.

### **Applying an Exposure Vignette**

You use the Exposure vignette when you want to apply the effect of a traditional lens-created vignette.

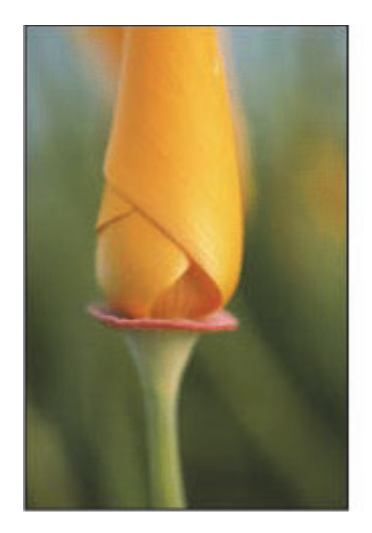

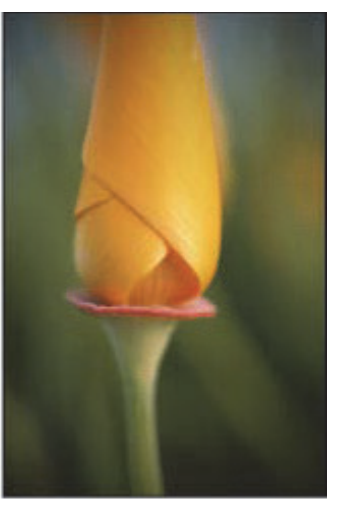

**Before Exposure Vignette** adjustment

**After Exposure Vignette** adjustment

#### **To apply an Exposure vignette to an image**

- **1.** Select an image.
- **2.** If the Vignette controls are not shown in the Adjustments inspector or the Adjustments pane of the Inspector HUD, choose Vignette from the Adjustments pop-up menu (or press Control-V).
- **3.** Choose Exposure from the Type pop-up menu.
- **4.** Adjust the amount of vignette to apply to the image by doing one of the following:
	- Drag the Intensity slider to the left to decrease the amount of dark shading applied to the edges of the image, or drag the slider to the right to increase the dark shading.
	- Click the left or right arrow in the Intensity value slider to change the amount of dark shading applied to the edges of the image, or drag in the value field.

The left arrow decreases the amount of dark shading applied to the edges of the image, and the right arrow increases the dark shading.

Double-click the number in the Intensity value slider, then enter a value from 0.0 to 1.0 and press Return.

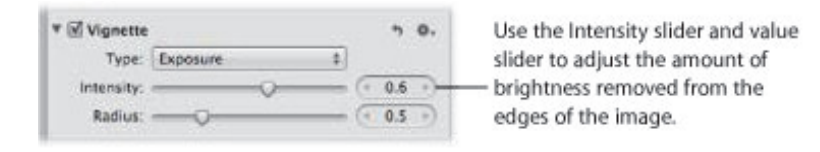

**5.** To adjust the distance Aperture goes from the edge of the image, in pixels, to apply the Vignette adjustment, do one of the following:

- Drag the Radius slider to the right to increase the number of pixels Aperture goes toward the center of the image to apply the Vignette adjustment, or drag the slider to the left to limit the vignette to the edges of the image.
- Click the left or right arrow in the Radius value slider, or drag in the value field.

The left arrow limits the Vignette adjustment to the edges of the image, and the right arrow moves the Vignette adjustment toward the center point of the image.

Double-click the number in the Radius value slider, then enter a value from 0.0 to 2.0 and press Return.

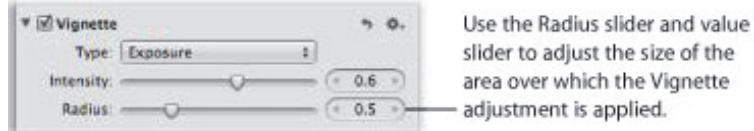

The Exposure vignette is applied to the image.

You can also brush the Exposure Vignette adjustment on selected parts of an image. For more information, see "Making Brushed Adjustments."

### **Applying a Gamma Vignette**

A Gamma vignette is an artistic adjustment that intensifies colors in the pixels affected by the vignette.

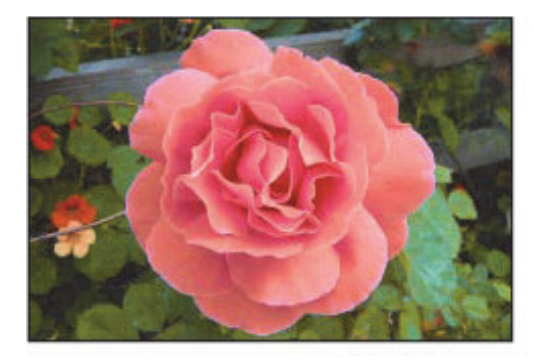

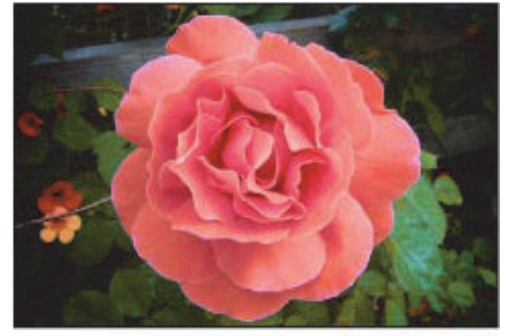

Before Gamma Vignette adjustment

After Gamma Vignette adjustment

#### **To apply a Gamma vignette to an image**

- **1.** Select an image.
- **2.** If the Vignette controls are not shown in the Adjustments inspector or the Adjustments pane of the Inspector HUD, choose Vignette from the Adjustments pop-up menu (or press Control-V).
- **3.** Choose Gamma from the Type pop-up menu.
- **4.** Adjust the amount of vignette to apply to the image by doing one of the following:
	- Drag the Intensity slider to the left to decrease the amount of dark shading applied to the edges of the image, or drag the slider to the right to increase the dark shading.
	- Click the left or right arrow in the Intensity value slider to change the amount of dark shading applied to the edges of the image, or drag in the value field.

The left arrow decreases the amount of dark shading applied to the edges of the image, and the right arrow increases the dark shading.

Double-click the number in the Intensity value slider, then enter a value from 0.0 to 1.0 and press Return.

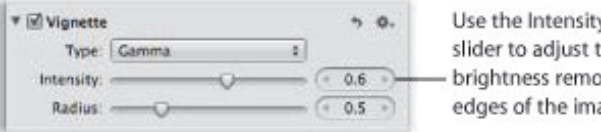

v slider and value the amount of wed from the age.

- **5.** To adjust the distance Aperture goes from the edge of the image, in pixels, to apply the Vignette adjustment, do one of the following:
	- Drag the Radius slider to the right to increase the number of pixels Aperture goes toward the center of the image to apply the Vignette adjustment, or drag the slider to the left to limit the vignette to the edges of the image.
	- Click the left or right arrow in the Radius value slider, or drag in the value field.

The left arrow limits the Vignette adjustment to the edges of the image, and the right arrow moves the Vignette adjustment toward the center point of the image.

Double-click the number in the Radius value slider, then enter a value from 0.0 to 2.0 and press Return.

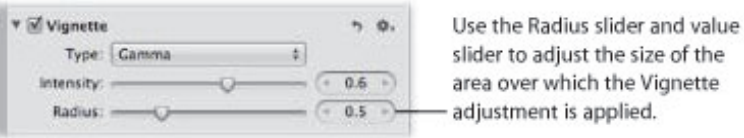

The Gamma vignette is applied to the image.

You can also brush the Gamma Vignette adjustment on selected parts of an image. For more information, see "Making Brushed Adjustments."

applied.

For information about removing a vignette that was applied to an image when it was shot, see "Working with the Devignette Controls."

### **Switching Vignette Types**

You can switch the type of vignette that's applied to an image and maintain the Intensity and Radius parameter values you set using the previous vignette type.

#### **To switch vignette types**

■ Choose the other vignette type from the Type pop-up menu.

The new vignette is applied to the image, but the Intensity and Radius parameters maintain their settings.

## **Making Brushed Adjustments**

In Aperture, you can apply or remove adjustments on specific portions of your images with brushes to selectively correct and enhance your photos.

## An Overview of Brushed Adjustments

In Aperture, you brush an adjustment when you want to specify the area of the image the adjustment is applied to. Most adjustments in Aperture can be brushed on images. You simply specify the parameter settings for an adjustment, previewing the effect of the adjustment on the entire image, and then you choose to either brush the adjustment "in" or brush the adjustment "away" using the adjustment's Action pop-up menu.

You brush an adjustment in when the area of the image you want to apply the adjustment to is small. When you choose to brush an adjustment in, Aperture removes the application from the adjustment on the entire image, and the adjustment is reapplied to specific portions of the image as you brush it on.

You brush an adjustment away when the area you want to apply the adjustment to is larger than the area you don't want the adjustment applied to. When you choose to brush an adjustment away, Aperture applies the adjustment to the entire image, and you use the eraser brush to remove the adjustment from the areas of the image that don't need the adjustment.

When you brush an adjustment on an image, a Brush button appears at the top of the adjustment controls for that adjustment.

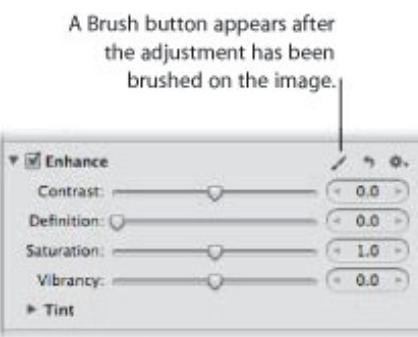

Aperture also provides Quick Brush adjustments that have been specifically designed for brushing on images. Using Quick Brush adjustments, you brush an adjustment on the image and then modify the adjustment's parameter settings. Several of the adjustments and adjustment parameters in Aperture have Quick Brush equivalents: Noise Reduction, Saturation, Sharpen, Contrast, and Vibrancy. However, a few Quick Brush adjustments are uniquely designed to fix imperfections best remedied with selective brushing. Examples are Halo Reduction and Skin Smoothing. When you identify the area of an image that is ideally suited for a Quick Brush adjustment, you choose the appropriate Quick Brush from the Adjustments pop-up menu in either the Adjustments inspector or the Adjustments pane of the Inspector HUD.

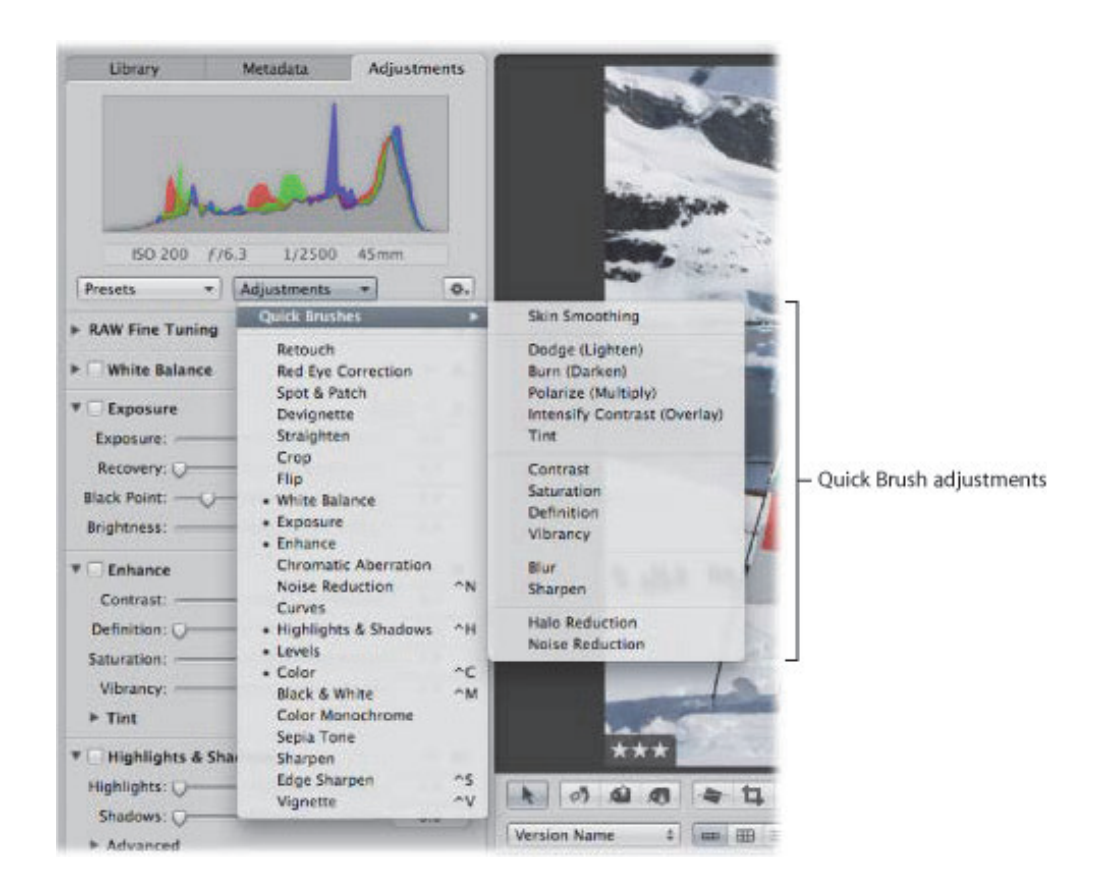

You can also choose a Quick Brush adjustment from the Quick Brush pop-up menu in the tool strip of the Aperture main window or in the Full Screen view toolbar.

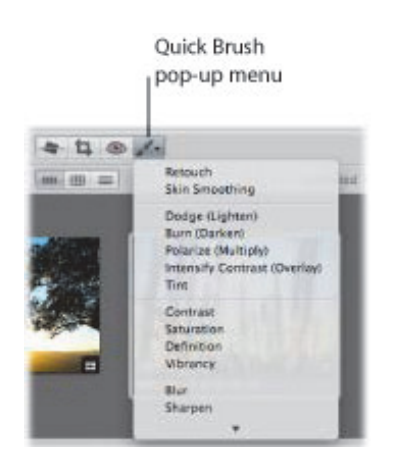

Each time you choose a Quick Brush adjustment from the Adjustments pop-up menu or the Quick Brush pop-up menu, the adjustment controls for the Quick Brush adjustment also appear in the Adjustments inspector and the Adjustments pane of the Inspector HUD, if both are shown. Some Quick Brush adjustments, such as Retouch, have just a checkbox and a Delete button for removing brush strokes. However, some Quick Brush adjustments, such as Definition, have additional parameter controls that allow you to modify the radius and intensity of the adjustment after it has been brushed on the image.

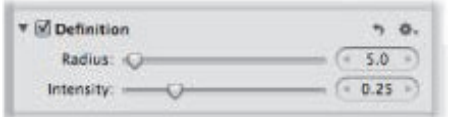

When you choose to brush either a regular adjustment or a Quick Brush adjustment, a HUD for that adjustment appears, and the pointer turns into a brush. You use the controls in the Brush HUD to define the size of the brush, the softness of the brush's edges, and the strength of the brush stroke. In addition to brush controls, the Brush HUD also contains controls for erasing brush strokes, feathering the edges of brush strokes, working with overlays, limiting the adjustment to specific tonal ranges, and detecting edges. When you are satisfied with the settings in the Brush HUD, you can begin brushing the adjustment on the image.

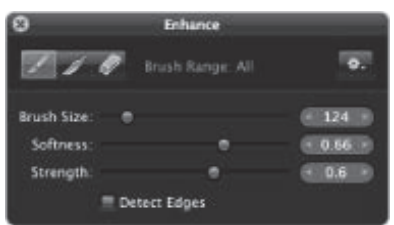

All brushed adjustments are available for use in the Viewer and in Full Screen view, and you can apply a brushed adjustment at any magnification setting. If you prefer to make brushed adjustments with a pen and tablet rather than a mouse, the brushed adjustments are pressure-sensitive.

**Important:** Brushed adjustments are available only for images using Aperture 3 image processing. For more information about reprocessing your images, see "Reprocessing Images from Previous Versions of Aperture."

# Controls in the Brush HUD

The controls in the Brush HUD are the same for all brushed adjustments except for Retouch.

For more information about the Retouch adjustment, see "Working with the Retouch Controls."

### **To show the Brush HUD for an adjustment**

Do one of the following:

- In the Adjustments inspector or the Adjustments pane of the Inspector HUD, choose either "Brush [adjustment] in" or "Brush [adjustment] away" from the Action pop-up menu for the adjustment.
- In the Adjustments inspector or the Adjustments pane of the Inspector HUD, choose Quick Brushes from the Adjustments pop-up menu, then choose a Quick Brush adjustment from the submenu.
- Choose a Quick Brush adjustment from the Quick Brush pop-up menu (with a brush icon) in the tool strip.
- In Full Screen view, choose a Quick Brush adjustment from the Quick Brush pop-up menu in the toolbar.

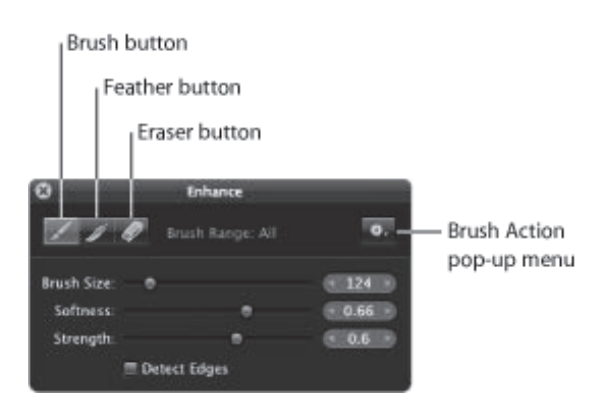

- **•** Brush button: Click this button to activate the brush.
- Feather button: Click this button to feather the edges of previously applied brush strokes.
- Eraser button: Click this button to activate the eraser used to remove portions of previously applied brush strokes for the currently selected adjustment.
- **Brush Action pop-up menu: Choose to apply the brushed adjustment to the entire image, invert the** brush strokes, remove all brush strokes, display brush strokes as color overlays, show a white mask with the brush strokes revealing the image underneath, show a black mask with the brush strokes revealing the image underneath, limit the brushed adjustment to the shadows of the image, limit the brushed adjustment to the midtones of the image, and limit the brushed adjustment to the highlights of the image.
- **Brush Size slider and value slider:** Enter the diameter of the brush using the slider or value slider.
- Softness slider and value slider: Enter the softness of the brush's edge using the slider or value slider.
- Strength slider and value slider: Enter the intensity of the brush stroke using the slider or value slider.
- Detect Edges checkbox: Select this checkbox to detect edges in the image that the adjustment is brushed over, thereby preserving detail.

## Brushing Adjustments In

When you want to apply an adjustment to a small portion of an image, you can specify the adjustment parameter settings and then brush the adjustment in.

#### **To brush an adjustment in**

- **1.** Select an image.
- **2.** If the adjustment you want to apply to the image is not shown in the Adjustments inspector or the Adjustments pane of the Inspector HUD, choose the adjustment from the Adjustments pop-up menu.

**Note:** The Red Eye Correction, Spot & Patch, Straighten, Crop, Flip, White Balance, and Exposure adjustments cannot be brushed on images.

- **3.** Specify parameter settings for the adjustment while viewing the effect on the image.
- **4.** When the area of the image you want to adjust has the correct appearance, choose "Brush [adjustment] in" from the adjustment's Action pop-up menu (with a gear icon).

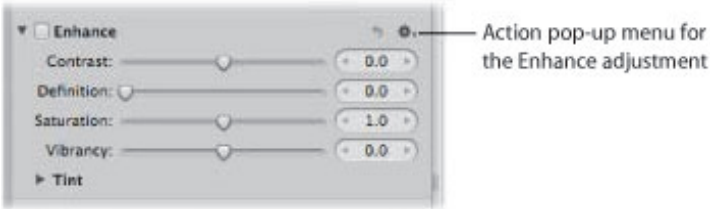

The pointer turns into a brush, and the Brush HUD for the adjustment appears. The adjustment is also removed from the image.

- **5.** In the Brush HUD, specify the following settings:
	- To adjust the size of the brush: Drag the Brush Size slider to the left to decrease the diameter of the brush, or drag the slider to the right to increase the diameter. You can also enter a value in the Brush Size value slider.
	- To adjust the softness of the brush: Drag the Softness slider to the left to decrease the softness of the brush, or drag the slider to the right to increase the softness. You can also enter a value in the Softness value slider.
	- To adjust the intensity of the brush: Drag the Strength slider to the left to decrease the strength of the brush stroke, or drag the slider to the right to increase the strength. You can also enter a value in the Strength value slider.
	- To specify that the adjustment detect edges in order to preserve detail: Select the Detect Edges checkbox.

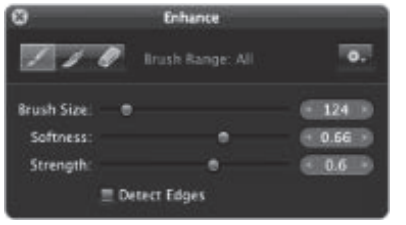

**Note:** For additional options, see "Working with Brushes."

**6.** Brush the adjustment over the areas of the image you want to apply it to.

**Tip:** It's a good idea to regularly zoom into the image to ensure the brush strokes cover the areas of the image you intended the adjustment to cover.

## Brushing Adjustments Away

When you want to apply an adjustment to most of an image except for a small portion, you can specify the parameter settings for the adjustment and then brush the adjustment away from the areas of the image you want to exclude. Brushing an adjustment away from an image is the same operation as using the Eraser brush.

#### **To brush an adjustment away**

- **1.** Select an image.
- **2.** If the adjustment you want to apply to the image is not shown in the Adjustments inspector or the Adjustments pane of the Inspector HUD, choose the adjustment from the Adjustments pop-up menu.

**Note:** The Red Eye Correction, Spot & Patch, Straighten, Crop, Flip, White Balance, and Exposure adjustments cannot be brushed on images.

- **3.** Specify parameter settings for the adjustment while viewing the effect on the image.
- **4.** When the area of the image you want to adjust has the correct appearance, choose "Brush [adjustment] away" from the adjustment's Action pop-up menu (with a gear icon).

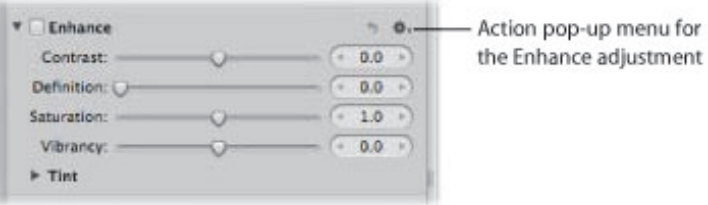

The pointer turns into a brush, and the Brush HUD for the adjustment appears. The adjustment remains applied to the entire image.

- **5.** In the Brush HUD, specify the following settings:
	- To adjust the size of the brush: Drag the Brush Size slider to the left to decrease the diameter of the brush, or drag the slider to the right to increase the diameter. You can also enter a value in the Brush Size value slider.
	- To adjust the softness of the brush: Drag the Softness slider to the left to decrease the softness of the brush, or drag the slider to the right to increase the softness. You can also enter a value in the Softness value slider.
	- To adjust the intensity of the brush: Drag the Strength slider to the left to decrease the strength of the brush stroke, or drag the slider to the right to increase the strength. You can also enter a value in the Strength value slider.
	- To specify that the adjustment detect edges in order to preserve detail: Select the Detect Edges checkbox.

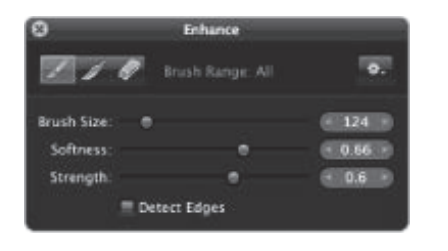

**Note:** For additional options, see "Working with Brushes."

**6.** Brush over the areas of the image you want to exclude the adjustment from.

**Tip:** It's a good idea to regularly zoom in to the image to ensure that the brush strokes exclude the areas of the image you don't want the adjustment to cover.

## Applying Quick Brush Adjustments

Aperture provides Quick Brush adjustments, such as Dodge, Burn, Halo Reduction, and Skin Smoothing, that have been specifically designed for brushing on images. Using Quick Brush adjustments, you brush the adjustment on the image and then modify its parameter settings.

#### **To apply a Quick Brush adjustment**

- **1.** Select an image.
- **2.** Do one of the following:
	- In the Adjustments inspector or the Adjustments pane of the Inspector HUD, choose Quick Brushes from the Adjustments pop-up menu, then choose a Quick Brush adjustment from the submenu.
	- Choose a Quick Brush adjustment from the Quick Brush pop-up menu (with a brush icon) in the tool strip.
	- In Full Screen view, choose a Quick Brush adjustment from the Quick Brush pop-up menu in the toolbar.

The pointer turns into a brush, the Brush HUD for the adjustment appears, and adjustment controls for the adjustment appear in the Adjustments inspector and the Adjustments pane of the Inspector HUD, if both are shown.

**Note:** The controls in the Retouch HUD are different from the Brush HUD for other brushed adjustments. For more information about the controls in the Retouch HUD, see "Working with the Retouch Controls."

- **3.** In the Brush HUD, specify the following settings:
	- To adjust the size of the brush: Drag the Brush Size slider to the left to decrease the diameter of the brush, or drag the slider to the right to increase the diameter. You can also enter a value in the Brush Size value slider.
	- To adjust the softness of the brush: Drag the Softness slider to the left to decrease the softness of the brush, or drag the slider to the right to increase the softness. You can also enter a value in the Softness value slider.
	- To adjust the intensity of the brush: Drag the Strength slider to the left to decrease the strength of the brush stroke, or drag the slider to the right to increase the strength. You can also enter a value in the Strength value slider.
	- To specify that the adjustment detect edges in order to preserve detail: Select the Detect Edges checkbox.

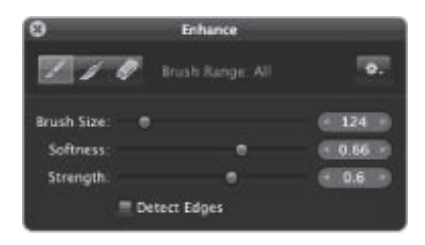

**Note:** For additional options, see "Working with Brushes."

#### **4.** Brush the adjustment over the areas of the image you want to apply it to.

### Working with Brushes

There are many controls in the Brush HUD that you can use to apply, remove, and feather brush strokes. For details, see the following sections:

- "Feathering Brush Strokes"
- "Erasing Brush Strokes"
- "Applying a Brushed Adjustment to the Entire Image"  $\bullet$
- "Inverting Brush Strokes"  $\bullet$
- "Working with Brushed Adjustment Overlays"  $\bullet$
- "Limiting the Tonal Range of Brushed Adjustments"  $\bullet$
- "Modifying Previously Applied Brush Strokes"  $\bullet$

### **Feathering Brush Strokes**

In many situations, it's best to avoid brush strokes that have hard, noticeable edges. The Brush HUD has a feathering brush that you can use to smooth the edges of previously applied brush strokes so that they blend seamlessly into the image. The feathering brush is applied to the selected brushed adjustment only.

#### **To feather brush strokes**

- **1.** Select the image with the brushed adjustment whose brush strokes you want to feather.
- **2.** If necessary, select the brushed adjustment in the Adjustments inspector or the Adjustments pane of the Inspector HUD, then click the Brush button in the adjustment controls.

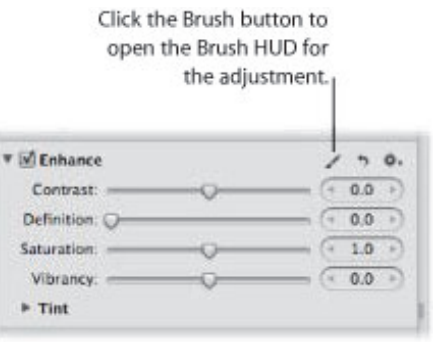

The Brush HUD for the adjustment appears.

**3.** In the Brush HUD, click the Feather button.

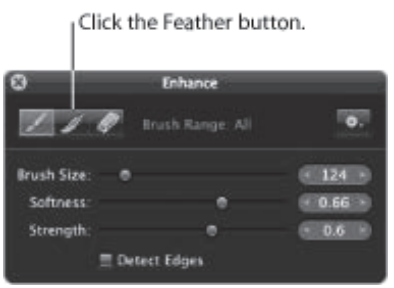

- **4.** Specify the diameter of the brush and its intensity using the Brush Size and Strength sliders and value sliders.
- **5.** Drag the brush over the edges of the previously applied brush strokes.

**Tip:** When feathering brush stokes, it's a good idea to display the brush strokes as color overlays to help identify the boundaries of each brush stroke. Then turn the color overlays off at regular intervals and visually inspect the image to ensure that the brush strokes are feathered appropriately. For more information about working with overlays, see "Working with Brushed Adjustment Overlays."

The adjustment's brush strokes are feathered, blending them into the image.
## **Erasing Brush Strokes**

You can erase the brush strokes for any brushed adjustment applied to an image using the Eraser button in the Brush HUD. The eraser brush erases the brush strokes of the selected brushed adjustment only. The eraser brush uses the same parameters as the regular brush (Brush Size, Softness, and Strength).

### **To erase brush strokes**

- **1.** Select the image with the brushed adjustment whose brush strokes you want to erase.
- **2.** If necessary, select the brushed adjustment in the Adjustments inspector or the Adjustments pane of the Inspector HUD, then click the Brush button in the adjustment controls.

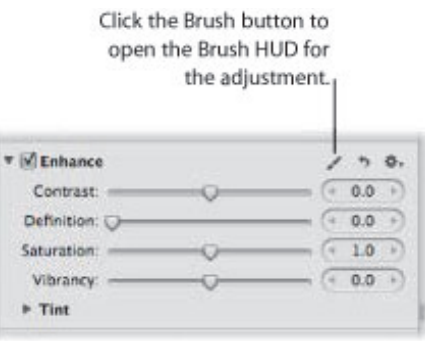

The Brush HUD for the adjustment appears.

**3.** In the Brush HUD, click the Eraser button.

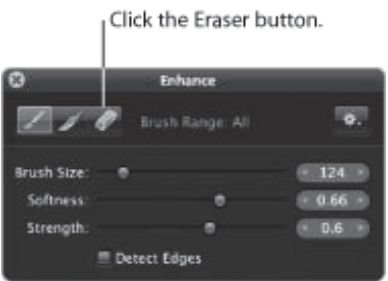

- **4.** Specify the diameter of the brush, its softness, and its intensity using the Brush Size, Softness, and Strength sliders and value sliders.
- **5.** Drag the brush over the parts of the previously applied brush strokes that you want to remove.

**Tip:** Some brushed adjustments are so subtle that it's difficult to identify the boundaries of the brush strokes or even the brush strokes themselves. In some cases, one brushed adjustment can obscure another when brushed over the same area. To help identify brush strokes, it's a good idea to use overlays. For more information, see "Working with Brushed Adjustment Overlays."

The brush strokes selected with the eraser brush are erased.

If you want to remove all brush strokes for a specific adjustment that are applied to an image, you can remove them all at once using the Brush Action pop-up menu in the Brush HUD for that adjustment.

## **To remove all brush strokes for a specific adjustment from an image**

- **1.** Select the image with the brushed adjustment whose brush strokes you want to remove.
- **2.** If necessary, select the brushed adjustment in the Adjustments inspector or the Adjustments pane of the Inspector HUD, then click the Brush button in the adjustment controls.

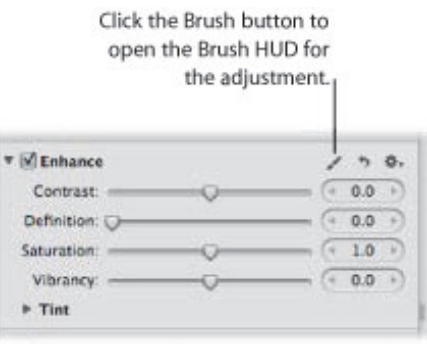

The Brush HUD for the adjustment appears.

**3.** In the Brush HUD, choose "Clear from entire photo" from the Brush Action pop-up menu.

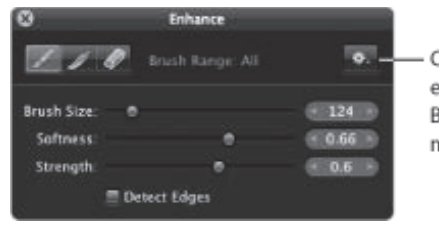

hoose "Clear from ntire photo" from the Brush Action pop-up nenu.

All brush strokes for the selected adjustment are removed from the image.

## **Applying a Brushed Adjustment to the Entire Image**

You can extend a brushed adjustment to the entire image if you decide that the adjustment should be applied to the entire image rather than just the area you brushed over.

#### **To apply a brushed adjustment to the entire image**

- **1.** Select the image with the brushed adjustment whose brush strokes you want applied to the entire image.
- **2.** If necessary, select the brushed adjustment in the Adjustments inspector or the Adjustments pane of the Inspector HUD, then click the Brush button in the adjustment controls.

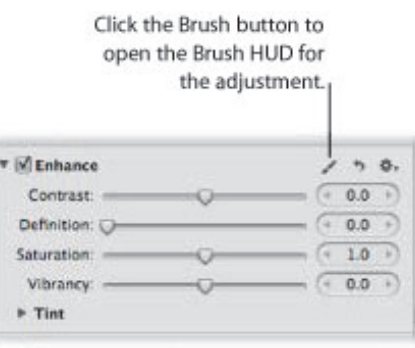

The Brush HUD for the adjustment appears.

**3.** In the Brush HUD, choose "Apply to entire photo" from the Brush Action pop-up menu.

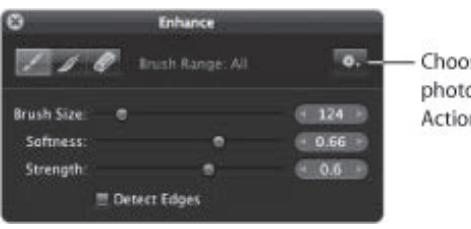

se "Apply to entire o" from the Brush n pop-up menu.

The brushed adjustment's brush strokes are removed, and the adjustment is applied to the entire image.

## **Inverting Brush Strokes**

If you brush an adjustment over a specific area of an image and then decide that the adjustment should be removed from the area you just brushed over and applied to the rest of the image, you can invert the brush strokes.

#### **To invert an adjustment's brush strokes**

- **1.** Select the image with the brushed adjustment whose brush strokes you want to invert.
- **2.** If necessary, select the brushed adjustment in the Adjustments inspector or the Adjustments pane of the Inspector HUD, then click the Brush button in the adjustment controls.

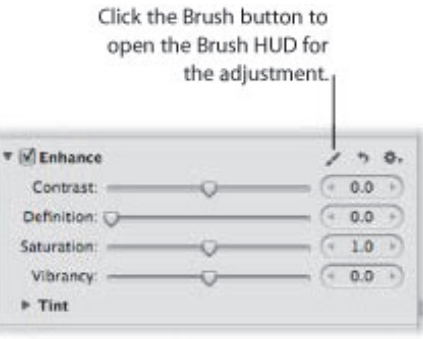

The Brush HUD for the adjustment appears.

**3.** In the Brush HUD, choose Invert from the Brush Action pop-up menu.

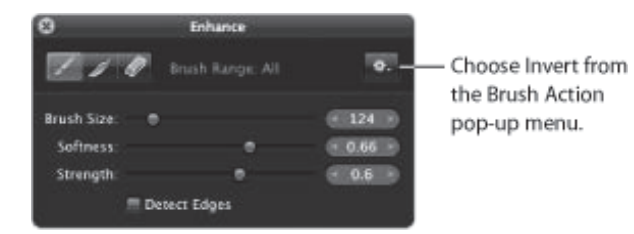

The adjustment's brush strokes in the image are inverted.

## **Working with Brushed Adjustment Overlays**

Overlays are useful tools for identifying where brush strokes for the selected brushed adjustment have been applied to the image. When you've brushed an adjustment with a subtle softness and strength over the image, it can be difficult to discern the boundaries of the brush stroke. Aperture provides several types of overlays to help you visually identify the selected brushed adjustment's cumulative brush strokes. When you accurately identify the boundaries of a brush stroke, you can use the eraser brush to remove any parts of the brush stroke that don't belong, and you can use the feathering brush to smooth out the edges. For more information, see "Erasing Brush Strokes" and "Feathering Brush Strokes."

Aperture provides the following overlay options to help you with detailed brushing:

- Color Overlay: This option displays a pink overlay over the brush strokes for the selected adjustment.
- Brush Strokes: This option displays the brush strokes for the selected adjustment as pure white over a pure black background. This option provides the easiest method for identifying brush strokes that have been applied to an image. It's a good idea to use this overlay option if you suspect that you missed a tiny part of the image when brushing. The missed portions of the image will appear as black dots or lines.
- On Black: This option displays a pure black mask over the image, with the brush strokes revealing the image beneath. This option is useful for detailed brush strokes over a bright area in the image.
- On White: This option displays a pure white mask over the image, with brush strokes revealing the image beneath. This option is useful for detailed brush strokes over dark areas in the image.

## **To apply an overlay for a brushed adjustment to an image**

- **1.** Select the image with the brushed adjustment whose brush strokes you want to view as an overlay.
- **2.** If necessary, select the brushed adjustment in the Adjustments inspector or the Adjustments pane of the Inspector HUD, then click the Brush button in the adjustment controls.

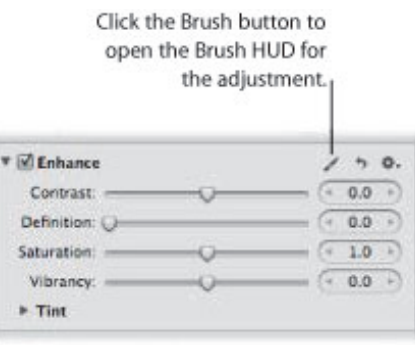

The Brush HUD for the adjustment appears.

**3.** In the Brush HUD, choose an overlay option from the Overlay section of the Brush Action pop-up menu.

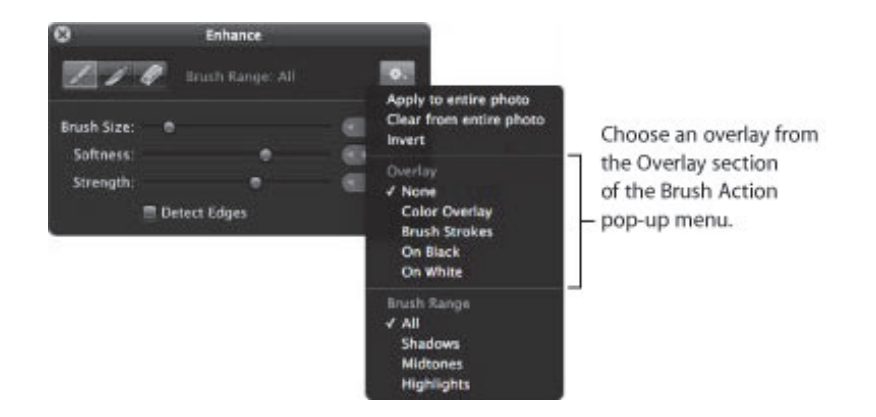

The chosen overlay appears on the image for the selected brushed adjustment's brush strokes.

## **To turn an overlay off**

 $\overline{\phantom{a}}$ In the Brush HUD, choose None from the Overlay section of the Brush Action pop-up menu.

## **Limiting the Tonal Range of Brushed Adjustments**

You can limit the adjustment you're about to brush on an image to a specific tonal range using the Brush Action pop-up menu in the Brush HUD. For example, if you want to brush an adjustment on an image and have the adjustment limited to the shadows, you choose Shadows from the Brush Action pop-up menu and then brush the adjustment on the image. If the brush touches a midtone or highlight, that part of the image is not changed.

**Tip:** This feature is particularly useful when burning and dodging because you can limit the exposure adjustment to the tonal range you want to modify without having to worry about adversely affecting details in the tonal ranges that are appropriately exposed.

## **To limit a brushed adjustment to a specific tonal range**

- **1.** Select an image.
- **2.** Do one of the following:
	- In the Adjustments inspector or the Adjustments pane of the Inspector HUD, choose either "Brush [adjustment] in" or "Brush [adjustment] away" from the Action pop-up menu (with a gear icon) for the adjustment you want to apply to the image.
	- In the Adjustments inspector or the Adjustments pane of the Inspector HUD, choose Quick Brushes from the Adjustments pop-up menu, then choose a Quick Brush adjustment from the submenu.
	- Choose a Quick Brush adjustment from the Quick Brush pop-up menu in the tool strip.
	- In Full Screen view, choose a Quick Brush adjustment from the Quick Brush pop-up menu in the toolbar.

The Brush HUD for the adjustment appears.

**3.** In the Brush HUD, choose a tonal range to which to limit the adjustment from the Brush Range section of the Brush Action pop-up menu.

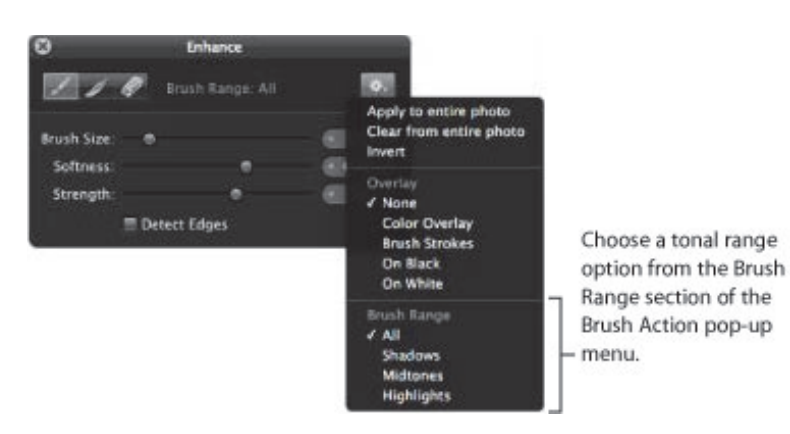

**Note:** If you don't want the brushed adjustment limited to a specific tonal range, choose All.

## **Modifying Previously Applied Brush Strokes**

After applying a brushed adjustment to an image, you can still modify the effect of the adjustment on the image. Whether you brushed a regular adjustment or a Quick Brush adjustment, you can modify the adjustment using the controls for that adjustment in the Adjustments inspector or the Adjustments pane of the Inspector HUD.

## **To modify a brushed adjustment after it has been applied to an image**

**Specify new parameter settings using the controls for that adjustment in the Adjustments inspector or** the Adjustments pane of the Inspector HUD.

**Note:** Retouch and Halo Reduction brushed adjustments do not have parameter settings that can be specified after the adjustments have been applied.

# **Printing Your Images**

Aperture makes it easy to print high-resolution images. You can print single images, contact sheets, webpages, and books. You can print images selected in the Light Table, as well as create PDF files that you can easily transfer to clients for review.

# An Overview of Printing

Aperture allows you to print your photos as high-resolution images and multi-image contact sheets. You can also print books and Light Table arrangements created in Aperture. Aperture offers a variety of printing options, including using a standard, roll, or custom paper size and assigning a specific ColorSync profile.

The easiest way to print images is to use one of the Aperture print presets. Print presets, or groups of print settings, allow you to print your images without having to repeatedly change your settings or remember settings used in specific situations. If the preconfigured presets don't meet your needs, you can create your own.

For example, if you regularly print both 8-by-10-inch and 11-by-14-inch photographs, you can create a print preset for each of those paper sizes. For photographers with multiple printers, such as a standard and wide-format inkjet printer, you can create print presets for each printer. Give each preset a name you'll remember, and the next time you need to print, simply select the print preset that corresponds to your paper size or printer type.

You can create new print presets, modify existing print presets, and delete print presets you no longer use. When changing your print presets, remember that modifying an existing preset changes its original settings; creating a new preset, on the other hand, allows you to preserve the settings in the existing preset. For more information about working with print presets, see "Creating and Modifying Print Presets."

Before you print your images, you can soft proof them onscreen using the onscreen proofing feature. Profiles used for onscreen proofing are also applied to the image when printed. For more information about onscreen proofing, see "Setting Up the Viewer for Onscreen Proofing."

# **Printing Tips**

Here are a few suggestions to help you with the printing process:

• Use the highest-resolution image possible: It's preferable to work with images imported directly from your digital camera. However, even images imported directly from your camera or card reader can be low-resolution, low-quality images. This is why it's important to shoot with the highest-resolution settings available on your camera. Compression settings applied during image capture may be apparent when you print. Consider shooting RAW files if the setting is available, and shoot at the highest bit depth possible.

If you've imported an image that was reduced or compressed in another application, Aperture cannot increase the resolution of the file. In other words, Aperture cannot replace image information that was previously removed during the compression process. If possible, locate the original full-resolution image file, use the Lift and Stamp tools to apply the adjustments you've made to the low-resolution file, and print the higher-resolution image file.

- Use a printer that supports 16-bit printing: Using a printer that supports 16-bit printing provides the widest color gamut for your prints. 16-bit printers have a wider range of colors, resulting in less color clipping.
- Color calibrate your Aperture system: It's important to calibrate your display and printer so that your printed images look as much as possible like the images you see on the computer screen. For

more information about color calibrating your Aperture system, see "Calibrating Your Aperture System."

# Print Controls in the Print Dialog

Whether you're printing a high-resolution print or a single image multiple times on the same page, you use the Standard print controls in the Print dialog to print your work. If you want to print multiple image contact sheets, you use the Contact Sheets controls in the Print dialog.

### **To open the Print dialog**

 $\overline{\phantom{a}}$ Select an image or series of images in the Browser, then choose File > Print Images (or press Command-P).

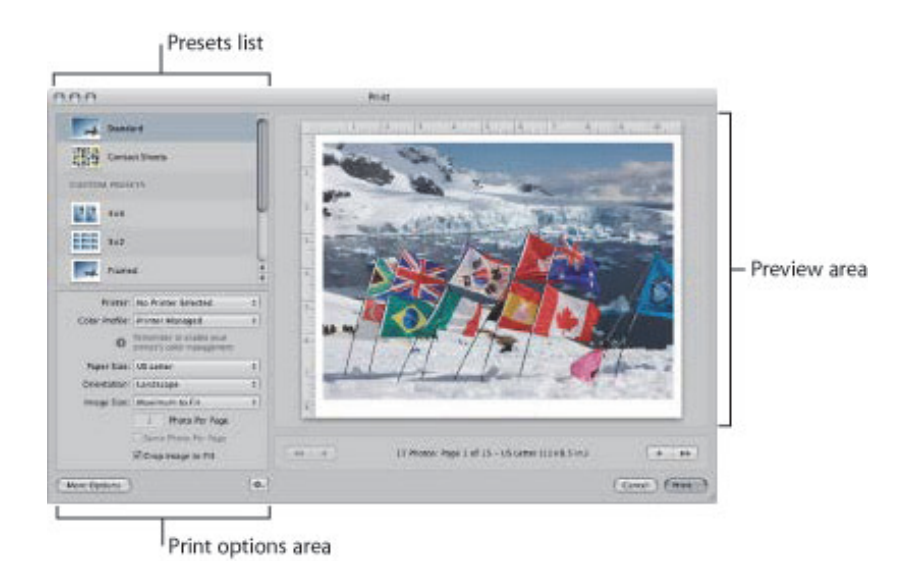

To simplify your workflow, there are two versions of print options for both Standard and Contact Sheets presets in the Print dialog. The default Print dialog contains basic print and layout controls. Clicking the More Options button reveals additional controls such as layout, margin, image border, metadata, and image adjustment settings, and additional options such as page numbers and crop marks. These additional controls are often only set once, but you can access them at anytime.

## **To open additional print controls**

 $\Box$ Click the More Options button.

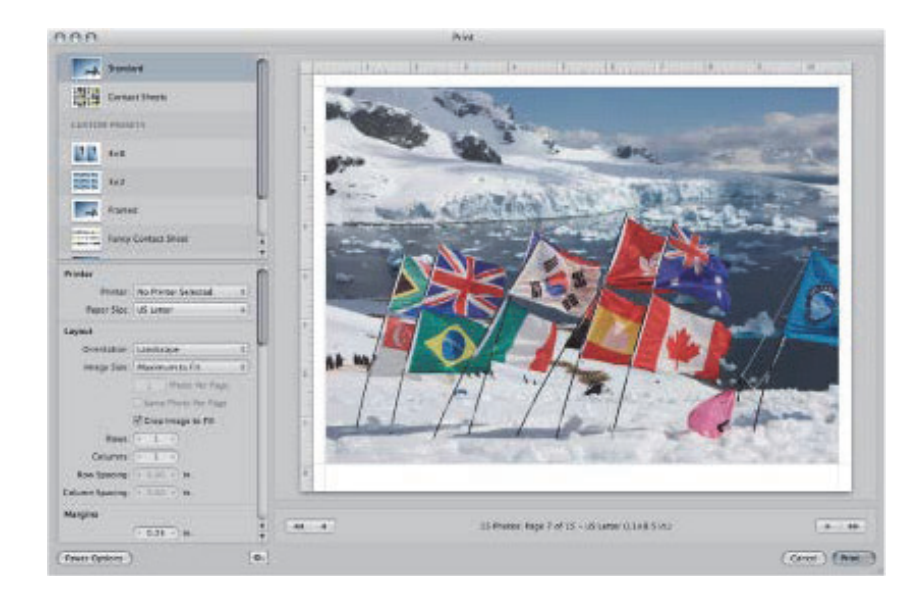

For more information about working with the default set of Standard print controls, see "Default Print Controls for Standard Prints."

For more information about working with the full set of Standard print controls, see "Additional Print Controls for Standard Prints."

For more information about working with the default set of Contact Sheets controls, see "Default Print Controls for Contact Sheets."

For more information about working with the full set of Contact Sheets controls, see "Additional Print Controls for Contact Sheets."

## **Presets List**

Most of the controls in the Print dialog are dependent on the selection in the Presets list. Selecting the Standard preset displays options for printing a single image per page or the same image multiple times on the same sheet of paper. Selecting a Contact Sheets preset displays options for printing contact sheets. Presets you've saved for both standard prints and contact sheets appear in the Custom Presets section of the Presets list.

- *Standard:* Select this preset if you want to print a single image per page or the same image multiple times on the same page. Settings modified using this preset are reset to their default values each time the Print dialog is closed.
- Contact Sheets: Select this preset if you want to print a series of images on one or more pages. Settings modified using this preset are reset to their default values each time the Print dialog is closed.
- Custom Presets: Presets you create and save appear here.

For more information on working with print presets, see "Creating and Modifying Print Presets."

#### **Preview Area**

The Preview area displays how the image or images will appear on paper when they are printed.

- Navigation buttons: Click these arrow buttons to navigate through the pages, if there are multiple pages to print.
- Cancel button: Click this button to close the Print dialog.
- Print button: Click this button to send your print job to the printer.

## **Default Print Controls for Standard Prints**

There are a default set of printer and layout controls for standard print presets.

### **To access the default print controls for standard print presets**

Select either the Standard print preset or a custom preset in the Presets list of the Print dialog.

The basic controls for standard print presets are shown. If more controls appear, click the Fewer Options button at the bottom-left corner of the Print dialog.

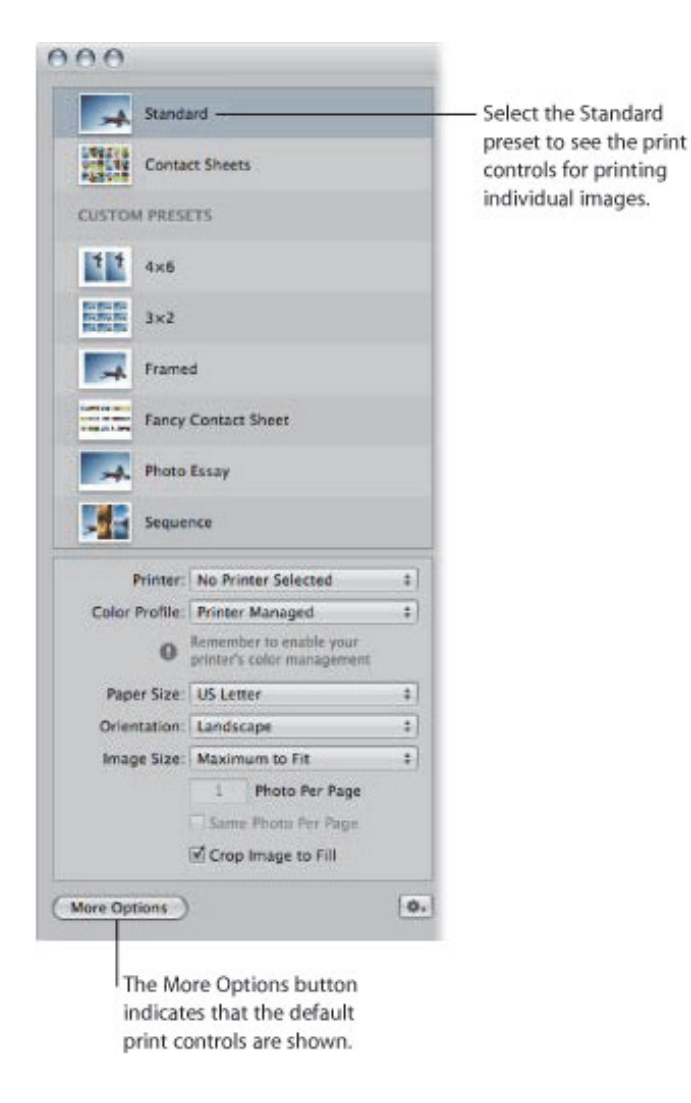

- Printer pop-up menu: Choose a printer from this pop-up menu.
- Color Profile pop-up menu: Choose a printer profile to use when printing.

**Note:** It is recommended that you choose the profile that matches the paper you intend to print the image on or a custom-calibrated profile. For more information about paper print profiles, visit the printer manufacturer's website.

- Paper Size pop-up menu: Choose a paper size from the list of available sizes, including roll paper and custom paper sizes.
- Width and Height fields: Enter the width and height of the printable area when Custom or Roll Paper is  $\bullet$

chosen in the Paper Size pop-up menu.

**Note:** This option does not appear unless Custom or Roll Paper is chosen in the Paper Size pop-up menu. The units of measurement displayed in these fields depend on the region selected in the International pane of System Preferences. For more information about System Preferences, see Mac Help.

• *Orientation pop-up menu:* Choose either the Landscape or Portrait aspect ratio from this pop-up menu. The image version's orientation should already be selected by default.

**Note:** The orientation selection affects the placement of logos, titles, metadata, and page numbers on the page.

• Image Size pop-up menu: Choose a fixed size for the printed image from the list of available sizes, as well as Maximum to Fit and Custom. When Maximum to Fit is chosen, Aperture prints as much of the image on the selected paper size as possible. When a borderless paper size is chosen in the Paper Size pop-up menu, Aperture prints the image with no borders.

When Custom is chosen, height and width fields appear beneath the Image Size pop-up menu. To set a custom image size, enter new height and width values.

• Photo Per Page field: Enter the number of images per page to print.

**Note:** This option appears dimmed when the image size selection is too large for more than one image to fit on the selected paper size.

• Same Photo Per Page checkbox: Select this checkbox to repeat the same photo multiple times on the same page.

**Note:** This option appears dimmed unless the selected image size is small enough to accommodate multiple images on the selected paper size.

- Crop Image to Fill checkbox: Select this checkbox to make the image fill the frame of the Image Size selection. In most situations, a border appears on two sides.
- More Options button: Click this button to reveal more print options such as additional layout, margin, image border, metadata, and image adjustment settings.

## **Additional Print Controls for Standard Prints**

You can access additional print options, such as additional layout, margin, render, image adjustment, image border, and metadata controls. For example, you can use these controls to include your studio's name and logo on each print and then save the settings as a preset. The next time you print images, select the print preset you just saved and print your image selection using the default print controls for standard prints.

## **To access additional print controls for standard and custom print presets**

**I** Select either the Standard preset or a custom preset in the Presets list of the Print dialog, then click the More Options button.

The Print dialog expands to show additional print controls for standard prints. After adjusting the additional print settings, click the Fewer Options button at the bottom-left corner of the Print dialog to return to the default print controls.

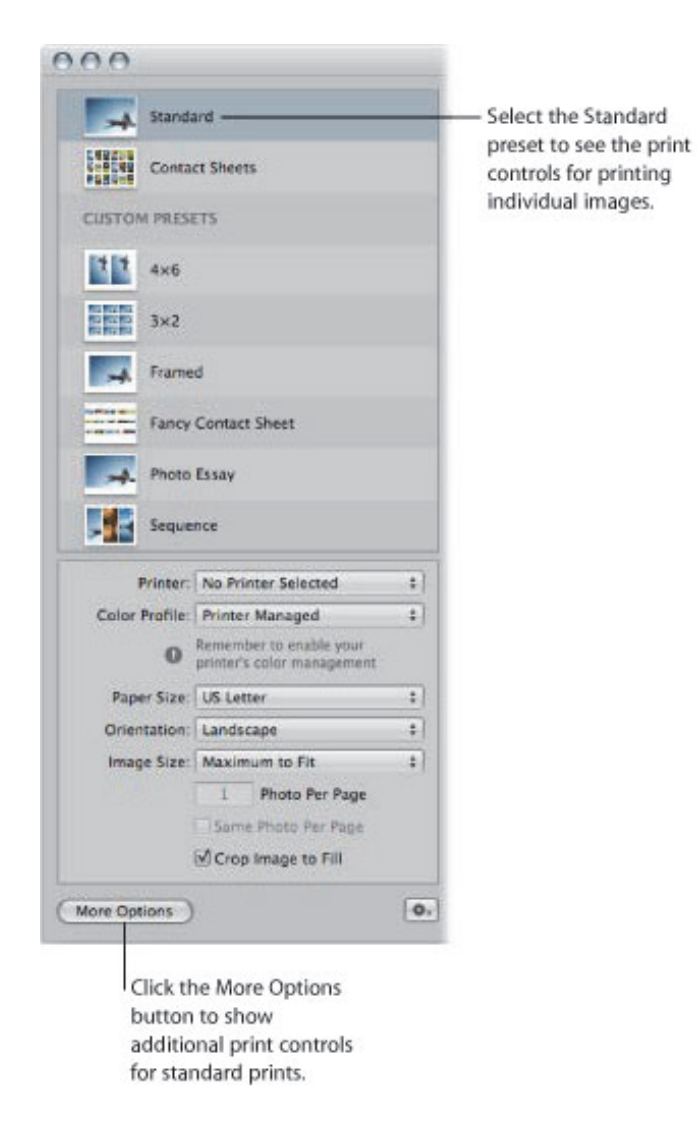

## **Printer**

Use the following controls to choose a printer and paper size.

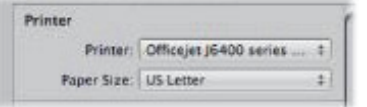

- Printer pop-up menu: Choose a printer from this pop-up menu.
- Paper Size pop-up menu: Choose a paper size from the list of available sizes, including roll paper and custom paper sizes.
- *Width and Height fields:* Enter the width and height of the printable area when Custom or Roll Paper is chosen in the Paper Size pop-up menu.

**Note:** This option does not appear unless Custom or Roll Paper is chosen in the Paper Size pop-up menu.

### **Layout**

Use the following controls to choose the orientation of the images on the page, the image size, and spacing between images when multiple images are printed on the same sheet of paper.

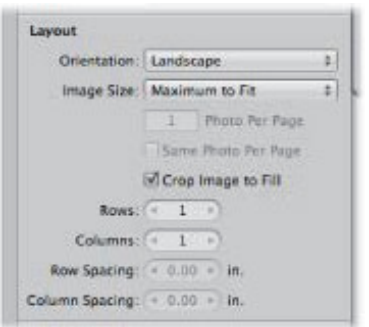

• *Orientation pop-up menu:* Choose either the Landscape or Portrait aspect ratio from this pop-up menu. The image version's orientation should already be selected by default.

**Note:** The orientation selection affects the placement of logos, titles, metadata, and page numbers on the page.

• Image Size pop-up menu: Choose a fixed size for the printed image from the list of available sizes, as well as Maximum to Fit and Custom. When Maximum to Fit is chosen, Aperture prints as much of the image on the selected paper size as possible. When a borderless paper size is chosen in the Paper Size pop-up menu, Aperture prints the image with no borders.

When Custom is chosen, height and width fields appear beneath the Image Size pop-up menu. To set a custom image size, enter new height and width values.

• *Photo Per Page field:* Enter the number of images per page to print.

**Note:** This option appears dimmed when the image size selection is too large for more than one image to fit on the selected paper size.

• Same Photo Per Page checkbox: Select this checkbox to repeat the same photo multiple times on the same page.

**Note:** This option appears dimmed when the image size selection is too large for two images to fit on

the selected paper size, or when the Photo Per Page option is set to 1.

- Crop Image to Fill checkbox: Select this checkbox to make the image fill the frame of the Image Size selection. In most situations, a border appears on two sides.
- Rows value slider: Enter the number of rows of images per page to print.

**Note:** Aperture sets the Image Size to Custom and automatically scales the size of the images based on the number of rows specified.

• Columns value slider: Enter the number of columns of images per page to print.

**Note:** Aperture sets the Image Size to Custom and automatically scales the size of the images based on the number of columns specified.

- Row Spacing value slider: Enter the amount of space to place between the image rows when multiple images are printed on the page.
- *Column Spacing value slider:* Enter the amount of space to place between the image columns when multiple images are printed on the page.

### **Margins**

Use the following controls to set the width of the margins around the image.

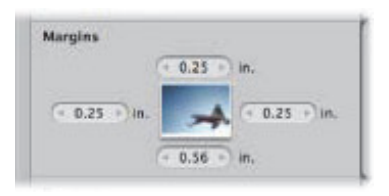

- Top value slider: Enter the amount of space, in inches, to place between the top edge of the page and the top of the image or images.
- Right value slider: Enter the amount of space, in inches, to place between the right edge of the page and the right side of the image or images.
- Bottom value slider: Enter the amount of space, in inches, to place between the bottom edge of the page and the bottom of the image or images.
- Left value slider: Enter the amount of space, in inches, to place between the left edge of the page and the left side of the image or images.

#### **Rendering**

Use the following controls to apply a color profile, render intent, and black point compensation, and to adjust the print resolution.

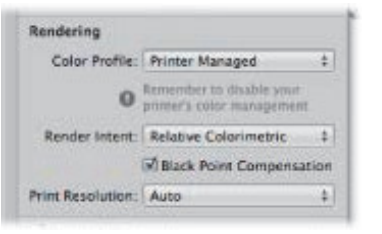

- Color Profile pop-up menu: Choose a printer profile to use when printing.
- Render Intent pop-up menu: Choosing a render intent tells Aperture what to do with colors that fall outside of the printer's color gamut. The two render intent options are Perceptual and Relative Colorimetric.

For more information about perceptual render intent, see "perceptual."

For more information about relative colorimetric render intent, see "relative colorimetric."

- Black Point Compensation checkbox: Select this checkbox to scale the black and white luminance values to the selected ColorSync profile. This option compensates for the difference between the way black images are saturated on a computer screen and the way black ink is saturated on paper. Turning on black point compensation can prevent shadows from appearing as solid black.
- Print Resolution pop-up menu: Choose between applying the optimal DPI for the image size, a standard DPI setting, or setting the DPI manually.
- PPI field: Enter the PPI for the printed image in this field.

**Note:** This option appears dimmed unless Print Resolution is set to Custom.

#### **Image Adjustments**

Use the following controls to adjust brightness, contrast, saturation, and image sharpness. In addition, you can click the Loupe button to spot check adjustments and image sharpness before printing.

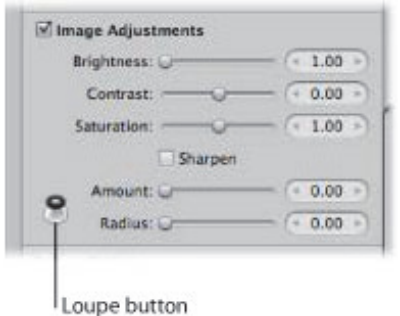

- **Billum** Brightness slider and value slider: Specify a brightness setting so that the printed image matches the display's output as closely as possible. Because displays illuminate images, images shown on a display tend to appear more luminous than when printed. Increasing the brightness value can compensate for this difference. A typical setting ranges between 1.1 and 1.2.
- Contrast slider and value slider: Apply additional contrast to the image using the Contrast slider and value slider. Some printers have a tendency to print images a bit "washed out." Adding additional contrast can enhance the tonal values where they otherwise would have appeared flat.
- Saturation slider and value slider: Increase or decrease image saturation using the Saturation slider and value slider.
- Sharpen checkbox: Select this checkbox to apply a sharpening adjustment to the printed image. Use the Amount and Radius sliders and value sliders to modify the parameters of the Sharpen adjustment.
- Sharpen Amount slider and value slider: Specify the amount of sharpness applied to the printed image. Because images appear sharper onscreen than they do in print, a sharpen adjustment is often necessary to make the printed image match the image that appears onscreen.
- Sharpen Radius slider and value slider: Specify the area over which the sharpening adjustment is applied (the distance, in pixels, that Aperture uses to evaluate sharpness).
- Loupe button: Click this button to open the Loupe. Use the Loupe to zoom in to the image to ensure that the additional adjustments you've applied to it meet your expectations.

**Tip:** It's a good idea to use the Loupe to check image detail when applying Sharpen adjustments, to verify that you haven't sharpened the image too much.

## **Image Options**

Use the following controls to rotate the image to fit the dimensions of the paper, as well as to apply image borders and watermarks.

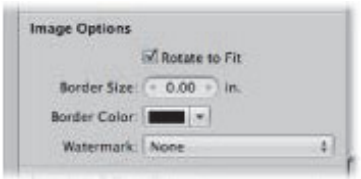

- Rotate to Fit checkbox: Select this checkbox to rotate the image so that it matches the option chosen in the Orientation pop-up menu.
- Border Size value slider: Specify the width of the image border by dragging the Border value slider to the right to increase the border's size, and to the left to decrease it. A setting of 0 (zero) applies no border.
- Border Color control: Change the border color by clicking in the Border Color well and choosing a new color from the Colors window, or by clicking the arrow button (to the right of the color well) and choosing a new color from the pop-up color palette.
- *Watermark pop-up menu:* Choose to locate and apply a watermark to your image. When you apply a watermark, additional controls become available.
- *Position pop-up menu:* Choose where to position the watermark over the image.

**Note:** This option does not appear unless a watermark is chosen in the Watermark pop-up menu.

• Opacity slider: Adjust the opacity of the watermark using the Opacity slider. Dragging the slider to the right increases the watermark's opacity—making it more visible—and dragging the slider to the left decreases its visibility.

**Note:** This option does not appear unless a watermark is chosen in the Watermark pop-up menu.

• Scale Watermark checkbox: Select this checkbox to scale down the watermark.

**Note:** This option does not appear unless a watermark is chosen in the Watermark pop-up menu.

#### **Metadata & Page Options**

Use the following controls to print an image's metadata beside it. You can also add comment lines beside the image to provide a space for reviewers to write notes, as well as print cut lines, page numbers, your studio's logo, a title, and a subtitle.

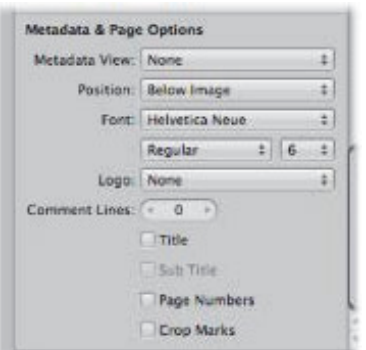

- *Metadata View pop-up menu:* Choose a metadata view to display beside each image.
- Position pop-up menu: Choose where you want the metadata text positioned from this pop-up menu.
- Font, font style, and font size pop-up menus: Choose a font, font style, and font size for the metadata text. The chosen font and font style are also used for the title, subtitle, and page numbers.
- Logo pop-up menu: Choose a logo to print at the top of the page above the image.

**Note:** The logo size is 0.5 inches tall.

- Comment Lines value slider: Use this control to specify the number of horizontal lines beside each image in the contact sheet available to reviewers for written comments. When the value slider is set to 0 (zero), no comment lines are printed.
- Title checkbox: Select this checkbox to append a title at the top of the printed contact sheet. Aperture adds the project's name as the title. However, you can change the title by entering a new one in the Preview area of the Print dialog.
- Sub Title checkbox: Select this checkbox to apply subtitle text below the title above the image.

**Note:** This option appears dimmed unless the Title checkbox is selected.

- Page Numbers checkbox: Select this checkbox to print page numbers. The page numbers are centered on the bottom of the page. If a logo or title has been applied, the page numbers are displayed at the upper-right corner of the page.
- Crop Marks checkbox: Select this checkbox to print cut lines.

**Note:** The cut lines are not visible unless the Margins settings are greater than zero.

#### **Print Options**

Use the following controls to collapse or expand the visible print controls, as well as save, duplicate, and delete print presets.

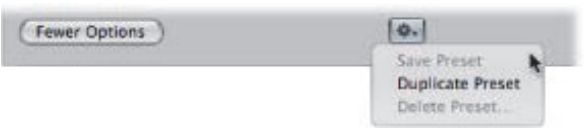

- Fewer Options button: Click this button to minimize the print options to the default controls.
- Print Action pop-up menu: Use this pop-up menu (with a gear icon) to save, duplicate, and delete print presets.

## **Default Print Controls for Contact Sheets**

There are a default set of printer and layout controls for contact sheet presets.

## **To access the default print controls for contact sheet presets**

■ Select either the Contact Sheets preset or a contact sheet preset saved in the Custom Presets area of the Print dialog.

The Printer and Layout controls for contact sheet presets are shown. If more controls appear, click the Fewer Options button at the bottom-left corner of the Print dialog.

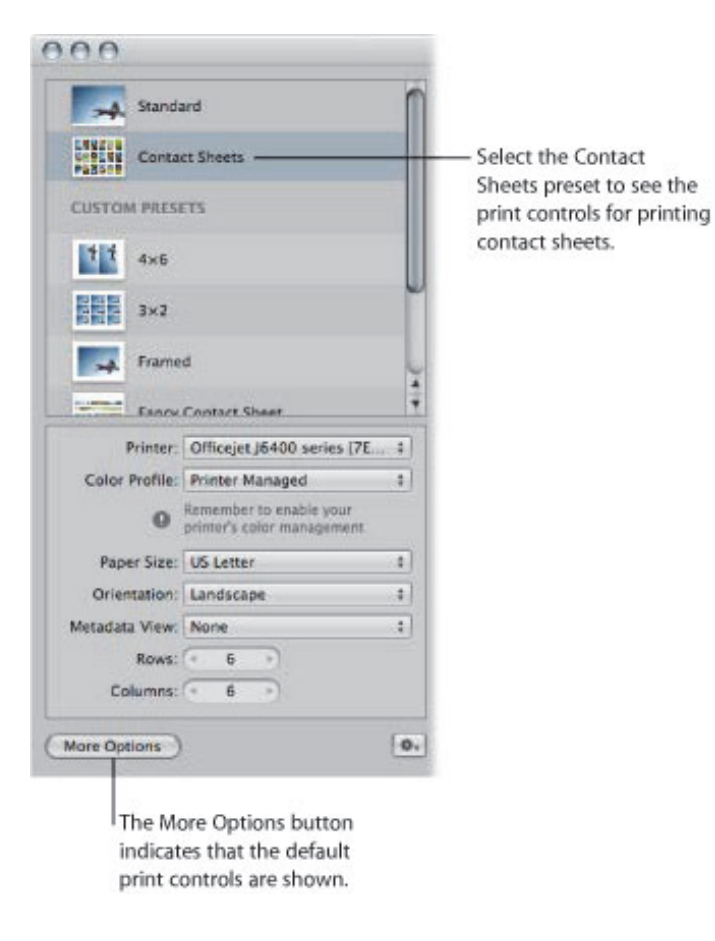

- Printer pop-up menu: Choose a printer from this pop-up menu.
- Color Profile pop-up menu: Choose a printer profile to use when printing.
- Paper Size pop-up menu: Choose a paper size from the list of available sizes, including roll paper and custom paper sizes.
- Width and Height fields: Enter the width and height of the printable area when Custom or Roll Paper is chosen in the Paper Size pop-up menu.

**Note:** This option does not appear unless Custom or Roll Paper is chosen in the Paper Size pop-up menu.

• *Orientation pop-up menu:* Choose either a Landscape or Portrait aspect ratio from this pop-up menu. The image version's orientation should already be selected by default.

- Metadata View pop-up menu: Choose a metadata view to display underneath each image on the contact sheet.
- Rows value slider: Enter the number of rows of images per page to print.
- Columns value slider: Enter the number of columns of images per page to print.
- More Options button: Click this button to reveal more print settings such as additional layout controls, margins, image borders, metadata, and image adjustments.

## **Additional Print Controls for Contact Sheets**

You can access additional print options, such as additional layout, margin, image border, metadata, and image adjustment controls. For example, you can use these controls to include your studio's name and logo on each print along with a limited amount of metadata printed below each image and then save the settings as a contact sheet preset. The next time you want to print a contact sheet, select the contact sheet preset you just saved, and print a contact sheet of your image selections using the default print controls for contact sheets.

## **To access the additional print controls for contact sheet presets**

■ Select either the Contact Sheets preset or a contact sheet preset saved in the Custom Presets area of the Print dialog, then click the More Options button.

The Print dialog expands to show additional print controls for contact sheets. After adjusting the additional print settings, click the Fewer Options button at the bottom-left corner of the Print dialog to return to the default print controls.

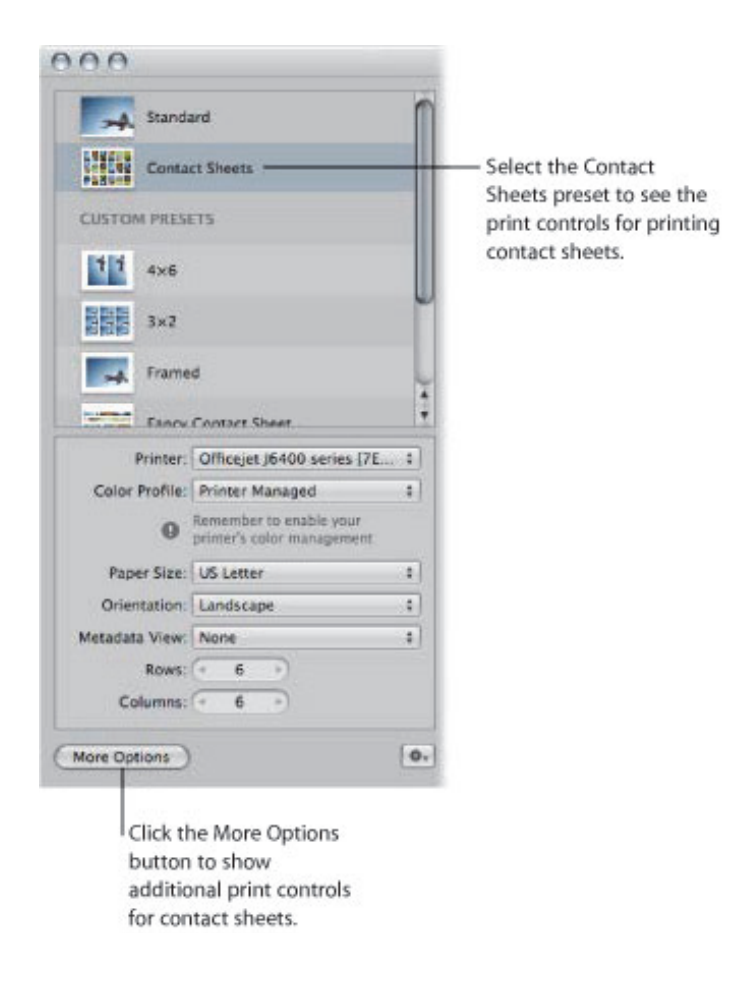

## **Printer**

Use the following controls to choose a printer and paper size.

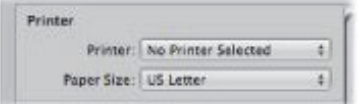

- Printer pop-up menu: Choose a printer from this pop-up menu.
- Paper Size pop-up menu: Choose a paper size from the list of available sizes, including roll paper and custom paper sizes.
- *Width and Height fields:* Enter the width and height of the printable area when Custom or Roll Paper is chosen in the Paper Size pop-up menu.

**Note:** This option does not appear unless Custom or Roll Paper is chosen in the Paper Size pop-up menu.

#### **Layout**

Use the following controls to choose the orientation of the contact sheet on the page, the image size, and spacing between each image.

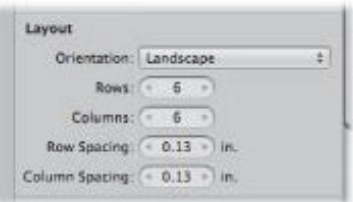

- *Orientation pop-up menu:* Choose either the Landscape or Portrait aspect ratio from this pop-up menu.
- Rows value slider: Enter the number of rows of images per page to print.
- Columns value slider: Enter the number of columns of images per page to print.
- Row Spacing value slider: Enter the amount of space, in inches, to place between the image rows when multiple images are printed on the page. Aperture automatically adjusts the size of the images in order to accommodate the change in row spacing from its default value.
- *Column Spacing value slider:* Enter the amount of space, in inches, to place between the image columns when multiple images are printed on the page. Aperture automatically adjusts the size of the images in order to accommodate the change in column spacing from its default value.

#### **Margins**

Use the following controls to set the width of the margins around the contact sheet.

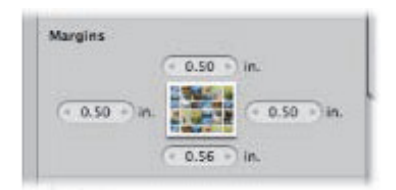

- Top value slider: Enter the amount of space, in inches, to place between the top edge of the page and the top of the images.
- Right value slider: Enter the amount of space, in inches, to place between the right edge of the page and the right side of the images.
- Bottom value slider: Enter the amount of space, in inches, to place between the bottom edge of the page and the bottom of the images.
- Left value slider: Enter the amount of space, in inches, to place between the left edge of the page and the left side of the images.

### **Rendering**

Use the following controls to apply a color profile, render intent, and black point compensation, and to adjust the print resolution.

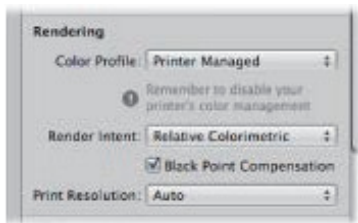

- Color Profile pop-up menu: Choose a printer profile to use when printing.
- Render Intent: Choosing a render intent tells Aperture what to do with colors that fall outside of the printer's color gamut. The two render intent options are Perceptual and Relative Colorimetric.

For more information about perceptual render intent, see "perceptual."

For more information about relative colorimetric render intent, see "relative colorimetric."

- Black Point Compensation checkbox: Select this checkbox to scale the black and white luminance values to the selected ColorSync profile. This option compensates for the difference between the way black images are saturated on a computer screen and the way black ink is saturated on paper. Turning on black point compensation can prevent shadows from appearing as solid black.
- *Print Resolution pop-up menu:* Choose between applying the optimal DPI for the image size, a standard DPI setting, or setting the DPI manually.
- PPI field: Enter the PPI for the images in the contact sheet in this field.

**Note:** This option appears dimmed unless the Print Resolution is set to Custom.

## **Image Adjustments**

Use the following controls to adjust brightness, contrast, saturation, and image sharpness. In addition, you can click the Loupe button to check your adjustments and image sharpness before printing.

**Note:** The adjustments applied using the Print dialog are applied to each image in the contact sheet uniformly.

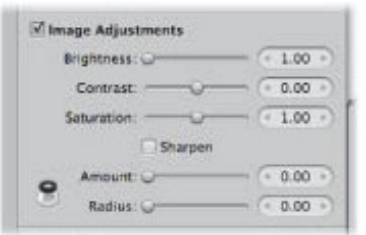

- Brightness slider and value slider: Specify a brightness setting so that the images in the contact sheet match the display's output as closely as possible. Because displays illuminate images, images shown on a display screen tend to appear more luminous than when printed. Increasing the brightness value can compensate for this difference. A typical setting ranges between 1.1 and 1.2.
- Contrast slider and value slider: Apply additional contrast to the images in the contact sheet using the Contrast slider and value slider. Some printers have a tendency to print images a bit "washed out." Adding additional contrast can enhance the tonal values where they otherwise would have appeared flat.
- Saturation slider and value slider: Increase or decrease the image saturation in the contact sheet using the Saturation slider and value slider.
- Sharpen checkbox: Select this checkbox to apply a sharpening adjustment to the images in the contact sheet. Use the Amount and Radius sliders and value sliders to modify the parameters of the Sharpen adjustment.
- Sharpen Amount slider and value slider: Specify the amount of sharpness applied to the images in the contact sheet. Because images appear sharper onscreen than they do in print, a sharpen adjustment is often necessary to make the printed images match the images that appear onscreen.
- Sharpen Radius slider and value slider: Specify the area over which the sharpening adjustment is applied (the distance, in pixels, that Aperture uses to evaluate sharpness).
- Loupe button: Click this button (with a loupe icon) to open the Loupe. Use the Loupe to zoom in to the images in the contact sheet to ensure that the additional adjustments you've applied to them meet your expectations.

**Tip:** It's a good idea to use the Loupe to check image detail when applying Sharpen adjustments, to verify that you haven't sharpened the images in the contact sheet too much.

## **Image Options**

Use the following controls to rotate the images in the contact sheet to fit the dimensions of the paper, as well as to apply image borders and watermarks.

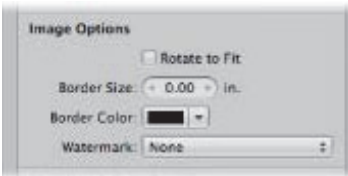

• Rotate to Fit checkbox: Select this checkbox to rotate the images in the contact sheet so that they match the option chosen in the Orientation pop-up menu.

- Border Size value slider: Specify the width of the image borders for each image in the contact sheet by dragging the Border value slider to the right to increase the border's size, or to the left to decrease it. A setting of 0 (zero) applies no border to the images in the contact sheet.
- Border Color controls: Change the border color by clicking the Border Color well and selecting a new color from the Colors window, or by clicking the disclosure button to the right of the color well and selecting a new color from the pop-up color palette.
- Watermark pop-up menu: Choose a watermark to apply to your images in the contact sheet. When you apply a watermark, additional controls become available.
- Position pop-up menu: Choose where to position the watermark over each image in the contact sheet from this pop-up menu. The watermark is applied to each image uniformly.

**Note:** This option does not appear unless a watermark is chosen in the Watermark pop-up menu.

• Opacity slider: Adjust the opacity of the watermark using the Opacity slider and value slider. Dragging the slider to the right increases the watermark's opacity—making it more visible—and dragging the slider to the left decreases its visibility.

**Note:** This option does not appear unless a watermark is chosen in the Watermark pop-up menu.

• Scale Watermark checkbox: Select this checkbox to scale down the watermark.

**Note:** This option does not appear unless a watermark is chosen in the Watermark pop-up menu.

## **Metadata & Page Options**

Use the following controls to print an image's metadata beside it. You can also add comment lines beside the image to provide a space for reviewers to write notes.

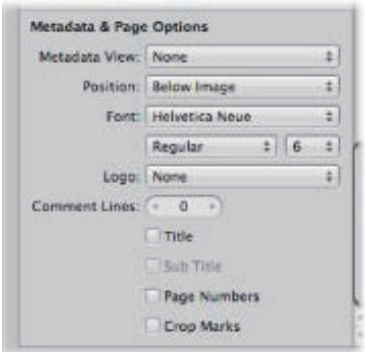

- Metadata View pop-up menu: Choose a metadata view to display beside each image.
- Position pop-up menu: Choose where you want the metadata text positioned.
- Font, font style, and font size pop-up menus: Choose a font, font style, and font size for the metadata text.
- Logo pop-up menu: Choose a logo to print at the top of the contact sheet.
- Comment Lines value slider: Use this control to specify the number of horizontal lines beside each image in the contact sheet available to reviewers for written comments. When the value slider is set to 0 (zero), no comment lines are printed.
- Title checkbox: Select this checkbox to append a title at the top of the printed contact sheet. Aperture adds the project's name as the title. However, you can change the title by entering a new one in the Preview area of the Print dialog.
- Sub Title checkbox: Select this checkbox to apply subtitle text below the title.

**Note:** This option appears dimmed unless the Title checkbox is selected.

- Page Numbers checkbox: Select this checkbox to print page numbers. The page numbers are centered on the bottom of the page. If a logo or title has been applied, the page numbers are displayed at the upper-right corner of the page.
- Crop Marks checkbox: Select this checkbox to print cut lines.

**Note:** The cut lines are not visible unless the Margins settings are greater than zero.

### **Print Options**

Use the following controls to collapse or expand the visible print controls, as well as save, duplicate, and delete print presets.

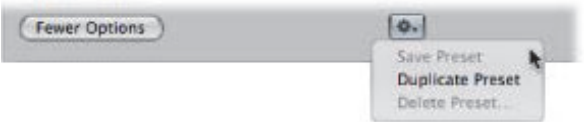

- Fewer Options button: Click this button to minimize the print options to the default controls.
- *Print Action pop-up menu:* Use this pop-up menu (with a gear icon) to save, duplicate, and delete print presets.

## **Unifying and Splitting Master Pages**

Some master pages have left and right versions to match the book margins on the left and right facing pages. You can select a left or right master page and consolidate the two versions into one page.

### **To unify left and right versions of a master page**

- **1.** Select a left or right master page in the Master Pages pane of the Book Layout Editor.
- **2.** Choose Unify Master Page from the Book Action pop-up menu (with a gear icon).

You can also select a master page that has only one version and split it into left and right versions.

## **To split a master page that doesn't have left or right versions into left and right versions**

- **1.** Select a master page in the Master Pages pane of the Book Layout Editor.
- **2.** Choose Split Master Page from the Book Action pop-up menu (with a gear icon).

You can now adjust the position of items on the new pages to match the margins on the left and right pages.

## **Updating Book Pages with Master Page Changes**

After you change a master page, the modified design can be applied to pages in your book. Aperture does not automatically update the design of pages whose master pages are modified. However, you can choose to update the pages in a book with revised master page designs.

### **To update a page with a changed master page design**

- **1.** In the Pages pane of the Book Layout Editor, select the page whose master page design you want to update.
- **2.** Choose Reapply Master from the Book Action pop-up menu (with a gear icon).

Aperture applies the current master page design to the selected page.

# Printing Images and Contact Sheets in Aperture

There are several configurations in which you can print photos in Aperture. See the following sections for details on these options:

- "Printing a Single Image"
- "Printing the Same Image Multiple Times on a Single Sheet of Paper"
- "Printing a Series of Images"  $\bullet$
- "Printing a Contact Sheet or Series of Contact Sheets"  $\bullet$
- "Manually Adjusting Image Layout in the Preview Area"

# **Printing a Single Image**

When you want to print a single, high-resolution image on a single sheet of paper, you use the Standard preset or one of the presets in the Custom Presets area of the Print dialog.

## **To print a single image**

- **1.** In the Browser, select an image.
- **2.** Choose File > Print Image (or press Command-P).
- **3.** In the Print dialog, select either the Standard preset or a preset in the Custom Presets area.
- **4.** In the default print options area, specify the following settings:
	- Choose a printer from the Printer pop-up menu.
	- If necessary, choose a print profile from the Color Profile pop-up menu.

**Note:** Printer Managed, the default setting, is the appropriate choice in most cases. If you are outputting to a specific device profile or if you have color calibrated your printer, you should choose an appropriate profile from this pop-up menu.

- Choose a paper size from the available items in the Paper Size pop-up menu.
- In the Orientation pop-up menu, choose whether you want the image printed in Landscape mode or Portrait mode.
- Choose the size of the printed image from the Image Size pop-up menu, by doing one of the following:
	- To print the image so that the entire image fits on the page: Choose Maximum to Fit. If you've chosen a borderless printing option, Aperture fits the entire image on the page; margins appear on two sides of the image where the dimensions don't match.
	- To print the image so that it fills in the entire page: Choose Maximum to Fit, and select the Crop Image to Fill checkbox below the Image Size pop-up menu. If you've chosen a borderless printing option, the image covers the entire page; parts of the image are cropped if the dimensions don't match.
	- To print the image at a standard size: Choose a standard dimension, such as 5 x 7, from the pop-up menu.
	- To print the image in a custom size: Choose Custom from the pop-up menu, then enter the dimensions in the Height and Width fields that appear below.
- **5.** After you've verified that the settings in the Print dialog are correct, click Print.

The OS X Print dialog appears.

**6.** Confirm that the settings in the OS X Print dialog are correct.

**Important:** Make sure paper type and color profiles match the paper type and color profile selected in the Aperture Print dialog.

**7.** Click Print.

The high-resolution image is printed on a single sheet of paper.

Use the Copies field in the OS X Print dialog to print multiple copies of your highresolution image.

#### **To print multiple copies of an image**

- **1.** Follow steps 1 through 5 in the previous task.
- **2.** In the OS X Print dialog, click the disclosure button to reveal additional print controls.

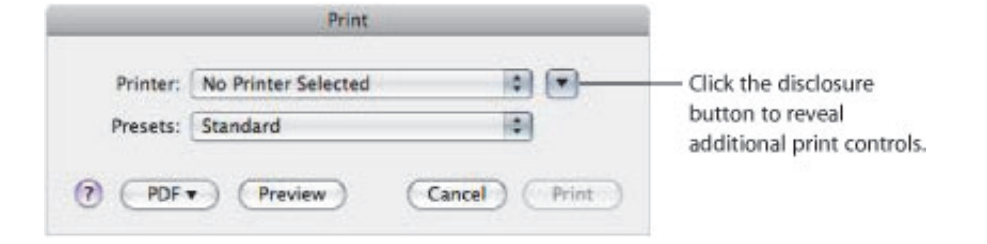

**3.** In the Copies field, enter the number of copies to print, then click Print.
## **Printing the Same Image Multiple Times on a Single Sheet of Paper**

You can print the same image multiple times on the same sheet of paper. This option is useful for saving paper when the image size is small.

### **To print the same image multiple times on a single sheet of paper**

- **1.** In the Browser, select the image you want to print.
- **2.** Choose File > Print Image (or press Command-P).
- **3.** In the Print dialog, select either the Standard preset or a preset in Custom Presets.
- **4.** In the default print options area, specify the following settings:
	- Choose a printer from the Printer pop-up menu.
	- If necessary, choose a print profile from the Color Profile pop-up menu.

**Note:** Printer Managed, the default setting, is the appropriate choice in most cases. If you are outputting to a specific device profile or if you have color calibrated your printer, you should choose an appropriate profile from this pop-up menu.

- Choose a paper size from the available items in the Paper Size pop-up menu.
- In the Orientation pop-up menu, choose whether you want the image printed in Landscape mode or Portrait mode.
- Choose a standardized size, such as  $2 \times 3$ , for the printed image from the Image Size pop-up menu. Pick a size that's small enough to fit multiple images on the paper size chosen in the Paper Size pop-up menu.

The Photo Per Page and Same Photo Per Page controls below the Image Size pop-up menu become available.

Enter the number of times you want the image printed on the page in the Photo Per Page field, then select the Same Photo Per Page checkbox.

The Preview area updates to show multiple images on the page.

- **5.** If you want each image to fill its allotted printable space, select the Crop Image to Fill checkbox.
- **6.** If you want to modify the arrangement of the images on the page, click the More Options button at the bottom of the Print dialog, then use the Layout and Margins controls to adjust the image spacing and page margins.
- **7.** After you've verified that the settings in the Print dialog are correct, click Print.

The OS X Print dialog appears.

**8.** Confirm that the settings in the OS X Print dialog are correct.

**Important:** Make sure paper type and color profiles match the paper type and color profile selected in the Aperture Print dialog.

#### **9.** Click Print.

## **Printing a Series of Images**

You can print multiple images at once, each on its own sheet of paper.

### **To print a series of images**

- **1.** In the Browser, select the images you want to print.
- **2.** Choose File > Print Images (or press Command-P).
- **3.** In the Print dialog, select either the Standard preset or a preset in Custom Presets.
- **4.** Confirm that the settings in the Print dialog are correct.

For more information about print settings, see "Printing a Single Image."

- **5.** If necessary, use the navigation buttons in the Preview area to verify that the images in the job you are about to print are correct.
- **6.** Click Print.

The OS X Print dialog appears.

**7.** Confirm that the settings in the OS X Print dialog are correct.

**Important:** Make sure paper type and color profiles match the paper type and color profile selected in the Aperture Print dialog.

**8.** Click Print.

Your images are printed, one image per page.

## **Printing a Contact Sheet or Series of Contact Sheets**

You can print contact sheets of your images, and Aperture does all the layout work for you. All you have to do is specify the number of pages or columns; Aperture adjusts the size of the images based on your layout and margin settings.

### **To print contact sheets**

- **1.** In the Browser, select the images you want to print.
- **2.** Choose File > Print Images (or press Command-P).
- **3.** In the Print dialog, select either the Contact Sheets preset or the Fancy Contact Sheet preset in Custom Presets.
- **4.** In the default print options area, specify the following settings:
	- Choose a printer from the Printer pop-up menu.
	- If necessary, choose a color profile from the Color Profile pop-up menu.

**Note:** Printer Managed, the default setting, is the appropriate choice in most cases. If you are outputting to a specific device profile or if you have color calibrated your printer, you should choose an appropriate profile from this pop-up menu.

- Choose a paper size from the available items in the Paper Size pop-up menu.
- In the Orientation pop-up menu, choose whether you want the contact sheet printed in Landscape mode or Portrait mode.
- Specify the number of rows and columns to set how many images are printed on the page.

The Preview area updates to show the new print dimensions for each image in the contact sheet. You can double-click an image to adjust its scale within the image frame. You use the Image Scale HUD to zoom in to and out of the image.

- **5.** If you want to modify the arrangement of the images on the page, click the More Options button at the bottom of the Print dialog, then use the Layout and Margins controls to adjust image spacing between the images and add margins.
- **6.** If you want to manually adjust the spacing margins, drag the row and column lines in the Preview area.
- **7.** After you've verified that the settings in the Print dialog are correct, click Print.

The OS X Print dialog appears.

**8.** Confirm that the settings in the OS X Print dialog are correct.

**Important:** Make sure paper type and color profiles match the paper type and color profile selected in the Aperture Print dialog.

**9.** Click Print.

### Your contact sheet is printed.

## **Manually Adjusting Image Layout in the Preview Area**

In addition to using the Layout and Margins controls in the Print dialog, you can manually adjust the margins and spacing in the Preview area of the Print dialog. When printing a single image with a border or dimensions smaller than the paper size, you can adjust the placement of the image on the page by dragging the margin lines in the Preview area. Similarly, when you are printing multiple images on the same sheet of paper, you can adjust both the margins surrounding the images and the spacing between the images. If you selected the Crop Marks checkbox in the Metadata & Page Options section of the Print dialog, you can also adjust the crop lines to modify the margins and spacing of the images on the page.

**Note:** The margin lines are not visible unless you place the pointer over the Preview area of the Print dialog.

### **To manually adjust the placement of a single image on a page**

- **1.** In the Browser, select the image you want to print.
- **2.** Choose File > Print Images (or press Command-P).
- **3.** In the Print dialog, choose a single image print preset and an image size that is smaller than the chosen paper size.
- **4.** In the Preview area, drag the margin lines to adjust the placement of the image on the page.

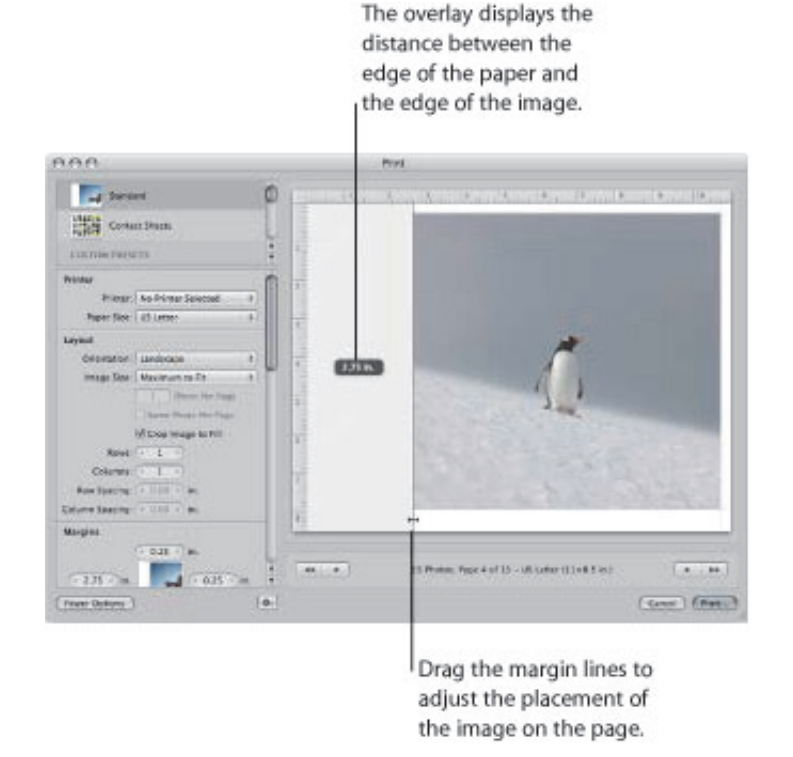

The distance between the edge of the paper and the edge of the image is displayed in

an overlay as you drag the margin line.

#### **To manually adjust the placement of multiple images on a page**

- **1.** In the Browser, select the image or images you want to print.
- **2.** Choose File > Print Images (or press Command-P).
- **3.** In the Print dialog, do one of the following:
	- Select a print preset that prints the same image multiple times on the same sheet of paper.
	- Select a print preset for a contact sheet.
- **4.** In the Preview area, do either or both of the following:
	- Drag the margin lines between the outer edges of the images and the paper's edge.
	- Drag the lines between the images to adjust the spacing between them.

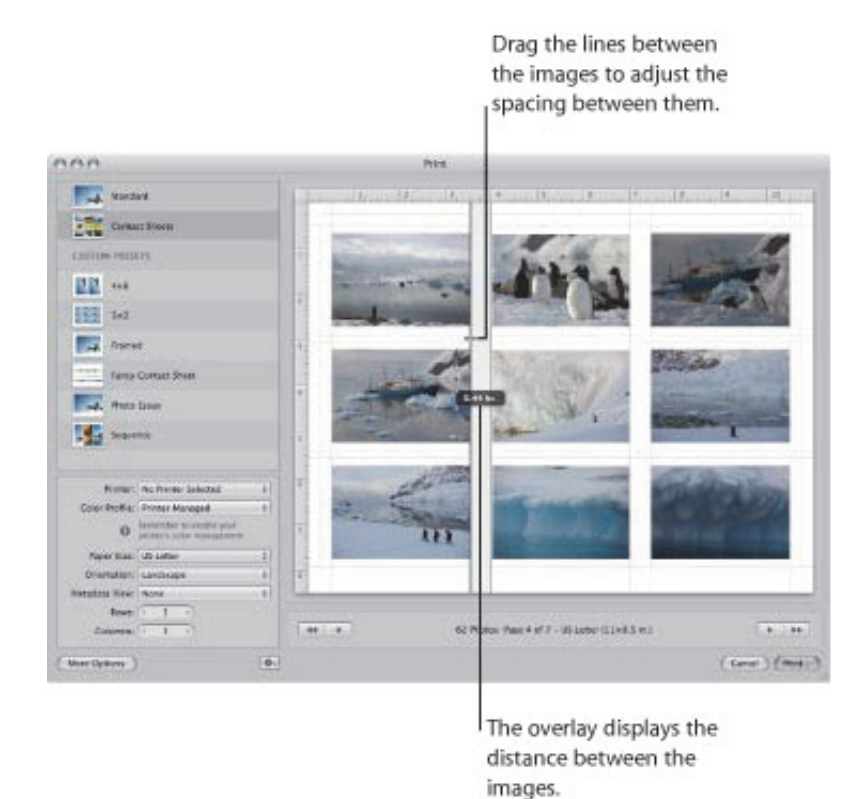

Dragging one vertical line adjusts the vertical spacing between all images on the page equally; similarly, dragging one horizontal line adjusts the horizontal spacing between the images in equal amounts.

## Printing a Book

You can print a book to check its final format and appearance before handing it off to a professional printer, ordering a printed copy online, or distributing copies to others.

For more information about creating and working with books, see "Creating Books."

### **To print a book**

**1.** Select a book album in the Library inspector.

The book appears in the Book Layout Editor.

**2.** Choose File > Print Book (or press Command-P).

The OS X Print dialog appears.

**3.** Verify that the settings in the OS X Print dialog are correct, then click Print.

Your book is printed.

You can also create a PDF file of a book to store an electronic copy for use at another time or to send to others.

### **To create a PDF file of a book**

- **1.** In the Library inspector, select a book album.
- **2.** Choose File > Print Book (or press Command-P).
- **3.** In the Print dialog, choose Save as PDF from the PDF pop-up menu.

The Save dialog appears.

**4.** Enter a name for the PDF file and choose a location to save the file, then click Save.

# Printing a Light Table Arrangement

You can print an arrangement of images in the Light Table.

### **To print a Light Table arrangement**

**1.** Select a Light Table album in the Library inspector.

The Light Table appears above the Browser.

- **2.** Do one of the following:
	- To print selected images: Select the images you want to print in the Light Table.
	- To print the entire Light Table arrangement: Deselect all images in the Light Table by clicking the background.
- **3.** Choose File > Print Light Table (or press Command-P).

The OS X Print dialog appears.

**4.** Verify that the settings in the OS X Print dialog are correct, then click Print.

Your Light Table arrangement is printed.

You can also create a PDF of your Light Table arrangement using the OS X Print dialog.

### **To create a PDF file of a Light Table arrangement**

**1.** Select a Light Table album in the Library inspector.

The Light Table appears above the Browser.

- **2.** Do one of the following:
	- To print selected images: Select the images you want to print in the Light Table.
	- To print the entire Light Table arrangement: Deselect all images in the Light Table by clicking the background.
- **3.** Choose File > Print Light Table (or press Command-P).

The OS X Print dialog appears.

**4.** Choose Save as PDF from the PDF pop-up menu in the bottom-left corner of the dialog.

The Save dialog appears.

- **5.** Enter a name for the PDF file in the Save As field, and choose a location to save the PDF file to from the Where pop-up menu.
- **6.** Verify that the settings in the Save dialog are correct, then click Save.

A PDF file of your Light Table arrangement is saved to the location you chose in the Save dialog.

## Creating and Modifying Print Presets

After examining a selected preset's print settings, you may want to change certain settings. You can do this by modifying an existing print preset and then saving it, or by duplicating an existing print preset and making changes to it. You use the presets stored in the Custom Presets area of the Print dialog to create and save your customized print presets.

**Note:** The settings modified in the Standard and Contact Sheets presets are reset to their default values each time the Print dialog is closed.

### **Modifying an Existing Print Preset**

Any existing print preset under Custom Presets can be changed, either temporarily or permanently. If you change a preset's settings without saving it, the preset will revert to its original settings after the print job is processed. If you save the modified settings, the preset will retain the setting changes.

### **To modify an existing print preset**

**1.** Choose File > Print (or press Command-P).

The Print dialog appears.

- **2.** In the Print dialog, select a print preset under Custom Presets, then click the More Options button.
- **3.** Modify the settings as appropriate.
- **4.** When you're ready to save the preset, choose Save Preset from the Print Action pop-up menu (with a gear icon).

The print preset is saved with its new settings.

If you want to preserve the settings in an existing print preset, you can duplicate it and then modify the new print preset as described in "Creating a New Print Preset."

## **Creating a New Print Preset**

In Aperture, you create new print presets by duplicating existing print presets and then making modifications to them.

### **To create a new print preset using the Duplicate Preset command**

**1.** Choose File > Print Images (or press Command-P).

The Print dialog appears.

- **2.** In the Print dialog, select a print preset under Custom Presets that you want to duplicate, then choose Duplicate Preset from the Print Action pop-up menu (with a gear icon).
- **3.** Enter a new name for the preset.
- **4.** Modify the settings as appropriate, then choose Save Preset from the Print Action popup menu.

You can now select this preset whenever you need to use these print settings.

### **Deleting a Print Preset**

You can delete a print preset that you no longer use.

### **To delete a print preset**

- **1.** In the Custom Presets section of the Print dialog, select the preset you want to delete.
- **2.** Choose Delete Preset from the Print Action pop-up menu (with a gear icon).
- **3.** Confirm the deletion in the dialog that appears.

The preset is deleted from the Custom Presets list.

# Proofing Your Images Onscreen

The printer, paper type, and color profile settings all affect the way your images are printed. Onscreen proofing allows you to check the color in your images, before you print them.

To use onscreen proofing, choose the proofing profile that most closely matches the characteristics of the final output device, and then turn on onscreen proofing. When onscreen proofing is turned on, the image is converted using the selected profile before it is sent to the printer.

For more information about ColorSync profiles and color calibrating your computer, see "Calibrating Your Aperture System."

### **To choose a proofing profile**

 $\Box$ Choose View > Proofing Profile, then choose the profile you want from the submenu.

### **To turn onscreen proofing on or off**

 $\Box$ Choose View > Onscreen Proofing (or press Shift-Option-P).

When onscreen proofing is on, a checkmark appears beside the item in the View menu.

For more information about using the Aperture onscreen proofing feature, see "Setting Up the Viewer for Onscreen Proofing."

# Turning Off Color Management in Your Printer

For best results, you should turn off color management in your printer when printing an image using Aperture. By default, most printers are set to convert the image to the printer's color space. However, Aperture is designed to perform this conversion internally. Each printer manufacturer creates its own Print dialog. This means the setting for turning off color management in your printer varies depending upon the manufacturer of your printer and the printer model.

**Note:** If you have multiple printers connected to your computer, you should create a print preset and turn off color management for each printer.

### **To turn off color management for your printer**

 $\overline{\phantom{a}}$ Refer to the owner's manual that came with your printer.

# **Exporting Your Images**

After you've finished working on your images, you can use Aperture to export them as files. You can export these files to another application, send them to a printing service or to your clients via email, or publish them on the web. You can export your images in several formats, including JPEG, TIFF, PNG, and PSD file formats. During export you can rename, resize, and adjust images and include EXIF information, IPTC information, or other metadata. You can also apply ColorSync profiles and watermarks to files you export.

If you worked with audio and video in Aperture, you can export both the version and master files. If you trimmed the length of the audio or video files in Aperture, the edited length is preserved in the exported versions.

You can also export projects, folders, and albums, as well as a combination of all three. Aperture consolidates the masters and versions of the items you selected in the Library inspector and exports them as a library, maintaining their organizational structure. Then you can merge the exported library into another Aperture system. For more information about merging libraries, see "Merging Libraries."

# An Overview of Exporting Images

Using Aperture, you can export copies of masters, as well as versions that you've created. When you export image versions, you can export them in JPEG, TIFF, PNG, and PSD file formats.

At export, you can rename files, resize and adjust images, and include metadata such as EXIF information, IPTC information, and keywords. You can also apply ColorSync profiles and watermarks to the versions you're exporting. You can export separate lists of metadata for selected images as a file. You can also export masters with IPTC data stored in XMP sidecar files that can be used in other applications, such as Adobe Photoshop.

Before exporting your images to another application, a printing service, a client, or a website, you need to know what file types the recipient can use. You should also check with the recipient about other important information, including file size limitations, required image dimensions, and naming conventions. The key to a successful file transfer is anticipating—and avoiding—anything that can prevent the recipient from opening your files.

Aperture allows you to perform multiple export operations concurrently. However, it's extremely important that you avoid making changes to the images you are exporting until the operation is complete to prevent unintended behavior.

The easiest way to export images is to use one of the Aperture export presets. Presets, or groups of export settings, allow you to efficiently export your images. If the presets included with Aperture don't meet your needs, you can create your own. For example, if you regularly send groups of photos to a stock photography house and a printer, you can create an export preset for each destination. Give the presets a name you'll remember, and the next time you need to send images to either destination, simply select the correct export preset.

You can also modify existing export presets and delete export presets you no longer use.

## **Exporting Images to an External Editor**

Aperture provides an easy way to transfer images to another application for changes and then bring the revised images back into Aperture. You can specify an application as an external editor in the Export pane of the Preferences window. For example, if your image editing sometimes requires one or more of the specialized tools available in Adobe Photoshop, you can select Photoshop as your external editor. You can then select an image and choose Photos  $>$  Edit With  $>$  [application] name]. Aperture makes a new master and version of your image and opens it in Adobe Photoshop. After you make your changes and save the image, the revised version automatically reappears in Aperture. The external editor doesn't change the original master. For more information, see "Using an External Editor."

Í.

# Exporting Copies of Masters

When you export masters, duplicates of the files that were imported from your camera or other source are created; no adjustments, file modifications, or any other changes are exported with the file.

### **To export copies of masters**

- **1.** Select an image or images in the Browser.
- **2.** Choose File > Export > Masters (or press Command-Shift-S).
- **3.** In the dialog that appears, navigate to the location where you want the exported files placed.
- **4.** Do one of the following:
	- Choose None from the Subfolder Format pop-up menu to specify that the masters be stored as separate files in the selected folder.
	- Choose a folder name preset from the Subfolder Format pop-up menu to specify that Aperture create a hierarchy of subfolders with specific folder names to hold your files. For more information about creating folders to hold your exported images, see "Exporting Images into Folders in the Finder."
	- Choose Custom Name or Custom Name with Counter from the Subfolder Format pop-up menu, then enter a custom folder name in the Custom Subfolder Name field.
- **5.** Choose a name format for your masters from the Name Format pop-up menu.

For more information about selecting and setting up filenaming formats, see "Renaming Images at Export." Aperture shows an example of the selected name format in the dialog.

- **6.** By default, IPTC metadata is not exported with the masters. To export the masters with IPTC metadata, do one of the following:
	- To write IPTC metadata into the master: Choose Include IPTC from the Metadata pop-up menu.
	- To create an XMP sidecar file that contains the image's IPTC metadata: Choose Create IPTC4XMP Sidecar File from the Metadata pop-up menu.
- **7.** If you want to include audio attachments with your exported master files, select the Include Audio Attachments checkbox.
- **8.** If you want to be notified when the export process is complete, select the "Show alert when finished" checkbox.
- **9.** When you're ready to export your files, click Export Masters.

Copies of the masters for the selected images are exported to the location you

specified. If you selected the "Show alert when finished" checkbox, a dialog appears displaying the number of masters exported and the file path. If you want Aperture to open the Finder to the location where you exported your masters, click the Reveal in Finder button. Otherwise, click OK to close the dialog.

# Exporting Image Versions

You can export image versions that you've created in Aperture. For example, you might make adjustments to images for a specific purpose and then export them for use in another application. You can also rename images when exporting them, make minor adjustments on export, add watermarks, and export images with metadata. You can also quickly export images to your email application to send them to others.

When you export image versions, you can specify settings for the exported files, such as format, size, and filename.

**Note:** You can set Aperture to always include location information and names assigned to faces when exporting your photos. For more information about including Places and Faces information with your photos, see "Export Preferences."

### **To export versions of images**

- **1.** Select an image or images in the Browser.
- **2.** Choose File > Export > Versions (or press Command-Shift-E).
- **3.** In the dialog that appears, navigate to the location where you want the exported images placed.

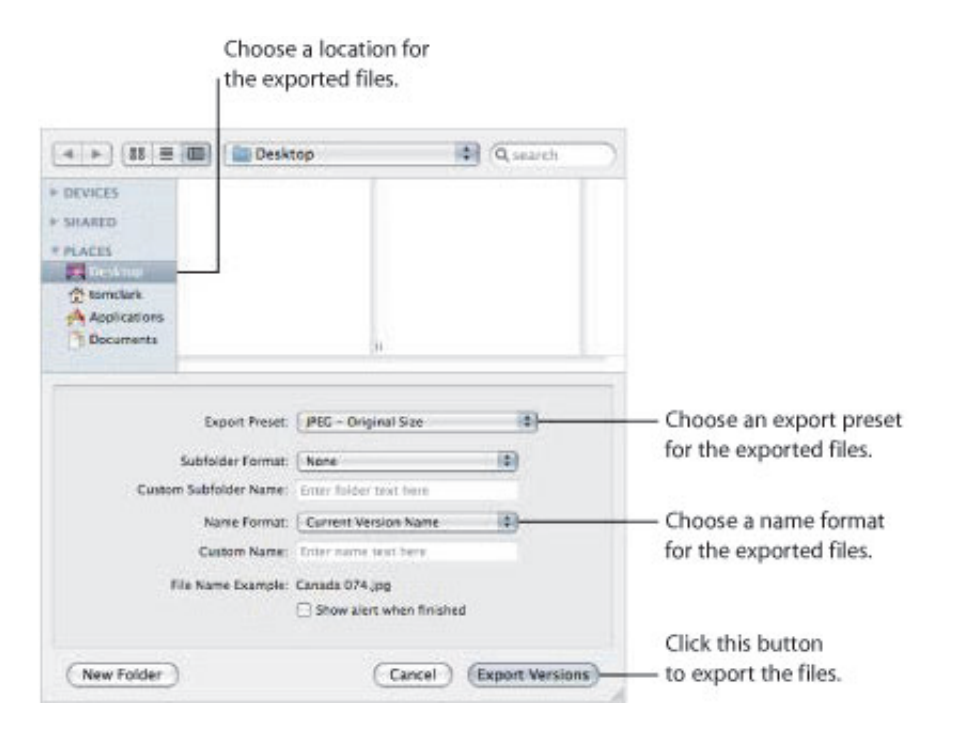

**4.** Choose an export preset from the Export Preset pop-up menu.

For more information on export presets, see "Working with Export Presets."

- **5.** Do one of the following:
	- Choose None from the Subfolder Format pop-up menu to specify that the versions

be stored as separate files in the selected folder.

- Choose a folder name preset from the Subfolder Format pop-up menu to specify that Aperture create a hierarchy of subfolders with specific folder names to hold your files. For more information about creating folders to hold your exported images, see "Exporting Images into Folders in the Finder."
- Choose Custom Name or Custom Name with Counter from the Subfolder Format pop-up menu, then enter a custom folder name in the Custom Subfolder Name field.
- **6.** Choose a name format for your files from the Name Format pop-up menu.

If you choose a Custom Name format, enter a name in the Custom Name field. For more information on renaming images at export, see "Renaming Images at Export."

- **7.** If you want to be notified when the export process is complete, select the "Show alert when finished" checkbox.
- **8.** When you're ready to export files, click Export Versions.

The images you selected are exported to the location you specified. If you selected the "Show alert when finished" checkbox, a dialog appears displaying the number of versions exported and the file path. If you want Aperture to open the Finder to the location where you exported your versions, click the Reveal in Finder button. Otherwise, click OK to close the dialog.

**Note:** If you want to check on the progress of an export operation, choose Window > Show Activity. The Activity window displays the progress of each export operation. You can also use this window to pause and cancel an export operation.

## Exporting Audio and Video Versions

You can export edited versions of audio and video clips brought into Aperture. If you trimmed the length of the audio or video clip, the new edited length is exported along with any metadata you applied in Aperture.

### **To export versions of audio and video clips**

- **1.** Select audio or video clips in the Browser.
- **2.** Choose File > Export > Version (or press Command-Shift-E).
- **3.** In the dialog that appears, navigate to the location where you want the exported audio or video files placed.

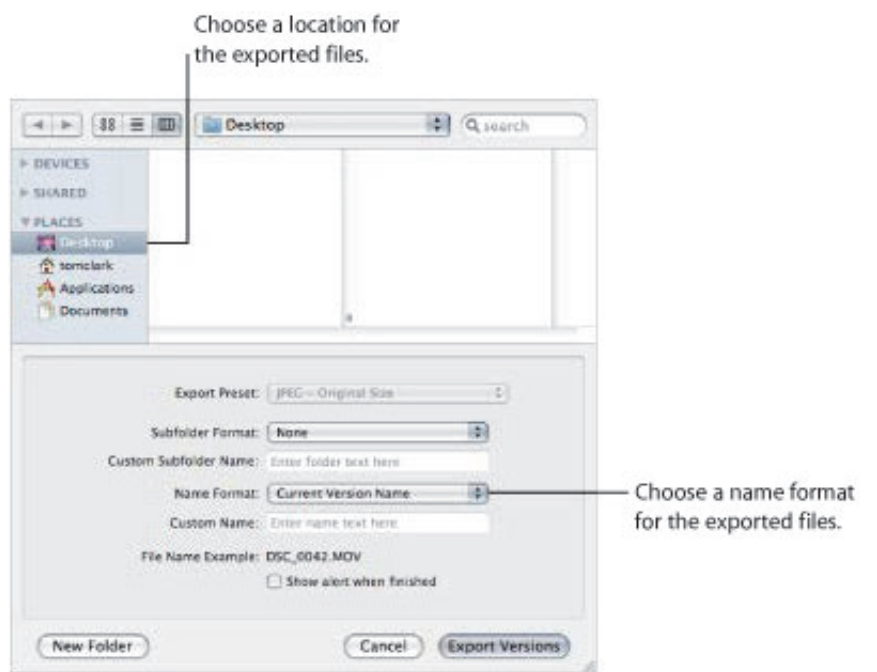

- **4.** Do one of the following:
	- Choose None from the Subfolder Format pop-up menu to specify that the clips be stored as separate files in the selected folder.
	- Choose a folder name preset from the Subfolder Format pop-up menu to specify that Aperture create a hierarchy of subfolders with specific folder names to hold your files. For more information about creating folders to hold your exported audio and video files, see "Exporting Images into Folders in the Finder."
	- Choose Custom Name or Custom Name with Counter from the Subfolder Format pop-up menu, then enter a custom folder name in the Custom Subfolder Name field.
- **5.** Choose a name format for your files from the Name Format pop-up menu.

If you choose a Custom Name format, enter your custom name in the Custom Name field. For more information on renaming audio and video files at export, see "Renaming Images at Export."

- **6.** If you want to be notified when the export process is complete, select the "Show alert when finished" checkbox.
- **7.** When you're ready to export files, click Export Versions.

The audio or video clips you selected are exported to the location you specified. If you selected the "Show alert when finished" checkbox, a dialog appears displaying the number of versions exported and the file path. If you want Aperture to open the Finder to the location where you exported your clips, click the Reveal in Finder button. Otherwise, click OK to close the dialog.

**Note:** If you want to check on the progress of an export operation, choose Window > Show Activity. The Activity window displays the progress of each export operation. You can also use this window to pause and cancel an export operation.

# Exporting Projects, Folders, and Albums

You can select and export any combination of projects, folders, and albums in the Library inspector. Aperture consolidates the selected items into an Aperture library and places it in the location of your choosing. After exporting the item selection as an Aperture library, you can either open the new library and work within it, or you can merge the library into the library of another Aperture system.

For more information about opening Aperture libraries, see "Viewing Other Libraries."

For more information about merging Aperture libraries, see "Merging Libraries."

### **To export projects, folders, and albums**

**1.** In the Library inspector, select the items you want to export, then choose File > Export > Items as New Library.

Aperture consolidates the selected items into a library.

- **2.** Enter a name and choose a location for the exported library.
- **3.** Do any of the following:
	- If your project contains referenced images and you want the master files available to the new Aperture system: Select the "Consolidate masters into exported library" checkbox to copy the original master image files into the new library file.
	- If you want to copy the previews into the new library so that you don't have to rebuild them on the new Aperture system: Select the "Include Previews in exported library" checkbox.
	- If you want Aperture to alert you when it has finished building the new library: Select the "Show alert when finished" checkbox.
- **4.** Click Export.

Aperture consolidates the selected items into a library and exports the library file to the location you chose.

# Working with Export Presets

Export presets are groups of saved export settings that help you quickly and easily export your images. Aperture comes with numerous export presets, and you can also create your own.

## **Controls in the Export Presets Dialog**

Before using an export preset, whether it's one that comes with Aperture or one that you created, you can view its settings to make sure they are exactly what you want.

#### **To view the settings for an export preset**

Do one of the following:

- $\blacksquare$  Choose Aperture > Presets > Image Export.
- With an image selected, choose File  $>$  Export  $>$  Version (or press Command-Shift-E) and in the dialog that appears, choose Edit from the Export Preset pop-up menu.

The Image Export dialog appears, listing the presets available and the configurable export settings.

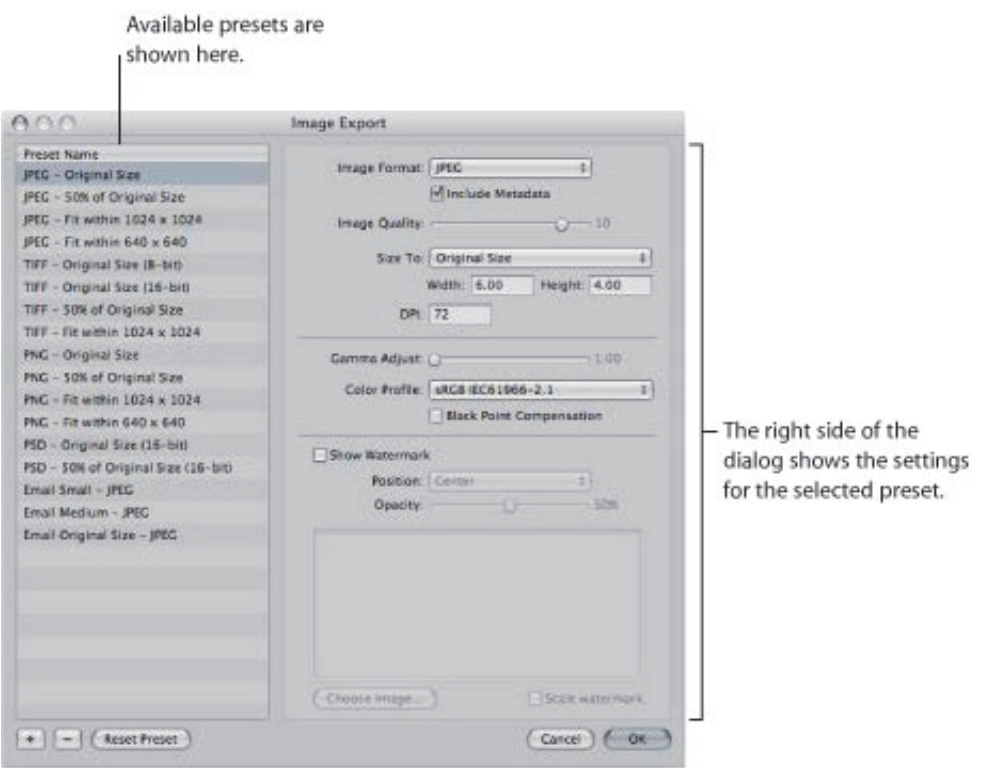

The Image Export dialog includes these controls:

- Image Format pop-up menu: Choose an image format for the exported files, such as JPEG or TIFF.
- Include Metadata checkbox: Select this checkbox to include EXIF and IPTC metadata in the exported files.
- Image Quality slider: Choose how much to compress your files by dragging the slider. Setting the slider to 12 applies the least compression and results in a higherquality image; setting the slider to 0 (zero) applies the most compression and

results in a lower-quality image.

- $\bullet$  *Size To pop-up menu:* Export your images at their original size, or specify image dimensions or a percentage of the image's original size.
- $\bullet$  *DPI:* Specify dots per inch (dpi), the resolution at which the images will be reproduced.
- Gamma Adjust slider: Gamma describes how your image distributes brightness. Drag the slider to apply a uniform gamma adjustment to your exported images.
- Color Profile pop-up menu: Choosing a color profile ensures consistent color reproduction on other systems and in the printed image. Aperture provides a large selection of profiles, and any custom profiles you've saved during calibration are also included in the pop-up menu. To apply a ColorSync profile to the images you've selected for export, choose a profile from the pop-up menu.
- Black Point Compensation checkbox: Select this checkbox to scale the black and white luminance values to the selected ColorSync profile. Activating black point compensation can prevent shadows from appearing as solid black.
- Show Watermark checkbox: To add a watermark to your images, select this checkbox. After selecting the checkbox, you can choose a file to apply as a watermark image and place your watermark with a specified opacity on your image.

For more information about adding watermarks, see "Adding a Watermark at Export."

### **Creating an Export Preset**

If none of the predefined export presets suits your needs, you can create your own export preset. An easy way to create a new export preset is to copy an existing preset and then modify the copy.

#### **To create a new export preset**

**1.** Choose Aperture > Presets > Image Export.

The Image Export dialog appears.

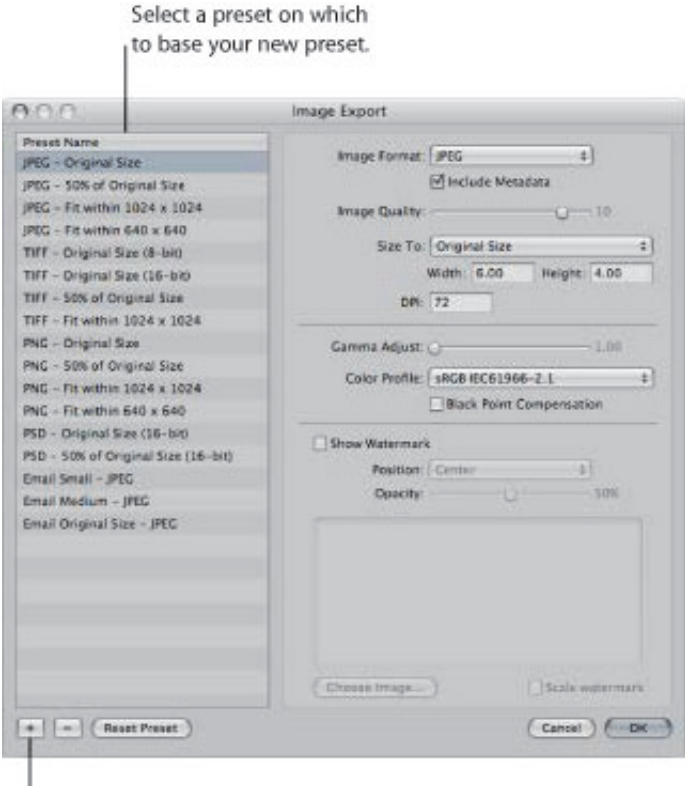

Click the Add button to add a new preset.

**2.** Select an export preset on which to base your new preset, then click the Add (+) button.

A new preset appears highlighted in the Preset Name list.

- **3.** Enter a name for the new preset, then press Return.
- **4.** Change the export settings as required, then click OK.

### **Modifying an Export Preset**

You can modify existing presets when you need to. The next time you export using that preset, Aperture remembers your modified settings and exports your images accordingly.

#### **To modify an existing preset**

**1.** Choose Aperture > Presets > Image Export.

The Image Export dialog appears.

**2.** Select the preset you want to modify and change its settings as required, then click OK.

#### **Deleting an Export Preset**

You can delete an export preset when you no longer need it.

#### **To delete an export preset in the Image Export dialog**

**1.** Select the preset, then click the Delete (-) button.

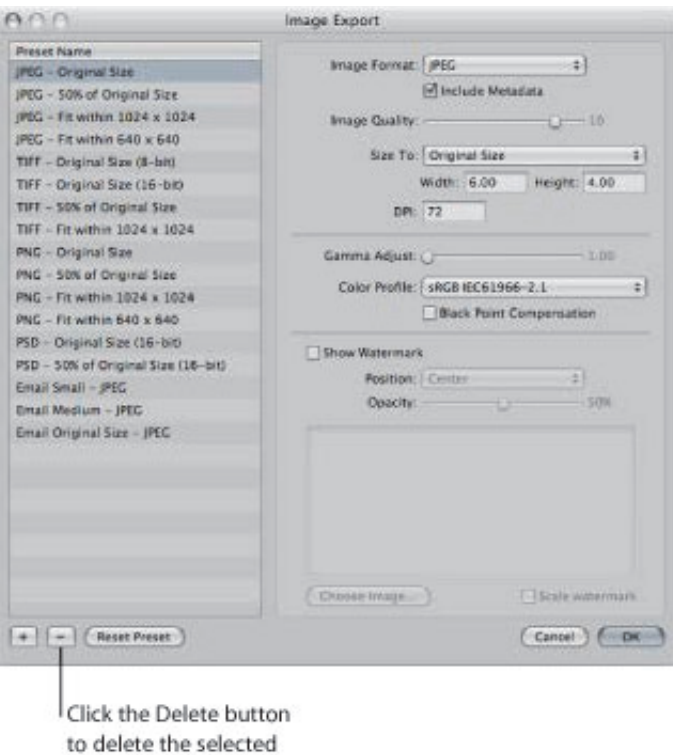

**2.** In the dialog that appears, click Delete.

The preset disappears from the Preset Name list.

**3.** Click OK.

preset.

The preset is permanently deleted.

**Note:** If you click the Delete button and then click Cancel, the preset reappears the next time you open the Image Export dialog.

### **Setting Image Resolution When Exporting**

You can set the image resolution you want for exported images in the Image Export dialog in several ways: by specifying a dpi setting, by specifying a percentage of the original, or by specifying image dimensions in inches, centimeters, or pixels. First you select an export preset, and then you specify a resolution for that preset.

#### **To specify the dpi setting for exported images in an export preset**

- **1.** Do one of the following:
	- Choose Aperture > Presets > Image Export.
	- Choose File > Export > Versions (or press Command-Shift-E), then choose Edit from the Export Preset pop-up menu.

The Image Export dialog appears.

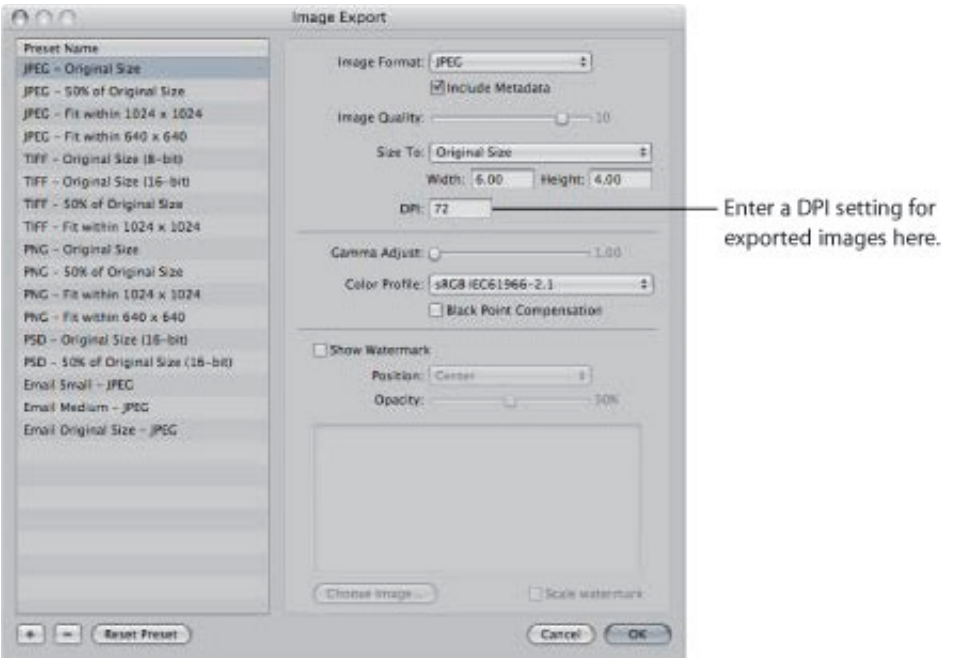

**2.** Select an export preset or create a new one, then enter a dpi setting.

For more information on creating export presets, see "Creating an Export Preset."

**3.** Specify additional settings as necessary, then click OK.

Use this export preset when you need to export versions at the resolution specified in the DPI field. Create a new preset when a new dpi setting is required.

### **To create an export preset constraining images to a specific size at export**

- **1.** Do one of the following:
	- Choose Aperture > Presets > Image Export.
	- Choose File > Export > Versions (or press Command-Shift-E), then choose Edit from the Export Preset pop-up menu.

The Image Export dialog appears.

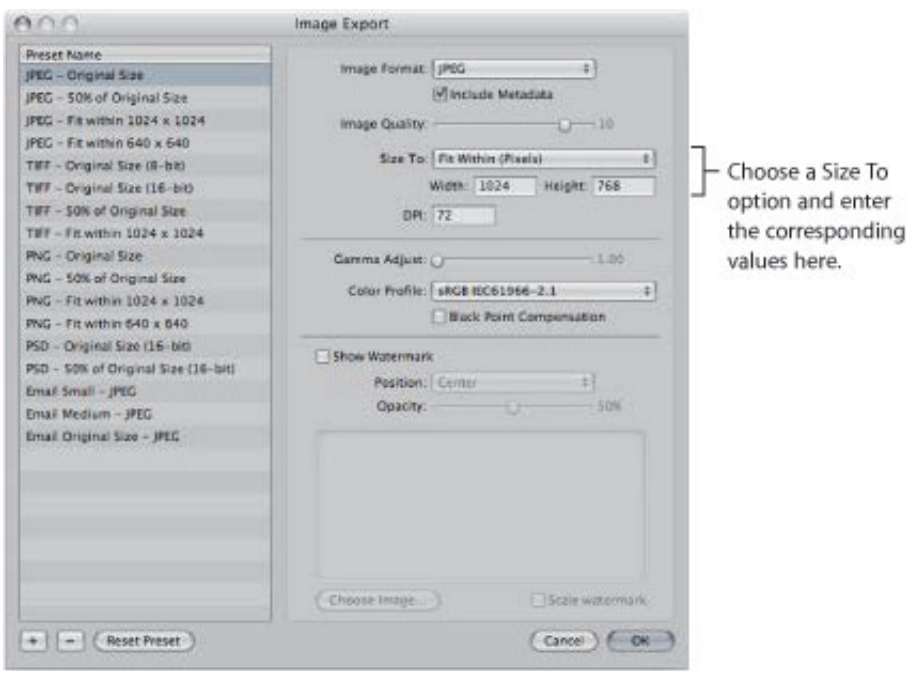

**2.** Select an export preset or create a new one.

For more information on creating export presets, see "Creating an Export Preset."

- **3.** Choose an item from the Size To pop-up menu, then specify the size of the image by entering values in the fields that appear below it.
- **4.** Specify additional settings as necessary, then click OK.

Use this export preset when you need to export images at a specific size. Create a new preset when new dimensions are required.

### **Adjusting Images at Export**

You can apply final adjustments to images at export by choosing ColorSync profiles, setting gamma adjustments, and applying black point compensation. Because these adjustments are applied at export, the image versions and masters in the Aperture library are not changed. Only exported files receive image adjustments applied with an export preset.

To adjust images at export, you create a new export preset in the Image Export dialog and then modify the Image Quality, Gamma Adjust, ColorSync Profile, and Black Point Compensation settings as appropriate.

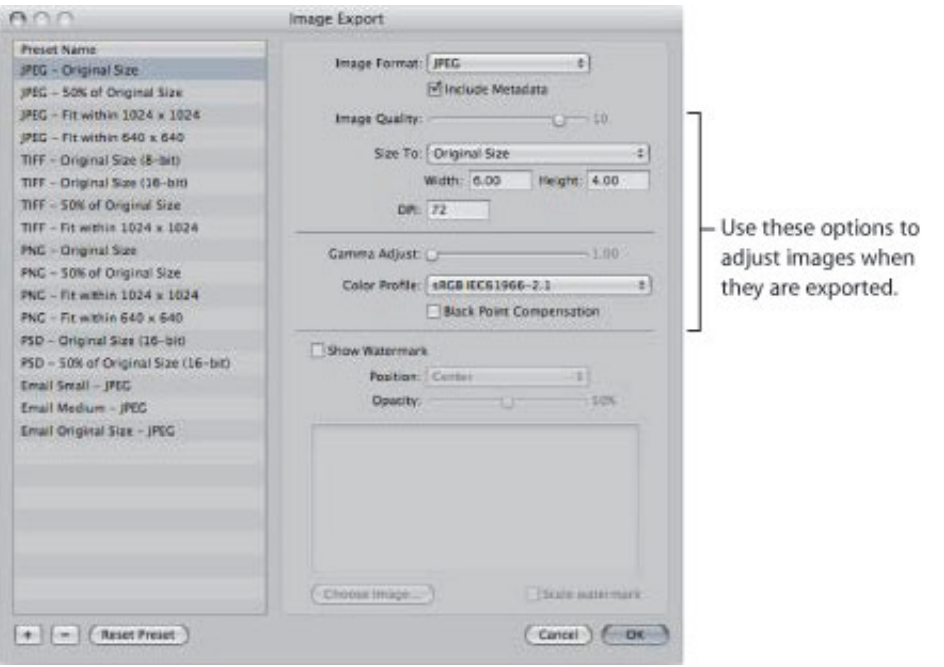

Gamma adjustments applied at export are applied on top of gamma adjustments previously applied to image versions. Before exporting, verify that you are not doubling any gamma adjustments previously applied to your images.

When you export, select the preset that includes the adjustments you want to make. For information about creating export presets, see "Working with Export Presets."

#### **To create an image export preset to adjust images at export**

- **1.** Do one of the following:
	- Choose Aperture > Presets > Image Export.
	- Choose File > Export > Versions (or press Command-Shift-E), then choose Edit from the Export Presets pop-up menu.

The Image Export dialog appears.

**2.** Select an export preset, or create a new one.

For information about creating export presets, see "Creating an Export Preset."

- **3.** Specify adjustment options:
	- To add a gamma adjustment to the exported images: Drag the Gamma Adjust slider to the right.
- To change the ColorSync profile applied to the exported images: Choose a profile from the Color Profile pop-up menu.
- To apply black point compensation to the exported images: Select the Black Point Compensation checkbox.
- **4.** Specify additional settings as necessary, then click OK.

Use this export preset when you want to export images with the adjustments you specified.
### **Adding a Watermark at Export**

A watermark is a visible graphic overlay that is applied to an image. Photographers often use watermarks to indicate that images are protected by a copyright and to discourage others from inappropriately using their images.

You can import a graphics file and add it to your images as a watermark.

#### **To add a watermark image to your exported images**

- **1.** Select the images you want to export.
- **2.** Choose File > Export > Versions (or press Command-Shift-E).
- **3.** In the dialog that appears, choose Edit from the Export Preset pop-up menu.
- **4.** In the Image Export dialog, select the export preset you want to use to export your images.
- **5.** Select the Show Watermark checkbox.
- **6.** Click the Choose Image button.
- **7.** Select the image you want to use as a watermark, then click Choose.
- **8.** Specify where you want the watermark to appear on the image using the Position pop-up menu.
- **9.** To adjust the opacity of the watermark, drag the Opacity slider to a new position.
- **10.** If you want the watermark to be scaled in proportion to the image's output size, select the "Scale watermark" checkbox.
- **11.** When you're satisfied with how your watermark appears in the watermark preview area, click OK.
- **12.** Navigate to the location where you want the exported images placed.
- **13.** Choose a name format for your exported files from the Name Format pop-up menu.
- **14.** Click Export Versions.

Your files are exported with the watermark you created.

### **Tips for Creating High-Quality Watermarks**

Use the following guidelines to create high-quality watermarks for your images:

- Save your watermark as a PSD (Photoshop) file with a transparent background.
- Create multiple sizes of your watermark so that you can select the one that is the best match for the output size of the exported image.

**Note:** If a watermark file is larger than the image you want to export, Aperture automatically scales the watermark down to fit the image. (Aperture does not scale watermarks up.)

After you create a watermark, save it as part of an export preset so you can reuse it as often as you need.

### **Applying IPTC Metadata and Keywords to Your Images**

Many publications use a standard set of image keywords; the American Newspaper Publishers Association (ANPA) wire codes, developed by the Newspaper Association of America, are one example. You can apply these keywords to your images when exporting to JPEG, TIFF, and PSD file formats.

Remember that applying metadata at export applies all the metadata attached to your image. If your image version has metadata that you don't want exported, create a new image version that only includes the metadata you intend to export.

**Note:** The PNG file format does not support the inclusion of metadata.

#### **To create an image export preset that includes metadata with exported images**

**1.** Do one of the following:

- Choose Aperture > Presets > Image Export.
- Choose File > Export > Versions (or press Command-Shift-E), then choose Edit from the Export Presets pop-up menu.

The Image Export dialog appears.

**2.** In the Image Export dialog, select the export preset you want to use to export your images, or create a new one.

For more information about creating export presets, see "Creating an Export Preset."

**3.** Select the Include Metadata checkbox.

**Note:** This checkbox is dimmed when PNG is chosen in the Image Format pop-up menu.

**4.** Click OK.

The version metadata is included in your exported images when this export preset is chosen.

## Exporting Images into Folders in the Finder

When you export versions and masters, you can have Aperture place the files individually into a selected folder or create subfolders to hold the files. For example, you might have the exported files placed in subfolders identified by date. You can create folder name formats that you can quickly choose to select the folder structure you want.

To create a folder name preset, you select the name elements you want in the Folder Naming dialog. You can compose subfolder name formats that combine the following name elements:

- Version Name
- Master Filename
- Sequence Number (1 of 3, 2 of 3, 3 of 3, and so on)
- Image Year
- Image Month
- Image Day
- Image Date
- Image Time
- $\bullet$  Index Number (1, 2, 3, and so on)
- Custom Name
- Counter (001, 002, 003, and so on)
- Folder Name
- Current Date
- Current Time
- Current Year
- Current Month
- Current Day
- Project Name
- $\bullet$  / (slash)

You can specify a combination of name elements to create custom folder names.

You can also create a hierarchy of folders within folders. For example, you can specify that Aperture place your images in a subfolder named Date, and within that folder you can create subfolders identified by the time the image was taken. To create the folder name format, you drag the elements you want into the Format field and drag the slash element between the elements where a subfolder should be created.

#### **To create a folder name preset**

- **1.** Do one of the following:
	- Choose Aperture > Presets > Folder Naming.
	- In the Export dialog, choose Edit from the Subfolder Format pop-up menu.

The Folder Naming dialog appears.

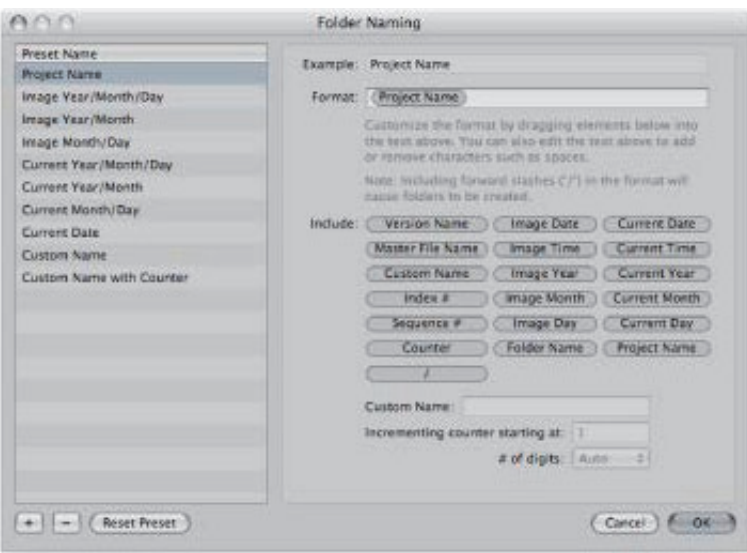

- **2.** Click the Add (+) button to create a new folder name format, or select the preset folder name format you want to change.
- **3.** Drag the name elements you want into the Format field in the order you want them.
- **4.** Drag a slash between the elements where you want subfolders created.
- **5.** Enter a custom name in the Custom Name field, if you wish.

**Note:** The Custom Name field is dimmed unless "Custom Name" is one of the elements in the Format field.

**6.** Click OK.

Your new folder name format now appears in the Subfolder Format pop-up menu.

When using a counter in your folder name format, you can specify the starting number and the number of digits, from 1 to 6, that appear in the counter. When you use a folder name format with a counter, make sure to reset the initial starting number, if necessary. Otherwise, on the next export Aperture will continue numbering the folders containing the exported images starting from the last number of the previous export.

#### **To reset the starting number of a counter in a folder name preset**

In the Folder Naming dialog, type 0 (zero) in the "Incrementing counter starting at" field.

## Renaming Images at Export

When you export a large group of images, the exported files often have nonsequential names. You can rename your images at export, giving them more meaningful names.

For example, suppose you want to export images LA 031, LA 441, LA 686, and LA 894 from image group LA 001 to LA 1061. You can use the Custom Name with Index name format to rename your images LA 1, LA 2, and so on.

#### **To rename images at export**

- **1.** Select the image or images you want to export.
- **2.** Do one of the following:
	- $\bullet$  To export masters and rename them: Choose File > Export > Masters (or press Command-Shift-S).
	- To export versions and rename them: Choose File > Export > Versions (or press Command-Shift-E).
- **3.** In the Export dialog, navigate to the location where you want the exported images placed.
- **4.** Choose a name format from the Name Format pop-up menu.

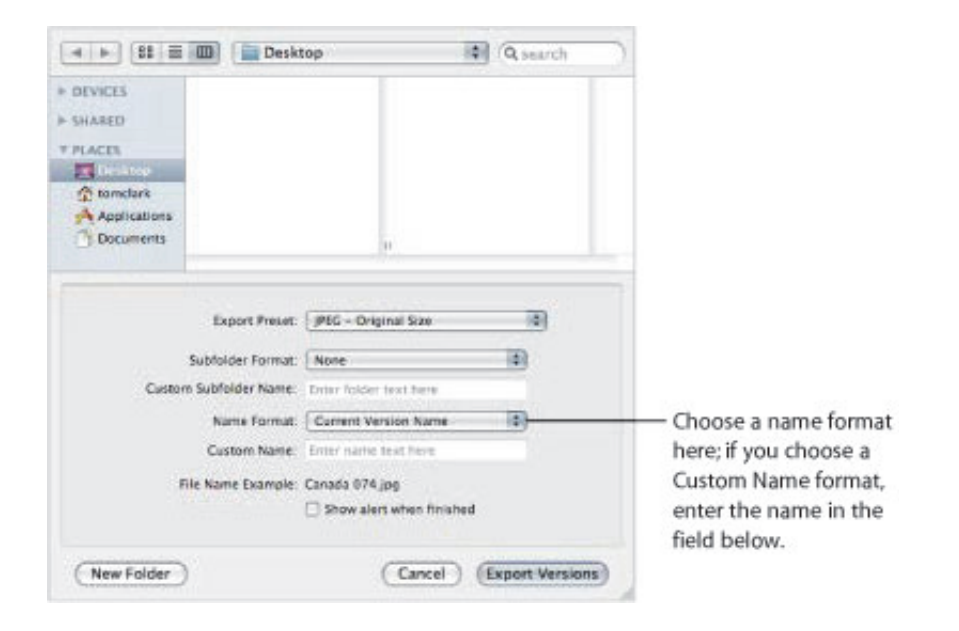

If you choose a Custom Name format, enter your custom name in the Custom Name field.

**5.** When you're ready to export files, click either Export Masters or Export Versions.

The files are exported with the name format you specified.

If none of the preset name formats meets your needs, you can create a new name format.

For example, you could create a name format that uses a custom name, the index number, and the date.

#### **To create a new name format**

**1.** Do one of the following:

- Choose Aperture > Presets > File Naming.
- Choose File > Export > Versions (or press Command-Shift-E), then choose Edit from the Name Format pop-up menu.

The File Naming dialog appears.

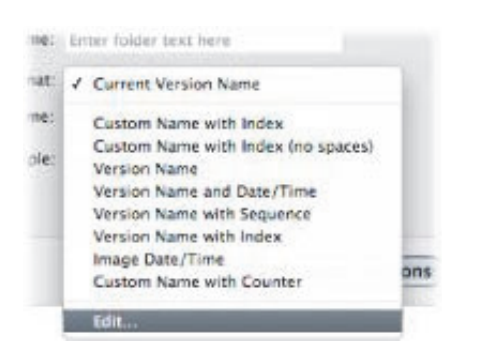

**Service** 

**2.** In the Preset Name list, select an existing name format on which to base the new name format, then click the Add (+) button.

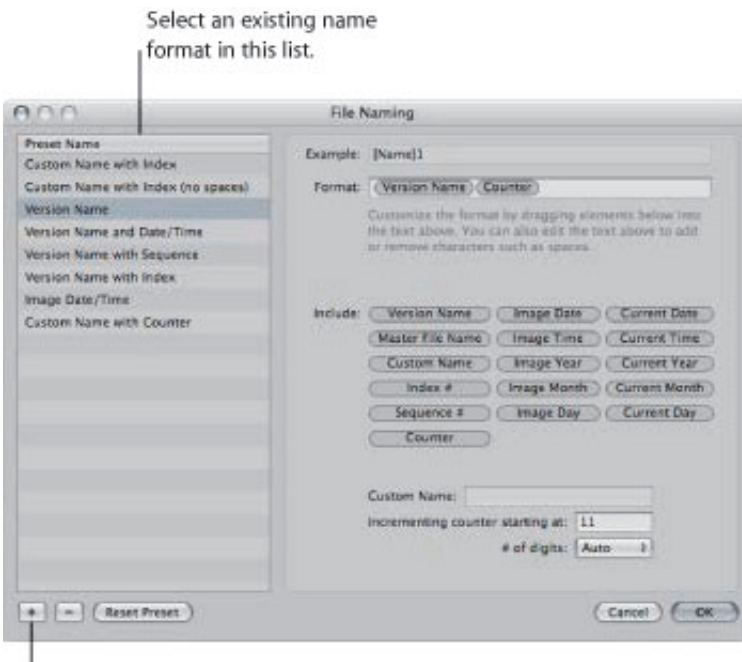

Click the Add button.

A copy of the selected name format is created.

- **3.** Enter a name for the new preset, then press Return.
- **4.** Add name elements by dragging the elements from the Include area to the Format field.

If necessary, enter relevant naming information in the fields provided. Remove name elements from the Format field by selecting them and pressing Delete. You can also type characters directly in the Format field.

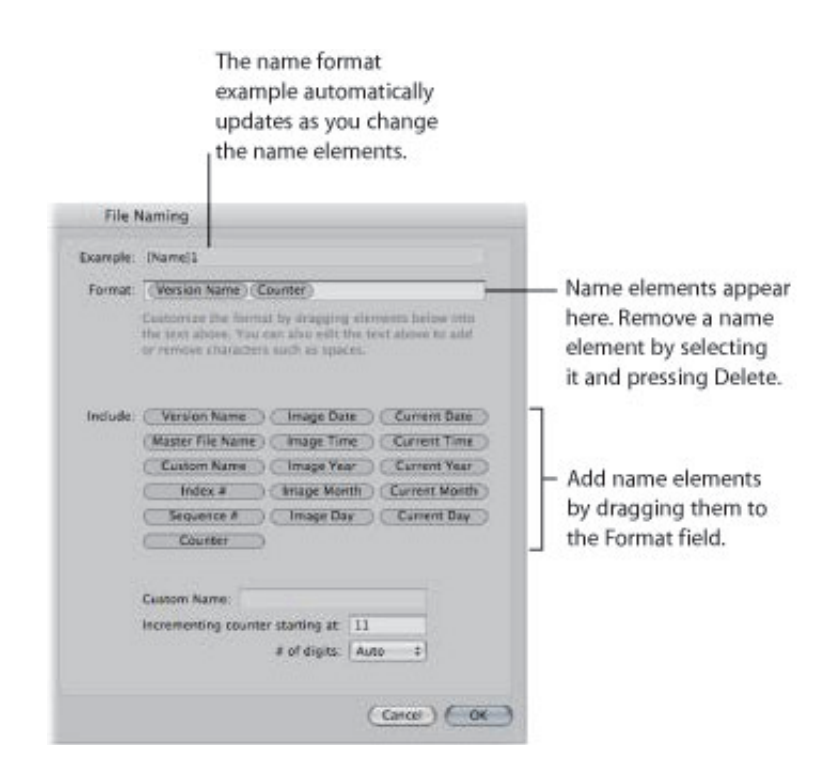

As you add or delete name elements, the Example field automatically updates.

**5.** When you're satisfied with the new name format, click OK.

The new name format appears in the Name Format pop-up menu.

When exporting images for specific uses, such as for use on websites, you may need to use filenames without spaces so that the filenames are compatible with the intended application or website. Aperture adds spaces to filenames depending on the name format you use. You can easily modify name formats to remove spaces from filenames.

#### **To modify a name format to remove spaces**

- **1.** Choose Aperture > Presets > File Naming.
- **2.** In the File Naming dialog, select the preset name format you want to modify.

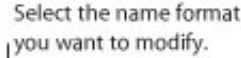

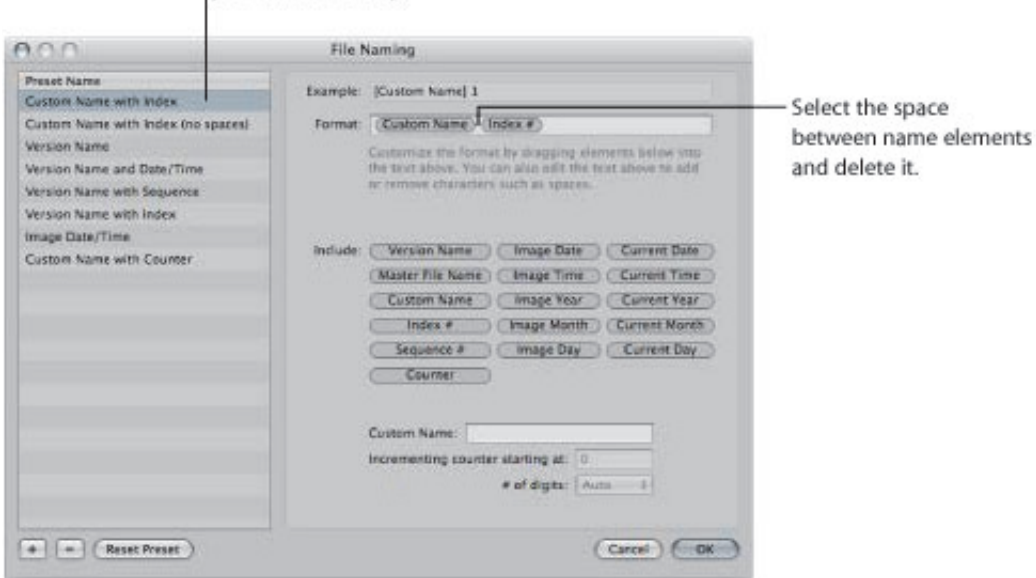

**3.** In the Format field, select and delete the spaces or characters between the name elements.

If you wish, you can also add spaces or characters between name elements.

**4.** Click OK.

## Exporting Metadata Listed in a Separate File

You can select images and export the metadata assigned to them in a tab-delimited text file. The text file lists the version names, ratings, keywords, and other metadata assigned to the images.

#### **To export image metadata in a text file**

- **1.** Select the images whose metadata you want to export.
- **2.** Choose File > Export > Metadata.
- **3.** Enter a name for the text file in the Save As field, select the location where you want the file stored, then click Export Metadata.

Aperture exports the metadata information as a standard Unicode text file that you can open and use with any application that uses text files.

# Exporting Using Plug-ins

Some applications, social networking sites, and photography services supply plug-ins that allow Aperture to export files automatically with the format and settings the application or service requires. For example, a stock photography service or print lab may require that images be transferred at a specific size, in a specific file format, or with particular types of metadata. Such a service can create its own plug-in that automatically sets up Aperture to export files with precisely the characteristics the service needs.

To use an export plug-in, you must first obtain the plug-in software from the service or application vendor and install it. You can find a list of available plug-ins by connecting to the Internet and choosing Aperture > Aperture Plug-ins. Third-party plug-ins for Aperture are stored in the following location: /Library/Application Support/Aperture/Plug-ins/Export/.

### **To export images using a third-party plug-in**

- **1.** Select the images you want to transfer.
- **2.** Choose File > Export, then select the plug-in that you want to use.

# Exporting Images to Use in Email

While it's not the best method for delivering uncompressed or large image files, email provides a quick and easy way to deliver images. Aperture contains three export presets (Email Small, Email Medium, and Email Original Size) that create compressed JPEG files that are easy to send via email. If these export presets don't meet your needs, you can create your own custom email export preset.

You can also have Aperture transfer an image directly to your email application. To specify that Aperture use a specific email application to send your images, choose the email application you want to use in the Export pane of the Preferences window. You can also specify the email export preset used to prepare the images.

### **To specify an email application and email export preset for Aperture to use**

- **1.** Choose Aperture > Preferences, or press Command-Comma (,), then click Export.
- **2.** In the Export pane of the Preferences window, choose the email application you want to use from the "Email using" pop-up menu.
- **3.** To specify an export preset for Aperture to use when preparing images for email transfer, choose a preset from the "Email Photo Export preset" pop-up menu.

If none of the presets meets your needs, choose Edit from the "Email Photo Export preset" pop-up menu and create a new export preset.

For more information about creating export presets, see "Creating an Export Preset."

#### **To send an image directly to your email application**

- **1.** Select the image you want to send.
- **2.** Do one of the following:
	- Choose File > Share > Email (or press Option-E).
	- Click the Email button in the toolbar.

The image is exported directly to your email application.

**Note:** Before you attempt to email an image, find out the maximum file size your email client supports. If your exported images exceed this maximum file size, consider using FTP software or another file-sharing technique to deliver your images.

#### **To export an image or images to attach to an email message later**

- **1.** Select the image or images you want to export.
- **2.** Choose File > Export > Versions (or press Command-Shift-E).
- **3.** Navigate to the location where you want the exported images placed.
- **4.** Choose an image file format from the Export Preset pop-up menu.
- **5.** Choose a name format for your files from the Name Format pop-up menu.
- **6.** When you're ready to export files, click Export Versions.

You can now open your email application and attach the exported files.

Aperture 3 User Manual: Exporting Images to Use in Email 10/1/21 11:40 AM

# Exporting by Dragging

You can export image, audio, and video versions by dragging them from the Browser or Library inspector to the desktop or any location in the Finder. You can also do the same with projects, albums, and folders in the Library inspector. However, MobileMe, Flickr, and Facebook albums cannot be exported by dragging.

**Note:** An image version without a JPEG preview cannot be exported via the drag-and-drop method. If the version doesn't have a preview, dragging and dropping is disabled for that version (except within Aperture). If you are dragging multiple images, but only some of them have previews, only the versions with previews are dragged out. The quality of the JPEG image is determined by the Previews settings in Aperture preferences. For more information, see "Working with Preview Images."

#### **To export versions from Aperture by dragging**

- **1.** In the Browser, select the image, audio, and video versions you want to export.
- **2.** Drag the versions to the desktop or any location in the Finder.

#### **To export items in the Library inspector by dragging**

- **1.** In the Library inspector, select the items you want to export by Shift-clicking adjacent items and Command-clicking nonadjacent items.
- **2.** Drag the items to the desktop or any location in the Finder.

The exported items are consolidated into a single Aperture library. The library is named after the item that appears at the highest point (from top to bottom) in the Library inspector. If an album is selected for export, the album and the project to which it is subordinate are exported, but only the versions within the album are exported. Any other images in the project are left out of the export.

If you want to rename the exported library, double-click the library file's name and enter a new name.

# **Creating Slideshow Presentations**

With Aperture, you can easily create and present slideshows of your images. You can quickly create a slideshow from a selection of images, or you can create an advanced multimedia presentation complete with video clips, a layered soundtrack, and customized titles, borders, transitions, and effects. You can also export your slideshows as movies to share them with others on the web or play them on iPhone, iPod touch, or Apple TV.

## An Overview of Slideshows

Aperture makes it easy to create slideshow presentations of your images. You can use two main methods of creating slideshows in Aperture.

To create an impromptu slideshow based on an image selection and play it on your computer, you use slideshow presets. Slideshow presets are collections of predefined slideshow settings that determine the overall look of your slideshow and how your images appear on the screen. Aperture provides a number of slideshow presets, and you can also create your own custom presets. Slideshow presets are convenient when you're sitting with a client or friend and you want to give a basic presentation of your images, but you don't need to save the slideshow.

When you want to create a more elaborate multimedia presentation or when you want to export your slideshow as a movie for others to view, you create a slideshow album and use the Slideshow Editor to edit the slideshow. Aperture provides themes that you can apply to your slideshow to give it a professional look, and you can also include video clips, create a layered soundtrack, and customize elements such as titles, borders, transitions, and effects. You can play the slideshow on your computer, or you can export the slideshow as a movie to share with others via email or the web. You can also send your slideshow directly to iTunes for syncing with iPod, iPhone, or Apple TV.

To play a slideshow using a slideshow preset, you select an item in the Library inspector or a group of images in the Browser and then choose File > Play Slideshow.

To create a more advanced slideshow or to create a slideshow that you can export and share via the web, you create a slideshow album, edit your slideshow using the controls in the Slideshow Editor, and then export the slideshow in the appropriate format.

# Playing Slideshows Using Slideshow Presets

To play a slideshow using a slideshow preset, you select an item in the Library inspector or individual images in the Browser and then choose File > Play Slideshow (or press Shift-S).

When the Play Slideshow dialog appears, you can specify how you want images displayed by choosing a slideshow preset.

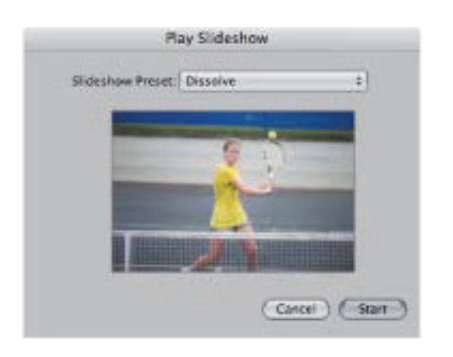

Slideshow presets are groups of predefined settings for playing a slideshow. For example, you can choose a slideshow preset to change the theme or apply transitions and timing to your onscreen presentation.

Aperture provides several slideshow presets from which to choose:

- Dissolve: Displays each image for 3 seconds, with a 2-second cross fade over a black background.
- Fade through Black: Displays each image on a black background for 3 seconds, with a 2-second cross fade that fades to black between each image.
- Manual: You control this slideshow's progression with the Right Arrow and Left Arrow keys.
- Slow Dissolve: Displays each image for 5.1 seconds, with a 5-second cross fade.  $\bullet$
- Ken Burns: Displays each image for 3 seconds, with a 2-second cross fade over a black  $\bullet$ background. A Ken Burns effect, with simultaneous zooming and panning, is applied to each image as it is displayed.
- Photo Edges: Displays the images using the Photo Edges theme—the images appear over a light gray background with borders similar to those of traditional photographs.
- Scrapbook: Displays the images using the Scrapbook theme—the images appear to be placed on the pages of a traditional scrapbook.
- Shatter: Displays the images using the Shatter theme—the visual elements of an image break apart and are reassembled into the next image.
- *Sliding Panels:* Displays the images using the Sliding Panels theme—the images appear over a black background in multiple panels, and each image is individually replaced in a sliding motion by another image.
- Snapshots: Displays the images using the Snapshots theme—the images appear with white borders on top of each other, creating an image stack over a black background.
- *Watercolor Panels:* Displays the images using the Watercolor Panels theme—the images appear over an animated colored background.

You can also create your own custom presets. For example, to prepare for a presentation, you could create two new slideshow presets: one for your presentation and the other for your question-andanswer period. The presentation slideshow can be manually controlled, allowing you to move through the images at your own pace. Your second slideshow preset, to be used during the question-and-answer period of your presentation, can display the same images using the Sliding Panels theme set to show each image for 15 seconds, with music and looping applied.

To create or modify a slideshow preset, you choose Aperture > Presets > Slideshow (or choose Edit from the Slideshow Preset pop-up menu in the Play Slideshow dialog), and the Slideshow dialog appears.

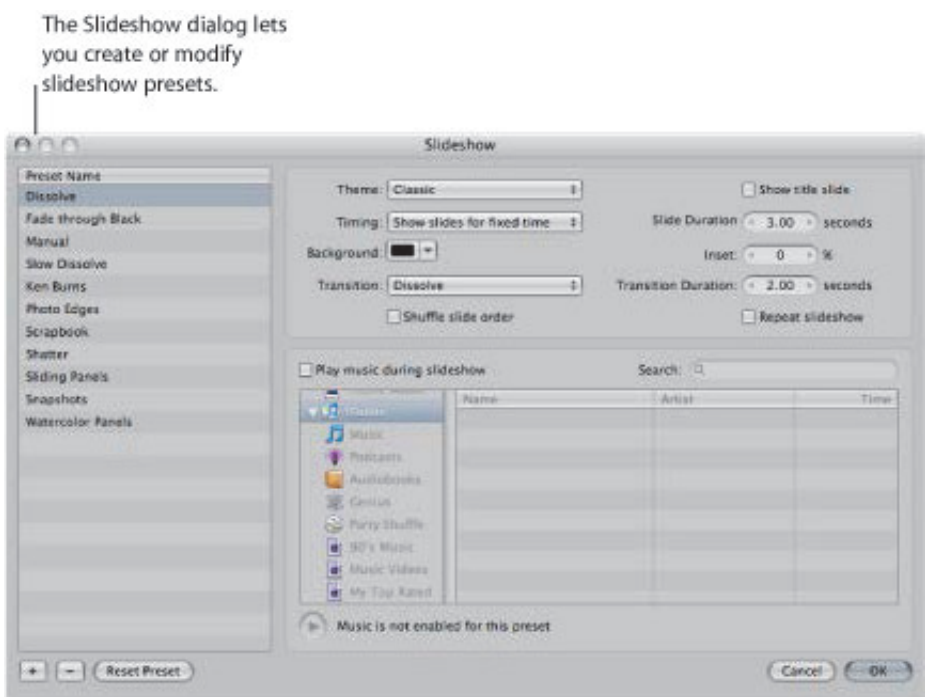

You can then select a slideshow preset or create a new one, specifying the settings you want.

## **Playing a Slideshow Using a Preset**

You can easily set up a slideshow by selecting the images you want and then choosing a slideshow preset.

#### **To create and play a slideshow**

- **1.** Select a set of images by doing one of the following:
	- Select an item in the Library inspector.
	- Select individual images or image stacks in the Browser.
- **2.** Choose File > Play Slideshow (or press Shift-S).

The Play Slideshow dialog appears.

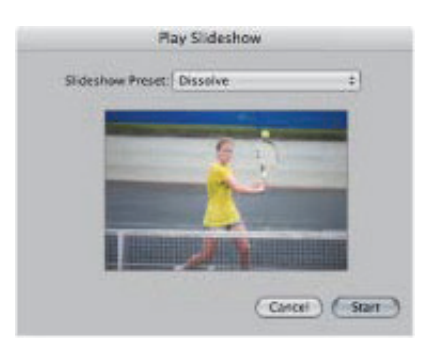

**3.** Choose a preset from the Slideshow Preset pop-up menu:

- *Dissolve:* Displays each image for 3 seconds, with a 2-second cross fade over a black background.
- Fade through Black: Displays each image on a black background for 3 seconds, with a 2-second cross fade that fades to black between each image.
- Manual: You control this slideshow's progression with the Right Arrow and Left Arrow keys.
- Slow Dissolve: Displays each image for 5.1 seconds, with a 5-second cross fade.
- Ken Burns: Displays each image for 3 seconds, with a 2-second cross fade over a black background. A Ken Burns effect, with simultaneous zooming and panning, is applied to each image as it is displayed.
- Photo Edges: Displays the images using the Photo Edges theme—the images appear over a light gray background with borders similar to those of traditional photographs.
- Scrapbook: Displays the images using the Scrapbook theme—the images appear to be placed on the pages of a traditional scrapbook.
- Shatter: Displays the images using the Shatter theme—the visual elements of an image break apart and are reassembled into the next image.
- Sliding Panels: Displays the images using the Sliding Panels theme—the images appear over a black background in multiple panels, and each image is individually replaced in a sliding motion by another image.
- Snapshots: Displays the images using the Snapshots theme—the images appear with white borders on top of each other, creating an image stack over a black background.
- Watercolor Panels: Displays the images using the Watercolor Panels theme—the images appear  $\bullet$

over an animated colored background.

When you choose a preset from the Slideshow Preset pop-up menu, a preview of the slideshow preset plays below the pop-up menu.

**4.** Click Start.

If either no image or a single image is selected, the slideshow displays all images in the current album or project.

**Important:** You can save slideshows and share them by creating a slideshow album and then placing the image versions for your slideshow in it. For more information, see "About Creating Slideshows with the Slideshow Editor."

### **About Displaying Sharp Images in Slideshows**

To display slideshows at the best quality, you should set Aperture to create high-resolution previews. In addition to setting previews to their highest resolution, you should also use fullsize previews to prevent upscaling with large displays. If previews are not available, images in the slideshow may not be as sharp as they would be otherwise. For more information about creating high-resolution previews, see "Working with Preview Images."

### **Controlling a Slideshow**

Once you start playing a slideshow, you can use keyboard shortcuts to control the slideshow.

#### **To pause the slideshow**

- Press the Space bar.
- **To continue playing the slideshow**
- $\overline{\phantom{a}}$ Press the Space bar again.
- **To move forward through the slideshow**
- Press the Right Arrow key.  $\mathcal{L}_{\mathcal{A}}$
- **To move backward through the slideshow**
- Press the Left Arrow key.

#### **To stop the slideshow**

Press Esc (Escape).

The slideshow stops playing, and the Aperture workspace reappears.

## **Arranging the Order of a Slideshow's Images**

You can arrange the order in which the images in a slideshow are presented.

#### **To arrange the order of a slideshow's images**

Before creating the slideshow, arrange the thumbnail images in the Browser in the order in which you want them to appear in the slideshow.

You can then play the slideshow by following the instructions in "Playing a Slideshow Using a Preset."

## **Controls in the Slideshow Dialog**

The Slideshow dialog contains options for creating and modifying slideshow presets. In it, you can choose how many images to display at a time, how those images are arranged, and how long each image is displayed in your slideshow. You can also choose to play slideshows on one or two displays, with custom background colors and music.

#### **To open the Slideshow dialog**

Do one of the following:

- Choose Aperture > Presets > Slideshow.
- Choose File > Play Slideshow (or press Shift-S), then choose Edit from the Slideshow Preset pop-up menu in the Play Slideshow dialog.

The Slideshow dialog appears.

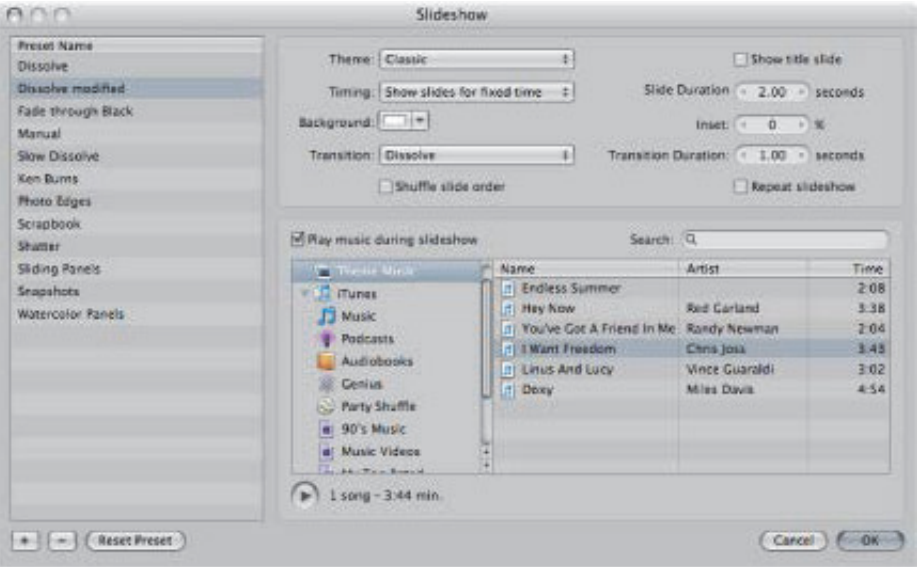

- Preset Name list: Displays the list of current slideshow presets.
- Theme pop-up menu: Choose a theme for your slideshow preset from this pop-up menu.
- "Show title slide" checkbox: Select this checkbox to display a title slide at the beginning of the slideshow. Aperture automatically generates the title using the name of the item selected in the Library inspector.
- Timing pop-up menu: Choose how the slideshow duration is determined. There are three options: fitting the slideshow to the duration of the music, showing each image for a fixed time, or advancing images manually.
- Slide Duration value slider: Use this value slider to determine the minimum amount of time each image is shown.
- **Background color well: Change the background color of your slideshow by clicking the** Background color well and then selecting a new background color from the Colors window, or click the disclosure button (to the right of the color well) and select a new background color from the pop-up color palette.
- Inset value slider: Use this value slider to adjust the space between the edges of the screen and

the images.

- Transition pop-up menu: Choose the type of transition that occurs between the slides.
- Transition Duration value slider: Use this value slider to adjust the length of applied transitions. The duration setting is applied uniformly to each transition.
- "Shuffle slide order" checkbox: Select this checkbox to have Aperture shuffle the order of the images presented in the slideshow.
- "Repeat slideshow" checkbox: Select this checkbox to loop, or continuously play, your slideshow.  $\bullet$ If you select this option, you must stop your slideshow manually by pressing Esc.
- "Play music during slideshow" checkbox: Select this checkbox to play your slideshow with an accompanying song or iTunes playlist.
- Audio browser area: Displays sample music and slideshow theme music selections, as well as music from GarageBand, your iTunes library, and any audio imported into the Aperture library. Navigate to a song to accompany your slideshow, or search for a song name, artist, or song time by entering information in the search field. You can also preview DRM-free music by clicking the Play button.
- OK button: Click this button to apply any changes made to the selected slideshow preset.
- $\bullet$ Cancel button: Click this button to cancel the changes made to the selected slideshow preset.
- Reset Preset button: Click this button to reset the selected slideshow preset to its original settings.
- Remove (-) button: Click the Remove button to remove an unwanted slideshow preset from the Preset Name list.
- $\bullet$  Add (+) button: Click the Add button to create a new slideshow preset based on the preset selected in the Preset Name list.

## **Creating Slideshow Presets**

You create a new slideshow preset by duplicating an existing preset and then modifying it. First, identify which existing preset you want to model your new preset on. After duplicating the preset and renaming the duplicate, you can easily customize your new slideshow preset's settings.

#### **To create a new slideshow preset**

**1.** Choose Aperture > Presets > Slideshow.

The Slideshow dialog appears.

- **2.** Select a preset in the Preset Name list on which to model your new preset.
- **3.** In the bottom-left corner of the dialog, click the Add (+) button.

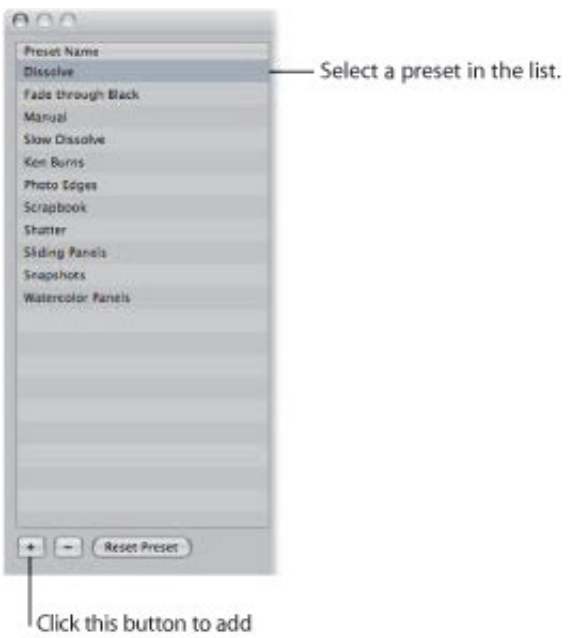

a new preset.

A copy of the slideshow preset appears highlighted in the Preset Name list.

- **4.** Enter a new name for the copied slideshow preset, then press Return.
- **5.** When you've finished specifying the slideshow settings you want, click OK.

### **Modifying Slideshow Presets**

You can modify slideshow presets to create custom slideshow presentations.

### **To modify an existing preset**

**1.** Choose Aperture > Presets > Slideshow.

The Slideshow dialog appears.

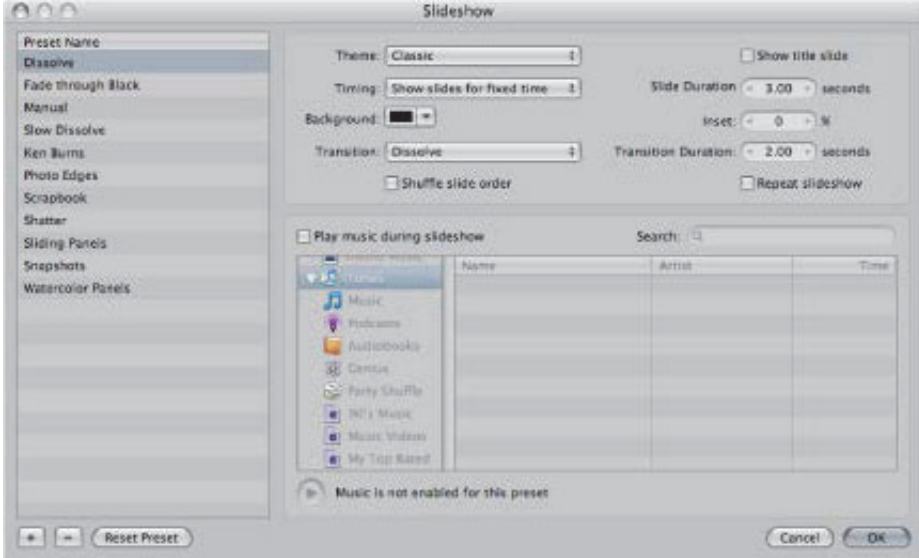

- **2.** Select the preset you want to modify in the Preset Name list.
- **3.** Modify the slideshow preset's settings as appropriate.
- **4.** When you've finished modifying settings for the slideshow preset, click OK.

#### **To revert back to the preset's original settings**

- **1.** In the Slideshow dialog, select the preset whose settings you want to revert.
- **2.** Click the Reset Preset button.

### **Using Slideshow Presets to Play Slideshows with Music**

Adding music to your slideshow can increase your audience's enthusiasm and participation. You can easily add DRM-free music from your iTunes music library to accompany your slideshow.

#### **To add music to your slideshow presentation**

- **1.** Select a set of images to be displayed in your slideshow.
- **2.** Choose File > Play Slideshow (or press Shift-S).

The Play Slideshow dialog appears.

**3.** Choose Edit from the Slideshow Preset pop-up menu.

The Slideshow dialog appears.

- **4.** Do one of the following:
	- Select a slideshow preset to modify.

For more information about modifying existing slideshow presets, see "Modifying Slideshow Presets."

• Create a new slideshow preset.

For more information about creating new slideshow presets, see "Creating Slideshow Presets."

**5.** In the Slideshow dialog, select the "Play music during slideshow" checkbox.

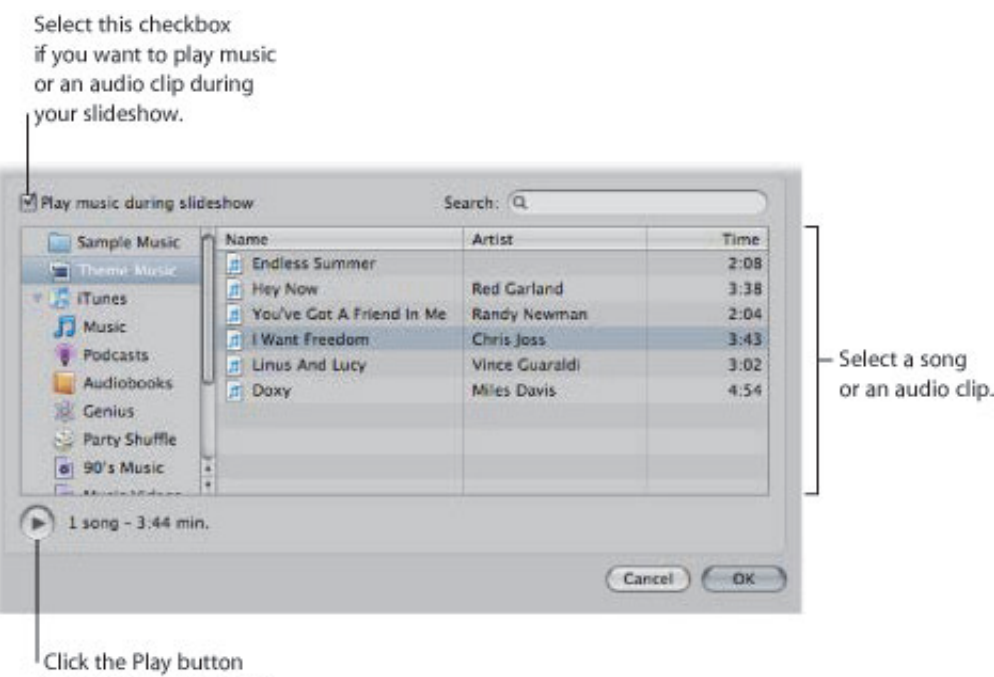

- to preview your choice.
- **6.** Navigate to a song or an audio track in the audio browser.

You can search for a specific song, artist, or song time by entering information in the search field.

- **7.** If you want to preview your song choice, click the Play button.
- **8.** If you are satisfied with your music selection, click OK.

The Play Slideshow dialog appears.

**9.** Click Start to begin playing the slideshow presentation.

# About Creating Slideshows with the Slideshow Editor

When you want to create a slideshow, you create a slideshow album and use the controls in the Slideshow Editor. You also create slideshow albums when you want to export a slideshow as a movie to share with clients or friends. When you create a slideshow album, the Slideshow Editor appears. For more information about the controls in the Slideshow Editor, see "Slideshow Editor."

### For more information about creating slideshow presentations using the Slideshow Editor, see the following sections:

- "Workflow for Creating a Multimedia Slideshow Presentation"
- "Creating Slideshow Albums"
- "Changing a Slideshow's Theme"
- $\bullet$ "About Editing Slideshow Transitions and Applying Effects"
- "Modifying Settings Applied to the Entire Slideshow"  $\bullet$
- "Modifying Individual Slides and Transitions"  $\bullet$
- "Adding Music and Audio to Slideshows"  $\bullet$
- "Viewing Your Slideshows in Aperture"  $\bullet$
- "Sharing Your Slideshow Movies"  $\bullet$

## Workflow for Creating a Multimedia Slideshow Presentation

Creating, editing, and sharing slideshows containing your images is a fairly simple process. Here are some of the typical steps in the slideshow creation and sharing process.

#### **Stage 1: Selecting Images, Audio Clips, and Video Clips**

Gather your initial selection of images and video clips in the Browser. Locate any audio clips you plan to use in your slideshow presentation.

#### **Stage 2: Creating a Slideshow Album**

Create a slideshow album in the Library inspector from the selection of images and video clips in the Browser and choose a theme for the slideshow. Drag additional images and video clips into the slideshow album as necessary.

**Note:** The Classic and Ken Burns slideshow themes are the most customizable. Use the dialog that appears when you create a new slideshow album to preview the slideshow themes that come with Aperture. If you want to significantly modify a slideshow theme, choose Classic or Ken Burns.

#### **Stage 3: Arranging the Slideshow Presentation**

Arrange the images and video clips in the Browser, below the Slideshow Editor, from left to right to tell the story you want. Each image and video clip functions as an individual slide.

#### **Stage 4: Previewing the Slideshow in the Slideshow Editor**

Preview the slideshow in the Slideshow Editor to verify that images and video clips play in the correct sequence.

#### **Stage 5: Selecting Music**

Choose the music or audio clip that will play during the slideshow. You can apply a looped song to the main audio track and then add voiceover audio clips and other audio clips to the secondary audio track.

#### **Stage 6: Adjusting Transitions**

Adjust transitions to emphasize the most important images in the slideshow or give a particular treatment to images with similar subject matter. Make sure that the sequence of images and the duration of the transitions match the cadence and tempo of the music or audio clip you selected for the slideshow.

#### **Stage 7: Titling and Adding Text to the Slideshow**

Add a title to your slideshow using the titling controls. Insert a blank slide at the beginning of the movie to display your title. You can also use blank slides to act as chapter dividers. Add text to individual slides where appropriate.

#### **Stage 8: Previewing the Slideshow Again**

Preview the slideshow once again in full-screen mode to make sure the images and video clips are playing in the correct sequence. Ensure that the music or audio clip matches the theme of the slideshow and the cadence of the images and video clips, that the effects and transitions are to your liking, and that the title text is correct.

#### **Stage 9: Exporting the Slideshow**

Export the slideshow as a movie in the format that best fits the platform by which you mean to share it. You can choose a format that is optimized for iPod, iPod touch, iPhone, MobileMe, YouTube,

Apple TV, or 1080p HD. You can also create a custom movie in a wide range of frame rates and frame sizes.

#### **Stage 10: Sharing Your Slideshow**

After exporting your slideshow movie, tell your clients and friends. If you've posted your slideshow on your website or YouTube, send an email announcement.

# Creating Slideshow Albums

To create a slideshow using the Slideshow Editor, you must first create an album that holds the slideshow's images. The easiest way to do this is to select images you want to appear in the slideshow and then create an album. Aperture places the images in the order in which they were selected in the Browser, but you can rearrange the order at any time.

### **To create a slideshow album from selected images**

- **1.** Do one of the following:
	- In the Browser, select the images you want to place in your slideshow.
	- Select an item in the Library inspector.
- **2.** Do one of the following:
	- Choose File > New > Slideshow.
	- Control-click an item in the Library inspector, then choose New > Slideshow from the shortcut menu.
	- Choose Slideshow from the New pop-up menu in the toolbar.
- **3.** In the dialog that appears, give the slideshow a name, select a theme, and make sure the "Add selected items to new slideshow" checkbox is selected.

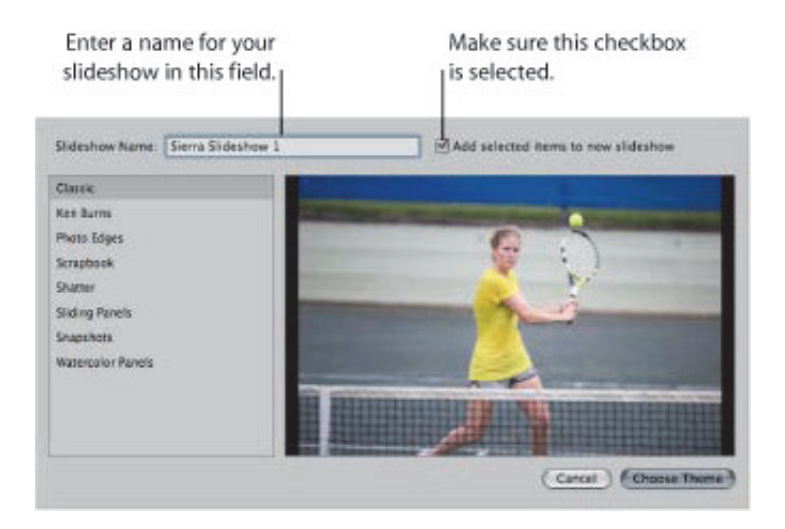

You can preview slideshow themes by selecting themes in the left column.

**4.** Click Choose Theme.

The new slideshow album containing the selected images appears in the Library inspector, and the Slideshow Editor appears above the Browser. If you want to rename the slideshow album, doubleclick the slideshow album's name in the Library inspector and enter a new name.

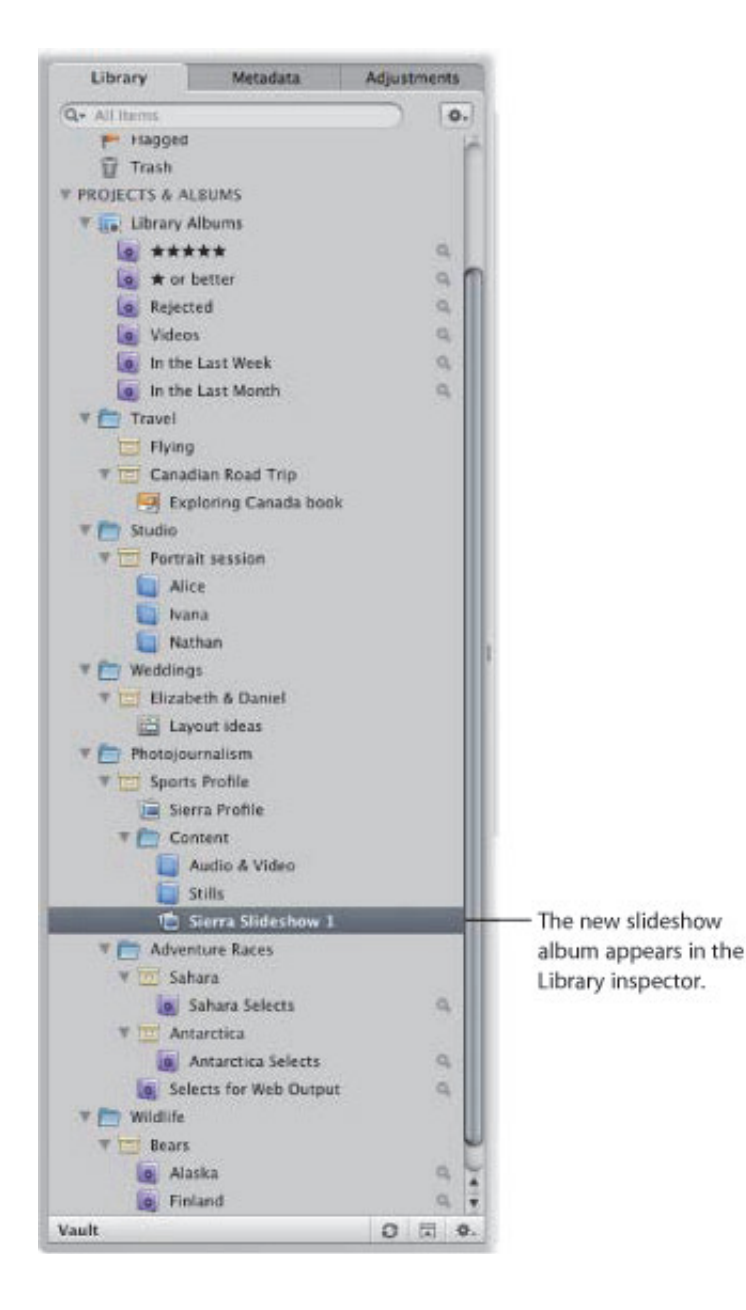

You can also create an empty slideshow album and then drag images into the album.

#### **To create a new, empty slideshow album**

**1.** Do one of the following:

- Choose File > New > Slideshow.
- Control-click an item in the Projects & Albums section of the Library inspector, then choose New > Slideshow from the shortcut menu.
- Choose Slideshow from the New pop-up menu in the toolbar.
- **2.** In the dialog that appears, give the slideshow a name, then select a theme.

You can preview slideshow themes by selecting themes in the left column.

**3.** Make sure the "Add selected items to new slideshow" checkbox is not selected.

**4.** Click Choose Theme.

The new, empty slideshow album appears in the Library inspector, and the Slideshow Editor appears above the Browser. Drag the images you want from the Browser into the new slideshow album in the Library inspector.

To make changes to the slideshow, you use the controls in the Slideshow Editor. For more information about the controls in the Slideshow Editor, see "Slideshow Editor." For more information about making changes to the slideshow, see "About Editing Slideshow Transitions and Applying Effects."

# Changing a Slideshow's Theme

The first step in creating a slideshow is to choose its theme. Aperture provides a set of professionally designed themes that present your images with background images, graphic elements, and animation.

Aperture asks you to choose a theme when you first create a slideshow album, and it's a good idea to explore the slideshow themes before you get started. Some themes may lend themselves better to the subject matter of your images than others. However, you can change the theme of a slideshow at any time.

For more information about creating slideshow albums, see "Creating Slideshow Albums."

#### **To change the theme for a slideshow**

**1.** In the Slideshow Editor, click the Theme button.

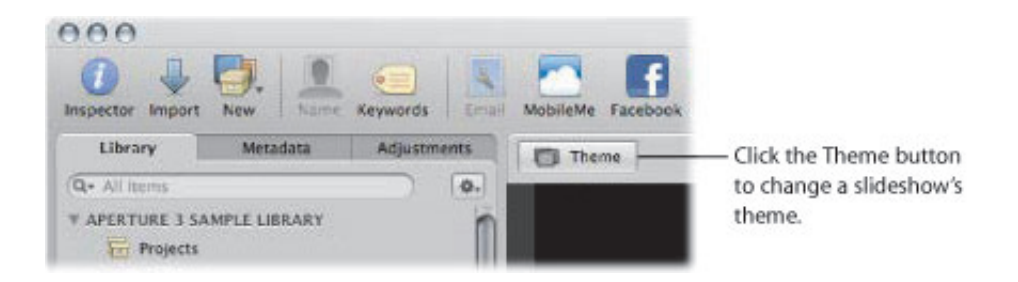

**2.** In the dialog that appears, select a theme from the list, then click Choose Theme.

Aperture applies the selected theme to the slideshow.

### **Which Slideshow Theme Should You Choose?**

Aperture provides a set of professionally designed themes you can use to present slideshows of your images. However, the Classic and Ken Burns slideshow themes are the most customizable. Use the dialog that appears when you create a new slideshow album or when you click the Theme button in the Slideshow Editor to preview the slideshow themes that come with Aperture. If you want to significantly modify a slideshow theme, choose Classic or Ken Burns.

# About Editing Slideshow Transitions and Applying Effects

Aperture provides two methods for applying transitions and effects to the slides in your slideshow. The first method applies the changes uniformly to every slide and transition in the slideshow using the Default Settings controls. The second method applies changes to individual slides and transitions using the Selected Slides controls. You use the second method when you want to emphasize a specific image, change the length or type of a particular transition, or apply text to an individual slide. The settings made for selected images using the Selected Slides controls override the settings made to the entire slideshow using the Default Settings controls. When you make changes to the entire slideshow using the Default Settings controls, the settings made using the Selected Slides controls are unchanged.

Although the Default Settings and Selected Slides controls are not visible by default, you can access them by clicking the Slideshow Settings button in the Slideshow Editor. For more information about the Default Settings and Selected Slides controls, see "Slideshow Editor."

For more information about working with the Default Settings controls, see "Modifying Settings Applied to the Entire Slideshow." For more information about working with the Selected Slides controls, see "Modifying Individual Slides and Transitions."

### **To show the Default Settings and Selected Slides controls**

Click the Slideshow Settings button (with a slide icon) in the lower-right corner of the Slideshow Editor, then click either the Default Settings or Selected Slides button.

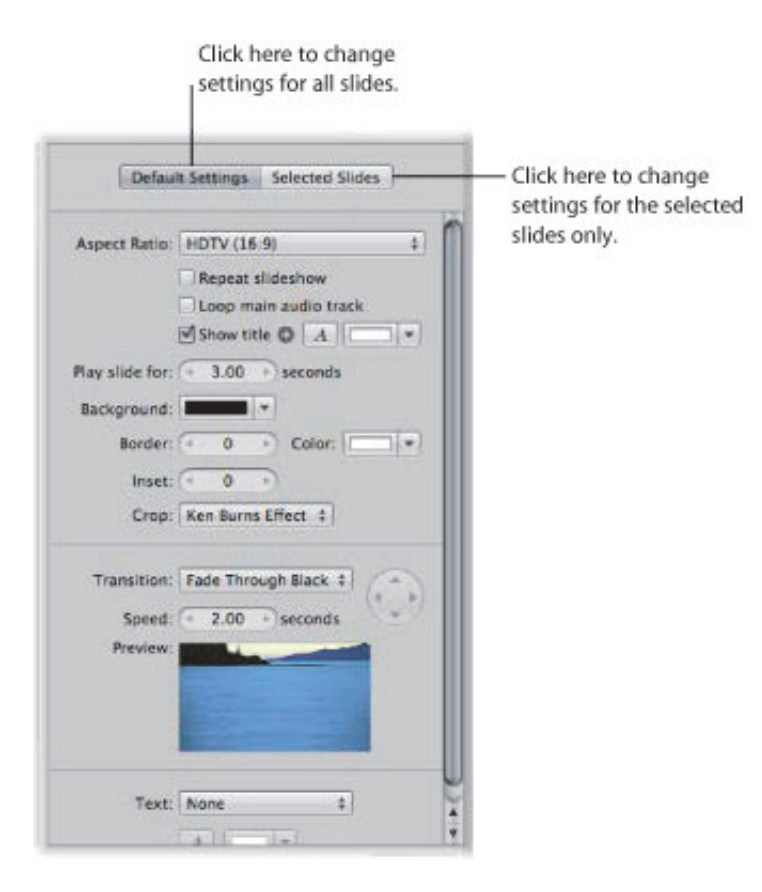

The slideshow controls in either the Default Settings or Selected Slides pane appear, depending on which button you clicked.
# Modifying Settings Applied to the Entire Slideshow

The onscreen duration of each slide, the type of transition between slides, and the length of the transitions are initially set by the theme you choose for the slideshow. However, you can change these settings at any time, along with the aspect ratio, background color, image borders, Ken Burns effect settings, and titles. For more information about working with slideshow themes, see "Changing a Slideshow's Theme."

For more information about specifying settings that are applied to the entire slideshow, see the following sections:

- "Setting the Aspect Ratio for the Slideshow"
- "Looping the Slideshow and the Main Audio Track"
- "Applying a Title to the Slideshow"
- "Setting the Length of Time Slides Play"
- "Choosing a Background Color for the Slideshow"
- "Adding Uniform Borders to Slides"
- "Fitting the Slides to the Aspect Ratio"
- "Adding Uniform Transitions Between Slides"
- "Adding Text to Slides"

**Note:** The availability of controls in the Default Settings pane of the Slideshow Editor depends on the theme selected for the slideshow. Select the Classic or Ken Burns slideshow theme to view all of the controls in the Slideshow Editor. For more information about selecting a theme, see "Changing a Slideshow's Theme."

### **Setting the Aspect Ratio for the Slideshow**

Determining the aspect ratio of the slideshow is the first setting you need to address. Aperture slideshows can be output at aspect ratios that match either the main or secondary display, the dimensions of a standard 4:3 or 16:9 widescreen TV, or the 3:2 aspect ratio of iPhone.

#### **To set the aspect ratio for the slideshow**

**If the Default Settings pane of the Slideshow Editor is not shown, click the Default Settings button,** then choose an aspect ratio from the Aspect Ratio pop-up menu.

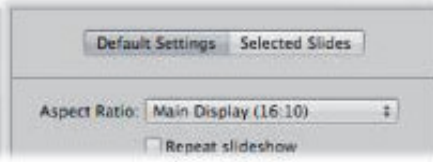

### **Looping the Slideshow and the Main Audio Track**

You can set the slideshow to play repeatedly in full-screen mode until you stop playback by pressing Esc.

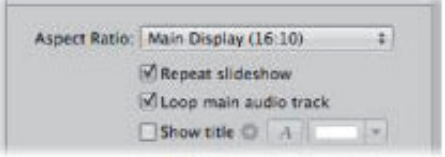

### **To set the slideshow to loop in full-screen mode until stopped**

In the Default Settings pane of the Slideshow Editor, select the "Repeat slideshow" checkbox.  $\blacksquare$ 

You can also set playback of the audio clip in the slideshow's main audio track to loop until the end of the slideshow.

#### **To loop playback of the slideshow's main audio track**

In the Default Settings pane of the Slideshow Editor, select the "Loop main audio track" checkbox.  $\Box$ 

## **Applying a Title to the Slideshow**

You can apply a title to the beginning of your slideshow.

### **To apply a title to the beginning of the slideshow**

**1.** In the Default Settings pane of the Slideshow Editor, select the "Show title" checkbox.

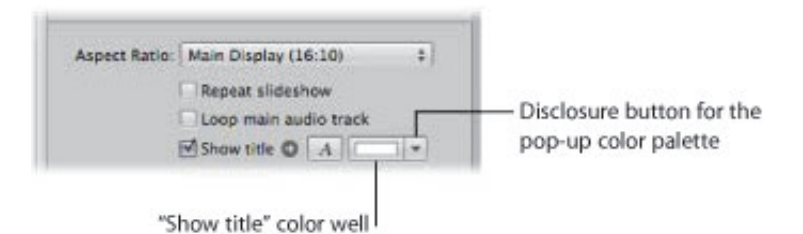

The slideshow album's name appears in a text box over the first slide in the slideshow.

- **2.** If you wish, double-click the title and enter new title text.
- **3.** If you would like to choose a specific font and font size for the slideshow text, click the "Show" Fonts button and select a font and font size from the Fonts window.
- **4.** If you would like to change the font color for the slideshow title, do one of the following:
	- Click the "Show title" color well, then select a color from the Colors window.
	- Click the disclosure button to the right of the color well, then select a color from the pop-up color palette.

You can also display your title over a solid background by inserting a blank slide.

### **To insert a blank slide for the title**

- **1.** In the Browser, move the playhead to the beginning of the slideshow.
- **2.** Choose Insert Blank Slide With Text from the Slideshow Action pop-up menu (with a gear icon).
- **3.** If necessary, drag the blank slide to the beginning of the slideshow.

A blank slide appears at the beginning of the slideshow with the title.

**4.** In the Slideshow Editor, double-click the text in the slide and enter a title for the slideshow.

## **Setting the Length of Time Slides Play**

Next, you need to set the length of time the slides play.

#### **To set the length of time the slides play**

In the Default Settings pane of the Slideshow Editor, specify the number of seconds that each slide should appear onscreen using the "Play slide for" value slider.

**Note:** Depending on which theme is applied to the slideshow, additional controls may appear for fitting the slideshow to the soundtrack and aligning the slideshow to beats. For more information about adding a soundtrack to a slideshow, see "Adding Music and Audio to Slideshows."

### **Choosing a Background Color for the Slideshow**

You can change the color of the background over which the slides play.

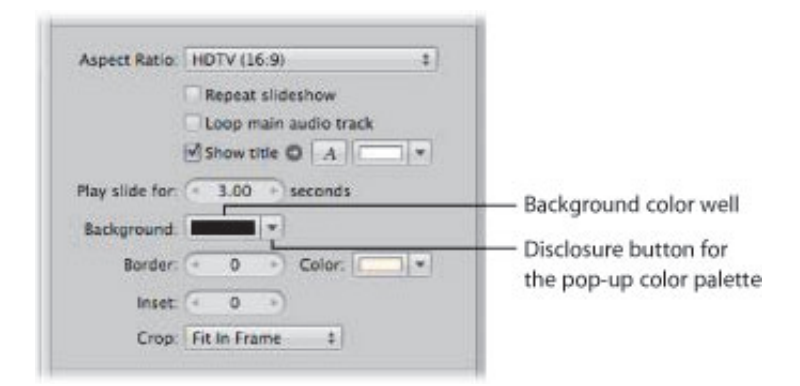

#### **To change the slideshow's background color**

Do one of the following:

- In the Default Settings pane of the Slideshow Editor, click the Background color well, then select a color from the Colors window.
- Click the disclosure button to the right of the color well, then select a color from the pop-up color palette.

## **Adding Uniform Borders to Slides**

You can add a uniform border to the slides in your slideshow to help distinguish them from the background.

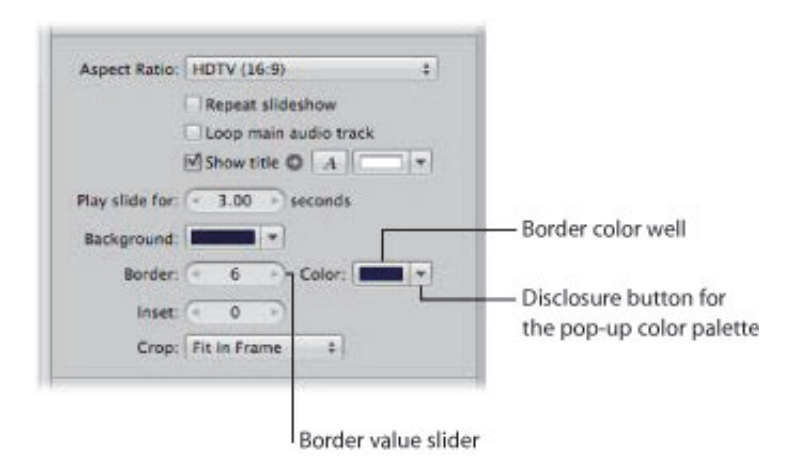

### **To add image borders**

- **1.** In the Default Settings pane of the Slideshow Editor, specify the width of the border using the Border value slider.
- **2.** To specify a border color, do one of the following:
	- Click the Border color well, then select a color from the Colors window.
	- Click the disclosure button to the right of the color well, then select a color from the pop-up color palette.

The border is applied to every image in the slideshow.

You can apply space between the image and its border using the Inset value slider.

### **To add space between the image and its border**

In the Default Settings pane of the Slideshow Editor, specify the width of the inset (as measured in pixels) using the Inset value slider.

### **Fitting the Slides to the Aspect Ratio**

After you have chosen an aspect ratio for your slideshow, you need to decide how you want your images to appear within the aspect ratio. Use the Crop pop-up menu in the Default Settings pane of the Slideshow Editor to choose to have the images fit within the frame of the slideshow aspect ratio, have the images fill the frame of the slideshow aspect ratio, or apply a Ken Burns effect to each image in the slideshow. A Ken Burns effect either zooms in to or out of the image while simultaneously panning along the widest dimension of the image.

You can have Aperture scale the images so that they fill the screen, with no part of the background showing. Keep in mind that Aperture must zoom in to most of the images to make them fit the aspect ratio of the slideshow. This means that parts of the images will be cropped.

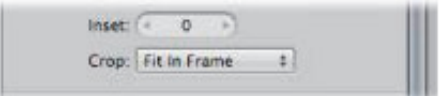

#### **To set the crop characteristics for your images**

Do one of the following:

- To fit every image in the slideshow within the chosen aspect ratio without cropping the images, choose Fit in Frame from the Crop pop-up menu.
- To have every image in the slideshow fill the frame of the chosen aspect ratio, choose Fill Frame from the Crop pop-up menu.

Cropping will occur along the longest dimension of each image unless the image's aspect ratio matches the aspect ratio chosen in the Aspect Ratio pop-up menu. Drag within the images to set the portions of the images that are visible.

■ To apply a Ken Burns effect to the images in the slideshow, choose Ken Burns Effect from the Crop pop-up menu.

## **Adding Uniform Transitions Between Slides**

You can add uniform transitions between the slides in your slideshow as well as set the duration of the transitions.

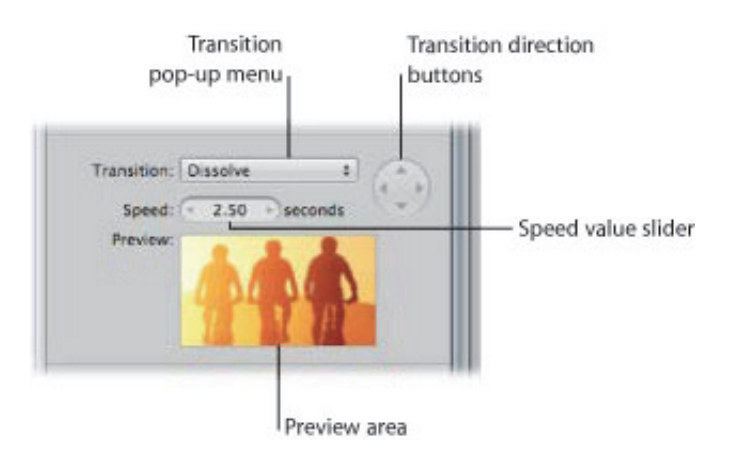

### **To add transitions between every slide in the slideshow**

**1.** In the Default Settings pane of the Slideshow Editor, choose a transition from the Transition pop-up menu.

A preview of the selected transition plays below the Speed value slider. You can use the Transition direction buttons to preview the angle at which animated transitions enter and exit the frame.

**2.** If you chose a transition that can be applied in more than one direction, click a Transition direction button to set the direction of the transition.

The Preview area shows the angle at which animated transitions enter and exit the frame.

**Note:** The Transition direction buttons appear dimmed if you choose a transition that can be applied in only one direction.

**3.** Set the duration of the transitions between slides by specifying the time, in seconds, using the Speed value slider.

The chosen transition is applied uniformly between slides in the slideshow, with the direction and duration you specified.

## **Adding Text to Slides**

You can display basic information about each image in your slideshow, such as each version's name or caption text.

### **To add slide text**

**1.** In the Default Settings pane of the Slideshow Editor, choose the type of information to display with each image from the Text pop-up menu.

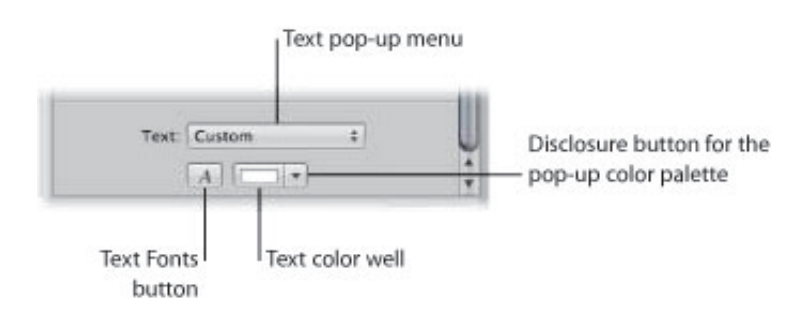

- **2.** If you would like to choose a specific font and font size for the slideshow text, click the Text Fonts button and select a font and font size from the Fonts window.
- **3.** If you would like to change the color of the slideshow text, do one of the following:
	- Click the Text color well, then select a color from the Colors window.
	- Click the disclosure button to the right of the color well, then select a color from the pop-up color palette.

By default, the slide text is displayed on the lower-left side of the image. However, you can choose where you want the slide text to appear onscreen.

### **To move the slide text**

In the Slideshow Editor, select the slide text, then drag it to a new position on the screen.

Yellow alignment guides appear to help you center the text horizontally and vertically or align the text in the upper third or lower third of the image.

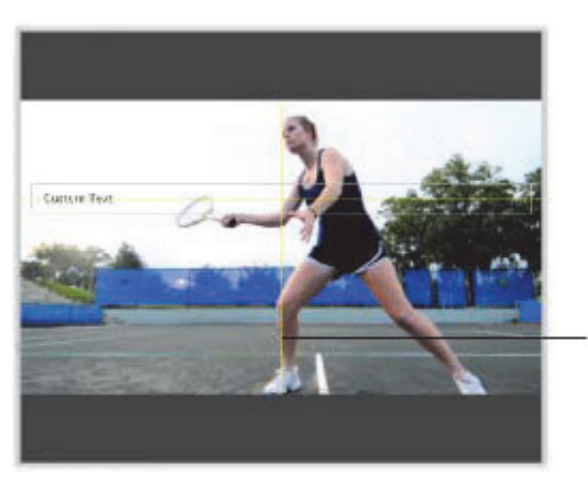

Yellow lines appear to help you position the text.

The slide text is moved to the new position, appearing in the same position over each slide.

# Modifying Individual Slides and Transitions

After specifying the basic settings for a slideshow, you use the Selected Slides controls to modify or accentuate specific slides and transitions. You can set the length of time a specific image appears onscreen, change the background color for any slide, modify the border width and color for individual slides, modify the space between an image and its border, and set how a specific image is cropped when it is set to fill the screen. You can also apply a Ken Burns effect to a specific slide and set where the panning begins and ends within the image, apply or change an existing transition and its duration, and apply titles to individual slides.

For more information about specifying settings that are applied to individual slides in the slideshow, see the following sections:

- "Working with Video Slides"
- "Applying a Photo Effect to Individual Slides"
- "Modifying the Display Time for Individual Slides"  $\bullet$
- "Changing the Background Color for Individual Slides"  $\bullet$
- "Adding Image Borders to Individual Slides"
- "Setting the Crop for Individual Slides"  $\bullet$
- "Applying a Ken Burns Effect to Individual Slides"  $\bullet$
- "Modifying Individual Transitions Between Slides"
- "Adding Text to an Individual Slide"

**Note:** The availability of controls in the Selected Slides pane of the Slideshow Editor depends on the theme applied to the slideshow.

For more information about working with the default settings for a slideshow, see "Modifying Settings Applied to the Entire Slideshow."

## **Working with Video Slides**

In Aperture, you can add video clips as individual slides in your slideshow. You work with video clips in the Slideshow Editor and Browser in the same way that you work with images. However, there are additional controls in the Selected Slides pane of the Slideshow Editor for specifying the volume settings of the video clip. For example, you can mute the audio clip in the main audio track so that it doesn't drown out the audio in the video clip while it is playing in the slideshow. You can also set duration of the fade-in and fade-out of the video clip's audio to smooth out abrupt transitions between the video clip and the audio clip in the slideshow's main audio track.

**Note:** To trim a video clip or duplicate a video clip so that you can use multiple portions of it in the same slideshow, see "Listening to Audio and Viewing Video in the Viewer."

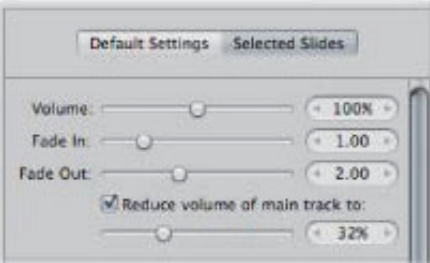

### **To set the volume for a video slide**

- **1.** Select a video clip in the Browser.
- **2.** If the Selected Slides pane of the Slideshow Editor is not shown, click the Selected Slides button.

**Note:** The video controls appear in the Selected Slides pane only when a video clip is selected in the Browser.

**3.** Specify the volume of the video clip as it plays in the slideshow using the Volume slider and value slider.

You can set the volume of a video clip to smoothly increase over time by applying a fade-in. Adding a fade-in to a video clip helps prevent an abrupt transition from the audio clip in the slideshow's main audio track to the audio in the video clip.

### **To add a fade-in to a video clip**

In the Selected Slides pane of the Slideshow Editor, specify the duration of the fade-in, in seconds, using the Fade In slider and value slider.

You can also set the volume of a video clip to smoothly decrease over time by applying a fade-out. Adding a fade-out to a video clip helps prevent an abrupt transition from the audio in the video clip to the audio clip in the slideshow's main audio track.

### **To add a fade-out to a video clip**

In the Selected Slides pane of the Slideshow Editor, specify the duration of the fade-out, in seconds, using the Fade Out slider and value slider.

You can specify the volume of the audio clip in the main audio track or turn it off completely when a video clip is playing.

### **To adjust the volume of the audio clip in the main audio track while a video clip is playing**

file:///Applications/Aperture.app/Contents/Resources/English.lproj/aperture\_help/en/aperture/usermanual/index.html#chapter=21%26section=26 Page 1 of 2

In the Selected Slides pane of the Slideshow Editor, make sure the "Reduce volume of main track to" checkbox is selected, then drag the slider to the left to decrease the volume, or to the right to increase it. You can also click the left or right arrow in the value slider to change the volume, or drag in the value field.

#### **To mute the volume of the audio clip in the main audio track while a video clip is playing**

In the Selected Slides pane of the Slideshow Editor, make sure the "Reduce volume of main track to" checkbox is selected, then set the slider to 0%.

## **Applying a Photo Effect to Individual Slides**

You can apply an effect, such as a sepia tint, to a selection of slides in your slideshow.

#### **To apply a photo effect to a specific slide or group of slides**

- **1.** Select an image or group of images in the Browser.
- **2.** If the Selected Slides pane is not shown in the Slideshow Editor, click the Selected Slides button, then choose an effect from the "Photo effect" pop-up menu.

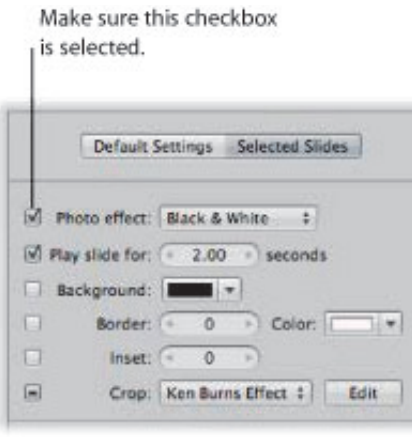

The effect is applied to the selected slides. Deselect the "Photo effect" checkbox to turn the effect off.

## **Modifying the Display Time for Individual Slides**

You can modify the length of time any image in your slideshow appears onscreen.

#### **To set the display time for a specific slide or group of slides**

- **1.** Select an image or group of images in the Browser.
- **2.** In the Selected Slides pane of the Slideshow Editor, select the "Play slide for" checkbox.

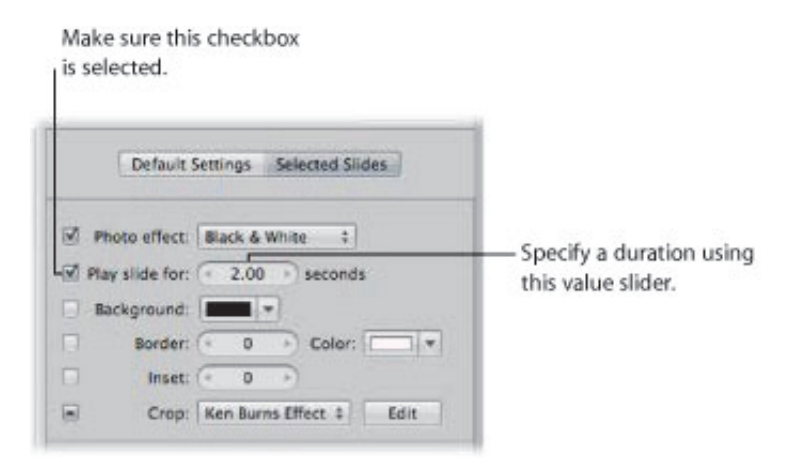

**3.** Specify the length of time you want the slide or group of slides to appear using the "Play slide for" value slider.

The display time for the selected slide or slides changes to the duration you specified.

You can also tap record the durations of slides to match the slideshow soundtrack using the Slide Duration button. When you click the Slide Duration button, controls appear that allow you to set the length of time each slide plays on the fly while playing the slideshow.

#### **To set a slide's duration on the fly**

- **1.** In the Browser, move the playhead to the beginning of the slideshow.
- **2.** In the Slideshow Editor, click the Slide Duration button.

An overlay displays the length of time the slide is set to play.

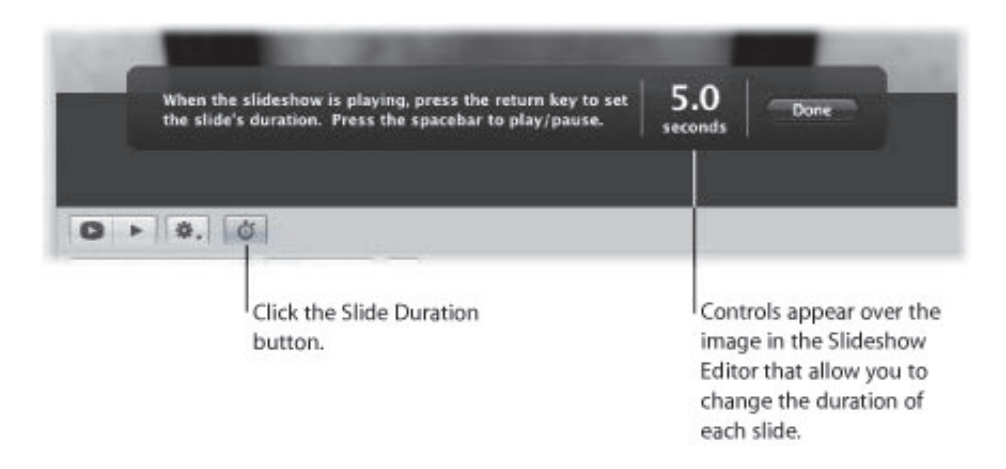

**3.** Press the Space bar to play the slideshow.

As the playhead moves over the selected slide in the Browser, the duration counter in the overlay counts the number of seconds. The playhead stops when it reaches the end of the slide, but the duration counter continues to count.

**4.** Press Return to stop the counter and set the current slide's display duration.

The playhead moves to the next slide in the Browser.

- **5.** Repeat step 4 until the duration of each slide is set.
- **6.** When you have finished, click Done.

## **Changing the Background Color for Individual Slides**

You can change the background color for any slide in your slideshow.

#### **To change the background color of a specific slide or group of slides**

- **1.** Select an image or group of images in the Browser.
- **2.** In the Selected Slides pane of the Slideshow Editor, select the Background checkbox.

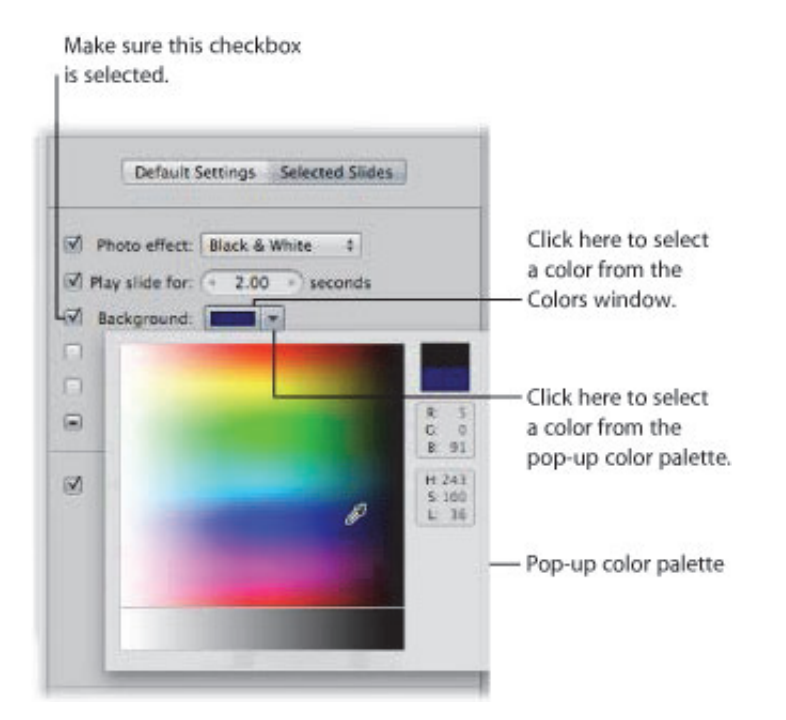

**3.** Do one of the following:

- Click the Background color well, then select a color from the Colors window.
- Click the disclosure button to the right of the color well, then choose a color from the pop-up color palette.

The new background color is applied to the selected slide or group of slides.

### **Adding Image Borders to Individual Slides**

You can apply a border to any image or group of images in a slideshow.

#### **To add image borders to a selected slide or group of slides**

- **1.** Select an image or group of images in the Browser.
- **2.** In the Selected Slides pane of the Slideshow Editor, select the Border checkbox.

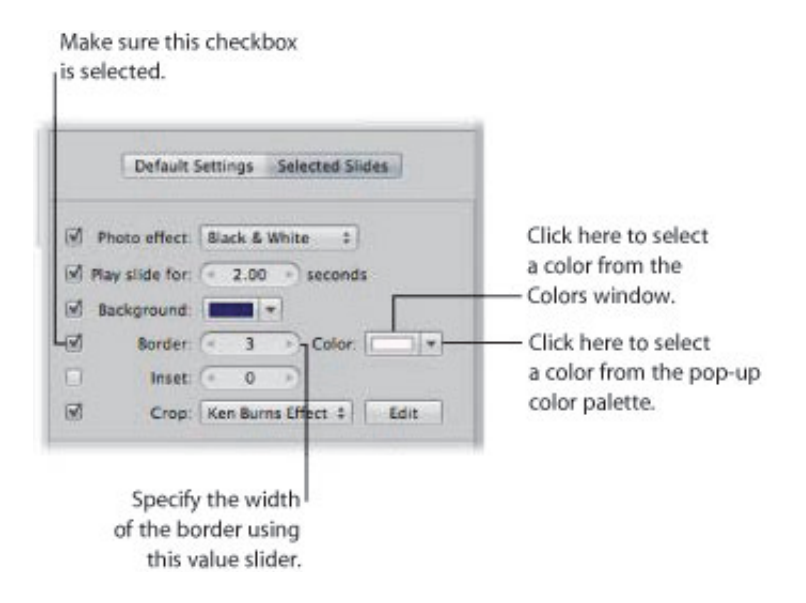

- **3.** Specify the width of the border using the Border value slider.
- **4.** If you want to change the color of the border, do one of the following:
	- Click the Border color well, then select a color from the Colors window.
	- Click the disclosure button to the right of the color well, then select a color from the pop-up color palette.

The new image border is applied to the selected slide or group of slides in the slideshow.

## **Setting the Crop for Individual Slides**

You can make an image or a group of images in your slideshow fill the screen.

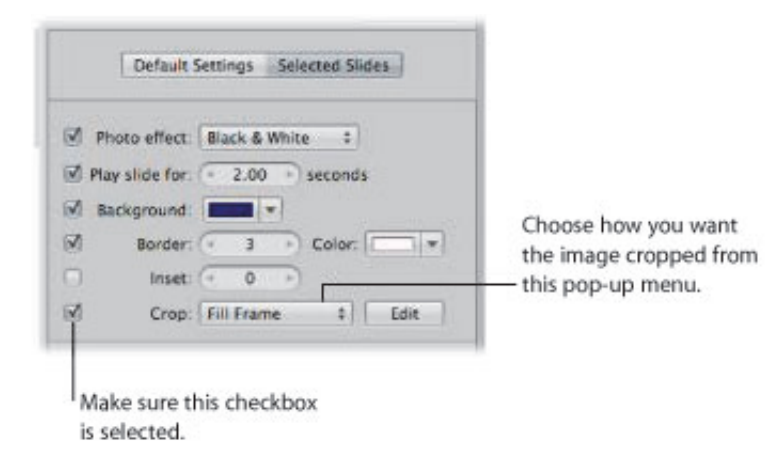

#### **To make the image or group of images in the slideshow fill the screen**

- **1.** Select an image or group of images in the Browser.
- **2.** In the Selected Slides pane of the Slideshow Editor, select the Crop checkbox.
- **3.** Choose Fill Frame from the Crop pop-up menu.

The selected image or images fill the screen.

You can also choose which part of the image is cropped when you choose the Fill Frame item from the Crop pop-up menu.

#### **To set the crop for images that fill the screen**

**1.** In the Selected Slides pane of the Slideshow Editor, click the Edit button to the right of the Crop popup menu.

A crop overlay appears over the selected image.

- **2.** Drag the crop overlay over the part of the image that you want to appear in the slideshow.
- **3.** Click Done.

## **Applying a Ken Burns Effect to Individual Slides**

You can select specific images in your slideshow that warrant additional emphasis and apply a Ken Burns effect to them.

**Note:** If the faces in the images have names assigned to them, the Ken Burns effect takes this information into account when cropping and positioning the faces in the slideshow.

### **To apply a Ken Burns effect to an individual slide in the slideshow**

- **1.** Select an image in the Browser.
- **2.** In the Selected Slides pane of the Slideshow Editor, select the Crop checkbox.

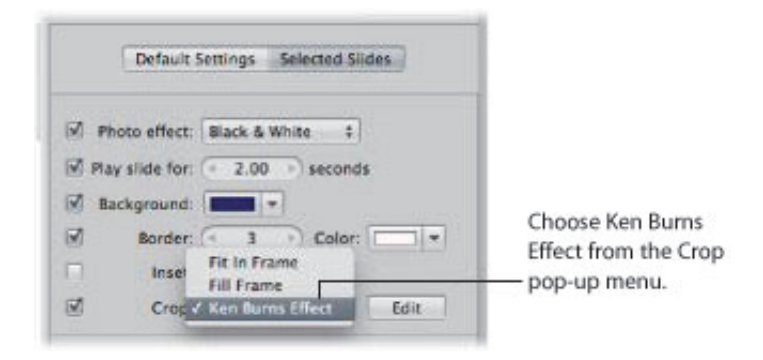

**3.** Choose Ken Burns Effect from the Crop pop-up menu.

A Ken Burns effect is applied to the image.

You can also choose where the Ken Burns effect panning begins and ends within the image.

#### **To set the start and end frames for the Ken Burns effect**

- **1.** Follow the steps above for applying a Ken Burns effect to an individual slide.
- **2.** Click the Edit button to the right of the Crop pop-up menu.

The Start and End overlays appear in the Slideshow Editor.

**3.** Drag the Start (green) and End (red) overlays over the parts of the image where you want the panning to begin and end.

The yellow line between the center marks of the Start and End overlays indicates the panning path of the Ken Burns effect.

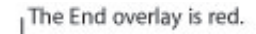

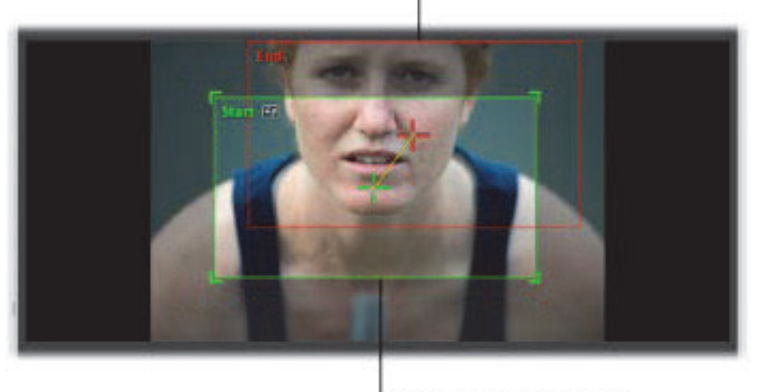

The Start overlay is green.

**4.** If you wish, you can reverse the panning motion by clicking the Reverse button.

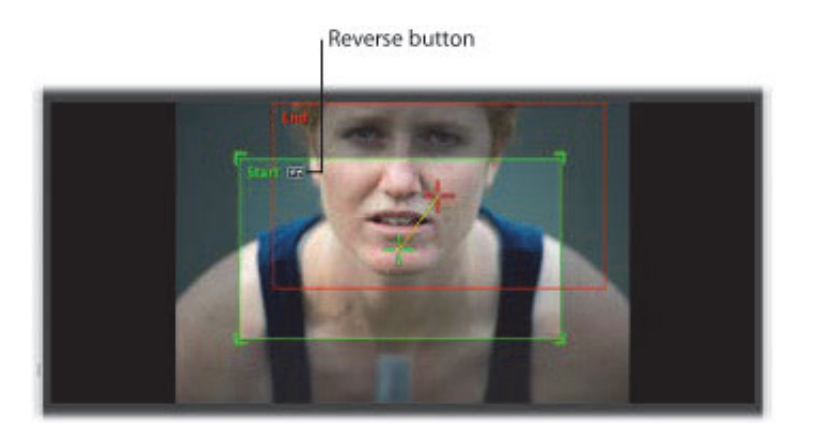

**5.** When you are satisfied with the panning path of the Ken Burns effect, click Done.

The customized Ken Burns effect is applied to the image.

**Tip:** Click the Preview Slideshow button or press the Space bar to review the customized Ken Burns effect you applied to the image.

## **Modifying Individual Transitions Between Slides**

You can add a unique transition in your slideshow or change an existing one using the Transition controls.

#### **To add a unique transition between slides**

- **1.** Select two images in the Browser that appear side by side.
- **2.** In the Selected Slides pane of the Slideshow Editor, select the Transition checkbox and choose a transition from the pop-up menu.

A preview of the transition applied between the images appears in the Preview area below the Speed value slider.

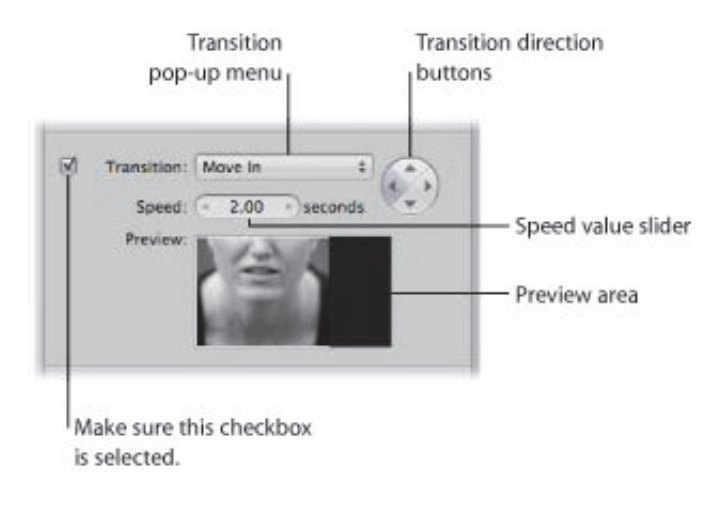

- **3.** Set the duration of the transition in seconds using the Speed value slider.
- **4.** If the transition effect can be applied in more than one direction (the Move In transition, for example), you can set the direction of the transition by clicking one of the Transition direction buttons.

The chosen transition is applied between the images selected in the Browser with the duration and direction you specified.

## **Adding Text to an Individual Slide**

You can add text to individual images in your slideshow using the Text controls. The text for the individual slides overrides any text applied to the entire slideshow using the Default Settings controls. Text that can be edited appears over the selected image or group of images in the slideshow. You can also automatically add text based on metadata such as the version name or caption.

### **To add text to an individual image in the slideshow**

- **1.** In the Browser, select an image or group of images.
- **2.** In the Selected Slides pane of the Slideshow Editor, select the Text checkbox, then do one of the following:
	- To add custom text: Choose Custom from the Text pop-up menu.

Text that can be edited appears over the selected image in the slideshow. Enter the text for the image here.

To add text based on the image's metadata: Choose a type of metadata from the Text pop-up menu.

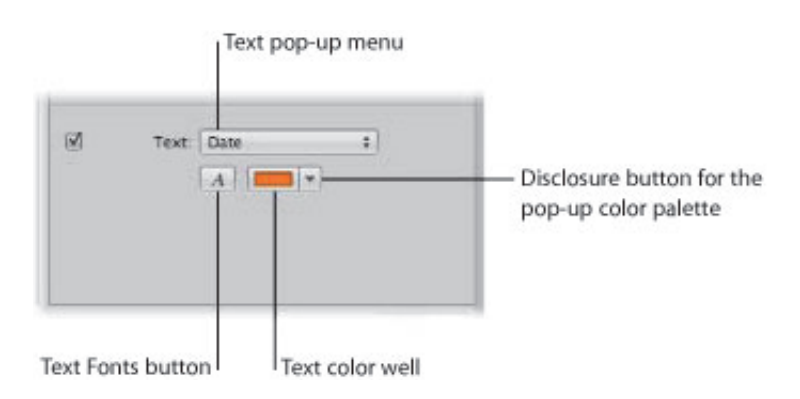

- **3.** If you would like to change the color of the text, do one of the following:
	- Click the Text color well, then select a color from the Colors window.
	- Click the disclosure button to the right of the color well, then select a color from the pop-up color palette.
- **4.** If you would like to choose a specific font and font size for the slideshow text, click the Text Fonts button and select a font and font size from the Fonts window.
- **5.** If you would like to choose where the text appears on the screen, select the text and drag it to a new position.

# Adding Music and Audio to Slideshows

You can add music and audio to your slideshow using the Audio browser controls in the Slideshow Editor. In the Slideshow Editor, you can add audio to slideshows in two ways.

The first method of adding audio to a slideshow involves dragging a song or an audio clip from the Audio browser to the background of the timeline in the Browser. Audio added in this way is called the main audio track. The main audio track is used to play audio, such as a song, in the background. Clips in the main audio track cannot be edited, but you can append additional audio (such as another song) to the end of the track when the slideshow is longer than the audio file. When an audio clip is added to the main audio track, the background of the timeline in the Browser appears green.

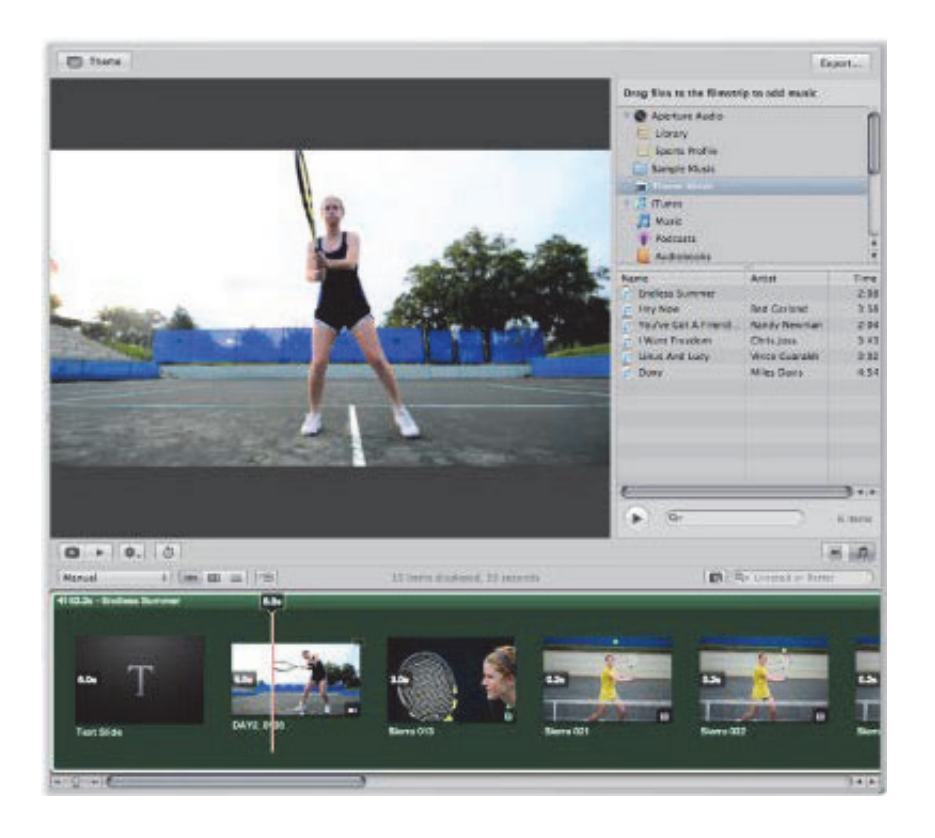

The second method of adding audio to a slideshow involves dragging a song or an audio clip, such as voiceover recorded using GarageBand, from the Audio browser to a specific slide in the Browser. Dragging an audio clip to a slide creates a *secondary audio track*, which appears as a green bar below the slides in the Browser. You can trim the length of audio clips in the secondary audio track as well as control fade-in and fade-out effects.

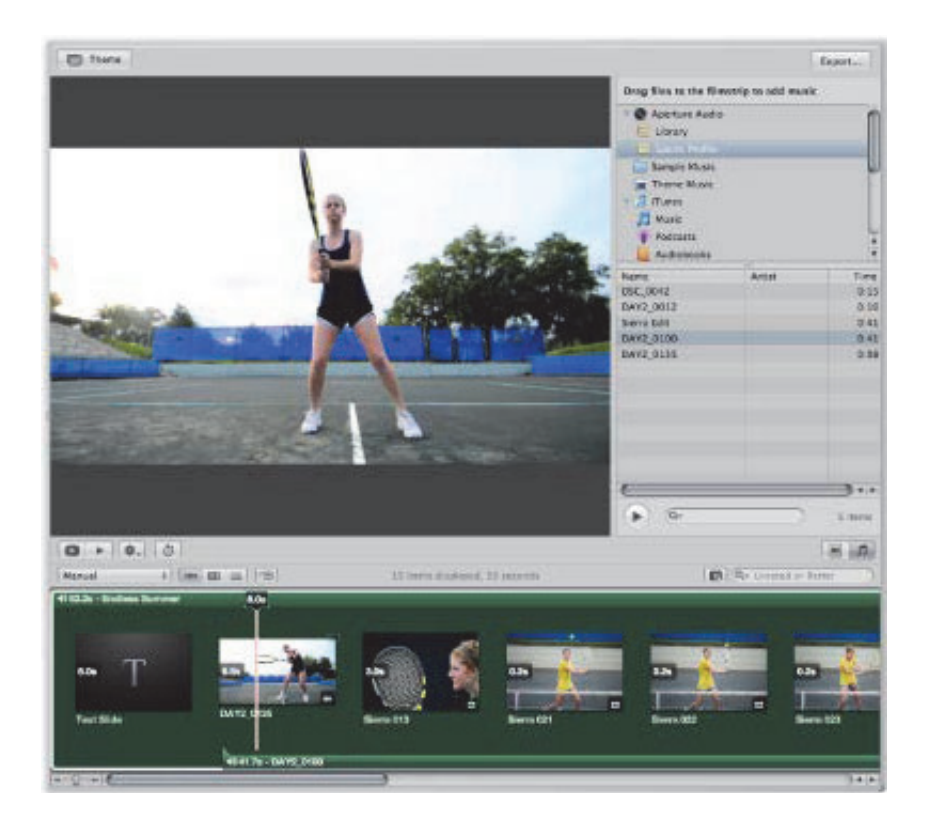

You can use the Audio browser controls to access DRM-free audio files from a variety of sources, including the Sample Music folder, the Theme Music folder, GarageBand, or your iTunes music library. You can also use any audio file imported into the Aperture library.

You can fit the slideshow to match the length of the main audio track, and you can align the slides to match the beat of the music.

#### **To show the Audio browser controls**

In the Slideshow Editor, click the Audio Browser button (with an icon of a musical note) in the lower- $\blacksquare$ right corner of the Slideshow Editor.

For more information about adding music and audio to the slideshow, see the following sections:

- "Adding Audio Clips to Your Slideshow"
- "Working with Audio Clips in the Secondary Audio Track"  $\bullet$
- "Adjusting the Volume Between the Main Audio Track and Secondary Audio Track"  $\bullet$
- "Syncing the Main Audio Track to the Slides in the Slideshow"  $\bullet$
- "Removing Audio Clips from Your Slideshow"

## **Adding Audio Clips to Your Slideshow**

You can add audio to your slideshow by dragging an audio clip to the background of the Browser to create the main audio track, or you can drag an audio clip to a specific slide in the Browser to create the secondary audio track.

### **To add an audio clip to the main audio track in your slideshow**

- **1.** If the Audio browser controls are not shown in the Slideshow Editor, click the Audio Browser button.
- **2.** Select the source for your audio from the Source list.

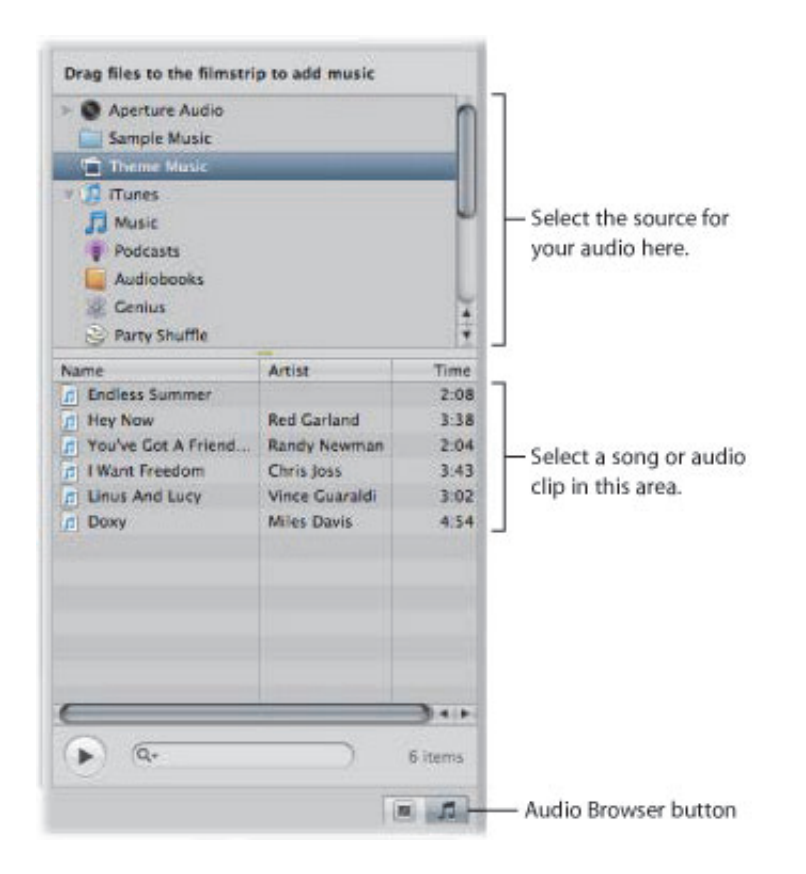

- **3.** Select a song or audio clip from the Audio browser.
- **4.** If you wish, preview the audio by clicking the Play button.
- **5.** Drag the selected song or audio clip to the point in the Browser where you want the audio to begin.

The background of the Browser appears green, indicating that the selected song or audio clip is applied to the main audio track of the slideshow.

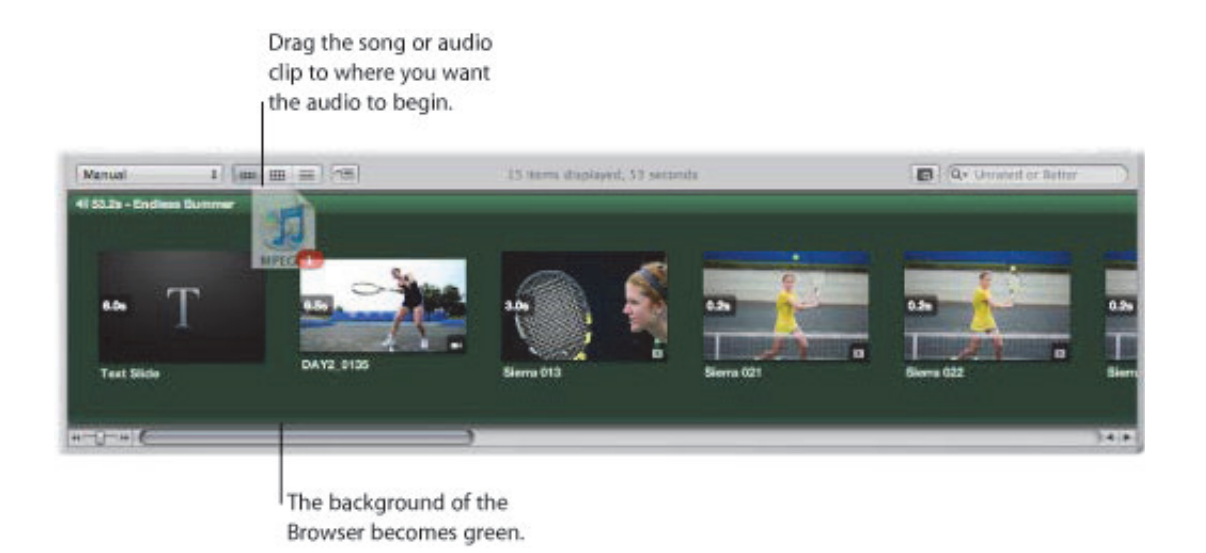

**6.** If the audio clip in the main audio track is not long enough, drag another audio clip from the Audio browser to the point in the Browser where the previous audio clip ended.

The main audio track is extended by the duration of the second audio clip.

### **To add an audio clip to the secondary audio track in your slideshow**

- **1.** If the Audio browser controls are not shown in the Slideshow Editor, click the Audio Browser button.
- **2.** Select the source for your audio from the Source list.

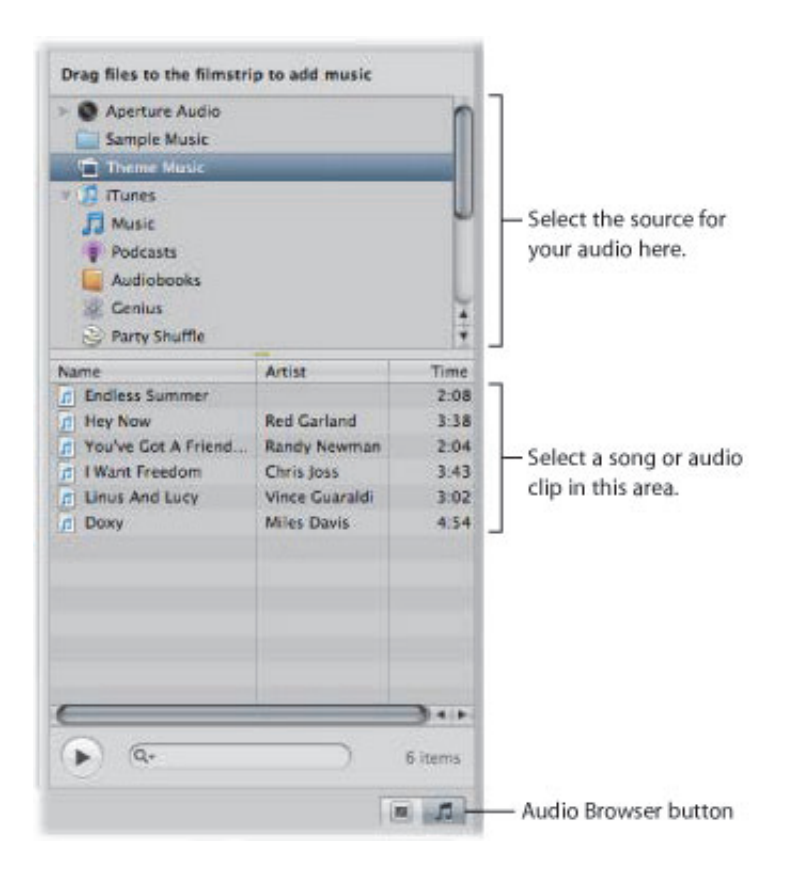

**3.** Select a song or audio clip from the Audio browser.

- **4.** If you wish, preview the audio by clicking the Play button.
- **5.** Drag the selected song or audio clip to the specific slide in the Browser where you want the audio to begin.

A green bar appears at the bottom of the Browser to indicate that the audio clip has been added to the secondary audio track. When the playhead reaches the secondary audio track, the audio clip in that track plays over any audio clip in the main audio track.

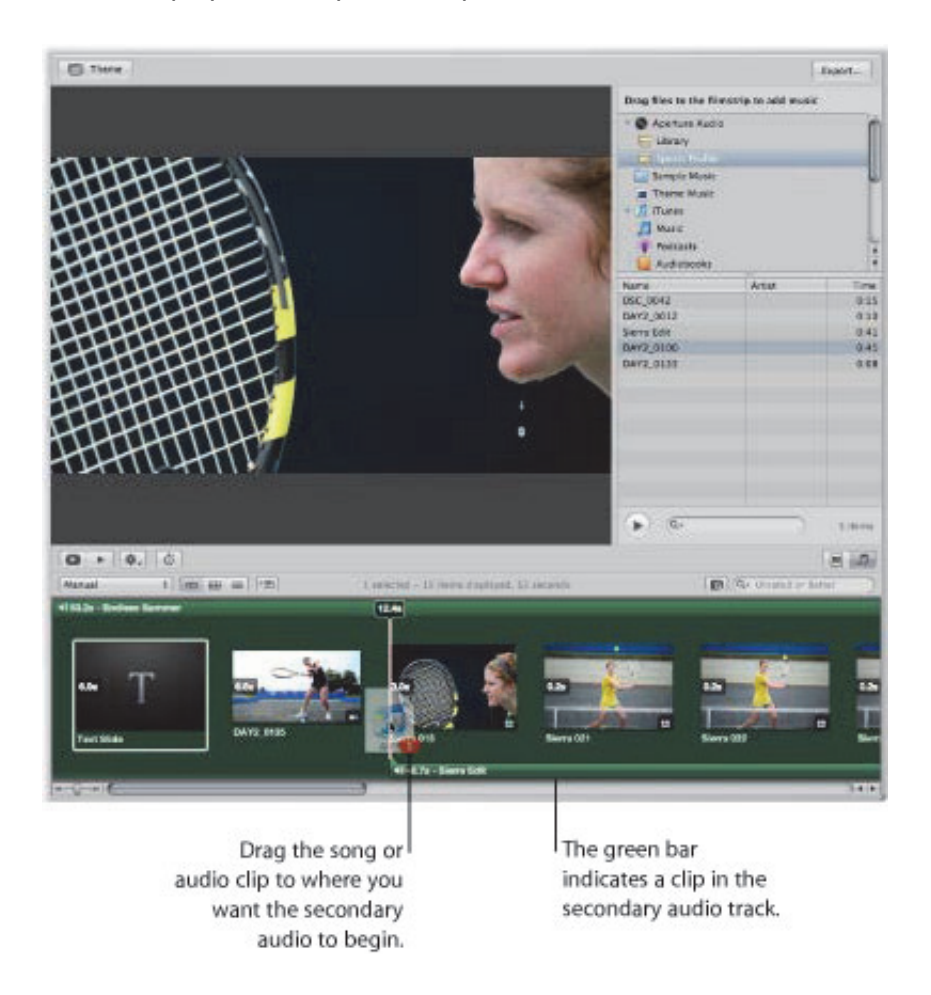

**6.** Repeat steps 2 through 5 to add additional audio clips to the secondary audio track.

## **Working with Audio Clips in the Secondary Audio Track**

You can adjust the duration and placement of audio clips in the secondary audio track.

#### **To trim an audio clip in the secondary audio track**

In the Browser, click the right edge of the audio clip, then drag to the left to shorten the audio clip or drag to the right to lengthen it.

The pointer changes to a Resize pointer, indicating that you can change the clip duration.

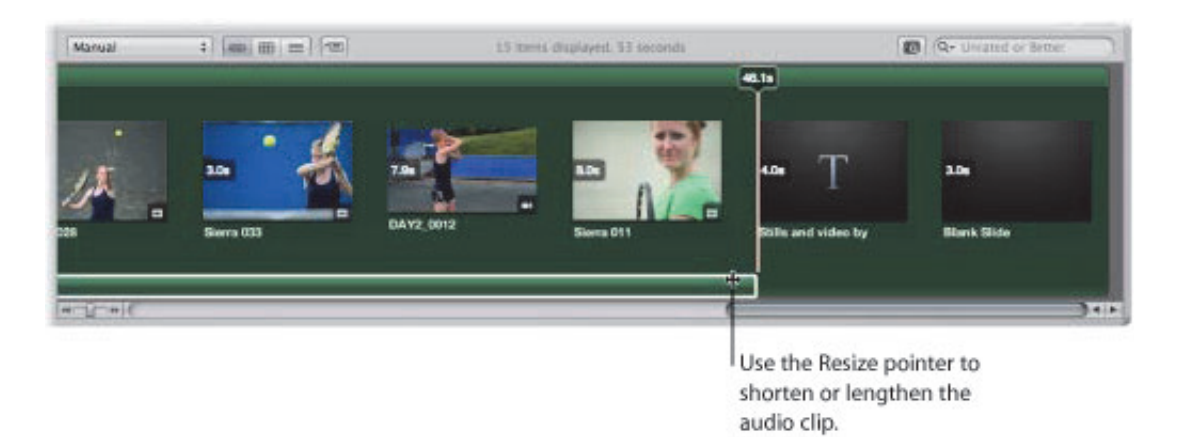

You can also adjust the placement of an audio clip in the secondary audio track after the clip has been applied.

### **To adjust the placement of an audio clip in the secondary audio track**

Drag the audio clip to a new position in the Browser timeline.  $\blacksquare$ 

The pointer changes to a hand, indicating that you can drag the audio clip to a new position.

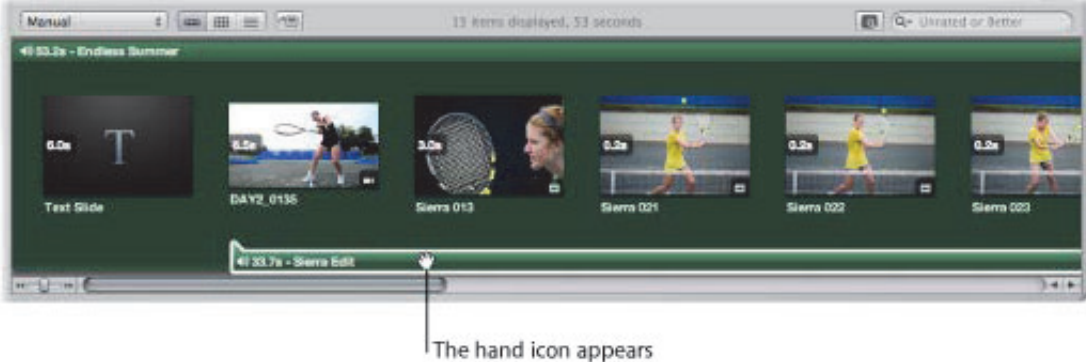

when you drag the audio clip to a new position.

### **Adjusting the Volume Between the Main Audio Track and Secondary Audio Track**

As the slideshow plays, the clips in the secondary audio track always play on top of audio clips in the main audio track. However, you can apply fade-ins and fade-outs to the clips in the secondary audio track, and you can adjust the volume of clips in the main audio track when a clip in the secondary audio track is playing.

#### **To add a fade-in to an audio clip in the secondary audio track**

- **1.** In the Browser, select the clip in the secondary audio track to which you want to apply a fade-in.
- **2.** Do one of the following:
	- Choose Adjust Audio from the Slideshow Action pop-up menu (with a gear icon).
	- In the Browser, double-click the audio clip.

The Audio Adjustments HUD appears.

**3.** In the Audio Adjustments HUD, drag the Fade In slider to the right to increase the duration of the fade-in, or to the left to decrease the duration.

You can also click the left or right arrow in the Fade In value slider, or drag in the value field.

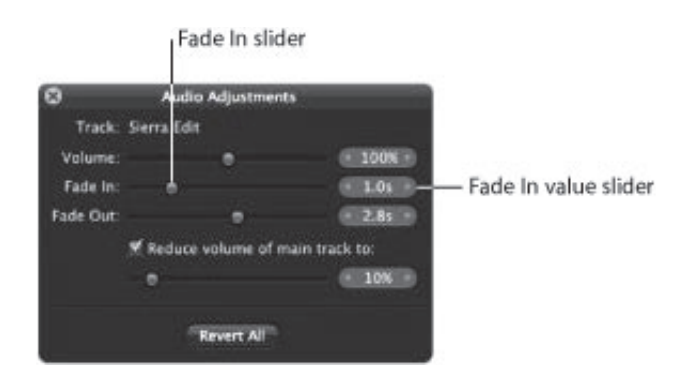

A setting of 0.0s turns the fade-in off.

The volume at the beginning of the audio clip in the secondary audio track will slowly increase according to the setting you specified in the Audio Adjustments HUD.

#### **To add a fade-out to an audio clip in the secondary audio track**

- **1.** In the Browser, select the clip in the secondary audio track to which you want to apply a fade-out.
- **2.** Do one of the following:
	- Choose Adjust Audio from the Slideshow Action pop-up menu (with a gear icon).
	- In the Browser, double-click the audio clip.

The Audio Adjustments HUD appears.

**3.** In the Audio Adjustments HUD, drag the Fade Out slider to the right to increase the duration of the fade-out, or to the left to decrease the duration.

You can also click the left or right arrow in the Fade Out value slider, or drag in the value field.

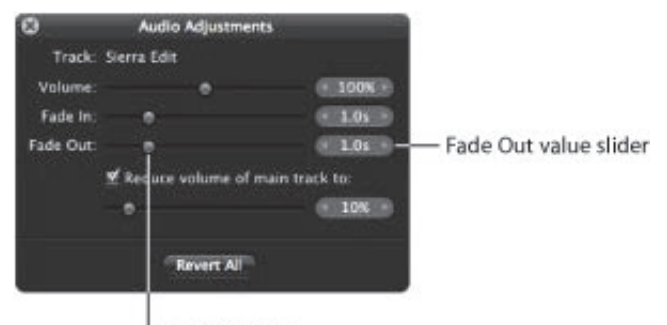

Fade Out slider

A setting of 0.0s turns the fade-out off.

The volume at the end of the audio clip in the secondary audio track will slowly decrease according to the setting you specified in the Audio Adjustments HUD.

You can specify the volume of clips in the main audio track or turn the track audio off completely when a clip in the secondary audio track is playing.

- **To adjust the volume of clips in the main audio track while a clip in the secondary audio track is playing**
- **1.** In the Browser, select a clip in the secondary audio track.
- **2.** Do one of the following:
	- Choose Adjust Audio from the Slideshow Action pop-up menu (with a gear icon).
	- In the Browser, double-click the audio clip.

The Audio Adjustments HUD appears.

- **3.** In the Audio Adjustments HUD, do one of the following:
	- To change the volume of clips in the main audio track: Make sure the "Reduce volume of main track to" checkbox is selected, then drag the slider to the left to decrease the volume, or to the right to increase it. You can also click the left or right arrow in the value slider to change the volume, or drag in the value field.
	- To mute the main audio track: Make sure the "Reduce volume of main track to" checkbox is selected, then set the slider to 0%.

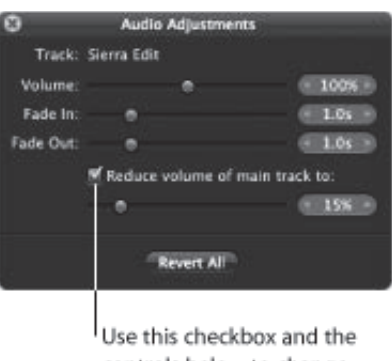

controls below to change or mute the volume of clips in the main audio track.

## **Syncing the Main Audio Track to the Slides in the Slideshow**

You can set the slideshow to fit the duration of the main audio track. However, you need to make sure that the audio clips you apply to the main audio track are long enough to play each slide.

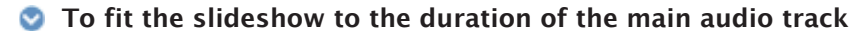

 $\overline{\phantom{a}}$ In the Slideshow Editor, choose Fit Slides to Main Audio Track from the Slideshow Action pop-up menu (with a gear icon).

You can also align the slides in the slideshow to the beat of the music.

#### **To align the slides to the beat of the music**

■ In the Slideshow Editor, choose Align Slides to Beats from the Slideshow Action pop-up menu (with a gear icon).

You can always reset any audio adjustments you've made to an audio clip applied to a slideshow.

#### **To reset audio adjustments**

- **1.** If necessary, open the Audio Adjustments HUD by choosing Adjust Audio from the Slideshow Action pop-up menu (with a gear icon).
- **2.** In the Audio Adjustments HUD, click the Revert All button.

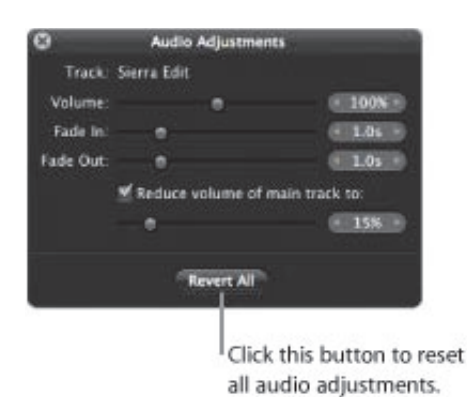

## **Removing Audio Clips from Your Slideshow**

If necessary, you can remove audio clips from both the main and secondary audio tracks.

### **To remove an audio clip from the main audio track**

**1.** In the Browser, select the audio clip in the main audio track.

The audio clip is surrounded by a white outline.

**2.** Press the Delete key.

The audio clip is removed from the main audio track, and the green background in the Browser disappears.

### **To remove an audio clip from the secondary audio track**

**1.** In the Browser, select the audio clip you want to remove from the secondary audio track.

The audio clip is surrounded by a white outline.

**2.** Press the Delete key.

The audio clip is removed from the secondary audio track.

# Viewing Your Slideshows in Aperture

You can view your slideshow at any time in one of two ways in Aperture: in full-screen mode or in the Slideshow Editor.

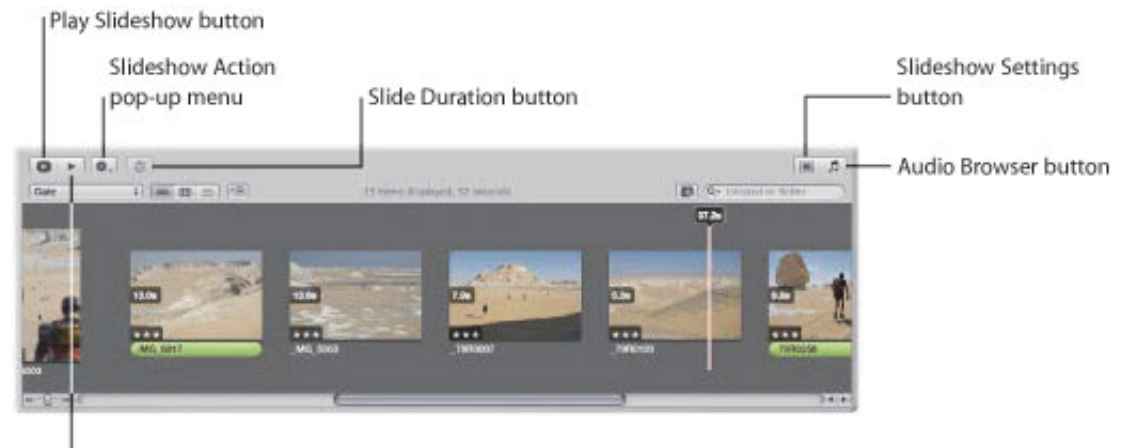

Preview Slideshow button

### **To preview your slideshow in the Slideshow Editor**

Do one of the following:

- In the Slideshow Editor, click the Preview Slideshow button.
- **Click the Space bar to begin playing the slideshow, and click it again to pause playback.**

The slideshow plays in the Slideshow Editor, and a playhead in the Browser moves across the images as they appear in the slideshow.

### **To play your slideshow in full-screen mode**

■ In the Slideshow Editor, click the Play Slideshow button.

The computer screen turns blank, and then the slideshow begins playing. Press the Esc key at any time to exit the slideshow.

**Note:** If you have a dual-display system, you can choose which display the slideshow appears on when you click the Play Slideshow button. To specify which display the slideshow appears on, choose Aperture > Preferences, then click Appearance. Choose which display you want the slideshow to appear on from the "View Slideshows on" pop-up menu.
# Sharing Your Slideshow Movies

Once you have completed your slideshow, you are ready to share it with clients and friends. Aperture provides a few simple controls for exporting your slideshow as a movie, in the size and format most suitable for your intended audience. When you're ready to share your slideshow, the first thing you need to decide is how it will be viewed. By default, the export dialog provides options for exporting your slideshow as a movie suitable for playback on iPod, iPhone, and iPod touch; as a movie for the web to be posted on MobileMe or YouTube; or as a high-resolution movie compatible with HD 720p Apple TV or HD 1080p televisions. If necessary, you can also output your slideshow movie in a custom size.

## **To share your slideshow as a movie**

- **1.** In the top-right corner of the Slideshow Editor, click the Export button.
- **2.** In the dialog that appears, give the slideshow movie a name in the Save As field, then select a location to save it to.
- **3.** Choose the viewing platform for your movie from the "Export for" pop-up menu.
- **4.** If you want to export a slideshow movie in a custom size, choose Custom from the "Export for" popup menu, then enter the width and height, in pixels, in the Width and Height fields, and enter the number of frames per second in the Frame Rate field.
- **5.** If you want Aperture to automatically send a copy of the slideshow movie to iTunes, select the "Automatically send slideshow to iTunes" checkbox.
- **6.** Click Export.

# **Using the Light Table**

The Light Table provides a large, open space where you can freely resize, group, and rearrange images. You can also easily arrange related images together to compare them, as you might during color correction.

# An Overview of the Light Table

The Light Table is used to arrange and view images. You can work with images in the Light Table just as you would work with slides on a physical light table. You can place a selection of images in the Light Table for review and drag them to new positions, arranging, grouping, and resizing them in different combinations to see how they might look on webpages or book pages. The Light Table automatically displays yellow guidelines that show you how the item you're working with aligns with other items already on the page. You never run out of space in the Light Table—it grows as you add images to it, and it's easy to adjust the view by zooming in or changing the area of the Light Table that's shown.

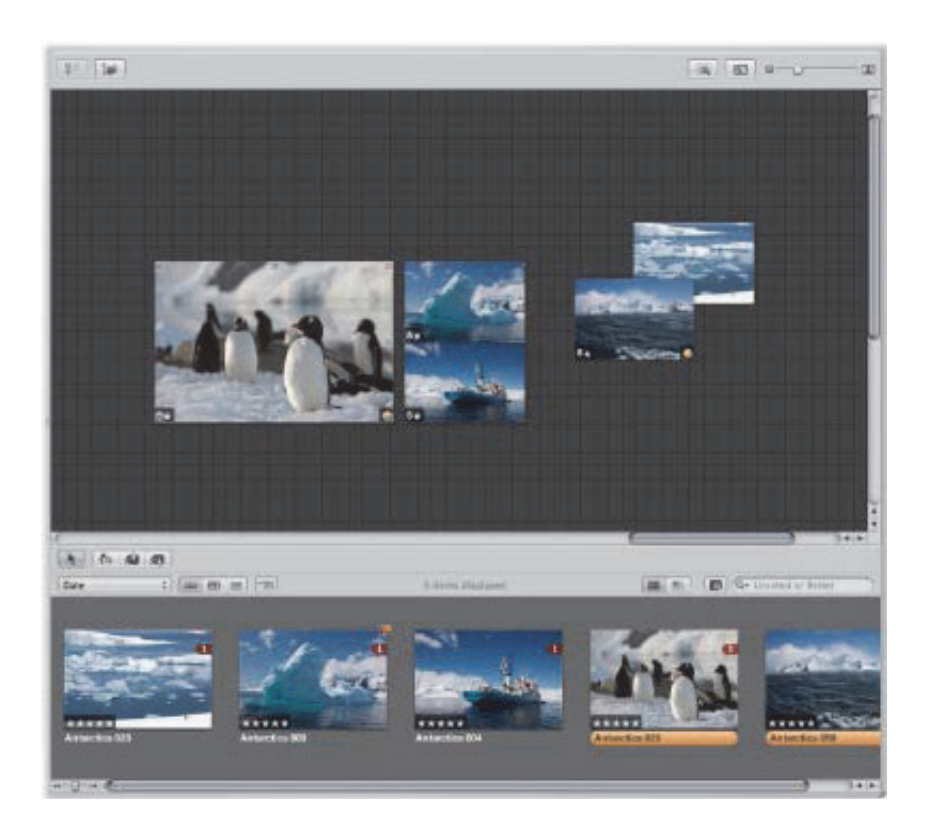

You can use the Light Table when color correcting many related photos. You can arrange related images together and carefully compare the color values between images.

You can also use the Light Table to sort images into related piles. After sorting, you can select groups of images and assign keywords to all the images in a group at once.

You can use the Light Table to create editorial layouts as well, arranging images onscreen to tell a story. You can put the selects from a given project in the Light Table and arrange them so that they progress visually, eliminating repetitive images. As you group and pair images of the same subject, you'll find the Light Table ideal for examining the relationships between images.

# Creating a Light Table Album

To view images in the Light Table, you first create a Light Table album. You can create a new, empty album and drag images into it, or you can select images in a project and create a Light Table album to hold them.

## **To create a new, empty Light Table album**

- **1.** In the Library inspector, select Library Albums or the project or folder where you want the new Light Table album to appear.
- **2.** Do one of the following:
	- Choose File  $>$  New  $>$  Light Table.
	- Control-click the item in the Library inspector, then choose New > Light Table from the shortcut menu.
	- Choose Light Table from the New pop-up menu in the toolbar.

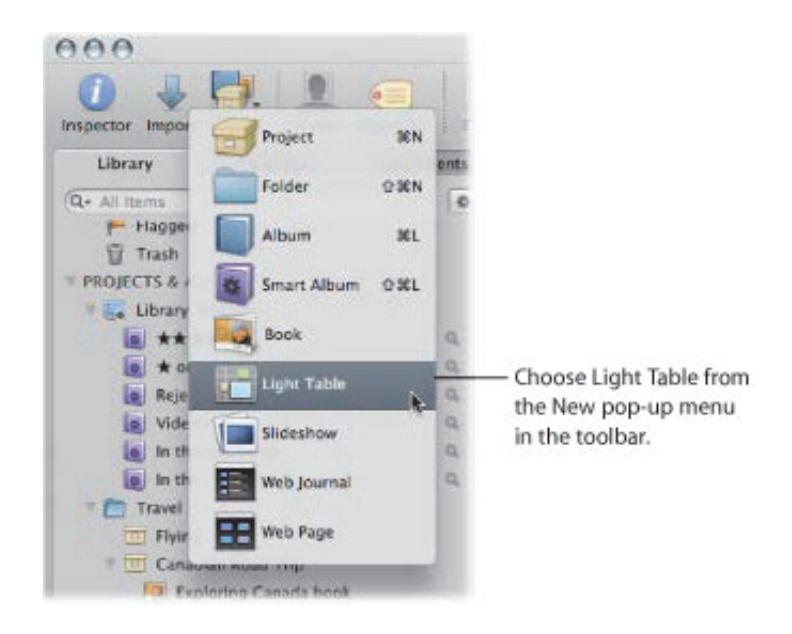

**3.** In the dialog that appears, enter a name for the Light Table, and make sure to deselect the "Add selected items to new light table" checkbox.

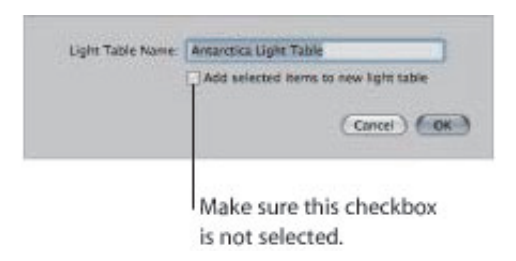

**4.** Click OK.

The new empty Light Table album appears in the Library inspector. Now you can drag images into the new Light Table album from any item in the Library inspector.

#### **To create a Light Table album that holds a selection of images**

- **1.** In the Browser, select the images you want in the Light Table album.
- **2.** Do one of the following:
	- Choose File  $>$  New  $>$  Light Table.
	- Control-click the selected item in the Library inspector, then choose New > Light Table from the shortcut menu.
	- Choose Light Table from the New pop-up menu in the toolbar.

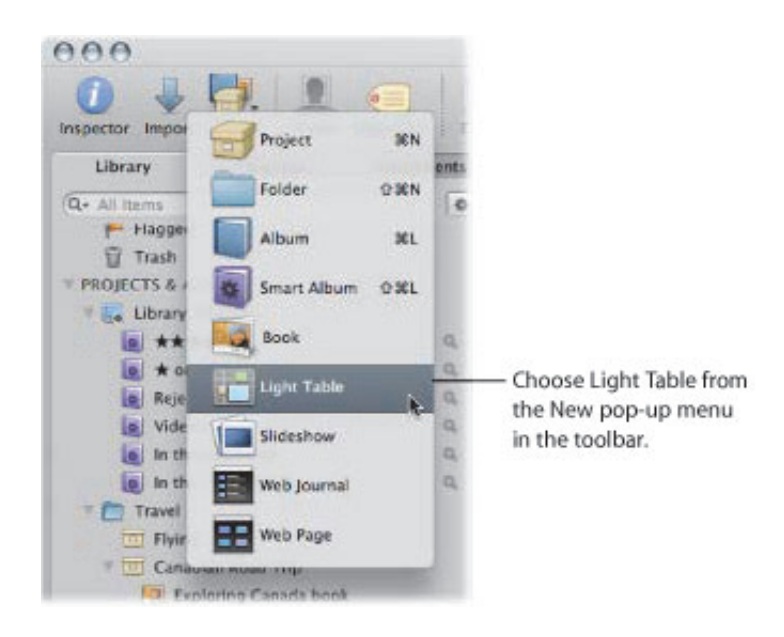

**3.** In the dialog that appears, enter a name for the Light Table, and make sure the "Add selected items to new light table" checkbox is selected.

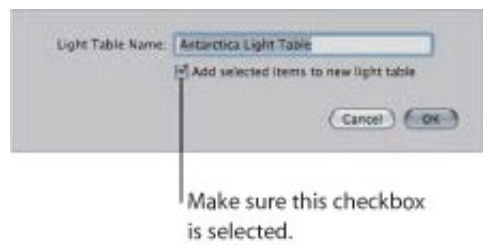

**4.** Click OK.

The new Light Table album containing your image selection appears in the Library inspector. If necessary, you can drag additional images from the Browser to the Light Table album in the Library inspector.

# Placing and Viewing Images in the Light Table

After adding images to the Light Table album, you can select the ones you want to work with and place them in the Light Table for viewing.

#### **To add images to the Light Table**

Ē, Select a Light Table album in the Library inspector, then drag images from the Browser to the Light Table.

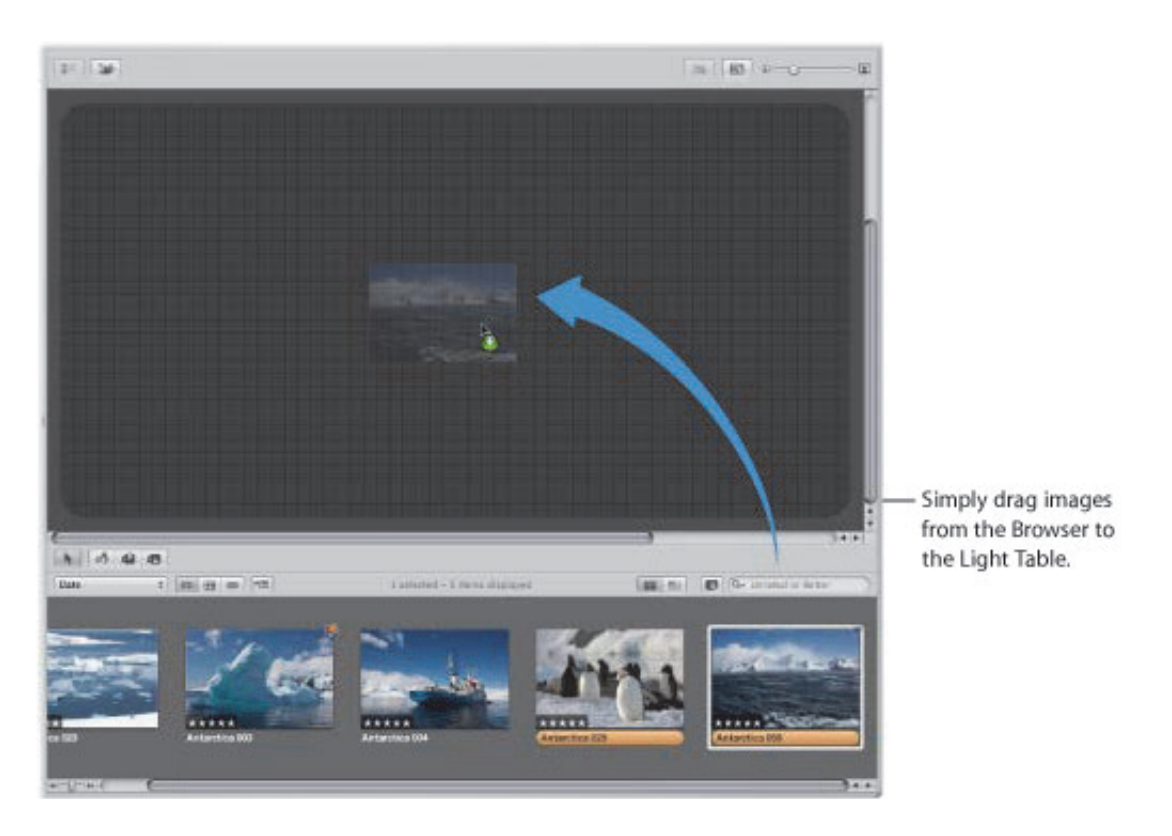

## **To remove an image from the Light Table**

Select the image, then click the Put Back Selected button.  $\Box$ 

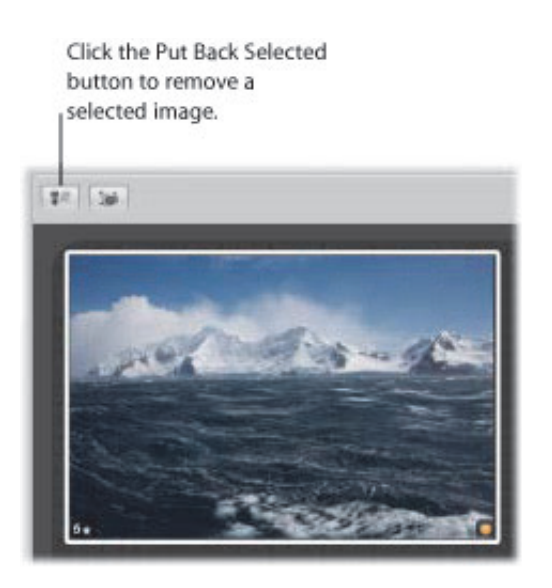

The image disappears from the Light Table but remains available in the Browser.

If you have many images in a Light Table album, it may be difficult to remember which images you haven't yet placed in the Light Table. You can set the Browser to show only those images that haven't been placed in the Light Table.

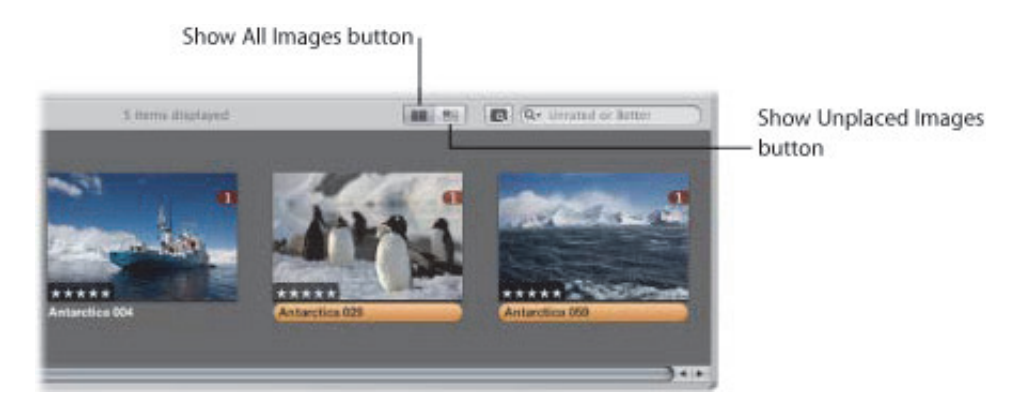

## **To see only images in the Browser that remain unplaced**

 $\Box$ Click the Show Unplaced Images button.

## **To see the entire contents of the Light Table album in the Browser**

Click the Show All Images button.  $\overline{\phantom{a}}$ 

# **Making Adjustments to Images in the Light Table**

The Straighten, Crop, and Red Eye adjustment tools and the Quick Brush pop-up menu in the tool strip are unavailable when using the Light Table. To use these controls to make a change to an image in the Light Table, select the image in the Browser, then click the Show Viewer button at the top of the Browser (to the right of the Filmstrip View, Grid View, and List View buttons). The selected image appears in the Viewer, and you can make your changes. Click the Show Viewer button again to return to the Light Table.

# Moving and Resizing Images in the Light Table

You can drag images to different locations in the Light Table, trying out different combinations and orientations. For example, you might take a group of related images and arrange them to see how they'd appear on a print page. You can also enlarge or reduce images. After resizing an image, you can quickly reset the image back to its original size.

## **To move images in the Light Table**

In the Light Table, select the images you want to move and drag them to a new location.

#### **To drag an image to a location offscreen**

Drag the image to the border of the Light Table until the screen begins to scroll.  $\overline{\phantom{a}}$ 

#### **To change the size of an image**

Position the pointer over the image, then drag a resize handle.

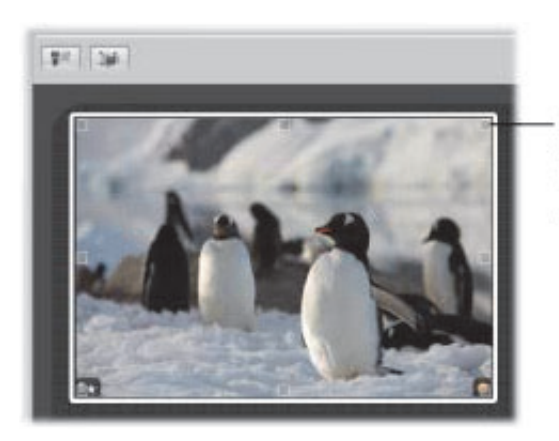

Move the pointer over the image to show the resize handles, then drag to change the image's size.

## **To reset an image to its previous size**

 $\overline{\phantom{a}}$ Control-click the image, then choose Reset Selected Size from the shortcut menu.

# Aligning and Arranging Images in the Light Table

As you drag images in the Light Table, you'll see yellow guidelines appear that mark the vertical, horizontal, and center points of the stationary, unselected images in relation to the images you are dragging. Using the guidelines, you can make sure that your selected images visually align with other images in the Light Table.

You can also select a group of images in the Light Table and automatically align them according to their top, bottom, or side edges, or by their centers. In addition, you can have Aperture arrange a selected group with equal space between each image.

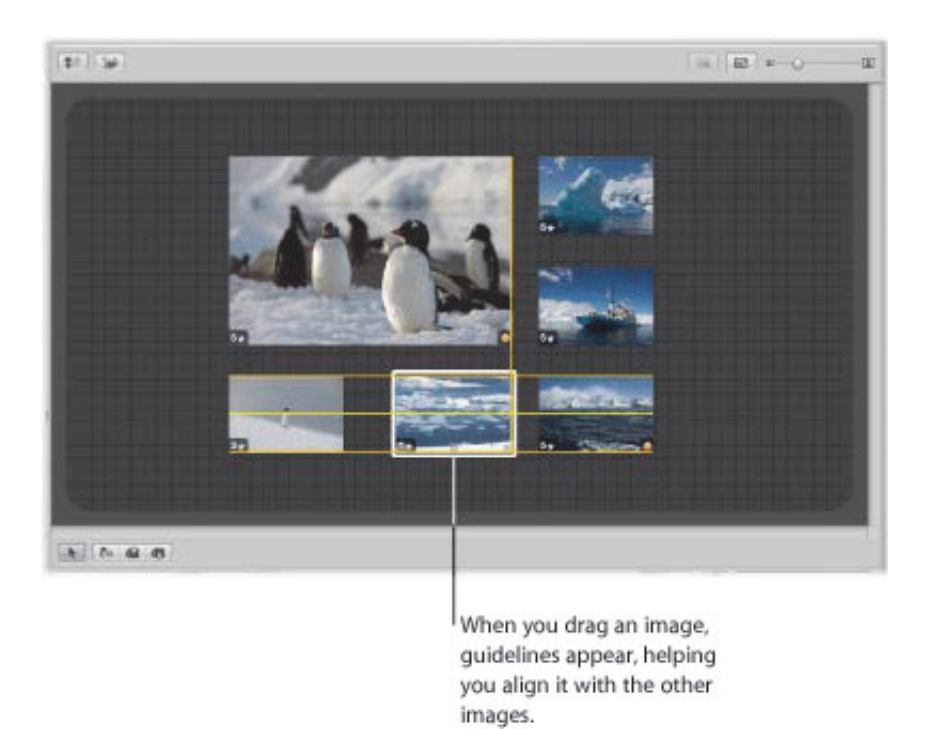

## **To manually align images**

- **1.** In the Light Table, select the images you want to align, making sure that the image or group of images you want to align with remain unselected.
- **2.** Drag the selected image or group of images.

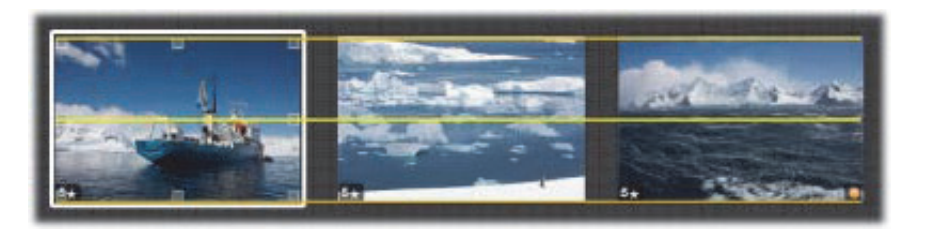

As you drag the selected image or group of images, yellow guidelines appear as a visual cue to help you align the selected images with the unselected ones. When you quit dragging, the yellow guidelines disappear.

You can also have Aperture automatically arrange the images in the Light Table.

## **To automatically arrange images in the Light Table**

 $\overline{\phantom{a}}$ In the Light Table, Control-click beside the images, then choose Arrange All Items from the shortcut menu.

If some images in a group are hidden behind other images, you can also reveal, or uncover, all images in the group.

## **To reveal images in the Light Table that are covered by other images**

**1.** Select the top image in the group.

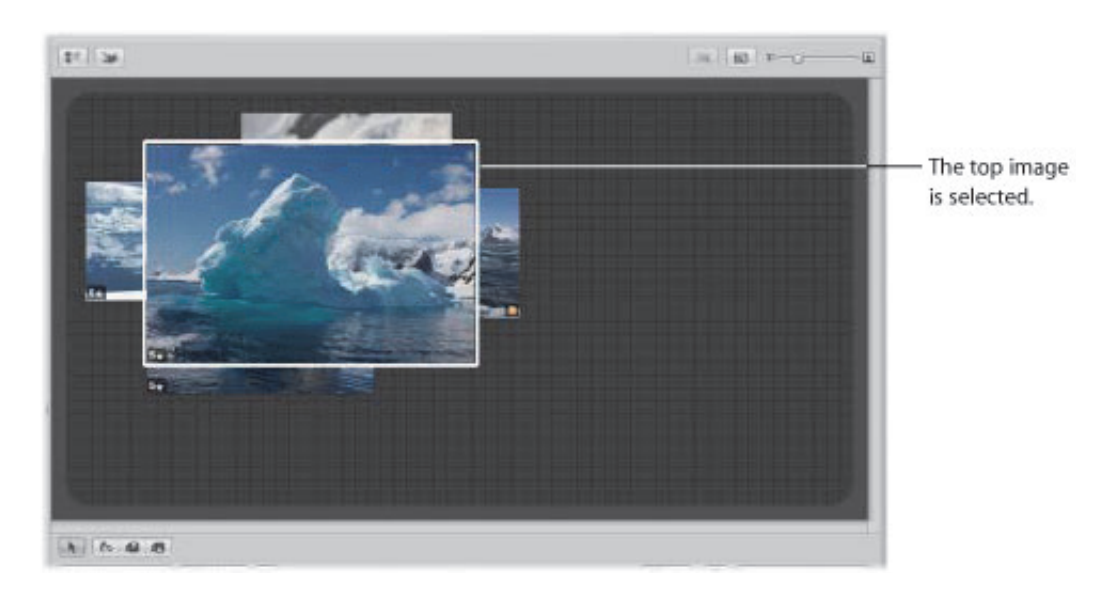

**2.** Click the Uncover button (or press Shift-X).

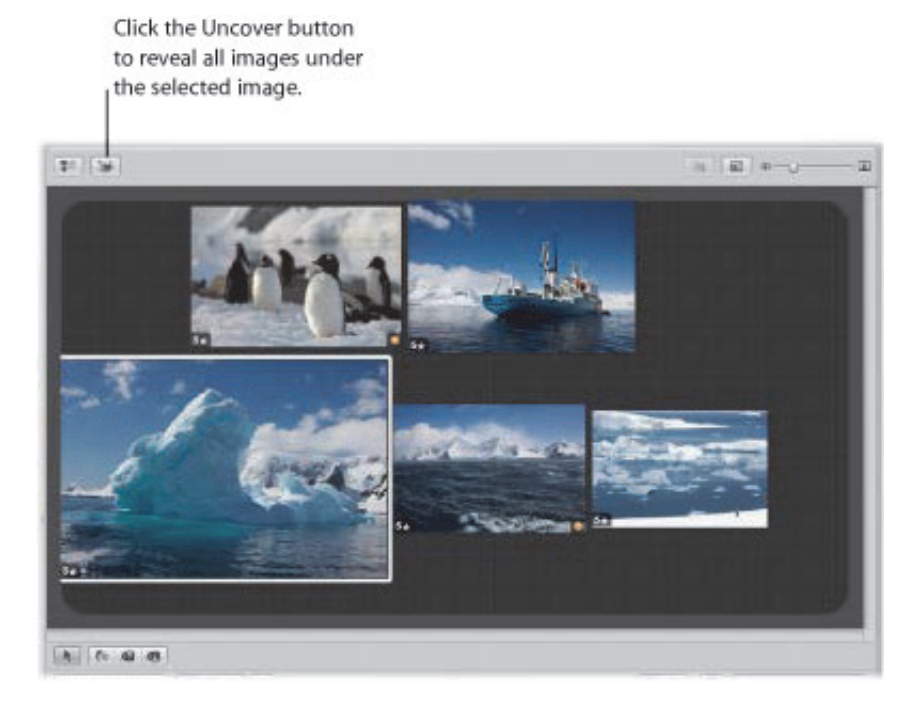

**3.** Select an uncovered image.

#### The images are regrouped, with the selected image on top.

# Adjusting the Light Table View

You can adjust the Light Table view to better view and work with images. This is particularly useful when the Light Table is larger than your screen size. You can also increase the area of the Light Table.

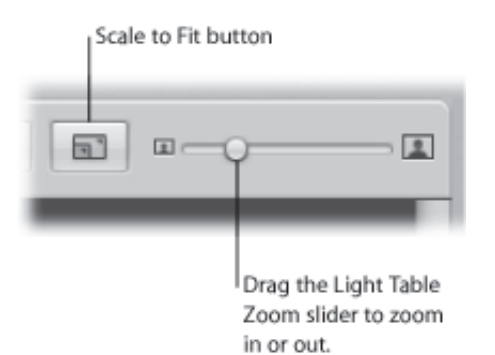

## **To zoom in to or out of the Light Table**

■ Drag the Zoom slider to change the view.

## **To fit the Light Table to your screen size**

 $\mathbb{L}$ Click the Scale to Fit button.

## **To change the Light Table view to 100 percent**

■ Control-click in a blank area of the Light Table, then choose Zoom to 100% from the shortcut menu.

## **To increase the area of the Light Table**

**Drag an image to the border of the grid background so that the area of the Light Table automatically** expands.

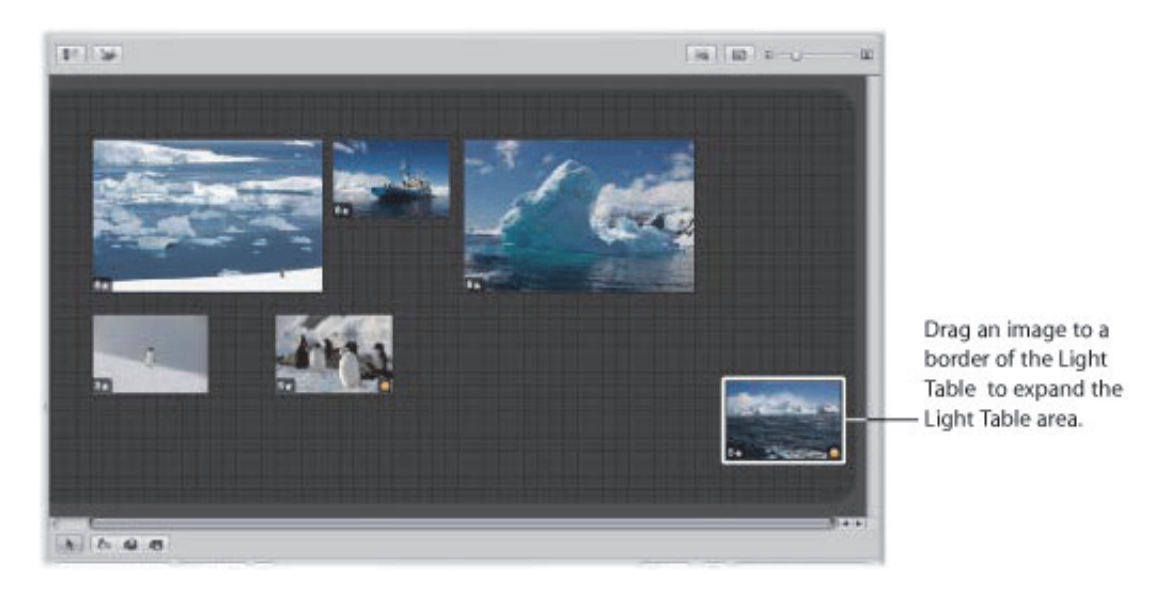

Aperture 3 User Manual: Adjusting the Light Table View 10/1/21 11:51 AM 10/1/21 11:51 AM

# Printing Light Table Arrangements

After arranging your images, you can print the image arrangement for further review.

For more information about printing Light Table arrangements, see "Printing a Light Table Arrangement."

# Deleting a Light Table Album

You can quickly delete an entire Light Table album. If you've transferred images from the Light Table album to other projects or albums, the images in the other projects and albums remain unchanged, even though the Light Table versions are gone.

## **To delete a Light Table album**

- **1.** Select the Light Table album in the Library inspector.
- **2.** Choose File > Delete Light Table (or press Command-Delete).

The deleted Light Table album is placed in the Aperture Trash. For more information about the Aperture Trash, see "Working with the Aperture Trash."

## **Creating Books**

Using the book designs and page layouts included in Aperture, you can print outstanding portfolios of your work that show your images in their best light. You can order printed books of your images using the Apple print vendor service, which provides excellent printed results and direct delivery to you or your clients. You can also print your own custom books on a color printer, or create files that you can hand off to a print vendor.

# An Overview of Creating Books

Aperture provides options for creating a print book to suit a variety of needs. When you select or create a book album in the Library inspector, the Book Layout Editor appears along with the Browser. You use the Book Layout Editor to set up the page structure of your book and place images and text on the pages.

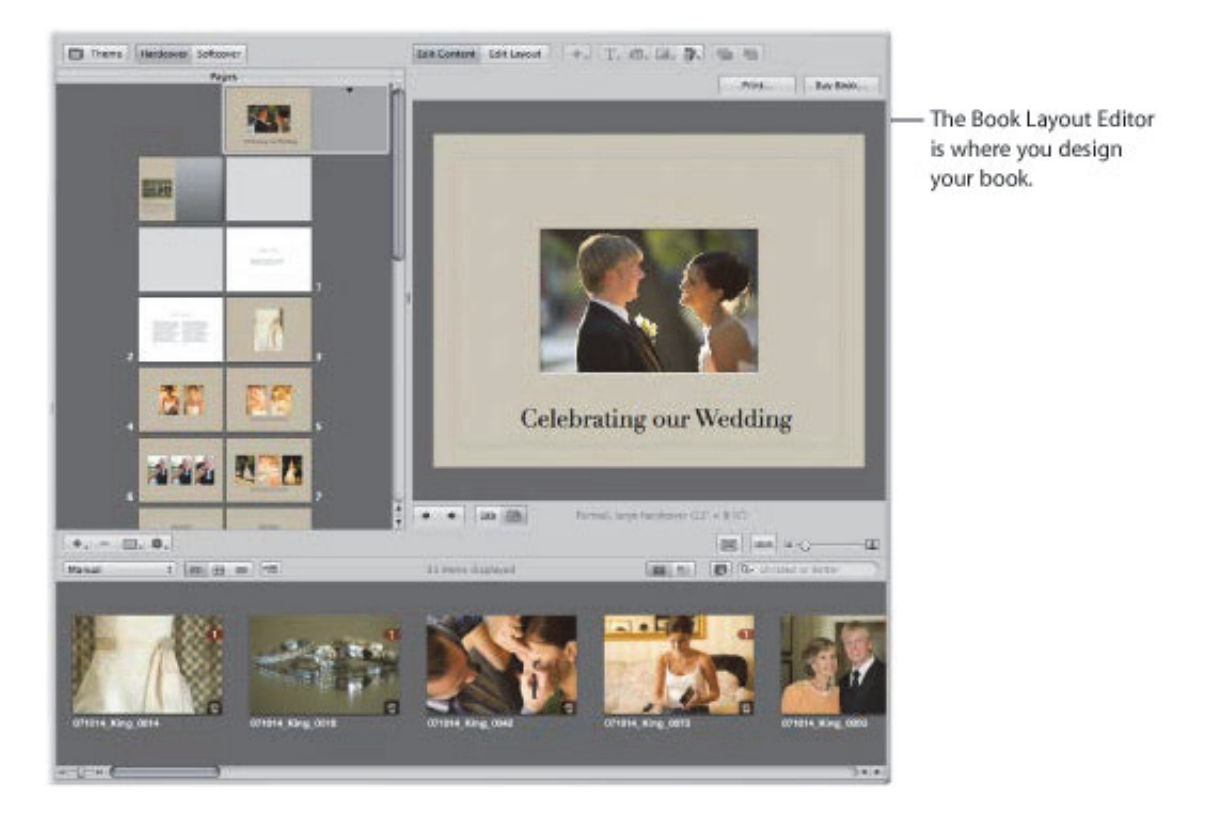

The Pages pane on the left shows thumbnails of your book pages. You scroll through the thumbnails and click to select a page of your book to work on. A larger view of the selected page appears on the right.

When you first create a book album in the Library inspector, Aperture automatically creates a default set of pages for you. You then use the Book Layout Editor to format your pages and create any additional pages you need.

Books are based on a theme, or design, and master page layouts that present your images in a standardized way. Click the Theme button to see the themes you can choose.

When you choose a theme, the Book Layout Editor provides a professionally designed set of master pages that determine how you mix text and images on the page. For example, you can choose among master pages that create a cover page, pages of text in columns of various sizes, pages of images in different arrangements, and pages with different combinations of images and text. You'll find master pages provide a fast and convenient method for quickly laying out a book.

You can apply a master page design to any selected page to define where your text and images appear. Pages appear with gray photo boxes to hold images and text boxes to hold text. To add images, you drag them into the photo boxes from the Browser. To add text, you select a text box and type or paste text into it. If you wish, you can also place metadata boxes next to images to display an image's version name, caption, keywords, and other metadata. You can also add a map showing the places where the images in your book were shot.

If you prefer, you can build a book page by page. You can add a new page to your book, choose a master page design, fill in images and text, and then create the next page, repeating the procedure for each page you add.

You can also select a group of images in the Browser and have Aperture automatically place them in pages in your book. Aperture creates as many pages as you need and fills them with your images. You can change the page design of individual pages later by applying different master page designs.

As you work on a book, you may need to adjust the layout of individual pages. For example, you may discover that one image in a group should appear slightly larger. You can move and resize the boxes that hold images on individual pages, making minor layout adjustments when a master page design doesn't quite suffice.

To change the design of a page, click the Edit Layout button. You can then work with the photo boxes and text boxes that appear on the page, resizing and rearranging them as necessary. The Book Layout Editor automatically displays yellow guidelines that show you how the item you're working with aligns with other items already on the page.

To add text and images to your pages without changing the page layout, click the Edit Content button. You can then add images and text to the page, but you can't move or resize the boxes on the page, which helps prevent unintended formatting changes.

You can also add photo, text, map, or metadata boxes to a page when you need them.

Click the Edit Layout button and then choose a text, metadata, map, or photo box option from the Add Box pop-up menu. When a box appears, you can resize and reposition it.

The Book Layout Editor also allows you to create covers, indexes, and blank pages, use automatic page numbers, and create or modify master page designs.

When your book is complete, you can purchase printed copies from the Apple print vendor for a fee.

**Note:** Although you can create books larger than 99 pages, there is a 99-page limit for books ordered through the Apple print vendor. When you try to order a book larger than 99 pages, a dialog warns you that there are too many pages. If you plan to print a book using the Apple print vendor, make sure to keep the number of pages at or below the 99-page limit.

If you prefer to print your books yourself, you can print your book using your own office printer or export your book as a PDF file that you can send to a print shop for printing.

# Planning Your Book

The amount of planning and work involved in creating a book varies with the type of project. If you're creating wedding photo albums, you may be primarily concerned with creating a reusable book design into which you can quickly place images that tell the wedding story. The end result may be one or several printed copies per project.

On the other hand, producing a large book, such as a coffee table book, may require a good deal of planning, writing, design, page composition, proofing, and production work. In addition, you'll want to look ahead and decide how the manuscript should be printed and bound, the number of copies for the print run, and what copyright and permissions information your book should include.

For relatively simple books, here are some of the typical steps in the publishing process.

## **Stage 1: Planning Your Book's Cover**

Choose a cover image and decide what text should appear on the cover.

## **Stage 2: Creating Copyright Notices**

Create any copyright or permissions notices you need.

#### **Stage 3: Creating a Book Album**

Create a book album and choose a theme for your book.

#### **Stage 4: Choosing the Book's Images**

Place the book's images in the book album and arrange them in the Browser in the order in which they should appear in the book. Don't place the images on your pages yet.

#### **Stage 5: Specifying the Book's Settings**

Specify any overall settings for the book, such as size, hardcover or softcover binding, page numbering, and so on.

#### **Stage 6: Creating the Book's Pages**

Create the number of pages you need and apply master page designs to them.

#### **Stage 7: Placing Images in the Book**

Have Aperture automatically place your images, or drag the images onto your pages.

#### **Stage 8: Repositioning and Resizing Images**

Reposition and resize images, adjusting individual page layouts if necessary.

#### **Stage 9: Adding Text to Your Book**

Add text to your pages and cover.

#### **Stage 10: Proofing Your Book**

Print a proof and carefully review the text and layout of the book.

#### **Stage 11: Distributing Your Book**

Send the book to the Apple print vendor, or create a PDF file that you can print or send to a print vendor. If you create a PDF file, make sure to include all the fonts you used in your book in the PDF file.

If you're creating a larger, more complex book, contact your print vendor early in the process to make sure you consider printing issues such as the choice of paper stock, the use of inks and varnishes, and the review of bluelines, as well as other issues such as binding, packaging, shipping, and pricing.

If you routinely produce printed albums, you can create a book album that you can copy and reuse with each new project. After setting up master pages and individual page layouts, you can copy the book album to another project and then substitute the new images, increasing your publishing productivity greatly. You can then customize certain pages, such as your cover, to provide any unique touches you like.

# Creating a Book Album

You can create a book album in two ways:

- Select the images you want to include in the book and then create a new book album containing the selected images.
- Create a new book album and then drag the images into it.

## **To create a book album from a selection of images**

- **1.** Select the images you want to use in the book, then do one of the following:
	- Choose File  $>$  New  $>$  Book.
	- Control-click the current project or album in the Library inspector, then choose New > Book from the shortcut menu.
	- Choose Book from the New pop-up menu in the toolbar.
- **2.** In the dialog that appears, enter a name for the book album in the Book Name field, and specify the following:
	- Theme list: Select a theme in the list to see a preview of its design on the right.
	- Book Type pop-up menu: Choose the physical size of the book.
- **3.** Select the "Add selected items to new book" checkbox.
- **4.** If you plan to use the Apple print service to print your book and you want to check the pricing for your book type and theme combinations, click the Options & Prices button.

Pricing options for ordering printed books through the Apple print service appear in your web browser.

**5.** When you're ready, click Choose Theme.

A new book album appears in the Library inspector, containing the selected images.

## **To create a new, empty book album**

**1.** Do one of the following:

- $\bullet$  Choose File  $>$  New  $>$  Book.
- Choose Book from the New pop-up menu in the toolbar.
- **2.** In the dialog that appears, enter a name for the book album in the Book Name field, and specify the following:
	- Theme list: Select a theme in the list to see a preview of its design on the right.
	- *Book Type pop-up menu:* Choose the physical size of the book.
- **3.** Make sure the "Add selected items to new book" checkbox is not selected.
- **4.** If you plan to use the Apple print service to print your book and you want to check the pricing for your book type and theme combinations, click the Options & Prices button.

Pricing options for ordering printed books through the Apple print service appear in your web browser.

**5.** When you're ready, click Choose Theme.

A new book album with no images appears in the Library inspector.

#### **To add images to any book album**

**1.** In the Library inspector, select the project, folder, or album that holds the images you want to add to the empty album.

The project, folder, or album's images appear in the Browser.

**2.** Drag the images from the Browser to the empty book album in the Library inspector.

## Controls in the Book Layout Editor

The Book Layout Editor is where you design the layout of pages in your book and add images and text to pages.

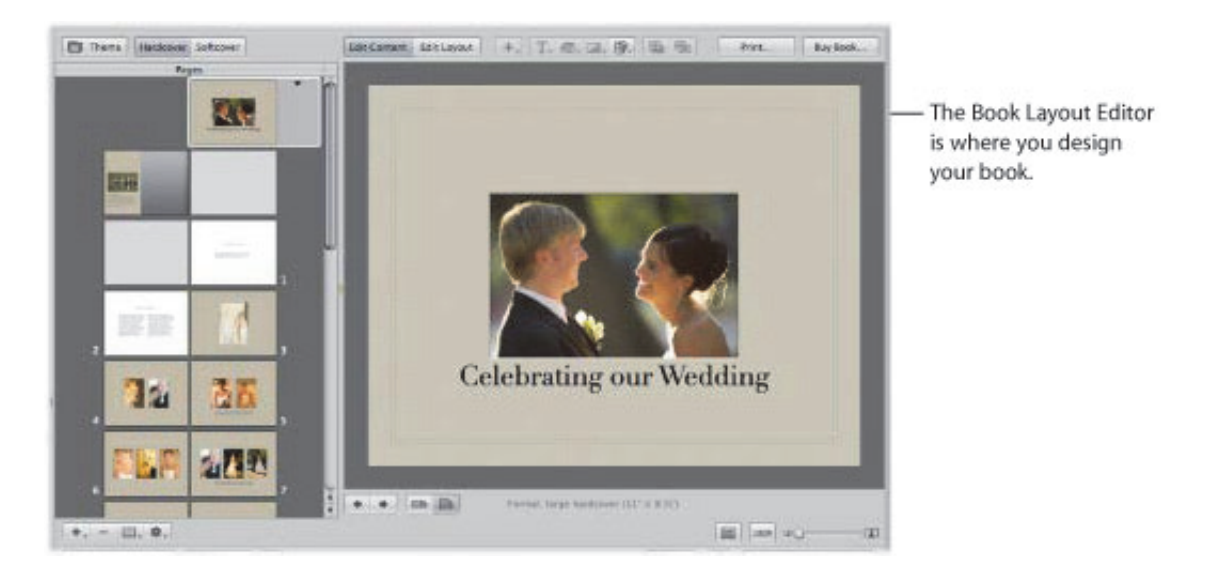

For more information about the controls in the Book Layout Editor, see "Book Layout Editor."

# Choosing a Theme

You choose a theme for your book when you create your book album. However, you can change the book's theme at any time. A theme provides a professionally designed set of master pages that determine how text and images are placed on the page.

It's a good idea to explore the page styles and designs of Aperture themes. Some theme designs lend themselves better to presenting many pictures without much text; others to more traditional mixes of text and images, such as you might find in coffee table books. Once you know the characteristics of the different themes, you can choose the theme best suited to a project.

You can also create your own custom theme with the dimensions of your choosing. However, you can't order books from Apple created with custom themes. For more information about creating custom themes, see "Working with Custom Themes."

It's important to choose the theme you want at the beginning of a project. Each theme presents different combinations of master pages. Although you can change themes after you start a project and Aperture will attempt to convert your book structure to the new theme's master pages, you may need to redo some of your work to make up for differences between themes. It's not recommended that you complete a book and then change themes to see it with different layouts.

**Warning:** It's possible to lose text when you change themes. If you change book themes, make sure to first copy the text you've entered into another document so that you have a backup copy.

## **To choose a new theme for your book**

**1.** In the Book Layout Editor, click the Theme button.

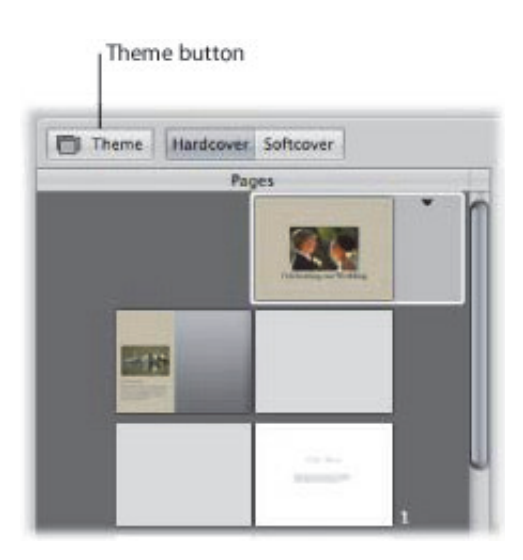

A dialog appears, alerting you that you may lose text when you change themes and any custom layouts you created will not be preserved.

- **2.** Click OK.
- **3.** Choose a book size from the Book Type pop-up menu.
- **4.** In the Themes list, select a theme.
- **5.** Click Choose Theme.

#### After you change the theme, Aperture updates all of your pages to use the new theme.

# Viewing Pages

As you work on a book, you can select and view particular pages, and you can change your view of the pages. You can display your pages laid out singly or side by side, and you can enlarge or reduce your view of book pages.

For more information on the various page-viewing options, see the following sections:

- "Navigating to Book Pages"
- "Displaying Single Pages or Spreads"
- "Resizing the Page View"

## **Navigating to Book Pages**

You can navigate to pages in your book by clicking a page in the Pages pane or by clicking the navigation buttons.

#### **To view a particular page in a book**

 $\Box$ Use the scroll bar in the Pages pane of the Book Layout Editor to scroll to a specific page, then click the page to select it.

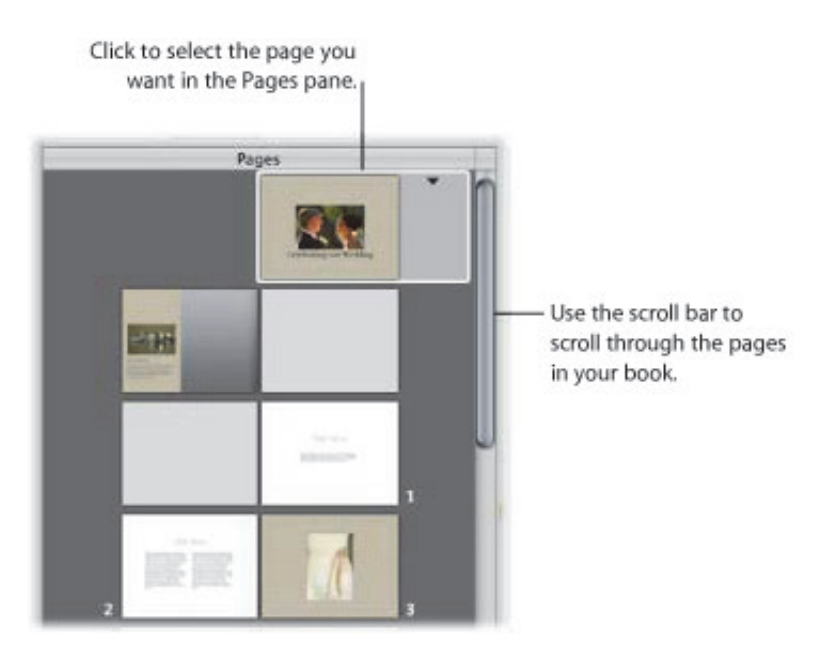

You can also quickly scroll through your pages by clicking the Previous Page and Next Page buttons.

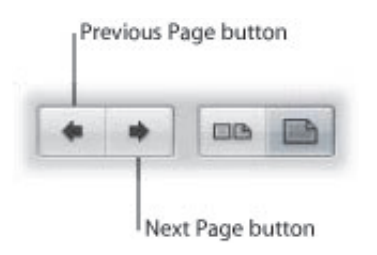

## **Displaying Single Pages or Spreads**

You can set the Book Layout Editor to display your pages singly or side by side. For example, you can display pages side by side to see how images work beside each other in two-page spreads.

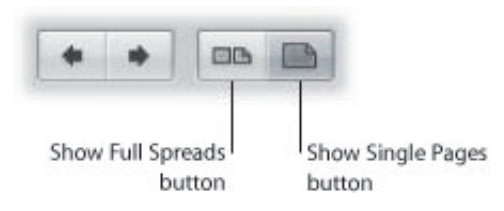

## **To display pages singly or side by side**

■ Click the Show Single Pages or Show Full Spreads button.

**Note:** Printing single- or double-sided pages is a function of your printer and the options available in the printer's Print dialog. If you're purchasing printed books from the Apple print vendor, your book is automatically printed double-sided.

## **Resizing the Page View**

You can reduce or enlarge the view of your book pages in the Book Layout Editor. For example, you might enlarge the display of your pages to closely inspect details, or reduce the view to get an overview of the general page composition.

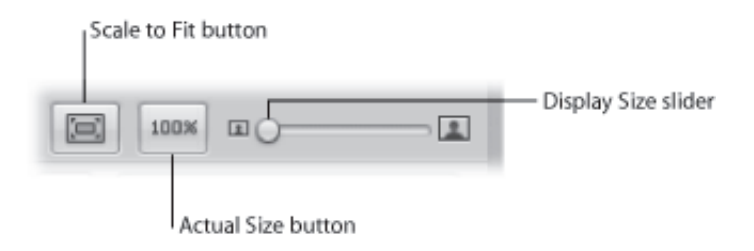

## **To reduce or enlarge the display of your pages**

Drag the Display Size slider left or right to change your view.  $\Box$ 

## **To return your page view to a size that fits within the Book Layout Editor**

Click the Scale to Fit button.

## **To change the page view to show the actual size of the page**

Click the Actual Size button. m.

# Placing Images in a Book

Once you have created a book album with images and chosen a theme, it's time to place images on the book's pages.

See the following sections for detailed information:

- "Placing Images Manually"
- "Placing Images Automatically"
- "Viewing Images to Be Placed in a Book"

## **Placing Images Manually**

You can place images in a book manually by dragging them into the Book Layout Editor one at a time.

## **To add images to the book manually**

 $\overline{\phantom{a}}$ Drag an image from the Browser to a photo box on the page.

## **Placing Images Automatically**

Using the Autoflow feature, you can have Aperture automatically place your images in a book. It's a good idea to set up the page structure of your document first by creating the number of pages needed and assigning master page layouts. Then arrange your images in the Browser in the order in which they should appear in the book and let Aperture place the images into the structure you created.

You can place all of the unplaced images in your book at once, or you can select specific images and have Aperture distribute them into any empty pages. For example, you might select several images and have Aperture place them into the first several pages of your book, and then select several more images and have Aperture place them on the following pages.

If you prefer, you can have Aperture create as many pages as necessary to hold all of your images and place them on the pages. Aperture creates new pages using master page designs from the selected theme and fills those pages with your images. You can then change the master page assignments if you wish.

## **Automatically Placing Unplaced Images**

When you create a structure of pages to hold your images, Aperture can distribute unplaced images into the pages of the book. If more pages are required to hold your images, Aperture creates additional pages. If you've already placed some images on pages in the book, Aperture distributes images beginning with the first empty photo box.

## **To have Aperture "autoflow" unplaced images**

Choose Autoflow Unplaced Images from the Book Action pop-up menu (with a gear icon) in the Book Layout Editor.

## **Automatically Placing Selected Images**

You can select images in the Browser and Aperture can distribute them into the current page structure of the book, starting with the first empty photo box. For example, you can select two images in the Browser and have Aperture place them into the first two empty photo boxes of your book. You can thus place images into a document's page structure little by little as you go. If you select more images than your current page structure can hold, Aperture creates new pages as necessary.

## **To have Aperture "autoflow" selected images**

- **1.** In the Browser, select the images you want to place in the book.
- **2.** Choose Autoflow Selected Images from the Book Action pop-up menu (with a gear icon) in the Book Layout Editor.

## **Viewing Images to Be Placed in a Book**

After an image is placed in the book, its Browser thumbnail is marked with a number to show how many times the image appears on the pages of the book.

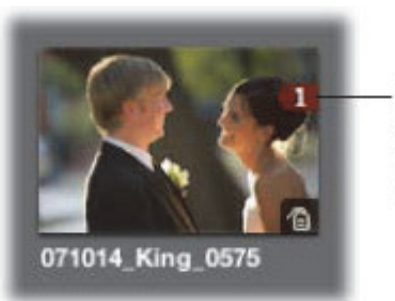

The number indicates the number of times an image has been placed in a book.

In a long book with many images, it can at times be difficult to know which images have been placed in a book. To help you work efficiently, you can click the Show Unplaced Images button to see only the images that remain unplaced.

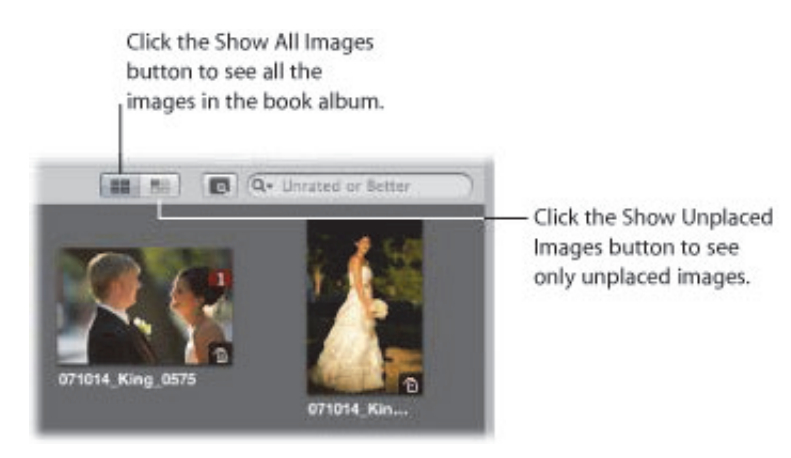

## **To display only unplaced images in the Browser**

Click the Show Unplaced Images button.

## **To display all of an album's images in the Browser**

Click the Show All Images button.

To inspect selected images in detail, you can display them in the Viewer. When the Book Layout Editor is open, the Browser provides a button for quickly switching to a standard Viewer.

## **To display a selection of images in a book album in a standard Viewer**

- **1.** Select the images in the Browser.
- **2.** Click the Show Viewer button.

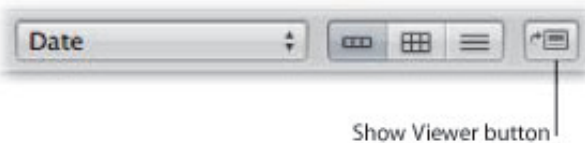

The Book Layout Editor is replaced by the Viewer, allowing you to view the images in detail and perform adjustments. To return to the Book Layout Editor, click the Show Viewer button again.

### **Making Adjustments to Images in a Book**

You can't select and use the Lift, Stamp, Rotate, and adjustment tools in the tool strip when using the Book Layout Editor. To use these tools to make a change to an image in your book, select the image in the Browser, then click the Show Viewer button. The selected image appears in the Viewer where you can make adjustments. Click the Show Viewer button again to return to the Book Layout Editor.

# Adding and Removing Pages

When you create a book album, Aperture automatically sets up default pages laid out in the Book Layout Editor. You can select and change these pages to suit your book's requirements, and you can add and remove pages as needed. You can insert new blank pages wherever you like. After adding pages, you can drag them in the Pages pane to new locations in the book.

See the following sections for detailed information on these topics:

- "Adding Individual Pages to a Book"
- "Automatically Creating New Pages"
- "Adding New Pages to Hold a Selection of Images"
- "Adding New Pages Based on a Master Page"
- "Adding an Image Index to a Book"
- "Removing Pages from a Book"
# **Adding Individual Pages to a Book**

The most basic way to build a book is to create new pages one by one, adding them to the book as you go.

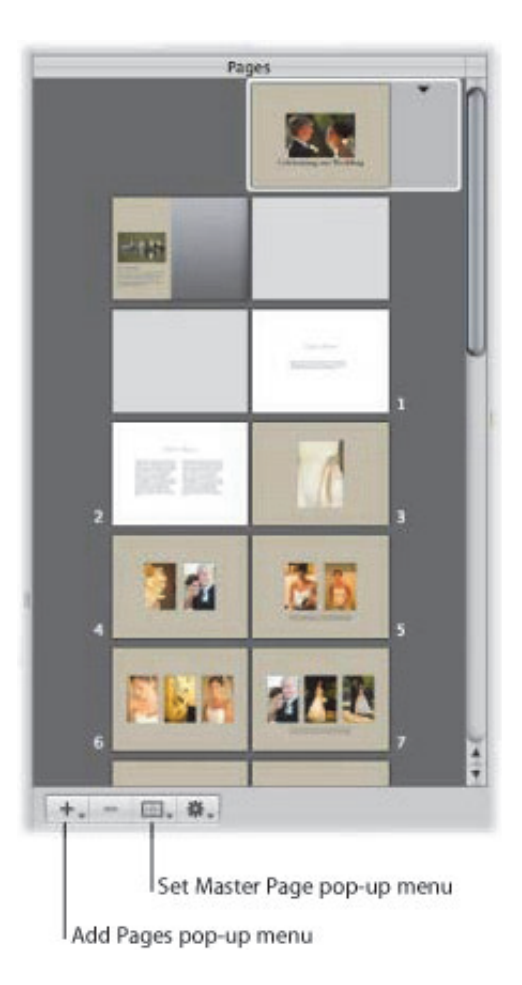

### **To add a single page to a book**

**1.** In the Book Layout Editor, select a page in the Pages pane.

The new page you are about to create will appear just after the selected page.

**2.** Choose Add New Page from the Add Pages pop-up menu.

The new page appears in the Pages pane just after the selected page.

**3.** With the page selected in the Pages pane, choose a master page from the Set Master Page pop-up menu.

The layout is applied to the new page.

You can also duplicate pages within a book.

### **To duplicate a single page in a book**

Do one of the following:

■ Select a page in the Pages pane where the new page should appear, then choose Edit > Duplicate (or press Command-D).

■ Select a page in the Pages pane, then choose Duplicate Page from the Add Pages pop-up menu.

A new page appears in the Pages pane with the same page layout as the one you selected.

## **Automatically Creating New Pages**

Aperture can automatically add pages to a book to accommodate the unplaced images in the Browser. Aperture creates the number of pages needed to hold the remaining unplaced images.

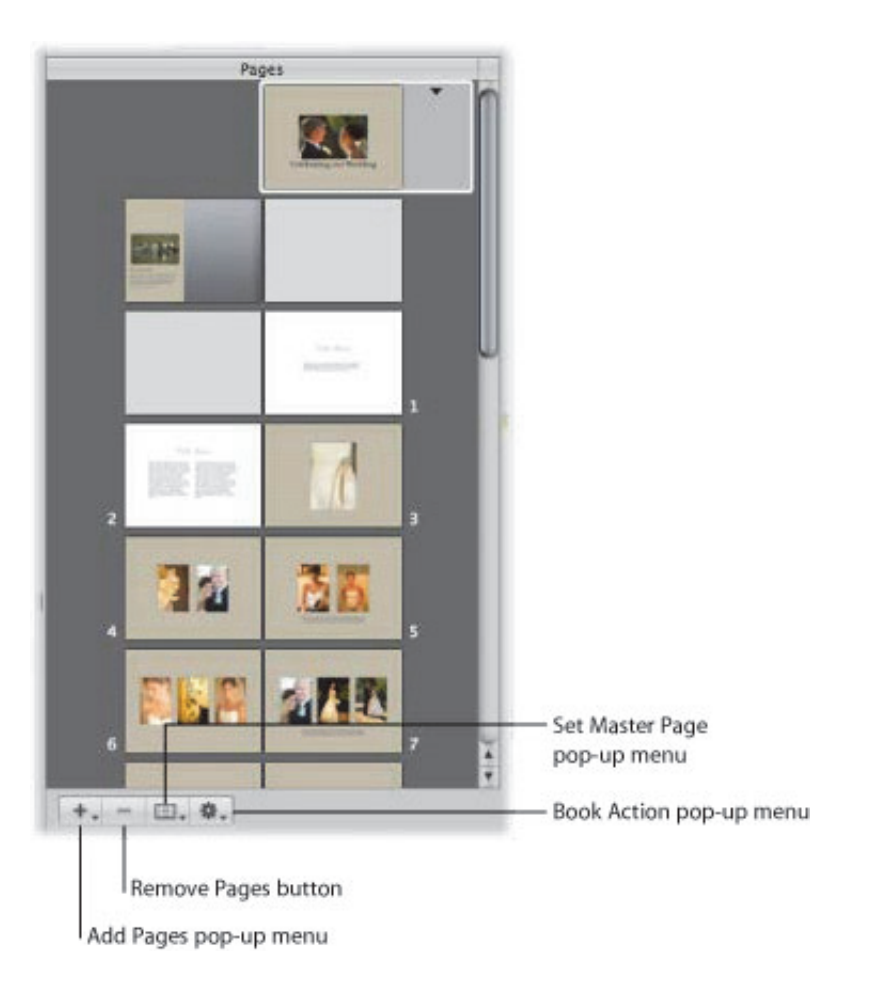

### **To distribute unplaced images in pages created automatically by Aperture**

- **1.** Arrange the book album's images in the Browser in the order in which you want them to appear in the book.
- **2.** In the Book Layout Editor, select a page in the Pages pane.

The new pages will appear just after the selected page.

**3.** Choose Add New Pages > With Unplaced Images from the Add Pages pop-up menu.

All of the unplaced images in the album are added to new pages in the book.

# **Adding New Pages to Hold a Selection of Images**

You can also select a group of images and Aperture can automatically place them on new pages in a book. Aperture creates the number of pages needed to hold the selected images.

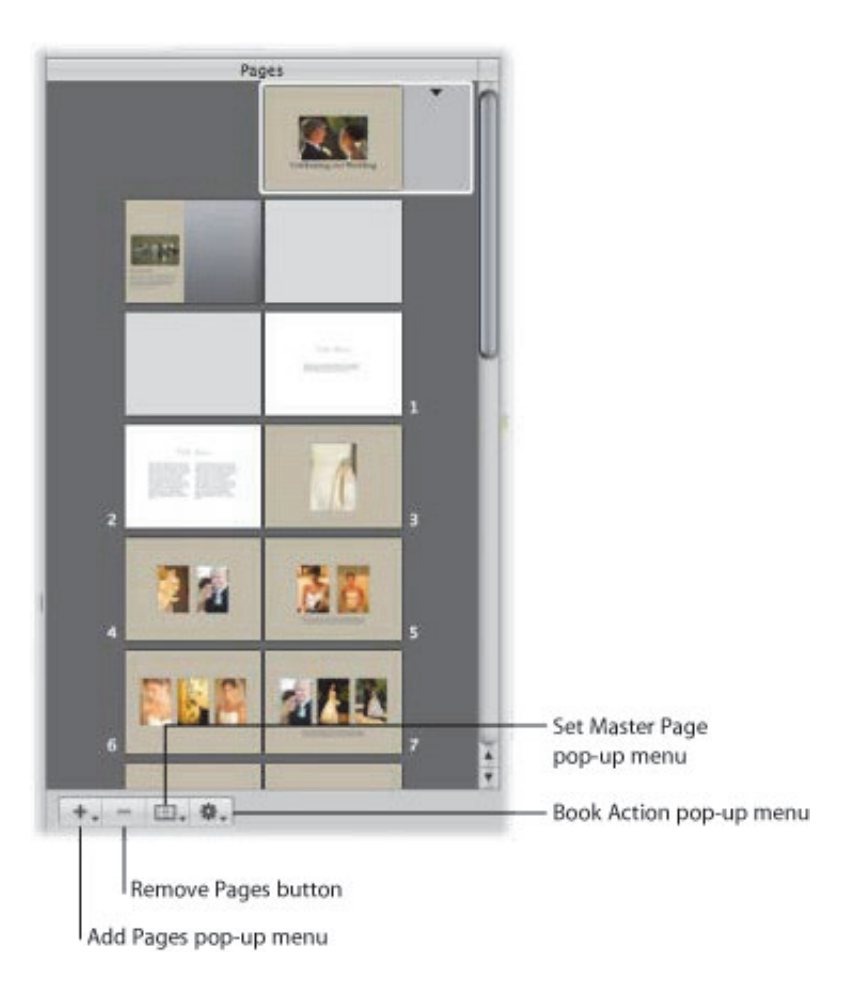

### **To add a selection of images to new pages in a book**

- **1.** In the Browser, select the images in the book album that you want add to the book.
- **2.** In the Book Layout Editor, select a page in the Pages pane.

The new pages will appear just after the selected page.

**3.** Choose Add New Pages > With Selected Images from the Add Pages pop-up menu.

The selected images are added to a book.

## **Adding New Pages Based on a Master Page**

You can add pages that are based on a specific master page.

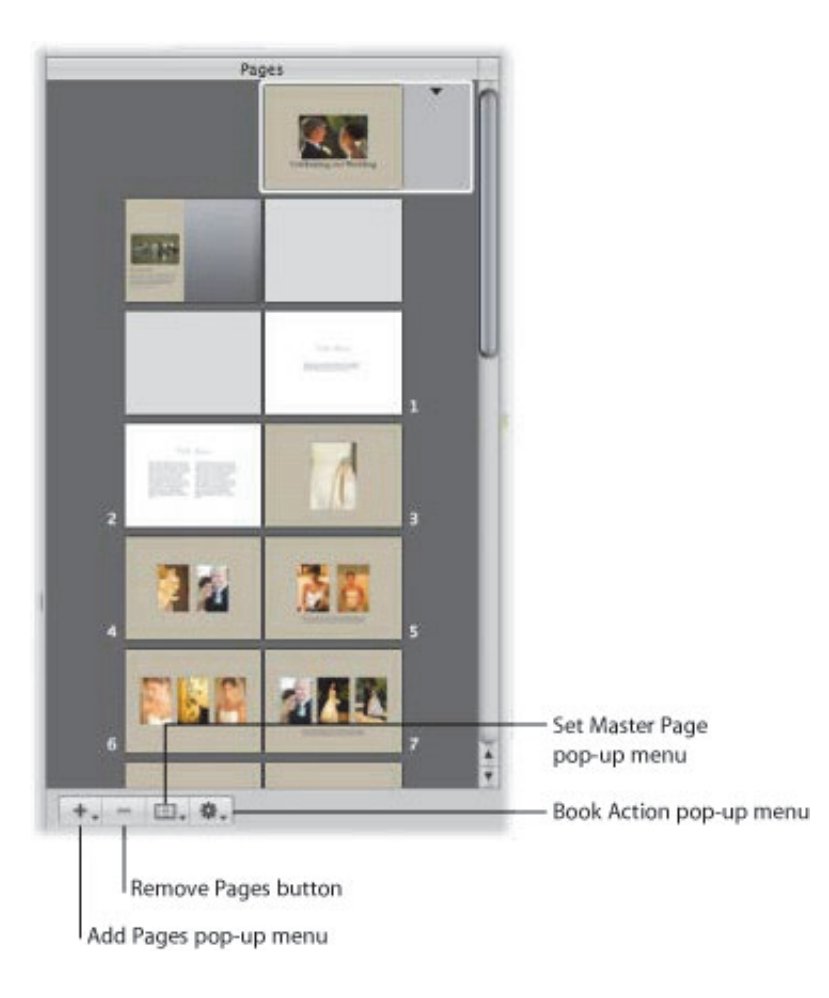

### **To add a new page that is based on a master page**

- **1.** To show master pages, choose Show Master Pages from the Book Action pop-up menu (with a gear icon) in the Book Layout Editor.
- **2.** Select a page in the Pages pane.

The new page will appear just after the selected page.

- **3.** Select a master page in the Master Pages pane.
- **4.** Choose Add New Page From Master from the Add Pages pop-up menu.

You can also select a master page and Aperture can place any unplaced images in new pages that are based on the master page.

### **To add pages based on a master page and have Aperture fill them with unplaced images**

- **1.** To show master pages, choose Show Master Pages from the Book Action pop-up menu (with a gear icon) in the Book Layout Editor.
- **2.** Select a master page in the Master Pages pane.
- **3.** Choose Add New Pages From Master > With Unplaced Images from the Add Pages pop-up menu.

Aperture adds the unplaced images to new pages and places them at the end of your book. All the new pages are based on the selected master page. If you do not want the new pages to appear at the end of the book, drag them to the position in the book that you prefer in the Pages pane. For more information, see "Reordering Pages in a Book."

You can also select images and Aperture can place them in new pages that are based on a master page.

#### **To add pages based on a master page and have Aperture fill them with a selection of images**

- **1.** To show master pages, choose Show Master Pages from the Book Action pop-up menu (with a gear icon) in the Book Layout Editor.
- **2.** Select a master page in the Master Pages pane.
- **3.** Select the images you want in the Browser.
- **4.** Choose Add New Pages From Master > With Selected Images from the Add Pages pop-up menu.

Aperture adds the selected images to new pages and places them at the end of your book. All the new pages are based on the selected master page. If you do not want the new pages to appear at the end of the book, drag them to the position in the book that you prefer in the Pages pane. For more information, see "Reordering Pages in a Book."

**Tip:** If you no longer need to see the Master Pages pane, choose Hide Master Pages from the Book Action pop-up menu (with a gear icon).

### **Adding an Image Index to a Book**

You can add index pages to a book that show thumbnails of all the book's images. Depending on the theme you choose, Aperture provides different looks and layouts for image indexes. Typically, the image index appears at the end of a book or at its beginning.

**Note:** Not all themes support image indexes. For more information about switching themes, see "Choosing a Theme."

#### **To add an index page to the end of your book**

- **1.** To show master pages, choose Show Master Pages from the Book Action pop-up menu (with a gear icon).
- **2.** Select an index master page in the Master Pages pane.

**Note:** The selected theme must support index pages.

**3.** Choose Add New Page From Master from the Add Pages pop-up menu.

Add as many index pages as your book needs to hold all the images.

**4.** Drag images to the photo boxes to fill the index pages at the end of your book.

If you want the index pages to appear in a different position in your book, drag them in the Pages pane.

You can also add an index of image metadata to your book.

#### **To add a metadata index to your book**

Choose Create Index from the Book Action pop-up menu (with a gear icon) in the Book Layout Editor.

Aperture adds metadata index pages to the end of your book and updates the index with the metadata information from your images. You can change the metadata that appears in the index by selecting metadata boxes and changing the metadata format using the Set Metadata Format pop-up menu.

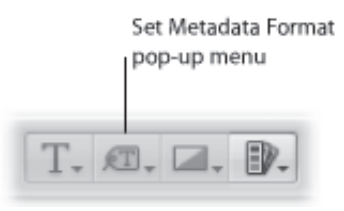

# **Removing Pages from a Book**

You can remove pages from a book. Removing pages removes the contents of the page, and remaining pages simply reflow to fill the deletion. You cannot remove the cover page of a book.

#### **To remove pages from a book**

**1.** Select the page or pages you want to remove in the Pages pane of the Book Layout Editor.

You can Shift-click pages to select multiple pages.

**2.** Click the Delete Page button (or press the Delete key), then confirm that you want to delete the page or pages.

# Working with Pages

As you work with book pages, you can make a variety of design and text changes.

See the following sections for more information:

- "Creating a Cover for Your Book"
- "Choosing a Master Page Layout"
- "Copying Pages"
- "Reordering Pages in a Book"
- "Choosing a Background Image"
- "Using Page Numbers in a Book"
- "Rebuilding a Book"

# **Creating a Cover for Your Book**

When you create a new book album, Aperture automatically creates a front cover page for the book. You can select the page and add a title, cover image or design, and other text or images that you like.

You can also choose between a softcover or hardcover design. Softcover designs have a white background; if you select a hardcover design and purchase printed copies of the book from the Apple print vendor, you can choose from a selection of hardcover colors. Note that you can only add images and text to the front cover of your book; you can't specify images or text on the spine or back cover when purchasing books from the Apple print vendor.

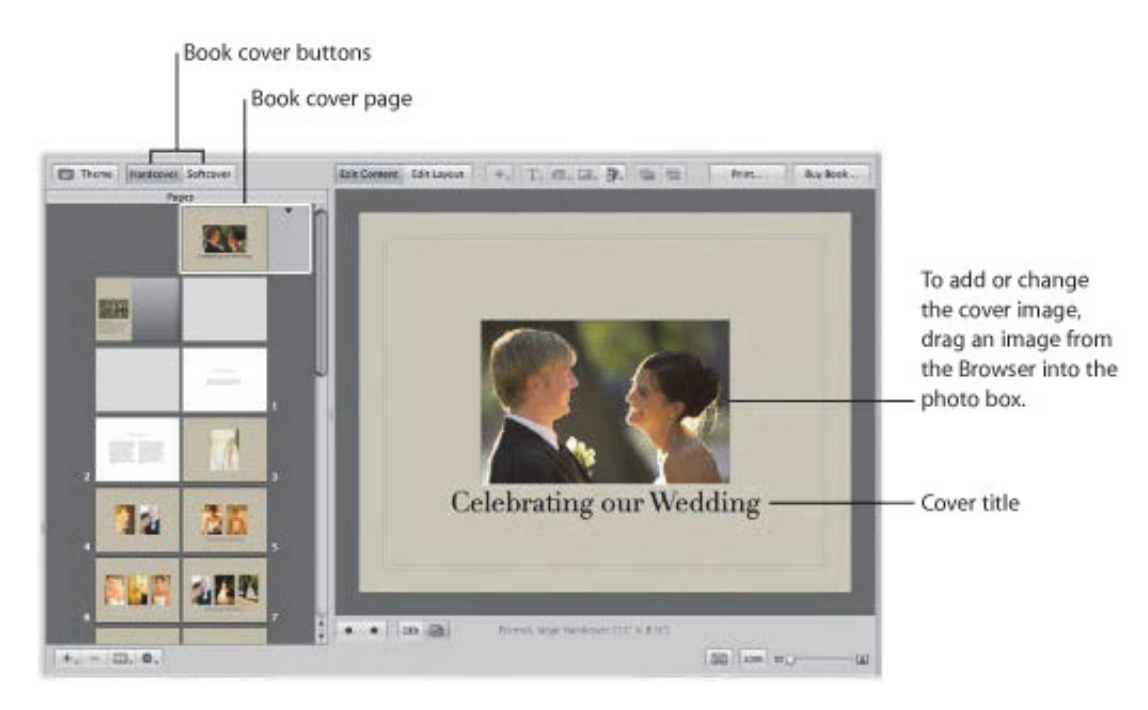

To choose whether your book has a softcover or hardcover design, you click one of the book cover buttons.

### **To select a hardcover or softcover design for your book**

m. Click the Hardcover or Softcover button in the Book Layout Editor.

If you don't plan to purchase printed books from the Apple print vendor, you may want to employ a graphic designer to create the front and back cover for you, or you can design the cover yourself using a graphics application.

# **Choosing a Master Page Layout**

You select a design for your page by applying a master page layout. Aperture provides different master page layouts depending on the theme you choose. You choose a page design from the Set Master Page pop-up menu. For example, you might create a single-image page and then later decide to change that page to hold two images.

You can apply different master page designs to a page to find the design that works best for your project.

#### **To apply a master page design to a page**

- **1.** Select the page in the Pages pane of the Book Layout Editor.
- **2.** Do one of the following:
	- Choose a master page from the Set Master Page pop-up menu.
	- Click the disclosure triangle on the page.

If you change a page's design by repositioning or resizing boxes and you want to start over with the original design, you can reapply the original master page design.

### **To reapply a master page design to a page**

- **1.** Select the page you want to change in the Pages pane of the Book Layout Editor.
- **2.** Choose Reapply Master from the Book Action pop-up menu (with a gear icon).

### **Copying Pages**

If you've made changes to a page and you want to use that page again in your book, you can duplicate it. Or, you might duplicate a page and then make small modifications to it, keeping both the new page design and the original for later use.

#### **To copy pages**

**1.** In the Pages pane of the Book Layout Editor, select the page or pages you want to duplicate.

You can Shift-click pages in the Pages pane to select multiple pages.

- **2.** Do one of the following:
	- Choose Edit > Duplicate (or press Command-D).
	- Choose Duplicate Page from the Add Pages pop-up menu.

# **Reordering Pages in a Book**

You can move pages within a book. If you need to move a particular page forward or backward in the page order, you can drag it to a new location in the book structure.

### **To move a page in your book**

- **1.** Select the page in the Pages pane of the Book Layout Editor.
- **2.** Drag the page to a new location.

# **Choosing a Background Image**

You can choose a background image to appear behind the other images on a page. For example, you might create a page that shows a bride and groom in the foreground and a church setting in the background. Or, you might choose a background image that complements the colors of a foreground image.

### **To choose a background image for a page**

- **1.** Select the page in the Pages pane of the Book Layout Editor.
- **2.** Drag the image from the Browser over the page in the Book Layout Editor until the background becomes highlighted, then release the mouse button.

### **To apply a background image to a two-page spread**

- **1.** Make sure the Show Full Spreads button is selected in the Book Layout Editor.
- **2.** In the Pages pane, select one of the pages to which you want to apply the background.
- **3.** Drag the image you want over the spine (center) of the page spread in the Book Layout Editor until the background becomes highlighted on both pages, then release the mouse button.

### **To remove a background image**

- **1.** Select the page in the Pages pane of the Book Layout Editor.
- **2.** Do one of the following:
	- Click the page background to select the image, then press the Delete key to remove the image.
	- Choose No Background from the Set Background pop-up menu.

$$
\fbox{$\Big(\text{${\bf T}$}_\star\Big|\text{${\cal E}\hspace{-0.2em}I$}_\star\Big|\text{${\bf T}$}_\star\Big|\text{${\bf T}$}_\star\Big|\text{${\bf T}$}_\star\Big|\text{${\bf S}$ at Background\nonumber\\ \text{pop-up menu}
$$

**Note:** The Set Background pop-up menu is not available for all themes.

### **Using Page Numbers in a Book**

Aperture provides automatic page numbering in your books. Each theme offers page numbers in preset positions on the page. You can turn off page numbering if you wish. You cannot reposition page numbers on the page or change the format of the page numbers.

#### **To turn on page numbering**

Choose Page Numbers > Always from the Book Action pop-up menu (with a gear icon) in the Book Layout Editor.

You can also choose the Automatic option to turn on page numbering. When chosen, the Automatic option displays page numbers on pages when no images appear behind them.

### **To turn off page numbering**

Choose Page Numbers > Off from the Book Action pop-up menu (with a gear icon) in the Book  $\overline{\phantom{a}}$ Layout Editor.

# **Rebuilding a Book**

If you've made modifications to the design of a book and you want to start over with an unmodified design, Aperture can rebuild your book. Aperture rebuilds the book structure using the default series of master page designs and adds your images to the revised pages. You lose any changes that you previously made to your pages. Aperture can place all the images in the Browser into the book, or only selected images.

### **To rebuild a book with all of the images in the Browser**

Choose Rebuild Book With All Images from the Book Action pop-up menu (with a gear icon) in the Book Layout Editor.

### **To rebuild a book with a selection of images**

- **1.** In the Browser, select the images you want to place in the book.
- **2.** Choose Rebuild Book With Selected Images from the Book Action pop-up menu (with a gear icon) in the Book Layout Editor.

# Working with Images

As you add images to your book pages, you can make adjustments to the page design.

See the following sections for more information:

- "Adding Photo Boxes to a Book Page"
- "Changing How an Image Fills a Photo Box"
- "Changing the Aspect Ratio of a Photo Box"
- "Arranging Images on the Page"
- "Copying, Pasting, Cutting, and Removing Images from Photo Boxes"
- "Stacking Photo Boxes in a Specific Order"
- "Removing Photo Boxes"
- "Changing the Look of Images with Filters"
- "Adding Map Boxes to a Book Page"

## **Adding Photo Boxes to a Book Page**

After creating a page and applying a master page design, you may need to add more photo boxes to hold images on the page. You can select a different master page design that has more photo boxes, or you can add photo boxes where you need them.

### **To add a photo box to a page**

- **1.** In the Book Layout Editor, click the Edit Layout button, if it's not already selected.
- **2.** Select a page in the Pages pane.
- **3.** Choose Add Photo Box from the Add Box pop-up menu.

When the photo box appears, you can drag it to a new position and resize it.

# **Changing How an Image Fills a Photo Box**

Aperture is preset to scale images to fill a photo box on a book page. You can change the position of an image within a photo box, making it appear centered or aligned on the right or left edge.

#### **To change the position of an image in a photo box**

- **1.** In the Book Layout Editor, click the Edit Layout button, if it's not already selected.
- **2.** Select the photo box you want to change.
- **3.** Choose Photo Box Alignment from the Book Action pop-up menu (with a gear icon), then choose an alignment option from the submenu.
	- To scale the image to fit the size of the box on the page: Choose Scale to Fill.
	- To center the image in the box: Choose Scale to Fit Centered.
	- To align the image on the left edge of the box: Choose Scale to Fit Left-Aligned.
	- To align the image on the right edge of the box: Choose Scale to Fit Right-Aligned.

You can also adjust the scaling of an image within a box. Aperture provides an Image Scale slider to rescale images.

### **To change the scale of an image in a photo box**

**1.** Double-click the image.

The Image Scale HUD appears.

**2.** Drag the slider to adjust the size of the image within the photo box.

Click outside the photo box to hide the Image Scale HUD.

If an image is scaled so that only part of the image is visible within the photo box, you can change the portion of the image that's visible.

### **To change the part of the image that appears in a photo box**

**1.** Double-click the image.

The Image Scale HUD appears.

**2.** Drag the image to change the part that's visible within the box.

## **Changing the Aspect Ratio of a Photo Box**

Book pages hold photo boxes with specific sizes and aspect ratios. You can select a photo box and change the aspect ratio to fit the image. For example, you can change a photo box with a landscape orientation to one with a portrait orientation.

Aperture provides commands for creating photo boxes with the following aspect ratios:

- 4:3 landscape
- 3:2 landscape
- 2:3 portrait
- 3:4 portrait
- Square
- The aspect ratio of the current image

#### **To change the aspect ratio of a photo box**

- **1.** In the Book Layout Editor, click the Edit Layout button, if it's not already selected.
- **2.** Select the photo box you want to change.
- **3.** Choose Photo Box Aspect Ratio from the Book Action pop-up menu (with a gear icon), then choose an aspect ratio from the submenu.
	- $\bullet$  To change a photo box to a 4:3 landscape aspect ratio: Choose Landscape 4:3.
	- To change a photo box to a 3:2 landscape aspect ratio: Choose Landscape 3:2.
	- $\bullet$  To change a photo box to a 2:3 portrait aspect ratio: Choose Portrait 2:3.
	- $\bullet$  To change a photo box to a 3:4 portrait aspect ratio: Choose Portrait 3:4.
	- $\bullet$ To change a photo box to a square aspect ratio: Choose Square.
	- $\bullet$ To create a photo box that fits the cropping of the current image in the box: Choose Photo Aspect Ratio.

## **Arranging Images on the Page**

You can resize and reposition photo boxes on a book page. First click the Edit Layout button; you can then click photo boxes to select them. Once selected, photo boxes show handles that you can drag to resize the box. You can also drag the content of the box to move the photo box to a new position.

As you drag a photo box, yellow guidelines appear that mark the important margins and image borders on your page. Using the guidelines, you can make sure that your photo boxes correctly align with other boxes on your pages.

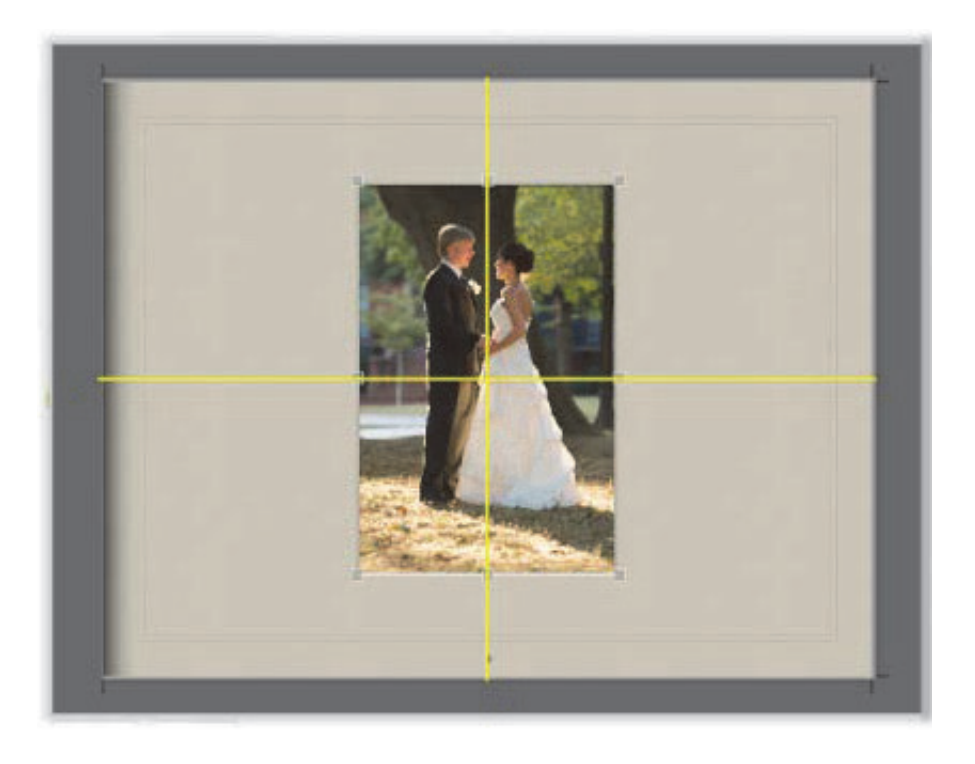

### **To arrange photo boxes on the page**

- **1.** In the Book Layout Editor, click the Edit Layout button, if it's not already selected.
- **2.** Select the photo box you want to move or resize.
- **3.** Drag the photo box to a new location, or drag a handle on the selected box to change the image's size.

### **Copying, Pasting, Cutting, and Removing Images from Photo Boxes**

After you place images in photo boxes on your book pages, you can select a box or group of boxes and copy and paste the contents, or cut or remove the images from photo boxes.

#### **To copy and paste the contents of selected photo boxes**

- **1.** In the Book Layout Editor, click the Edit Content button, if it's not already selected.
- **2.** Select the photo box or boxes whose contents you want to copy.
- **3.** Choose Edit > Copy Content.
- **4.** Select the photo box or boxes where you want the copied contents to appear.
- **5.** Choose Edit > Paste Content.

#### **To copy selected photo boxes**

- **1.** In the Book Layout Editor, click the Edit Layout button, if it's not already selected.
- **2.** Select the box or boxes you want to copy.
- **3.** Choose Edit > Copy.
- **4.** Select the page where you want the copied photo box or boxes to appear.
- **5.** Choose Edit > Paste.

#### **To cut the contents of selected photo boxes, placing the contents in the Clipboard**

- **1.** In the Book Layout Editor, click the Edit Content button, if it's not already selected.
- **2.** Select the photo box or boxes whose contents you want to cut.
- **3.** Choose Edit > Cut Content.

#### **To remove the contents of selected photo boxes without saving them in the Clipboard**

- **1.** In the Book Layout Editor, click the Edit Content button, if it's not already selected.
- **2.** Select the photo box or boxes whose contents you want to remove.
- **3.** Press the Delete key.

# **Stacking Photo Boxes in a Specific Order**

As you arrange photo boxes on a book page, perhaps overlapping them to create a certain look, you may want to change their stacking order. For example, you might want to place three images on top of one another in a specific order. To change the stacking order of photo boxes, you select a photo box and then click the Bring Forward or Send Backward button.

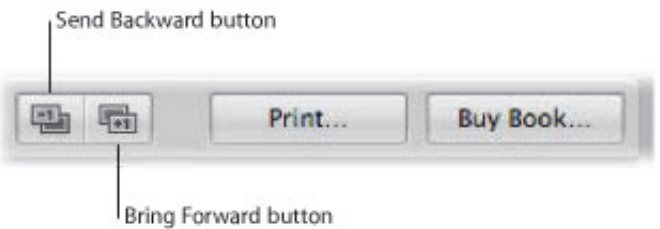

#### **To change the order of a stack of photo boxes**

- **1.** In the Book Layout Editor, click the Edit Layout button, if it's not already selected.
- **2.** Select the photo box whose stacking order you want to change.
- **3.** Do one of the following:
	- Click the Bring Forward or Send Backward button.
	- Choose Arrange from the Book Action pop-up menu (with a gear icon), then choose an option from the submenu.

### **Removing Photo Boxes**

After creating a book page and applying a master page design, you may want to remove one or more photo boxes from the page. You can choose a different master page design that has fewer photo boxes, or you can manually remove photo boxes from the page.

#### **To remove photo boxes from a page**

■ Click the Edit Layout button, select a photo box or boxes, then choose Edit > Cut (or press Delete).

# **Changing the Look of Images with Filters**

Aperture allows you to change the look of images in books by applying filters. For example, you might apply a filter that fades an image so that you can position text over it to create an interesting cover. You can also apply filters that change an image to black and white or sepia.

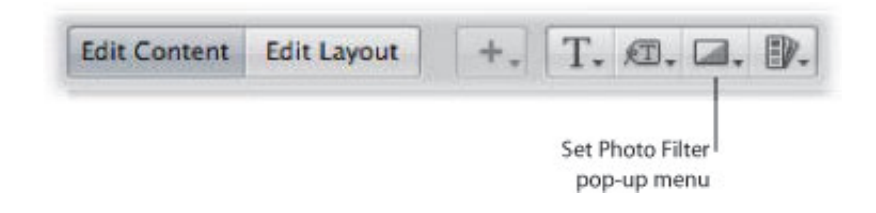

### **To apply a filter to a photo box**

- **1.** Select the photo box that contains the image you want to change.
- **2.** Choose the filter style you want from the Set Photo Filter pop-up menu.

**Note:** When you apply a filter to an image in a book and then examine the image with the Loupe, the image appears without the filter effect. The filter is applied only to the image in the book, not to the image version. The Loupe displays the image version.

# **Adding Map Boxes to a Book Page**

If you've added location information to your images using Places, you can add a map to a book page showing the locations where the surrounding images were shot. In addition, you can define a route between locations to illustrate the journey between destinations.

**Note:** The Map box feature is available only in certain book themes. For more information about book themes, see "Choosing a Theme."

### **To add a map box to a page**

- **1.** In the Book Layout Editor, click the Edit Layout button, if it's not already selected.
- **2.** Select a page in the Pages pane.
- **3.** Choose Add Map Box from the Add Box pop-up menu.

When the map box appears on the selected page in the Book Layout Editor, you can drag it to a new position and resize it. Locations assigned to images in photo boxes surrounding the map box are automatically plotted on the map.

You can give the map a title that appears over the bottom-left portion of the map.

### **To give the map a title**

**1.** In the Book Layout Editor, double-click the map.

The Map Options HUD appears.

**2.** In the Map Options HUD, enter a title for the map in the Title field at the top of the HUD.

A title appears over the bottom-left portion of the map in the Book Layout Editor.

By default, the map automatically displays the locations where the images that surround it were captured, provided they have location information assigned to them. However, you can also add and remove locations that appear on the map using the Map Options HUD.

### **To add a location to the map**

- **1.** If necessary, double-click the map in the Book Layout Editor.
- **2.** In the Map Options HUD, click the Add (+) button.

A new, untitled location appears.

**3.** Click the Untitled location and enter a location that you would like to appear on the map.

A list of locations appears below.

**4.** Choose the location from the list.

The new location appears on the map in the Book Layout Editor.

### **To remove a location from the map**

- **1.** If necessary, double-click the map in the Book Layout Editor.
- **2.** In the Map Options HUD, do one of the following:
	- To temporarily remove a location from the map: Select the checkbox next to the location's name.
	- To permanently remove a location from the map: Select the location's name, then click the Remove (–) button.

The location is removed from the map.

You can also show direction lines between locations on the map to illustrate the progression of your journey from place to place in your photo essay.

#### **To show direction lines between locations on the map**

- **1.** If necessary, double-click the map in the Book Layout Editor.
- **2.** In the Map Options HUD, choose one of the following options from the Action pop-up menu (with a gear icon):
	- To show a simple set of lines connecting the locations on the map: Choose Show Straight Lines.
	- To show curved lines with arrowheads indicating the direction of movement from one place to another: Choose Show Lines with Arrowheads.

The direction lines appear on the map.

When you show direction lines on the map, they may not initially connect locations in a way that matches the route you intended. You set the path of the direction lines by rearranging the order of the locations in the Map Options HUD.

#### **To set the path of the direction lines in the map**

- **1.** If necessary, double-click the map in the Book Layout Editor.
- **2.** In the Map Options HUD, drag the locations into the order in which you want the direction lines to appear on the map, from top to bottom.
- **3.** If you want the last location on the map connected to the first location on the map, choose Return to Starting Place from the Map Options HUD Action pop-up menu (with a gear icon).

The direction lines on the map are updated to match the order of locations in the Map Options HUD.

You can specify which part of the map is visible on the page by zooming in to and out of the map and repositioning the map.

### **To zoom in to and out of the map**

- **1.** If necessary, double-click the map in the Book Layout Editor.
- **2.** In the Map Options HUD, drag the Zoom slider (at the top of the HUD) to the right to zoom in and to the left to zoom out.

### **To reposition the map to show other locations**

**1.** If necessary, double-click the map in the Book Layout Editor.

The Map Options HUD appears.

**2.** Drag the map to reposition it.

If you've repositioned the map and the image locations are off-center or no longer appear, you can return the map to a position centered on the image locations.

### **To center the map on the image locations**

**1.** If necessary, double-click the map in the Book Layout Editor.

The Map Options HUD appears.

#### **2.** Choose Center Map on Places from the Map Options HUD Action pop-up menu (with a gear icon).

# Working with Text

As you work with your book layout, you can add text and position it on the page. You can make text changes to individual pages in your book, or you can change master pages to create template pages with custom text styles and layouts.

See the following sections for specific information:

- "Placing Text on the Page"
- "Adding Text Boxes to a Page"
- "Adding Metadata Boxes to a Page"
- "Hiding or Showing Image Plate Numbers in Books"  $\bullet$
- "Choosing a Text Style"  $\bullet$
- "Making Font Changes in Books"  $\bullet$
- "Arranging Text on the Page"
- "Changing the Number of Text Columns"
- "Removing Text Boxes from a Page"

## **Placing Text on the Page**

Master page designs provide text boxes that you can select and enter text in. You can also copy text and paste it into text boxes on your book pages.

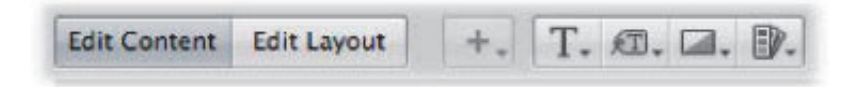

### **To add text to a text box**

- **1.** In the Book Layout Editor, click the Edit Content button, if it's not already selected.
- **2.** In the Pages pane, select the page you want to work on.
- **3.** Select the text box you want to change.
- **4.** Select any existing text and type or paste the new text.

## **Adding Text Boxes to a Page**

When you want to add text to a book page and need another text box, you can add one and position it anywhere on the page.

#### **To add a text box to a page**

- **1.** In the Pages pane of the Book Layout Editor, select the page to which you want to add text.
- **2.** Click the Edit Layout button.

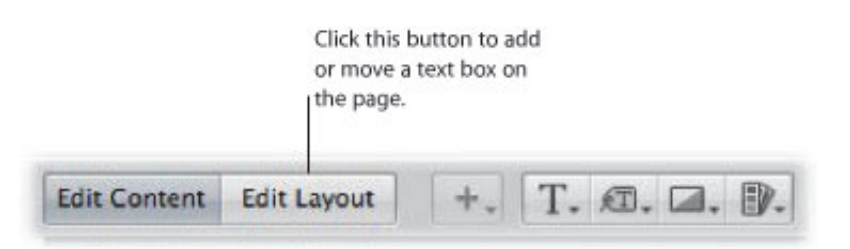

**3.** Choose Add Text Box from the Add Box pop-up menu.

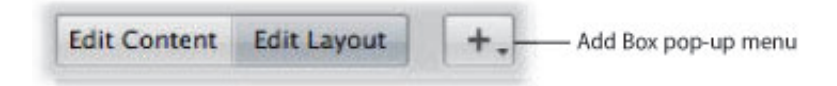

A new text box appears on the page.

**4.** Drag the text box to the location where you want it to appear.

You can resize a text box by dragging its resize handles.

### **Adding Metadata Boxes to a Page**

You can display images on a book page along with any metadata associated with them. To display an image's metadata, you add a metadata box to the page and link it to the image.

#### **To add a metadata box to a page**

- **1.** In the Pages pane of the Book Layout Editor, select the page to which you want to add the metadata box.
- **2.** Click the Edit Layout button.
- **3.** Select the photo box to which you want to add a metadata box.
- **4.** Choose Add Metadata Box from the Add Box pop-up menu.

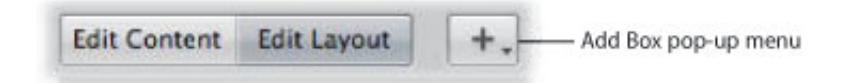

A new metadata box appears on the page.

**5.** Drag the metadata box to the location where you want it to appear.

You can resize a metadata box by dragging its resize handles.

**6.** Choose the type of metadata you want displayed in the box from the Set Metadata Format pop-up menu.

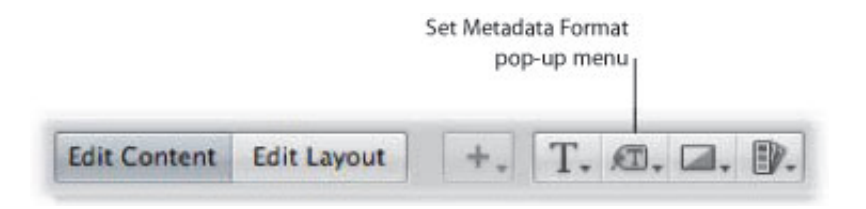

You can unlink a metadata box from its selected image and relink it when necessary.

#### **To unlink a metadata box**

- **1.** In the Pages pane of the Book Layout Editor, select the page that has a metadata box you want to unlink.
- **2.** Select the metadata box.
- **3.** Choose Unlink Metadata Box from the Book Action pop-up menu (with a gear icon).

### **To relink a metadata box**

- **1.** In the Pages pane of the Book Layout Editor, select the page that has the metadata box you want to link.
- **2.** Command-click the metadata box and the photo box you want to link to select them both.
- **3.** Choose Link Metadata Box from the Book Action pop-up menu (with a gear icon).

Aperture 3 User Manual: Adding Metadata Boxes to a Page 10/1/21 11:56 AM

# **Hiding or Showing Image Plate Numbers in Books**

You can turn the display of plate numbers in your books and web galleries on or off. Aperture is preset not to display plate numbers for images.

#### **To turn on the display of plate numbers in a book**

 $\Box$ In the Book Layout Editor, choose Enable Plate Metadata from the Book Action pop-up menu (with a gear icon).

# **Choosing a Text Style**

You can assign text styles to text and metadata boxes to change the look of text in your book. Aperture master pages come with preset text styles that include designs for important text elements such as cover text, subtitles, headings, and paragraph text. You can easily apply these styles to text and metadata boxes as you work.

### **To change the text style of a text or metadata box**

- **1.** Select the text or metadata box you want to change.
- **2.** Choose a text style for your text from the Set Text Style pop-up menu.

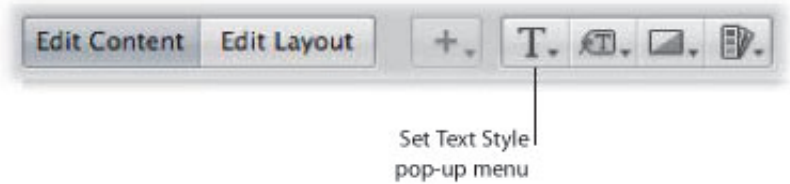

# **Making Font Changes in Books**

Aperture provides a Fonts window that you can use to change fonts in your books. You select text in a text box on a page to change the font, font size, font color, and more.

**Important:** Aperture follows the text-smoothing preferences set in the Appearance pane of System Preferences. The Mac OS X default setting doesn't smooth fonts that are 8 points in size or smaller. This setting only affects the appearance of fonts onscreen; the fonts appear smoothed when printed.

### **To show the Fonts window**

Do one of the following:

- Select a text box, then choose Edit  $>$  Show Fonts (or press Command-T).
- Control-click the text box, then choose Font > Show Fonts from the shortcut menu.  $\Box$
## **Arranging Text on the Page**

You can resize and reposition text and metadata boxes on a book page. First click the Edit Layout button; then click boxes to select them. Selected boxes display handles that you drag to resize the boxes. You can also drag the contents of a box to move the box to a new position.

#### **To arrange text on a page**

- **1.** In the Book Layout Editor, click the Edit Layout button, if it's not already selected.
- **2.** In the Pages pane, select the page you want to work on.
- **3.** Select the text box on the page that you want to move or resize.
- **4.** Drag the box to a new location, or drag a handle on the selected box to change the box's size.

### **Changing the Number of Text Columns**

You can change a text box on a book page so that it's formatted to hold from one to four columns of text.

#### **To change the number of text columns in a text box**

- **1.** In the Book Layout Editor, click the Edit Layout button, if it's not already selected.
- **2.** Select the text box.
- **3.** Choose Text Box Columns from the Book Action pop-up menu (with a gear icon), then choose the number of columns from the submenu.
- **4.** If necessary, resize the text box to better accommodate the changed column layout of the box.

### **Removing Text Boxes from a Page**

After creating a book page and applying a master page design, you may want to remove one or more text boxes from the page. You can choose a different master page design that has fewer text boxes, or you can manually select and remove text boxes.

### **To remove text or metadata boxes from a page**

- **1.** In the Book Layout Editor, click the Edit Layout button.
- **2.** Select the text or metadata box that you want to remove, then choose Edit > Cut Content (or press Delete).

## Working with the Layout Options Inspector

You can select an item on a book page and view its geometry using the Layout Options inspector. Some printers require precise layout dimensions; you can use the Layout Options inspector to accurately place all items on the page by specifying new dimensions using the value sliders. In addition, you can change the angle of text and photo boxes, as well as apply a color border to a photo box.

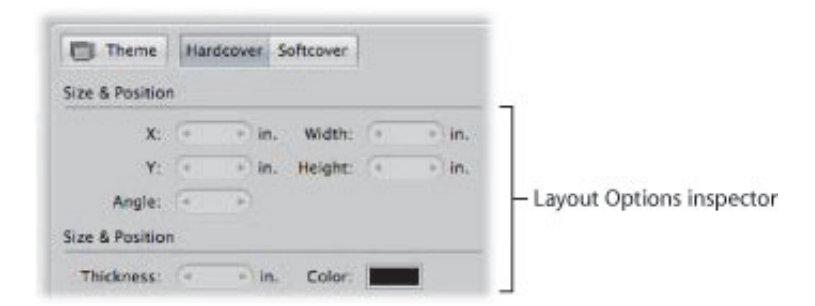

### **To open the Layout Options inspector**

Choose Show Layout Options from the Book Action pop-up menu (with a gear icon) in the Book Layout Editor.

The Layout Options inspector appears at the top-left area of the Book Layout Editor.

### **To change the dimensions of a text or photo box**

- **1.** Select a text box or photo box on a book page displayed in the Book Layout Editor.
- **2.** Do the following:
	- To move the selected item left or right: Specify a new value using the X value slider.
	- To move the selected item up or down: Specify a new value using the Y value slider.
	- To change the width of the selected item: Specify a new value using the Width value slider.
	- To change the height of the selected item: Specify a new value using the Height value slider.

### **To change the angle of a text or photo box**

- **1.** Select a text box or photo box on a book page displayed in the Book Layout Editor.
- **2.** Specify an angle value using the Angle value slider.

The image rotates counterclockwise as the value increases. Decrease the value to rotate the image clockwise.

### **To add a border to a photo box**

- **1.** Select a photo box on a book page displayed in the Book Layout Editor.
- **2.** Set the width of the border by specifying a value using the Thickness value slider.
- **3.** Set the color of the border by clicking in the Color well and then choosing a color in the Colors window.

The border is applied to the image.

### **To close the Layout Options inspector**

Choose Hide Layout Options from the Book Action pop-up menu (with a gear icon) in the Book  $\overline{\phantom{a}}$ Layout Editor.

## Working with Master Pages

Master pages supply the initial design of your book pages. You apply master page designs repeatedly throughout a book.

If you plan to make reusable book albums, you can customize the page designs of a selected theme before creating your books. You can select a master page and modify it, changing the photo, text, and metadata boxes that appear on the page. You can also create new master pages to suit specific layout needs. To modify pages, you use the procedures for working with photo, text, and metadata boxes presented earlier in this chapter.

To modify a master page, you show master pages in the Master Pages pane and then add a new page or select the page you want to work on. When you select a master page in the Master Pages pane, the Book Layout Editor displays an enlarged view of the page.

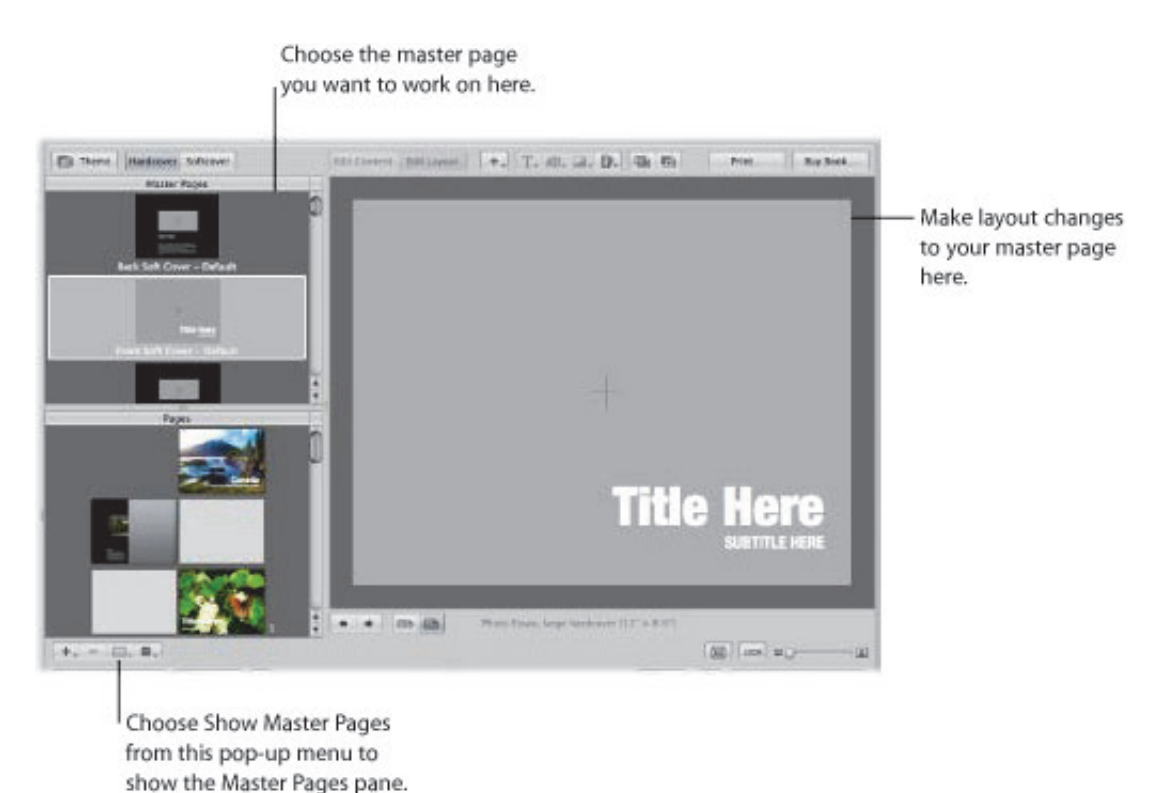

#### For more information, see the following sections:

- "Viewing Master Pages"
- "Creating and Modifying Master Pages"  $\bullet$
- "Unifying and Splitting Master Pages"  $\bullet$
- "Updating Book Pages with Master Page Changes"  $\bullet$

### **Viewing Master Pages**

To view and work on a book theme's master pages, you must show the master pages in the Master Pages pane.

### **To show master pages**

 $\Box$ Choose Show Master Pages from the Book Action pop-up menu (with a gear icon) in the Book Layout Editor.

The Master Pages pane appears above the Pages pane, showing thumbnails of the master pages for the selected theme. You can select master pages in the Master Pages pane to display and work on them. You can drag the border between the Master Pages pane and the Pages pane to resize the pane display.

### **To hide master pages**

 $\blacksquare$ Choose Hide Master Pages from the Book Action pop-up menu (with a gear icon) in the Book Layout Editor.

## **Creating and Modifying Master Pages**

You can create new master pages, or you can duplicate existing master pages and modify them. For example, if you decide to customize a two-photo layout from an original master page design, you can save the customized version and have multiple two-photo layouts from which you can choose. Once you create a new master page, the master page name appears in the Set Master Page pop-up menu, where you can choose it to apply the design to pages in your book.

**Note:** You cannot modify the master pages for cover pages.

### **To create a new master page design**

- **1.** Choose Show Master Pages from the Book Action pop-up menu (with a gear icon) in the Book Layout Editor.
- **2.** Select a master page in the Master Pages pane.
- **3.** Choose Add New Page from the Add Pages pop-up menu.

The new master page appears in the Master Pages pane underneath the page you selected in step 2.

- **4.** If you want to rename the page, double-click its title and type a new name.
- **5.** Select the new master page and make your changes.

### **To duplicate and modify a master page design**

- **1.** Choose Show Master Pages from the Book Action pop-up menu (with a gear icon) in the Book Layout Editor.
- **2.** Select the master page you want to duplicate in the Master Pages pane.
- **3.** Choose Duplicate Page from the Add Pages pop-up menu.

The new duplicate page appears in the Master Pages pane underneath the original page.

- **4.** If you want to rename the page, double-click its title and type a new name.
- **5.** Select the new master page and make your changes.

You can also change the design of a page in your book and save the changes to create a new master page.

#### **To create a new master page design from a page in your book**

- **1.** In the Pages pane of the Book Layout Editor, select the page whose modifications you want to save as a master page.
- **2.** Choose Save Page > As New Document Master from the Book Action pop-up menu (with a gear icon).
- **3.** Choose Show Master Pages from the Book Action pop-up menu, if necessary, to show the Master Pages pane.
- **4.** Select the new master page in the Master Pages pane and rename it.

After updating the design of a page in your book, you can update the original master page with those changes.

#### **To save changes in a book page to the original master page design**

**1.** In the Pages pane of the Book Layout Editor, select the page whose design you modified.

**2.** Choose Save Page > To Document Master from the Book Action pop-up menu (with a gear icon).

Aperture updates the original master page with your design changes.

### **Unifying and Splitting Master Pages**

Some master pages have left and right versions to match the book margins on the left and right facing pages. You can select a left or right master page and consolidate the two versions into one page.

#### **To unify left and right versions of a master page**

- **1.** Select a left or right master page in the Master Pages pane of the Book Layout Editor.
- **2.** Choose Unify Master Page from the Book Action pop-up menu (with a gear icon).

You can also select a master page that has only one version and split it into left and right versions.

#### **To split a master page that doesn't have left or right versions into left and right versions**

- **1.** Select a master page in the Master Pages pane of the Book Layout Editor.
- **2.** Choose Split Master Page from the Book Action pop-up menu (with a gear icon).

You can now adjust the position of items on the new pages to match the margins on the left and right pages.

## **Updating Book Pages with Master Page Changes**

After you change a master page, the modified design can be applied to pages in your book. Aperture does not automatically update the design of pages whose master pages are modified. However, you can choose to update the pages in a book with revised master page designs.

### **To update a page with a changed master page design**

- **1.** In the Pages pane of the Book Layout Editor, select the page whose master page design you want to update.
- **2.** Choose Reapply Master from the Book Action pop-up menu (with a gear icon).

Aperture applies the current master page design to the selected page.

# Working with Custom Themes

If you need a book with dimensions different from those of the Small, Medium, and Large format books, you can create a custom theme with the precise dimensions you require. The ability to set the dimensions in a custom theme provides the precision demanded by professional printers.

## **Creating Custom Themes**

You create custom themes in the Book Themes dialog.

### **To create a custom theme**

**1.** In the Book Layout Editor, click the Theme button.

A dialog appears, alerting you that you may lose text when you change themes.

- **2.** Click OK.
- **3.** In the dialog that appears, choose Custom from the Book Type pop-up menu.
- **4.** Click the New Theme button at the bottom of the dialog.

The New Custom Book dialog appears.

**5.** In the Theme Name field, enter a name for the custom theme.

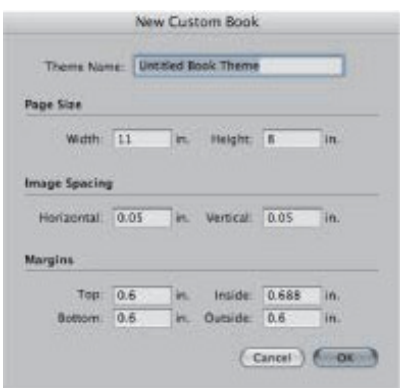

**6.** Enter the book's dimensions in the Page Size, Image Spacing, and Margins areas, then click OK. The new custom theme appears in the Themes list.

## **Sharing Custom Themes**

You can share custom book themes with other Aperture systems. By default, Aperture saves custom themes in the following location in the Finder:

/Users/username/Library/Application Support/Aperture3/Book Themes/

### **To share custom themes with another Aperture system**

■ Copy the themes you want to share from the Book Themes folder on the first Aperture system to the same location on the other Aperture system.

The custom themes appear in the Book Themes dialog when you choose Custom from the Book Type pop-up menu.

# Copying a Book Album

After you've set up a book structure that you like, you can reuse it for other projects. For example, you might create a wedding album book structure that you reuse frequently.

You can select and duplicate a book album. You can then remove the images from the album and replace them with others to fill the new book. Aperture can automatically flow the new images into the duplicated book structure.

### **To copy a book album and place new images in it**

- **1.** Select the book album in the Library inspector.
- **2.** Choose File > Duplicate Book.

The duplicate book appears in the Library inspector.

- **3.** Drag the duplicate book album to a new project, if you wish.
- **4.** With the duplicate book album selected in the Library inspector, select an image in the Browser and choose Edit > Select All (or press Command-A).
- **5.** To remove the images from the album, choose Photos > Remove From Album (or press Delete).

All the images are removed from the Browser and the book pages.

- **6.** Select the project, folder, or album that has the images you want to place in the book.
- **7.** In the Browser, select the images and drag them to the duplicate book album in the Library inspector.
- **8.** Select the duplicate book album in the Library inspector.
- **9.** Arrange the images in the Browser in the order you want them to appear in your book.
- **10.** Choose Autoflow Unplaced Images from the Book Action pop-up menu (with a gear icon) in the Book Layout Editor.

The images are automatically placed in the book pages.

# Printing Books

After you've created a book, you can purchase printed and bound copies from the Apple print vendor. You can also print your book using your own printer or create PDF files that you can send to clients or your own print vendor.

If you plan to hand off your files to a print vendor, you can save the book either as a PDF file or a PostScript document. You can then deliver this file to the printer or lab. For more information about printing books on your printer, see "Printing Your Images."

# **Creating Webpages**

In Aperture, you can easily create webpages of your images that you can post to your MobileMe account homepage or to your own website. Then clients can conveniently review your work via the Internet. Using the built-in Aperture webpage themes, or designs, you can create web galleries that show your images in eye-catching settings. You can also create web journal pages of images and explanatory text, narrative, or captions that support your images. For example, you might create web journal pages that show and tell the story of an overseas shoot or a journalistic project.

# **Creating Webpages**

In Aperture, you can easily create webpages of your images that you can post to your MobileMe account homepage or to your own website. Then clients can conveniently review your work via the Internet. Using the built-in Aperture webpage themes, or designs, you can create web galleries that show your images in eye-catching settings. You can also create web journal pages of images and explanatory text, narrative, or captions that support your images. For example, you might create web journal pages that show and tell the story of an overseas shoot or a journalistic project.

# **Creating Webpages**

In Aperture, you can easily create webpages of your images that you can post to your MobileMe account homepage or to your own website. Then clients can conveniently review your work via the Internet. Using the built-in Aperture webpage themes, or designs, you can create web galleries that show your images in eye-catching settings. You can also create web journal pages of images and explanatory text, narrative, or captions that support your images. For example, you might create web journal pages that show and tell the story of an overseas shoot or a journalistic project.

# An Overview of Creating Webpages

Web delivery is convenient when time won't allow office visits or delivery of prints to clients. Photographers around the world currently benefit from web distribution of their works, providing clients with online access to galleries of their best images. Building a web portfolio for prospective clients can extend the reach of your photography business and reputation globally.

Using Aperture, you can create web galleries and web journals that you can post on your website or on your MobileMe account. Your web galleries and web journals are based on themes, or page designs. They can be edited easily in the Webpage Editor and can be posted to the web.

## **Making Adjustments to Images in a Web Gallery or Web Journal**

You can't select and use the Lift, Stamp, Straighten, Crop, or Red Eye tool or any Quick Brush adjustments when using the Webpage Editor. To use these tools to make a change to an image in a web gallery or web journal, select the image in the Browser, then click the Show Viewer button at the top of the Browser (to the right of the List View button). The selected image appears in the Viewer, and you can make your changes. Click the Show Viewer button again to return to the Webpage Editor.

## **Web Galleries**

Aperture web galleries are designed to display images without your having to lay out pages by hand. Aperture automatically creates the appropriate number of webpages and populates them with the selected images. You can then adjust the pages to make the images appear as you want them. You can also choose the metadata information, such as captions, names, and ratings, that appears next to each image.

# **Web Journals**

Web journals allow you to mix images and text manually on the page. Web journals are ideal for projects in which you show photos with narrative to support them. When working with web journals, you manually add pages, images, and text to your web journal. You can choose a theme to apply to all your pages, and you can change the layout of images and text on your web journal pages.

To create a web gallery or web journal, you create a webpage or web journal album. When you select the album in the Library inspector, the Webpage Editor appears. The Webpage Editor is where you design your webpages, including changing the theme, positioning images, and adding text.

After you've laid out your web gallery or web journal pages in the Webpage Editor, you can export them to your MobileMe account or save them as HTML pages that you can post to your webpage server. Once the images are posted online, you can give clients the Internet address of the pages, and clients can view them remotely.

# **Web Journals**

Web journals allow you to mix images and text manually on the page. Web journals are ideal for projects in which you show photos with narrative to support them. When working with web journals, you manually add pages, images, and text to your web journal. You can choose a theme to apply to all your pages, and you can change the layout of images and text on your web journal pages.

To create a web gallery or web journal, you create a webpage or web journal album. When you select the album in the Library inspector, the Webpage Editor appears. The Webpage Editor is where you design your webpages, including changing the theme, positioning images, and adding text.

After you've laid out your web gallery or web journal pages in the Webpage Editor, you can export them to your MobileMe account or save them as HTML pages that you can post to your webpage server. Once the images are posted online, you can give clients the Internet address of the pages, and clients can view them remotely.

# Creating Web Galleries and Web Journals

Aperture web galleries offer a way to showcase your images on the web. You have a number of options for designing these pages. You can choose the type of information to accompany each image, such as name and rating. You can also specify the number of columns and rows you want on each page.

Web journals provide a great way to mix images and text to chronicle trips and explain images on the web. You can manually add and arrange images and text in your web journal.

# **Creating Webpage Albums**

To create a web gallery, you must first create a webpage album that holds your web gallery images. The easiest way to do this is to select images you want to appear in the web gallery, create a webpage album, and have Aperture automatically place the images on the web gallery pages. Aperture creates as many webpages as necessary to hold all of the selected images.

### **To create a new webpage album from selected images**

- **1.** Do one of the following:
	- In the Browser, select the images you want to place on your web gallery pages.
	- Select an item in the Library inspector.
- **2.** Do one of the following:
	- $\bullet$  Choose File > New > Web Page.
	- Control-click in the Library inspector, then choose New > Web Page from the shortcut menu.
	- Choose Web Page from the New pop-up menu in the toolbar.
- **3.** In the dialog that appears, give your webpage album a name, select a theme, then click Choose Theme. **Note:** Make sure the "Add selected items to new web page" checkbox is selected.

The new webpage album appears in the Library inspector containing the selected images.

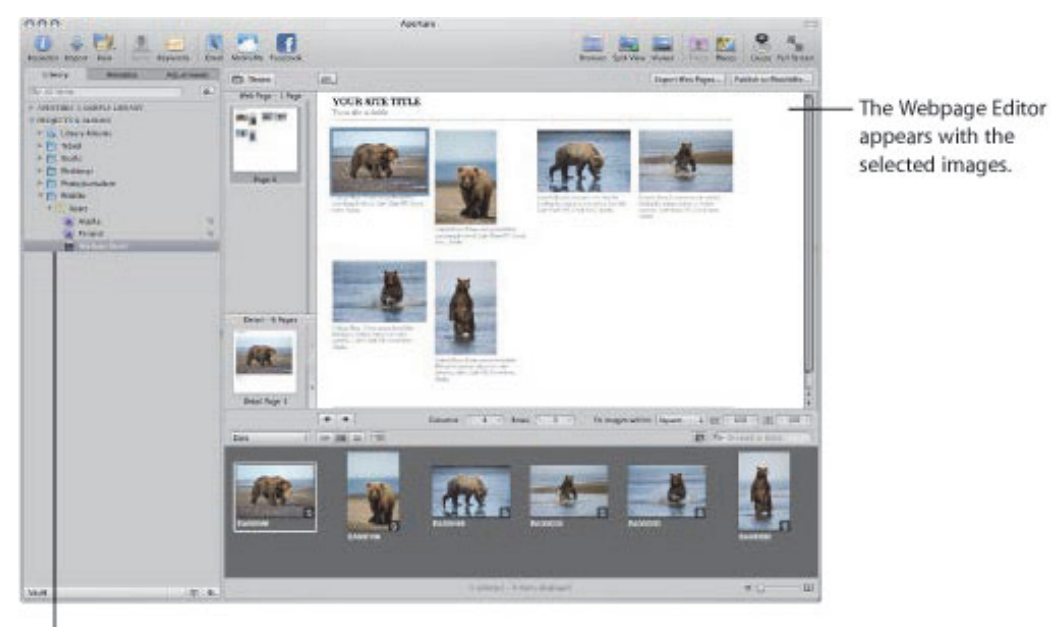

The new album you created appears in the Library Inspector.

You can also create an empty webpage album and then drag images into the album.

## **To create a new, empty webpage album**

- **1.** Do one of the following:
	- $\bullet$  Choose File > New > Web Page.
	- Control-click in the Library inspector, then choose New > Web Page from the shortcut menu.
	- Choose Web Page from the New pop-up menu in the toolbar.
- **2.** In the dialog that appears, give your webpage album a name, select a theme, and make sure to deselect the "Add selected items to new web page" checkbox.
- **3.** Click Choose Theme.

A new, empty webpage album is added to the Library inspector. You can drag the images you want into the new webpage album from the Browser or from other items selected in the Library inspector.

To make changes to the web gallery pages, you use the controls in the Webpage Editor. For more information, see "Web Gallery Controls."

# **Creating Smart Web Page Albums**

You can use the Aperture Smart Album feature to gather images from the library or from projects and place them on web gallery pages automatically. Smart Albums gather images based on search criteria that you specify. For example, you can create a Smart Web Page Album that gathers your select images from across the entire Aperture library. Then each time you rate an image Select, Aperture automatically adds it to your Smart Web Page Album and to its web gallery. You can then update your MobileMe account with pages of your most up-to-date select images or post them to your website.

**Note:** The Smart Album feature is not available for web journals.

## **To create a Smart Web Page Album of your images**

- **1.** Do one of the following:
	- Choose File > New > Smart Web Page.
	- Control-click in the Library inspector, then choose New > Smart Web Site from the shortcut menu.
- **2.** Enter a name for the new Smart Web Page Album in the Library inspector.
- **3.** If necessary, click the Smart Settings HUD button (with a magnifying glass icon) to the right of the Smart Web Page Album name to show the Smart Settings HUD.
- **4.** In the Smart Settings HUD, specify the search criteria for the Smart Web Page Album.

The Smart Web Page Album is created and filled with the images that meet the search criteria.

You can change the search criteria, thus changing the contents of the Smart Web Page Album, at any time. For more information about working with Smart Albums, see "Grouping Images with Smart Albums."

# **Creating Web Journal Albums**

To create a web journal, you must first create an album that holds your web journal's images. The easiest way to do this is to select images you want to appear in the web journal and create an album. Aperture creates a web journal album that contains the images you selected, and the Webpage Editor appears. The Browser contains the selected images, which you can then manually place on the webpages.

## **To create a web journal album from selected images**

- **1.** Do one of the following:
	- In the Browser, select the images you want to place on your web journal pages.
	- Select an item in the Library inspector.
- **2.** Do one of the following:
	- Choose File > New > Web Journal.
	- Control-click in the Library inspector, then choose New > Web Journal from the shortcut menu.
	- Choose Web Journal from the New pop-up menu in the toolbar.
- **3.** In the dialog that appears, give your web journal album a name, select a theme, then click Choose Theme.

**Note:** Make sure the "Add selected items to new web journal" checkbox is selected.

The selected images appear in the Browser. You can then manually add images to your web journal pages from the Browser or from other items selected in the Library inspector.

## **To create a new, empty web journal album**

- **1.** Do one of the following:
	- Choose File > New > Web Journal.
	- Control-click in the Library inspector, then choose New > Web Journal from the shortcut menu.
	- Choose Web Journal from the New pop-up menu in the toolbar.
- **2.** In the dialog that appears, give your web journal album a name, select a theme, and make sure to deselect the "Add selected items to new web journal" checkbox.
- **3.** Click Choose Theme.

A new, empty web journal album is added to the Library inspector. You can drag the images you want into the new web journal album from the Browser or from other items selected in the Library inspector. To make changes to the web journal pages, you use the controls in the Webpage Editor. For more information, see "Web Journal Controls."

# Viewing and Navigating Through Webpages

As you modify your web galleries and web journals, there are some easy ways to view and navigate through your pages.

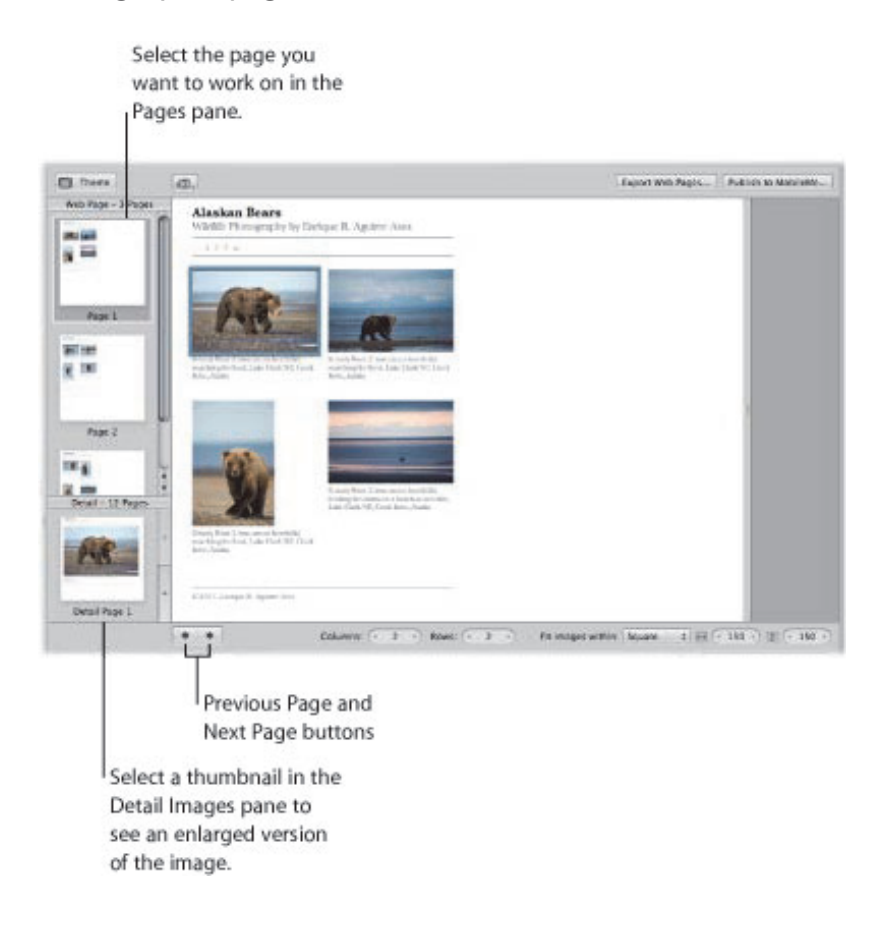

### **To view a particular webpage**

Do one of the following:

- Use the scroll bar in the Pages pane of the Webpage Editor to locate the page, then click the page. П
- Click the Previous Page or Next Page button to display a different page.  $\Box$

When someone clicks an image on a page in your website, a page showing an enlarged view of the image appears. You can view these enlarged images in the Webpage Editor.

### **To see an enlarged image from a webpage**

Do one of the following:

- In the Webpage Editor, position the pointer over the image, then click the Detail button (with a curved arrow).
- **E** Click the up arrow and down arrow buttons on the side of the Detail Images pane to navigate through detail pages for the images in a web gallery or web journal.

### **To return to the page view after viewing an enlarged image**

Do one of the following:

- In the Webpage Editor, click the Index link above the image.  $\overline{\phantom{a}}$
- Click a page in the Pages pane.  $\overline{\phantom{a}}$

# Choosing and Modifying Themes

Aperture provides a variety of themes that you can choose for your web gallery or web journal. When you choose or change a theme, Aperture updates all your pages to use the new theme. After a theme is applied to your pages, you can modify it by changing the number and size of images on the page. You can also display images with metadata and have copyright information appear on your pages.

## **Choosing a Theme**

When you create a new web gallery or web journal album, you are asked to choose a theme type and a theme for your webpages. However, you can change the theme at any time while designing your webpages. The theme you choose for your pages determines the basic template design of the page. Make sure to explore the themes to see which best suits your work.

### **To change themes for your web gallery or web journal**

- **1.** Click the Theme button at the top-left corner of the Webpage Editor.
- **2.** In the dialog that appears, select the theme you want to use, then click Choose.

## **Changing the Number of Images on Webpages**

After you've chosen a theme, you can modify how many images appear on each page.

**Note:** When a web journal is open in the Webpage Editor, only the Columns value slider is available. You can manually add as many rows of images to a page as you need.

### **To change the number of columns and rows of images on the page**

■ In the Webpage Editor, double-click in the number field of the Columns or Rows value slider and enter a new number, or click the left or right arrow.

When you change the number of columns or rows, Aperture automatically updates all the pages in the web gallery or web journal to reflect the new settings.

## **Resizing the Images on Webpages**

You can increase or decrease the size of images on your pages.

### **To change the size of images on a page**

- **1.** In the "Fit images within" pop-up menu in the Webpage Editor, choose whether you want the images to be spaced according to their longest edge or both edges.
- **2.** To increase or decrease the image size, double-click in the number field of the Width and Height value sliders and enter new numbers, or click the left or right arrows.

# **Displaying Images with Metadata**

You can specify that your images appear with metadata in your web gallery or web journal. You can choose different combinations of metadata to appear on your pages. For example, you might display your images with a simple set of metadata that includes the filename, caption, and image date.

### **To specify the types of metadata that appear with your images**

 $\blacksquare$ Choose an option from the Metadata View pop-up menu at the top of the Webpage Editor.

# **Changing Copyright Information**

Web galleries and web journals also appear with copyright information on the page. You can select the copyright text on the page and change it. You can also specify the copyright information you want for all your pages in the Preferences window.

### **To change the copyright information that appears in web galleries and web journals**

- **1.** Choose Aperture > Preferences, then click Export.
- **2.** Type the text you want in the Web Copyright field.
# Working with Web Gallery Pages

When you create a web gallery, the images in it are placed automatically. You can then make changes to the pages in the Webpage Editor.

### **Arranging, Adding, and Deleting Images in a Web Gallery**

You can adjust the placement of images on web gallery pages and add and delete images in the Webpage Editor.

#### **To change the viewing order of your images in a web gallery**

 $\Box$ Drag the images to different locations, either in the Webpage Editor or the Browser.

You can add images to a web gallery after you've created it.

#### **To add an image to a web gallery**

Drag an image from a project, folder, album, or the library into the webpage album for the web gallery.  $\Box$ 

#### **To delete an image from a web gallery**

Select the image in the Browser, then choose Photos > Remove from Album (or press the Delete key).  $\Box$ 

### **Arranging, Adding, and Deleting Images in a Web Gallery**

You can adjust the placement of images on web gallery pages and add and delete images in the Webpage Editor.

#### **To change the viewing order of your images in a web gallery**

 $\Box$ Drag the images to different locations, either in the Webpage Editor or the Browser.

You can add images to a web gallery after you've created it.

#### **To add an image to a web gallery**

Drag an image from a project, folder, album, or the library into the webpage album for the web gallery.  $\Box$ 

#### **To delete an image from a web gallery**

Select the image in the Browser, then choose Photos > Remove from Album (or press the Delete key).  $\Box$ 

### **Changing Text on Web Gallery Pages**

Depending on the theme you choose for your web gallery, pages may appear with titles, subtitles, or headings. You can change the sample text to text appropriate for your web gallery pages.

#### **To change titles and subtitles on web gallery pages**

 $\Box$ In the Webpage Editor, click the title, subtitle, or heading you want to change, then type the text you want.

### **Hiding or Showing Image Plate Numbers in Web Galleries**

You can turn on or turn off the display of plate numbers for images in your web galleries. Aperture is preset to not display plate numbers for images.

#### **To turn on the display of image plate numbers in a web gallery**

■ Choose Enable Plate Metadata from the Metadata View pop-up menu at the top of the Webpage Editor.

Plate numbers appear below each image in the web gallery. Choose Disable Plate Metadata from the Metadata View pop-up menu to turn off the display of plate numbers.

# Working with Web Journal Pages

As you work with a web journal, you can add images and text to pages, add pages, choose header types, delete pages, and change the page order.

### **Adding, Arranging, and Deleting Web Journal Images and Text**

When you create a web journal, you must manually place your images and add text.

### **To add images to a web journal page**

■ Drag images from the Browser to the page in the Webpage Editor.

You can also drag several images into place at once by selecting and dragging groups of images. For example, if your web journal page is set to display four images per row, you can arrange four images in the order you want them and then drag all four to the page at once.

#### **To move images on a web journal page**

- **1.** In the Webpage Editor, click an image to select it.
- **2.** Drag the grid mark at the top of the photo box to move the image to the new location. Release the mouse button when a green bar appears where you want to place the image.

Aperture places your images in the photo boxes designed for the page.

#### **To remove an image from a web journal page**

- **1.** In the Webpage Editor, click the image to select it.
- **2.** Click the Remove button (with a minus sign) to remove the selected photo box.

You can add text boxes to web journal pages as you need them. Text boxes are added to the page one after another. New text boxes are always added to the bottom of the page, but you can drag text boxes to new locations when you need to rearrange them.

### **To add text to a web journal page**

- **1.** In the Pages pane of the Webpage Editor, select the thumbnail of the page to which you want to add text.
- **2.** Click the Add Text Block button at the top of the Webpage Editor.
- **3.** Enter the text you want.

You can drag the text box to a new location if you wish.

#### **To move a text box**

- **1.** In the Webpage Editor, click the text box to select it.
- **2.** Position the pointer on the grid mark at the top of the text box and drag the text box until you see a green bar appear where you want to place the text box, then release the mouse button.

#### **To remove a text box from a web journal page**

- **1.** In the Webpage Editor, click the text box to select it.
- **2.** Click the Remove button (with a minus sign) at the top-right corner of the selected text box to remove it.

### **Adding Pages to a Web Journal**

You can add pages to your web journal as you need them.

#### **To add a page to a web journal**

**1.** In the Webpage Editor, select a thumbnail page in the Pages pane where you want the new page to appear.

The new page will appear after the selected page.

**2.** Click the Add Page (+) button to add a new page.

### **Adding Web Journal Pages by Metadata Category**

You can have Aperture create pages in your web journal to hold images that have a type of metadata, such as a specific rating, keyword, or image date. For example, you can have Aperture create a page for each keyword assigned to the album's images and place images that have certain keywords on the correct pages automatically. Or, if your album holds images with four- and five-star ratings, you can create a page that automatically holds the five-star images and another that holds the four-star images.

You can have Aperture add pages for images based on:

- Day
- Keyword
- Rating
- Byline
- $\bullet$  City
- Category

### **To add a new page based on a metadata category**

**1.** In the Webpage Editor, select a thumbnail page in the Pages pane where you want the new page to appear.

The new page will appear after the selected page.

**2.** Choose an option for the type of page you want to add from the Page Action pop-up menu (with a gear icon).

### **Choosing a Header Style for a Web Journal Page**

Depending on the theme you choose, you can change the look of web journal pages by choosing a style that displays either a heading followed by text or a heading followed by an image.

#### **To choose the header style for a web journal page**

- **1.** In the Webpage Editor, select a page in the Pages pane.
- **2.** Choose either Header with Text or Header with Image from the Page Template pop-up menu.

**Note:** The theme applied to the web journal must support images in the header.

### **Deleting Pages from a Web Journal**

When you no longer need a page, you can delete it from the web journal.

### **To delete a page from a web journal**

- **1.** In the Webpage Editor, select the thumbnail of the page you want to delete in the Pages pane.
- **2.** Click the Remove Page (–) button to delete the page, then click the Delete button when prompted.

### **Reordering Pages in a Web Journal**

You can change the order of web journal pages when necessary.

#### **To move a page up or down in the page order of a web journal**

- **1.** In the Webpage Editor, select the thumbnail of the page you want to move in the Pages pane.
- **2.** Choose either Move Current Page Up or Move Current Page Down from the Page Action pop-up menu (with a gear icon).

# Exporting Webpages

After you've created your webpages, you can post them to your MobileMe account or your website so that others can access them via the Internet. Your Aperture webpages are composed of numerous files, including image files and thumbnail images, HTML webpage files, and additional web formatting files. All of these files are linked together to compose your webpages, and they must be transferred intact to the website in a manner that preserves the links and relationships between files.

For information about posting your webpages to the Internet, see the following sections:

- "Exporting to MobileMe"
- "Exporting Webpages as HTML Files"  $\bullet$

### **Exporting to MobileMe**

The easiest way to transfer files to the Internet is to have Aperture automatically copy the files to your MobileMe account. With a few clicks, you can have Aperture open your MobileMe account, transfer the files with links intact, and create the Internet addresses that others need to use to access the pages.

To learn more about creating and setting up a MobileMe account, go to http://www.apple.com/mobileme.

With your MobileMe account set up, you can easily transfer your web gallery or web journal to your MobileMe account. The web address of your new MobileMe album appears in the Publish Album dialog and in the web browser after the pages are published. You can copy and send this address to clients so they can view the images.

### **To export your web gallery or web journal to your MobileMe account**

**1.** In the Webpage Editor, click the Publish to MobileMe button.

- **2.** In the dialog that appears, specify the following:
	- Publish Album As: Enter a name for the web gallery or web journal.

The Internet address for the webpage appears below the Publish Album As field. Make sure to write down this address for later use.

- Thumbnail Image Preset pop-up menu: Choose the quality you want for displayed thumbnail images.
- Detail Image Preset pop-up menu: Choose the quality of detail images that will appear when someone clicks a thumbnail.
- **3.** When you're ready, click Publish.

All images are first exported to your local hard disk and then uploaded to your MobileMe account. The upload process may take a while, depending on the number and size of the images as well as the speed of the Internet connection. When the upload process is complete, the Publish Complete dialog appears, listing the address of your webpage.

If you would like to check on the progress of an export operation, choose Window > Show Activity. The Activity window displays the progress of each export operation. You can also use this window to pause and cancel an export operation.

- **4.** Select the address listed in the Publish Complete dialog and press Command-C to copy the address to the Clipboard. You need this address to link the web gallery or web journal to your MobileMe homepage.
- **5.** Click View in Browser to see the new webpage.

The published web gallery or web journal appears in your web browser.

### **About Updating Web Galleries and Web Journals**

When you update the images in a web gallery or web journal already posted to MobileMe, Aperture first checks to determine which images in the web gallery or web journal are new or changed and then exports only those images to temporary storage for transfer to MobileMe, which saves time when you are updating a large number of pages.

### **Exporting Webpages as HTML Files**

Integrating your Aperture webpages into your business's website requires you to thoroughly understand your website structure and web server. With some planning, you can modify your homepage or access pages to provide links to your Aperture webpages.

You can also open your webpages in a standard HTML editor and make the changes required for them to work in your site. You can add and revise the HTML code that creates the page structure. You can plan how the pages link to the structure of your website and provide additional items such as navigation buttons or links that normally appear on your webpages. If you use a web design service to create and maintain your site, you can supply your Aperture files to your design service as a folder and allow the design service to integrate your Aperture webpages. If you are your own webmaster, you can transfer your Aperture web files to your web server or Internet service provider using a copying method such as FTP, or using the transfer features of your webpage service.

You can export webpages that you've created in Aperture. When you export your Aperture webpages, you can export them to a folder on your computer to keep them organized in one place. You can name the folder and choose the image quality and file types that are created. Aperture has web export presets you can choose that automatically set up the export of webpages. You can choose an existing export preset or create your own.

### **To export webpages**

- **1.** In the Webpage Editor, click the Export Web Pages button.
- **2.** In the dialog that appears, type a name for the folder that will hold the webpage files in the Export As field.

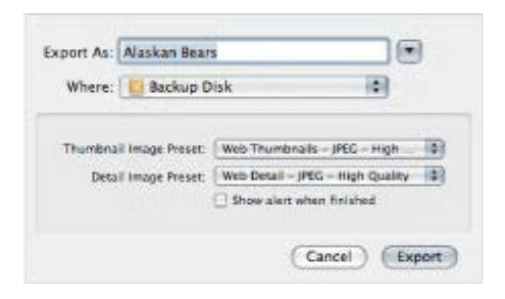

- **3.** Choose a location for the webpage folder from the Where pop-up menu.
- **4.** Choose a web export preset for your thumbnail images from the Thumbnail Image Preset pop-up menu.
- **5.** Choose a web export preset for your detail image pages from the Detail Image Preset pop-up menu.
- **6.** If you would like to be notified when the export process is complete, select the "Show alert when finished" checkbox.
- **7.** When you're ready to export your webpages, click Export.

The images you selected are exported to the location you specified.

**Note:** If you would like to check on the progress of an export operation, choose Window > Show Activity. The Activity window displays the progress of each export operation. You can also use this window to pause and cancel an export operation.

## Working with Web Export Presets

Web export presets are groups of saved export settings that are configured to produce different types of web images. You use them to help you quickly and easily export your images for use on the web. Aperture comes with a number of web export presets, and you can also create your own.

### **Viewing the Settings for a Web Export Preset**

Before using a web export preset, whether it's one that comes with Aperture or one that you created, you can view its settings to make sure they are exactly what you want.

#### **To view the settings for an export preset**

Choose Aperture > Presets > Web Export.

The Web Export dialog appears, listing the presets available and their export settings.

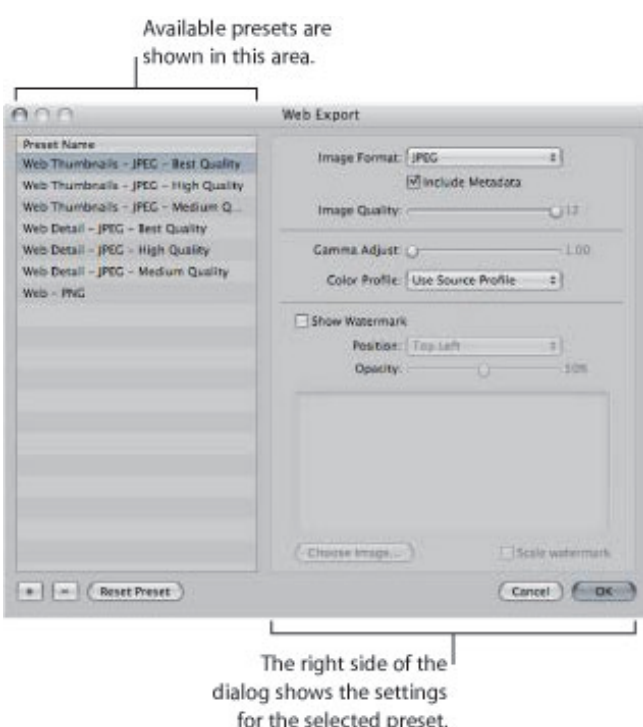

The Web Export dialog includes these controls:

- Image Format pop-up menu: Choose an image format to convert your images to, such as JPEG or PNG, from this pop-up menu.
- *Include Metadata checkbox:* Select this checkbox to include EXIF and IPTC metadata information in the image files.
- Image Quality slider: Choose how much to compress your JPEG files by dragging the slider to a number. Setting the slider to 12 applies the least compression and results in a higher-quality image; setting the slider to 0 (zero) applies the most compression and results in a lower-quality image.
- Gamma Adjust slider: Gamma describes how your image distributes brightness. Drag the slider to apply a uniform gamma adjustment to your exported images.
- Color Profile pop-up menu: Choosing a color profile ensures consistent color reproduction on other systems and in the printed image. Aperture provides a large selection of profiles, as well as any custom profiles you've saved during calibration. To apply a color profile to the images you've selected for export, choose a profile from the pop-up menu.

• Show Watermark checkbox: A watermark is a visible graphic or text overlay that is applied to an image. Photographers often use watermarks to indicate that images are protected by a copyright and discourage others from inappropriately using their images. To add a watermark to your images, select the Show Watermark checkbox. After selecting the checkbox, you can select a file to apply as a watermark image. You can place your watermark in various positions on your image.

For more information about adding watermarks, see "Adding Watermarks to Webpage Images."

### **Creating Web Export Presets**

If none of the existing web export presets suit your needs, you can create your own. An easy way to create a new export preset is to copy an existing preset and then modify the copy.

#### **To create a new web export preset**

- **1.** Do one of the following:
	- Choose Aperture > Presets > Web Export.
	- In the Webpage Editor, click the Export Web Pages button, then choose Edit from the Thumbnail Image Preset or Detail Image Preset pop-up menu.

The Web Export dialog appears.

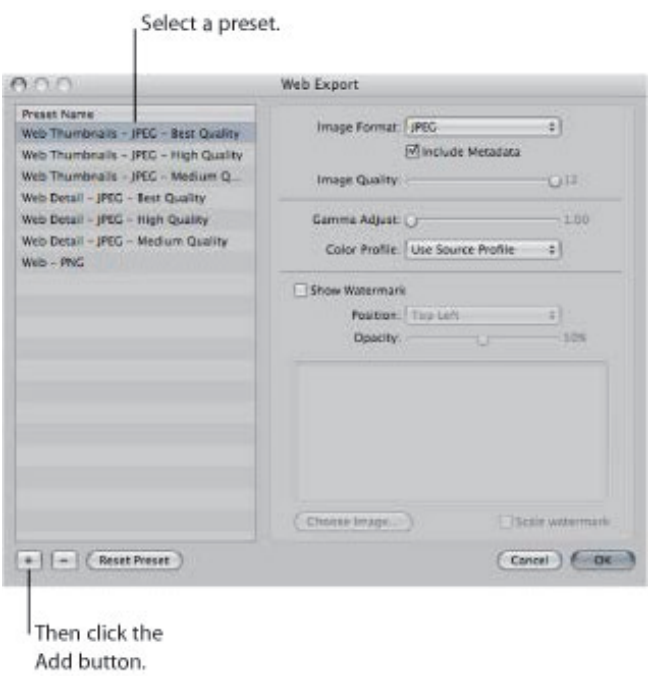

**2.** Select a web export preset on which to base your new preset, then click the Add (+) button.

A new preset, based on the export preset you selected, appears highlighted in the Preset Name list.

- **3.** Enter a new name for the preset.
- **4.** Change the export criteria as required, then click OK.

### **Modifying Web Export Presets**

After examining a selected preset's settings, you may want to change something about the preset. To modify a selected preset, you can simply change the necessary settings and click OK. The next time you export using that preset, Aperture remembers your modified settings and exports your web images accordingly.

When you modify an existing preset, you lose its original settings.

### **To change a web export preset**

**1.** Do one of the following:

- Choose Aperture > Presets > Web Export.
- In the Webpage Editor, click the Export Web Pages button, then choose Edit from the Thumbnail Image Preset or Detail Image Preset pop-up menu.

The Web Export dialog appears.

**2.** Select the export preset you want to change, modify its settings, then click OK.

### **Deleting Web Export Presets**

You can delete web export presets when you no longer need them.

### **To delete a web export preset**

■ In the Web Export dialog, select the preset, then click the Remove (-) button.

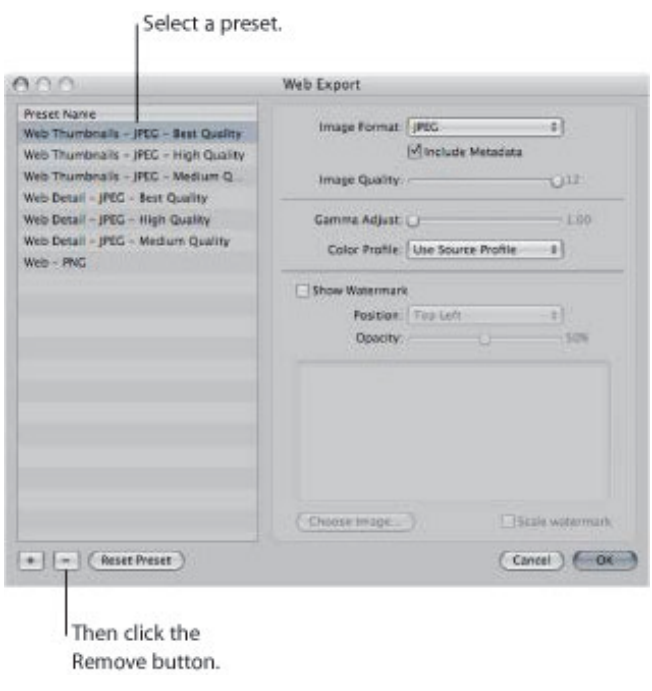

### The preset is permanently deleted.

### **Adding Watermarks to Webpage Images**

You can add a graphics file to your images as a watermark to discourage others from using your images without your permission. Watermarks are especially useful when applied to images posted on the web.

#### **To create a preset that adds a watermark to your exported web images**

- **1.** Choose Aperture > Presets > Web Export.
- **2.** In the Web Export dialog, select the web export preset you want to modify, or click the Add (+) button to create a new preset.
- **3.** Select the Show Watermark checkbox.
- **4.** Click the Choose Image button.
- **5.** Select the image you want as a watermark, then click Choose.
- **6.** Choose where you want the watermark to appear on the image from the Position pop-up menu.
- **7.** To adjust the opacity of the watermark, drag the Opacity slider to a new position.
- **8.** When you're satisfied with how your watermark appears in the watermark preview area, click OK.

### **Tips for Creating High-Quality Watermarks**

Use the following guidelines to create high-quality watermarks for your images:

- Save your watermark as a Photoshop (.psd) file with a transparent background.
- Create multiple sizes of your watermark so that you can select the one that is the best match for the output size of the exported image.

**Note:** If a watermark file is larger than the image you wish to export, Aperture automatically scales the watermark down to fit the image. (Aperture does not scale watermarks up.)

After you create a watermark, save it as part of a web export preset, so you can reuse it as often as you need.

**Note:** Export presets and web export presets are independent of one another. Make sure to save your watermark as part of the appropriate preset.

# **Sharing Your Images Online**

Aperture can publish images directly to your MobileMe Gallery and even update your Gallery automatically on a scheduled basis. Publishing albums to your Gallery is an ideal way of providing easy access to your photos on the web.

You can also share your images with the websites Flickr and Facebook from within Aperture.

# An Overview of Sharing Images

You can use Aperture to easily publish albums to your MobileMe account on the web. You simply select the images and movies that you want to publish and then create a MobileMe album. Aperture automatically transfers the images and movies to your MobileMe account and creates a new MobileMe Gallery album for anyone with Internet access to view. MobileMe albums provide a simple and stylish way to post images and movies on the web without your having to deal with HTML coding or manually transferring files.

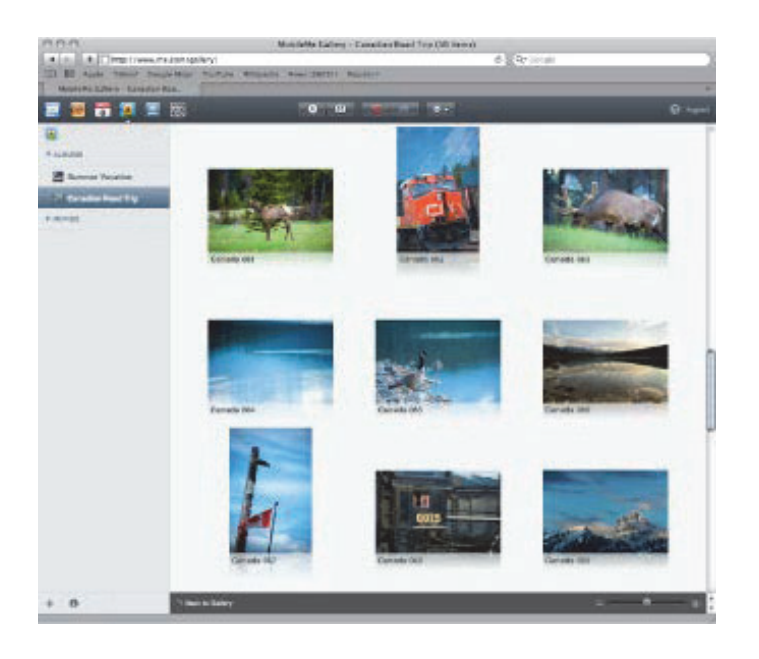

Once images and movies are published in a MobileMe album, Aperture can automatically monitor and update your MobileMe Gallery with new images and movies or remove them as you change the contents of the MobileMe album in Aperture. People who access your MobileMe Gallery can view the posted albums, inspect large versions of the images, play movies, and subscribe to your website. If you choose, you can also set up your MobileMe account to allow image downloads, send photo albums to others via email, and send out email messages announcing new albums.

Aperture also allows you to create Flickr and Facebook albums to collect photos for publication on http://www.flickr.com and http://www.facebook.com. Images placed in Flickr and Facebook albums in Aperture are automatically exported to and published in your Flickr and Facebook accounts.

The first time you try to create either a Flickr or a Facebook album, Aperture prompts you to enter your account information. If you don't have an account with either website, you can create one. Aperture stores your account information for both websites in the Mac OS X secure keychain.

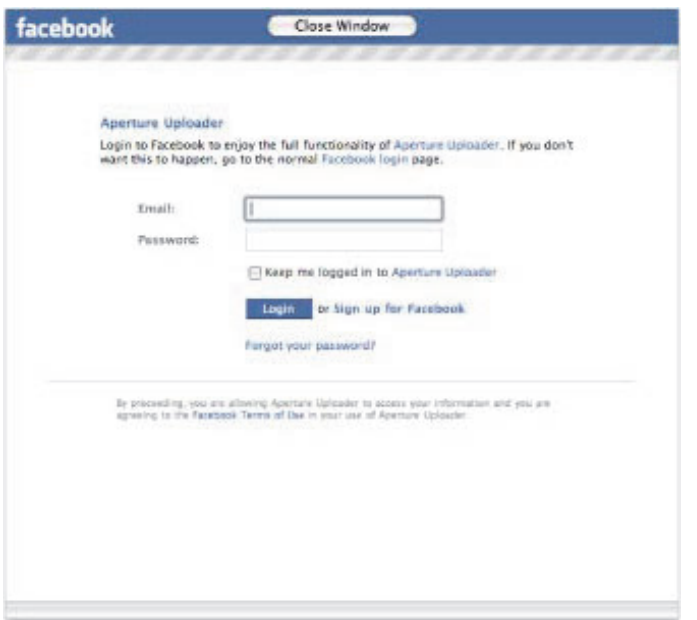

With your account settings in place, you can begin sharing the images in your Aperture library with Flickr and Facebook by creating Flickr and Facebook albums and then dragging images from other parts of your Aperture library into the Flickr and Facebook albums. As you collect images in your Flickr and Facebook albums, you can publish them at any time by clicking the Publish button.

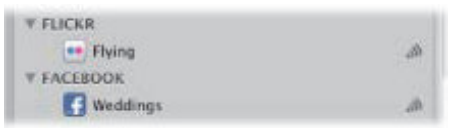

# Publishing Images to Your MobileMe Gallery

Publishing photos directly from Aperture to your MobileMe account is a convenient and effective method of providing web access to your images. Web galleries provide an easy-to-use framework of webpages that can display your images at their best with few design considerations on your part.

You can publish as many MobileMe albums from within Aperture as you want. When you reach the storage capacity of your MobileMe account, you can easily purchase more space.

For more information, see the following sections:

- "Setting Up a MobileMe Account"
- "Setting MobileMe Preferences"
- "Creating a MobileMe Album"

After publishing an album to your MobileMe Gallery, you can either manually update it or have Aperture automatically update the Gallery as you add images to the MobileMe album within Aperture. For more information, see "Updating Your MobileMe Gallery."

**Important:** You must have an Internet connection to share images from your Aperture library with your MobileMe account.

### **Setting Up a MobileMe Account**

If you don't have a MobileMe account, you can open one by visiting the MobileMe website at http://www.apple.com/mobileme.

**Note:** If you already have a MobileMe account, you can skip ahead to "Setting MobileMe Preferences," next.

At the MobileMe website you can read about all the MobileMe features available to account users, review pricing, and even sign up for a free trial. Follow the instructions on the MobileMe website to sign up, receive a member name, and set a password.

Write down your member name and password. You'll need it to set your MobileMe preferences.

### **Setting MobileMe Preferences**

Aperture uses the information recorded in the MobileMe pane of System Preferences to access and publish images to your MobileMe account.

### **To set your MobileMe preferences**

- **1.** Do one of the following:
	- Choose Apple > System Preferences.
	- Click the System Preferences icon in the Dock.
- **2.** Click the MobileMe icon in the Internet & Network area of the System Preferences window.
- **3.** Click the Account button, if necessary, and enter your member name in the Member Name field.
- **4.** Enter your MobileMe account password in the Password field, then click Sign In.

Your computer checks that the member name and password you entered are valid.

**5.** Close the System Preferences window.

### **Creating a MobileMe Album**

When you want to publish images to your MobileMe account, you select the images you want to publish and then create a MobileMe album.

### **To create a MobileMe album**

- **1.** Select the images you want in the MobileMe album.
- **2.** Do one of the following:
	- Choose File > Share > MobileMe Gallery.
	- Click the MobileMe button in the toolbar.

A dialog appears asking you to specify the name of the MobileMe album. This name is used for the album that is created in the Library inspector and for the MobileMe album in your MobileMe account.

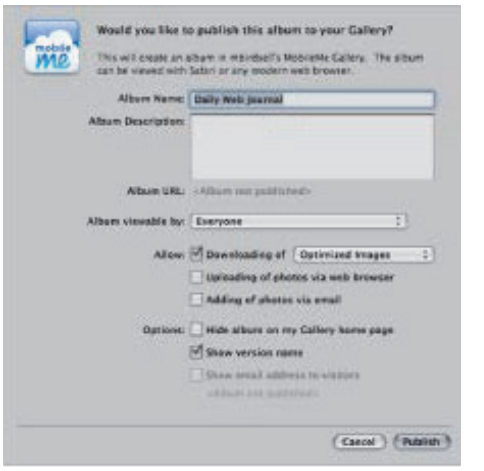

- **3.** Type an album name in the Album Name field.
- **4.** Type a short synopsis detailing information about the images in the album in the Album Description field.
- **5.** Choose the access restrictions you want for your visitors:
	- To specify who can view this album in your MobileMe account: Choose Everyone or "Only me" from the "Album viewable by" pop-up menu.

You can also add user names to this menu to allow specific people access to the album. To create specific user names, choose Edit Names and Passwords from the "Album viewable by" pop-up menu and enter the names and passwords you want. You can then give clients or friends the user name and password when contacting them about the album.

• To allow visitors to download your photos from the MobileMe album: Select the "Allow Downloading of" checkbox.

You can also choose the type of image the visitor can download from the pop-up menu to the right of the "Allow Downloading of" checkbox.

• To allow visitors to download optimized JPEG images for display on the web: Choose Optimized

Images from the pop-up menu.

- To allow visitors to download full-size JPEG images: Choose Actual Size Images from the pop-up menu.
- To allow visitors to download both optimized JPEG images for the web and their masters: Choose Optimized & Master Images from the pop-up menu.
- To allow visitors to upload photos to the MobileMe album: Select the "Allow Uploading of photos via web browser" checkbox.
- To allow uploading of images to your album by sending an email or using an iPhone: Select the "Allow Adding of photos via email or iPhone" checkbox.

If you would like to make your email address visible to visitors, click the "Show email address to visitors" checkbox below.

- **6.** Choose the publishing options you want:
	- To hide the album name on your MobileMe album webpage: Select the "Hide album on my Gallery home page" checkbox.
	- To display either version names or caption text below the images: Select the "Show" checkbox, then choose an option from the pop-up menu.
- **7.** Click Publish.

Aperture creates a new album and uploads the images to an album in your MobileMe Gallery.

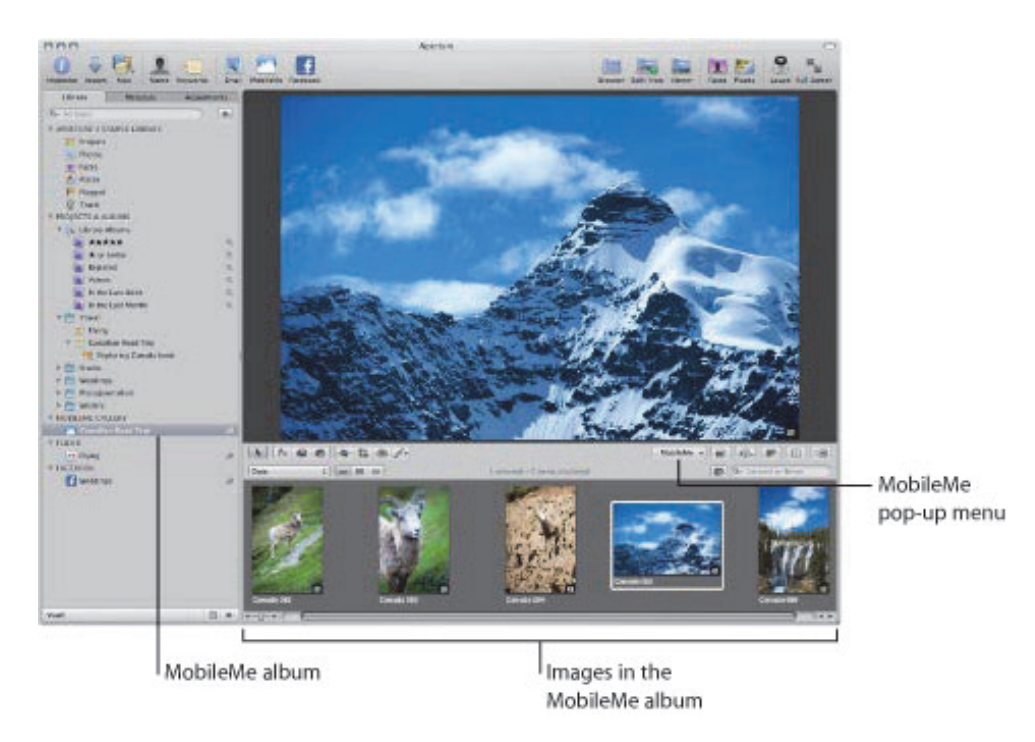

You can now use Safari to see the published MobileMe album.

### **To view the published MobileMe album**

Do one of the following:

- In the Library inspector, select the MobileMe album, then choose Visit MobileMe Gallery from the MobileMe pop-up menu in the tool strip.
- Open Safari and go to the MobileMe website at http://www.me.com. Log in using your member name and password. Then, click the album name to open the album.

When the album is displayed in Safari or another browser, you can use the Tell a Friend feature of the album to send the address link to the people you want to review the album, or you can copy the Internet address of the site from the browser and send it to people.

### **Updating Your MobileMe Gallery**

After you publish an album to your MobileMe Gallery, you can add or remove images from the MobileMe album in the Library inspector and then have Aperture update your MobileMe Gallery album with the changes. Aperture can also check to see whether images have been uploaded to your album and download new or changed images to the MobileMe album in the Library inspector. You can have Aperture update your MobileMe Gallery immediately or do it on an hourly, daily, or weekly basis.

You can schedule updates with the "Check for new published photos" pop-up menu in the Web pane of the Aperture Preferences window to automatically import photos visitors have posted to your MobileMe Gallery. The Web preferences pane also displays the amount of iDisk storage that you're currently using and the total storage capacity to which you have access. When more storage space is needed, you can purchase more by clicking the Buy More button.

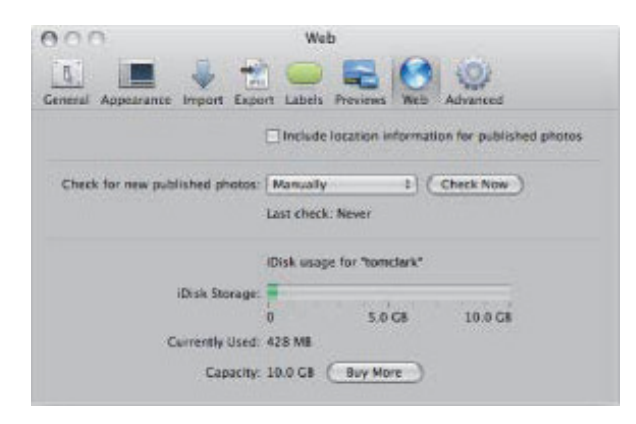

If you want to remove a MobileMe album from your MobileMe account, you can select the MobileMe album in Library inspector and delete it. Aperture removes the MobileMe album from both the web and the Aperture library.

### **To update and review your global MobileMe Gallery settings**

- $\Box$ Choose Apple menu > System Preferences, then click MobileMe.
- **To update and review an individual MobileMe album's settings**
- In the Library inspector, select the MobileMe album, then choose Settings from the MobileMe pop-up menu in the tool strip.

### **To update a published MobileMe Gallery album**

In the Library inspector, click the Publish button to the right of the MobileMe album's name.

### **To set how frequently Aperture checks to see if any visitors have posted new images to your MobileMe Gallery**

- **1.** Choose Aperture > Preferences, then click Web.
- **2.** In the Web pane of the Preferences window, choose an item from the "Check for new published photos" pop-up menu.
- **To immediately check to see if any visitors have posted new images to your MobileMe Gallery**
- **1.** Choose Aperture > Preferences, then click Web.
- **2.** In the Web pane of the Preferences window, click the Check Now button.

#### **To stop publishing an album in your MobileMe Gallery**

- **1.** In the Library inspector, select the MobileMe album that you want to remove from your MobileMe Gallery.
- **2.** Press Command-Delete.

A dialog appears asking you to confirm that you no longer want to publish the album in your MobileMe Gallery.

**3.** Click Delete.

Aperture removes the selected MobileMe album from your MobileMe account.

# Publishing Images to Flickr and Facebook

In order to share images from your Aperture library with Flickr and Facebook, you must create Flickr and Facebook albums. The first step in creating Flickr and Facebook albums is entering your Flickr and Facebook account details. You only have to do this once. Once you've entered your account details, Aperture securely stores the information in the Mac OS X user account's keychain. Then you can create as many Flickr and Facebook albums as you wish and publish the photos in the albums whenever you have an Internet connection.

**Important:** You must have an Internet connection to share images from your Aperture library with Flickr and Facebook.
### **Signing In to Flickr and Facebook**

The first time you create a Flickr or Facebook album, Aperture asks you to sign in to your Flickr or Facebook account.

### **To sign in to Flickr and create a new Flickr album**

- **1.** In Aperture, do one of the following:
	- $\bullet$  Choose File  $>$  Share  $>$  Flickr.
	- Click the Flickr button in the toolbar.
- **2.** In the dialog that appears, click Set Up.

The Flickr account sign-in page opens in your web browser.

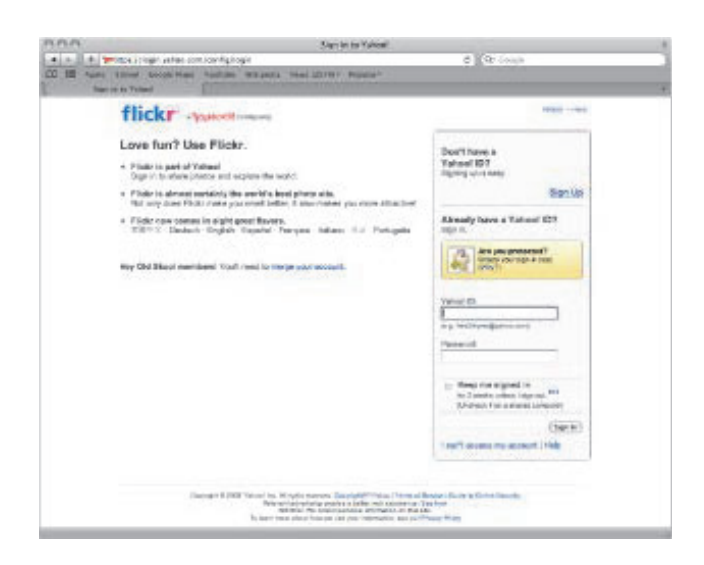

- **3.** In the Flickr account sign-in page, do the following:
	- Enter your Yahoo! ID.
	- Enter your password.
	- Select the "Keep me signed in" checkbox.

Selecting this checkbox keeps you signed in for two weeks and prevents you from having to sign in to Flickr every time you want to publish images from your Flickr albums within a two-week period.

**4.** Click Sign In.

A new page opens in Flickr asking if you arrived at this page via Aperture Uploader.

**5.** Click Next.

A new page opens in Flickr asking if you want Aperture Uploader to link to your Flickr account.

**6.** Click the "OK, I'll Authorize It" button, then switch back to Aperture.

A new dialog appears in Aperture with controls for creating a new Flickr album as well as setting access restrictions for your Flickr page.

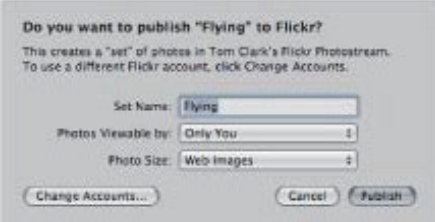

- **7.** Do the following:
	- Give your Flickr album a name in the Set Name field.
	- In the "Photos Viewable by" pop-up menu, choose an access level to set who can view your Flickr album.
	- In the Photo Size pop-up menu, choose whether or not you want the images resized and optimized for publication.
- **8.** Click Publish.

Aperture securely saves your Flickr account information to your Mac OS X user account's keychain and then publishes your album to Flickr. The new Flickr album appears in the Flickr section of the Library inspector.

**Note:** For a two-week period, you will not have to sign in to your Flickr account when you want to publish the contents of your Flickr album or when you create new Flickr albums. For more information about publishing your Flickr album, see "Updating Your Flickr and Facebook Albums."

#### **To sign in to Facebook and create a new Facebook album**

**1.** In Aperture, do one of the following:

- Choose File > Share > Facebook.
- Click the Facebook button in the toolbar.
- **2.** In the dialog that appears, click Set Up.
- **3.** In the Facebook dialog, do the following:
	- Enter your email address.
	- Enter your password.
	- Select the "Keep me logged in to Aperture Uploader" checkbox.

Selecting this checkbox prevents you from having to log in to Facebook every time there is a change to one of your Facebook albums.

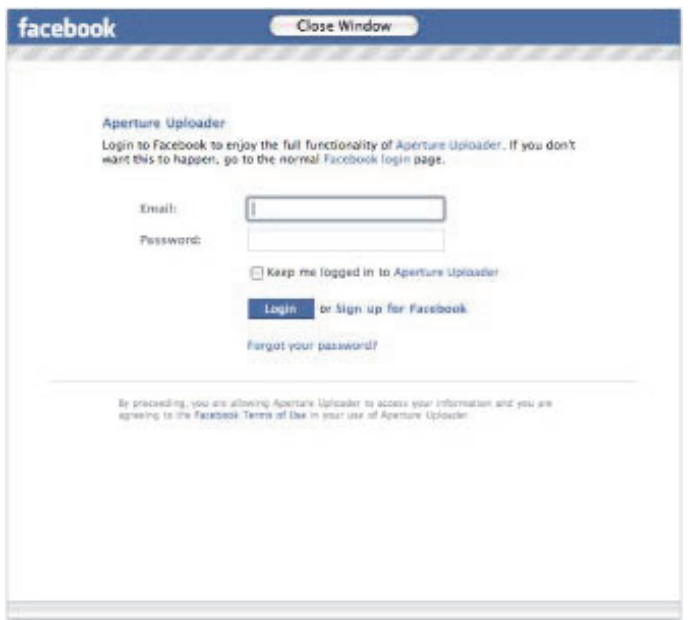

- **4.** Click Login.
- **5.** When the login process is complete, click the Close Window button.

The Facebook login window closes, and a dialog appears with controls for creating a new Facebook album as well as setting access restrictions for your Facebook page.

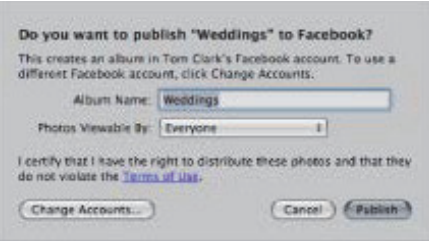

- **6.** Do the following:
	- Give your Facebook album a name in the Album Name field.
	- In the Photos Viewable By pop-up menu, choose an access level to set who can view your Facebook album.
- **7.** Click Publish.

Aperture securely saves your Facebook account information to your Mac OS X user account's keychain and then publishes your album to Facebook. The new Facebook album appears in the Facebook section of the Library inspector.

**Note:** You will no longer have to log in to your Facebook account if there is a change to this Facebook album or when you create new Facebook albums. For more information about publishing your Facebook album, see "Updating Your Flickr and Facebook Albums."

Aperture 3 User Manual: Signing In to Flickr and Facebook 6 and 100 minutes of the Second 100 minutes of the Second 100 minutes of the Second 100 minutes of the Second 100 minutes of the Second 100 minutes of the Second 10

### **Creating Flickr and Facebook Albums**

Once you've set up your account information and created your first Flickr or Facebook album, creating new Flickr and Facebook albums is a simple process.

### **To create a new Flickr album**

- **1.** Do one of the following:
	- In the Projects & Albums section of the Library inspector, select an item.
	- In the Browser, select a group of images.
- **2.** Do one of the following:
	- Choose File  $>$  Share  $>$  Flickr.
	- Click the Flickr button in the toolbar.
- **3.** In the dialog that appears, do the following:
	- Give your Flickr album a name in the Album Name field.
	- In the "Photos Viewable by" pop-up menu, choose an access level to set who can view your Flickr album.
	- In the Photo Size pop-up menu, choose an image size option.
- **4.** Click Publish.

Aperture publishes your album to Flickr, and the new Flickr album appears in the Flickr section of the Library inspector. You can begin working with your new Flickr album by dragging images into it.

### **To create a new Facebook album**

- **1.** Do one of the following:
	- In the Projects & Albums section of the Library inspector, select an item.
	- In the Browser, select a group of images.
- **2.** Do one of the following:
	- $\bullet$  Choose File  $>$  Share  $>$  Facebook.
	- Click the Facebook button in the toolbar.
- **3.** In the dialog that appears, do the following:
	- Give your Facebook album a name in the Album Name field.
	- In the Photos Viewable By pop-up menu, choose an access level to set who can view your Facebook album.
	- In the Photo Size pop-up menu, choose an image size option.
- **4.** Click Publish.

Aperture publishes your album to Facebook, and the new Facebook album appears in the Facebook section of the Library inspector. You can begin working with your new Facebook album by dragging

#### images into it.

### **Updating Your Flickr and Facebook Albums**

As your Flickr and Facebook albums grow, you can publish them at any time. Aperture checks to see which image versions have already been published in the album and then uploads any version that has changed and any new versions.

#### **To update a Flickr or Facebook album**

In the Library inspector, click the Publish button to the right of the Flickr or Facebook album's name.

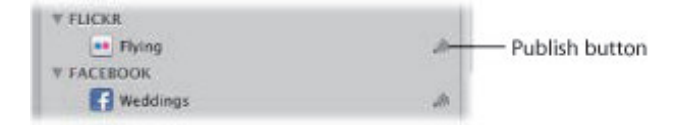

Any changed or new versions are uploaded to either your Flickr page or your Facebook page.

If you're not sure if a Flickr or Facebook album is up to date or you just want to check your Flickr or Facebook page, you can visit your published album from within Aperture.

#### **To visit your published Flickr album**

■ In the Library inspector, select the Flickr album you want to visit, then choose Visit Flickr Gallery from the Flickr pop-up menu in the tool strip.

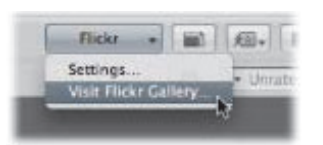

Your web browser opens your Flickr page and displays your published album.

#### **To visit your published Facebook album**

In the Library inspector, select the Facebook album you want to visit, then choose Visit Facebook Gallery  $\blacksquare$ from the Facebook pop-up menu in the tool strip.

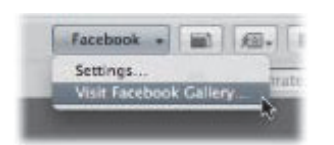

Your web browser opens your Facebook page and displays your published album.

### **Deleting Flickr and Facebook Albums**

You can delete Flickr and Facebook albums in the Aperture library at any time.

#### **To delete a Flickr or Facebook album**

- **1.** In the Library inspector, select the Flickr or Facebook album you want to delete.
- **2.** Do one of the following:
	- Choose File > Delete Flickr Album (or press Command-Delete).
	- Choose File > Delete Facebook Album (or press Command-Delete).

The Flickr or Facebook album you selected in the Library inspector is deleted from the Aperture library.

### **Changing Your Flickr and Facebook Album Settings**

After publishing an album to Flickr or Facebook, you can change its name as well as the restrictions for who can view it. For example, if you recently published images of your latest family vacation on Facebook and made the album viewable to everyone, you can use the Facebook pop-up menu in the tool strip to reset the album to be viewable by friends only.

#### **To change the settings for a published Flickr or Facebook album**

- **1.** In the Library inspector, select a Flickr or Facebook album.
- **2.** In the tool strip, do one of the following:
	- To change the settings for a published Flickr album: Choose Settings from the Flickr pop-up menu, then specify new settings in the dialog that appears.
	- To change the settings for a published Facebook album: Choose Settings from the Facebook pop-up menu, then specify new settings in the dialog that appears.

In addition to changing the settings of individual Flickr and Facebook albums, you can also remove Flickr and Facebook accounts from Aperture.

#### **To remove a Flickr or Facebook account from Aperture**

- **1.** In the Library inspector, select a Flickr or Facebook album.
- **2.** In the tool strip, do one of the following:
	- To remove a Flickr account: Choose Settings from the Flickr pop-up menu, then click the Remove Account from Aperture button in the dialog that appears.
	- To remove a Facebook account: Choose Settings from the Facebook pop-up menu, then click the Remove Account from Aperture button in the dialog that appears.

# **Backing Up Your Images**

To safeguard your photography portfolio, it's important to establish a reliable backup system and back up regularly. You can use the Aperture backup system to back up the entire Aperture library on a regular basis. Aperture clearly indicates how up to date your most recent backup is, and you can update your backups immediately whenever you wish. In the event of a rare equipment failure or unforeseen catastrophe such as a fire or weather-related damage, you can easily restore the entire Aperture library onto your computer or a new computer.

## An Overview of the Backup Workflow

Making backup copies of the library affords you the reassurance that should an unforeseen incident cause the loss of your files, you can easily restore them from your backup vaults later. If you back up the library regularly and store backups offsite, you run little risk of losing your work.

When you back up your images, Aperture makes a complete copy of the library in its current state. If you remove items from the library, those items are removed from the backup when it is next updated.

You can make and store as many complete backups of the library as you wish. If you want to keep a historical archive of the library, you'll need to devise a system of storing separate backups in some regular chronological order.

You set Aperture to back up a copy of the library to a designated storage area called a vault. For safety and redundancy, use external hard disks to hold your vaults. Aperture lets you create as many vaults as you deem necessary. For example, you may want to create one vault on an external hard disk for daily backups and a second vault on another external hard disk that you keep offsite.

All masters for managed images, all versions, and all metadata, previews, and adjustment information associated with your images are backed up. The versions, previews, and metadata associated with referenced masters are also backed up in the vault.

**Important:** Referenced masters are not backed up in the vault with the library. Because the masters for referenced images are stored outside of the library, you must manage the backup and archiving of them yourself.

Although rare, mechanical failures and unexpected damage to your computer system can occur. And from time to time you may upgrade your equipment and need to move your portfolio to a new system. Aperture allows you to easily restore the entire Aperture library from your backup disks onto your computer or a new system. For more information about restoring images and projects, see "Restoring Your Aperture System."

As you add to your photo library, Aperture automatically tracks which files have been backed up to each vault. When there are image files in the library that are not backed up in a vault, the Vault Status button appears red. When your vault is up to date, the Vault Status button for the vault appears black. When you have made image modifications (such as image adjustments or metadata or keyword changes) that have not yet been backed up in a vault, the button appears yellow. Aperture does not automatically update your vaults, but you can update your vaults at any time.

**Important:** Aperture does not back up your library automatically. You must tell Aperture to back up your library by either clicking the Update All Vaults button, which creates a mirror copy of your library on all connected vaults, or clicking the Vault status button for a vault, which creates a mirror copy of your library on that vault.

## Planning Your Backup System

As you begin working with Aperture, it's important to perform regular backups of your images. When you import new images from your camera, you should immediately create a backup so that you have copies safely stored. As you routinely work with Aperture, creating new image versions and making adjustments, you'll want to make sure your work is copied to disk and your backup vaults are up to date.

A typical backup system used with Aperture might look like the following:

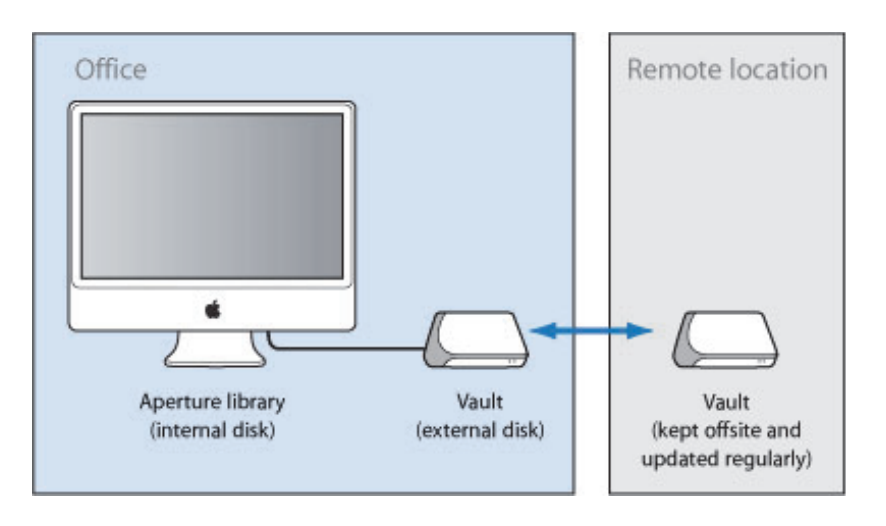

This system backs up the Aperture library to two vaults stored on external hard disks. You routinely back up the library on one external hard disk. You use the second hard disk as a backup that you keep offsite. You can then alternately back up the library on your onsite external hard disk and rotate it with the offsite hard disk to keep all your vaults updated.

To set up your Aperture backup system, you need to do the following:

- Determine the number of vaults you need. For example, do you need one for routine backups, one for weekly backups, and one for offsite storage?
- Determine the number of hard disks you need for routine backups.
- Determine the number of hard disks you'll use for storing backups offsite.
- Connect your hard disk drives to your computer.
- Open Aperture and create the vaults you need, assigning a hard disk to each vault.  $\bullet$
- Update the new empty vaults with copies of the Aperture library.  $\bullet$
- Disconnect one of the vault hard disks and take it to an offsite location for safekeeping.

When planning the amount of storage space you'll need, estimate the amount of disk space needed to hold your existing digital images (photos you plan to import into Aperture) and the amount of space you might need for new projects. For example, RAW images typically require 8 to 25 or more megabytes (MB) of disk space per file. Estimating the number of images in a typical project and the number of projects you usually do in a year, you can make a rough estimate of what might represent a year's storage space.

For step-by-step instructions for initially setting up your hard disks and backup system, see "Setting Up an Aperture System."

# Controls in the Vault Pane

You use the Vault pane below the Library inspector to set the location of your vaults and check their status.

#### **To show the Vault pane**

Do one of the following:

- Choose Window > Show Vaults (or press Shift-R). П
- Click the Vault Pane button.

There are several controls that you use when you update vaults.

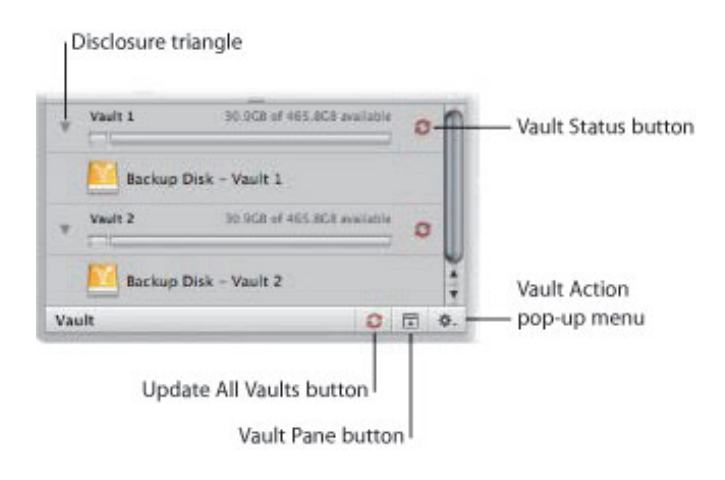

- *Disclosure triangle:* Click to see the hard disk that is assigned to a vault.
- Vault Status button: Click this button to update a vault. The color of the Vault Status button indicates the state of the vault:
	- $\bullet$  *Black:* The vault is up to date.
	- *Yellow:* All masters in the library have been backed up, but a change has occurred to at least one version (such as an adjustment) that has not been backed up. The vault should be updated to safeguard your work.
	- Red: At least one master in the library has not been backed up. The vault should be updated to protect against the loss of master image files.
- Update All Vaults button: Click this button to update all of your connected vaults at the same time.
- Vault Pane button: Click this button to show or hide the Vault pane.
- Vault Action pop-up menu: You can use this pop-up menu to add and remove vaults, as well as update a vault.
- *Disk space available:* Aperture keeps track of how much storage space is available on the hard disk used by a vault. Color-coded bars indicate the space used by the vault, unused space, and space used for other, non-Aperture files.

Aperture 3 User Manual: Controls in the Vault Pane 9/28/21 1:51 PM

## Creating Vaults

Before you can back up your files, you must create a vault and assign a hard disk to it. After you assign a disk to the vault, Aperture uses the vault to back up the entire library. You can create additional vaults and assign hard disks to them, and each additional vault also records a complete backup of the library.

#### **To create a new vault**

- **1.** Do one of the following:
	- Choose File > Vault > Add Vault.
	- Choose Add Vault from the Vault Action pop-up menu.

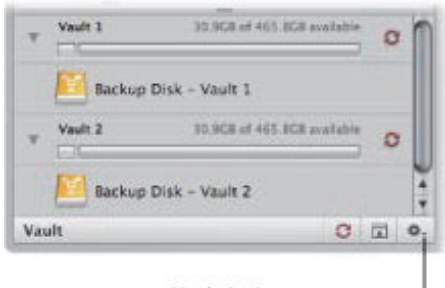

Vault Action pop-up menu

- **2.** A dialog appears, listing the number of managed files that will be backed up to the vault and the number of referenced files that will not be included. Click Continue to proceed.
- **3.** In the Add Vault dialog, specify the following options:
	- Type a vault name in the Save As field.
	- Choose where you want the vault stored from the Where pop-up menu.
- **4.** Click Add.

The new empty vault appears in the Vault pane.

**Important:** To ensure preservation of your image assets, make sure to assign a separate external hard disk drive to each vault.

When you create a new vault, it is empty. Therefore, as soon as you create a new vault, you should update it.

#### **To update a vault**

In the Vault pane, click the Vault Status button to the right of the vault's name.

For more information about updating vaults, see "Updating Vaults."

#### **To see the hard disk assigned to a vault**

In the Vault pane, click the disclosure triangle beside the vault name.

#### Aperture 3 User Manual: Creating Vaults 6. 2012 1:51 PM (1992) 1:52 PM (1993) 1:52 PM (1993) 1:52 PM (1994) 1:52 PM (1996) 1:52 PM (1997) 1:52 PM (1997) 1:53 PM (1997) 1:53 PM (1997) 1:53 PM (1997) 1:53 PM (1997) 1:53 PM (

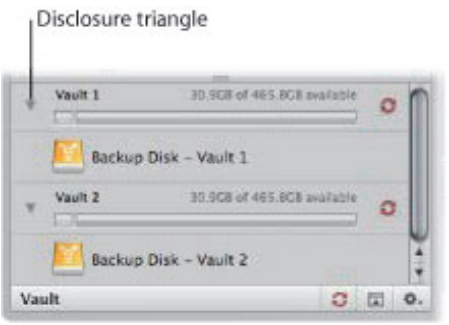

You can easily see the amount of free space your vault has available next to the vault name. Make sure to assign enough disk space to the vault to ensure a complete backup of the library and to allow the library to grow as you import new images over time.

## Updating Vaults

You can have Aperture update your vaults at any time. You can determine which vaults need to be updated by the color of the Vault Status button next to each vault. You can have Aperture update a particular vault or all of your vaults at once.

After you import new images into Aperture, you should make an immediate backup to ensure that the digital files exist in more than one place. You can make an immediate backup of your imported images by updating an existing vault.

#### **To update all connected vaults**

- **1.** Do one of the following:
	- Choose File > Vault > Update All Vaults.
	- In the Vault pane, click the Update All Vaults button.
- **2.** In the dialog that appears, click Update.

#### **To update an existing vault**

- **1.** Do one of the following:
	- Choose Window > Show Vaults (or press Shift-R).
	- **Click the Vault Pane button.**
- **2.** Select the vault you want to update.
- **3.** Do one of the following:
	- In the Vault pane, choose Update Vault from the Vault Action pop-up menu (with a gear icon).
	- Click the Vault Status button beside the vault name.
- **4.** In the dialog that appears, click the Update button.

## Disconnecting a Vault's Hard Disk Drive from Your System Temporarily

You may routinely disconnect a backup hard disk drive from your Aperture system and take it to a safe offsite location. When you disconnect a backup hard disk from your computer, Aperture takes the associated vault offline. When you reconnect the hard disk, Aperture automatically detects the hard disk and connects it to the corresponding vault.

#### **To disconnect a vault's hard disk drive from your Aperture system**

- **1.** In the Finder, drag the icon for the hard disk drive to the Trash, or select the disk in the sidebar of a Finder window and click the Eject button.
- **2.** Disconnect the hard disk drive from your computer.

## Reconnecting a Vault's Hard Disk Drive to Your System

If you keep a backup of the Aperture library on an offsite hard disk drive, you'll occasionally need to bring it in for updating. Aperture keeps track of the hard disks that have been disconnected from their vaults. When you reconnect a hard disk drive, Aperture automatically detects the hard disk, determines which vault it's assigned to, and reconnects the vault.

At times, you may rename a backup hard disk drive or add a new one and copy a vault to the new disk. In this case, you need to specify the location, or path, of the new or changed backup hard disk drive.

#### **To specify a vault's new location or path**

- **1.** Connect the hard disk drive to your computer.
- **2.** To show the Vault pane, do one of the following:
	- Choose Window > Show Vaults (or press Shift-R).
	- Click the Vault Pane button.
- **3.** Select the vault to be updated to a new path.
- **4.** Choose Update Vault Path from the Vault Action pop-up menu (with a gear icon).
- **5.** Navigate to the location of the vault on the hard disk drive, select it, then click Update Path.

## Deleting a Vault Permanently

You can delete an entire vault and all the images on it when you need to reconfigure your backup system. This is useful when you have moved your backup vault to a larger-capacity hard disk and you want to delete the vault information from the current hard disk drive to use it for other purposes.

#### **To permanently remove a vault and delete its information**

- **1.** Do one of the following:
	- Choose Window > Show Vaults (or press Shift-R).
	- Click the Vault Pane button.
- **2.** In the Vault pane, select the vault you want to remove.
- **3.** Do one of the following:
	- Choose File > Vault > Remove Vault.
	- Choose Remove Vault from the Vault Action pop-up menu (with a gear icon).

A dialog appears, asking if you want to remove the vault.

- **4.** Click one of the following buttons:
	- Remove and Delete: When you click this button, Aperture no longer tracks the vault, and the vault's files are deleted from your hard disk.
	- Remove: When you click this button, Aperture no longer tracks the vault, but the vault's files remain on the hard disk.

**Tip:** If you accidentally removed the wrong vault and did not delete it, you can add it back to the library by locating the vault on your file system, and then dragging the vault from the Finder to the Vaults pane. However, only vaults that were created by the current library can be added back to the Vaults pane.

## Restoring Your Aperture System

If you buy a new computer or use another system at a different location and want access to the Aperture library, you can install Aperture and then transfer the library from your vault (on your backup disk) to the other computer. If you experience equipment failure or other unexpected events, such as fire or weather-related damage to your equipment, you can easily restore the entire library to your new computer from a backup disk.

#### **To restore the entire library from an external backup disk**

- **1.** Connect the hard disk drive that contains the most up-to-date vault to your computer and open Aperture.
- **2.** Choose File > Vault > Restore Library.

The Restore Library dialog appears.

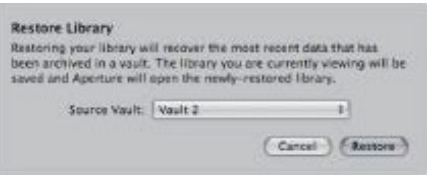

- **3.** Choose Select Source Vault from the Source Vault pop-up menu.
- **4.** If necessary, navigate to the vault from which you want to restore, then click Select.
- **5.** Click Restore, then click Restore again.

## Repairing and Rebuilding Your Aperture Library

In the rare event that your Aperture database becomes corrupted or the files within it have permissions issues, Aperture provides a few methods for reconstituting your Aperture library and the file relationships within it.

#### **To repair or rebuild your Aperture library**

- **1.** Close Aperture, if it's open.
- **2.** Locate the Aperture library you want to fix, then hold down the Command and Option keys while double-clicking the Aperture library.

The Aperture Library First Aid dialog appears.

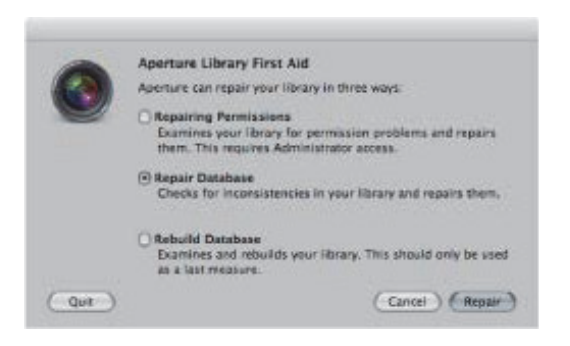

- **3.** In the Aperture Library First Aid dialog, do one of the following:
	- To repair the permissions of the files within your Aperture library: Select Repairing Permissions.

This option should be used when Aperture can't access some of the image files within the database or Aperture is unable to open the library itself. The Repairing Permissions option reviews each file in your Aperture library and sets the read and write access of each file where appropriate, allowing Aperture to access the files again.

**Note:** This option does not relocate referenced images whose master image files are offline. For more information about reconnecting offline images, see "Reconnecting Missing or Offline Referenced Images."

To repair your Aperture library file: Select Repair Database.

This is the first option you should use if you believe there is something wrong with the Aperture library other than image file access issues.

To rebuild your database from scratch: Click Rebuild Database.

This option should be used as your last measure as it can be time-consuming for large image libraries. If you have tried repairing your database, and the issues you are encountering with your Aperture library still persist, you should use the Rebuild Database option. Aperture examines the library's entire database and rebuilds each component until it reconstitutes your original Aperture library.

**4.** Depending on your selection, click Repair or Rebuild.

Aperture either fixes file permissions within the library or repairs or rebuilds the library, and then opens

#### the application workspace.

## **Customizing the Aperture Workspace**

Aperture provides several controls that allow you to customize the Aperture workspace. Aperture provides a Preferences window for setting preferences such as the brightness of the background against which your photos are displayed and how preview images are generated. In addition, Aperture provides controls for changing the layout of the toolbar as well as assigning custom keyboard shortcuts to commands.

## Changing Main Window Layouts

When a project, album, or folder is selected in the Library inspector, Aperture offers three basic layouts of the main window:

- **Browser:** Use this layout to display images in an enlarged Browser so you can review images, perform initial rating passes, and create and work with stacks of images.
- Split View: Use this layout to display both the Browser and Viewer together and use them in combination to review and work with images.
- *Viewer:* Use this layout to display images in an enlarged Viewer and work with them in detail.

You can easily switch between layouts by pressing V, choosing commands from the View menu, or clicking buttons in the toolbar.

### **To change the main window layout**

Do one of the following:

- Choose Browser, Split View, Viewer, or Cycle View Mode from the View menu (or press V).  $\overline{\phantom{a}}$
- Click the Browser, Split View, or Viewer button in the toolbar.

## Setting Aperture Preferences

Aperture provides a Preferences window for specifying settings that control the location of the Aperture library, the appearance of the Aperture window, the application used to import photos onto your computer, how images are exported out of Aperture, how color labels are defined, how preview images are generated, as well as additional advanced settings. By taking time to specify your preference settings, you can speed up your workflow.

#### **To open the Preferences window**

■ Choose Aperture > Preferences, or press Command–Comma (,).

The Preferences window appears.

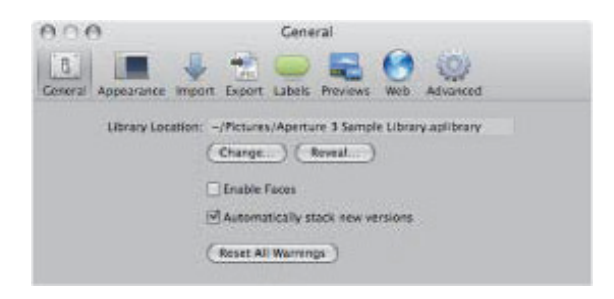

The Aperture Preferences window contains the following controls:

- General button: Click this button to display options for setting the location of the library, enabling face detection, and automatically stacking new versions of the same image together. For more information, see "General Preferences."
- Appearance button: Click this button to display options for customizing the Aperture interface, including setting the background brightness level for the Browser, the Viewer, and Full Screen view, choosing which display to view slideshows on, and displaying tooltips and badges. For more information, see "Appearance Preferences."
- Import button: Click this button to specify what Aperture should do when a camera is connected to your computer, whether images should be imported into a new project or into the item selected in the Library inspector, and the length of time used to determine when to automatically split projects. For more information, see "Import Preferences."
- Export button: Click this button to display options for selecting an external editor for changing your images, audio, and video outside of Aperture, as well as specifying the email application and settings you want used when emailing images. You can also create a copyright statement that will be included in webpages that you create, as well as specify that images exported from Aperture contain location information and Faces metadata (names you have assigned to people in your images using Faces). For more information see "Export Preferences."
- Labels button: Click this button to display options for assigning text to color labels. For more information, see "Labels Preferences."
- Previews button: Click this button to display options for how Aperture creates and displays preview images. For more information, see "Previews Preferences."
- Web button: Click this button to display options for reviewing and updating albums that you've published to your MobileMe Gallery. For more information, see "Web Preferences."
- Advanced button: Click this button to display options for specifying hot and cold area thresholds, adding tolerance to Auto Levels adjustments, choosing color or monochrome clipping overlays, and choosing to have Aperture look up image location information automatically. For more information, see "Advanced Preferences."

### **General Preferences**

Use the controls in the General preference pane to set the location of the library, enable face detection, automatically stack new versions of the same image, and configure other image management options.

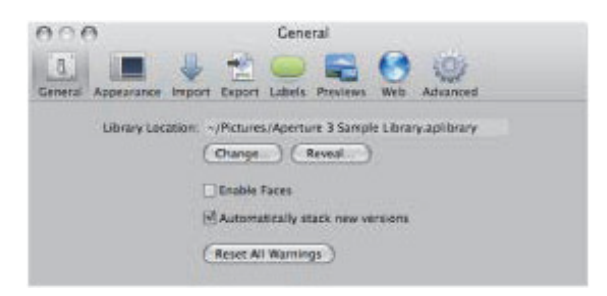

The General preference pane contains the following controls:

- Library Location field: Displays the default location of the library. To specify a custom location for the Aperture library, click Change and navigate to a location to store the library. Quit and reopen Aperture to complete the location change. Click Reveal to display the Aperture library file in the Finder.
- Enable Faces checkbox: Select this checkbox to enable face detection when importing photos into the Aperture library.
- "Automatically stack new versions" checkbox: Select this checkbox to automatically stack versions of the same image as you create them.
- Reset All Warnings button: Click this button to display warning messages. If you have set Aperture to not display certain warnings, this button resets Aperture to display them again.

### **Appearance Preferences**

Use the controls in the Appearance preference pane to customize the Aperture interface.

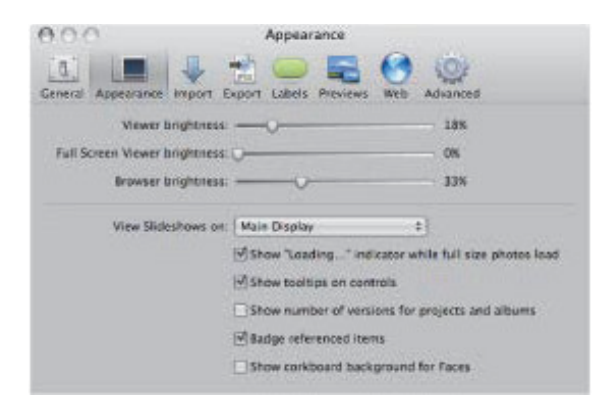

The Appearance preference pane contains the following controls:

- Viewer Brightness slider: Adjust the Viewer background brightness using this slider.
- Full Screen Viewer Brightness slider: Adjust the Full Screen view background brightness using this slider.
- **Browser Brightness slider:** Adjust the Browser background brightness using this slider.
- "View Slideshows on" pop-up menu: Choose to display slideshows in full-screen mode on your main display or secondary display. For more information about playing slideshows in full-screen mode, see "Viewing Your Slideshows in Aperture."
- "Show 'Loading...' indicator while full size photos load" checkbox: Select this checkbox to have Aperture display an initial proxy image if there is any delay when loading a full-size image.
- "Show tooltips on controls" checkbox: Select this checkbox to have Aperture display the names of interface items when you place the pointer over them.
- "Show number of versions for projects and albums" checkbox: Select this checkbox to have Aperture display the number of versions in a project or album in the Library inspector.
- "Badge referenced items" checkbox: Select this checkbox to have Aperture display badges that identify referenced images, audio clips, and video clips.
- "Show corkboard background for Faces" checkbox: Select this checkbox to display a corkboard in the background of Faces view.

### **Import Preferences**

Use the controls in the Import preference pane to specify what Aperture should do when a camera is connected, whether to import photos into a new project or into the item selected in the Library inspector, and the length of time used to determine when to automatically split projects.

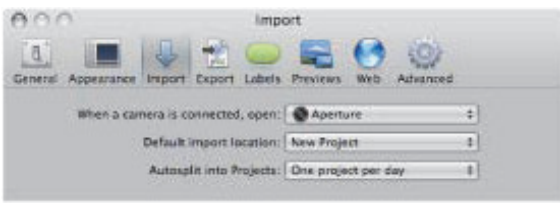

The Import preference pane contains the following controls:

- "When a camera is connected, open" pop-up menu: Specify which application should open when a camera is connected to your computer.
- "Default import location" pop-up menu: Specify whether Aperture imports photos into a new project or into the item selected in the Library inspector.
- Autosplit into Projects pop-up menu: Choose an option for automatically grouping imported images in projects according to the time the images were captured.

### **Export Preferences**

Use the controls in the Export preference pane to set the external editor, choose the email application used to email images from within Aperture, and assign a copyright statement to webpages you create.

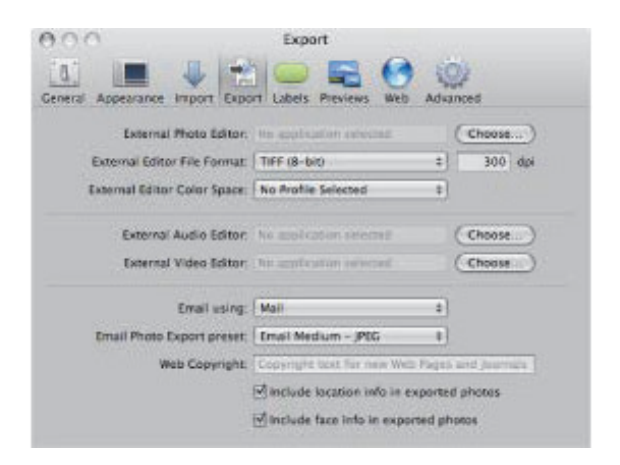

The Export preference pane contains the following controls:

- External Photo Editor field: You can use an external image editing application to make adjustments to your images. To identify an external editor, click Choose and select an application. To open an image in the external editor, select the image, then choose Photos  $>$  Edit with [application name].
- *External Editor File Format pop-up menu:* Choose the file format in which to export an image to an external editor. You can also specify the dot-per-inch (dpi) resolution of the image in the dpi field.
- External Editor Color Space pop-up menu: Choose a color space in which to work with your images in the external photo editor.
- External Audio Editor field: You can use an external audio editor to make adjustments to your audio clips. To identify an external editor, click Choose and select an application. To open an audio clip in the external editor, select the audio clip, then choose Photos  $>$  Edit with [application name].
- External Video Editor field: You can use an external video editor to make adjustments to your video clips. To identify an external editor, click Choose and select an application. To open a video clip in the external editor, select the video clip, then choose Photos  $>$  Edit with [application name].
- *"Email using" pop-up menu:* If you want to export items to an email client, choose the email application from this pop-up menu.
- *Email Photo Export Preset pop-up menu:* Choose an export preset to use when exporting images to your email client. If you want to create a custom export preset, choose Edit and create a new preset in the Image Export dialog.
- Web Copyright field: Enter copyright text for webpages and web journals here.
- "Include location info in exported photos" checkbox: Select this checkbox to include location metadata in exported photos.
- "Include face info in exported photos" checkbox: Select this checkbox to include Faces metadata (names you have assigned to people in your images using Faces) in exported photos.

### **Labels Preferences**

Use the text fields in the Labels preference pane to customize labels for each color.

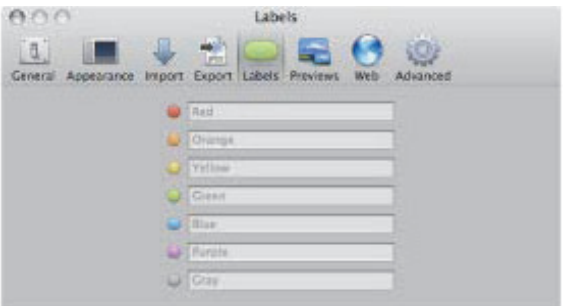

### **Previews Preferences**

Use the controls in the Previews preference pane to set how Aperture creates and displays preview images.

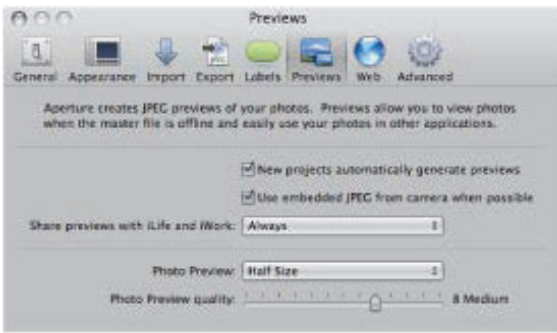

The Previews preference pane contains the following controls:

- "New projects automatically generate previews" checkbox: To set Aperture to create previews for the images in all new projects and new libraries, select this checkbox. Deselect this checkbox if you don't want previews created for images in new projects.
- "Use embedded JPEG from camera when possible" checkbox: Select this checkbox to set Aperture to use the JPEG thumbnail of an image produced by the camera, if available.
- "Share previews with iLife and iWork" pop-up menu: Choose whether to enable sharing of JPEG preview images with iLife and iWork applications.
- Photo Preview pop-up menu: To set a maximum pixel size for your previews, choose a size from this pop-up menu.
- "Photo Preview quality" slider: To change the image quality of the previews, drag the slider. The higher the quality setting, the more disk space the previews require.

### **Web Preferences**

Use the controls in the Web preference pane to set options for reviewing and updating albums that you've published to your MobileMe Gallery.

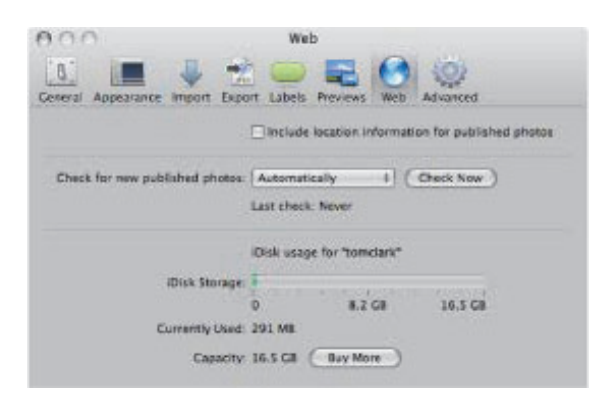

The Web preference pane contains the following controls:

- "Include location information for published photos" checkbox: Select this checkbox to include the location information assigned to images when the images are published to MobileMe and Flickr.
- "Check for new published photos" pop-up menu: Choose whether you want Aperture to automatically update MobileMe albums in the library with photos published in your MobileMe Gallery on a scheduled basis, or whether you want to update the MobileMe albums manually. You can have Aperture automatically update the albums once an hour, once a day, or once a week. If you want to check your MobileMe Gallery for new images, click the Check Now button.
- *iDisk Storage indicator:* Indicates the amount of iDisk storage space that your MobileMe Gallery is currently using and the total amount that you have access to.
- **Buy More button: Click this button to purchase more storage space for your MobileMe Gallery.**
### **Advanced Preferences**

Use the controls in the Advanced preference pane to specify the display threshold for hot and cold areas of images, add tolerance to Auto Levels adjustments, choose whether clipping overlays are displayed in color or monochrome, specify that Aperture look up image location information when images are imported, and specify that Aperture create a new version when you adjust an image.

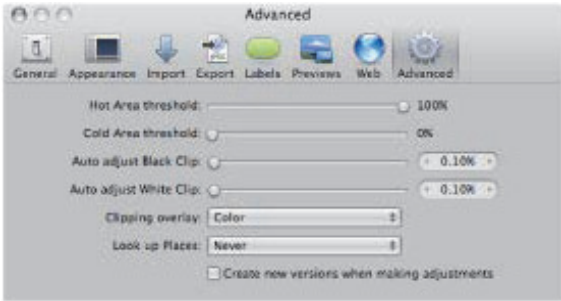

The Advanced preference pane contains the following controls:

- *"Hot Area threshold" slider:* You can view an image's hot areas (where highlight data in any color channel has been clipped) by choosing View > Highlight Hot & Cold Areas. To adjust the threshold used to determine an image's hot areas, drag the slider.
- *"Cold Area threshold" slider:* You can view an image's cold areas (where black data in any color channel has been clipped) by choosing View > Highlight Hot & Cold Areas. To adjust the threshold used to determine an image's cold areas, drag the slider.
- *"Auto adjust Black Clip" slider:* Use the "Auto adjust Black Clip" slider and value slider to add tolerance to Auto Levels adjustments when evaluating colors beyond black.
- *"Auto adjust White Clip" slider:* Use the "Auto adjust White Clip" slider and value slider to add tolerance to Auto Levels adjustments when evaluating colors beyond white.
- *"Clipping overlay" pop-up menu:* Choose color or monochrome for the display of your clipping overlays.
- "Look up Places" pop-up menu: Specify that Aperture look up image location information as the images are imported.
- "Create new versions when making adjustments" checkbox: Select this checkbox to have Aperture automatically create a new version when you adjust a selected image. The adjustment is applied to the original version and the new one is left untouched.

# Customizing the Toolbar

The toolbar can be customized to display exactly the items you need. You can customize the toolbar by selecting the items to include, rearranging items, and choosing whether both the item's icon and text appear.

### **Hiding and Showing the Toolbar**

The toolbar is shown by default, but you can choose to hide it.

#### **To hide the toolbar**

Choose View  $>$  Hide Toolbar (or press Shift-T).

#### **To show a toolbar that has been hidden**

■ Choose View > Show Toolbar (or press Shift-T).

**Tip:** You can also quickly hide or show the toolbar by clicking the Toolbar button (a gray, oblong button in the top-right corner of the Aperture main window).

## **Customizing Items in the Toolbar**

Aperture provides a simple drag-and-drop interface for adding, deleting, and rearranging the toolbar buttons and controls.

### **To customize the toolbar**

- **1.** Do one of the following:
	- Choose View > Customize Toolbar.
	- Control-click the toolbar, then choose Customize Toolbar from the shortcut menu.

A dialog appears, showing icons for toolbar buttons and controls.

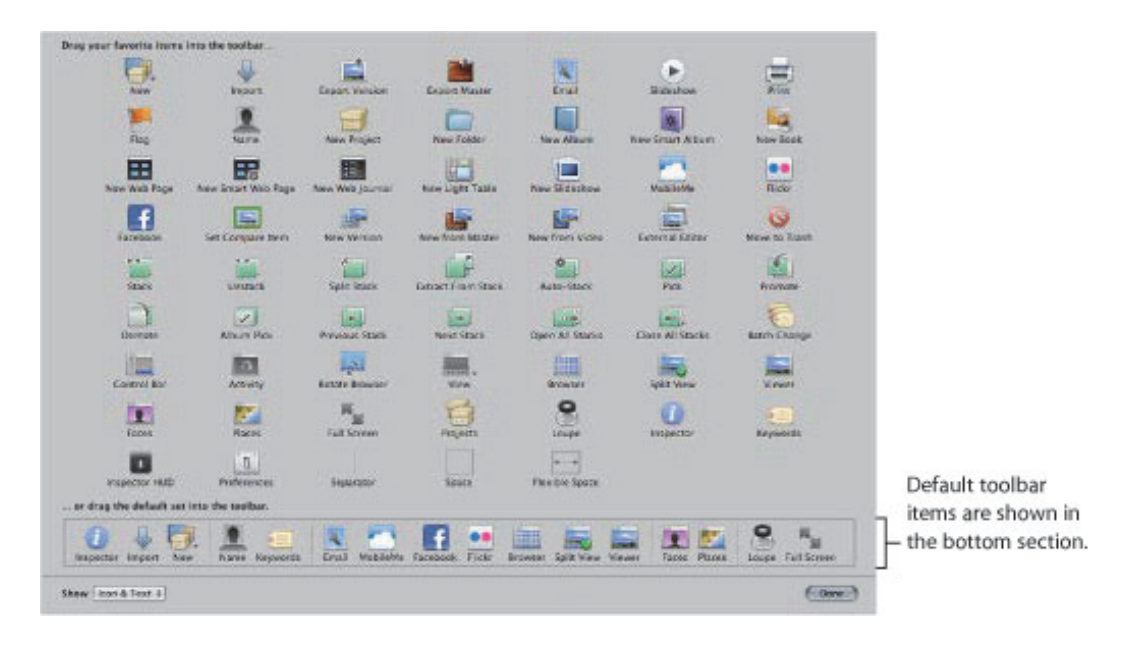

**Note:** Because you can customize the toolbar by adding and removing buttons and controls, your toolbar may look different from the one pictured in this manual.

- **2.** Configure the toolbar by doing any of the following:
	- To add items to the toolbar: Drag their icons from the dialog to the location where you want them to appear in the toolbar.
	- To remove items from the toolbar: Drag items out of the toolbar, or Control-click the item you want to remove and choose Remove Item from the shortcut menu.
	- To change the order of the items in the toolbar: Drag each item to its new position.
	- To control whether each item's icon and text appear in the toolbar: Choose Text Only, Icon Only, or Icon & Text from the Show pop-up menu in the lower-left corner of the dialog, or Control-click the toolbar and choose Text Only, Icon Only, or Icon & Text from the shortcut menu.
- **3.** When you have finished configuring the toolbar, click Done.

### **To reset the toolbar to its default state**

Drag the default toolbar up from the bottom of the dialog and into the toolbar area.

# Customizing Keyboard Shortcuts

Aperture provides a wide variety of menu commands and keyboard shortcuts that let you control almost every aspect of your workflow. The Command Editor lets you search or browse the various commands and keyboard shortcuts in Aperture. In addition, the Command Editor lets you customize keyboard shortcuts so you can streamline the way you work.

This section describes how to modify keyboard shortcuts using the Command Editor.

Use the Command Editor's search tools to find commands, view their descriptions and keyboard shortcuts, and preview highlighted key combinations in a visual representation of the keyboard. You can modify existing shortcuts, create new shortcuts, and save multiple sets of keyboard shortcuts, called command sets, that can be imported and exported for use by others. If you're more familiar with keyboard shortcuts from other applications, you can use the Command Editor to substitute keyboard shortcuts for the default set of Aperture keyboard shortcuts.

### **To display the Command Editor in Aperture**

Choose Aperture > Commands > Customize.

The Command Editor appears.

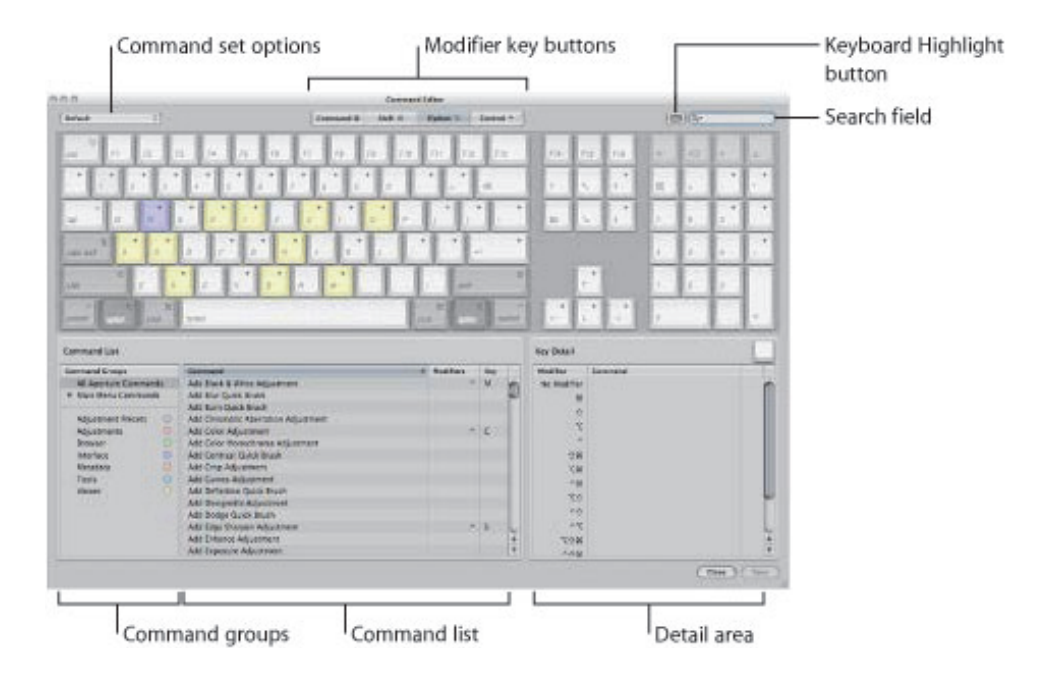

The upper half of the Command Editor displays a virtual keyboard. The lower half contains a command list that sorts menu commands by group and offers a brief description of each command, along with its associated keyboard shortcut, if one exists.

The virtual keyboard is color-coded to help you identify the type of command each key performs. The Command Groups column on the left side of the Command List area includes a clickable color key for reference.

Keys that are assigned to shortcuts are marked with a dark gray dot, whereas unassigned keys have no additional markings. Several keys are shaded with diagonal lines, indicating that they are reserved for Mac OS X operating system use.

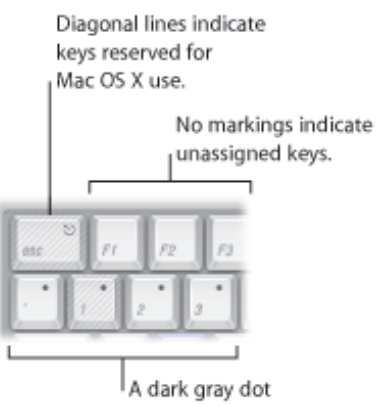

indicates keys with assigned shortcuts.

### **Choosing a Command Set**

By default, Aperture uses a standard set of commands, with the language choice that you specified when you set up your computer.

#### **To choose a command set**

Do one of the following:

- Choose Aperture > Commands, then choose a command set from the submenu.  $\mathcal{L}_{\mathcal{A}}$
- If the Command Editor is already open, choose a command set from the pop-up menu in the upper-left corner.

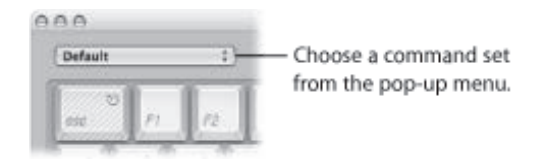

Once you choose a command set, the keyboard shortcuts in the set become active in Aperture.

## **Viewing Keyboard Shortcuts by Group**

The Command List area of the Command Editor displays several groupings of commands, organized by Aperture menus as well as by type of command. Click a group to have the Command list display only the commands and keyboard shortcuts in that group.

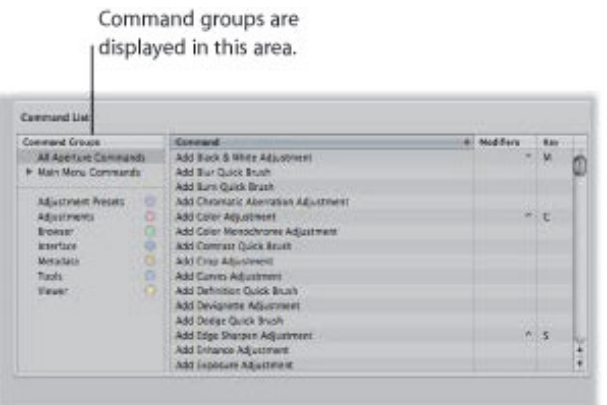

## **Searching for Commands**

Use the search field in the upper-right corner of the Command Editor to quickly locate a command or its keyboard shortcut. You can search by command name, description, or keyboard shortcut.

#### **To search for a keyboard shortcut**

In the Command Editor, click in the search field and type a word that describes the keyboard shortcut you need, or type the key combination.

The Command list immediately displays the search results, listing all commands and keyboard shortcuts related to the search term.

You can further narrow your search by choosing a category from the search field pop-up menu. The menu options include All, Command, Description, and Key Equivalent.

**Note:** Do not use the Shift key to capitalize letters when typing in the search field. The search field recognizes the Shift key as a modifier key in a keyboard shortcut.

You can use the search field in conjunction with the virtual keyboard to highlight keyboard shortcuts.

#### **To search for and highlight a keyboard shortcut on the virtual keyboard**

**1.** Click the Keyboard Highlight button to the left of the search field.

The keyboard is dimmed.

**2.** Click in the search field and begin typing.

The Command list changes as you type, highlighting the keys related to your search term.

**Note:** When you click the Keyboard Highlight button to turn on keyboard highlighting, modifier keys that may be part of the keyboard shortcut (Command, Shift, Option, and Control) are not highlighted.

## **Filtering the View by Modifier Keys**

You can use the modifier key buttons (Command, Shift, Option, and Control) at the top of the Command Editor to quickly see which keys work in conjunction with the various modifier keys.

### **To filter by modifier keys**

**1.** Click one of the four modifier key buttons at the top of the Command Editor (or click one of the modifier keys on the virtual keyboard).

Keys assigned to work in conjunction with the selected modifier key appear marked with a dark gray dot.

**2.** If necessary, click another modifier key button (or a modifier key on the virtual keyboard) to create a combination.

The virtual keyboard updates to show which keys are assigned to shortcuts that use the combined modifier keys.

# **Viewing Key and Command Details**

The Detail area to the right of the Command List area provides additional information about a selected key in the virtual keyboard or a selected command in the Command list. When you select a key on the virtual keyboard, this area displays a list of all keyboard shortcuts associated with that key.

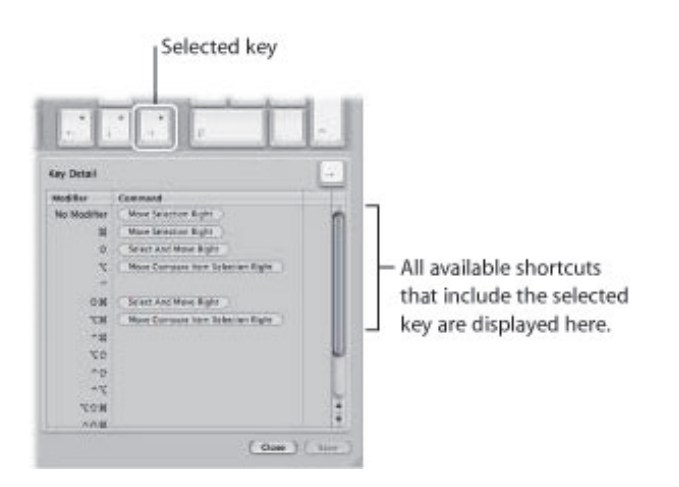

When you select a command in the Command list, the Detail area displays a brief description of the command.

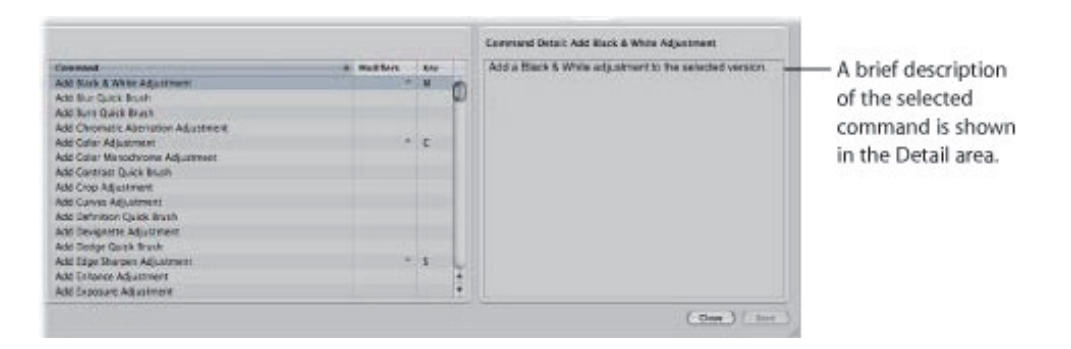

## **Assigning Keyboard Shortcuts**

Customizing keyboard shortcuts in the Command Editor is fast and easy. Because the default command set includes commands for which no shortcut is defined, you may want to apply a new shortcut to a command. Because you cannot modify the default command set, you must first duplicate that command set and then customize the new duplicate command set.

#### **To duplicate the currently active command set**

**1.** Choose Duplicate from the pop-up menu at the top of the Command Editor.

A dialog appears and prompts you to name the new command set.

**2.** Type a name in the dialog, then click OK.

The new duplicate command set is saved and appears as an item in both the pop-up menu in the Command Editor and the Commands submenu of the Aperture menu.

Now that you have a duplicate set of assigned keyboard shortcuts, you can modify the individual key assignments to create new or modified keyboard shortcuts.

### **To add or modify a keyboard shortcut**

- **1.** Using the search field (or browsing the Command list) of the Command Editor, select the command to which you want to assign a new keyboard shortcut.
- **2.** Using your physical keyboard, press the combination of keys you want to use as a shortcut for the command (for example, Shift-Option-T).

**Note:** When you assign a key combination to a command, the Delete key becomes an assignable key when one of the modifier keys (Command, Shift, Option, or Control) is held down. See how to delete a command set below.

If the key combination is not already assigned to a command, the virtual keyboard updates to show the new key assignment. A gray dot appears on the newly assigned key or keys, and a color is applied if the command belongs to a color-coded command group.

If the key combination is already assigned to a command, Aperture displays the current assignment and prompts you to confirm the change.

After you make changes to the command set, you can save the changes.

### **To save a command set**

■ Click the Save button in the lower-right corner of the Command Editor.

If you close the Command Editor with unsaved changes, Aperture prompts you to save the command set.

### **To delete a command set**

**1.** Make sure the command set you want to delete is the active command set, then choose Delete from the pop-up menu at the top of the Command Editor.

A dialog appears.

**2.** Click Delete.

file:///Applications/Aperture.app/Contents/Resources/English.lproj/aperture\_help/en/aperture/usermanual/index.html#chapter=27%26section=20 Page 1 of 2

#### The command set is removed, and the default command set becomes the active set of commands.

### **Importing and Exporting Command Sets**

After you save a command set, you may want to export it to create a backup or to share the new command set with others. Exported command sets are saved in a file that can be imported back into Aperture at a later time.

#### **To export a command set**

- **1.** If necessary, make the command set you want to export the active set by choosing it from the pop-up menu in the top-left corner of the Command Editor.
- **2.** Do one of the following:
	- Choose Aperture > Commands > Export.
	- In the Command Editor, choose Export from the pop-up menu.
- **3.** In the dialog that appears, navigate to the location where you want to save the exported command set, then type a name in the Save As field.
- **4.** Click Save.

The file is saved in the location you chose, with a .commandset file extension.

#### **To import a command set**

- **1.** Do one of the following:
	- Choose Aperture > Commands > Import.
	- In the Command Editor, choose Import from the pop-up menu.
- **2.** In the dialog that appears, navigate to the location where you have stored a command set file, select it, then click Open.

The new command set is added to the Commands submenu of the Aperture menu and to the pop-up menu in the Command Editor.

If you are already using a command set with the same name, a dialog appears and prompts you to rename the command set.

# **Setting Up an Aperture System**

Setting up the hardware for your system can be as simple as connecting your camera or card reader to your computer. You can also set up a system that uses external hard disks and color-calibrated displays.

This appendix provides instructions for setting up your computer system to use Aperture. It provides instructions for setting up a basic system, explains optional equipment that you might consider to enhance your system, and explains how to set up additional displays. For information about software and hardware requirements for using Aperture, see the Before You Install Aperture document on the Aperture installation disc. For information about installing software, see the Aperture 3: Installing Your Software booklet.

## Setting Up a Basic System

The following are basic instructions for connecting a digital camera or card reader to your computer.

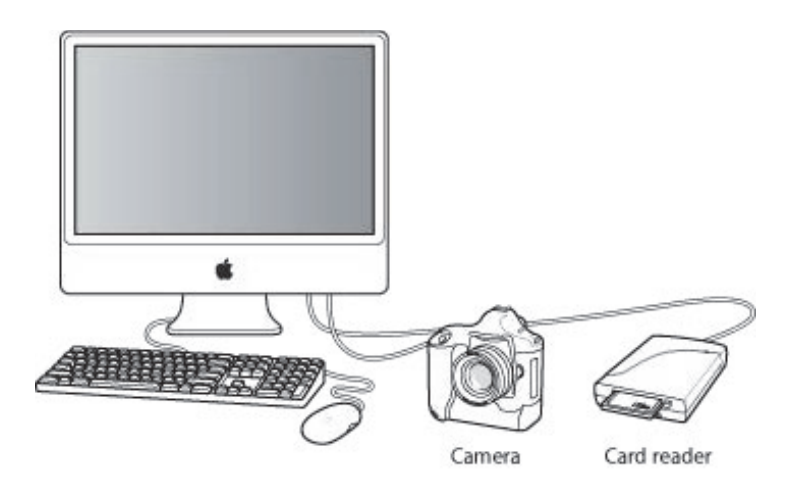

A basic Aperture system consists of the following equipment:

- A computer and display
- A digital camera or card reader (because of their speed, FireWire card readers are strongly recommended)
- A cable to connect your camera or card reader to your computer (typically a USB 2.0 cable or a 4-pinto-6-pin FireWire cable that came with your camera or card reader)

For information about setting up a computer and display, see the documentation that came with the computer and display.

#### **To connect a camera or card reader to your computer**

Connect your camera or card reader to your computer using the USB or FireWire cable that came with П your camera or card reader.

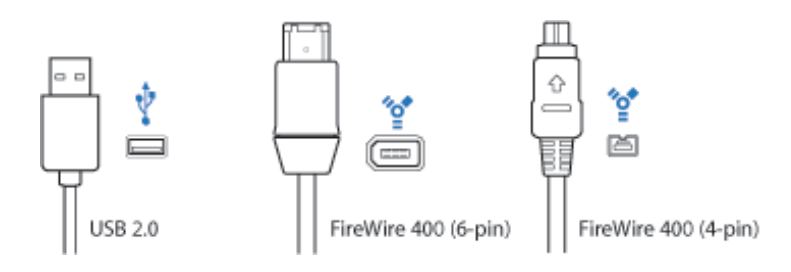

To ensure proper setup, see the documentation that came with your camera or card reader.

# Optional Equipment to Consider

You may consider using additional hardware and equipment, depending on the number of images you have and your workflow:

- Additional random-access memory (RAM)
- Additional hard disk storage options
- Additional displays

### **Additional RAM**

The more RAM your computer has, the faster it can process your actions. While Aperture functions with the minimum required amount of RAM, more RAM will make Aperture faster. If you plan to work on large projects or have multiple applications open at one time, it's a good idea to have extra RAM installed in your computer.

## **Additional Hard Disk Storage Options**

The more disk space you have, the more images Aperture can store in the Aperture library. If you'll be shooting and storing many images (a photography project can contain thousands of images), consider purchasing the highest-capacity hard disk you can afford for your startup disk, the hard disk that contains the operating system. Even high-resolution JPEG files require a lot of space.

Aperture uses external FireWire drives to back up image files and the Aperture library. The Aperture database tracks the contents of all vaults located on external FireWire drives, whether or not they are connected to your computer. Storing multiple copies of your backup files in separate locations lessens your chances of losing your images to a catastrophic event.

FireWire drives provide many advantages:

- All FireWire drives can be daisy-chained, meaning that you can connect multiple drives using a single FireWire port.
- FireWire drives are a good way to attach additional hard disk storage space to a portable computer.
- FireWire drives are "hot-swappable," meaning that you can connect and disconnect them from a computer without having to shut down first.

**Warning:** You should never physically disconnect a FireWire drive before unmounting it from the desktop.

When evaluating a FireWire drive for use with Aperture, take the following into consideration:

- Some FireWire drives may require driver software: You may need to install special driver software in order to use a particular FireWire drive. Check the documentation that came with your FireWire drive for more information.
- FireWire drives may be bus-powered: This means that they derive power from the FireWire interface itself via pins on the full-sized 6-pin FireWire connector. As a result, these drives are more convenient for portable use and can be used in conjunction with a portable computer without the need for AC power. Larger FireWire drives may not be bus-powered, however, requiring you to plug them into a wall socket.

## **Additional Displays**

You can connect two displays to your computer. With a second display, you can use the extra screen space to take advantage of the ability of Aperture to compare images and play slideshows across multiple displays.

To connect three or more displays to your computer, you must install a PCI graphics card in one of your computer's PCI expansion slots. For more information, see your computer's manual or the instructions that came with the PCI expansion card.

For information about supported graphics cards, visit the Apple Aperture website at http://www.apple.com/aperture/specs.

# Setting Up Your System with Two Displays

Using more than one display gives you additional screen space to view and adjust images, play slideshows, and present your full-size, full-color images.

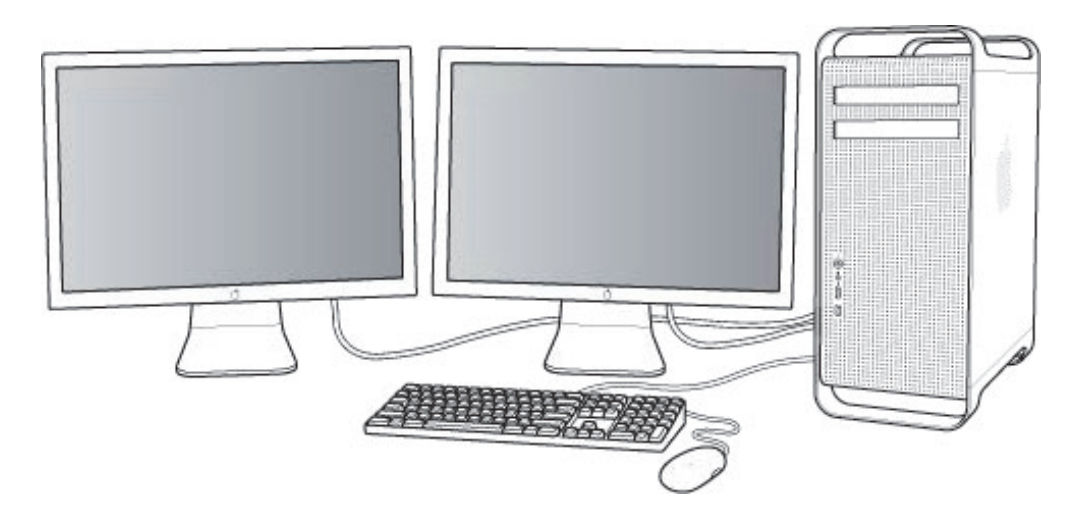

To connect a second display, you need the following:

- Power adapter for the display
- Display cable to connect the display to the graphics card on your computer

**Note:** You may also need to purchase an adapter to connect the display cable to the graphics card on your computer. See the documentation that came with your computer or graphics card for more information about the type of display cable or adapter you need.

#### **To connect a second display to your computer**

- **1.** Turn off the computer.
- **2.** Connect a display cable (and adapter, if necessary) from an available display port on your computer or graphics card to the display.

Depending on your displays, you may have one or more cables to connect. Refer to the documentation that came with the display and your computer for detailed information.

**Important:** Make sure the cables are connected firmly, or you may not be able to see an image on the display.

**3.** Turn on the displays (if necessary) and start up your computer.

You'll now want to adjust your displays for proper viewing.

# Configuring Mac OS X for Multiple Displays

If your computer is connected to two displays, you can set them up to show a continuous desktop that extends across both screens. This is known as extended desktop mode.

Because Aperture controls the second display, you must keep your computer in this mode for the application to operate properly. If you work in mirroring mode, where the same contents appear on both displays, Aperture may not work properly.

#### **To exit mirroring mode**

- **1.** Choose Apple menu > System Preferences.
- **2.** Click Displays, then click Arrangement.

**Note:** If the Arrangement button does not appear, click the Detect Displays button. If the Arrangement button still does not appear, make sure the second display is properly connected to your computer. For more information, see "Setting Up Your System with Two Displays."

**3.** Deselect the Mirror Displays checkbox.

After you connect a second display, your displays may show the arrangement of the desktop out of order. For example, the display that shows the hard disk icon and menu bar is typically on the left, so that your desktop extends out to the right on the rightmost display.

### **To rearrange the position of the displays**

- **1.** Choose Apple menu > System Preferences.
- **2.** Click Displays, then click Arrangement.

**Note:** If the Arrangement button does not appear, click the Detect Displays button. If the Arrangement button still does not appear, make sure the second display is properly connected to your computer. For more information, see "Setting Up Your System with Two Displays."

**3.** Drag one of the blue rectangles, representing one of the displays, to match the position of the display on your desk.

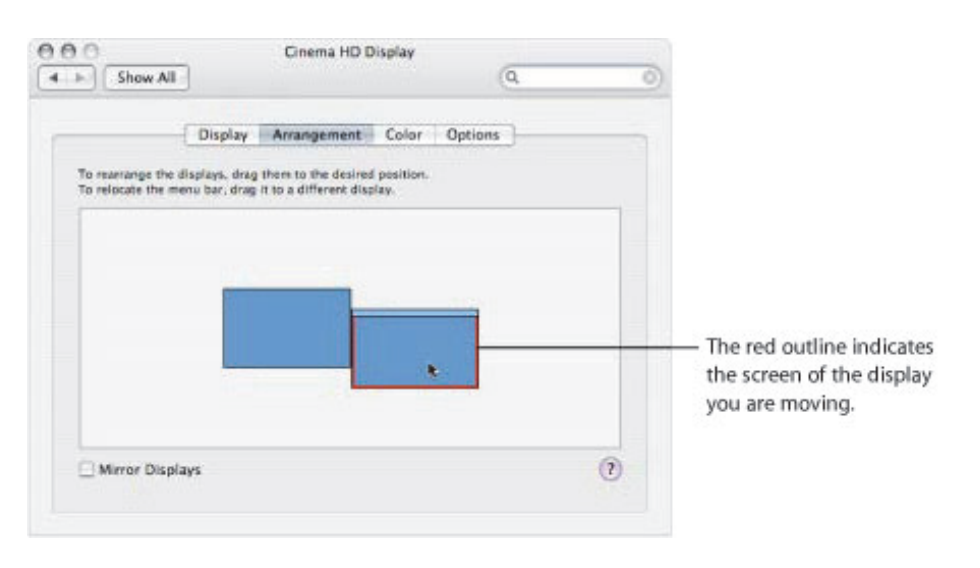

The display screens temporarily refresh to accommodate the new arrangement.

**4.** Drag the white rectangle to move the menu bar to the display on the left.

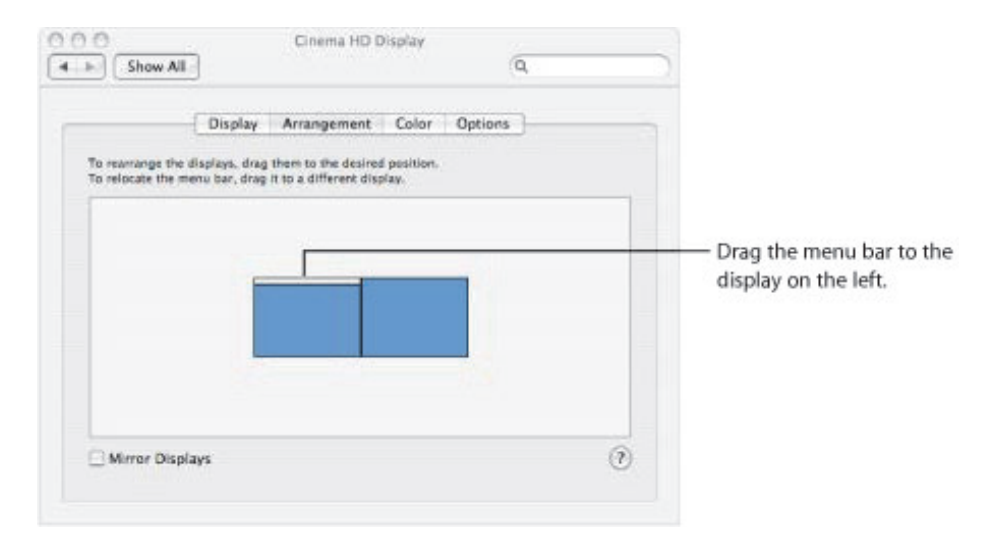

The display screens temporarily refresh to accommodate the new arrangement. The contents of the screen may be rearranged to accommodate the new position of the menu bar.

To ensure proper color management from the time you download your images until the time you print them or send them to a professional lab, it is essential that you color calibrate your displays. Color calibrating your display or displays ensures that the colors you see on your screen are faithfully reproduced when images are printed.

For more information about color calibrating your displays, see "Calibrating Your Aperture System."

# **Calibrating Your Aperture System**

The accuracy of your display and printer's ColorSync profile is critical to ensuring accurate color reproduction.

Aperture is a powerful digital image adjustment application, but its power is limited to the accuracy of the devices that display and print your images. This appendix provides information about color calibrating cameras, displays, and printers. Whether your images are printed on a desktop inkjet printer or by a professional lab, calibrating your display and print devices and using custom profiles ensure predictable colors in your prints every time.

## An Overview of Color Management

Maintaining calibrated displays and printers is essential to good color management. Every display and printer is unique. As these devices age, environmental conditions, system configurations, and changes in materials such as inks and paper affect the devices' ability to reproduce color. Changes in the way a device reproduces color over time are known as *drift*. Maintaining good color management ensures that when you make adjustments to the colors in your images in Aperture, those colors are faithfully reproduced on your display screen and on the printed page.

## **What Is a Device's Gamut?**

The range of colors an individual color device is capable of reproducing is known as its *gamut*. Because of the differences in gamuts between devices, such as displays and printers, these devices are incapable of reproducing exactly the same range of colors. In fact, two displays of the same model made by the same manufacturer have distinct gamuts. Ink types and paper stock can also affect a printer's gamut. Likewise, the age of a display and how frequently it's used can affect its gamut.

Displays and printers cannot reproduce the same colors consistently when their gamuts don't overlap. For example, the colors shown on a display are brighter and more saturated than are those produced by a printer. The illustrations below show representations of the range of color and brightness values each device is capable of displaying. If you superimpose the printer's gamut on the display's gamut, some of the display's colors fall outside the range of the printer's gamut. The printer is incapable of reproducing the full range of colors in the image displayed onscreen because of the printer's smaller gamut. Color values that are contingent upon the ability of a device to reproduce color are known as *device* dependent.

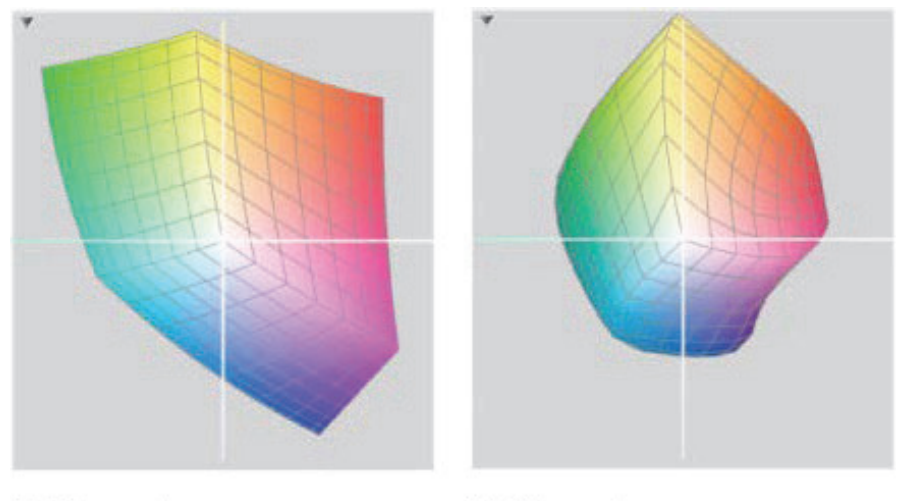

Display's gamut

Printer's gamut

## **What Is a Color Space?**

When compared to the full spectrum of light, the gamut of a display or printer is relatively narrow. Because of the small gamuts of the devices, mathematical models are used to simulate the full spectrum of light within the gamuts of the devices. These models are known as *color spaces*.

Color spaces in which the interpretation of a color is not dependent on a specific device are known as device independent. The Commission Internationale de l'Eclairage (CIE) was established in 1931 to create standards for a series of color spaces representing the visible spectrum. The CIE color spaces, CIE XYZ and CIE Lab, are found in ColorSync Utility. As technology evolved, new color spaces were created for RGB and CMYK color.

Device-independent color spaces are used by ColorSync Utility, Aperture, and other color management systems to transfer and transform color data from one device to another. Color from one devicedependent color space, such as a display, is translated to a device-independent color space, such as sRGB, and then translated to another device-dependent color space, such as a printer. The independent color space acts as an objective interpreter, ensuring that the color data is accurately passed on to the next device.

## **Understanding ColorSync Utility**

ColorSync Utility is the color management system used by Mac OS X. ColorSync is completely integrated with Mac OS X and available to all native Mac OS X applications, including Aperture. ColorSync is used to manage accurate color, from image acquisition to image manipulation and display to publishing. ColorSync is used consistently by all devices and applications in your workflow.

## **What Is a Device Profile?**

ColorSync and other color management systems use device profiles to identify and transfer color data from one device-dependent color space, such as a camera, to another device-dependent color space, such as a printer. Device profiles contain data about the unique color characteristics of a device. A device's profile includes information about its gamut, color space, colorants, and modes of operation.

Many types of hardware and software have generic ICC profiles available in ColorSync Utility. You can also use ColorSync Utility and a color measurement device, such as a spectrophotometer, to accurately create your own custom device profile. When you profile a color device, an ICC profile is created and placed in /Users/username/Library/ColorSync/Profiles/.

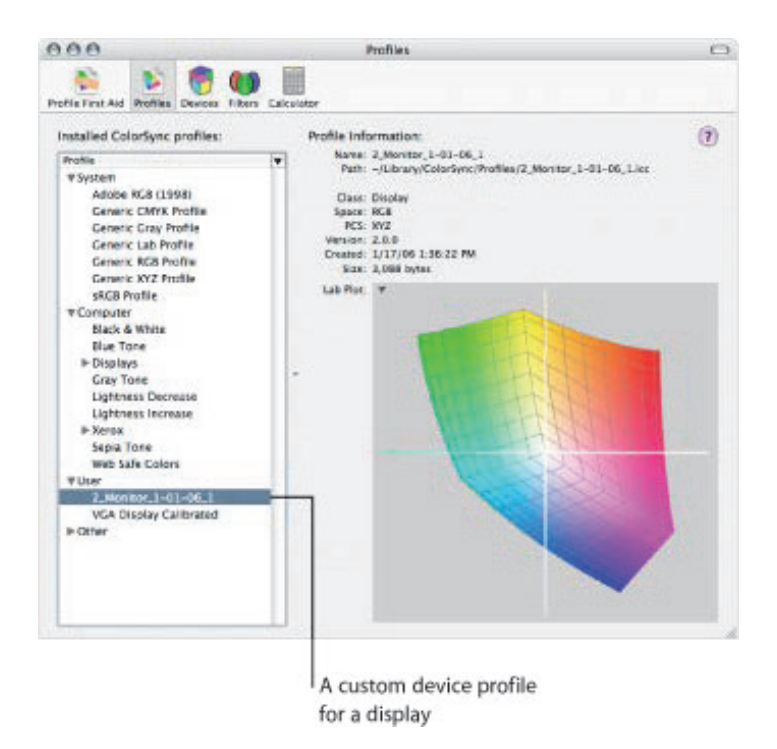

Once your display and printer have up-to-date custom profiles, you can begin to make accurate color adjustments to your digital images in Aperture. Aperture uses the ColorSync CMM, or color matching method, to translate and transfer the color data from your camera to your display and then to your printer. Although the gamuts of the devices are very different, ColorSync knows the exact parameters of their gamuts because of their custom profiles. The ColorSync CMM allows you to preview how the color in an image changes when you make color adjustments in Aperture. As long as you have current profiles of your display and printer, the printed image will closely match the image on the screen.

# Calibrating Your Camera

Creating an accurate profile for your digital camera is not easy. Unless you're using your camera in a strictly controlled lighting situation, such as a studio, the variable lighting conditions from one scene to another make profiling a digital camera difficult. This leaves you with three options: shoot RAW files, painstakingly profile the camera with the best profiling package you can afford, or use a generic profile, such as sRGB.

### **Shooting RAW Files Requires No Camera Profile**

Whether you need to profile your camera depends on your workflow. If you shoot JPEG files, the camera has to apply a color space to the image file. However, if you shoot RAW files, no profiling is necessary. A RAW image file consists of bit-for-bit data captured by the digital image sensor. When you select the RAW setting on your camera, the camera ignores the color space settings. When you import the RAW image into Aperture, Aperture ignores the color space settings as well.

## **Profiling Your Camera**

Most digital cameras are set at the factory to shoot in a default color space when you first use them, but each camera, regardless of manufacturer and model, has a unique gamut. In order to color calibrate your camera, you need to create a new custom profile. Color calibrating your camera requires a profiling package designed for profiling digital cameras, a carefully constructed lighting environment dictated by the profiling package, and the use of a color calibration target. Because each camera is unique, you must repeat the color calibration for each camera.

## **Using a Generic Profile**

Provided that your displays and printers are calibrated, setting your camera to shoot using a generic profile, such as sRGB, is easier than profiling your camera. Most digital cameras have more than one color space option available. As the image is shot, the camera converts the image from its native color space to the generic color space you selected prior to shooting the image. When the image file is imported into Aperture, ColorSync manages the color in the image according to the generic color space and accurately displays it on the screen.

**Note:** Digital cameras that don't have the ability to change generic profiles shoot in the sRGB color space. You cannot create a custom profile for these cameras.

# Calibrating and Profiling Your Display

To color calibrate your display, you must use a third-party color management system. Calibrating and profiling your display with a color management system is fairly easy. Today, color management systems do most of the work for you. Color calibration systems often come with an optical device that you place over the screen to read the display's output.

### **To calibrate and profile your display**

- **1.** Install the software that came with your color management system.
- **2.** Open the color calibration software application.
- **3.** Attach the optical device to your display, and follow the instructions that came with your color management system.

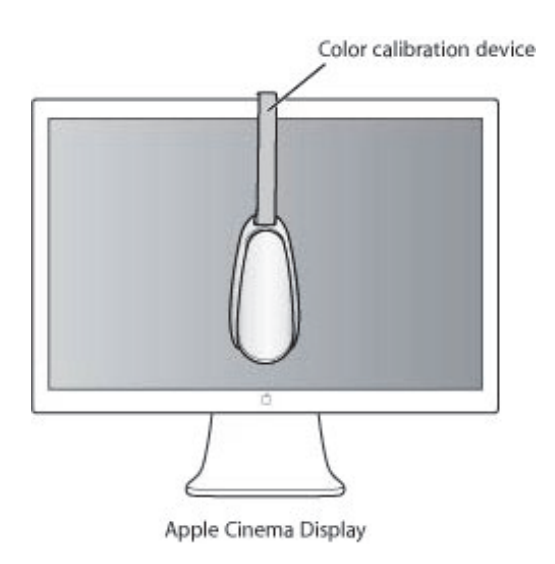

When the application has finished calibrating your display, it asks you to save the custom ICC profile created during the calibration process. This profile is saved at /Users/username/Library/ColorSync/Profiles/. Now your display is calibrated.

If you have a second display, you can calibrate it as well.

### **To calibrate and profile your second display**

**1.** Drag the application to the second display, then attach the optical device.

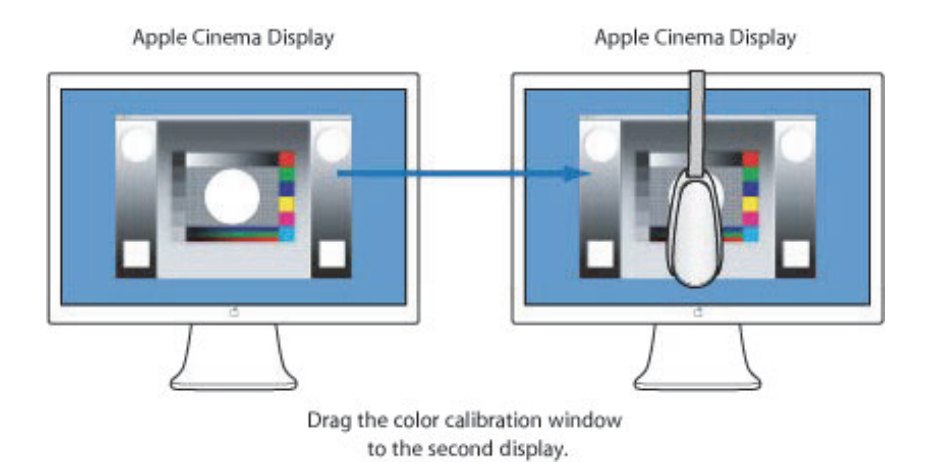

**2.** Follow the previous calibration steps.

Now your second display is calibrated.

**Important:** Your display's profile is a snapshot of the device's behavior. If the behavior of the display changes, the profile is no longer valid. Therefore, it's important to profile your display as frequently as possible. Some color adjustment professionals profile their displays daily.

# Calibrating and Profiling Your Printer

Calibrating and profiling your printer is similar to calibrating and profiling your display. The color management system comes with color charts specifically designed to help the calibration system create a profile for your printer.

#### **To calibrate and profile your printer**

- **1.** If you haven't already done so, install the software that came with your color management system.
- **2.** Open the color calibration software application.
- **3.** Follow the onscreen instructions to print the color chart using the printer you want to profile.
- **4.** Follow the instructions that came with your color management system to scan the color chart.

When the application has finished scanning the color chart, it asks you to save the custom ICC profile created during the calibration process. This profile is saved at /Users/username/Library/ColorSync/Profiles/. Now your printer is profiled.

**Important:** Your printer's profile is a snapshot of the device's behavior. This means that the profile is specific to the type of paper and ink used when the printer was profiled. If you print on multiple types of paper, such as glossy and semi-glossy, it's important that you create separate profiles for each paper type.
**additive color** Images with color elements derived from the light source itself. RGB is a common form of additive color. See also RGB.

**adjustment** Any change to the appearance of an image.

**Adobe RGB (1998)** A color profile commonly used for printing. See also color space.

**album** A type of container in the Aperture library that holds only versions. You can create albums at either the project level or within a project. There are specialized types of albums, including book, Light Table, webpage, web journal, and slideshow albums. See also folder, library, project, Smart Album, version.

**alternate** The image immediately next to the pick in a stack. Alternate images are useful when more than one image in a stack merits the pick position. See also image, pick, stack.

**Alternate setting** A secondary Viewer setting that presents the currently selected image on the secondary Viewer display. See also display, image, main Viewer, primary selection, secondary Viewer.

**ambient light** The lighting characteristics that already exist in the scene (indoor or outdoor) without any additional light supplied by the photographer.

**analog-to-digital conversion** The process of transforming light energy voltage values captured by the camera's digital image sensor into binary (digital numbers) for processing and storage. See also digitization, quantization.

**angle of view** The area of the scene displayed within the frame. Determined by the focal length of the lens.

**aperture** An adjustable iris or diaphragm in the lens through which light passes. Measured in fstops. See also f-stop.

**aperture priority** A setting on certain cameras that automatically sets the shutter speed for a correct exposure based on the aperture setting provided by the photographer. See also exposure, shutter priority.

**archive** The process of storing image data on a permanent medium, such as optical media (CD or DVD).

**aspect ratio** The ratio of height to width of the dimensions of a photograph. Common North American aspect ratios are  $3.5 \times 5$ ,  $4 \times 6$ ,  $5 \times 7$ ,  $11 \times 14$ , and  $16 \times 20$  inches.

**autofocus** The system within the camera that automatically focuses the lens on a specific portion of the subject or scene.

**automatic bracketing** A setting on many professional cameras that automatically brackets the exposure of the image. See also bracketing.

**background** The area in the rear of the image that appears behind the subject. See also depth of field, foreground.

**backlighting** A light source that faces toward the lens of the camera, emanating from behind the subject. Backlighting makes the outline of the subject stand out from the background, often resulting in a silhouette. See also frontlighting, sidelighting, silhouette.

**badge overlay** A small icon Aperture places on an image to indicate that an adjustment, keyword, or other change has been applied to it. See also adjustment, keywords, offline.

**Bayer pattern color filter array** A specific arrangement of red, green, and blue lenses attached to the surface of a digital image sensor. There are roughly twice as many green lenses as blue and red to accommodate how the human eye perceives color. See also charge-coupled device (CCD), complementary metal oxide semiconductor (CMOS), digital image sensor.

**bit depth** The number of tonal values or shades of a color each channel in a pixel is capable of displaying. Increasing the bit depth of color channels in an image's pixels exponentially increases the number of colors each pixel can express. See also color channels, color depth.

**Black & White adjustment** An adjustment in Aperture that allows you to selectively control the source red, green, and blue color channels when a color image is converted to grayscale. See also adjustment, grayscale, image, monochrome.

**black point compensation** Black point compensation ensures that black and white luminance values are appropriately scaled to fit within the range or gamut of the destination device (printer, paper, and ink). Using black point compensation helps prevent clipping in shadows because the blacks are scaled to fit within the gamut of the printer, paper, and ink.

**Black Point parameter** An Exposure adjustment parameter in Aperture used to set the blacks in the image. See also Exposure adjustment.

**Blank setting** A secondary Viewer setting that sets the secondary Viewer display to be a blank screen. See also display, secondary Viewer.

**bounce lighting** Natural and unnatural light sources (flash and tungsten) redirected toward the subject using a reflective surface to give the effect of natural light as well as fill-in shadows. See also color temperature, fill-in lighting, White Balance adjustment.

**bracketing** The process of taking three shots of the same image based on the aperture and shutter values recommended by the light meter: a shot one stop under the recommended exposure, a shot at the recommended exposure, and a shot one stop over the recommended exposure. You can also narrow the bracketing range to fractions of a stop. Bracketing is used in difficult lighting situations to ensure the scene is captured with the correct exposure. See also automatic bracketing.

**Brightness parameter** An Exposure adjustment parameter in Aperture used to lighten or darken an image. The adjustment affects the brightness values of the image's midtones the most. See also adjustment, Exposure adjustment, midtones.

**Browser** The part of the Aperture interface that displays the contents of the library, projects, or albums. The Browser displays images as a row of thumbnails (filmstrip view), a grid of thumbnails (grid view), or by file information (list view). See also filmstrip view, grid view, list view, Viewer.

**Browser layout** A main window layout in Aperture in which the Viewer is hidden. See also Browser, Full Screen view, Split View layout, Viewer, Viewer layout.

**Brush HUD** A floating window used to set the size of the brush, the softness of the brush's edges, and the strength of the brush stroke for the selected adjustment. The Brush HUD also contains controls for deleting brush strokes, working with overlays, limiting the adjustment to specific tonal ranges, and edge detection. See also Quick Brushes.

**Bulb (B)** A manual shutter speed setting on many cameras used for timed exposures. When the shutter is set to B, the shutter stays open until the photographer presses the shutter release button. See also shutter, shutter speed.

**calibration** The process of creating an accurate color profile for a device. Calibrating a device ensures accurate color translation from device to device. See also device characterization.

**camera** A photographic device usually consisting of a lightproof box with a lens at one end and either light-sensitive film or a digital image sensor at the other. See also digital point-and-shoot camera, digital single-lens reflex (DSLR) camera.

**camera shake** Blurring of the image caused by the combination of a slow shutter speed, a small aperture, and a long focal length. See also aperture, shutter speed, tripod, unipod.

**candid shot** Refers to a photograph of a person that appears to have been taken informally and unposed, without the subject's knowledge. See also composition.

**capture** a. The process of taking the image received by the digital image sensor and camera processor and storing that information on the memory card in the camera. b. The process of recording an image in Aperture at the moment it is shot via a tethered camera. See also camera, digital image sensor, memory card, tethered shooting.

**center-weighted metering** A type of metering that measures the light in the entire viewfinder but gives extra emphasis to the center of the frame. Center-weighted metering is the most common type of metering in consumer cameras. See also evaluative metering, light meter, spot metering.

**charge-coupled device (CCD)** A type of digital image sensor that records the pixel information row by row. See also complementary metal oxide semiconductor (CMOS), digital image sensor.

**Chromatic Aberration adjustment** An adjustment in Aperture that corrects chromatic aberration, produced by certain lenses when the image was shot. Some lenses refract light at specific focal lengths, resulting in a rainbow effect in the image. See also adjustment, light.

**chromatic spread** The extent of colors affected by the Hue, Saturation, and Luminance parameters in the Color adjustment. See also adjustment, Color adjustment.

**Clone brush** A type of Retouch brush in Aperture used to correct and obscure imperfections in an image by copying pixels from a similar-looking area of an image and pasting them over the area with the pixels you want to replace. See also Repair brush, retouching, Retouch tool.

**close-up** An image in which the subject usually appears within 3 feet of the camera. For example, head shots are often referred to as close-ups. A shot of an ant on a flower's petal, where the ant fills a majority of the frame, is also a close-up.

**CMYK** A working space used for print pieces combining cyan, magenta, and yellow inks in different combinations to create a color that reflects the proper color of light. Black ink (K) is added to the image last to generate pure black on the page. See also subtractive color, working space.

**codec** Short for compressor/decompressor or encode/decode. A software component used to translate video or audio from its analog uncompressed form to the digital compressed form in which it is stored on a computer's hard disk. Also referred to as a compressor.

**Color adjustment** An adjustment in Aperture used to adjust hue, saturation, and luminance on a colorby-color basis, as well as chromatic range. See also adjustment, chromatic spread, hue, luminance,

## saturation.

**color cast** An unnatural tint in an image due to a lack of color balance. Color casts are often caused by artificial light sources such as interior lighting. Color casts in images are commonly removed by adjusting levels, tint, or white balance. See also White Balance adjustment.

**color channels** The individual channels into which color information for digital images is divided. Each individual color channel represents one of the three individual primary colors that combine to represent the final image. Each channel has a bit depth; most digital image files have 8 bits per channel, meaning that there are 256 levels of color for each channel. See also bit depth, color depth.

**color depth** The possible range of colors that can be used in an image. There are generally three choices with digital images: grayscale, 8-bit, and 16-bit. Higher color depths provide a wider range of colors but require more storage space. See also bit depth, color channels, grayscale.

**color interpolation** The process of calculating additional color values from light captured via the red, green, and blue elements on the digital image sensor.

**color management system (CMS)** An application that controls and interprets the reproduction of color between devices and imaging software for accuracy. See also ColorSync.

**color matching method (CMM)** A software algorithm designed to translate color information from one device profile to another, such as from your display to your printer. ColorSync is a thoroughly integrated CMM used by Mac OS X. See also ColorSync.

**Color Monochrome adjustment** An adjustment in Aperture that desaturates the image and applies a color tint of your choosing to the midtones. See also adjustment, desaturate, image, midtones, monochrome, Tint adjustment.

**colorimeter** An instrument capable of measuring the color value of a sample, using color filters. A colorimeter is used to determine if two colors are the same. However, it does not take into account the light under which a sample is measured. Colorimeters are often used to calibrate displays and printers. See also calibration.

**colorimetry** The science of measuring color both objectively and perceptively.

**color space** A mathematical model used to describe part of the visible spectrum. Color from one device is mapped from the device-dependent value to a device-independent value in a color space. Once in an independent space, the color can be mapped to another device-dependent space. See also device dependent, device independent.

**ColorSync** A color management system that is part of the Mac operating system. In Mac OS X, ColorSync is thoroughly integrated with the entire operating system and is available to all native Mac OS X applications. See also color management system (CMS), color matching method (CMM), ColorSync Utility.

**ColorSync Utility** A centralized application for setting preferences, viewing installed profiles, assigning profiles to devices, and repairing profiles that do not conform to the current ICC specification. See also ColorSync, International Color Consortium (ICC), profile.

**color temperature** Describes the color quality of light. Color temperature is measured in units called kelvins (K). See also kelvin (K), White Balance adjustment.

**Commission Internationale de l'Eclairage (CIE)** An organization established in 1931 to create standards for a series of color spaces representing the visible spectrum of light. See also color space, device dependent, device independent, lab plot.

**compare image** In Aperture, an image set to remain onscreen while other images are viewed against it. The compare image is indicated by a green border. See also image.

**complementary metal oxide semiconductor (CMOS)** A type of digital image sensor that is capable of recording the entire image provided by the light-sensitive elements in parallel (essentially all at once), resulting in a higher rate of data transfer to the storage device. Tiny colored microlenses are fitted on each light-sensitive element in a CMOS sensor to increase its ability to interpret light. See also chargecoupled device (CCD), digital image sensor.

**compositing** A process in which two or more digital images are combined into one. See also effects.

**composition** The arrangement of visual elements in a scene.

**compression** The process by which digital image files are reduced in size. Lossy compression is the process of reducing digital image file sizes through the removal of redundant or less important image data. Lossless compression reduces file sizes by mathematically consolidating redundant image data without discarding it. See also decompression, LZW compression.

**cones** A type of receptor in the eye capable of perceiving color. There are three types of cone cells, each sensitive to a particular frequency range in the visible spectrum. Cone cells are capable of seeing either red, green, or blue colors. See also rods.

**contact sheet** Based on a print preset in Aperture, a printed selection of thumbnail-sized images with or without associated metadata. Contact sheets in Aperture are similar in appearance to contact prints made by exposing negatives or transparencies against photographic paper.

**contrast** The difference between the brightness and color values in an image that allows the viewer to distinguish between objects in an image. High-contrast images have a large range of values, from the darkest shadow to the lightest highlight. Low-contrast images have a more narrow range of values, resulting in a "flatter" look. See also Contrast parameter, density, flat.

**Contrast parameter** An Enhance adjustment parameter in Aperture used to adjust the contrast in an image. See also adjustment, contrast, Exposure adjustment.

**control bar** The control bar contains buttons and controls you can use to rate and navigate through images, as well as apply keywords to them. See also keywords, rating.

**copyright** The legal right to exclusive publication, production, sale, or distribution of a literary, musical, or artistic work. Typically, these rights are in effect for a specific period of time.

**crop** The process of printing or distributing only part of the original image. The general purpose of cropping an image is to create a more effective composition. Another reason for cropping an image is to make it fit a particular aspect ratio, such as 4 x 6. See also adjustment, aspect ratio, composition, Crop adjustment, effects.

**Crop adjustment** An adjustment in Aperture that trims the image for the purpose of changing the composition or modifying the aspect ratio. The Crop adjustment is used in conjunction with the Crop tool. See also adjustment, aspect ratio, composition, crop.

**decompression** The process of creating a viewable image from a compressed digital image file. See also compression.

**definition** The clarity of details in an image. See also resolution.

**Definition parameter** An Enhance adjustment parameter in Aperture used to adjust the clarity of details in an image. See also Enhance adjustment.

**demote** In Aperture, the process of moving an image in a stack away from the pick position. See also Full Screen view toolbar, image, pick, promote, stack.

**densitometer** An instrument designed to measure the optical density of photographs. See also device characterization.

**density** The ability of an image to reproduce distinct dark colors. An image with high definition in the darker colors is referred to as *dense*. See also contrast, flat.

**depth of field** The area of the image that appears in focus from the foreground to the background. Depth of field is determined by a combination of the opening of the aperture and the focal length of the lens. See also aperture, background, focal length, foreground.

**desaturate** To remove color from an image. Complete desaturation results in a grayscale image. See also Black & White adjustment, grayscale, saturation.

**Desktop setting** A secondary Viewer setting that turns off the dual-display function. See also display, secondary Viewer.

**destination profile** The working-space profile that defines the results of a color conversion from a source profile. See also profile.

**device characterization** The process of creating a unique, custom profile for a device such as a display or printer. Characterizing a device involves specialized dedicated hardware and software to determine the exact gamut of the device. See also calibration, gamut.

**device dependent** Describes color values that are contingent upon the ability of a device to reproduce those colors. For example, some colors produced by displays cannot be reproduced on paper by a printer. The colors produced by the display are outside the gamut of the printer. Therefore, those colors are considered to be device dependent. See also gamut.

**device independent** Describes standard color spaces, such as CIE Lab and XYZ, where the interpretation of a color is not dependent on a specific device. See also color space, Commission Internationale de l'Eclairage (CIE).

**Devignette adjustment** An adjustment in Aperture used to correct unwanted vignetting applied to the image at the time it was captured. See also Vignette adjustment, vignetting.

**diffused lighting** A type of light that is scattered across the subject or scene. Diffused lighting results in an image with low contrast and detail, as seen in images captured outdoors on an overcast day. See also contrast, flat.

**digital** A description of data that is stored or transmitted as a sequence of ones and zeros. Most commonly, refers to binary data represented using electronic or electromagnetic signals. JPEG, PNG, RAW, and TIFF files are all digital. See also digitization.

**digital image sensor** The computer chip located at the image plane inside the camera that consists of millions of individual light-sensitive elements capable of capturing light. See also camera, chargecoupled device (CCD), complementary metal oxide semiconductor (CMOS), megapixel.

**digital master file** See master.

**digital noise** Misinterpreted pixels occurring as the result of high ISO settings; also known as chrominance signal-to-noise ratio. Random bright pixels, especially in solid colors, are the result of digital noise. See also ISO speed, noise reduction.

**digital point-and-shoot camera** A lightweight digital camera with a built-in autofocus feature, aptly named for the two steps required of the photographer to capture an image. The lens, aperture, and shutter are one assembly that is usually irremovable from the camera. See also camera, digital singlelens reflex (DSLR) camera.

**digital single-lens reflex (DSLR) camera** An interchangeable-lens camera where the image created by the lens is transmitted via a reflexing mirror through a prism to the viewfinder, and the viewfinder image corresponds to the actual image area. The mirror reflexes, or moves up, so as not to block the digital image sensor when the shutter is open. See also camera, digital point-and-shoot camera.

**digitization** The process of converting an analog voltage value to a digital value.

**digitize** A term often used by photographers for converting images captured on film to a digital format, such as TIFF, using a film scanner.

**disclosure triangle** A small triangle you click to show or hide details in the Aperture interface.

**display** The computer's monitor.

**distort** Performing an adjustment that changes the shape or composition of an image. See also effects.

**DNG** A royalty-free RAW image format designed by Adobe Systems Incorporated. See also format, RAW.

**dot gain** A printing term used to describe the enlargement of halftone dots as ink is absorbed into paper. Dot gain can affect the quality of an image's appearance by reducing the amount of white reflected off the paper.

**dots per inch (dpi)** A printer resolution measurement that refers to the maximum number of dots within a square inch. See also print, resolution.

**drift** Changes in the way a device reproduces color over time. For example, the age of inks and the type of paper can cause a printer's color output to drift. See also device characterization, gamut.

**drop shadow** An effect that creates an artificial shadow behind an image. Typically used on websites and in photo albums to create the illusion of three dimensions.

**Duplicate Version command** A command in the Photos menu that duplicates the selected image version with all applied metadata and adjustments. See also adjustment, image, metadata, version.

**dust and scratch removal** The process of digitally removing the blemishes caused by dust and scratches on film scans. See also Retouch tool.

**dye sublimation** A type of printer that creates images by heating colored ribbon to a gaseous state, bonding the ink to the paper. See also inkjet printer, photo printer, print, RA-4.

**Edge Sharpen adjustment** An adjustment in Aperture that sharpens the image based on luminance using multiple sharpening passes. See also adjustment, image, Sharpen adjustment.

**editing** The process of arranging and eliminating images. See also photo edit.

**effects** A general term used to describe the introduction of unnatural visual elements to enhance an image. See also compositing, filters.

**electromagnetic radiation** A type of energy ranging from gamma rays to radio waves that also includes visible light. See also light.

**embedded profile** The source profile saved in the digital image file. JPEG, TIFF, PNG, and PDF file formats support embedded profiles. See also device characterization, profile.

**emulsion** The tiny layers of gelatin, consisting of light-sensitive elements, found in film. When the emulsion is exposed to light, a chemical reaction occurs. After the film is developed, an image appears. See also dust and scratch removal, film.

**Enhance adjustment** An adjustment in Aperture that adjusts contrast, definition, saturation, and vibrancy, as well as black, gray, and white tints in an image. See also adjustment, contrast, Contrast parameter, definition, Definition parameter, saturation, Saturation parameter, tint, Tint adjustment, Vibrancy parameter.

**evaluative metering** A type of metering that operates by dividing the frame into several small segments, taking a reading from each individual segment, and processing the average of the total segments to recommend the best exposure value for the overall image. See also center-weighted metering, light meter, spot metering.

**EXIF** Short for Exchangeable Image File. The standard format for storing information—such as shutter speed, aperture, white balance, exposure compensation, metering setting, ISO setting, date, and time about how an image was shot. See also IPTC, metadata.

**export** The process of formatting data in such a way that it can be understood by other applications. In Aperture, images can be exported in their native RAW format, as well as in JPEG, TIFF, PNG, and PSD formats. The EXIF and IPTC metadata associated with an image can be exported as well.

**exposure** The amount of light in an image. Exposure is controlled by limiting the intensity of light (controlled by the aperture) and the length of time light comes into contact with the digital image sensor (controlled by the shutter). Exposure affects the overall brightness of the image as well as its perceived contrast. See also adjustment, aperture, contrast, digital image sensor, Exposure adjustment, shutter.

**Exposure adjustment** An adjustment in Aperture that adjusts exposure, recovery, black point, and brightness. See also adjustment, Black Point parameter, Brightness parameter, exposure, Recovery parameter.

**exposure meter** See light meter.

**extended desktop mode** A setting in System Preferences that allows the Mac OS X desktop to span multiple displays. See also display, mirroring.

**external editor** An application used in tandem with Aperture to perform advanced adjustments, such as compositing. Aperture creates a new master when an image is sent to an external editor and automatically retrieves the master when the image is saved. See also compositing, master.

**external flash** A type of flash connected to the camera via the hot-shoe bracket or PC terminal. Using an external flash is the best technique for avoiding the red-eye effect in your subject's eyes. See also flash, red-eye.

**fill-in lighting** The use of an artificial light source, such as daylight lamps or flash, to soften a subject or fill in shadows. See also bounce lighting, color temperature, White Balance adjustment.

**film** A flexible transparent base coated with a light-sensitive emulsion capable of recording images. See

also dust and scratch removal, emulsion.

**filmstrip** An interface element in Full Screen view that allows you to scroll through and search for images. See also Full Screen view.

**filmstrip view** A Browser view that allows you to quickly scroll through thumbnail images horizontally. See also Browser.

**Filter HUD** A floating window used to quickly locate images in the Browser based on a combination of criteria, such as adjustments, keywords, ratings, and EXIF metadata. See also EXIF, image, keywords, rating.

**filters** a. Modifiable search criteria used in the Filter HUD to return a specific selection of images. b. Effects applied in Photoshop that affect the visual quality of the image to which they're applied. c. A colored piece of glass or plastic designed to be placed in front of a camera lens to change, emphasize, or eliminate density, reflections, or areas within the scene. See also compositing, density, effects.

**Finder** The part of the Mac operating system software that keeps track of files, applications, and folders and displays the desktop.

**finishing** The process of applying the final adjustments to a digital image just before presentation. Finishing may involve applying an additional gamma adjustment upon export, or using an external editor to either burn or dodge a portion of the image before sending it to the printer. See also export, external editor.

**FireWire** The trademarked Apple name for the IEEE 1394 standard, a fast and versatile interface used to connect external devices to computers. FireWire is well suited to transferring large amounts of data, and FireWire devices such as hard drives are often used to provide additional storage space. Aperture vaults are commonly stored on external FireWire hard drives. See also tethered shooting, USB, vault.

**fixed lens** See prime lens.

**flash** A device either on or attached to the camera that emits a brief, intense burst of light when the shutter release button is pressed. Flashes, synchronized with the shutter, are used to obtain a correctly exposed image in low-light situations. See also exposure, external flash, fill-in lighting, hot shoe.

**flat** The lack of density in an image when the contrast is too low. See also contrast, density.

**focal length** The distance from the rear nodal point of the lens to the point where the light rays passing through the lens are focused onto the image plane—the digital image sensor. Focal lengths are measured in millimeters (mm).

**folder** A type of container in the Aperture library used to organize projects and albums within projects. Folders do not contain images. See also album, library, project.

**foreground** The area of the image between the subject and the camera. See also background, depth of field.

**format** a. File format: A specific method of encoding information. Most well-known file formats, such as TIFF and PNG, have published specifications. b. *Disk formatting:* The preparation of a hard disk or other storage medium for use with a file system. For example, disk drives used with Mac OS X use the Mac OS Extended format. See also JPEG, PNG, PSD, TIFF, vault.

**frame** The border of an image. Frame can also be used as a verb to describe the process of constructing a composition within a specific image area. See also crop.

**frontlighting** A light source, emanating from the direction of the camera, that faces toward the subject. See also backlighting, sidelighting.

**f-stop** The ratio of the focal length of the lens to the diameter of the opening of the aperture. See also aperture.

**Full Screen view** A workspace view in Aperture with minimal user interface, used to view full-screen images with the least amount of light and color interference. See also Browser layout, filmstrip, HUD, Split View layout, Viewer layout.

**Full Screen view toolbar** A collection of buttons and tools, grouped by function, located at the top of the screen in Full Screen view. See also toolbar.

**gamma** A curve that describes how the middle tones of an image appear. Gamma is a nonlinear function often confused with brightness or contrast. Changing the value of the gamma affects middle tones while leaving the whites and blacks of the image unaltered. Gamma adjustment is often used to compensate for differences between Mac and Windows video cards and displays. The Mac Standard gamma is 1.8; the PC Standard is 2.2.

**gamut** The range of colors an individual color device is capable of reproducing. Each device capable of reproducing color has a unique gamut determined by age, frequency of use, and other elements such as inks and paper. See also device characterization, device dependent, gamut mapping, ICC profile.

**gamut mapping** The process of identifying colors outside a device's gamut and then calculating the nearest color within its gamut. Gamut mapping is used when receiving color information from another color space. See also color space, gamut.

**Global Positioning System (GPS)** A U.S. space-based navigation system that provides reliable positioning, navigation, and timing services for civilian users on a continuous worldwide basis. Aperture uses location information for images provided by GPS-enabled cameras to plot where each image was shot on a map in Places view. See also Places view.

**grayscale** Describes an image whose only colors are shades of gray. Usually grayscale images have smaller file sizes because less information is required to display a gray pixel, in which the red, green, and blue pixel elements all emit an equal intensity. See also Black & White adjustment, monochrome, pixel.

**grid view** A Browser view that displays images as a grid of thumbnails. Grid view is the Browser's default view. See also Browser, filmstrip view, list view.

**highlights** The brightest areas of the subject or scene. See also contrast, density, shadows.

**Highlights & Shadows adjustment** An adjustment in Aperture used to selectively adjust the highlights and shadows in an image. See also adjustment, highlights, shadows.

**hot shoe** An apparatus at the top of a camera designed to hold a portable flash. When the shutter release button is pressed, an electric signal is transmitted through a connection in the hot shoe to activate the portable flash. See also external flash, flash.

**HUD** Short for heads-up display. In Aperture, HUDs are floating windows that allow you to work on your image. You can open and then move a HUD wherever you wish, based on your display setup. See also Full Screen view.

**hue** An attribute of color perception; also known as color phase. For example, red and blue are different

hues. See also Color adjustment.

**ICC profile** Created as a result of device characterization, the ICC profile contains the data about the device's exact gamut. See also device characterization, gamut, International Color Consortium (ICC).

**image** An artifact that reproduces the likeness of some subject, usually a physical object or person, also known as a *picture*. See also image selection, photograph, picture, subject.

**image selection** Refers to an image or group of images selected in the Browser or the Full Screen view filmstrip. A white rectangle surrounding an image indicates it is selected. See also Browser, Full Screen view, image.

**importing** The process of bringing digital image files of various types into a project in Aperture. Imported files can be created in another application, downloaded from a camera or card reader, or brought in from another Aperture project. See also project.

**inkjet printer** A type of printer that creates images by spraying little ink droplets onto the paper. See also dye sublimation, photo printer, print, RA-4.

**Inspector HUD** A floating window that contains the Library, Metadata, and Adjustments panes. See also Inspector pane.

**Inspector pane** An element of the Aperture main window that contains the Library, Metadata, and Adjustments inspectors. See also Inspector HUD.

**International Color Consortium (ICC)** An organization established to create the color management standard known as the *ICC profile*. ICC profiles are universally accepted by hardware and software vendors because they're based on an open standard. See also ICC profile.

**IPTC** Short for International Press Telecommunications Council. IPTC metadata is used by photographers and media organizations to embed keywords (words describing the characteristics of the image, including the photographer's name) in the image files themselves. Large publishers typically use image management systems to quickly identify images based on the IPTC information embedded in the image. See also EXIF, metadata.

**iris** See pupil.

**ISO speed** The relative sensitivity of film provided as a benchmark by the International Standards Organization (ISO). In digital cameras, the minimum ISO rating is defined by the sensitivity of the digital image sensor. When the ISO setting on the camera is increased, allowing the photographer to shoot in low-light situations, the camera amplifies the voltage received from the light-sensitive elements on the digital image sensor prior to converting the voltage signals to digital values. See also digital image sensor, digital noise.

**JPEG** Short for Joint Photographic Experts Group, JPEG is a popular image file format that lets you create highly compressed graphics files. The amount of compression used varies. Less compression results in a higher-quality image. JPEG files usually have the .jpg extension. See also format.

**kelvin (K)** A unit of measurement used to describe color values of light sources, based on a temperature scale that begins at absolute zero. See also color temperature, White Balance adjustment.

**keywords** Descriptive words about the subject in the image that are added to image versions and saved as metadata. See also control bar, Keywords HUD, metadata.

**Keywords HUD** A floating window containing a library of keywords that can be applied to an image

selection. See also keywords, metadata.

**lab plot** A visual three-dimensional representation of the CIE Lab color space. See also color space, ColorSync.

**lens** A series of sophisticated elements—usually glass—constructed to refract and focus the reflective light from a scene at a specific point: the digital image sensor in a camera. See also camera, digital image sensor, macro lens, prime lens, telephoto lens, wide-angle lens, zoom lens.

**Levels adjustment** An adjustment in Aperture that provides controls to selectively adjust the tonal range of an image. See also adjustment, image.

**library** In Aperture, a container file that holds projects, folders, albums, masters, and versions. You organize elements in the library, rename items, sort items, and so on using the Library inspector. By default, the Aperture Library file is located at /Users/username/Pictures/. See also album, folder, master, project, version.

**Lift & Stamp HUD** A floating window that displays the attributes lifted from an image. You can choose which attributes are stamped on an image selection by deselecting the attributes you don't want to apply. See also HUD, image selection, Lift and Stamp tools.

**Lift and Stamp tools** A pair of tools used in conjunction with the Lift & Stamp HUD to copy (lift) attributes, such as metadata and adjustments, from one image and paste (stamp) them on an image selection. See also adjustment, image selection, Lift & Stamp HUD, metadata.

**light** Visible energy in the electromagnetic spectrum with wavelengths ranging between 400 and 720 nanometers. See also electromagnetic radiation.

**light meter** A device capable of measuring the intensity of reflective light. Light meters are used as an aid for selecting the correct exposure settings on the camera. Most cameras have internal light meters. See also center-weighted metering, evaluative metering, meter, spot metering.

**Light Table** An area in the Aperture main window that appears when you select a Light Table album. The Light Table provides a large open space where you can place a large selection of images for review and drag them to new positions, group them in different combinations, and resize them as needed. See also album, Navigator button.

**list view** A Browser view that displays images in a list by name, icon, and accompanying metadata, such as rating, image dimensions, file size, and date, rather than as a row or grid of thumbnails. See also Browser, filmstrip view, grid view, metadata, rating.

**Loupe** A tool in Aperture used to magnify the area of the image you place it over. See also image.

**luminance** A value describing the brightness of all color channels combined in a pixel.

**LZW compression** A lossless data-compression algorithm developed by Abraham Lempel, Jakob Ziv, and Terry Welch in 1984. LZW compression algorithms are typically used with JPEG and TIFF graphics files to reduce the file size for archiving and transmission at a ratio of 2.8:1. See also compression, JPEG, TIFF.

**macro lens** A type of lens used for extreme close-up photography. See also camera, lens, prime lens, telephoto lens, wide-angle lens, zoom lens.

**main Viewer** For systems with multiple displays, the main Viewer is used for displaying the Aperture application. See also display, secondary Viewer.

**managed images** Images whose masters are stored in the Aperture library. The locations of the individual masters are managed by the Aperture database. Managed image files are always online. See also library, master, offline, online, referenced images.

**master** The source image file that was copied from either your computer's file system or your camera's memory card. In Aperture, the master is never modified. Whenever a change is made to the image, that change is applied to the version. See also memory card, project, version.

**megapixel** One million pixels. For example, 1,500,000 pixels equals 1.5 megapixels. See also digital image sensor, pixel.

**memory card** The device in the camera where digital images are stored. See also camera, capture.

**metadata** Data about data; metadata describes how data was collected and formatted. Databases use metadata to track specific forms of data. Aperture supports both EXIF and IPTC metadata. See also EXIF, IPTC.

**meter** The process of using a light meter to calculate the appropriate exposure. See also light meter.

**midtones** The color values in an image between the highlights and shadows. See also contrast, highlights, Highlights & Shadows adjustment, Levels adjustment, shadows.

**mirroring** The process of showing the same image on two or more displays. See also extended desktop mode.

**Mirror setting** A secondary Viewer setting that sets Aperture to present the same image selection on the main and secondary Viewer displays. See also display, image selection, mirroring, main Viewer, secondary Viewer.

**moire pattern** Refers to the type of visual pattern that is created by the interference of two grids overlaid on top of one another. Moire patterns can occur in images taken with digital cameras when the linear pattern in the image interferes with the linear pattern of the digital image sensor pixel array. The moire pattern often results from a weak anti-aliasing filter employed by the camera's image processor. See also digital image sensor, RAW Fine Tuning adjustment.

**monitor** See display.

**monochrome** An image presented in shades of a single color, such as the shades of gray in a blackand-white photograph. See also Black & White adjustment, Color Monochrome adjustment, grayscale, image, photograph.

**Navigator button** A button in the Light Table used to reposition the view when the contents of the Light Table are larger than your screen. See also Light Table.

**negative** Developed film with a reverse-tone image of the subject or scene. See also dust and scratch removal, emulsion, film, positive.

**New Version From Master command** A command in the Photos menu that creates a new version from a selected image, audio clip, or video clip's master. See also image, master, version.

**noise** See digital noise.

**noise reduction** The process of removing digital noise in an image. See also adjustment, digital noise, image, Noise Reduction adjustment.

**Noise Reduction adjustment** An adjustment in Aperture that reduces digital noise in an image. See also

adjustment, digital noise, image, noise reduction.

**offline** Describes images whose masters are currently unavailable to Aperture. Offline images appear in the Viewer and Browser with badge overlays displaying a red slash through them. Images may be offline because the media containing the masters, such as a CD, DVD, FireWire drive, or server, is not connected to your computer or the original filenames have been modified in some way. To bring the images online, you must reconnect them to their corresponding masters. See also Browser, FireWire, master, online, preview images, Viewer.

**offset press** A type of professional printer used for high-volume printing for items such as magazines and brochures. Offset printing presses deposit ink in lines of halftone dots to produce images on the page. See also photo printer.

**online** Describes images whose masters are currently available to Aperture. See also offline.

**opacity** The level of an image's transparency.

**optical zoom lens** See zoom lens.

**overexposure** The result of exposing a scene too long. Overexposed scenes appear too bright and lack adequate details in the shadows. See also exposure, underexposed.

**panning** a. Moving the camera along with a moving subject in order to keep the subject in the frame. Panning a fast-moving subject with a slow shutter speed usually causes the subject to remain relatively in focus, while the remaining areas of the scene are blurred or stretched in the direction of the camera movement. b. In Aperture, pressing the Space bar and dragging within an image to see other parts of the image when it is displayed at 100 percent size. See also camera, image, Viewer.

**panorama** Usually refers to a scenic landscape image with a wide aspect ratio. Photographers often digitally combine, or "stitch," multiple images of the same scene to create a continuous panoramic image. See also aspect ratio.

**perceptual** A type of render intent that compresses the total gamut from one device's color space into the gamut of another device's color space when one or more colors in the original image are out of the gamut of the destination color space. This preserves the visual relationship between colors by shrinking the entire color space and shifting all colors. However, colors that were in gamut also shift. See also gamut, relative colorimetric, rendering intent.

**phase** An attribute of color perception; also known as hue. See also hue.

**photo edit** The process of choosing selects from a group of images, as well as sorting out images that you don't plan to use or publish, also known as *rejects*. The more aggressively you cull undesirable images from your working group of images, the more time you save when you process the images for display. See also rating, Reject rating, Select rating.

**photograph** An image created using a camera as a result of light interacting with a light-sensitive surface, usually film or a digital image sensor. See also camera, digital image sensor, film, picture.

**photo printer** A type of printer capable of producing photo-quality images. See also dye sublimation, gamut, inkjet printer, offset press, print, RA-4.

**pick** The image that represents a stack. The pick is usually the best image in the stack. See also alternate, stack.

**picture** A visual representation rendered on a flat surface or screen, such as a photograph. See also

## image, photograph.

**Pictures folder** Located in the Home folder, the Pictures folder is the default location for Aperture and iPhoto libraries. See also library.

**pixel** The smallest discernible visual element of a digital image. See also megapixel.

**Places view** An area in Aperture where you can apply location information to an image selection and track the location of each shot using Google Maps. Images captured with GPS-enabled cameras provide their location information automatically. See also Global Positioning System (GPS), Projects view.

**PNG** Short for Portable Network Graphics. PNG is a bitmapped graphics file format that has been approved by the World Wide Web Consortium to replace patented GIF files. PNG files are patent and royalty free. See also format.

**polarizing filter** A filter placed on the front of the camera lens that selectively transmits light traveling on one plane while absorbing light traveling on other planes. Polarizing filters are capable of reducing unwanted reflections on windows and shiny surfaces. Polarizing filters are also used to darken the sky. See also filters.

**positive** Developed film where the tonal relationship of the subject or scene is the same on film as when viewed by the eye; also known as a *slide*. See also dust and scratch removal, emulsion, negative.

**presets** A saved group of settings, such as export, naming, print, and web export settings. Presets determine properties such as file format, file compression, filename construction, paper size, and ColorSync profile. Presets are usually defined for particular workflows and can be tailored to client specifications. See also ColorSync.

**preview images** JPEG images generated by Aperture that represent the original master with any applied adjustments and associated metadata. Preview images are designed to be shared with other applications, such as iWork and iLife applications, and used in place of the masters when they are offline. See also adjustment, JPEG, metadata, offline.

**primary selection** The most important image in an image selection. Adjustments are applied only to the primary selection in an image selection. The primary selection is identified by a thicker white border. There can be only one primary selection in an image selection. See also adjustment, image selection, Primary setting.

**Primary setting** A Viewer setting in Aperture that limits metadata changes to only the primary selection in a multiple-image selection. See also filmstrip, image selection, metadata, primary selection.

**prime lens** A lens with a fixed focal length that cannot be changed.

**print** An image printed on paper; also known as a photograph. See also dye sublimation, inkjet printer,  $RA-4.$ 

**profile** A compilation of data on a specific device's color information, including its gamut, color space, and modes of operation. A profile represents a device's color-reproduction capabilities and is essential to effective color management. See also device characterization, gamut.

**program exposure** An exposure mode on many automatic cameras in which the camera automatically sets the aperture and shutter values for a correct exposure. See also exposure.

**project** In Aperture, the top-level container that holds all the masters, versions, and metadata associated with your shoot. In the case of referenced images, the masters are stored in their current location rather than in the project file. See also album, folder, library, master, referenced images, version.

**Projects view** A workspace view in Aperture, accessed by selecting the Projects item in the Library inspector, in which all projects are displayed. Each project is represented by one large thumbnail of an image within the project. You can position the pointer over a project thumbnail and drag to quickly skim the images in the project. See also Places view.

**promote** The process of moving an image in a stack closer to the pick position. See also demote, image, pick, stack.

**PSD** Short for Photoshop Document. PSD files are proprietary graphics files for Adobe Systems Incorporated. See also format.

**pupil** The part of the eye that contracts and expands depending on the amount of light; also known as the iris.

**quantization** The process of converting a value derived from an analog source to a discrete digital value. See also digitization.

**Quick Brushes** Used to apply selective adjustments to an image by brushing the adjustment over a portion of the image. See also Brush HUD.

**QuickTime** A cross-platform multimedia technology developed by Apple. Widely used for editing, compositing, web video, and more.

**RA-4** A type of professional printer capable of printing digital files on traditional photographic paper. RA-4 printers use a series of colored lights to expose the paper; the colors blend together to produce continuous-tone prints. See also dye sublimation, inkjet printer, photo printer, print.

**RAID** Short for Redundant Array of Independent Disks. A method of providing photographers who have large image libraries many gigabytes of high-performance data storage by formatting a group of hard disks to act as a single drive volume. The performance of a group of hard disks striped together as a RAID can be much higher than that of the individual disks.

**RAM** Short for random-access memory. A computer's memory capacity, measured in megabytes (MB) or gigabytes (GB), which determines the amount of data the computer can process and temporarily store at any moment.

**rangefinder** An apparatus found on many cameras that is used to help focus the image. See also camera, viewfinder.

**raster image processor (RIP)** A specialized printer driver that replaces the driver that comes with your printer. It takes input from applications and converts, or rasterizes, the information to data that the printer understands so that it can put dots on a page. Software RIPs typically offer features not found in standard printer drivers.

**rating** In Aperture, the process of adding a value to an image to indicate its quality in relation to other images in a selection. See also photo edit, Reject rating, Select rating.

**RAW** The original bit-for-bit digital image file captured by the camera.

**RAW Fine Tuning adjustment** A set of adjustment parameters in Aperture used to control how Aperture decodes RAW image files. See also moire pattern.

**reciprocity** The relationship between the aperture and the shutter that allows for correct exposures as a result of multiple shutter speed and aperture setting combinations. An increase in aperture and a decrease in shutter speed creates the same exposure as the previous aperture and shutter combination, and vice versa. See also aperture, shutter.

**Recovery parameter** An Exposure adjustment parameter in Aperture used to recover highlight detail. See also Exposure adjustment.

**red-eye** The phenomenon that gives people glowing red eyes in photographs. Red-eye is caused by the close proximity of the flash to the lens (especially built-in flash). See also external flash, Red Eye Correction adjustment.

**Red Eye Correction adjustment** An adjustment in Aperture that replaces red pixels with black, eliminating the red-eye effect. Used in conjunction with the Red Eye tool. See also adjustment, pixel, red-eye.

**referenced images** Images whose masters are stored outside of the Aperture library. See also library, managed images, offline, online.

**Reject rating** In Aperture, a negative rating applied to an image as part of the photo editing process. See also photo edit, rating, Select rating.

**relative colorimetric** A rendering intent suitable for printing photographic images. It compares the highlight values of the source color space to that of the destination color space and shifts out-of-gamut colors to the closest reproducible color in the destination color space. This render intent can cause two colors, which appear different in the source color space, to be the same in the target color space, also known as *clipping*. See also gamut, perceptual, rendering intent.

**rendering intent** The method by which colors that are out of gamut for a selected output device are mapped to that device's reproducible gamut. See also gamut, perceptual, relative colorimetric.

**Repair brush** A type of Retouch brush in Aperture used to correct and obscure imperfections in an image by copying pixels from a similar-looking area of an image and pasting them over the area with the pixels you want to replace. In addition to overwriting the pixels, the Repair brush resamples the pasted pixels to match the color, texture, and luminance of the pixels you replaced. See also Clone brush, retouching, Retouch tool.

**resolution** The amount of information a digital image is capable of conveying. Resolution is determined by the combination of file size (number of pixels), bit depth (pixel depth), and dots per inch (dpi). See also bit depth, dots per inch (dpi), pixel.

**retouching** The process of altering an image to add or remove details. See also Clone brush, compositing, effects, filters, Repair brush, Retouch tool.

**Retouch tool** In Aperture, a pair of brushes used to correct or obscure imperfections in an image. Used in conjunction with the Retouch HUD. See also Clone brush, Repair brush.

**RGB** Short for Red, Green, Blue. A color space commonly used on computers, in which each color is described by the strength of its red, green, and blue components. This color space directly translates to the red, green, and blue elements used in computer displays. The RGB color space has a very large gamut, meaning it can reproduce a wide range of colors. This range is typically larger than the range that printers can reproduce. See also additive color.

**rods** A type of receptor in the eye capable of perceiving luminance. Rods do not perceive color, but only

levels of brightness. See also cones.

**saturation** The intensity of color in an image. Saturated colors are perceived to have a "purer" look, resulting from the absence of the color gray. See also adjustment, desaturate.

**Saturation parameter** An Enhance adjustment parameter in Aperture used to adjust saturation in an image. See also adjustment, desaturate, Enhance adjustment, saturation.

**secondary Viewer** The secondary Viewer is used to present images on a second display, separate from the application workspace. The secondary Viewer has five settings: Desktop, Blank, Mirror, Alternate, and Span. See also Alternate setting, Blank setting, Desktop setting, display, main Viewer, Mirror setting, Span setting.

**selective focus** The process of isolating a subject by using an f-stop that produces a shallow depth of field. See also depth of field.

**Select rating** In Aperture, the highest rating that can be applied to an image as part of the photo editing process. A Select rating is applied when you intend to display or distribute the image. See also photo edit, rating, Reject rating.

**sepia** Describes a photograph with a brown tint. See also photograph, Sepia Tone adjustment, Tint adjustment.

**Sepia Tone adjustment** An adjustment in Aperture that changes a color image to sepia—allowing you to desaturate the color image to the level of sepia coloring you want. See also adjustment, desaturate, image, sepia, Tint adjustment.

**shadows** The darkest areas of a subject or scene. See also contrast, density, highlights.

**Sharpen adjustment** An adjustment in Aperture used to sharpen images. See also adjustment, Edge Sharpen adjustment, image.

**shortcut menu** A menu you access by holding down the Control key and clicking an area of the interface, or by pressing the right mouse button.

**shutter** A complicated mechanism, usually consisting of a blade or a curtain, that precisely controls the duration of time light passing through the lens remains in contact with the digital image sensor. See also shutter speed.

**shutter priority** A setting on certain cameras that automatically sets the aperture for a correct exposure based on the shutter speed set by the photographer. See also aperture priority, exposure.

**shutter speed** The length of time the shutter is open or the digital image sensor is activated or charged. Shutter speeds appear as fractions of a second, such as 1/8 or 1/250. See also shutter.

**Shuttle control** A control in the Browser that allows you to quickly advance through images. See also Browser.

**sidelighting** Light that hits the subject from the side, perpendicular to the angle of the camera. See also backlighting, frontlighting.

**silhouette** An image in which the subject is a solid dark shape against a bright background. Extreme backlighting, such as a sunset, can cause the silhouette effect when your subject is placed in the foreground. See also backlighting, foreground.

**slide** See positive.

**slider** In Aperture, an interface element that can be dragged forward or backward to make an adjustment. Sliders can be found in the Adjustments inspector as well as in the Adjustments pane of the Inspector HUD. See also adjustment, HUD, Inspector HUD.

**slideshow** An animated presentation of a series of images. In Aperture, slideshows can be combined with music to present a series of images across up to two displays.

**Smart Album** Dynamic albums in Aperture used to organize images by gathering versions based on search criteria. See also album, Smart Settings HUD, version.

**Smart Settings HUD** A floating window used to quickly locate images based on a combination of criteria, such as adjustments, keywords, ratings, and EXIF metadata, for the specific purpose of specifying image criteria for the contents of Smart Albums. See also EXIF, image, keywords, rating, Smart Album.

**soft lighting** See diffused lighting.

**soft proof** The onscreen simulation by a display of the expected output from a printer or press.

**Sorting pop-up menu** Used to arrange images in the Browser based on a variety of sort properties or custom sort criteria. See also Browser, image.

**source image file** See master.

**source profile** The profile of an image file before it undergoes color conversion.

**Span setting** A secondary Viewer setting that splits the presentation of the current image selection between the main and secondary Viewer displays. See also image selection, main Viewer, secondary Viewer.

**spectrophotometer** An instrument that measures the wavelength of color across an entire spectrum of colors. Because it can be used to profile both displays and printers, the spectrophotometer is preferred for device profiling.

**Split View layout** A main window layout in Aperture that displays the Viewer and Browser at the same time. See also Browser, Browser layout, Viewer, Viewer layout.

**Spot & Patch adjustment** An adjustment in Aperture used to retouch imperfections in an image, such as sensor dust. See also adjustment.

**spot metering** A type of metering that operates by metering within a small target that is usually in the center of the frame. See also center-weighted metering, evaluative metering, light meter.

**sRGB** A common working space designed to represent the average PC monitor. Because of its small gamut, it is suitable for web graphics but not for print production. See also working space.

**stack** In Aperture, a set of similar images, where only one image is intended for use. See also alternate, pick.

**stopping down** The process of changing the aperture, or f-stop, to a smaller opening. See also aperture, f-stop.

**Straighten adjustment** An adjustment in Aperture that levels the image's horizon. Used in conjunction with the Straighten tool. See also adjustment.

**subject** The main object, person, scene, or incident chosen by the photographer to be represented in an image. See also candid shot, image.

**subtractive color** Images with color elements derived from the light reflected off the surface of an object. CMYK is a common form of subtractive color. See also CMYK.

**SWOP** Short for Specifications for Web Offset Publications, a standard printing-press profile. Web here refers to a web press, not to the Internet.

**tabs** In Aperture, elements that delineate projects, folders, or albums in the Browser when more than one is selected in the Library inspector. You click a tab to view the contents of a currently open project, folder, or album. See also album, folder, project.

**target** A reference file used to profile a device such as a scanner or digital camera. It often contains patches whose color values have been measured. The output from a device is then compared with the target. See also device characterization.

**telephoto lens** A lens with a long focal length that magnifies the subject. See also lens.

**tethered shooting** Refers to the process of connecting a digital camera to your Mac via a FireWire or USB cable, shooting photographs, and having Aperture capture and store the image files at the moment they are shot. See also camera, FireWire.

**theme** Professionally designed layouts used for books, webpages, and slideshows in Aperture. See also slideshow.

**TIFF** Short for Tagged Image File Format. TIFF is a widely used bitmapped graphics file format, developed by Aldus and Microsoft, that handles monochrome, grayscale images. See also format, grayscale, monochrome.

**tint** The shade of a color. See also color cast.

**Tint adjustment** An adjustment parameter in Aperture used to selectively remove color casts in the shadows, midtones, and highlights in an image. See also adjustment, color cast, exposure.

**toolbar** A collection of buttons and controls, grouped by function, located at the top of the Aperture main window. See also Full Screen view toolbar.

**transition** A visual effect applied between images in a slideshow. In Aperture, you can choose the type and duration of the transition between images. See also slideshow.

**tripod** A stand with three legs used to keep a camera steady. The use of a tripod is especially necessary when shooting long exposures. See also camera shake, exposure.

**tungsten light** A type of light with a low color temperature. Tungsten light sources usually include household lamps but should not be confused with fluorescent lights. See also color temperature, White Balance adjustment.

**underexposed** The result of not exposing a scene long enough. Underexposed scenes appear dark. See also exposure, overexposure.

**unipod** Similar to a tripod; a stand with one leg used as an aid in keeping a camera steady. See also camera shake, exposure.

**untagged** A document or an image that lacks an embedded profile.

**USB** Short for Universal Serial Bus. A versatile interface used to connect external devices to computers. USB cables are often used to connect computers to computer peripherals, such as keyboards and digital cameras, as well as transfer large amounts of data. See also camera, FireWire, tethered shooting.

**vault** A designated storage space that contains an exact copy of the Aperture library (from the last time you backed up), usually saved on an external FireWire drive. See also FireWire, library.

**version** The file containing all the metadata and adjustment information applied to an image. In Aperture, only versions are changed. Aperture never changes masters. See also master.

**Vibrancy parameter** An Enhance adjustment parameter in Aperture used to add saturation in an image in a nonlinear manner. Saturated colors are left alone while saturation is added to all other colors. However, skin tones are not modified. See also adjustment, desaturate, Enhance adjustment, saturation.

**Viewer** An area in Aperture that displays the images currently selected in the Browser. You can use the Viewer to perform adjustments on images as well as compare them with each other. See also Browser.

**Viewer layout** A main window layout in Aperture in which the Browser is hidden. See also Browser, Browser layout, Full Screen view, Split View layout, Viewer.

**viewfinder** The part of the camera designed to preview the area of the scene that will be captured by the digital image sensor. See also camera, digital image sensor.

**Vignette adjustment** An adjustment in Aperture designed to add a vignette effect to an image. See also Devignette adjustment, vignetting.

**vignetting** a. Darkening, also known as falloff, at the corners of the image as a result of too many filters attached to the lens, a large lens hood, or poor lens design. b. The process of applying a vignette to an image for artistic effect. See also Devignette adjustment, filters, lens, Vignette adjustment.

**watermark** A visible graphic or text overlay applied to an image to indicate that the image is protected by a copyright. Watermarks are used to discourage the use of images without the copyright holder's explicit permission.

**White Balance adjustment** An adjustment in Aperture that changes the color temperature and tint of a digital image. The goal of adjusting an image's white balance is to neutralize color casts in an image. For example, if the white in an image is too yellow because of incandescent lighting, white balancing adds enough blue to make the white appear neutral. See also color cast, color temperature, kelvin (K).

**white point** The color temperature of a display, measured in kelvins. The higher the white point, the bluer the white is; the lower the white point, the redder the white. The native white point for a Mac computer is D50 (5000 kelvins); for a Windows PC, it is D65 (6500 kelvins). See also color temperature, kelvin (K).

**wide-angle lens** A lens with a short focal length that takes in a wide view. The focal length of a wideangle lens is smaller than the film plane or digital image sensor. See also digital image sensor, lens.

**working space** The color space in which you edit a file. Working spaces are based either on color space profiles such as Apple RGB or on device profiles.

**XMP sidecar file** An extensible markup language designed by Adobe Systems Incorporated that is used for defining metadata sets for photo editing applications. Resources, such as adjustment parameters, can be saved in this file and passed on to other applications. See also adjustment, IPTC, metadata.

**zoom lens** A lens that has the mechanical capacity to change its focal length; also known as an optical zoom lens. See also lens.

**Zoom Viewer button** A button in the Viewer and the Full Screen view toolbar that alternates the display of the image selection between fitting the images within the Viewer and presenting the images at 100

percent size. See also control bar, filmstrip, image, image selection, Viewer.

Copyright © 2009 Apple Inc. All rights reserved.